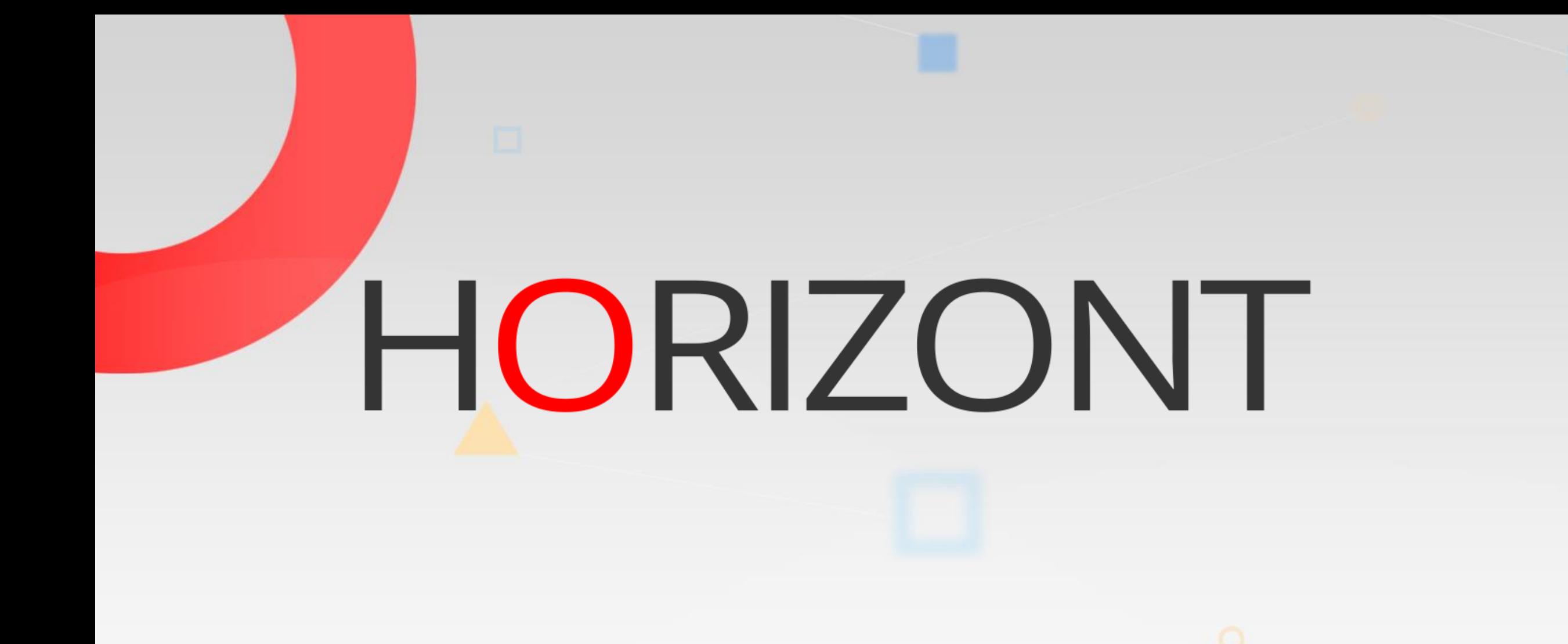

# XINFO - Getting Started - Dialog Windows

How to use XINFO Windows PC Client

#### **How to use this file**

This training should be done in sequential order. It helps you to understand the basic ideas of XINFO. But the best way to learn about XINFO: Just use it!

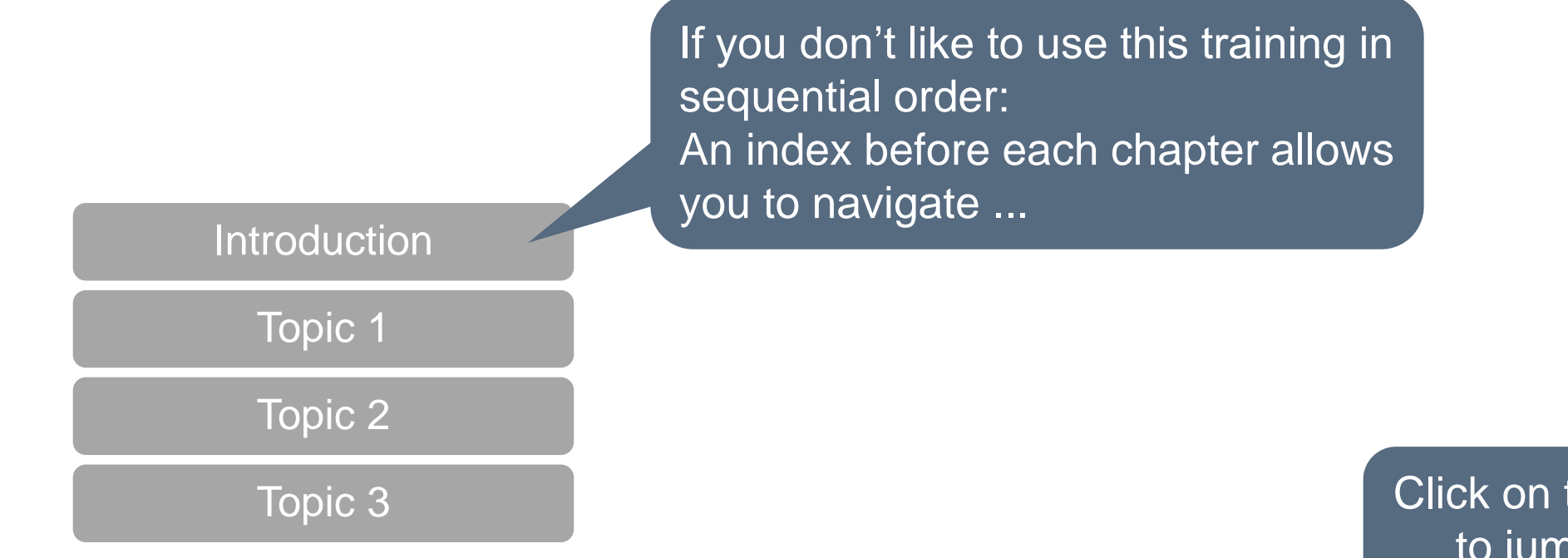

Click on this symbol to jump to the overview slide

**K4 HORIZONT** 

## **XINFO - Getting Started - Dialog Windows AGENDA**

#### Chapter 3 How to access data from different sources like Schedulers, JCL, DB2, SMF etc. Chapter 2 Learn about the XINFO client you prefer to use Chapter 1 A brief introduction and a technical overview to XINFO [PC Client Basics](#page-6-0) [What is XINFO](#page-3-0) [ISPF Dialog Basics](http://horizont-it.com/products/presentations,%20flyers,%20whitepapers,%20training,%20examples/xinfo/english/examples,%20training%20and%20) (via link to HORIZONT homepage) [XINFO Modules](http://horizont-it.com/products/presentations,%20flyers,%20whitepapers,%20training,%20examples/xinfo/english/presentations/XINFO%20-%20Description%20of%20all%20Components.pdf) (via link to HORIZONT homepage) How to use XINFO

#### <span id="page-3-0"></span>**What is XINFO?**

XINFO is a complete cross reference for various IT systems.

- XINFO analyses JCL, DB2, IMS, SMF, IWS z/OS, RMM, Cobol, PL1, DLI, Control-M, Control-D, CA-7, CA-1, CA-Delivery, CA-Scheduler, Zeke, Beta93 and more
- XINFO loads result of analysis into DB2, Oracle, MS-SQL or PostgreSQL
- XINFO has an integrated Windows or ISPF dialog
- XINFO has powerful graphic functions

#### **A Technical Overview**

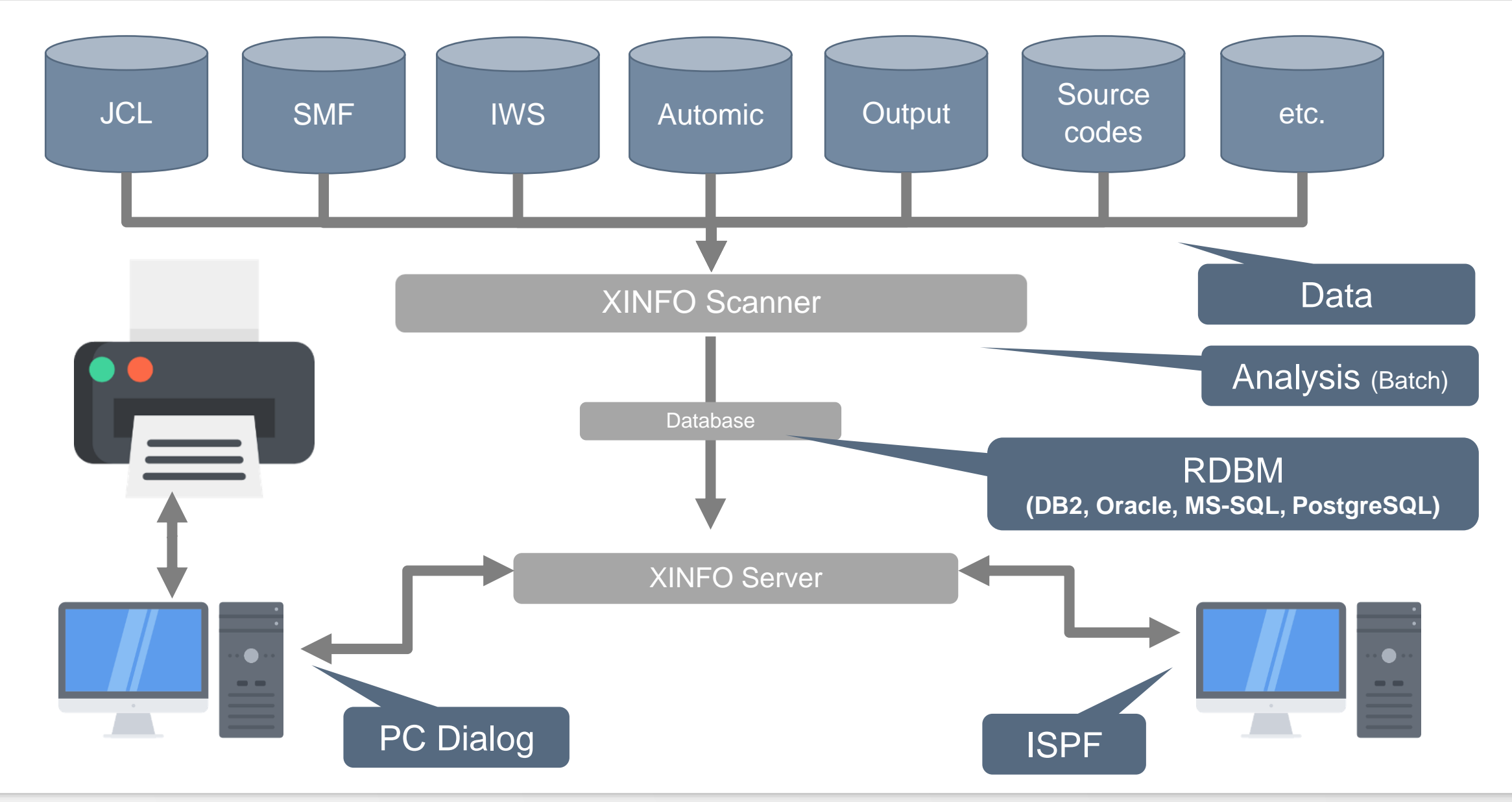

### **What is XINFO good for?**

XINFO enables you to answer questions like:

- Which jobs use file A.B.C?
- Which jobs use program PGM1?
- When was file A.B.C used in which jobs?
- Which DB2 or IMS databases are used in which jobs?
- Which job successors has job ABC?
- Which jobs were active last Monday at 3.30?
- Which Source use COPY member ABC?
- Which programs are calling sub program XYZ?
- and much more ...

#### <span id="page-6-0"></span>**PC Client - Basic Functions**

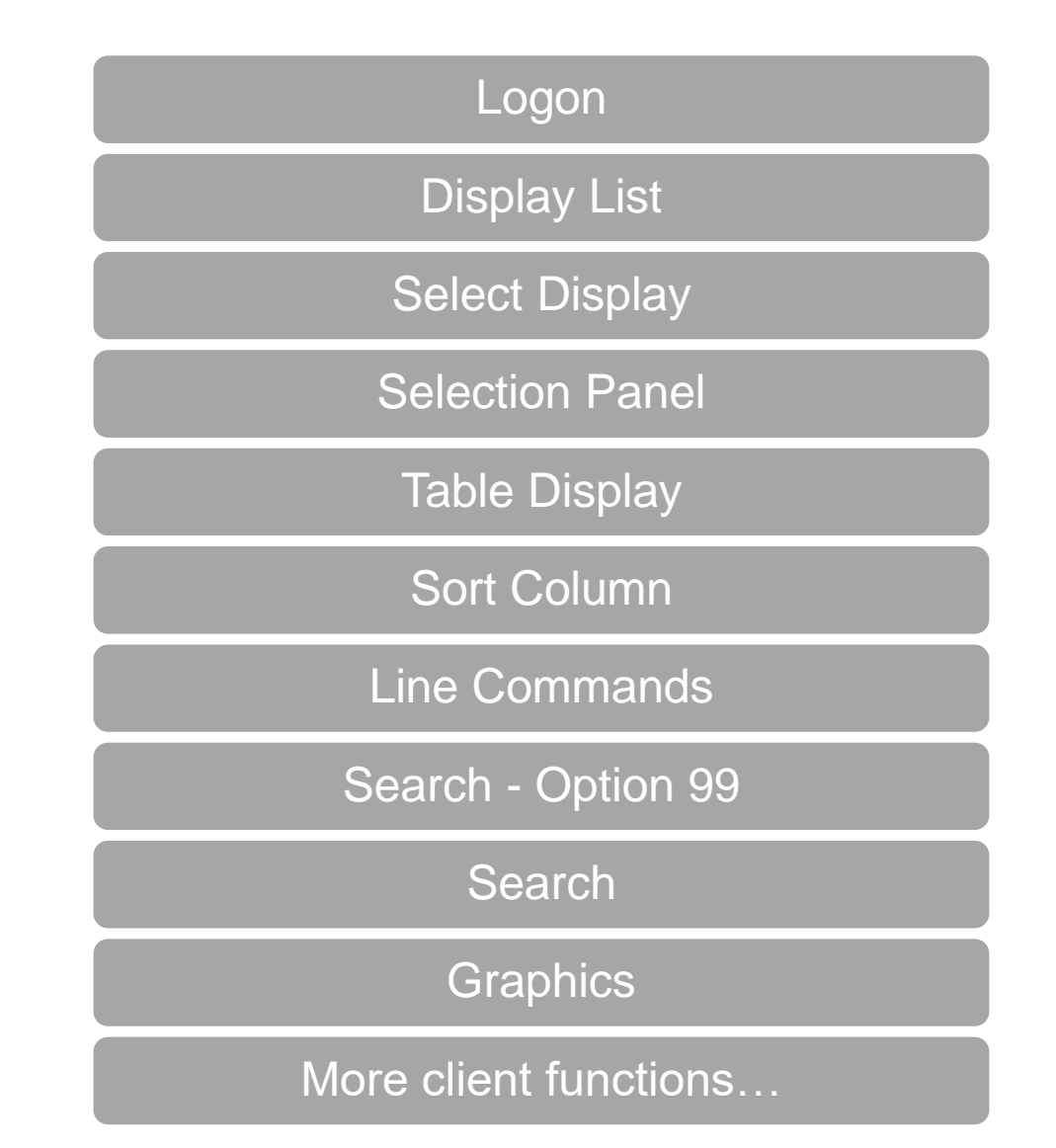

### **PC Client - Main Windows**

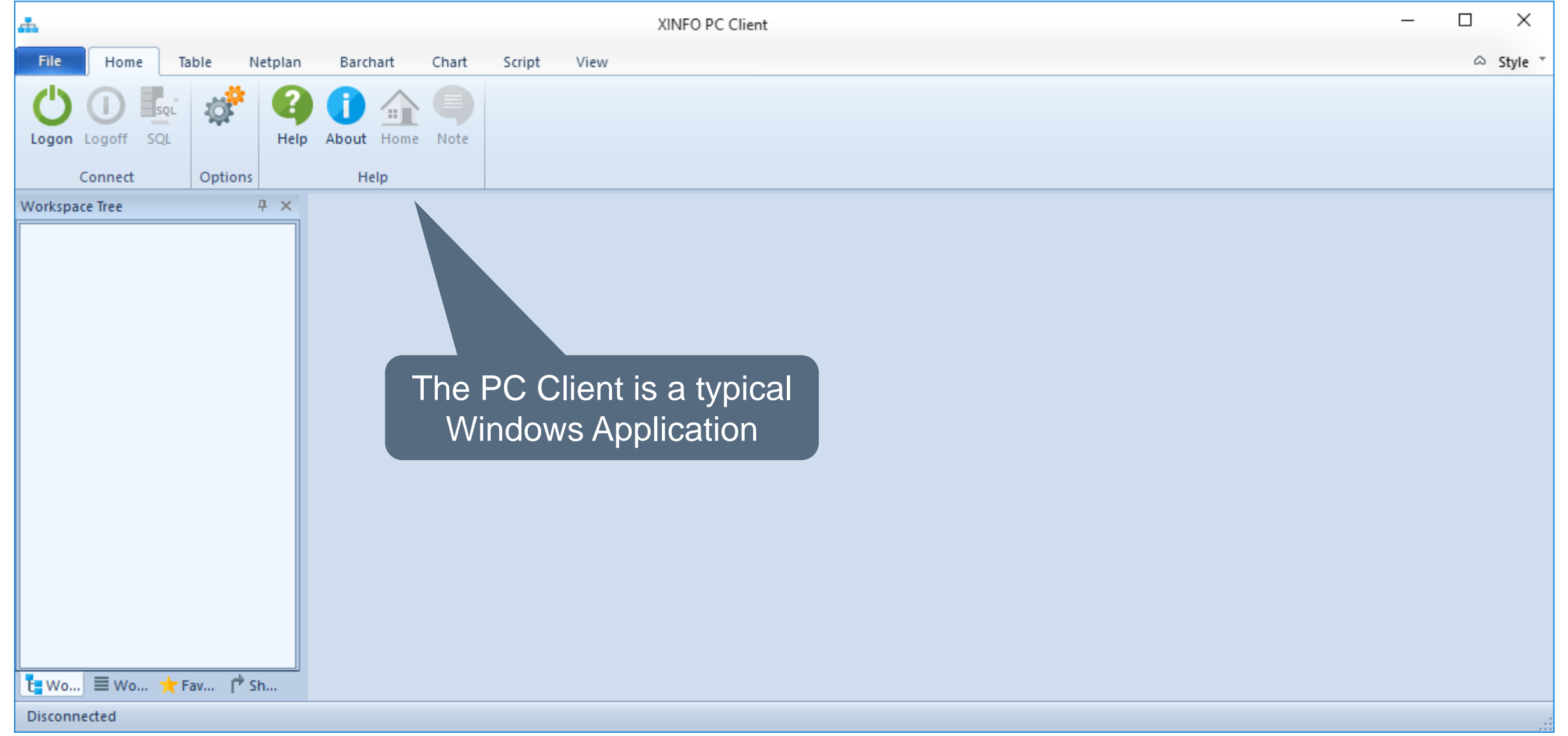

### <span id="page-8-0"></span>**PC Client - Logon**

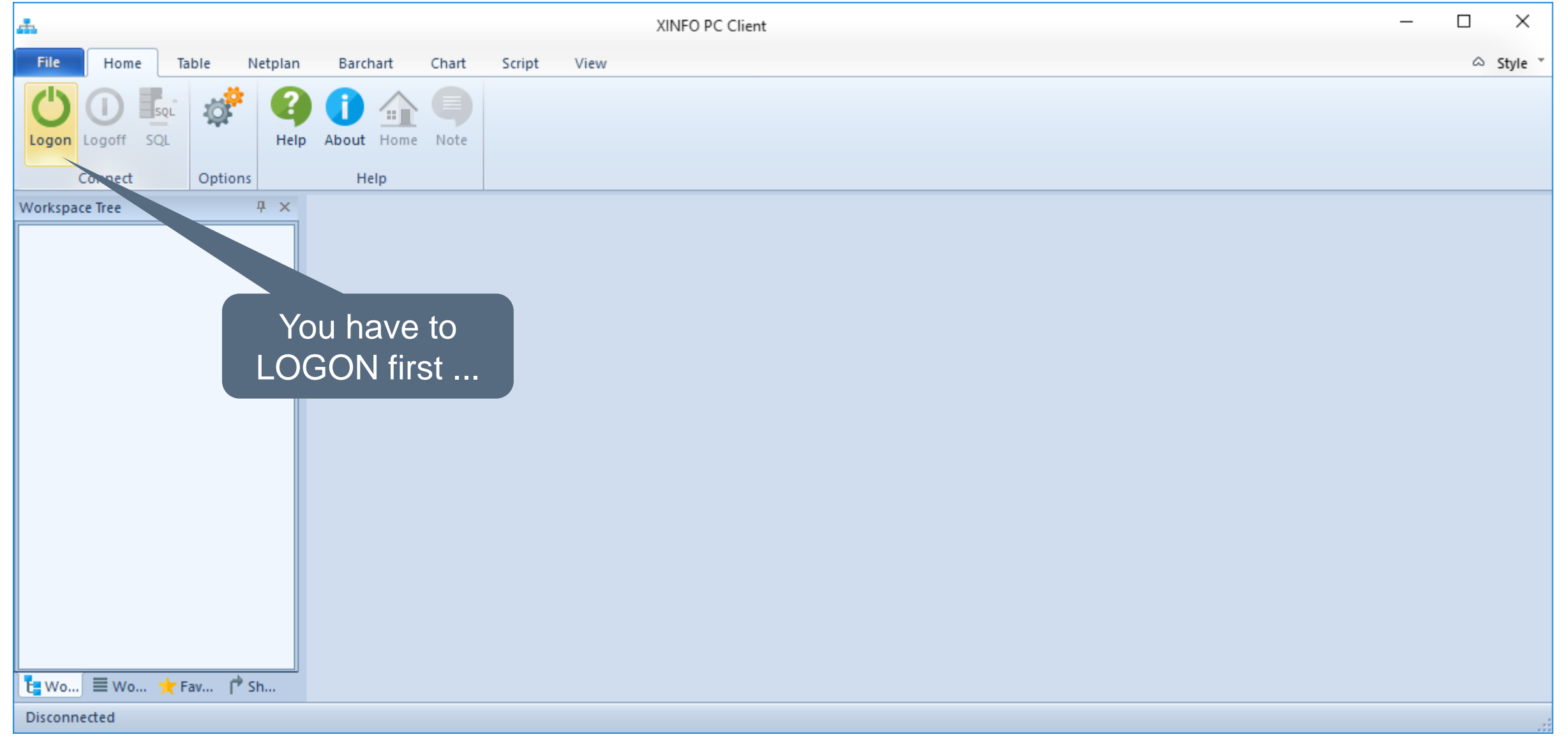

### **PC Client - Logon**

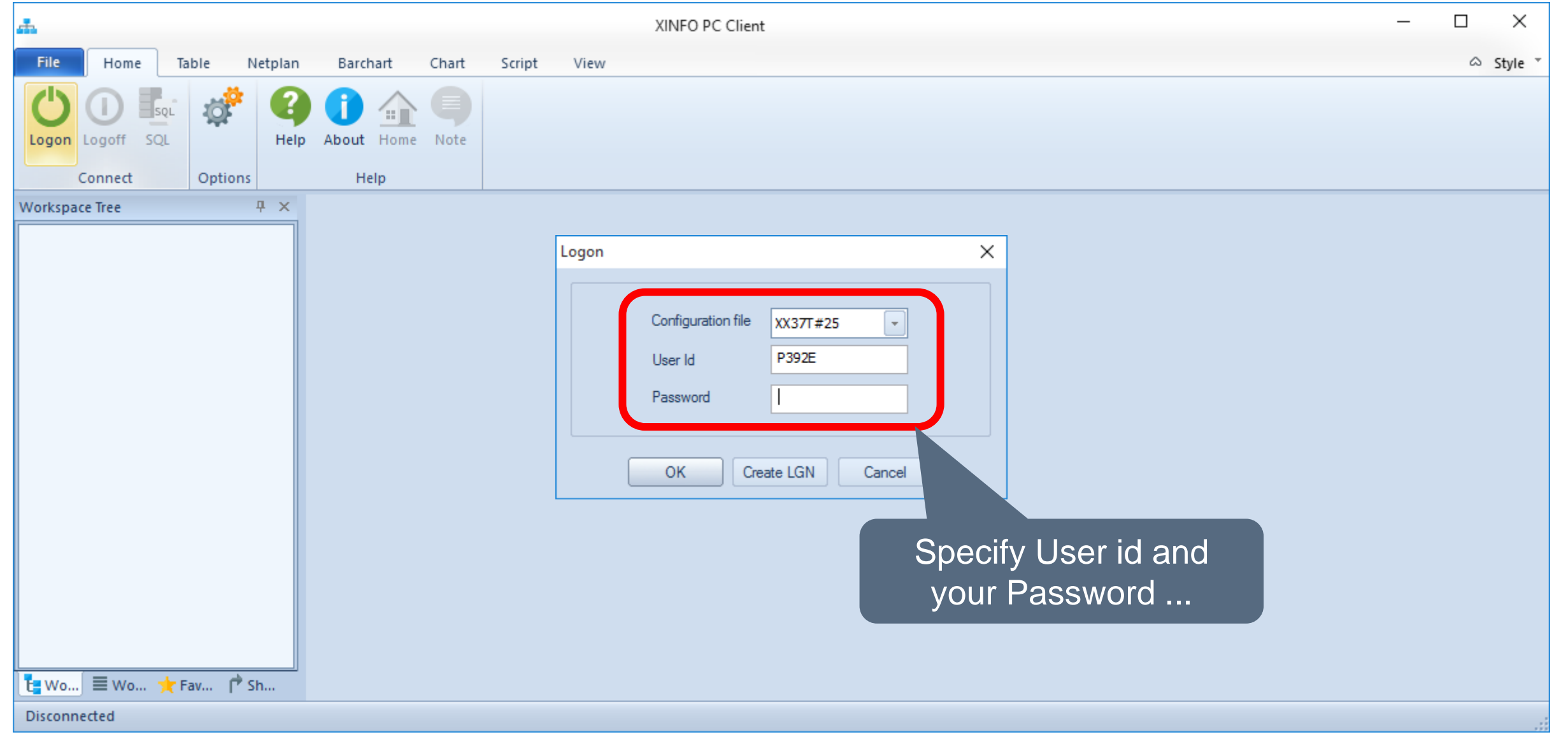

### **PC Client - Logon**

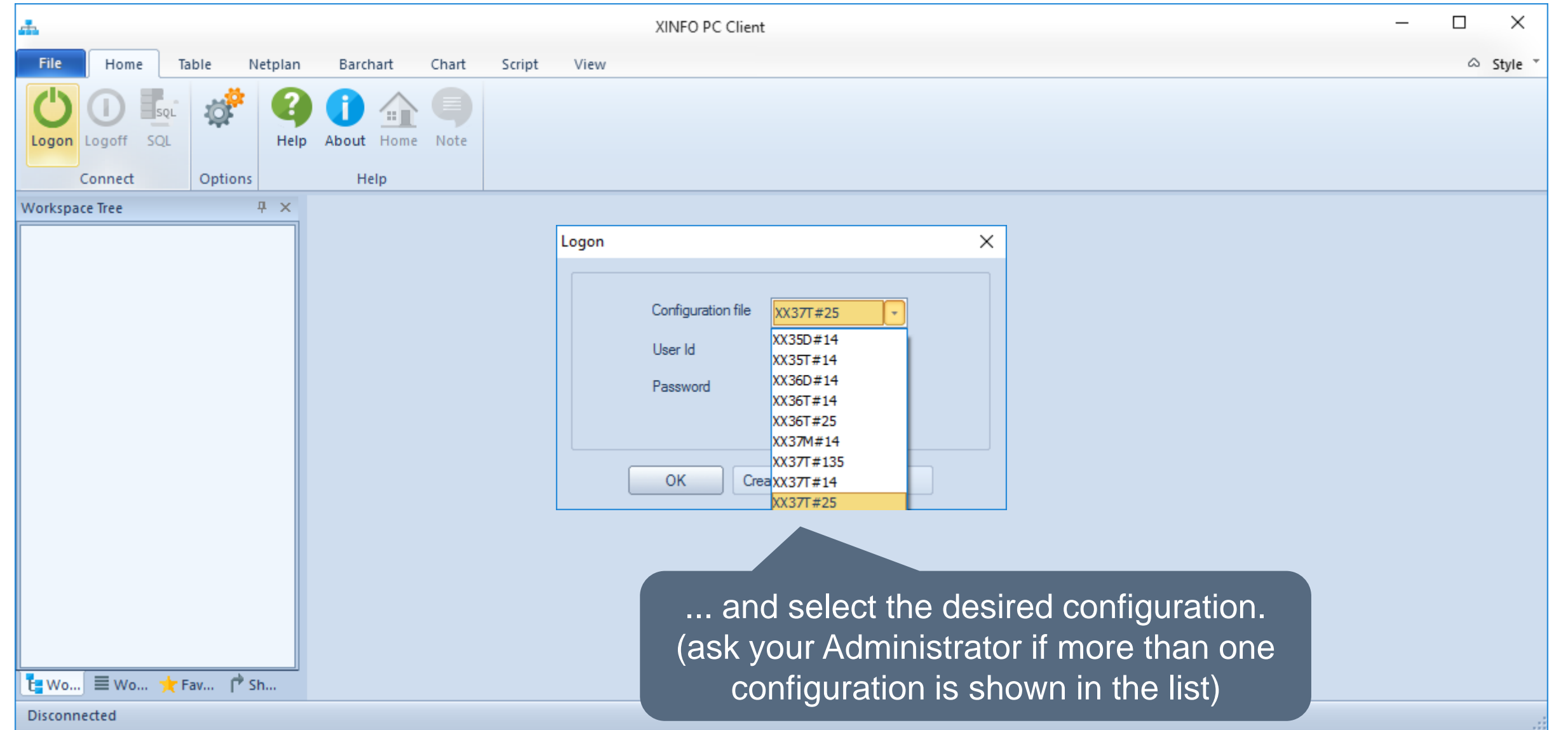

### <span id="page-11-0"></span>**PC Client - Display List**

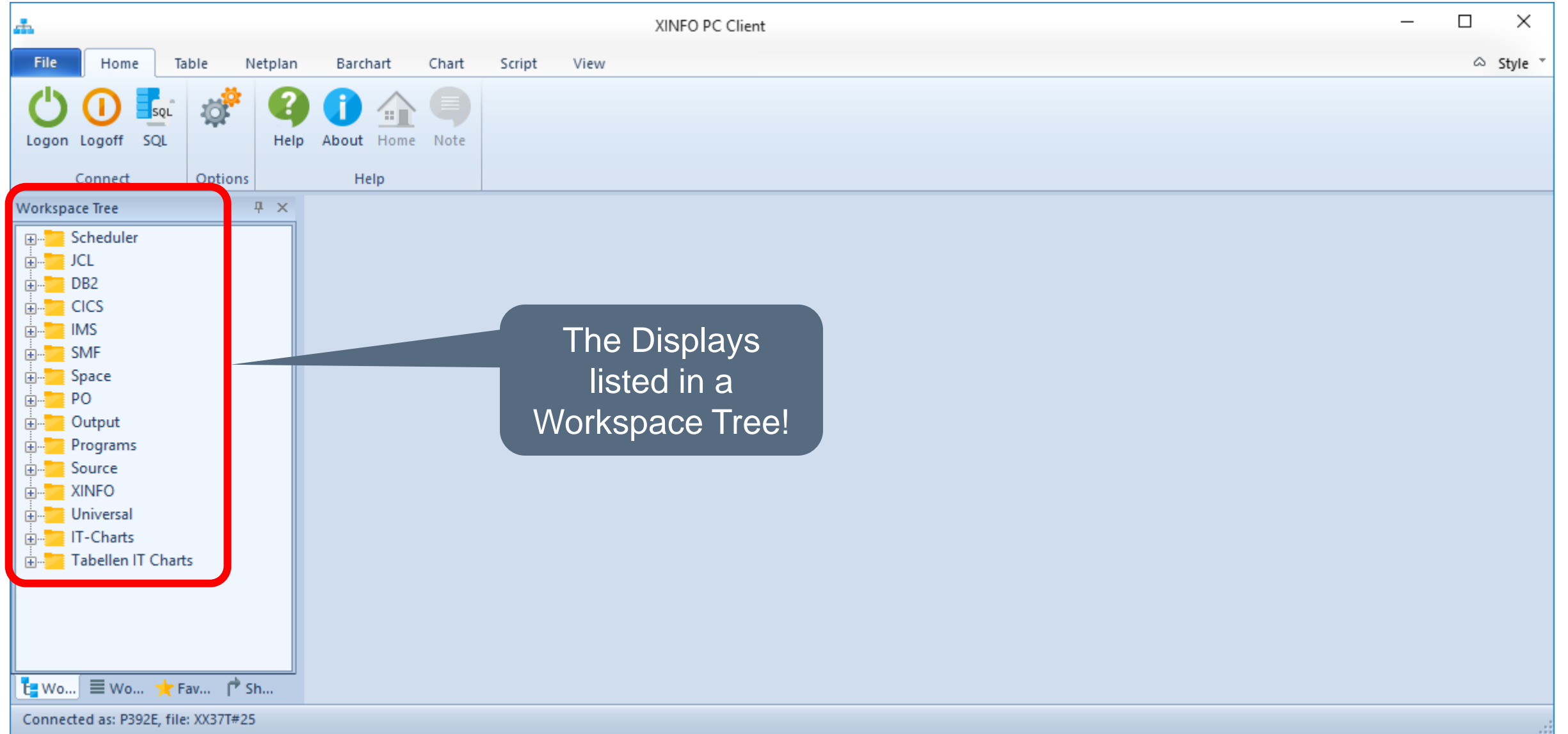

### **PC Client - Display List**

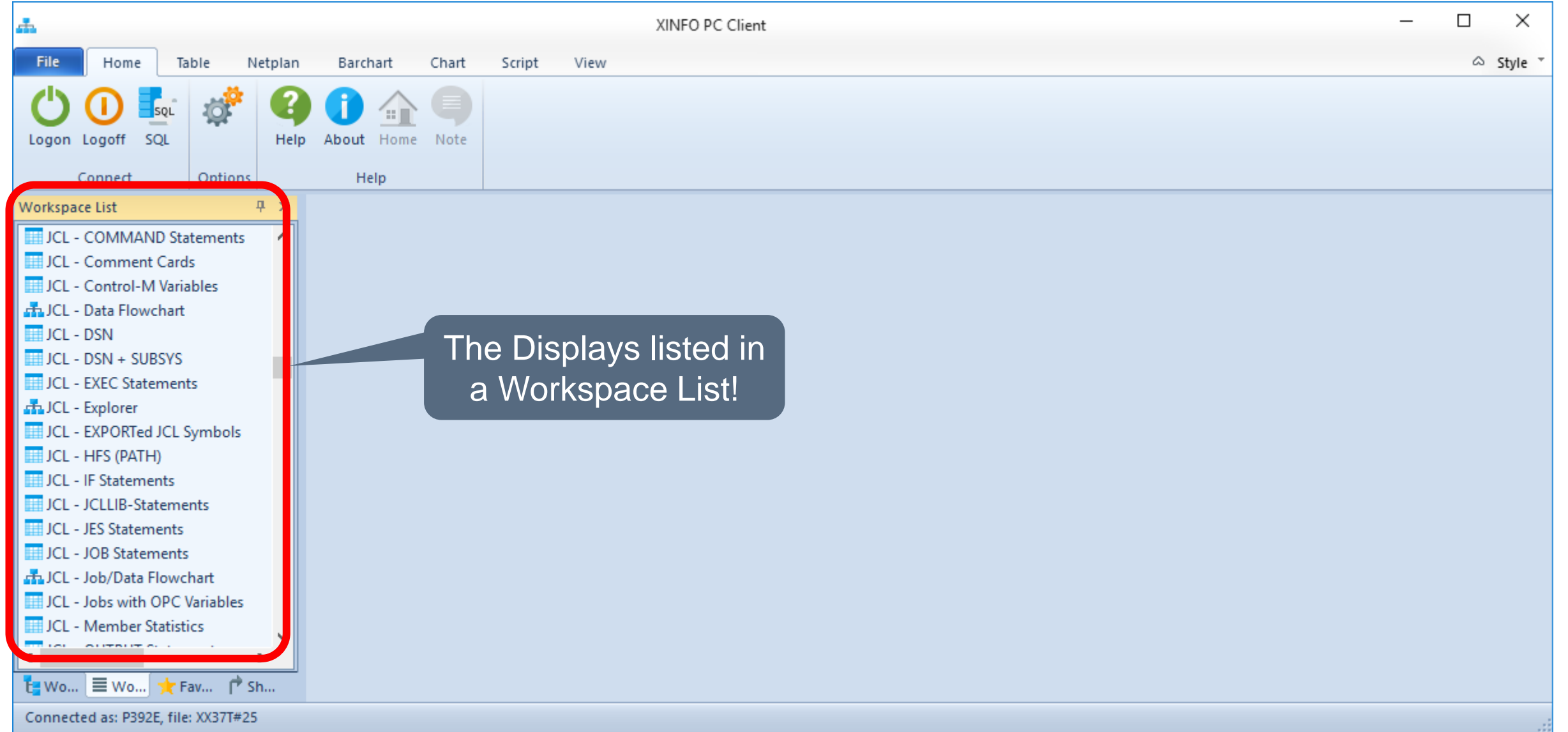

### **PC Client - Favourites List**

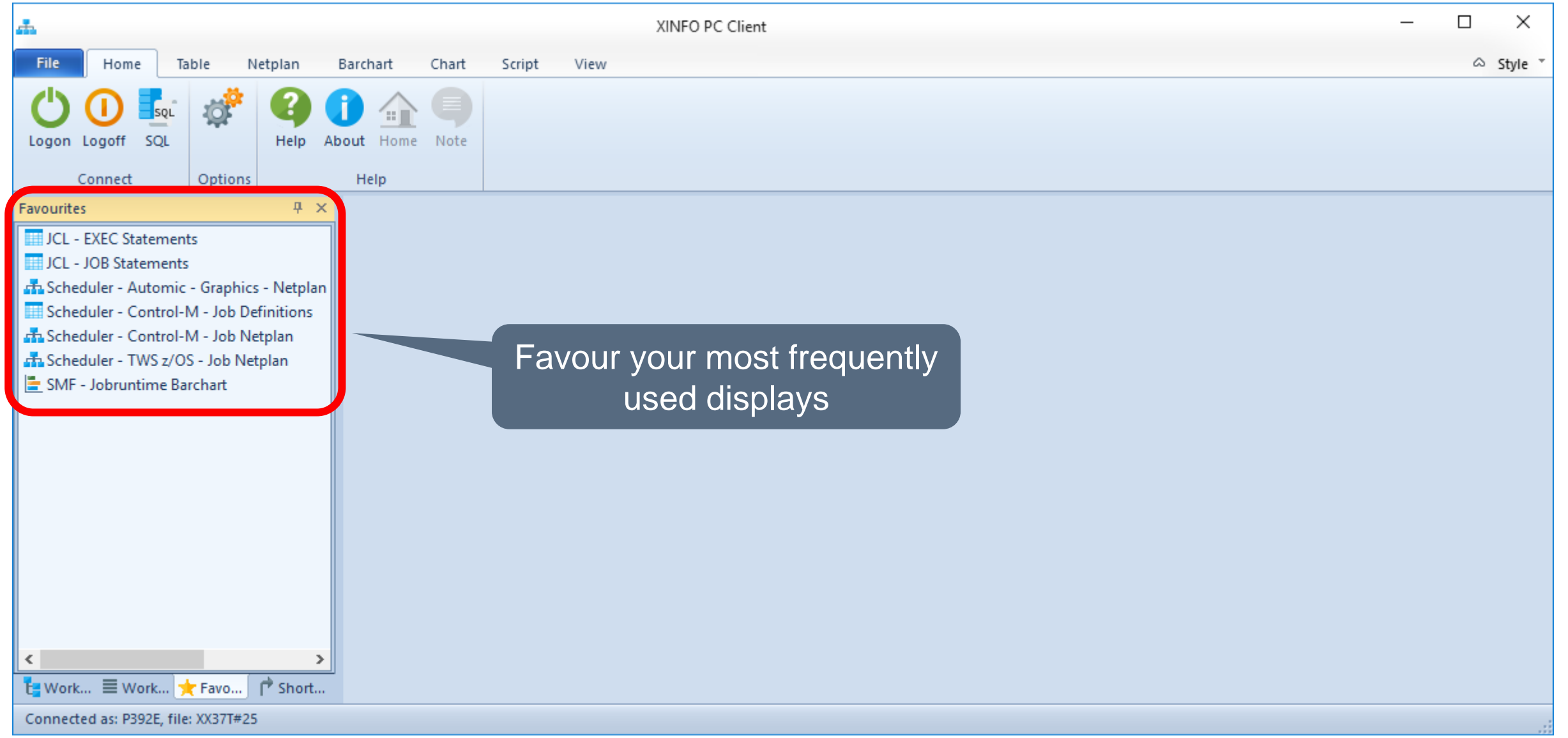

### **PC Client - Favourites List**

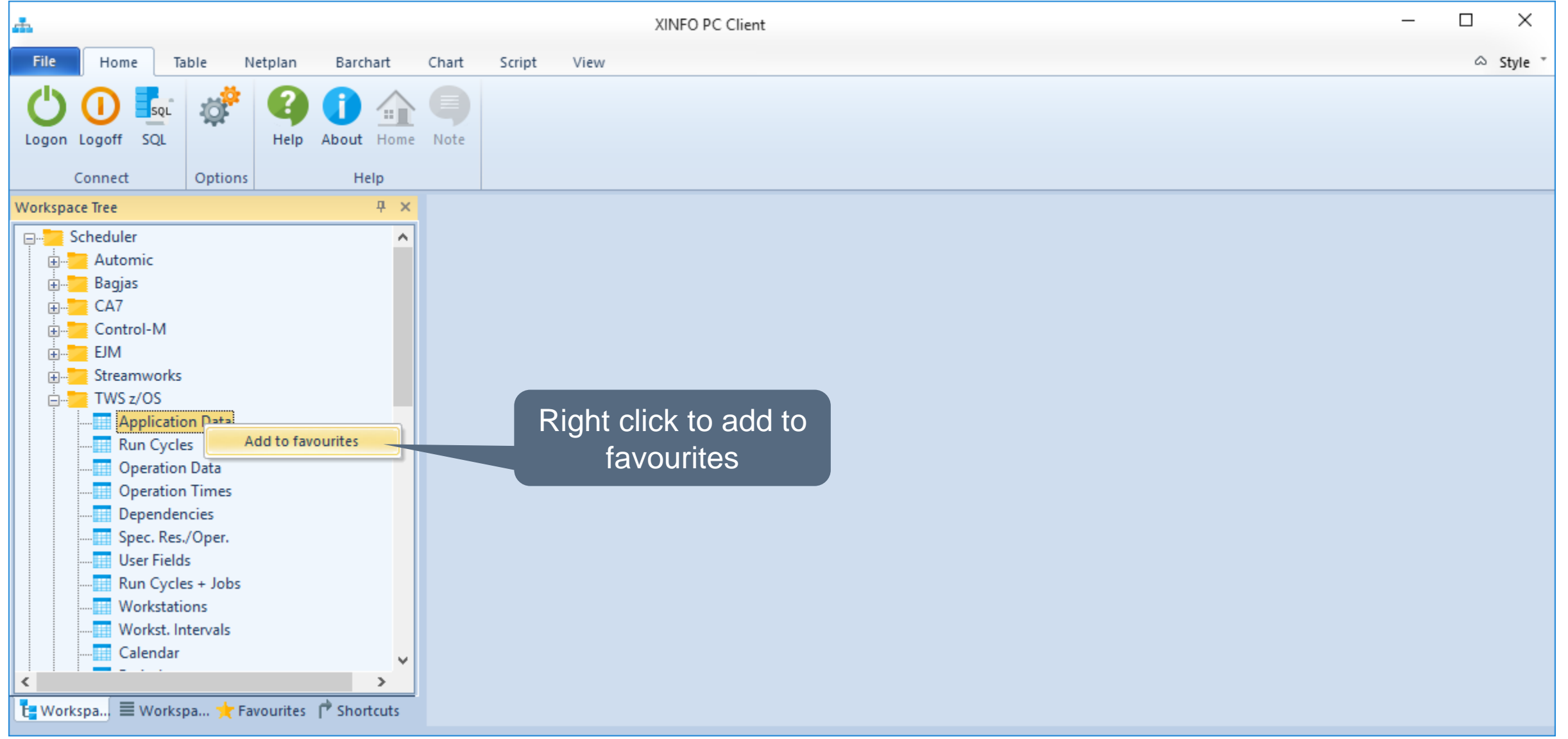

### <span id="page-15-0"></span>**PC Client - Select Display**

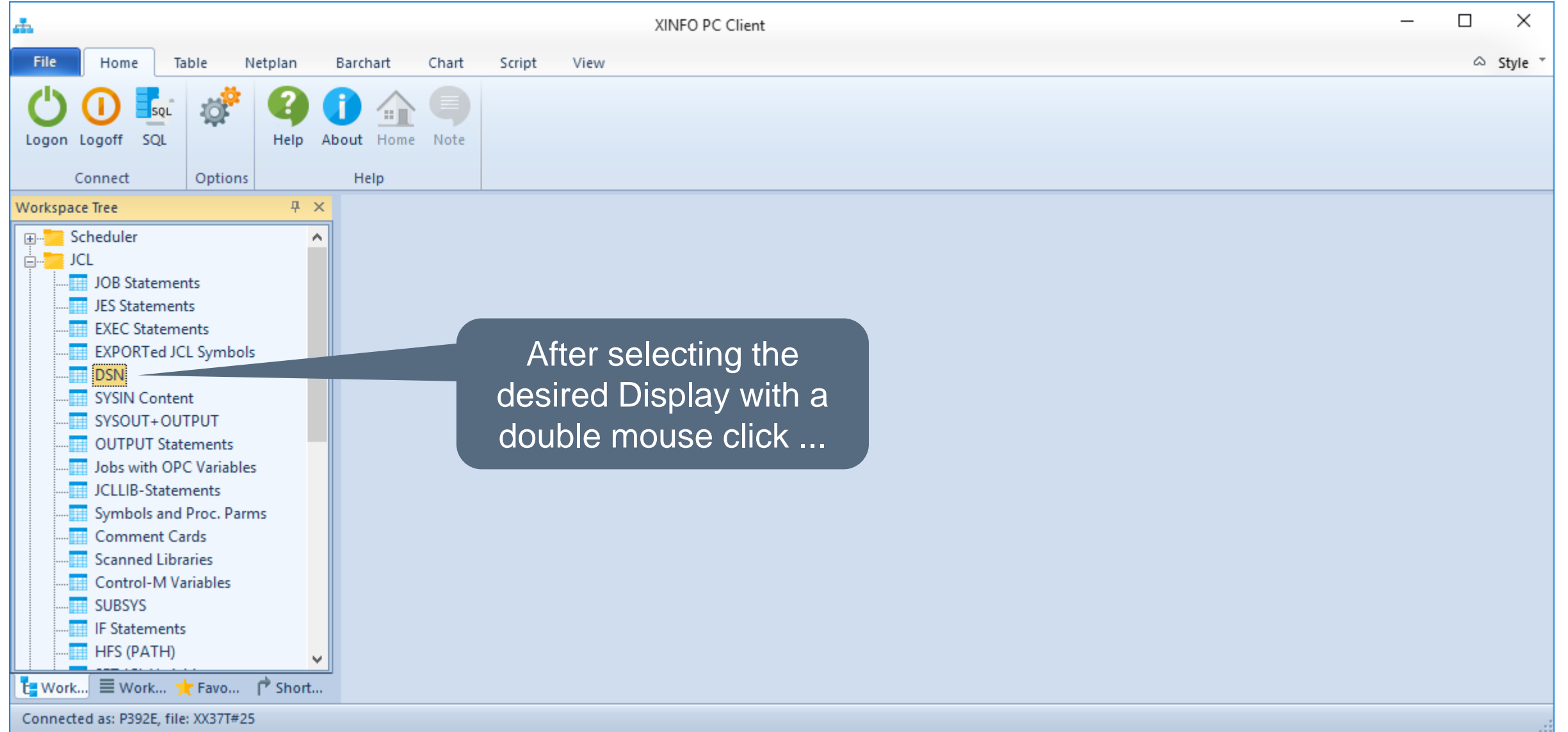

#### **PC Client - Selection Panel**

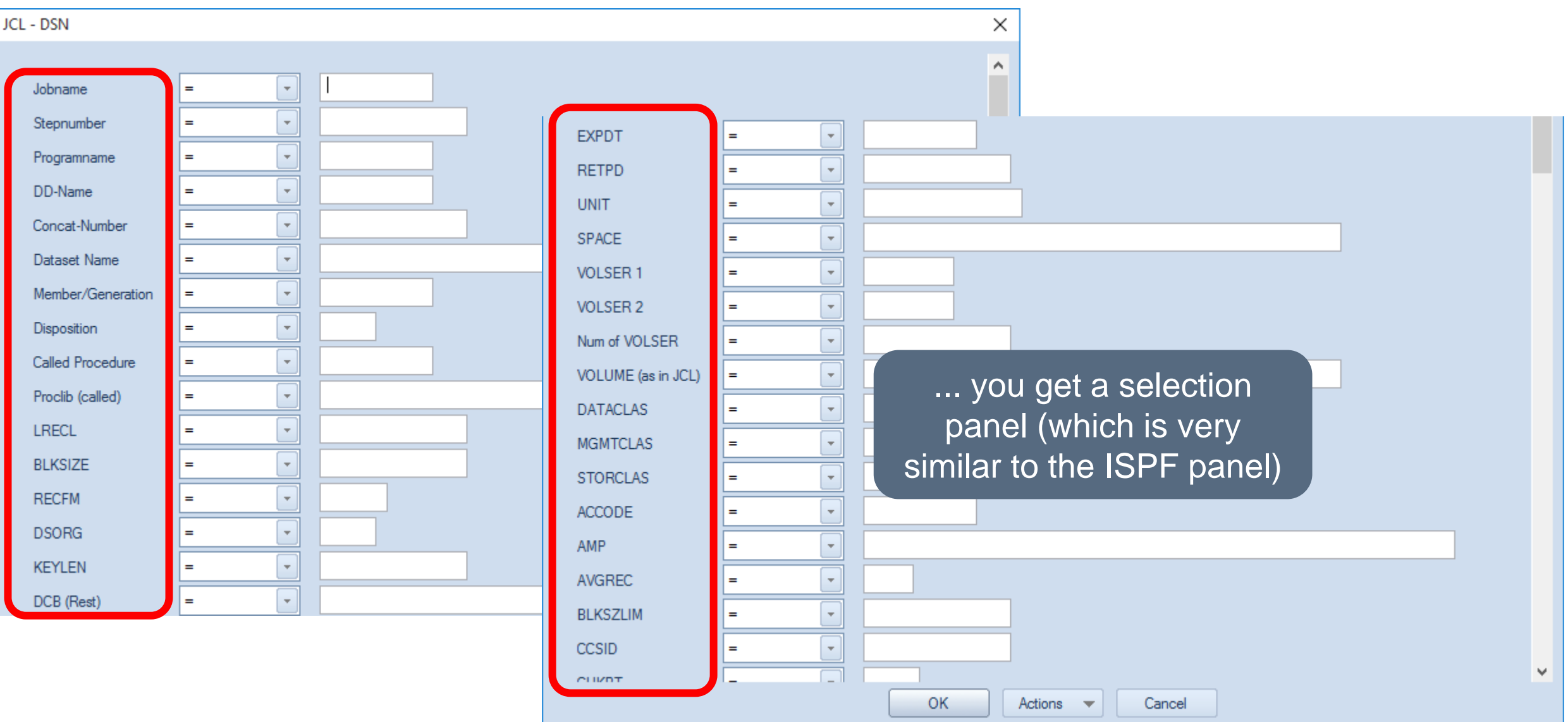

### <span id="page-17-0"></span>**PC Client - Selection Panel**

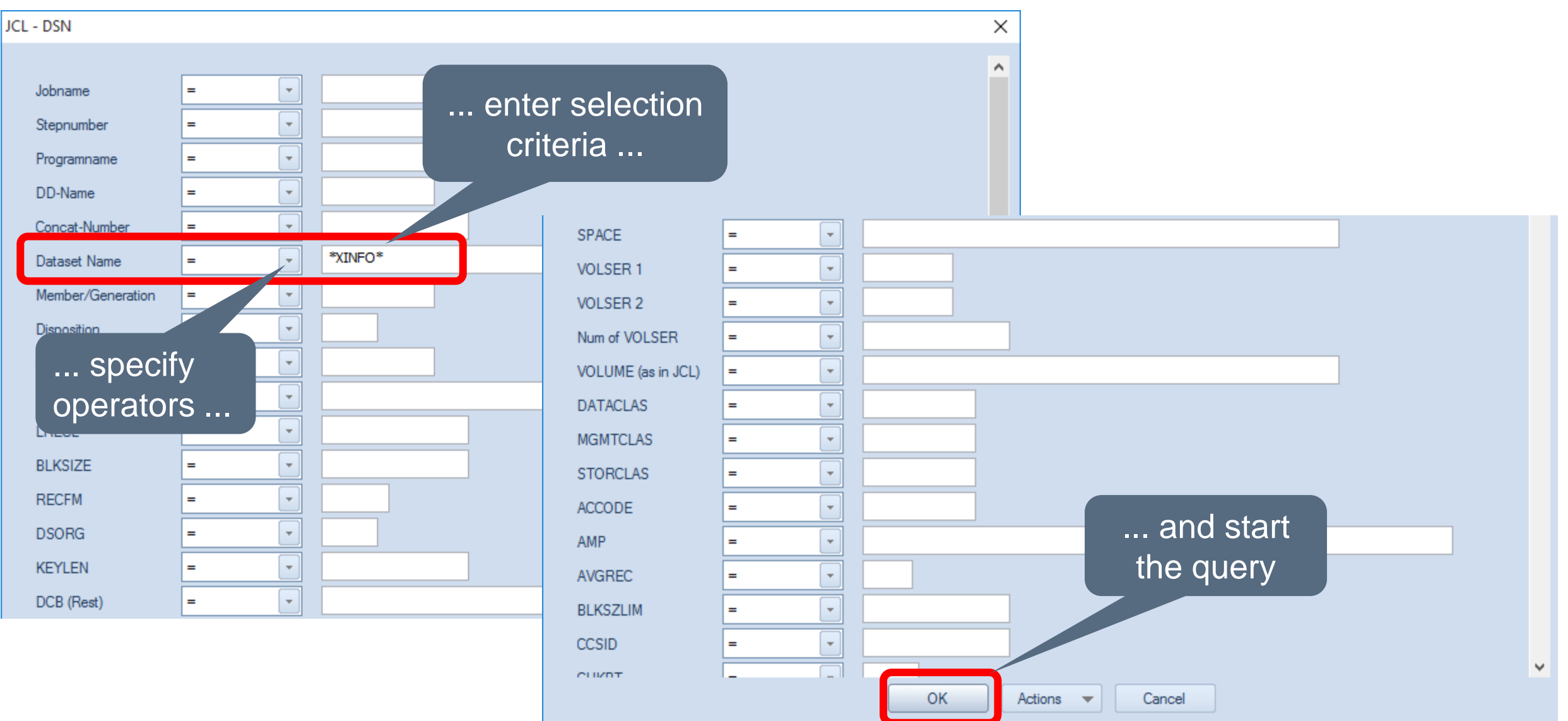

### **PC Client - Table Display**

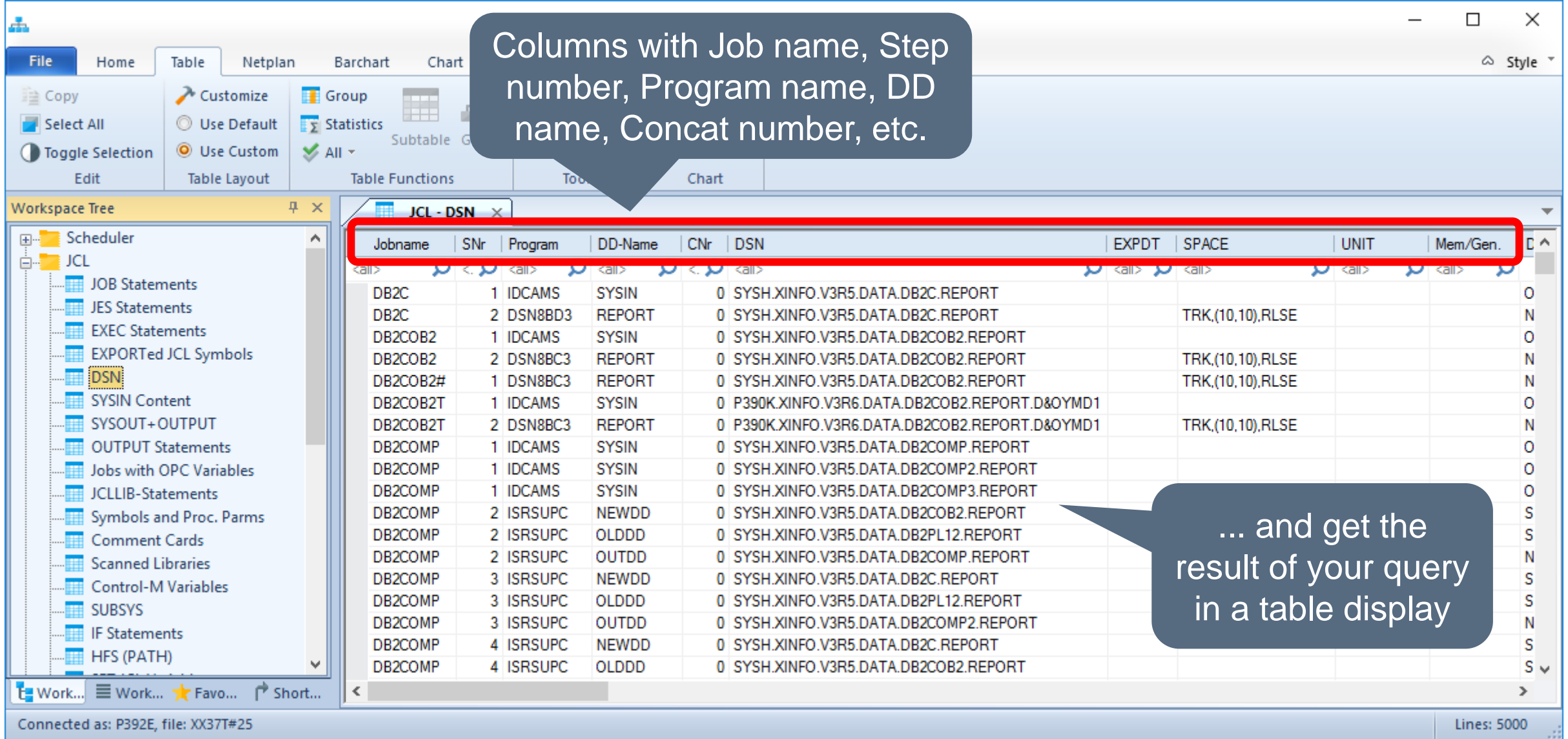

#### <span id="page-19-0"></span>**PC Client - Selection Panel**

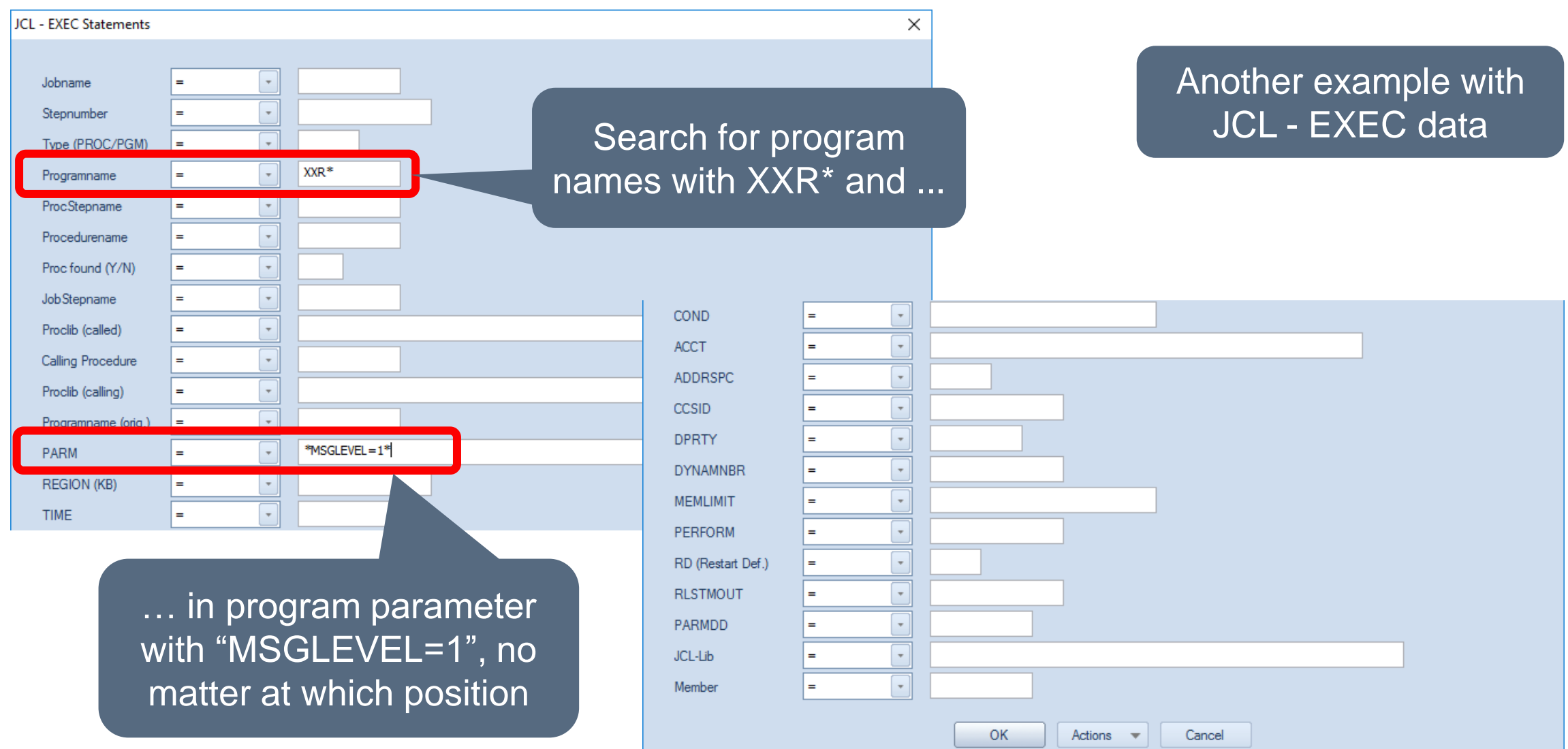

#### **PC Client - Selection Panel**

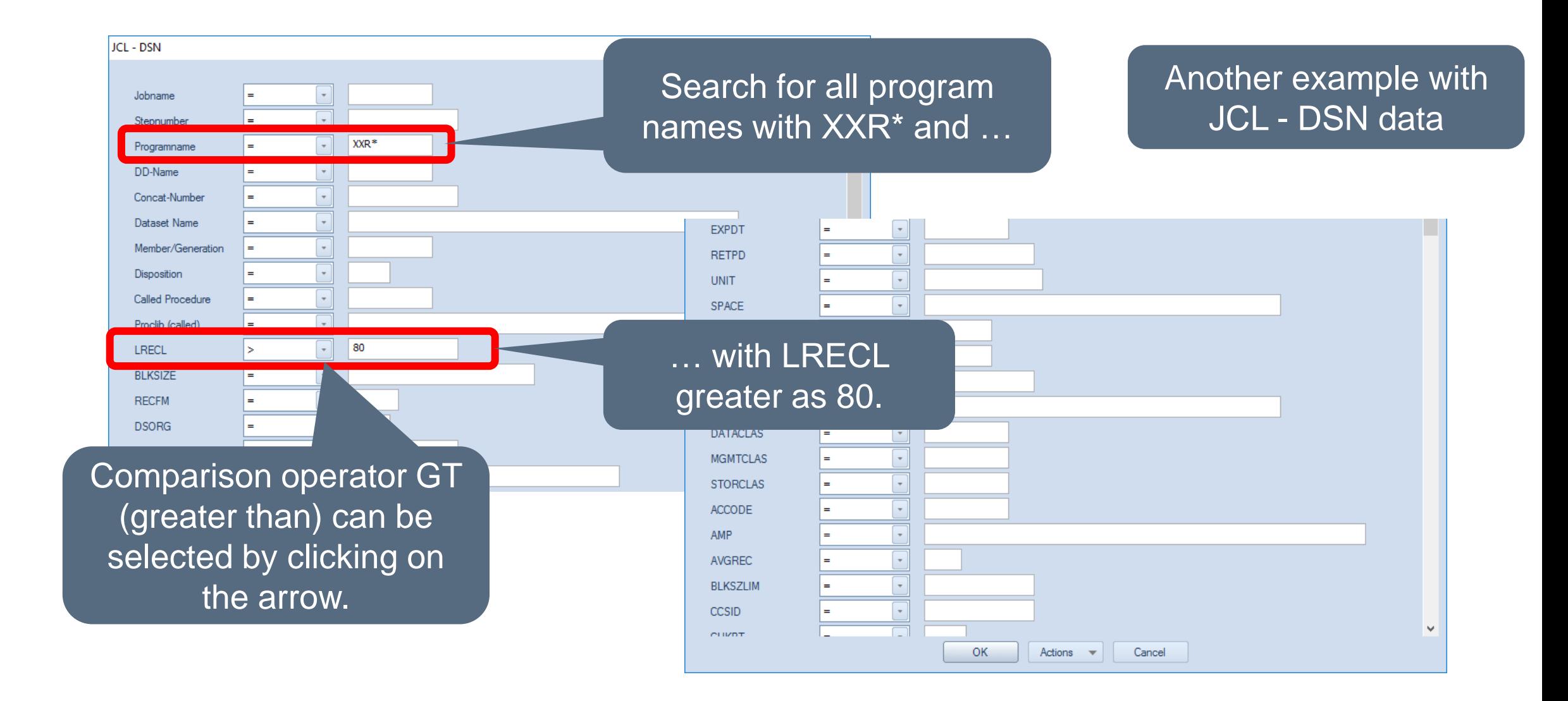

### <span id="page-21-0"></span>**PC Client - Output Display**

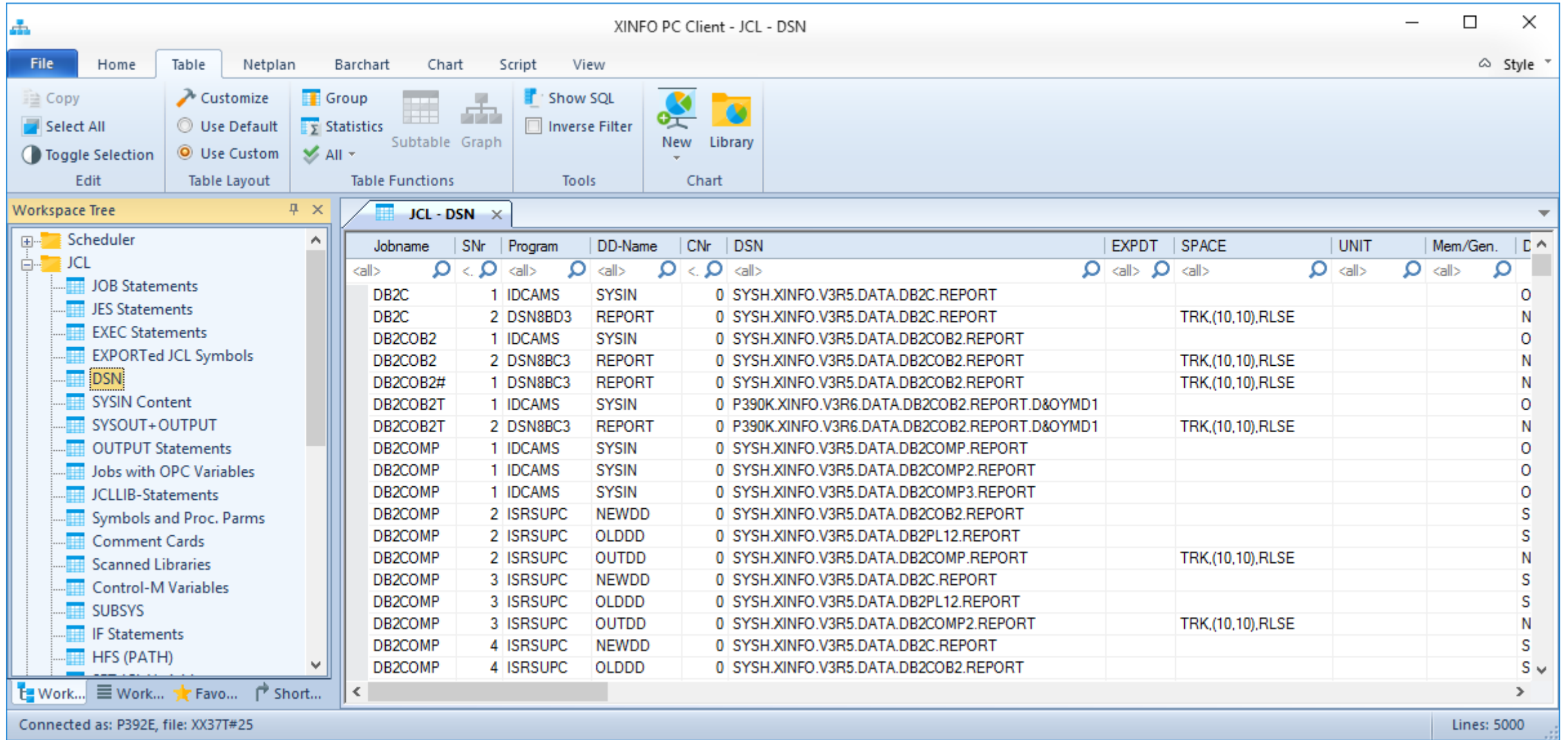

### **PC Client - Output Display**

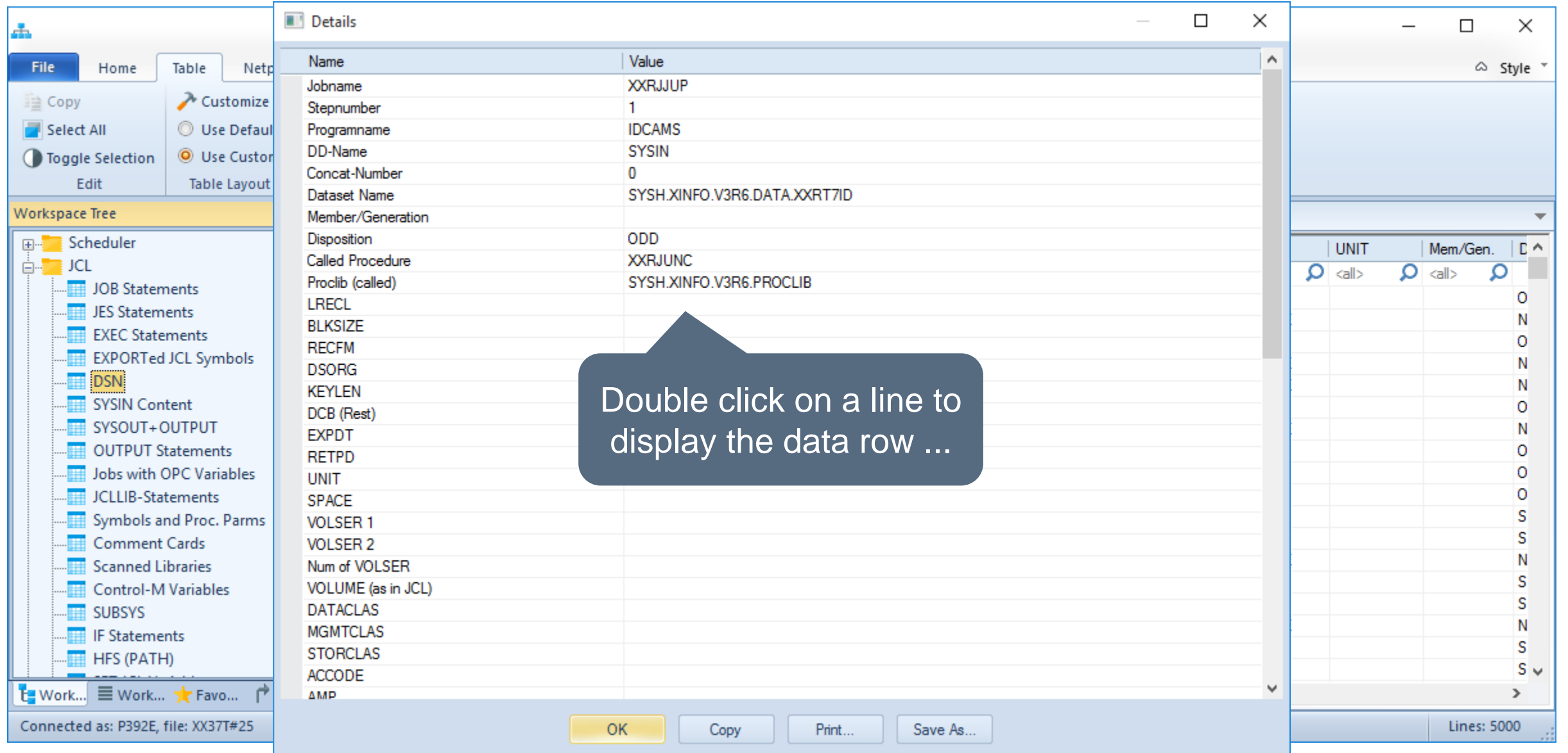

### **PC Client - Output Panel**

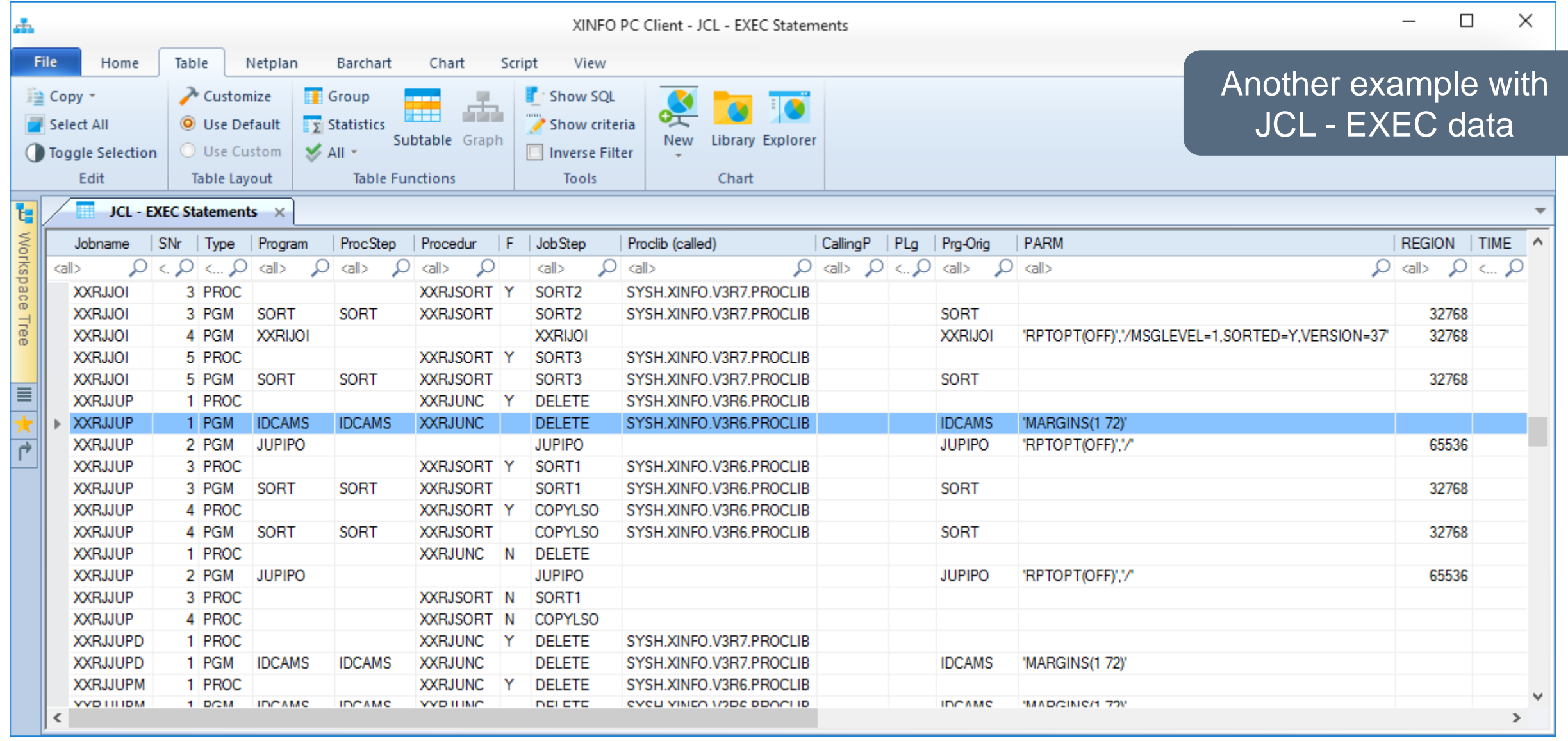

### **PC Client - Output Panel**

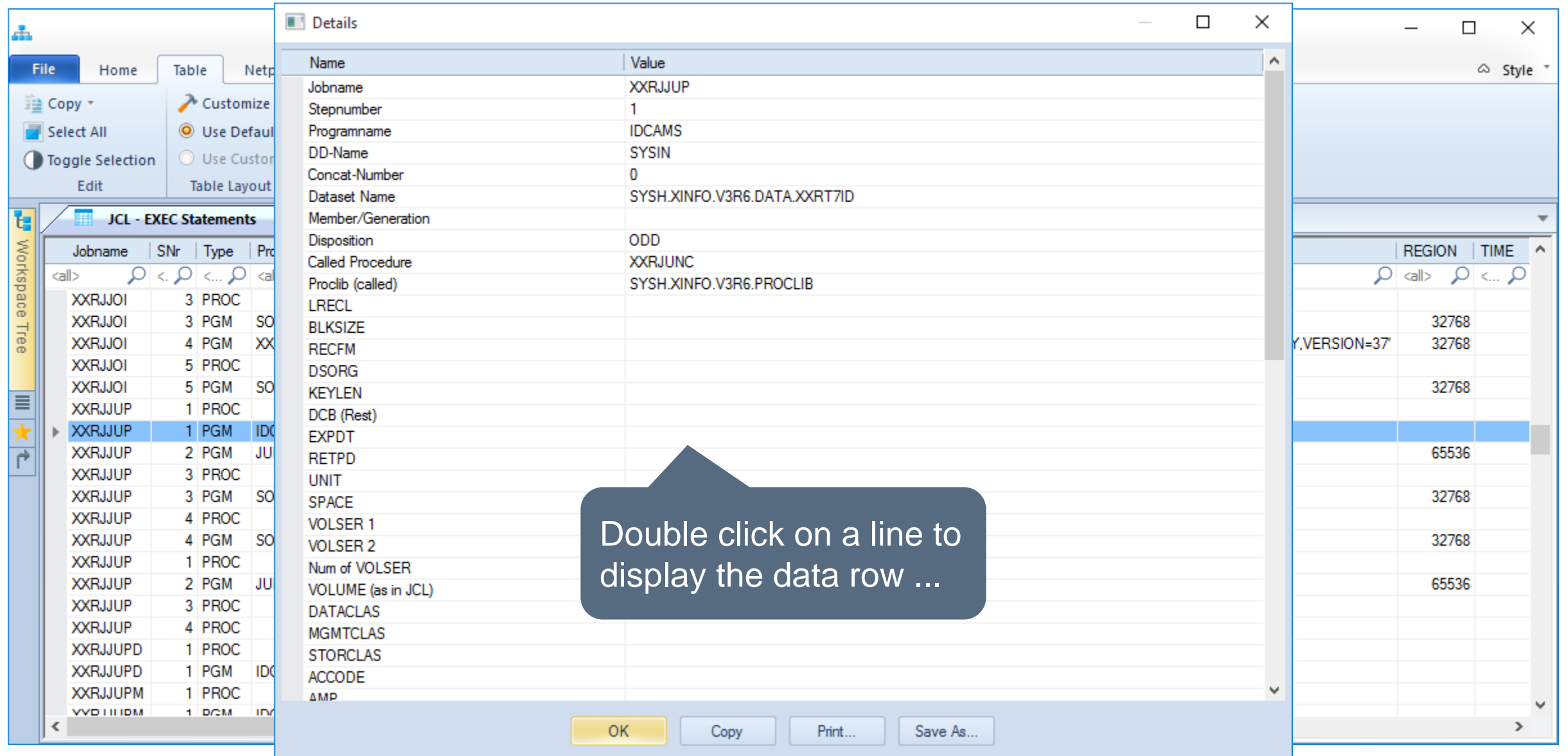

### **PC Client - Legend**

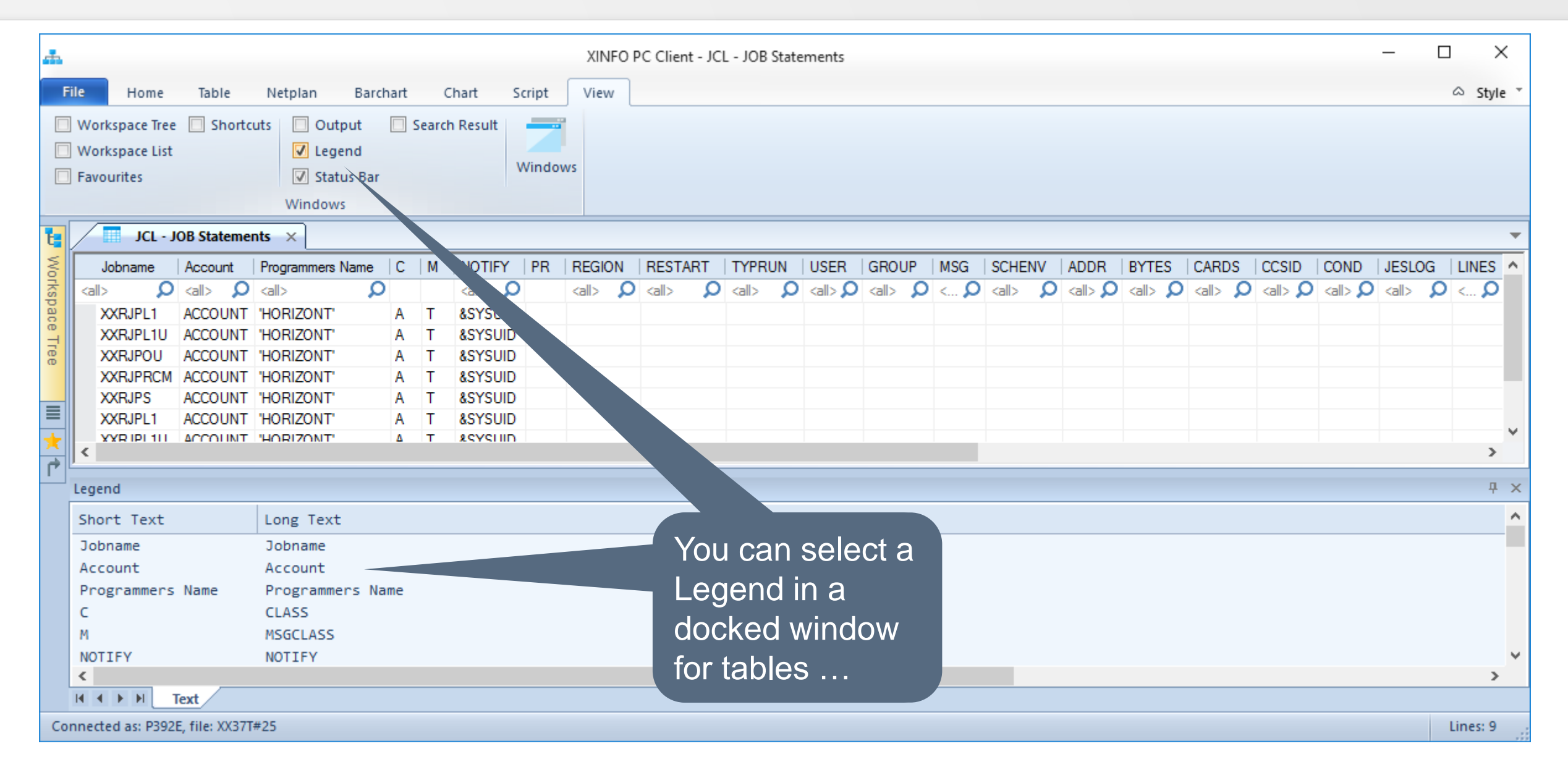

### **PC Client - Sort Column (1)**

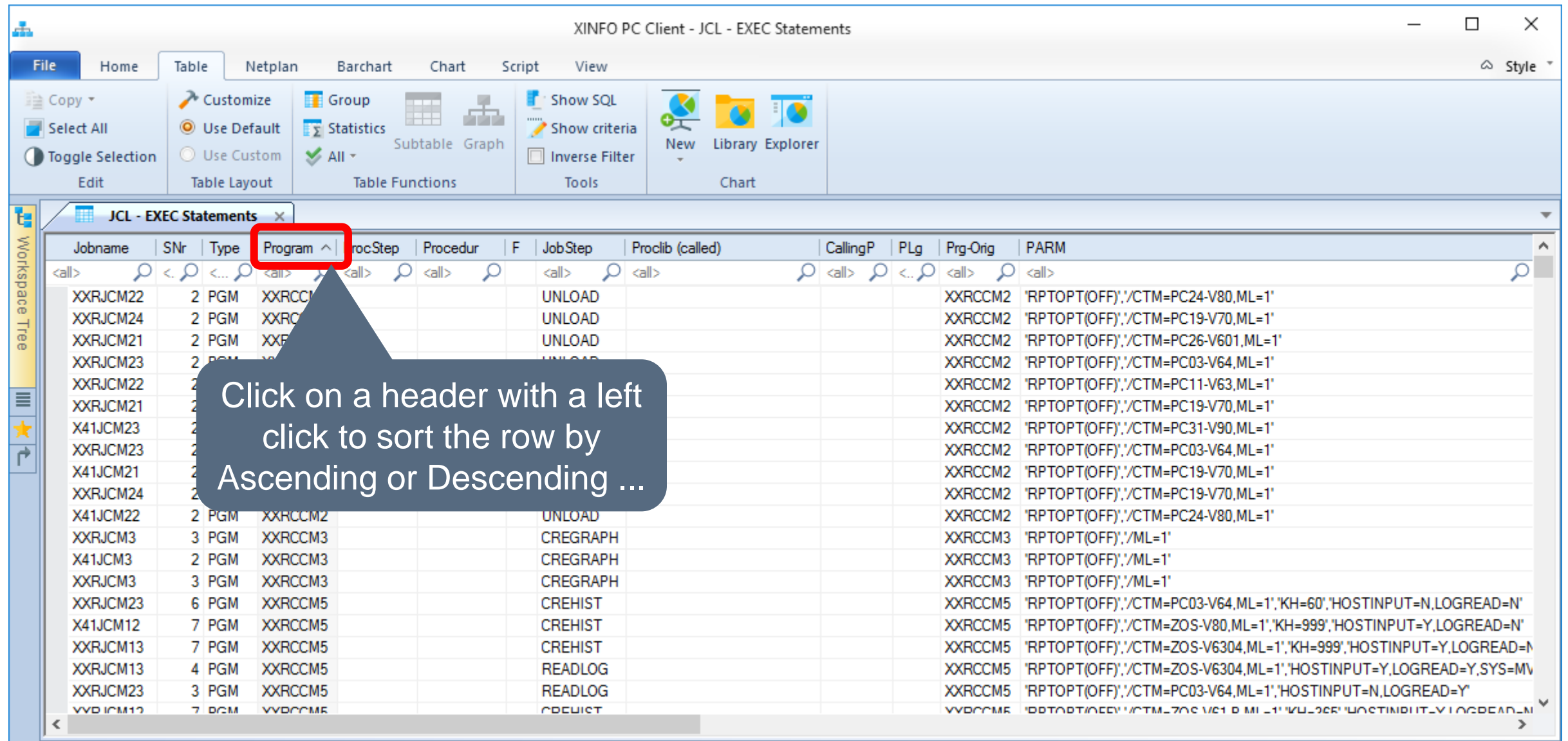

### **PC Client - Sort Column (2)**

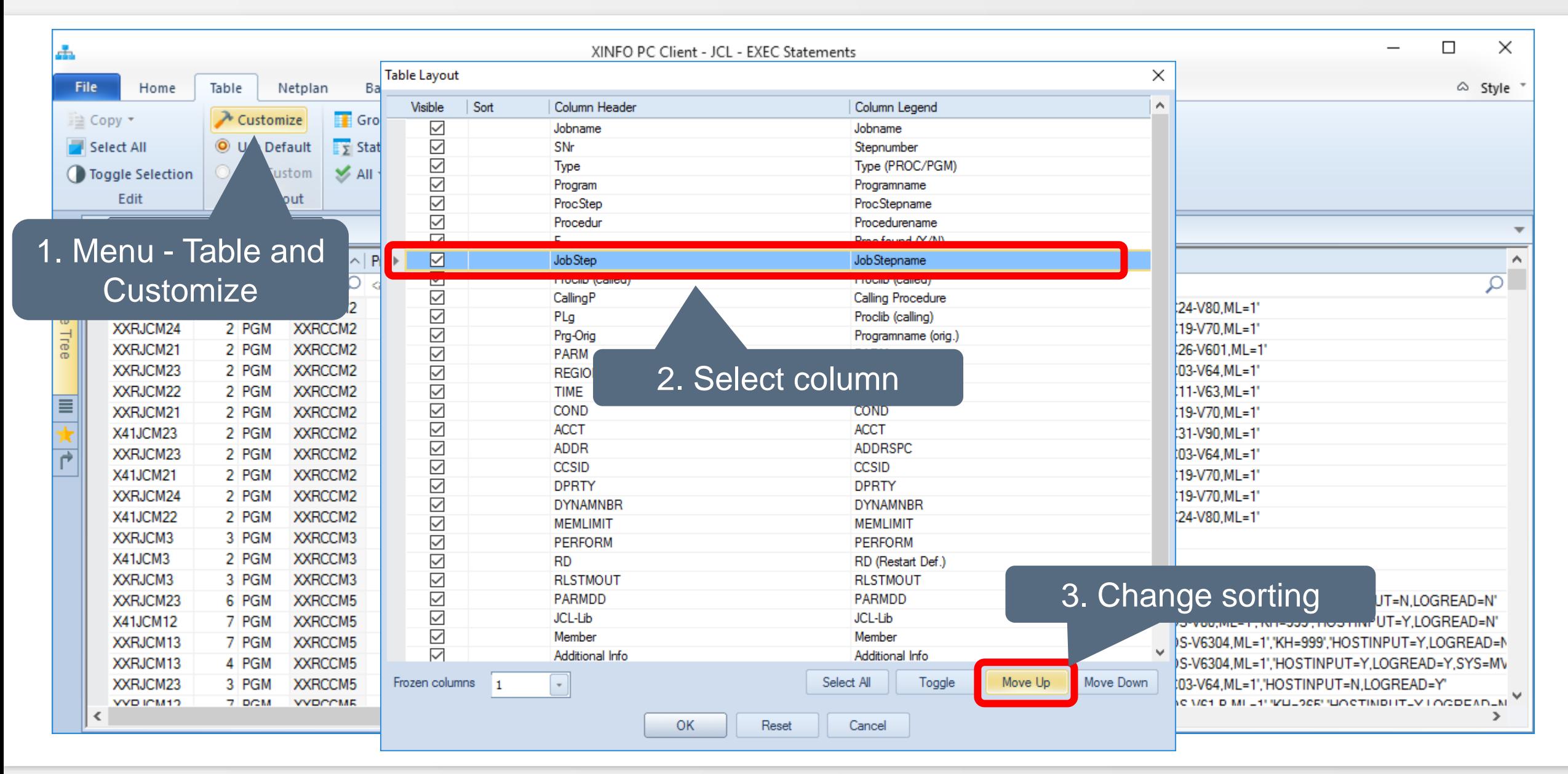

### **PC Dialog - Line Commands (1)**

The XINFO line commands are connections to other data, comparable to a hyperlink in web pages.

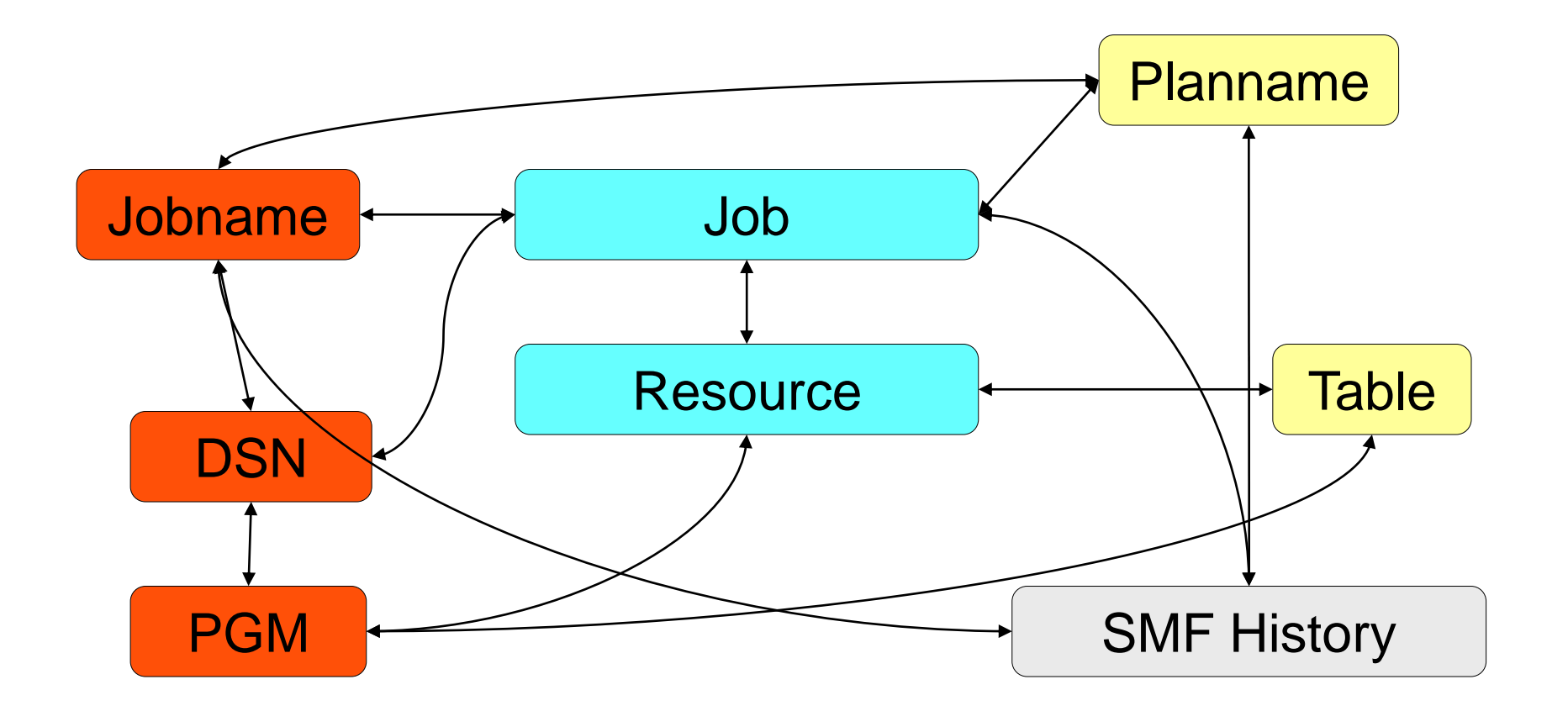

### <span id="page-29-0"></span>**PC Client - Line Commands (at one page)**

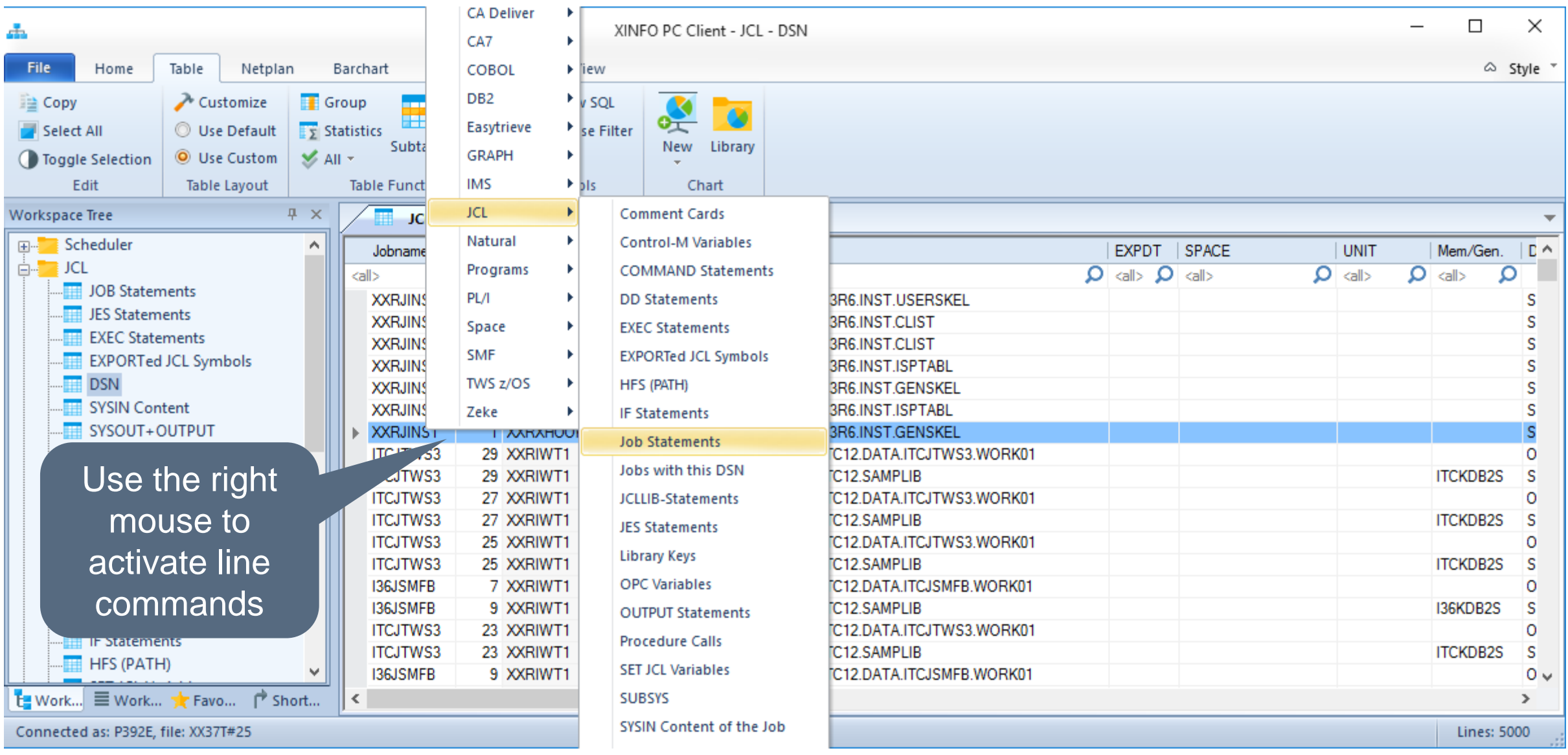

### **PC Client - Line Commands (2)**

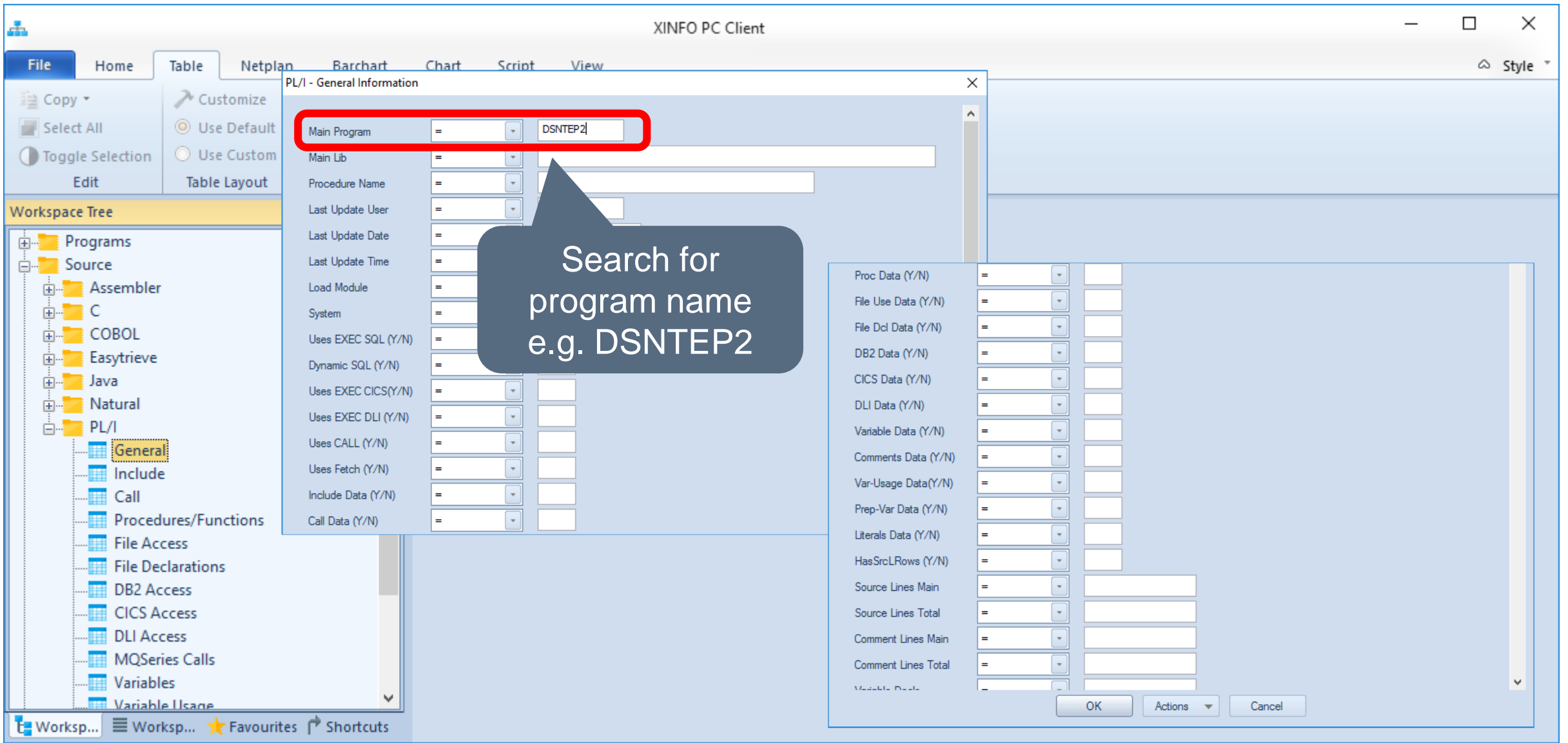

### **PC Client - Line Commands (3)**

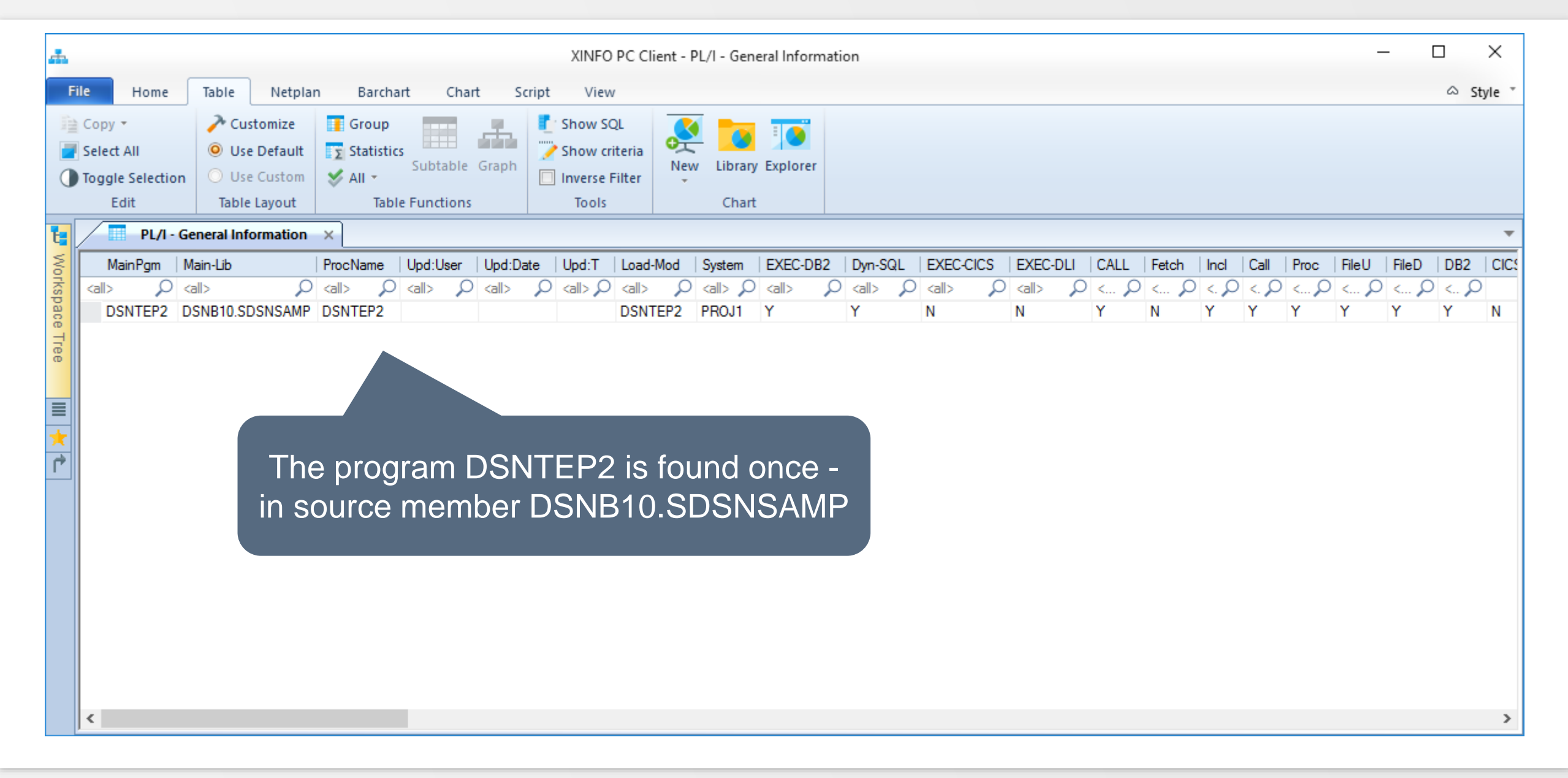

### **PC Client - Line Commands (4)**

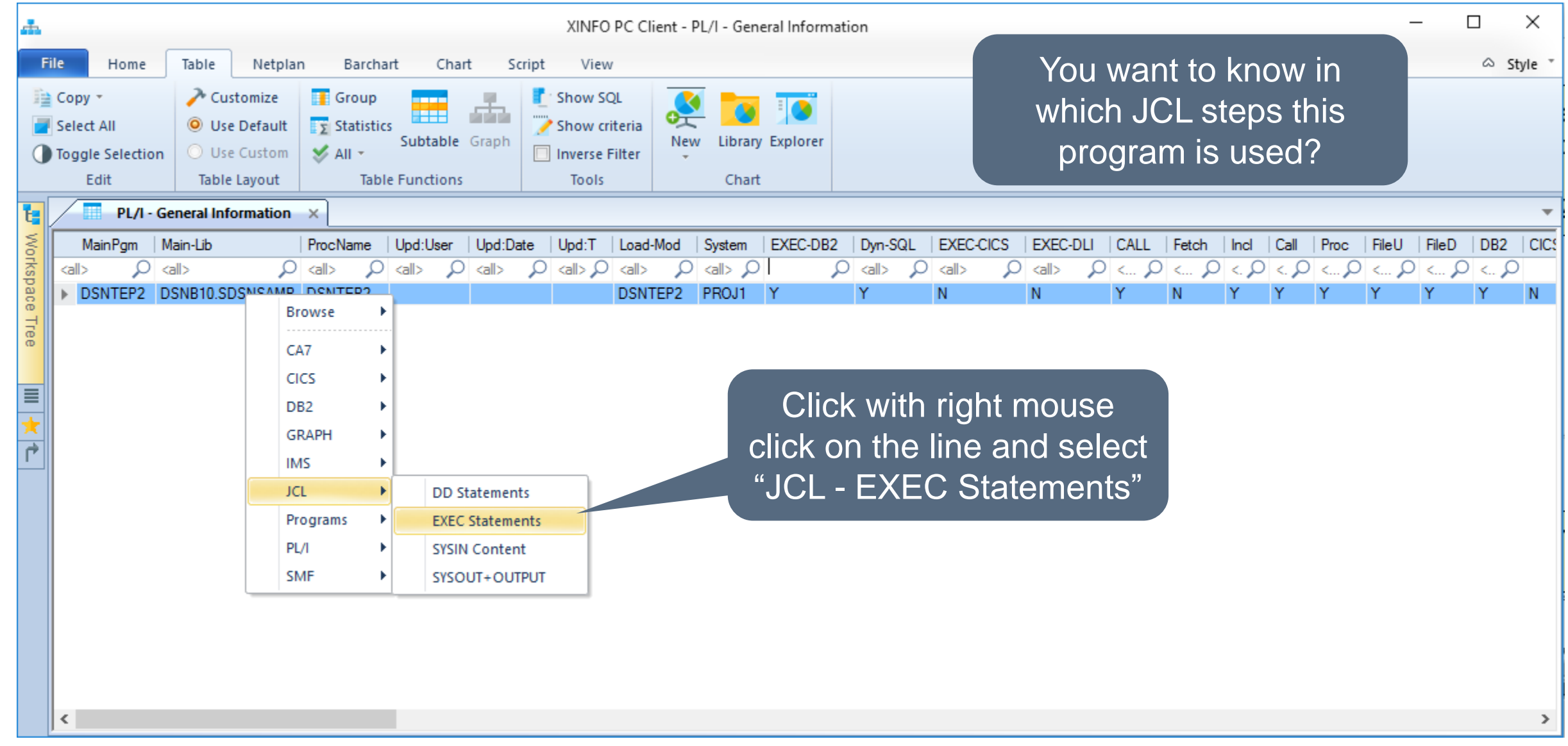

### **PC Client - Line Commands (5)**

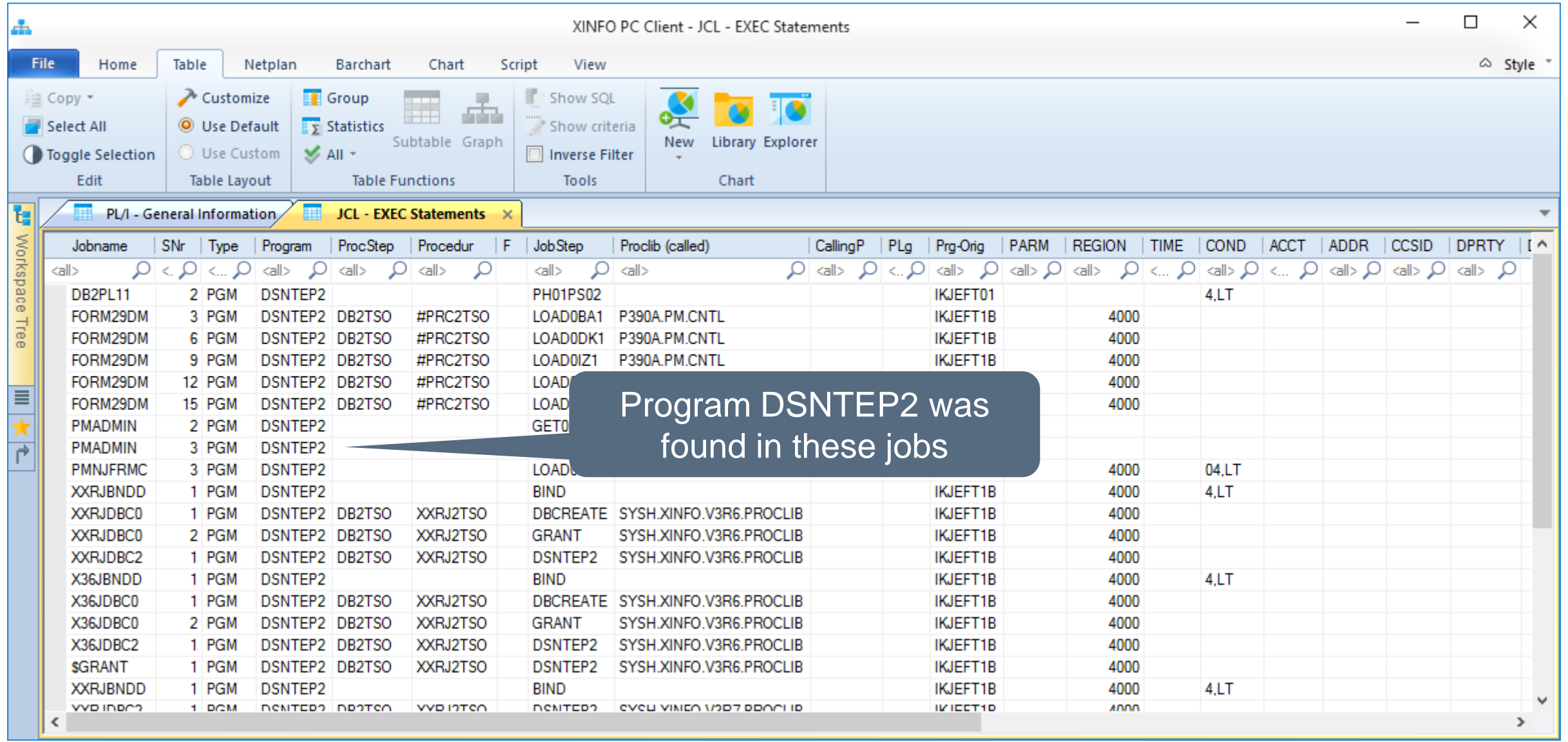

### **PC Client - Line Commands (6)**

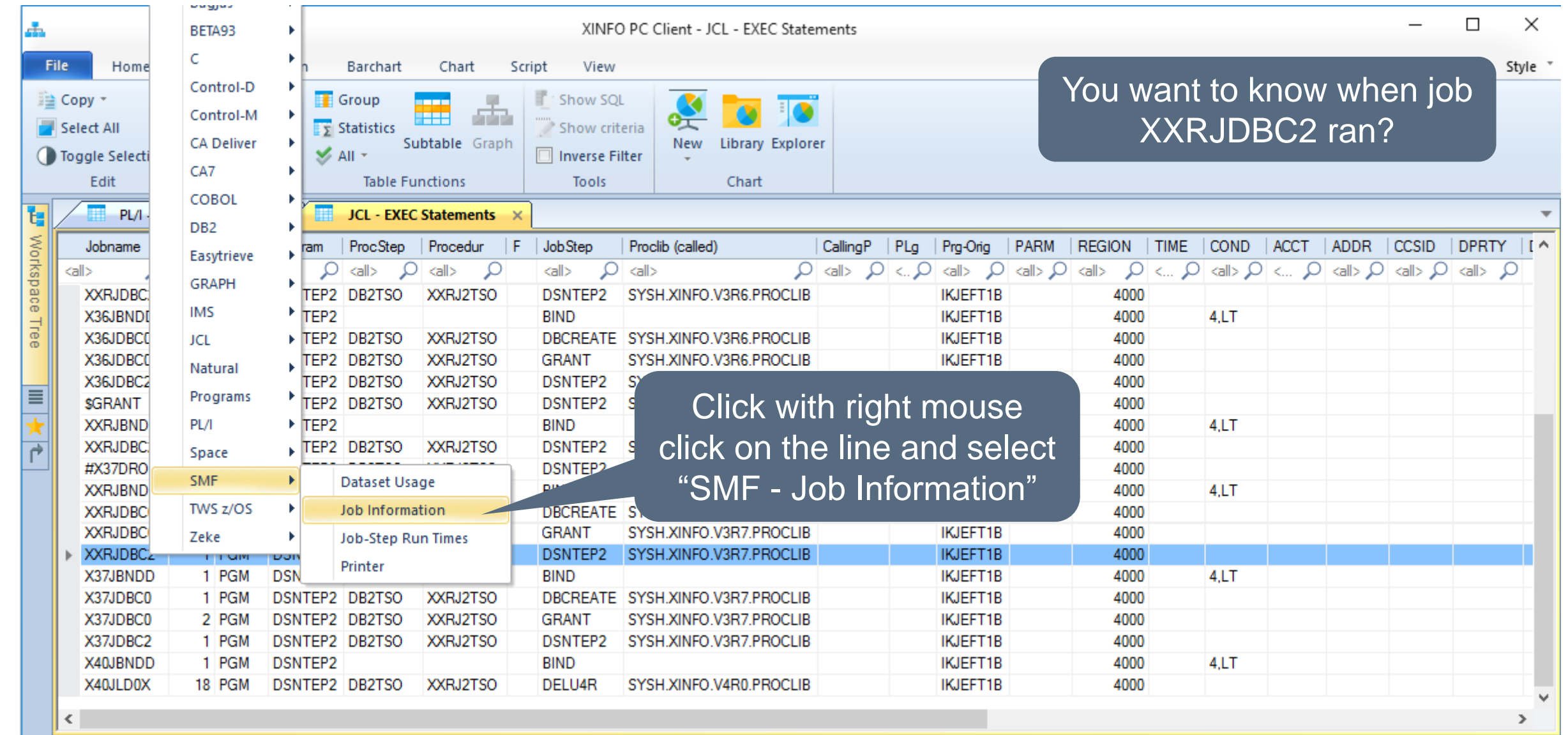

### **PC Client - Line Commands (7)**

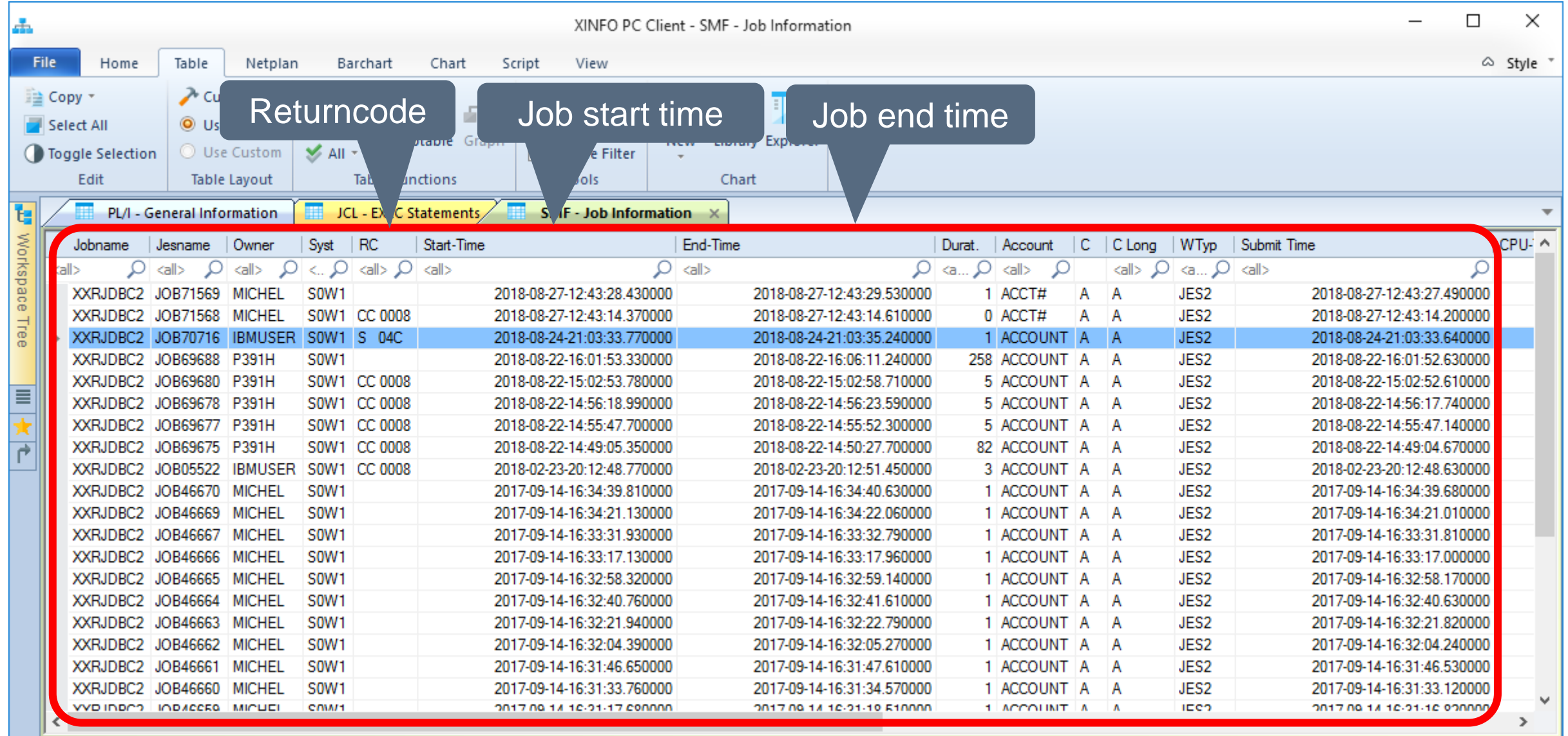
## **PC Client - Search - Option 99**

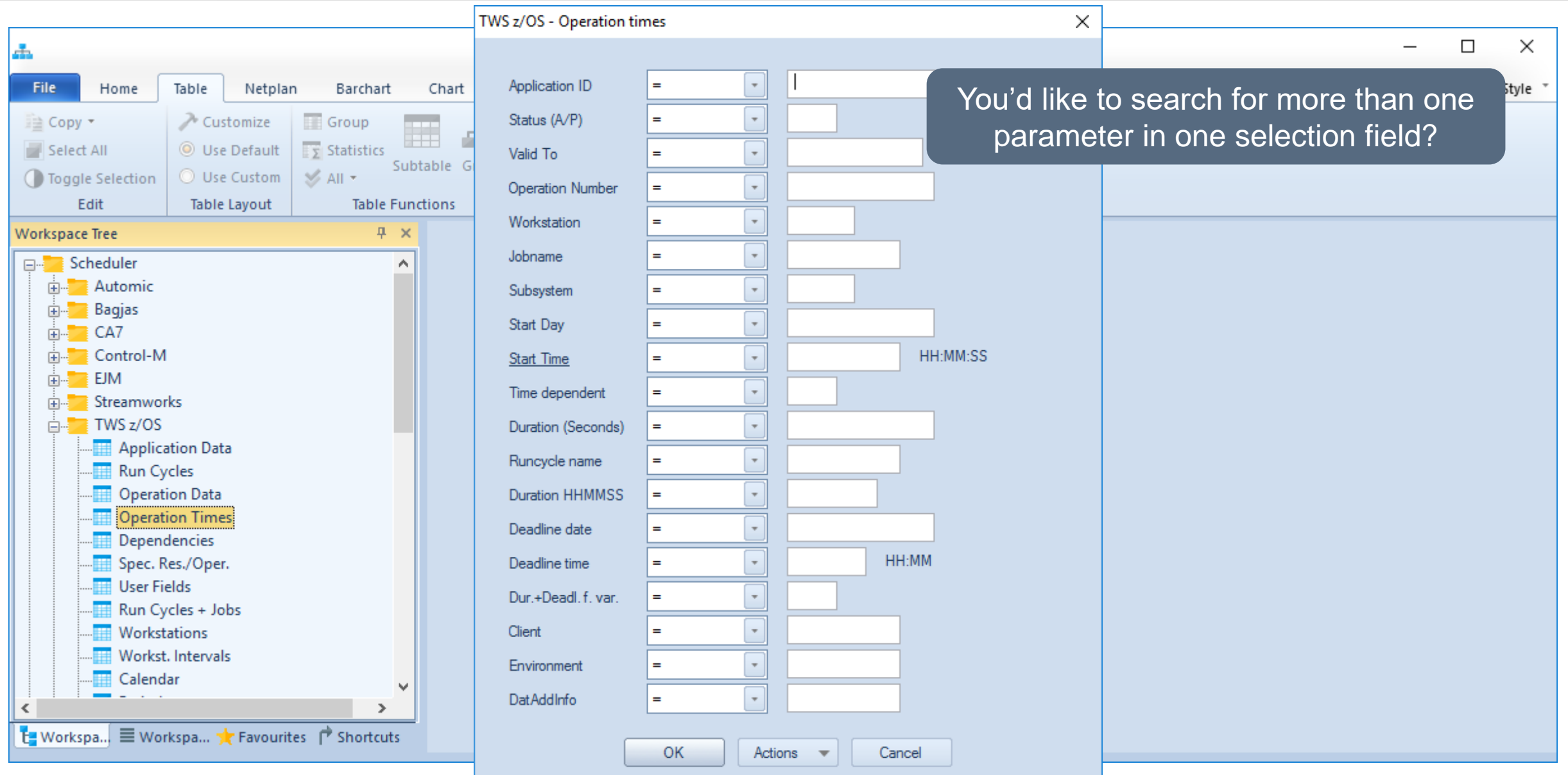

### **PC Client - Search - Option 99**

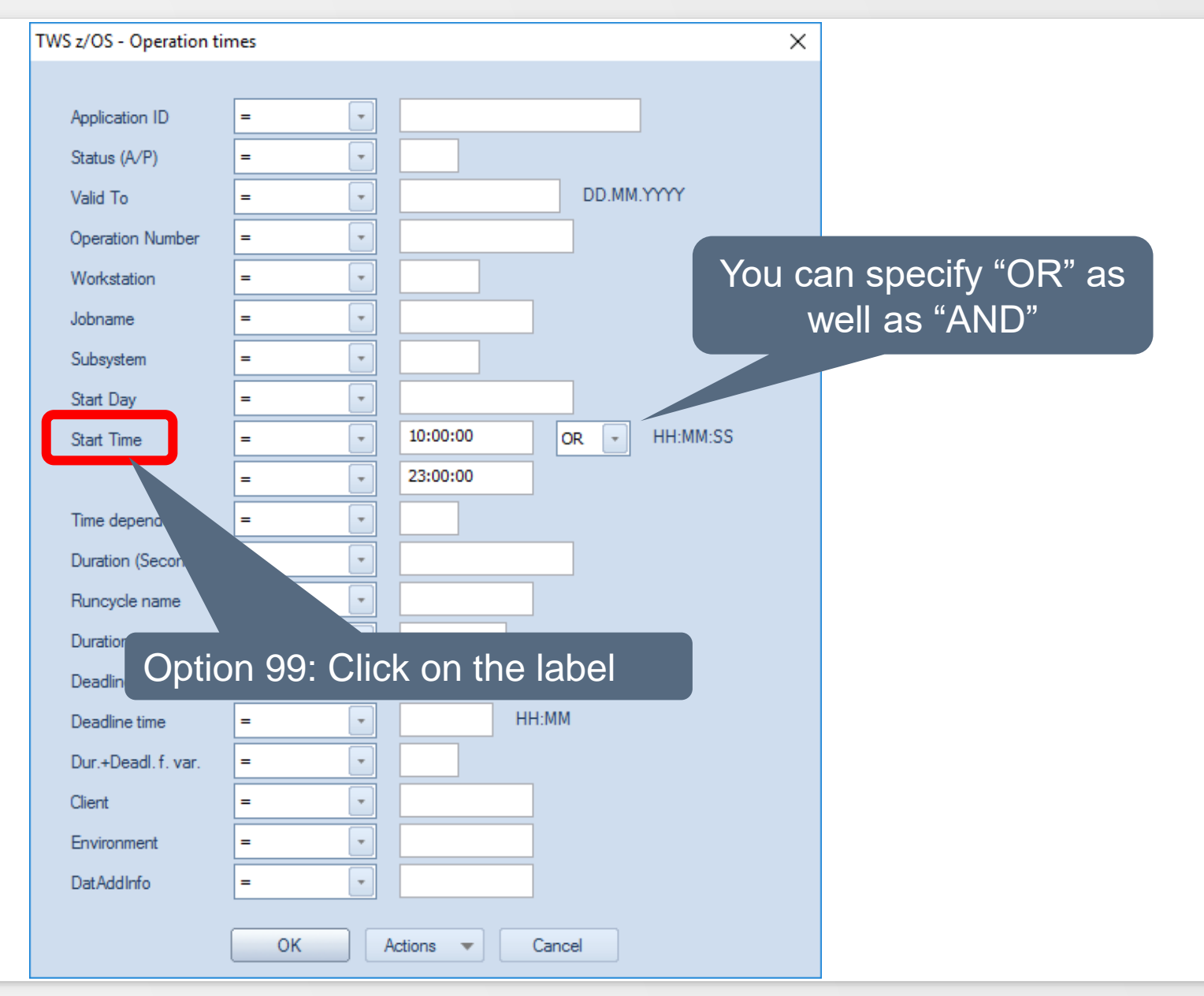

## **PC Client - Search - Option 99**

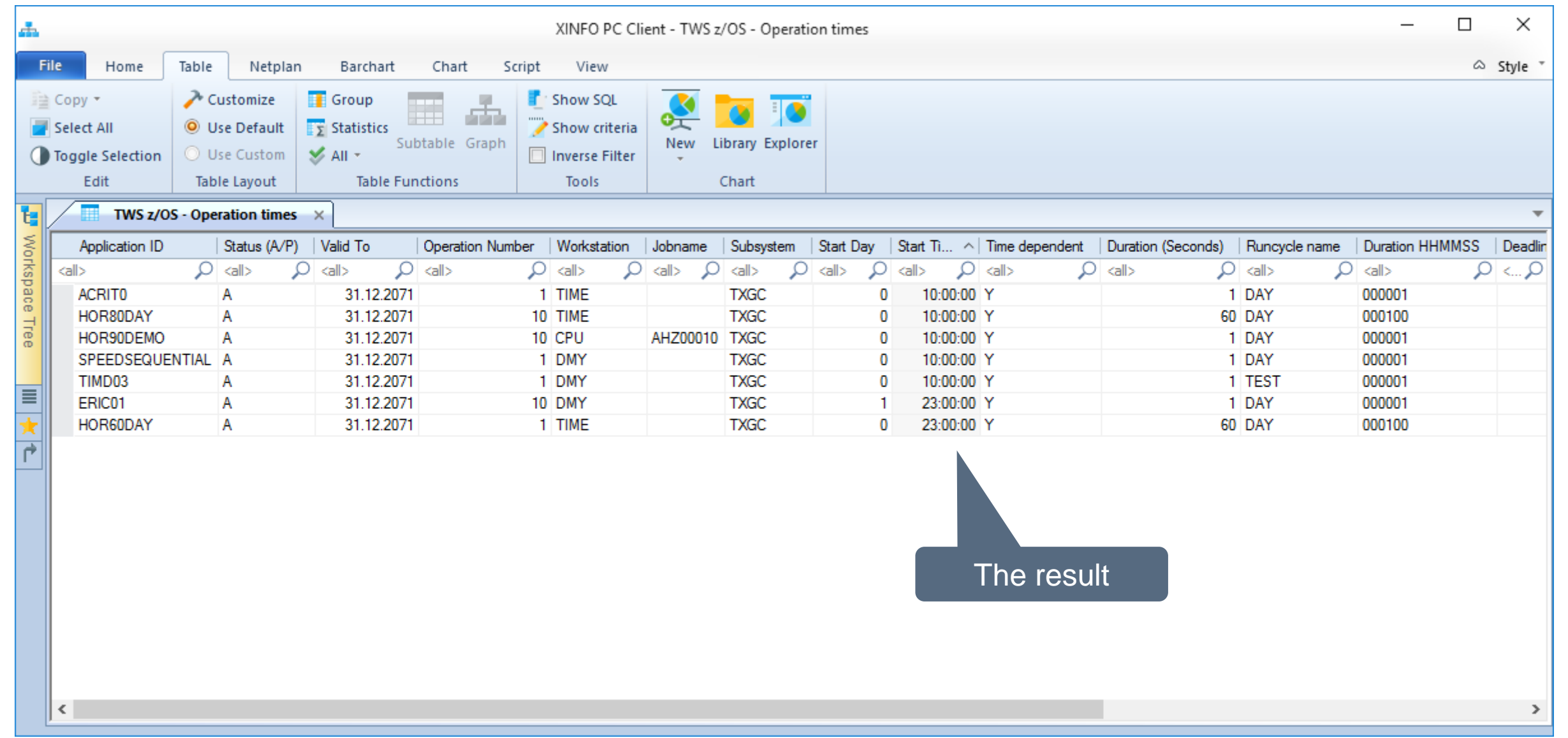

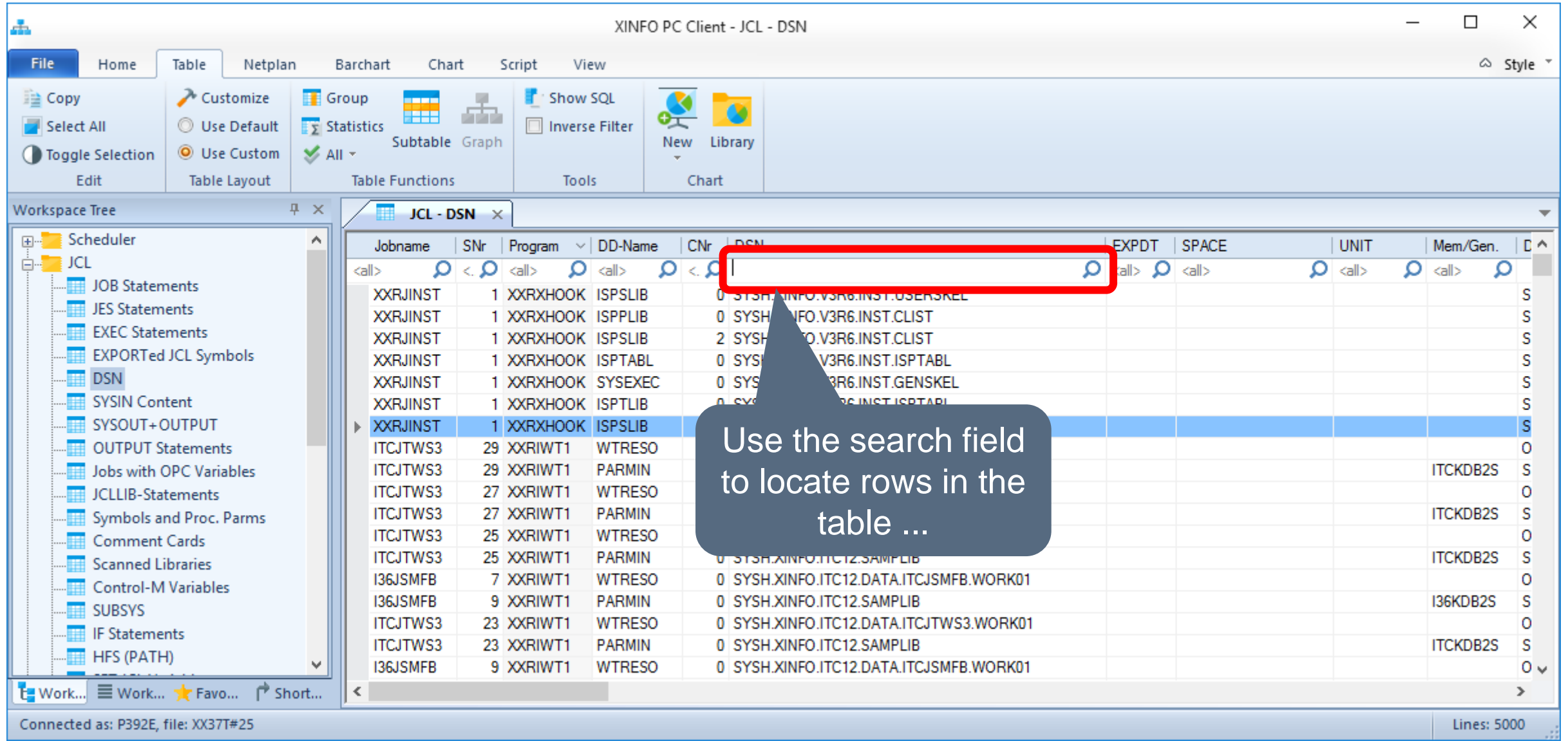

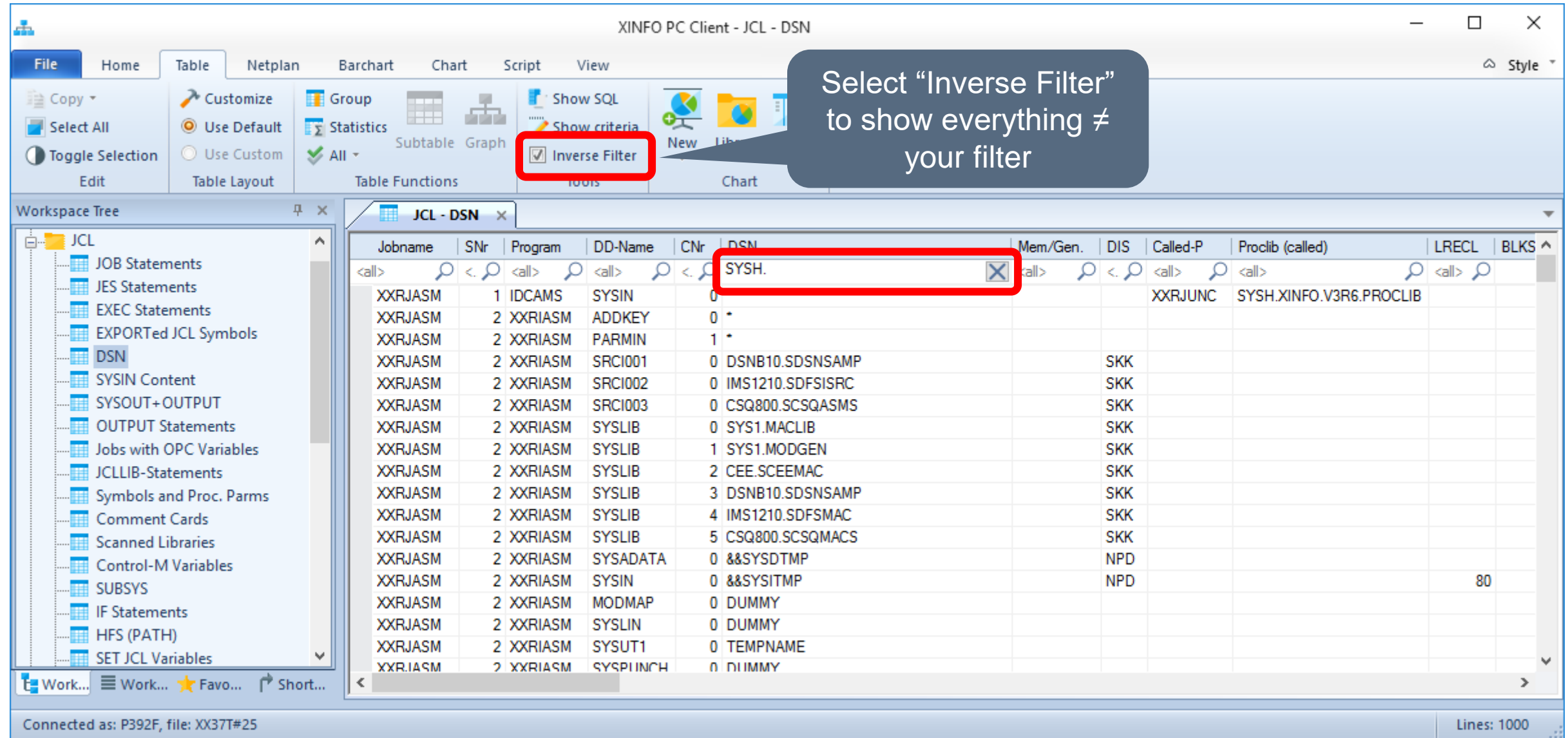

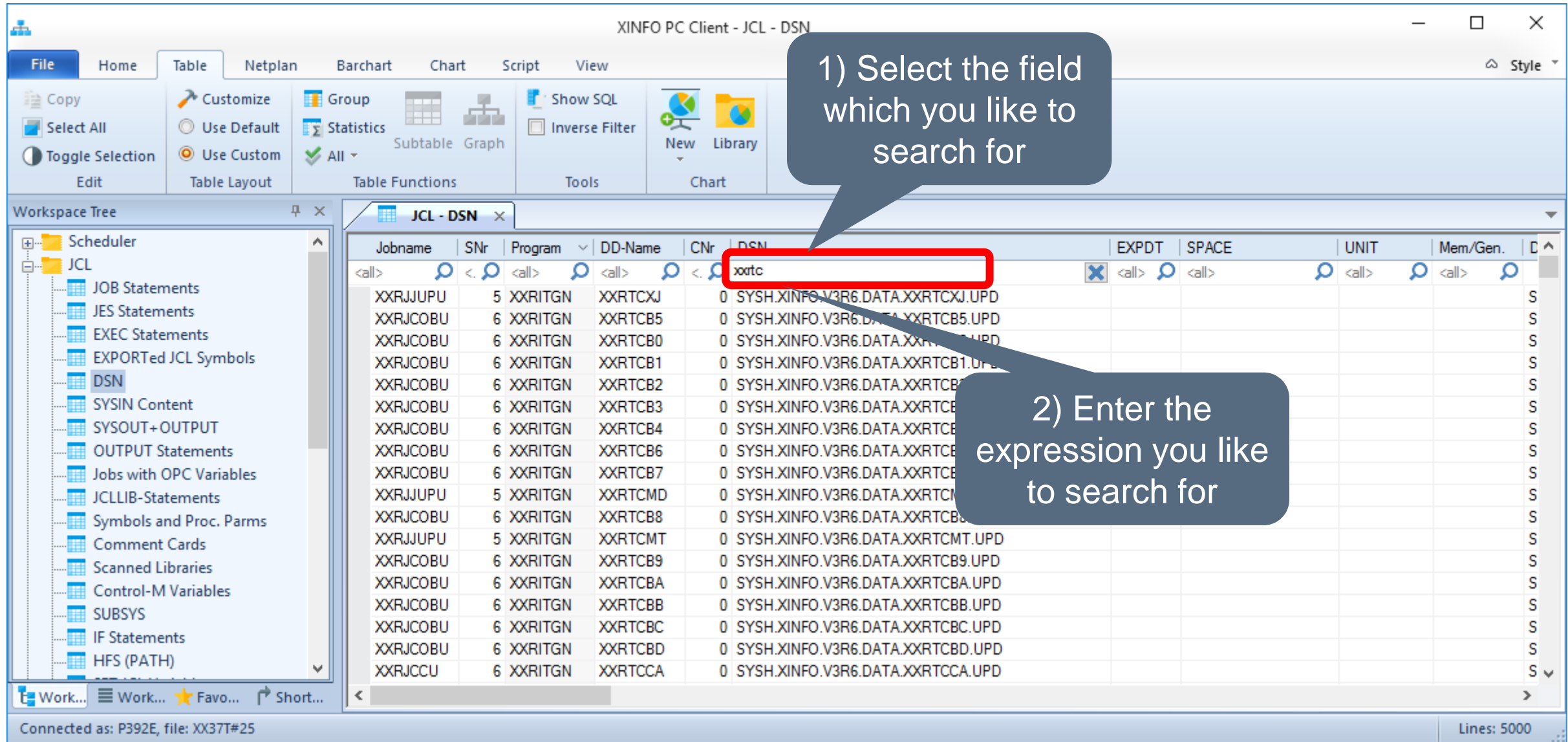

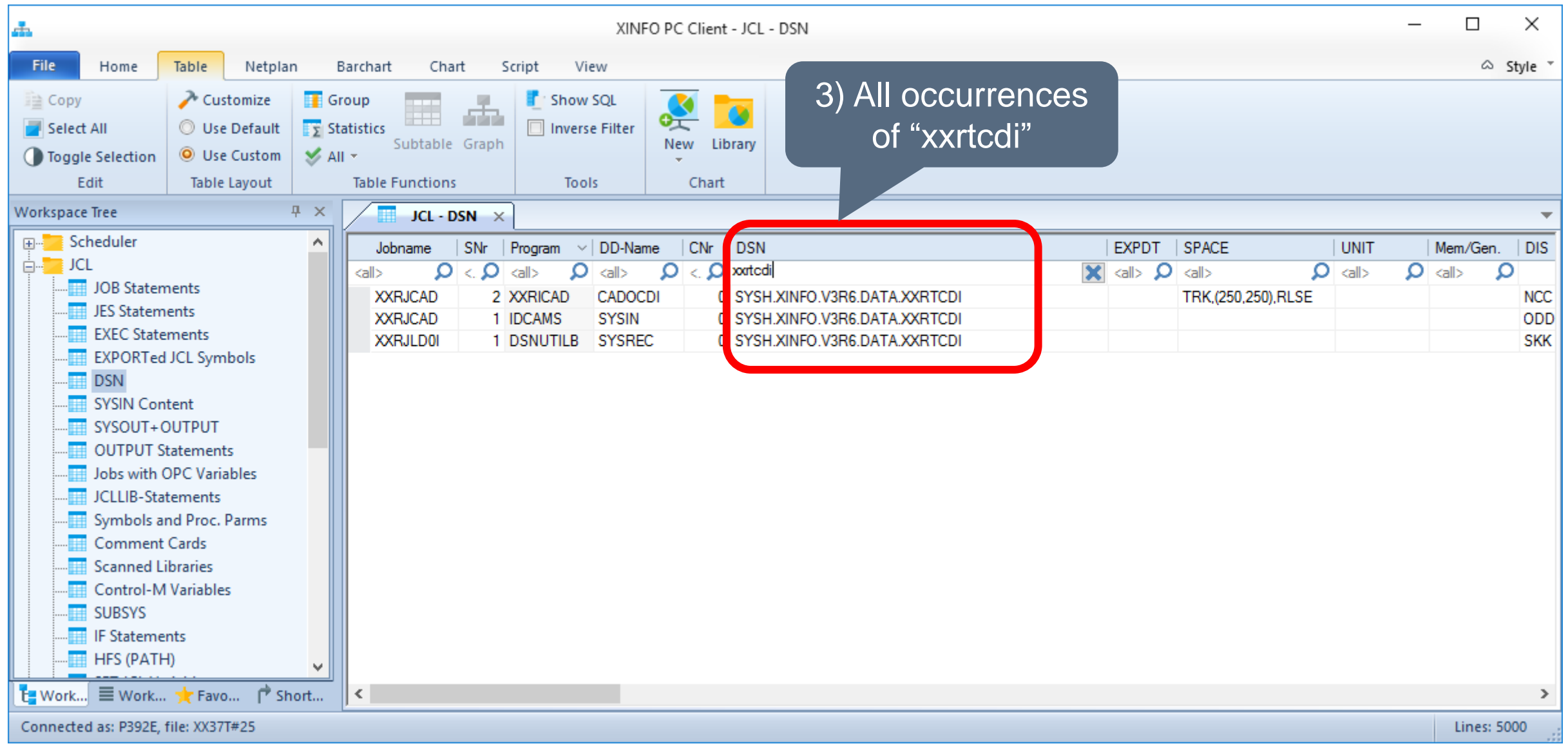

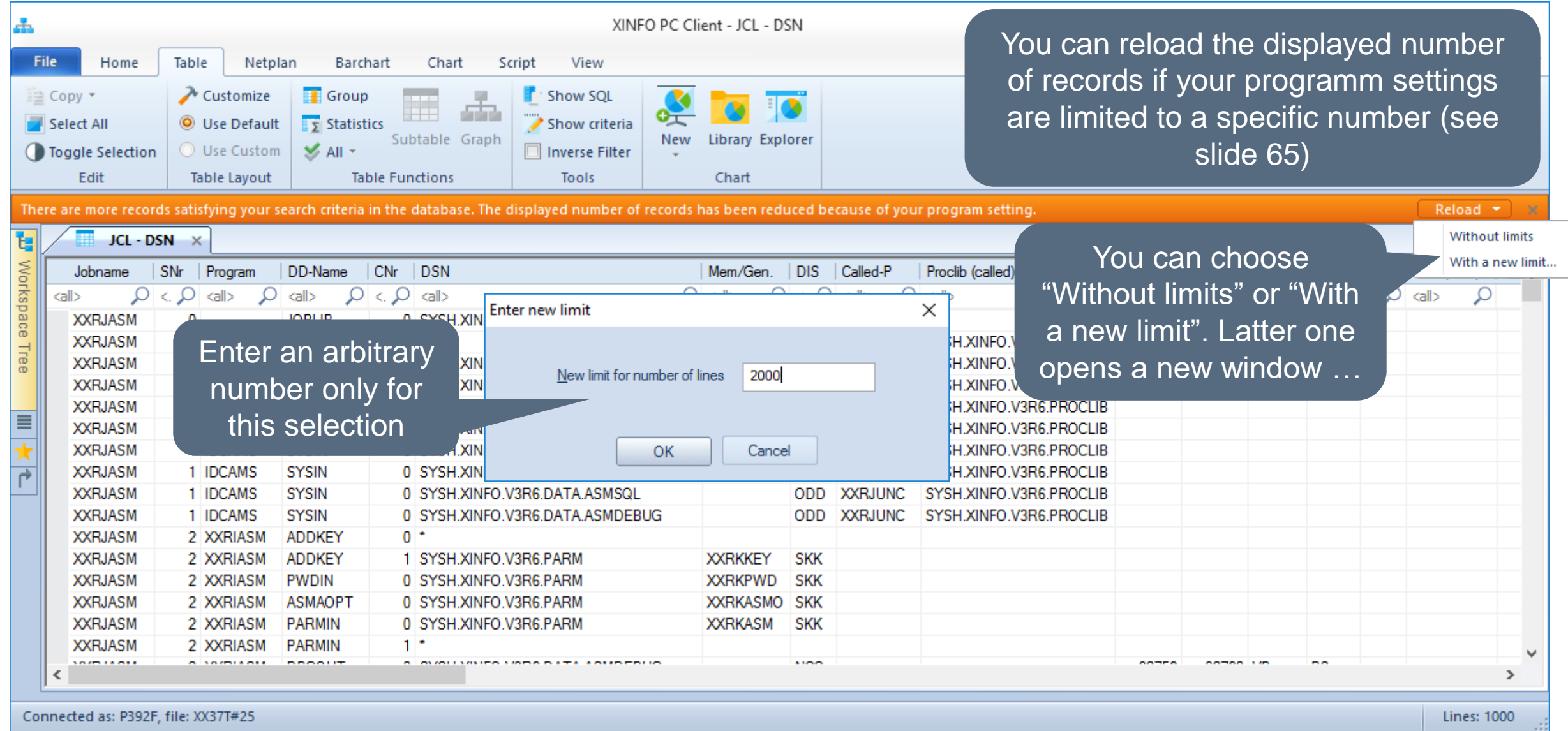

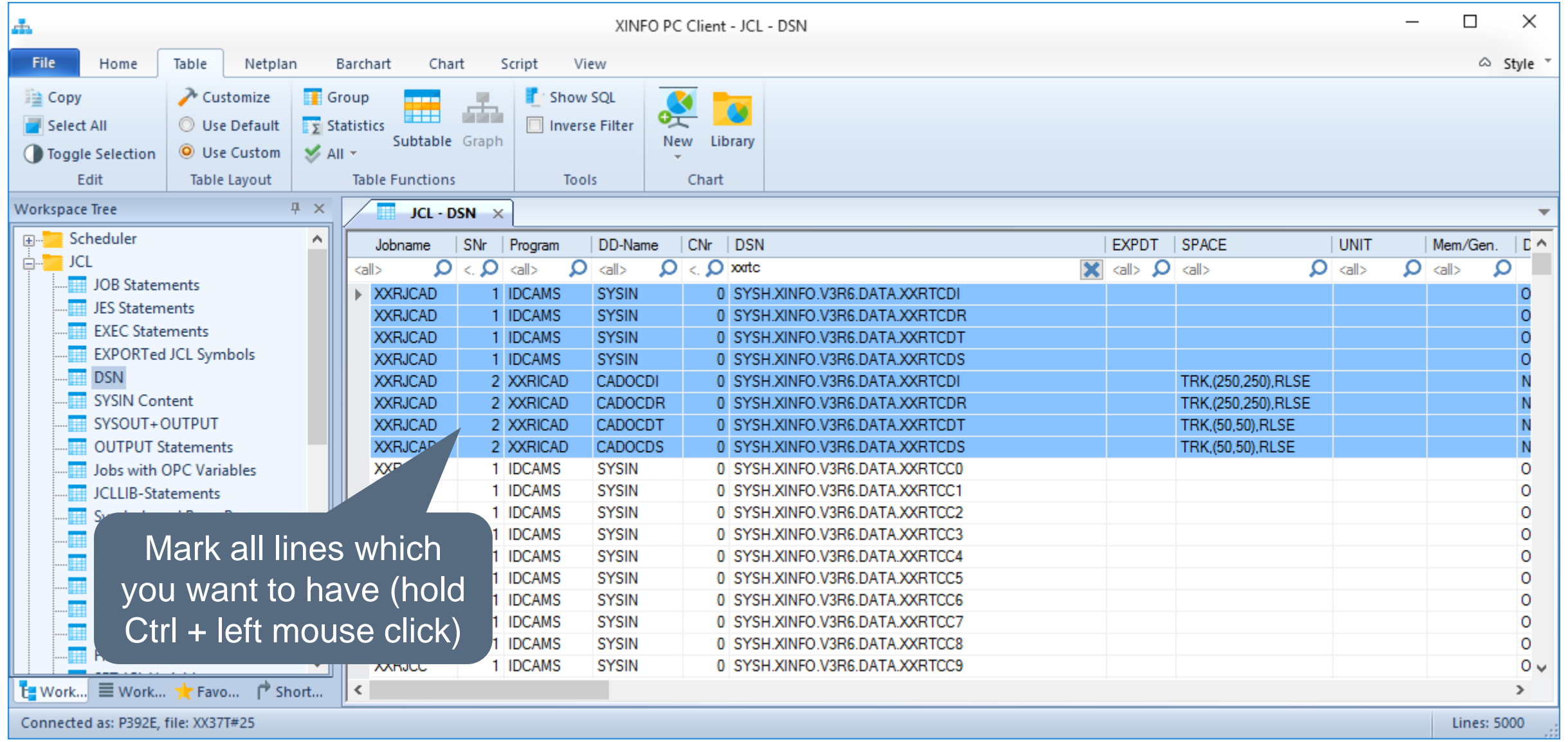

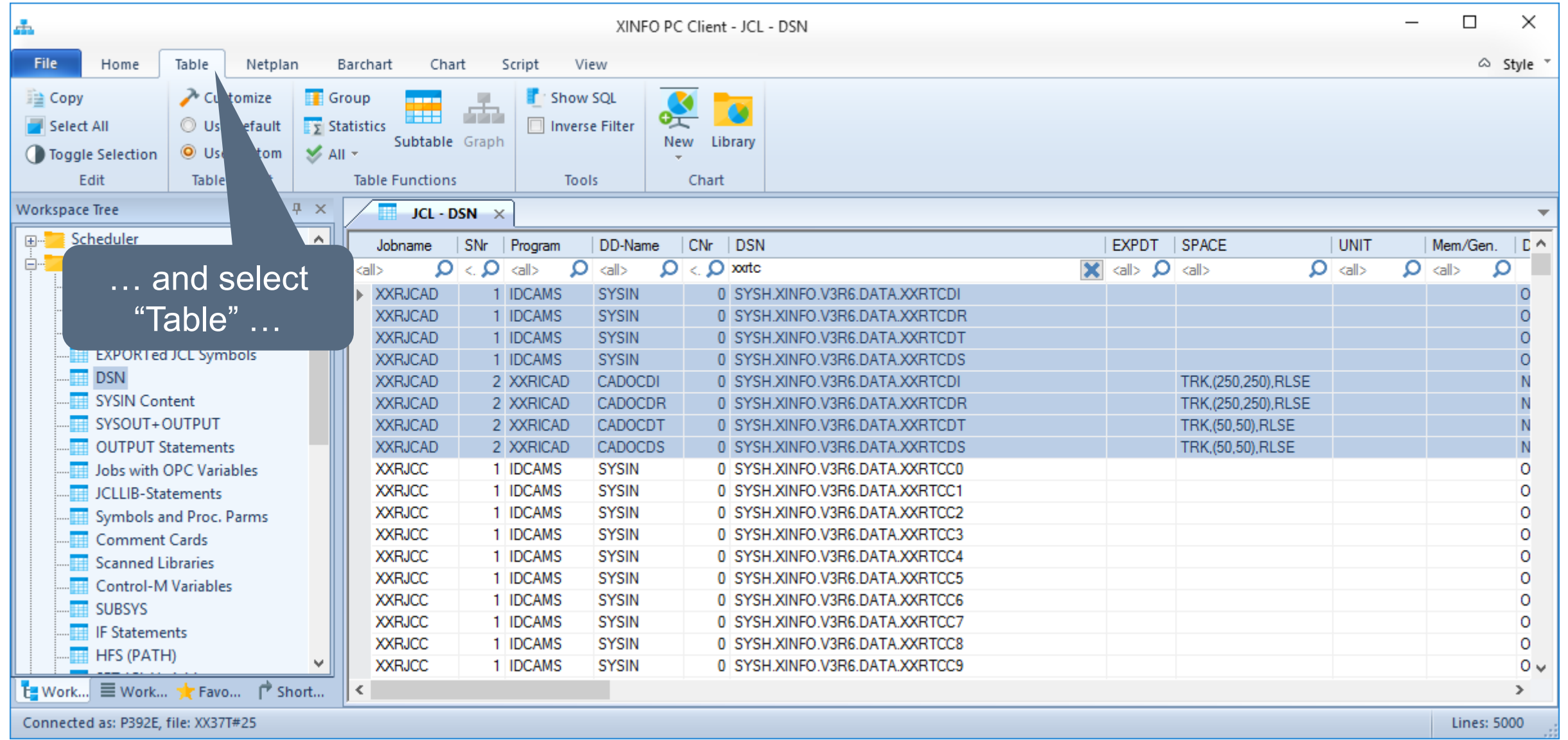

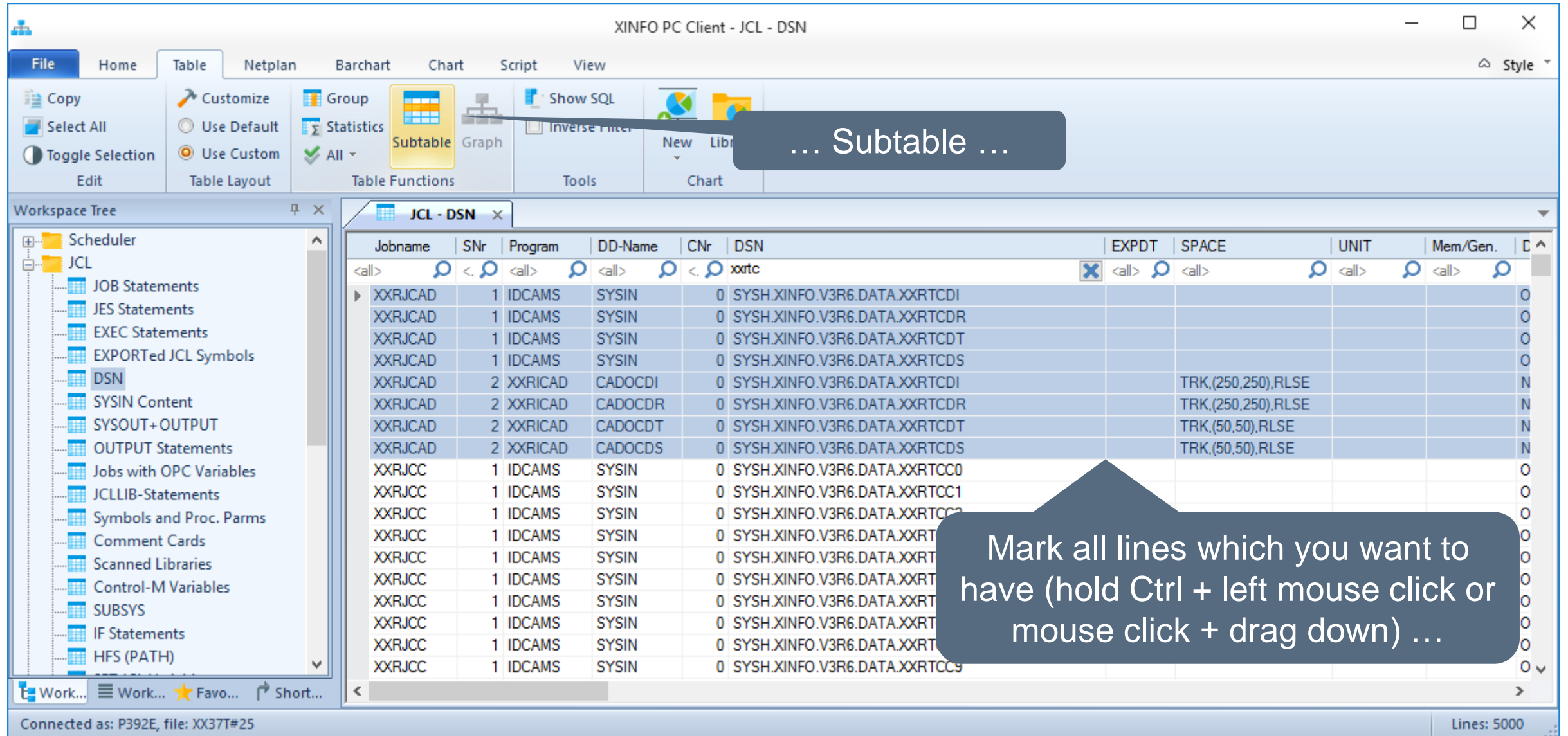

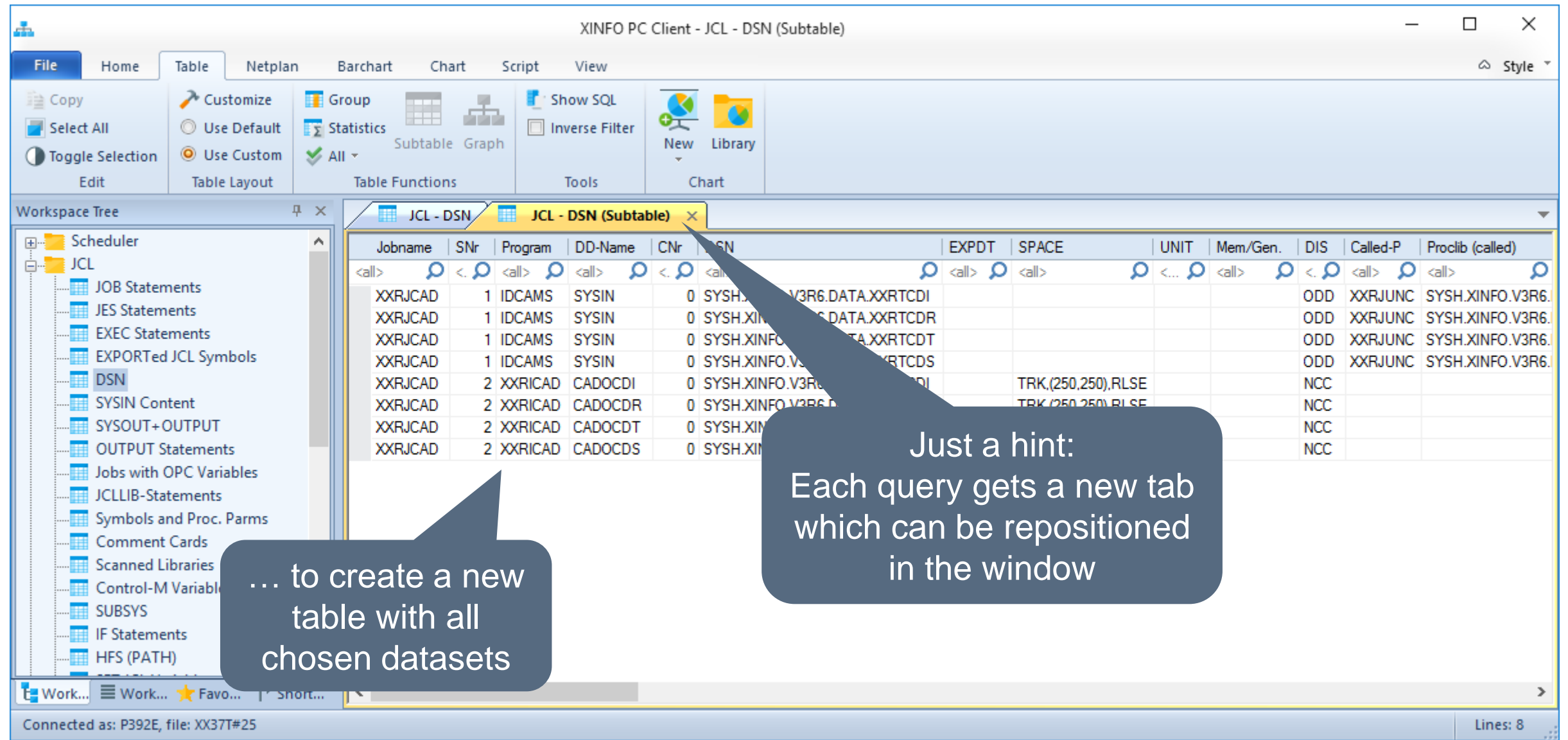

### **PC Client - New Tab**

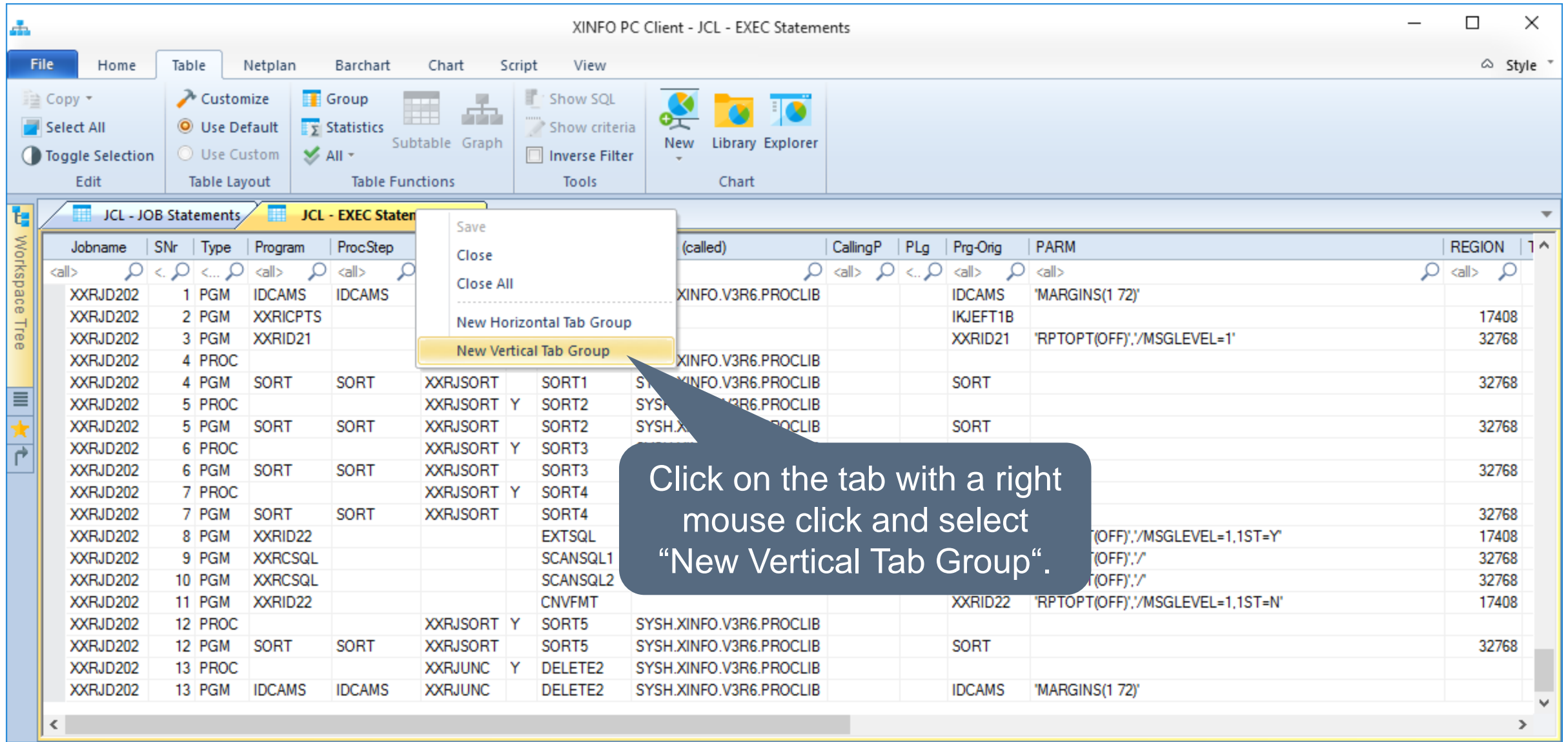

### **PC Client - New Tab**

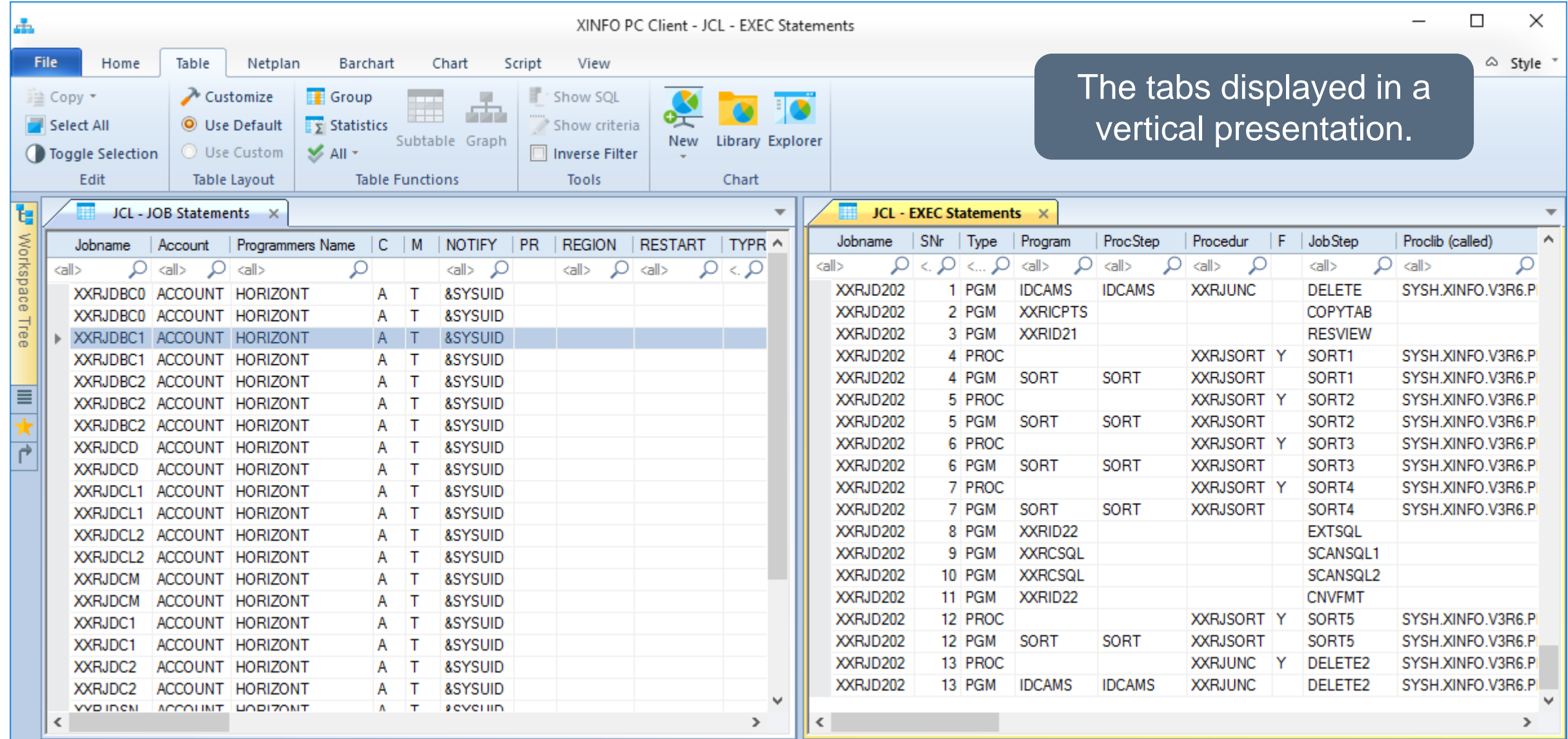

### **PC Client - New Tab**

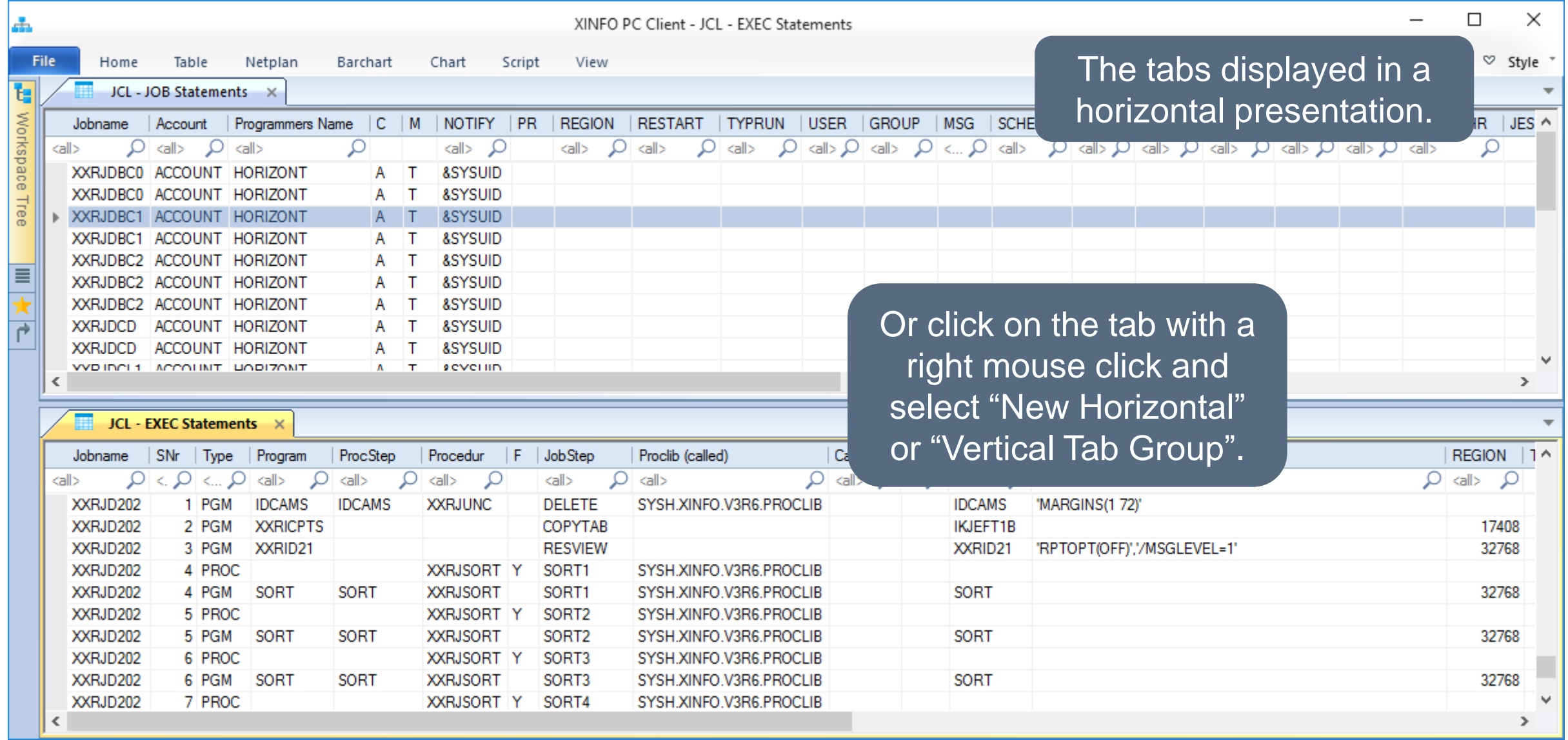

## **PC Client - Context Help**

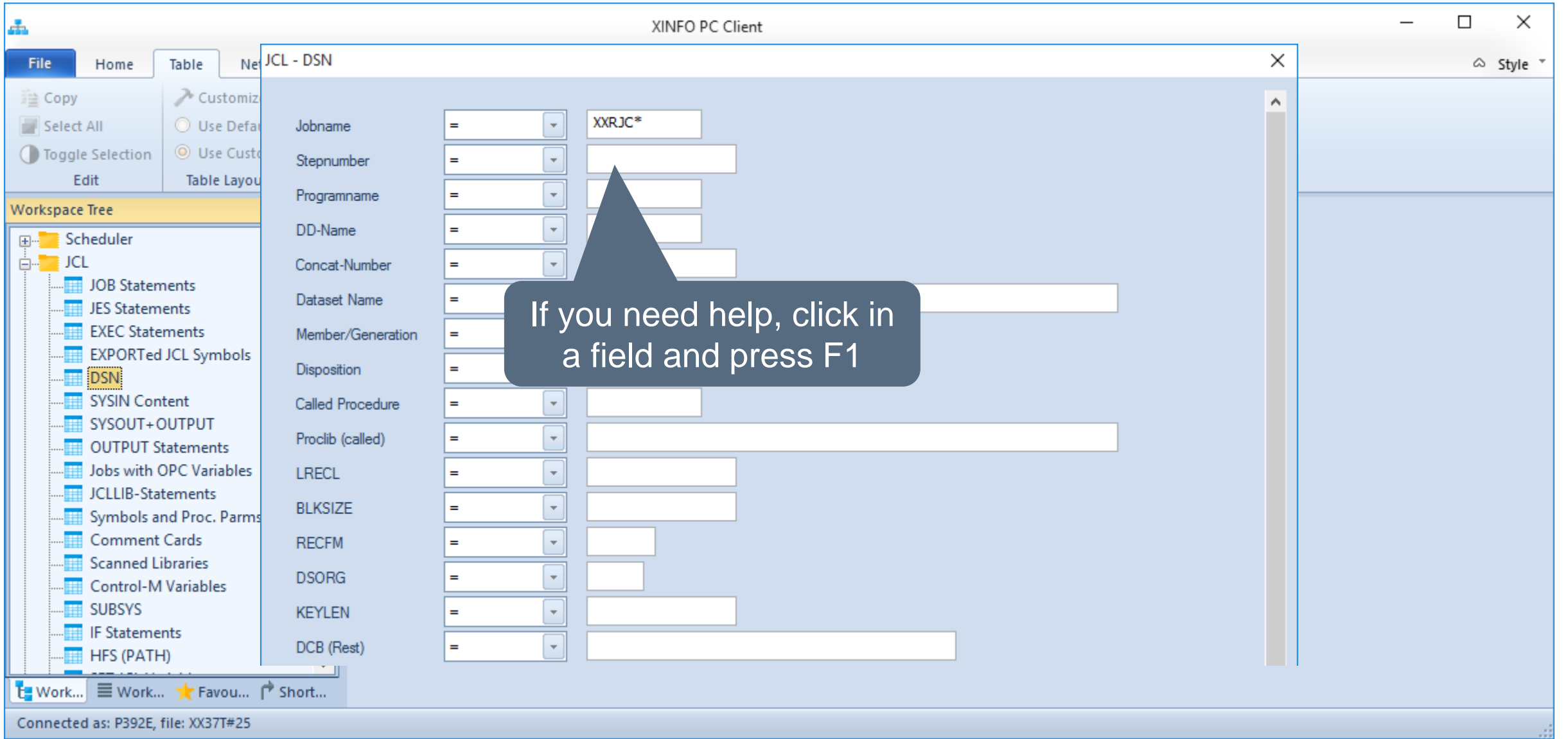

## **PC Client - Context Help**

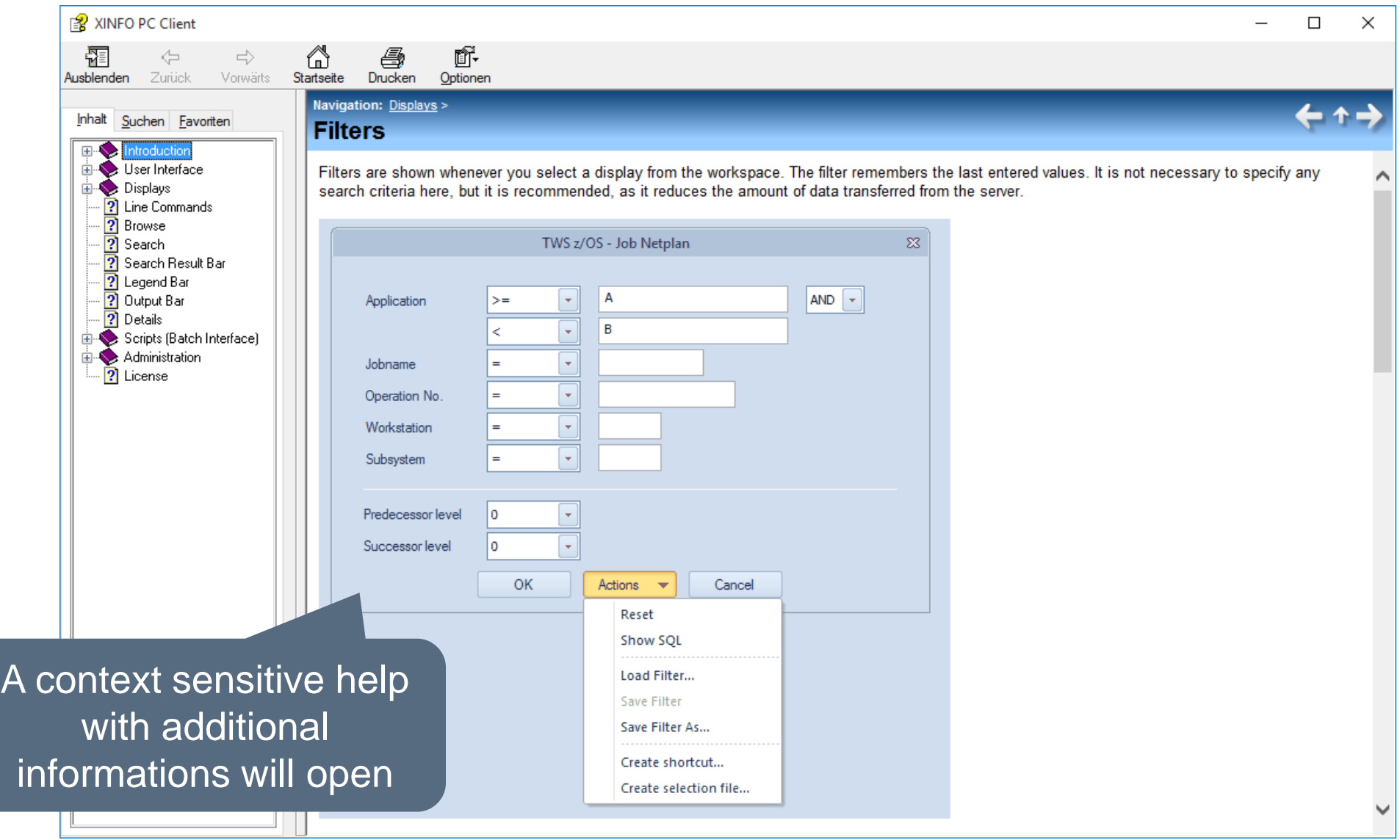

### **PC Client - Comparison operators**

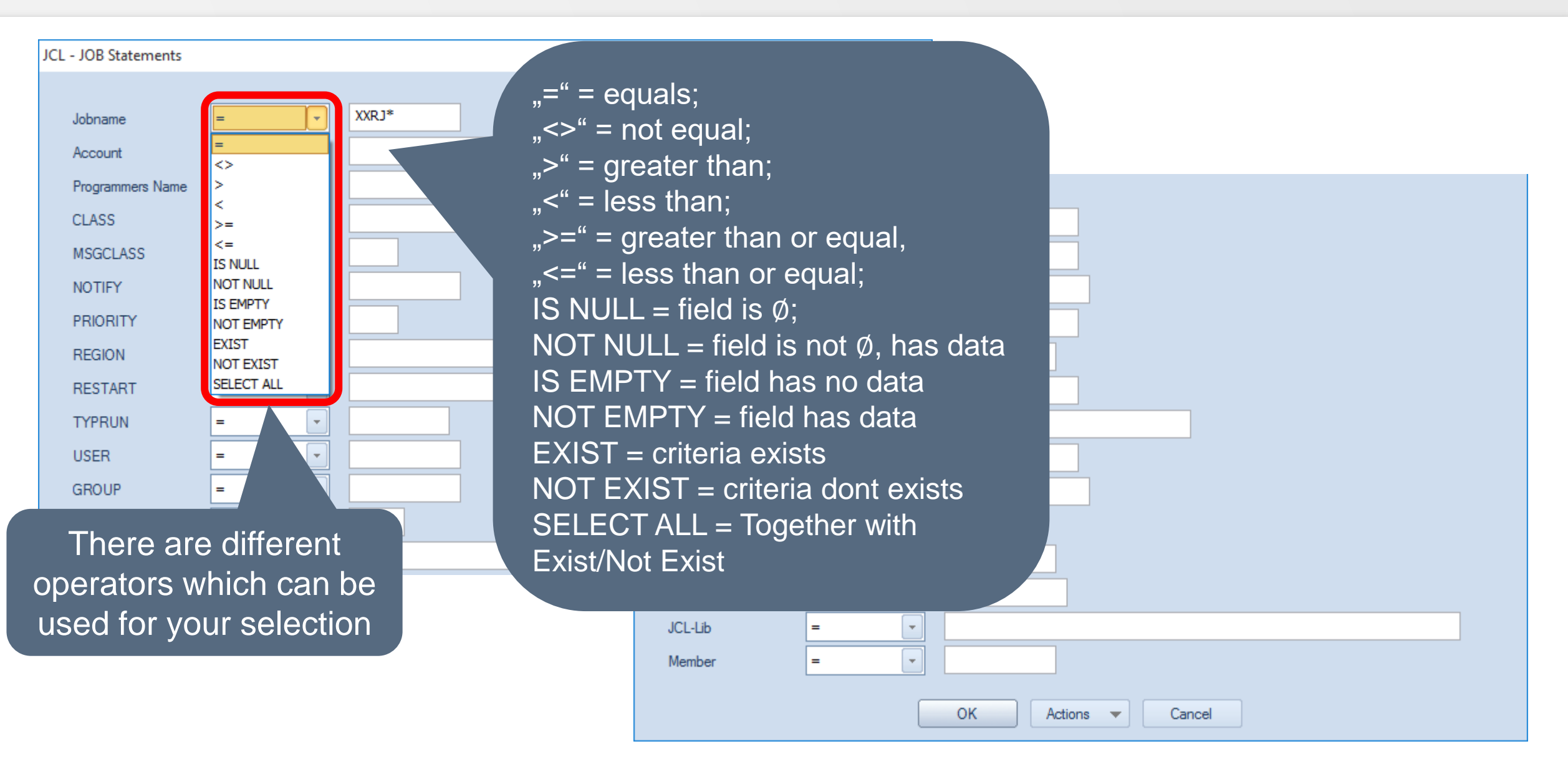

## **Comparison Operators (2)**

#### Is Null:

All data records are displayed for which the selected data field is empty, that is, contains NULL. The display shows a minus sign.

#### Not Null:

All data records are displayed for which the selected data field is not empty.

#### Exists:

The operator enables queries like "show me all files of the job(s) that contain the file ABC". This means that not only the lines in which the file ABC appears are displayed, but also all the other files of the relevant job. This operator is especially useful in combination with the 99 operator, since only with this the following query can be made: "Give me all jobs that use the file ABC **and** the file XYZ".

#### Not Exists:

The operator enables queries like "show me all files of the job(s) in which the file ABC does **not** occur". This operator is like the Exist operator especially useful in combination with the 99 operator, since only with this the following query can be made: "Give me all jobs in which **neither** the file ABC **nor** the file XYZ is used".

#### Select All:

The operator is used to specify the reference field for the EX and NX operators. If these operators refer to the top field of the input panel, the SA operator can be omitted.

## **PC Client - EXIST (1)**

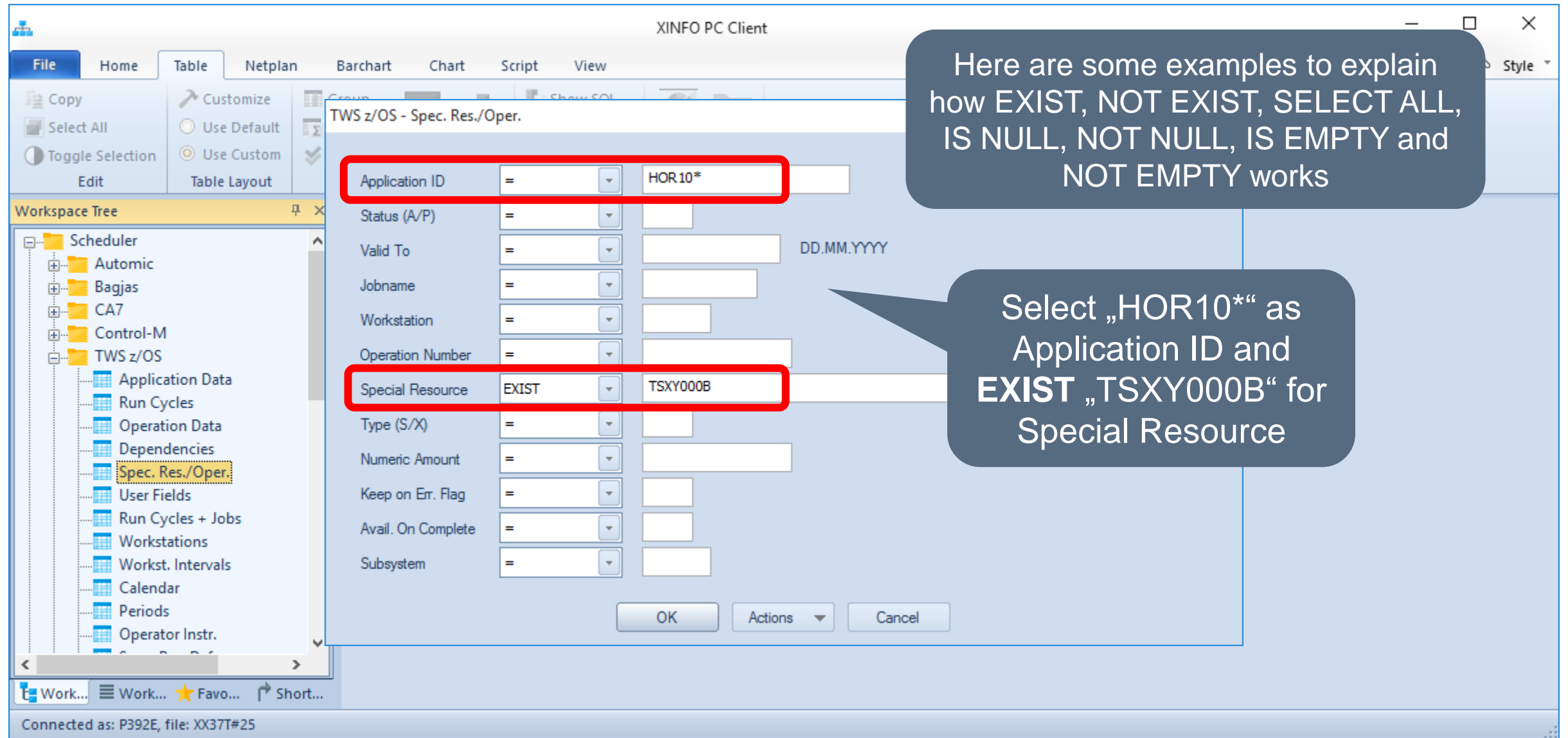

## **PC Client - EXIST (1)**

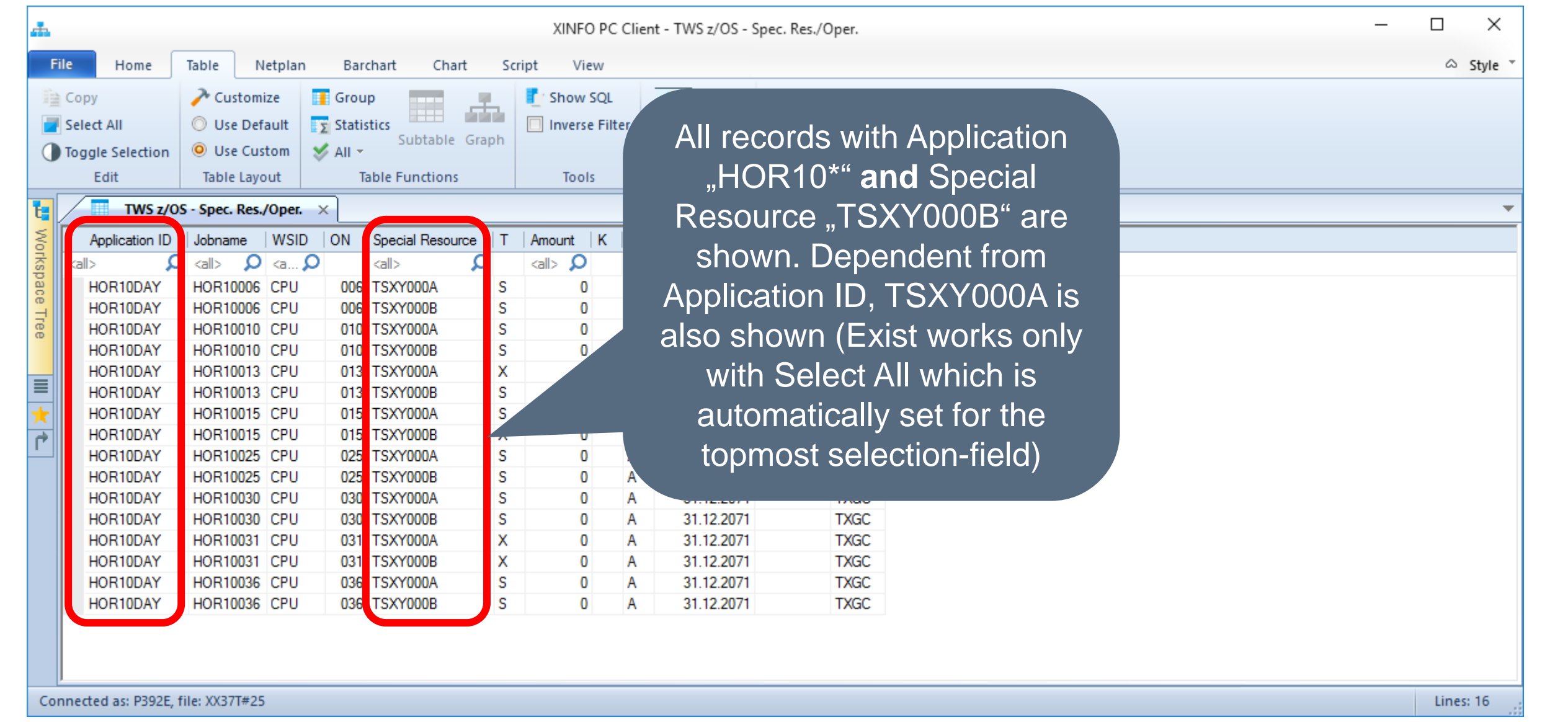

## <span id="page-57-0"></span>**PC Client - NOT EXIST (1)**

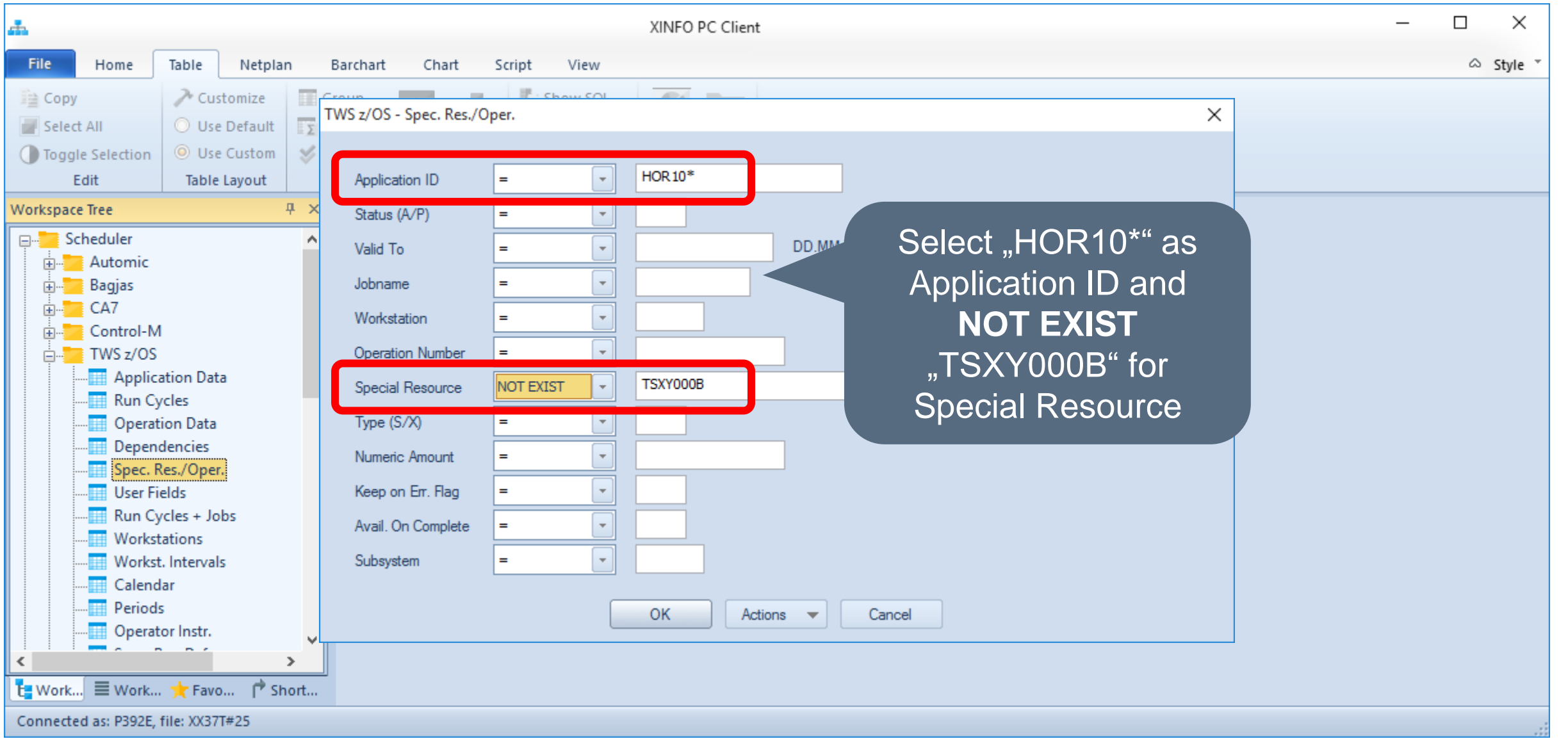

## **PC Client - NOT EXIST (1)**

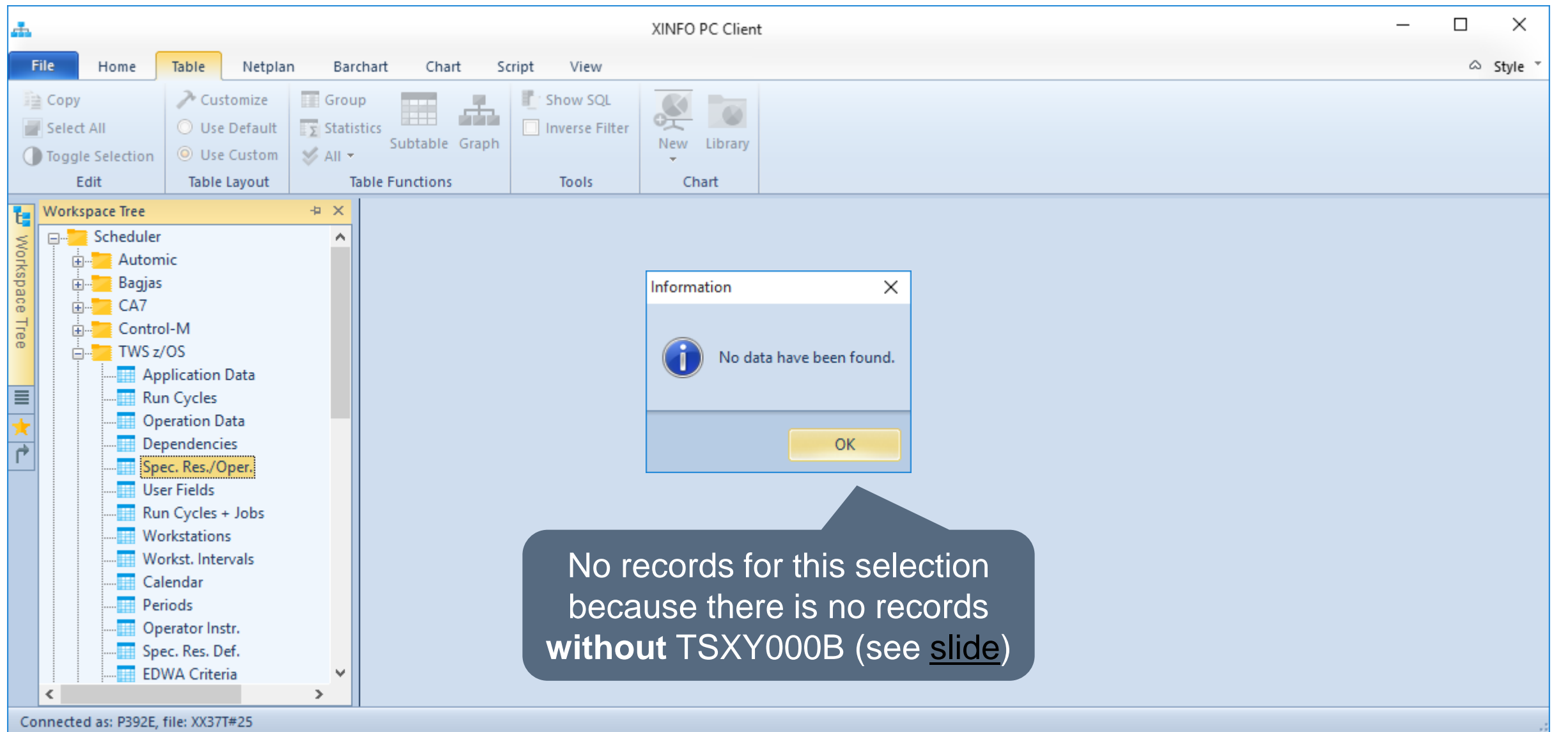

## **PC Client - EXIST (2)**

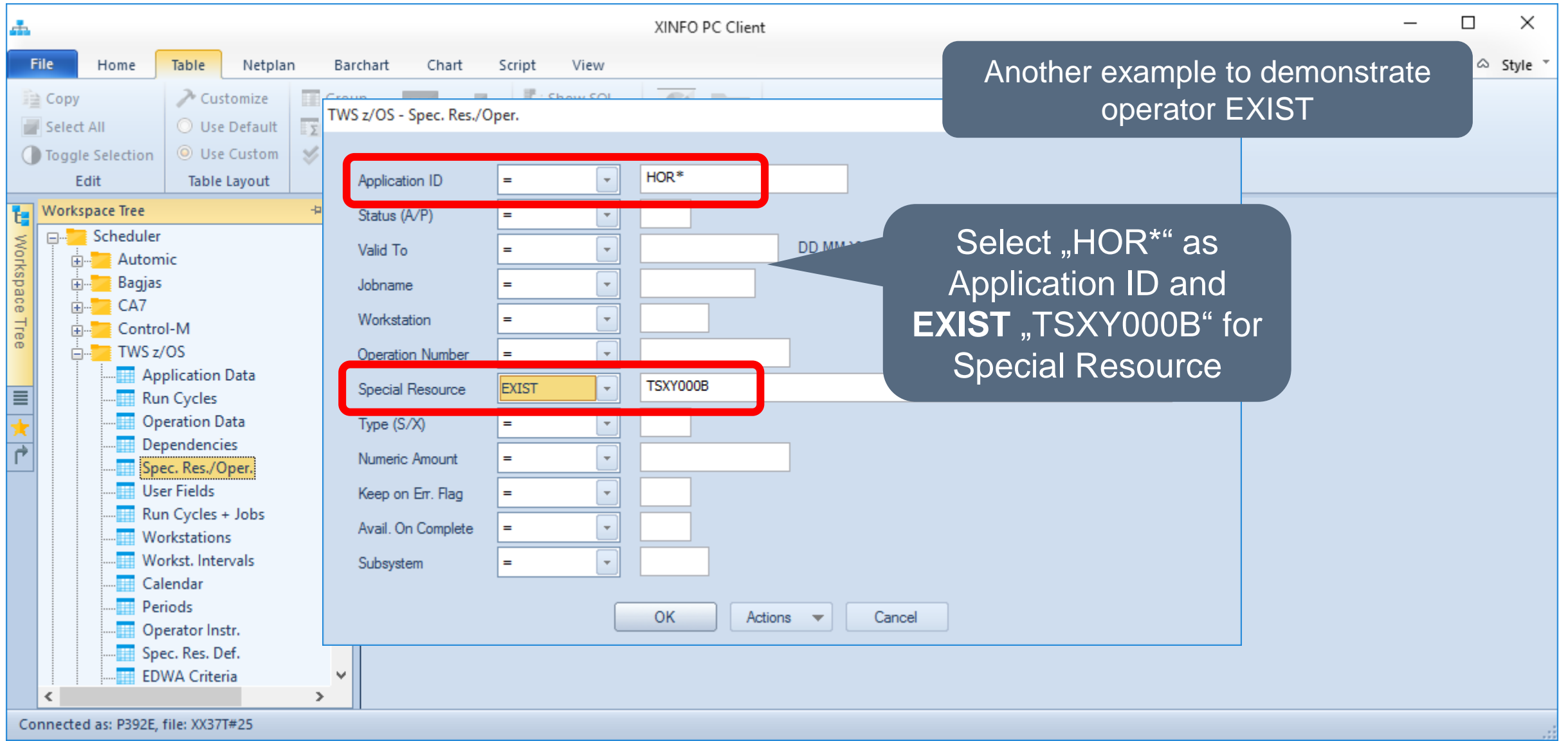

## **PC Client - EXIST (2)**

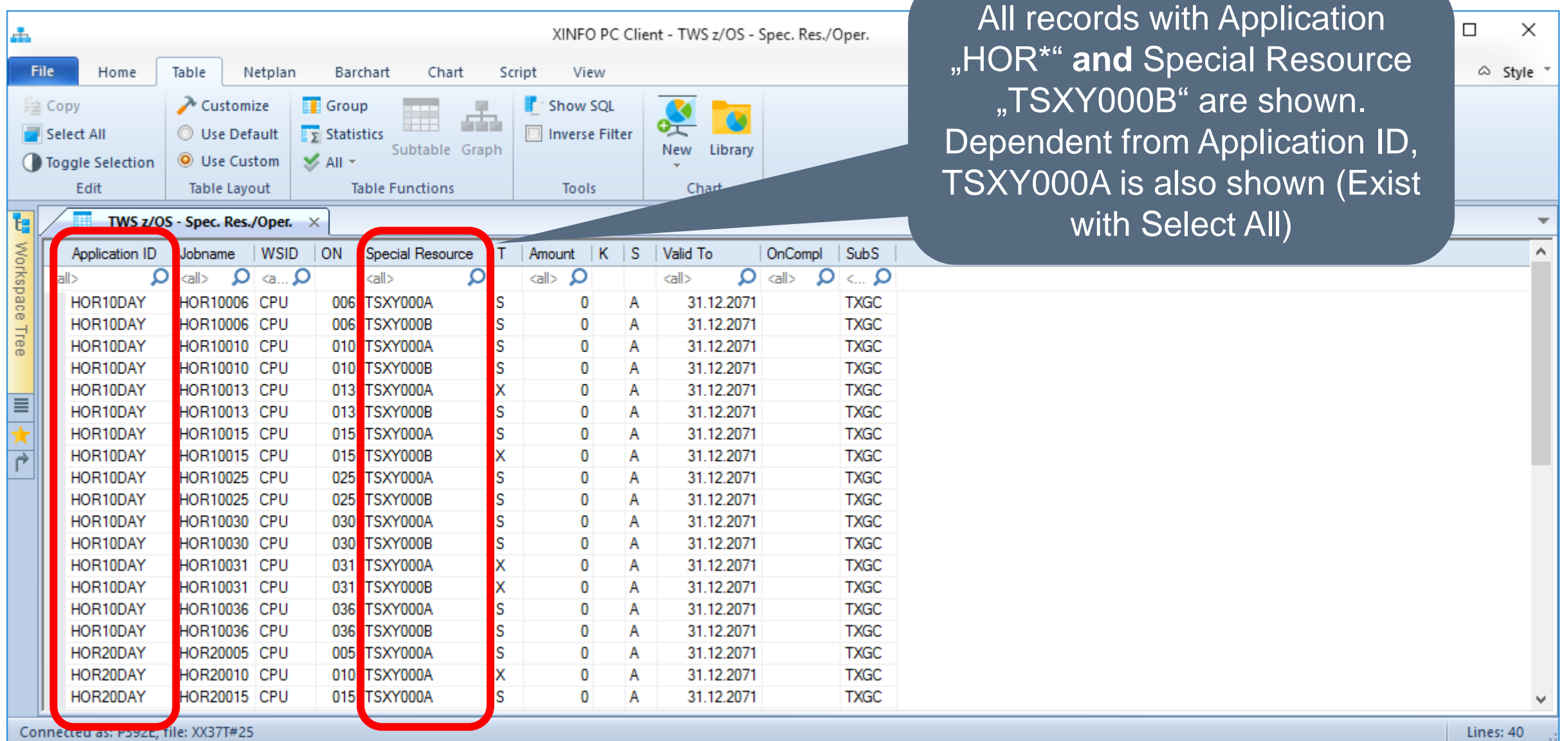

## **PC Client - NOT EXIST (2)**

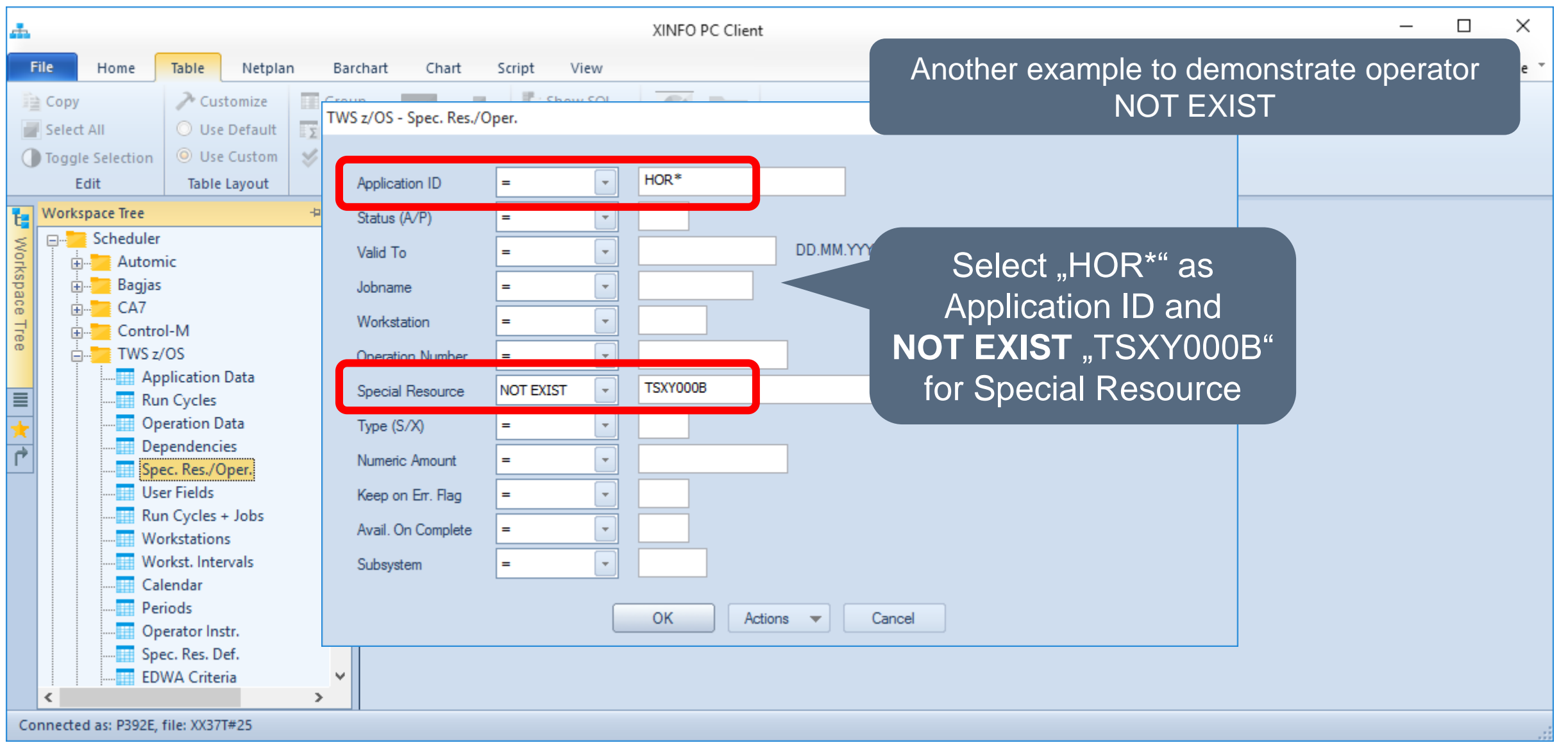

## **PC Client - NOT EXIST (2)**

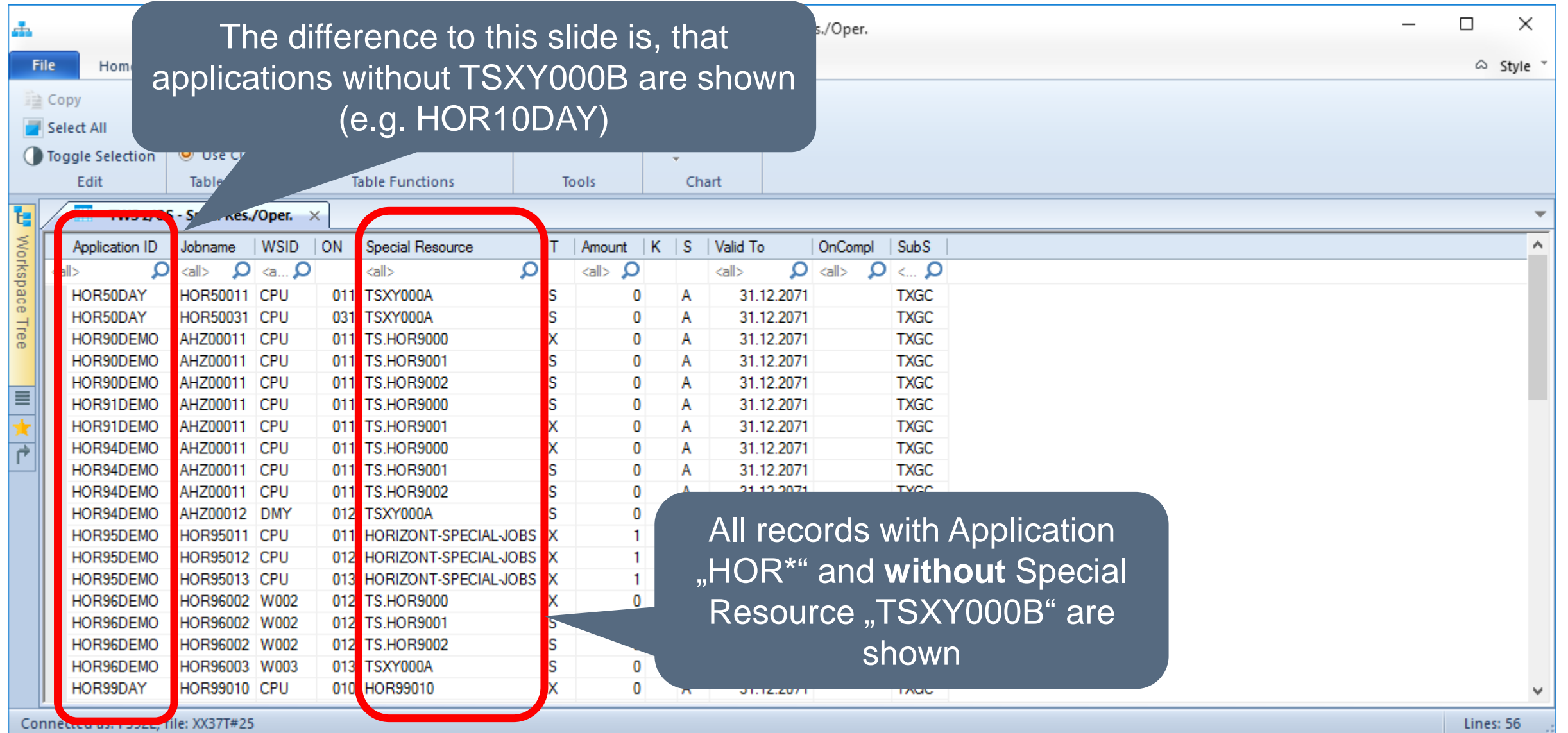

How does the Select All operator work?

- The Select All operator works only with Exist and Not Exist
- If you select e.g. Programname with an Exist, but the SA operator is ommitted, it is assumed for the topmost field in the input-panel (e.g. Jobname).
	- − Now all Jobnames which include at least one exist-selection will be shown
	- − Records which have the same Jobname but no matching exist-selection, will also be shown
- If you select Programname with an Exist and DD-Name with a SA (without a selection), you get all records which contain the Exist and all records which habe the same DD-Name as the DD-Name of the Exist

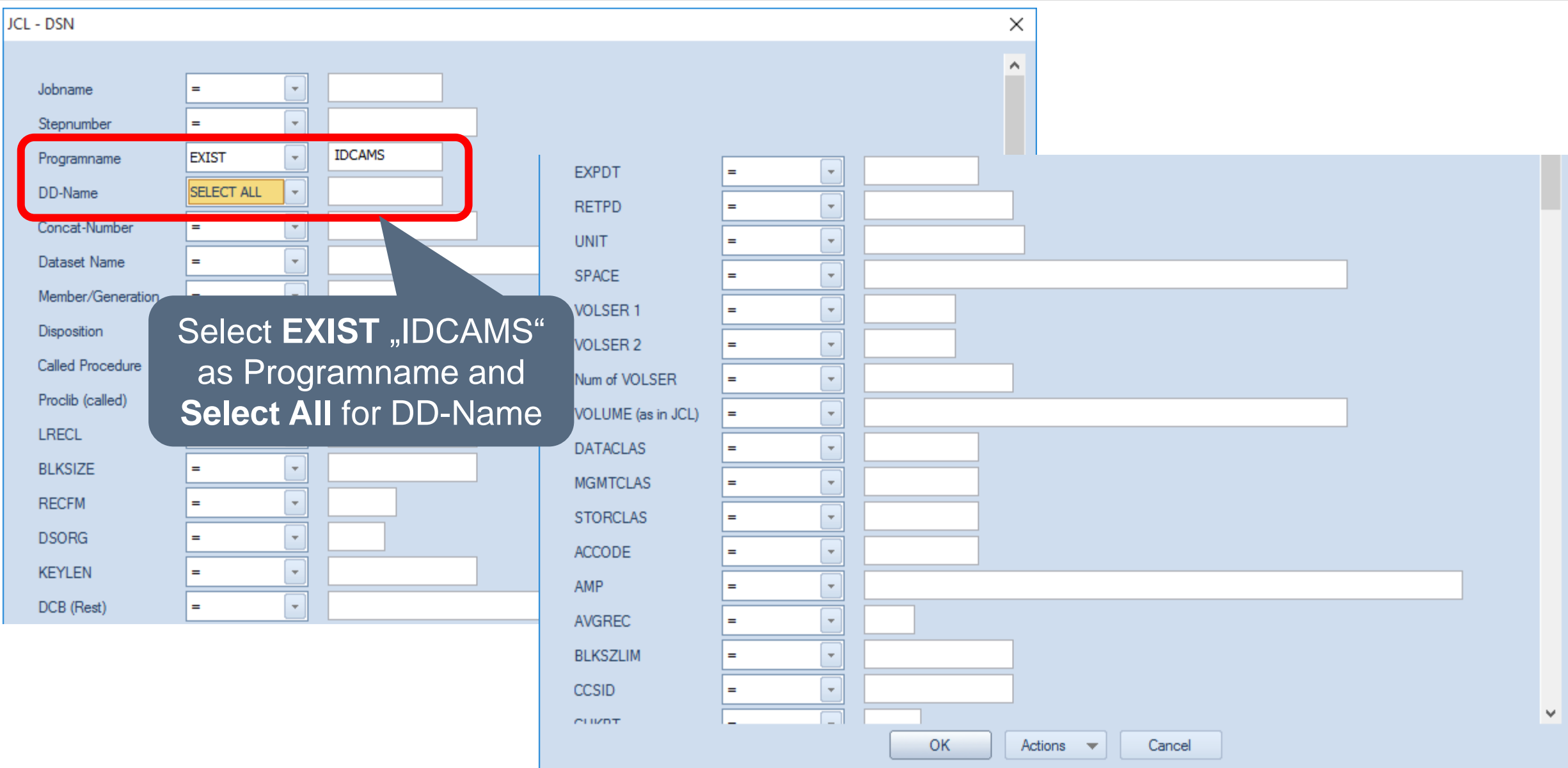

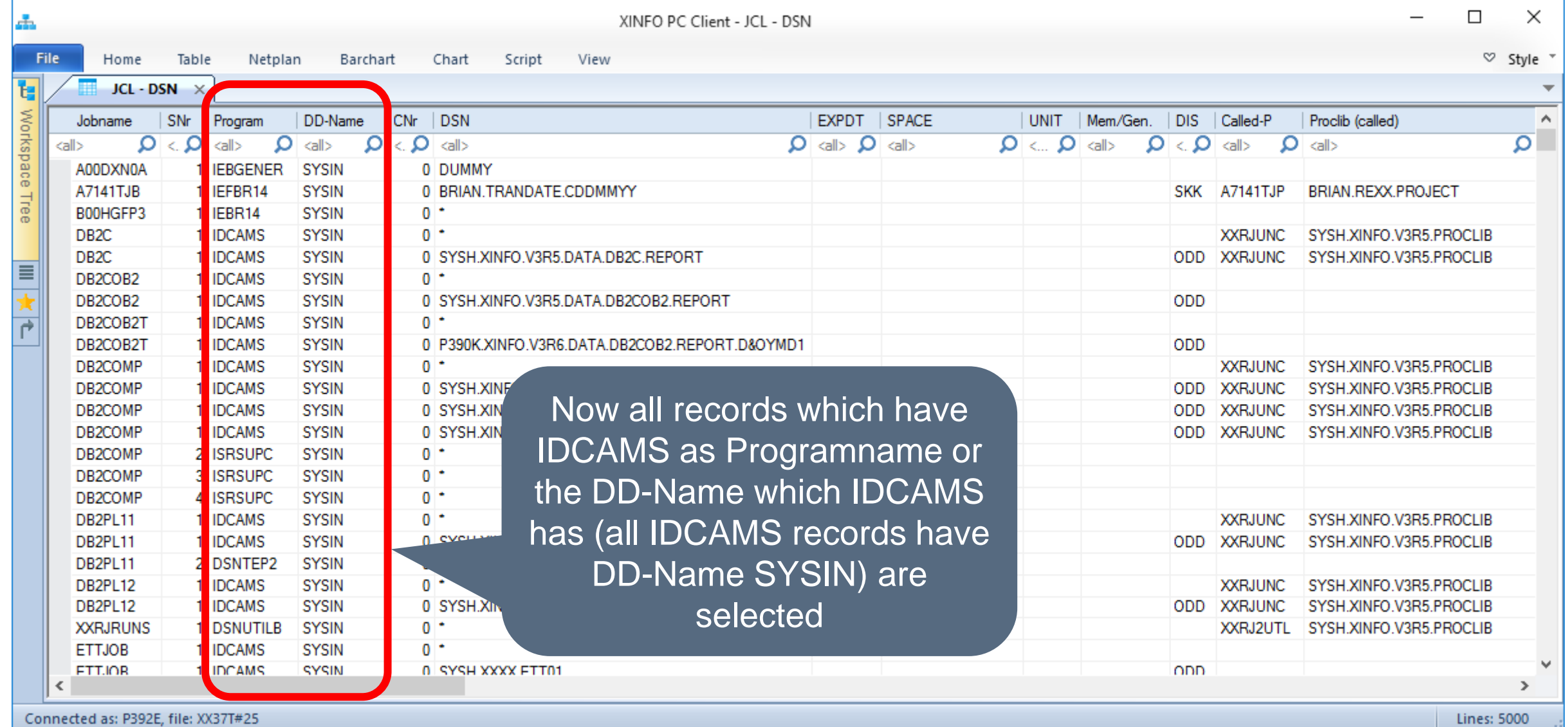

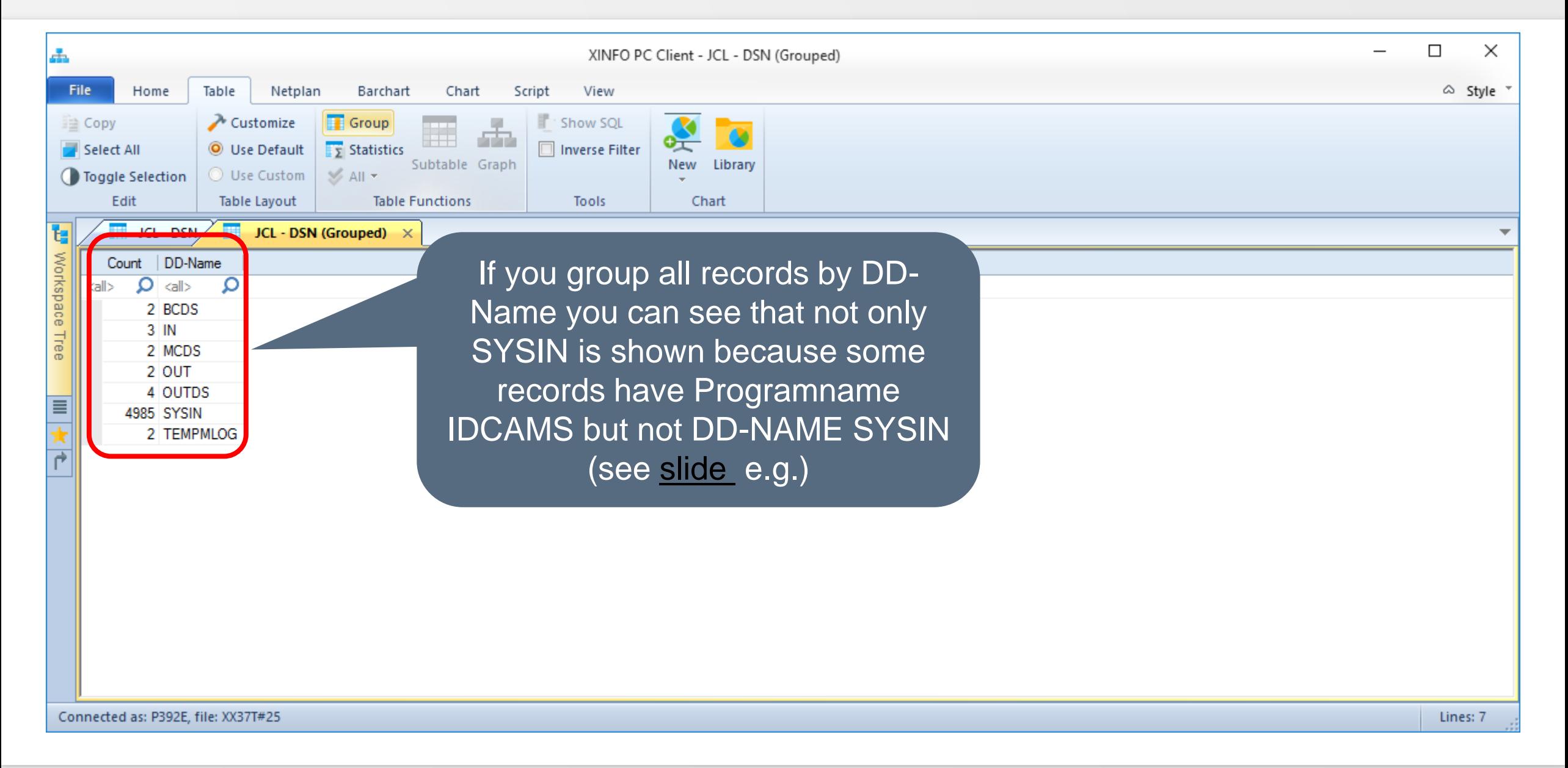

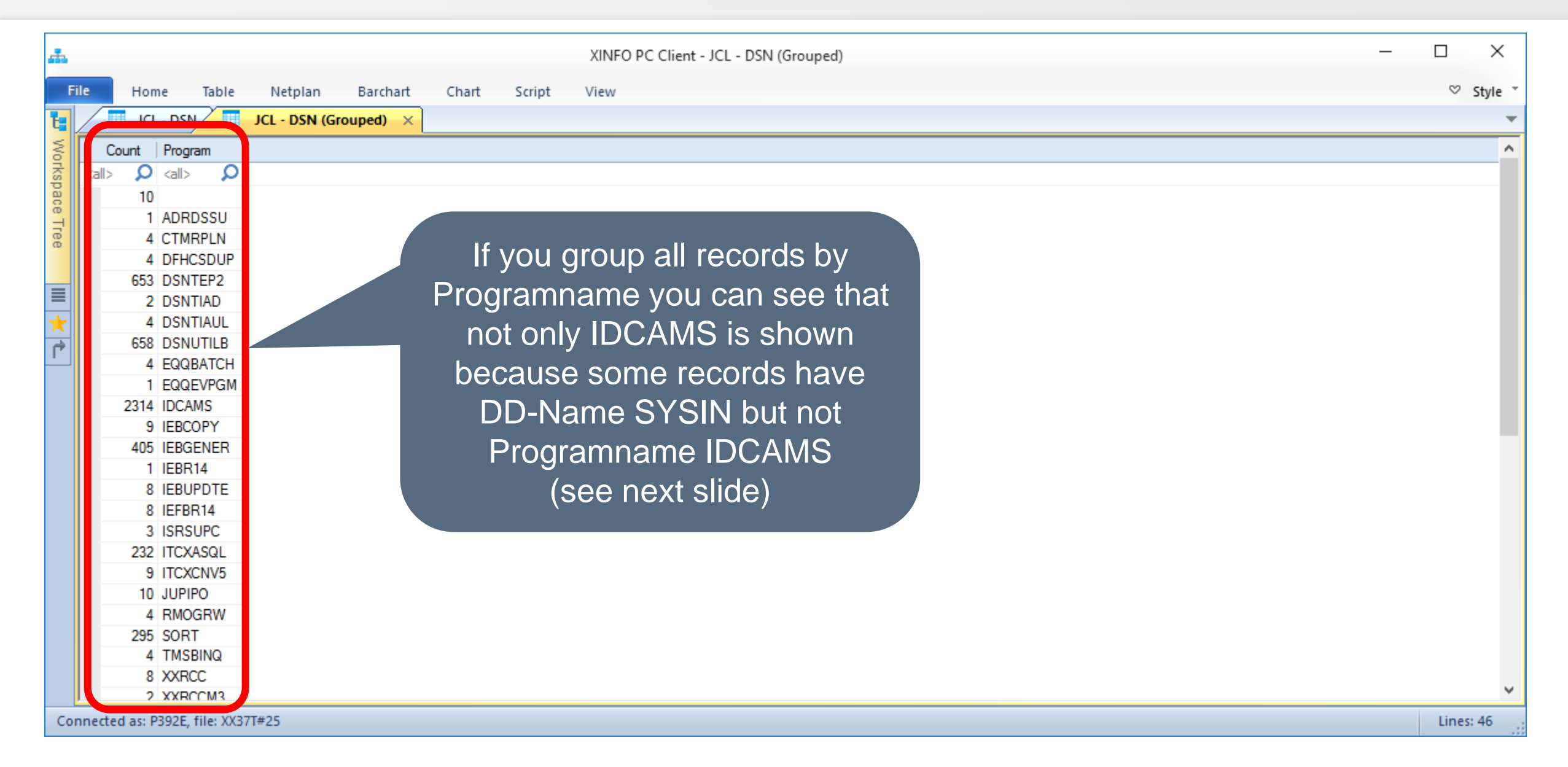

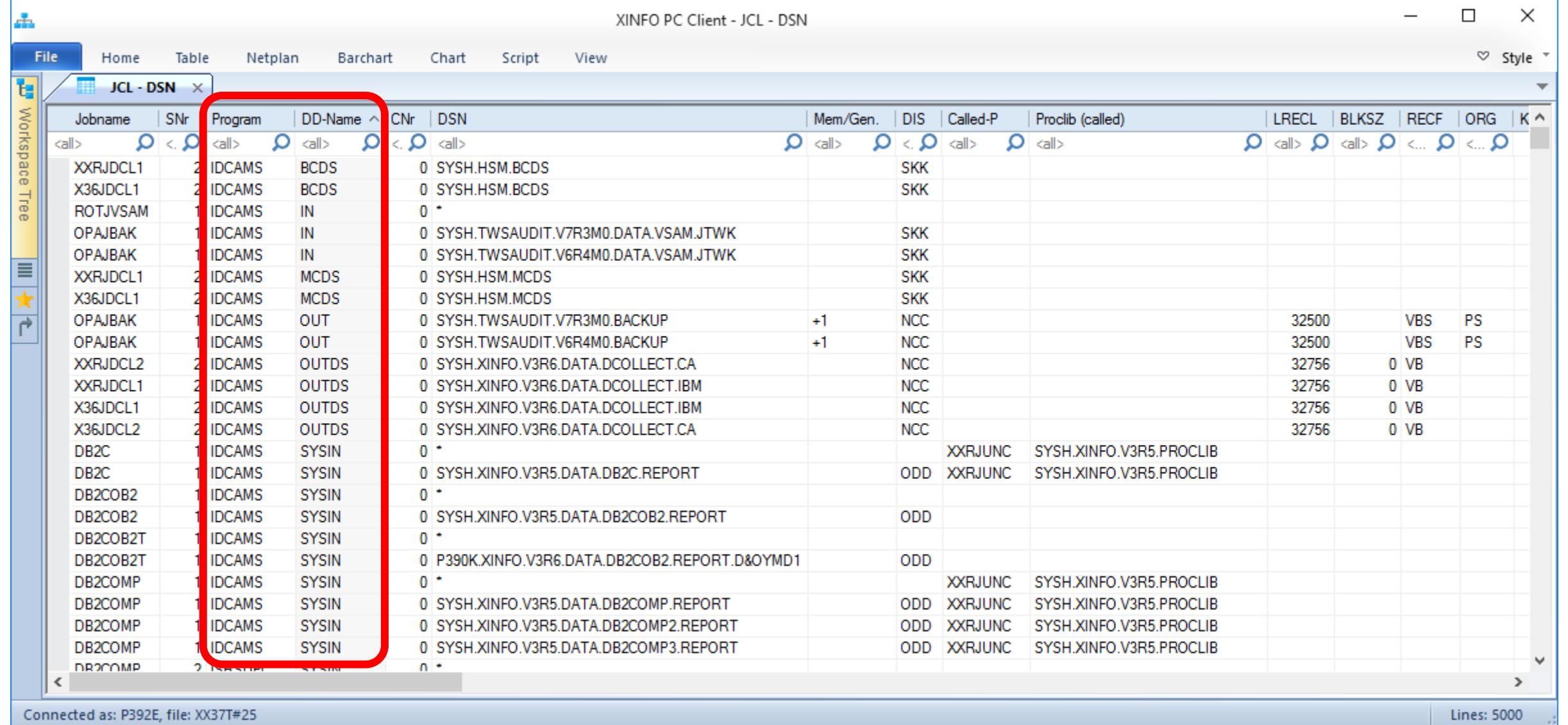

# <span id="page-69-0"></span>**PC Client - IS NULL (1)**

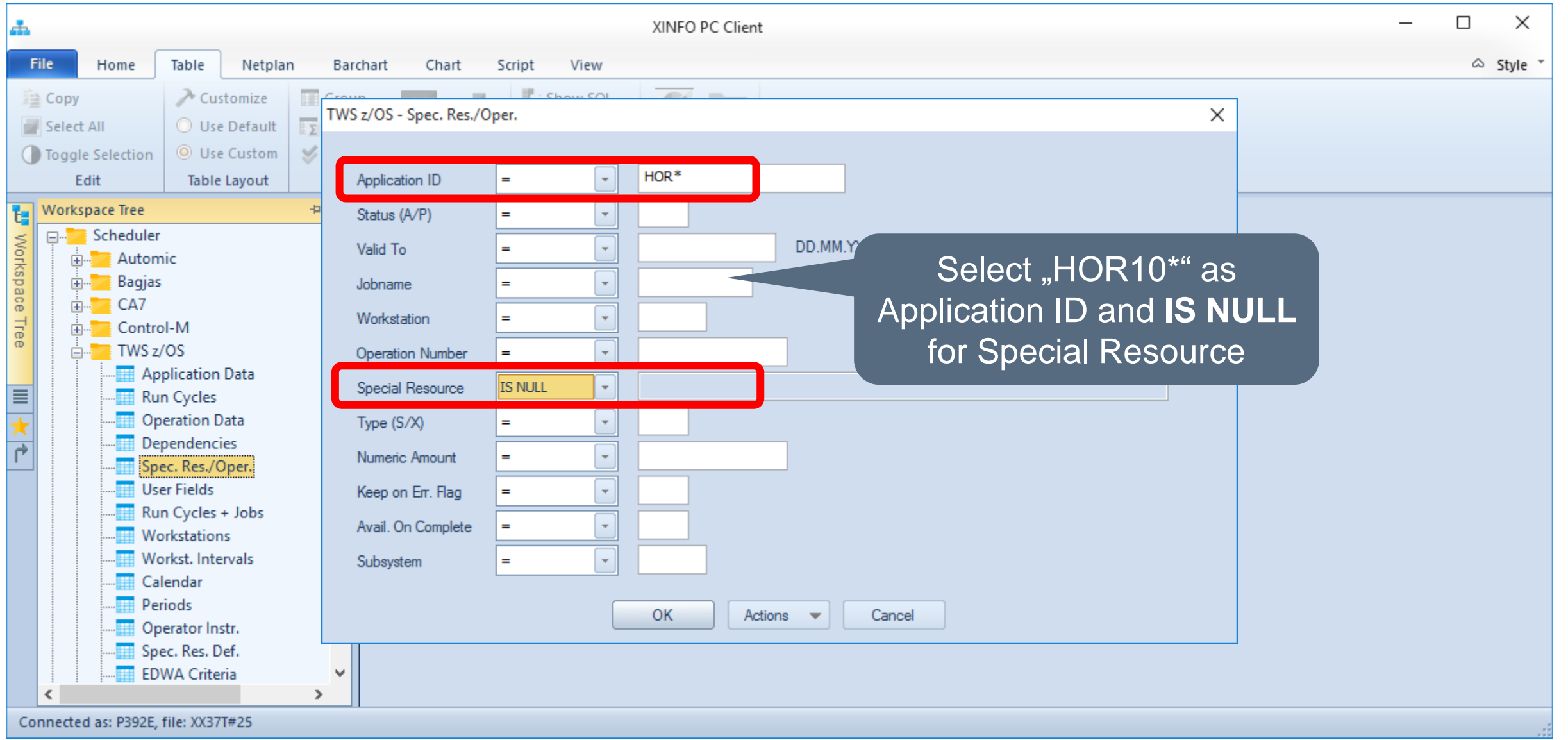

# **PC Client - IS NULL (1)**

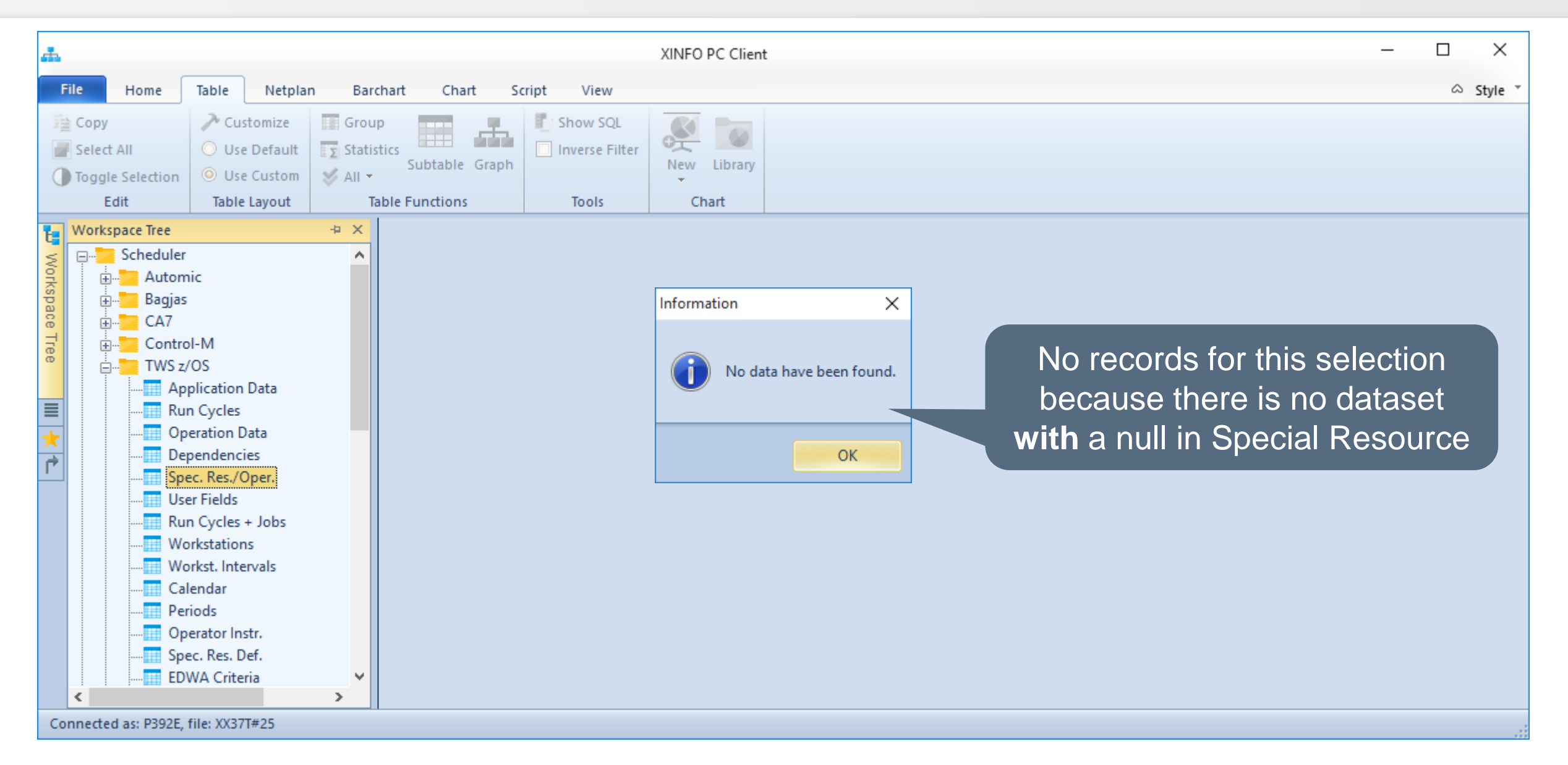

# **PC Client - IS NULL (2)**

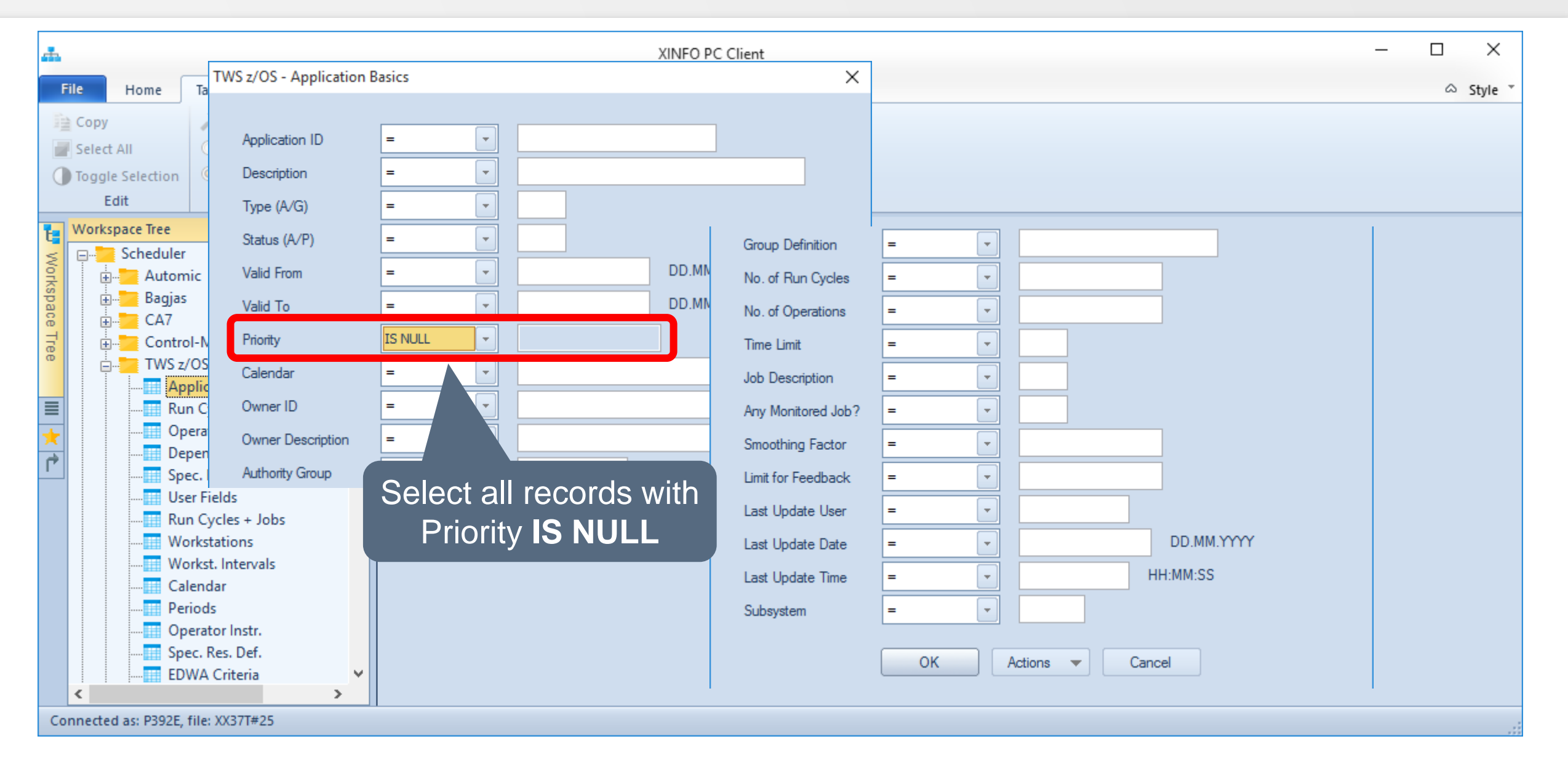
# **PC Client - IS NULL (2)**

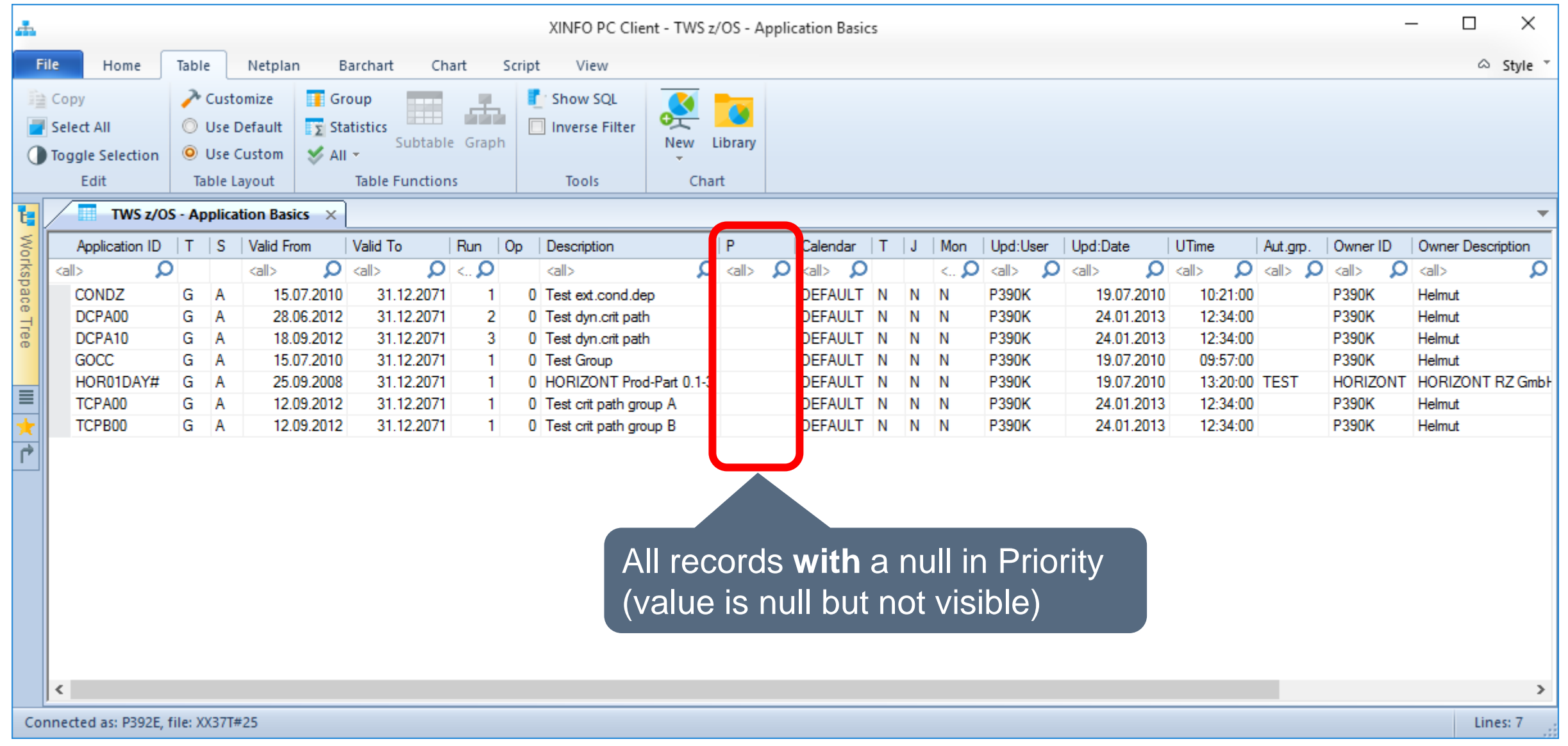

# **PC Client - NOT NULL (1)**

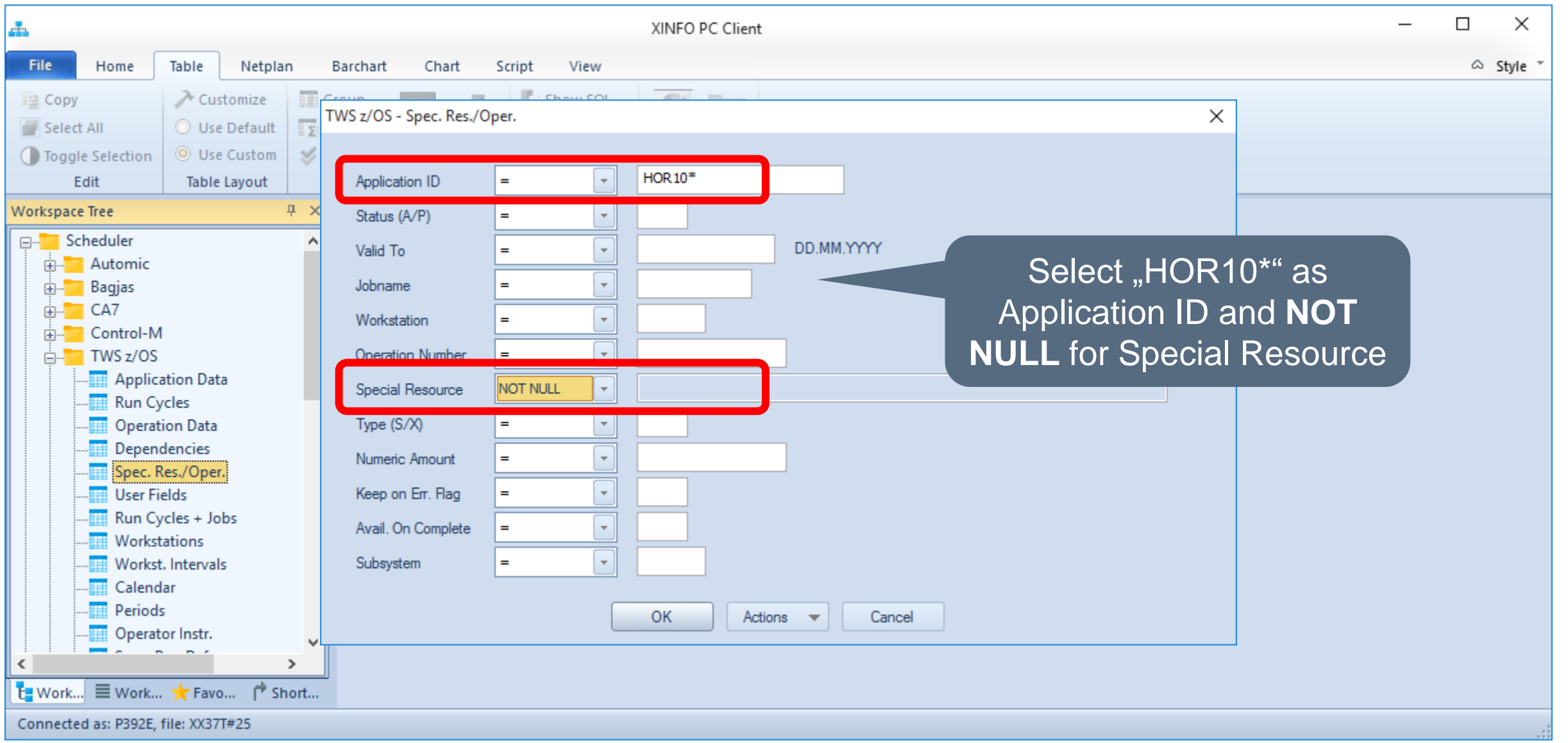

# **PC Client - NOT NULL (1)**

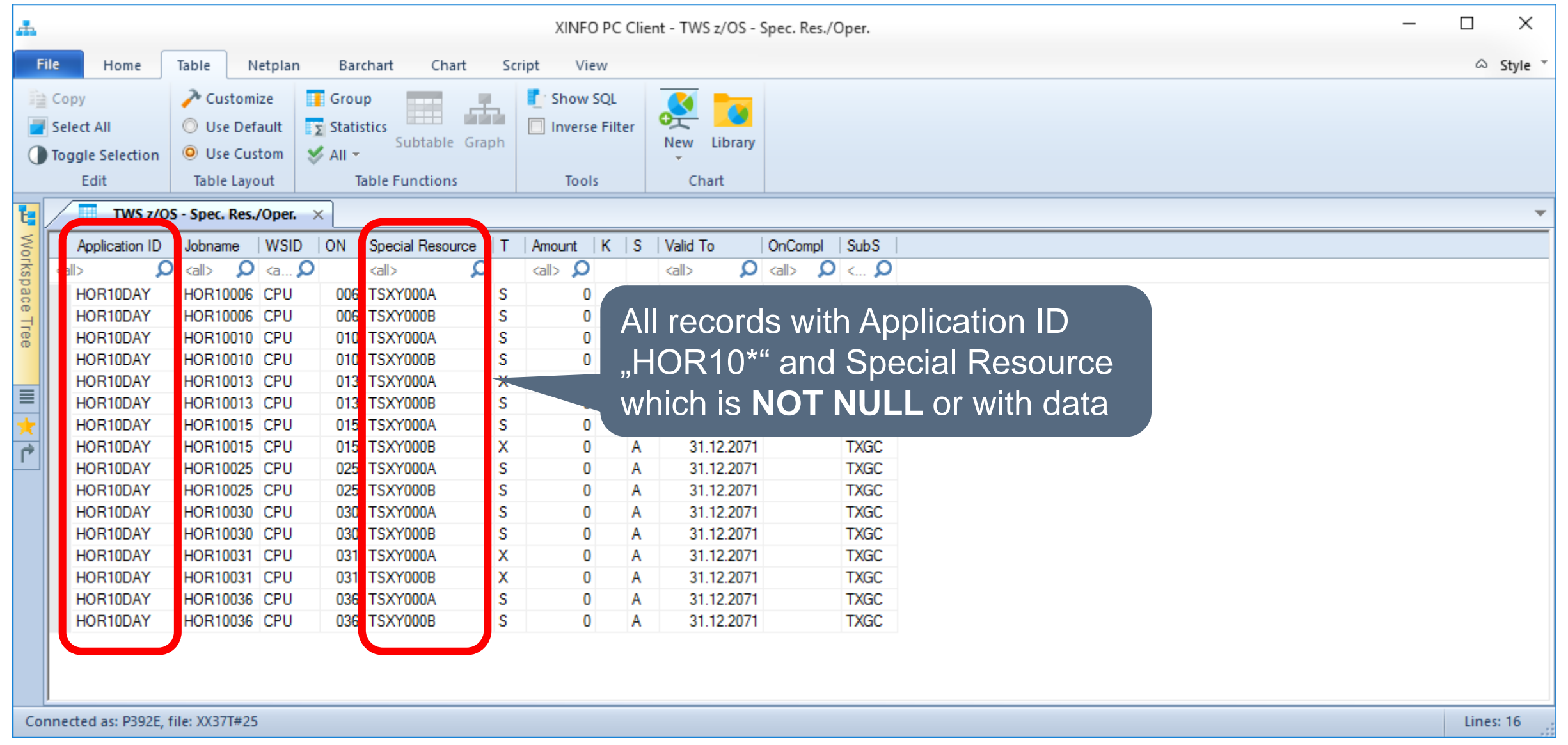

## **PC Client - NOT NULL (2)**

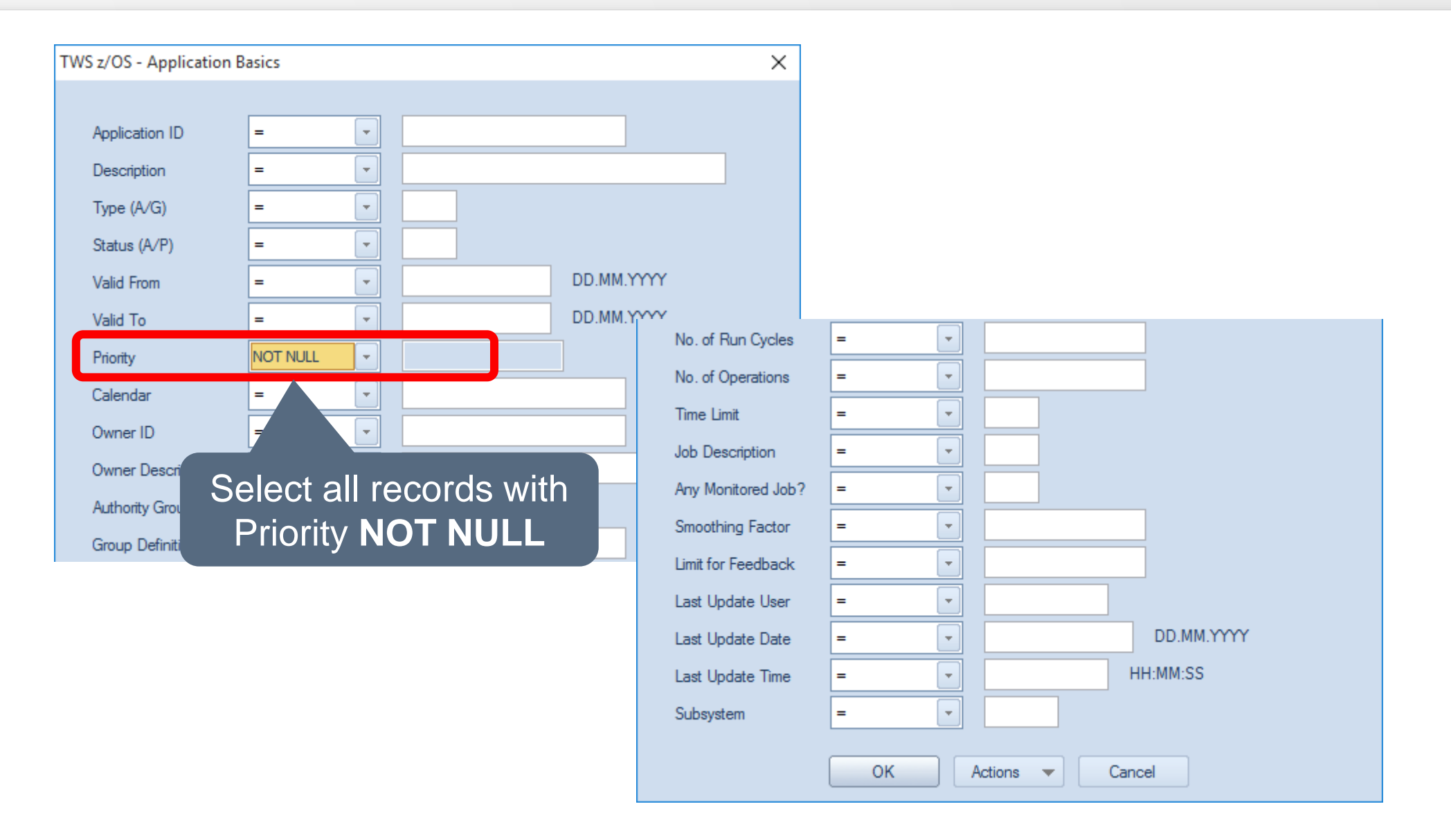

# **PC Client - NOT NULL (2)**

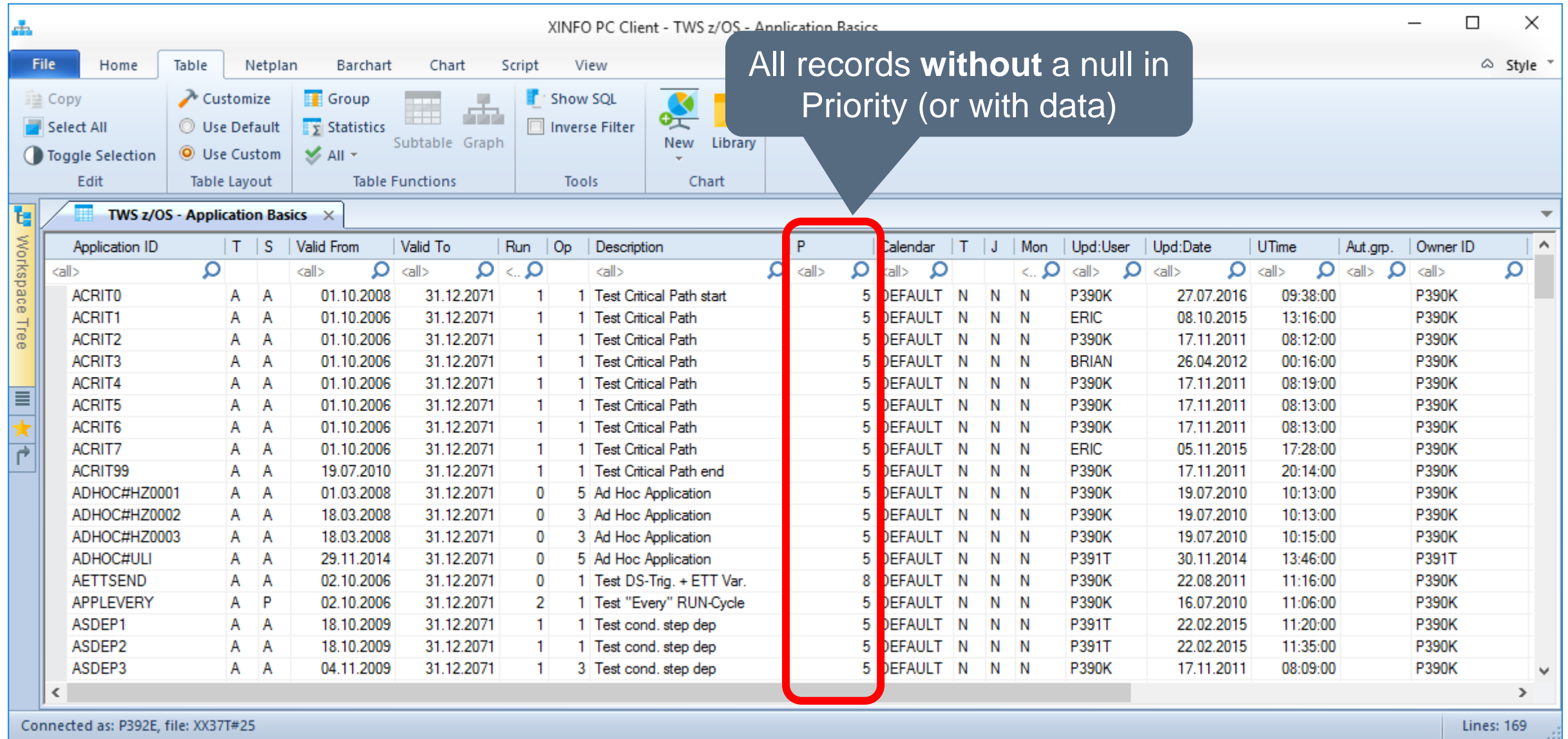

## **PC Client - IS EMPTY (overview)**

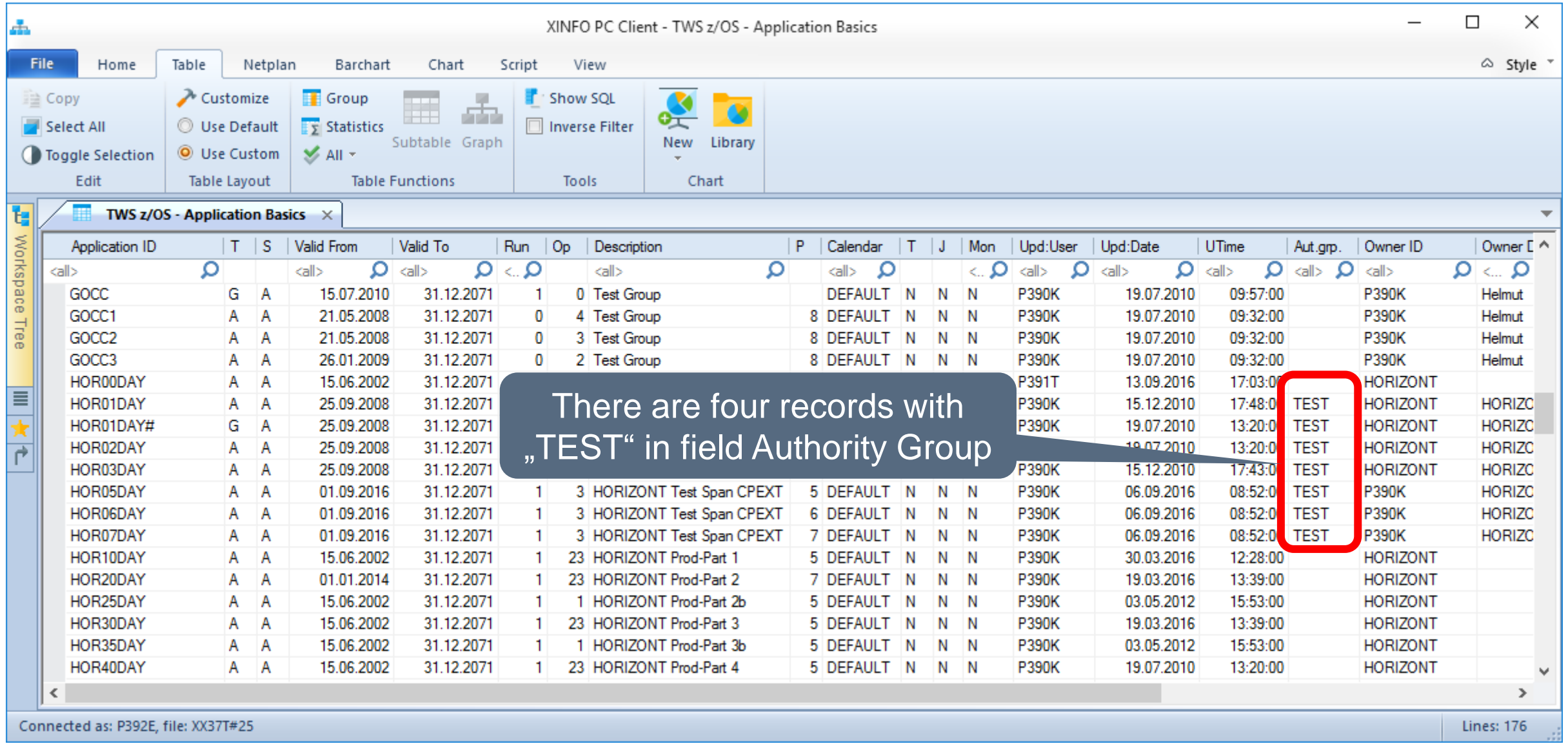

# **PC Client - IS EMPTY**

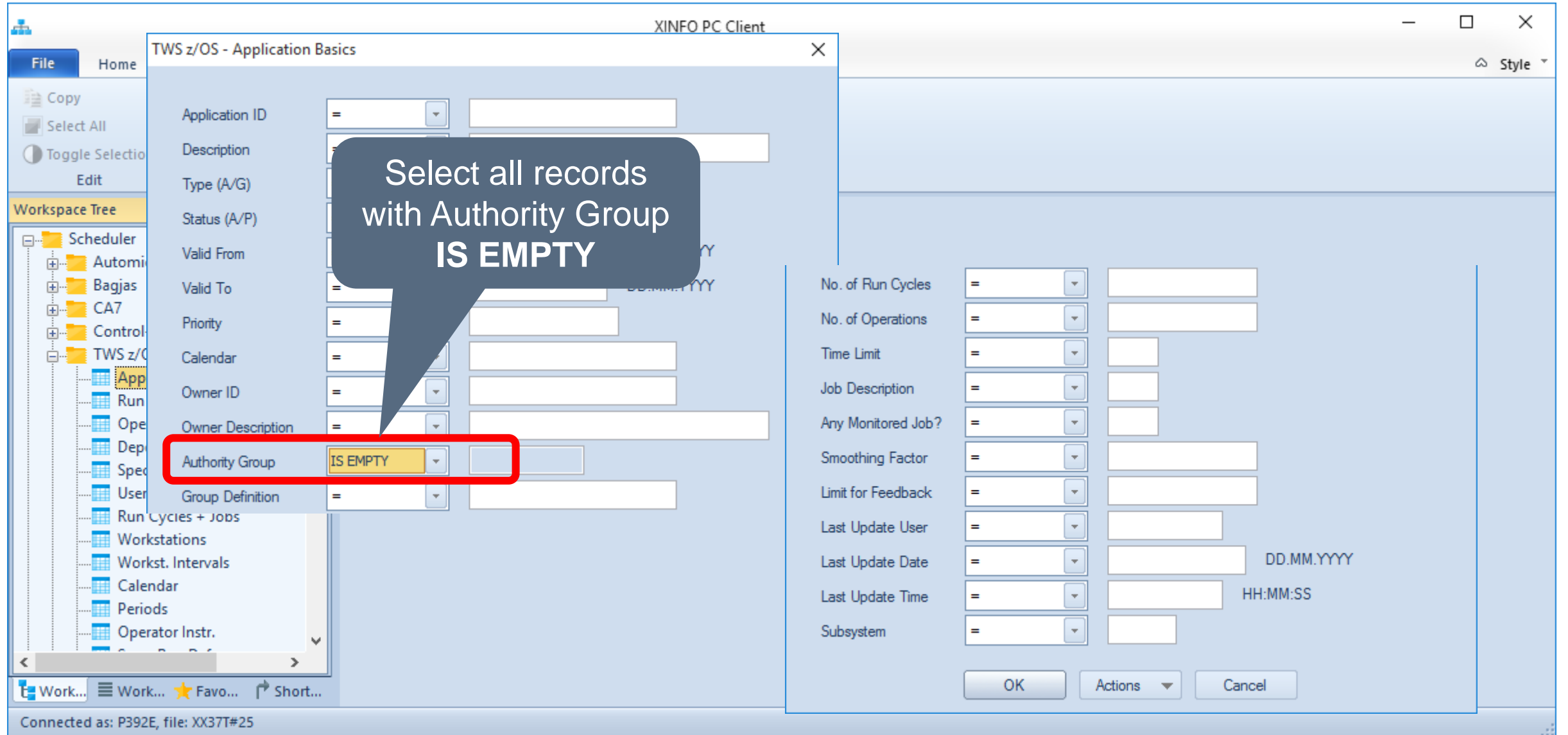

# **PC Client - IS EMPTY**

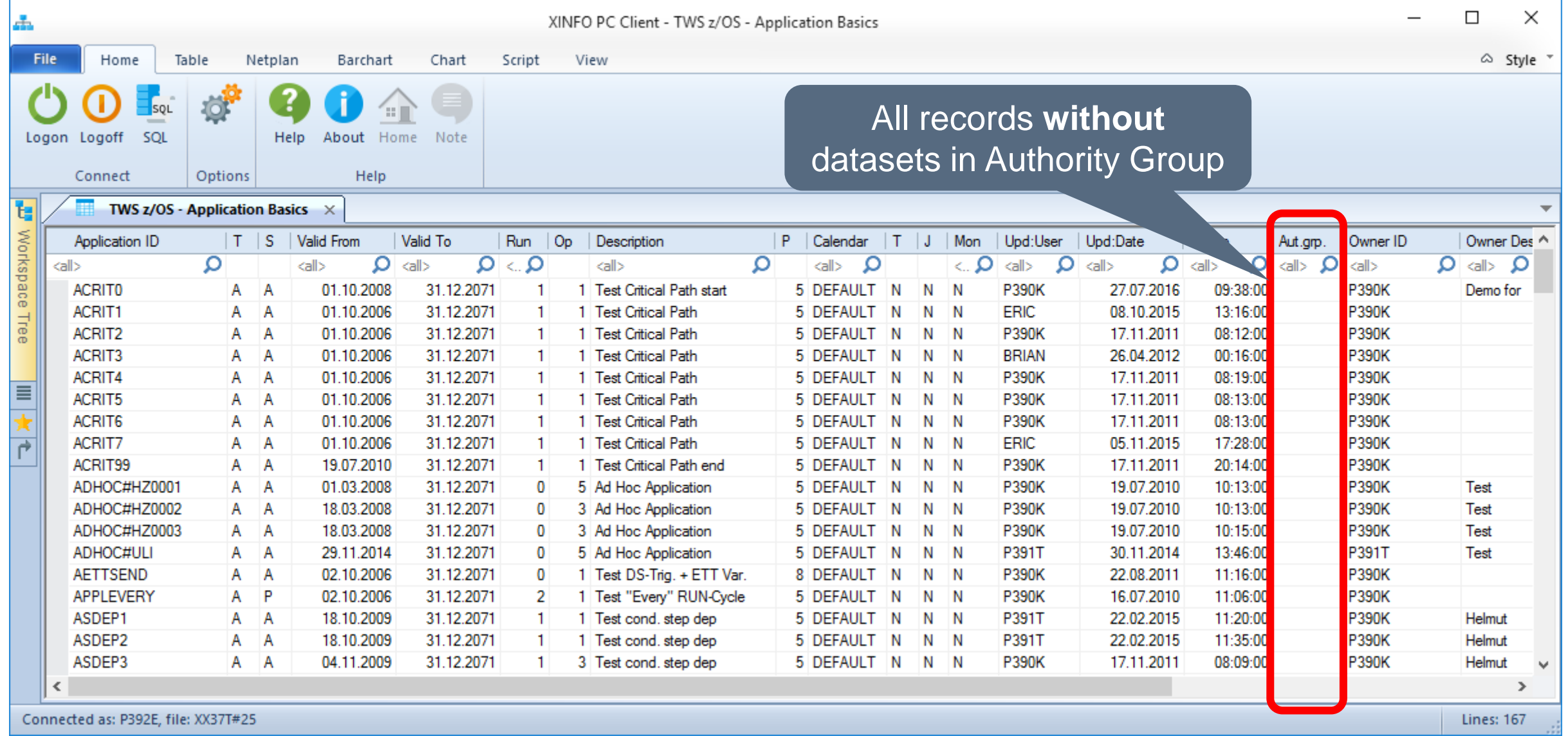

# **PC Client - NOT EMPTY**

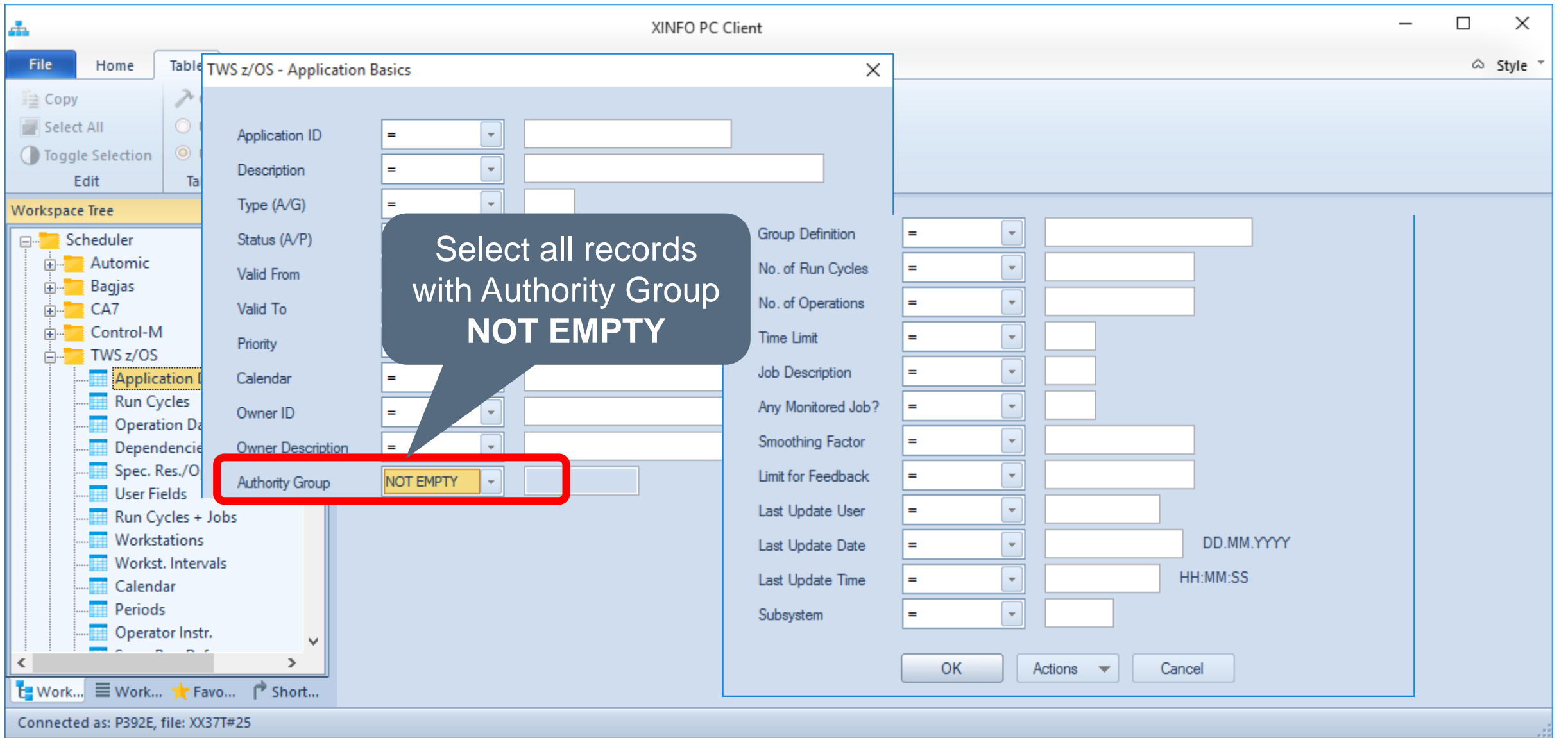

# **PC Client - NOT EMPTY**

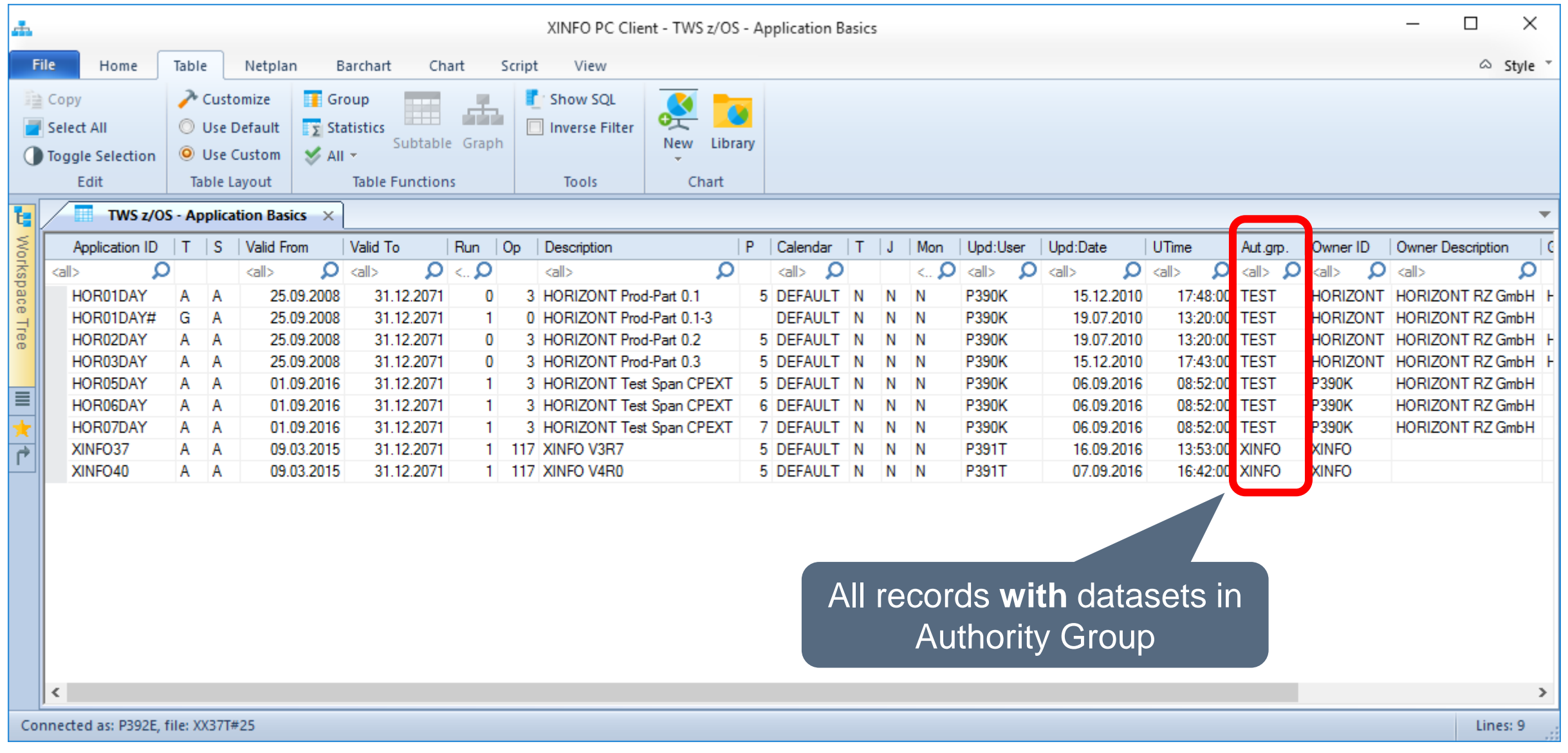

#### **Comparison Operator OR (like command 99 in ISPF dialog)**

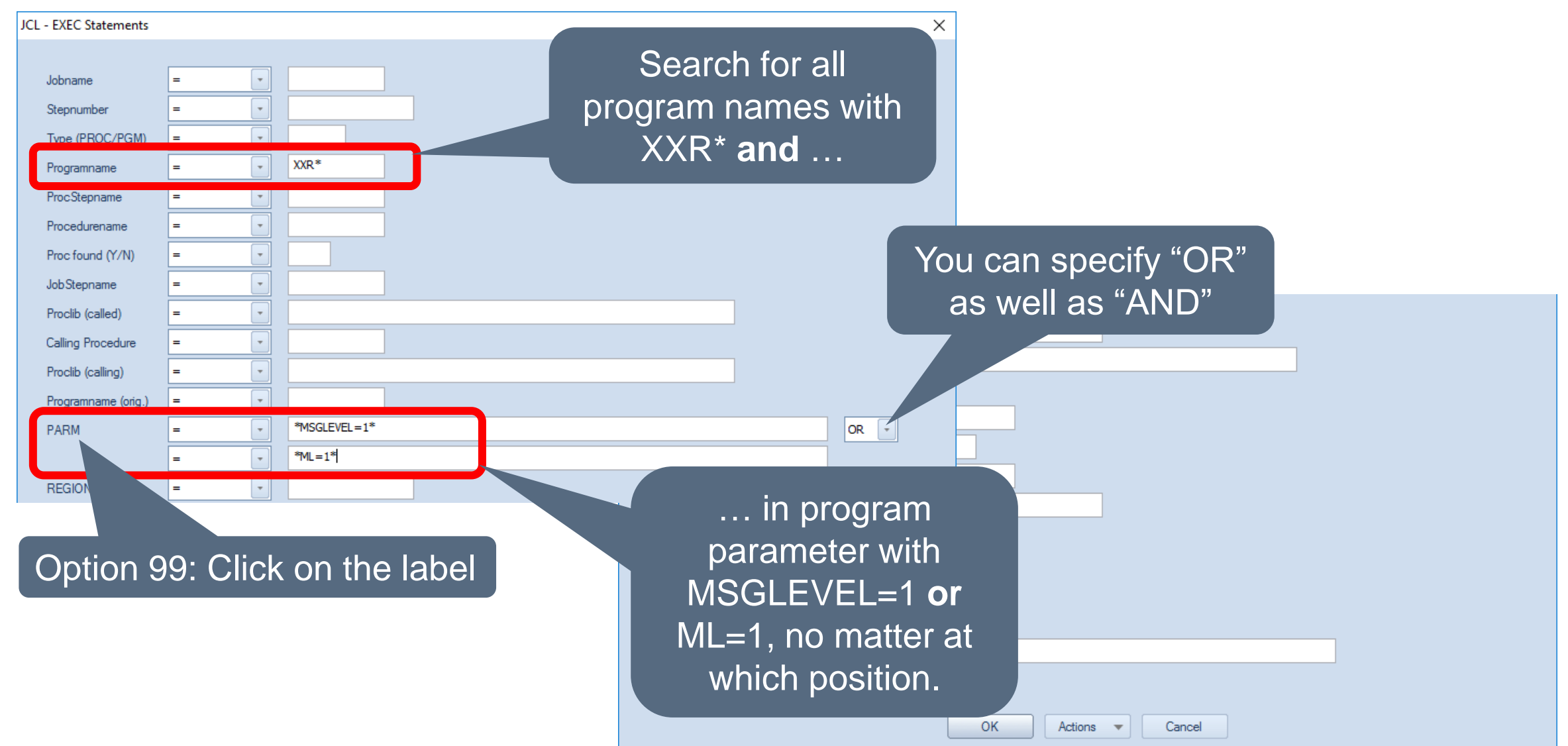

#### <span id="page-83-0"></span>**Selection Panel - Details & Tips (1)**

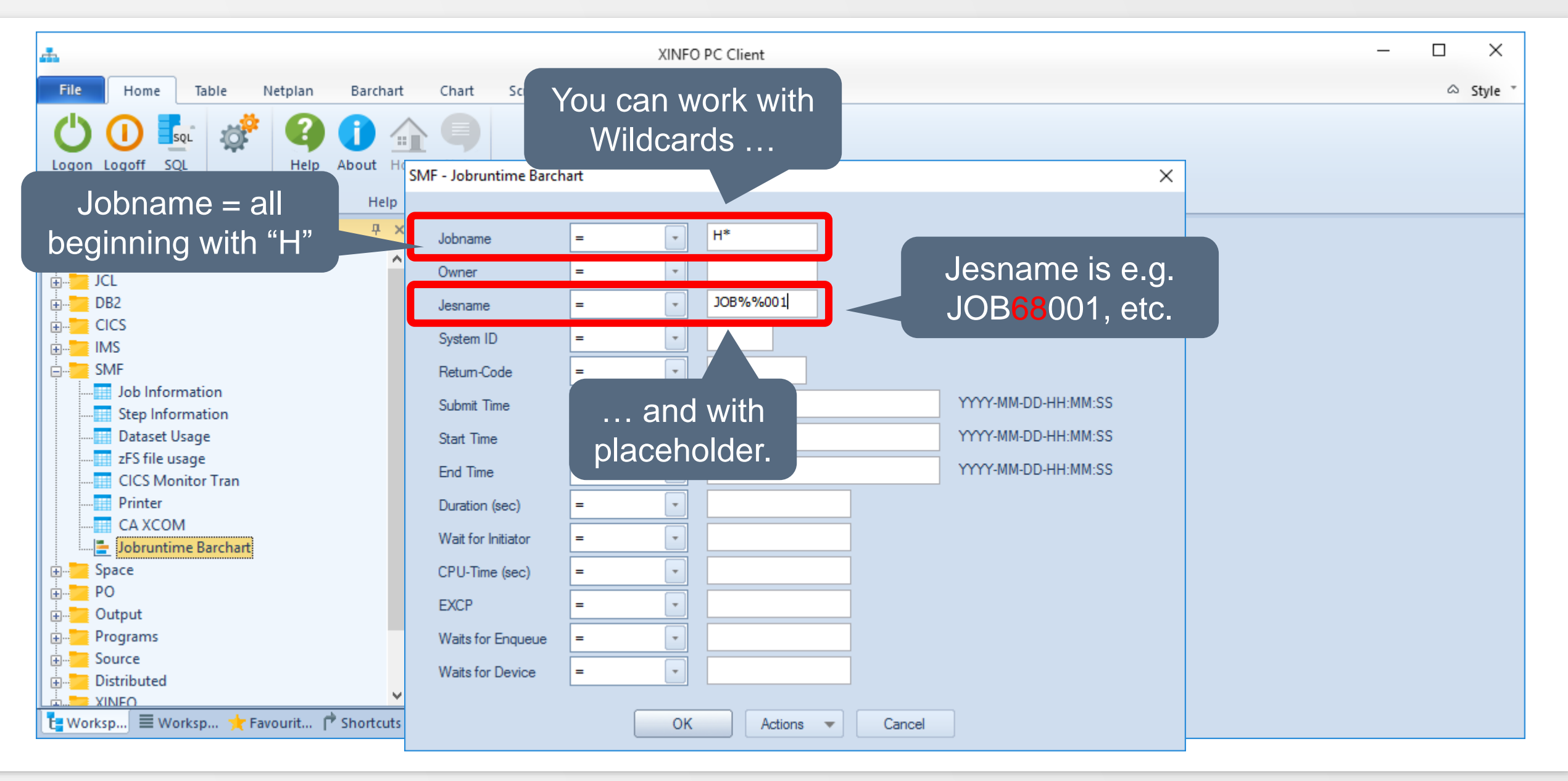

#### **Selection Panel - Details & Tips (2)**

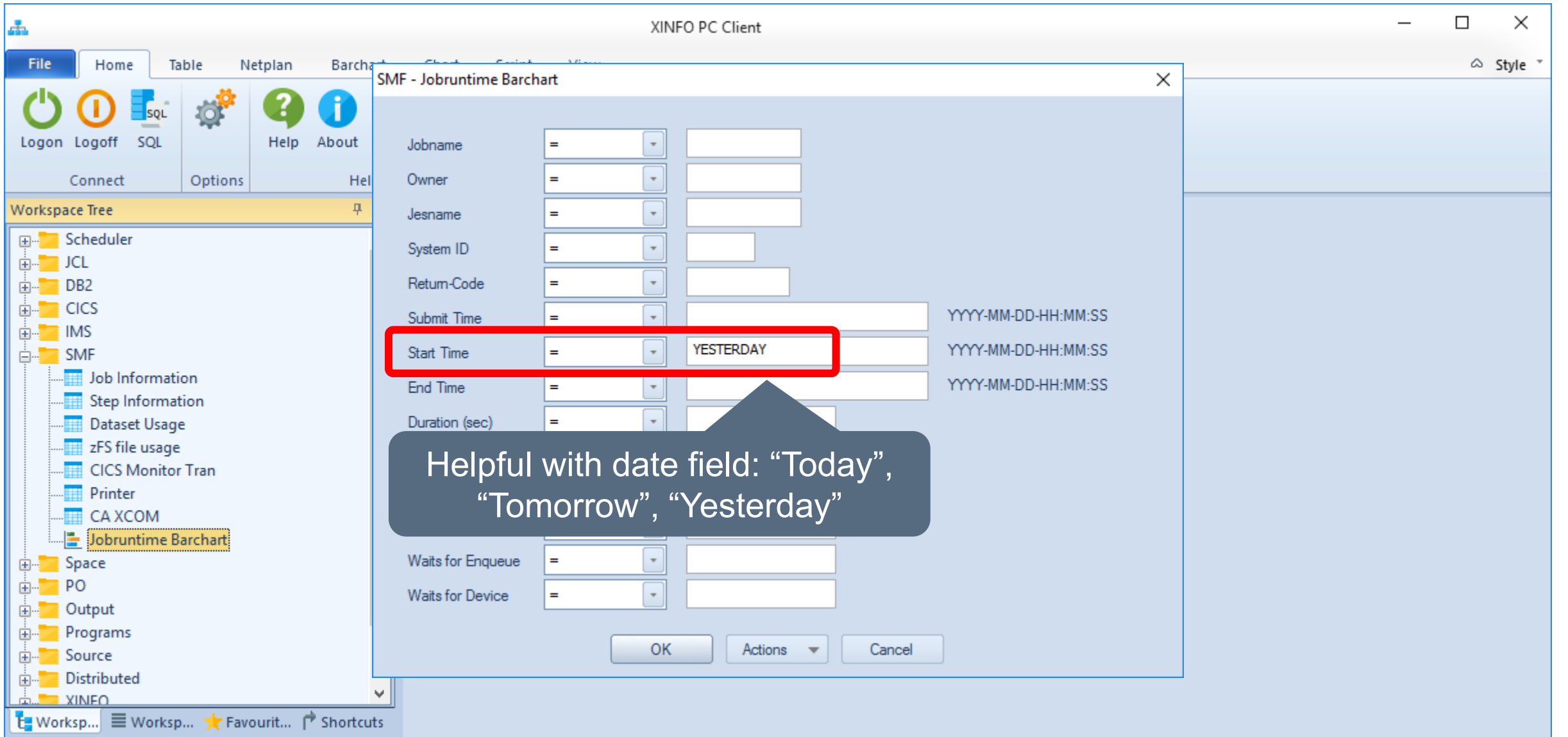

#### **Selection Panel - Details & Tips (3)**

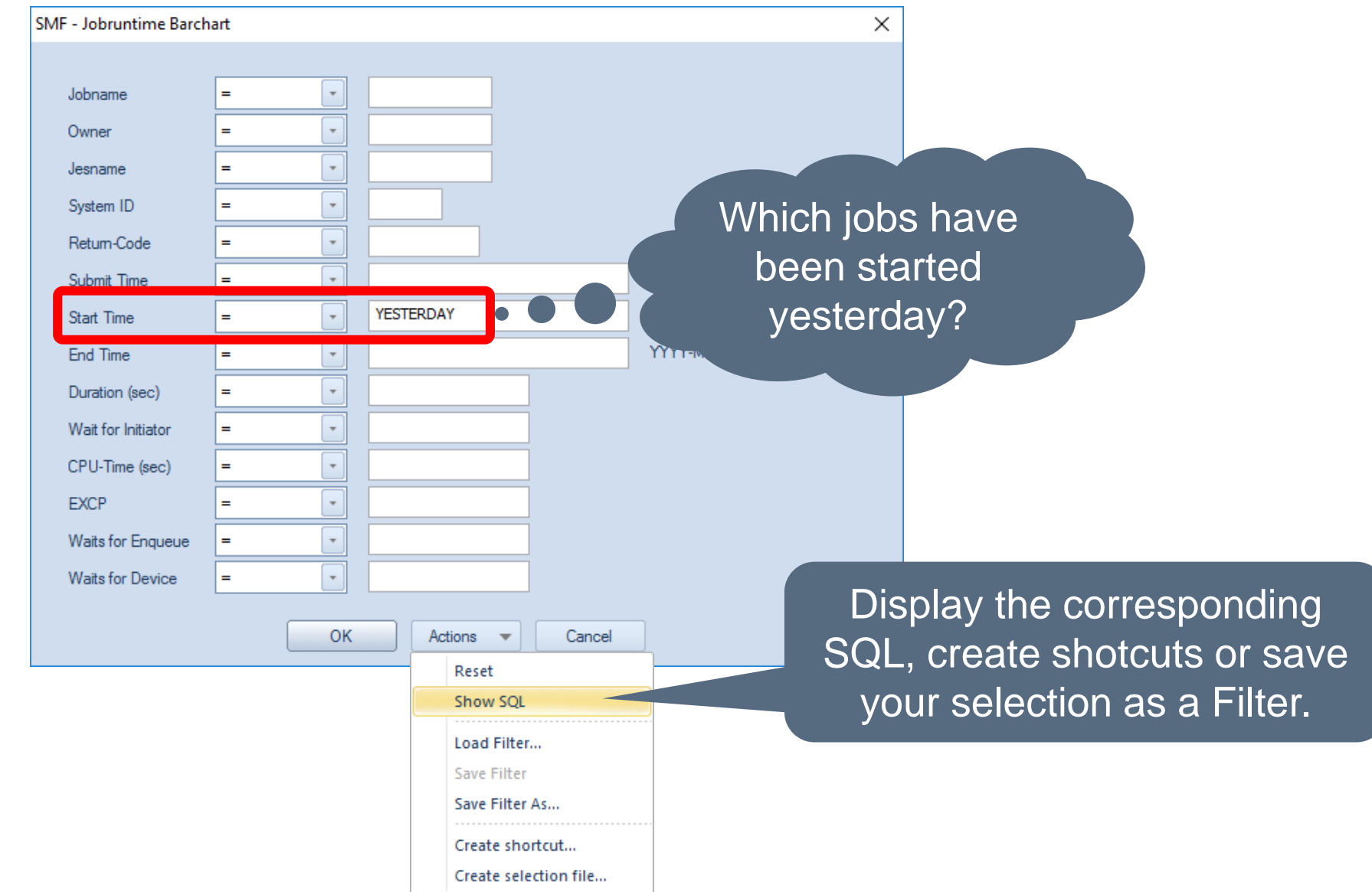

#### **Selection Panel - Details & Tips (4)**

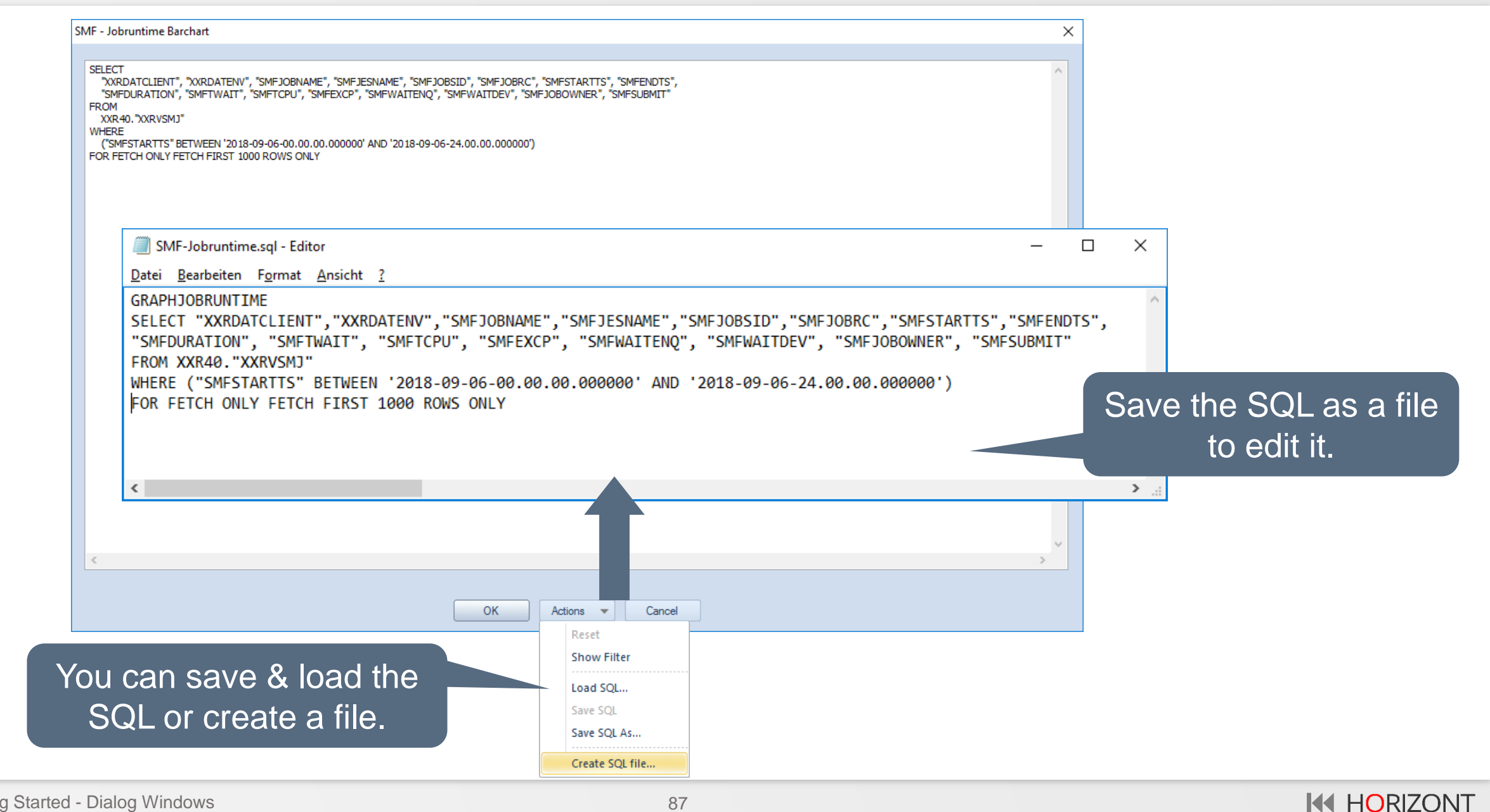

#### **Selection Panel - Details & Tips (5)**

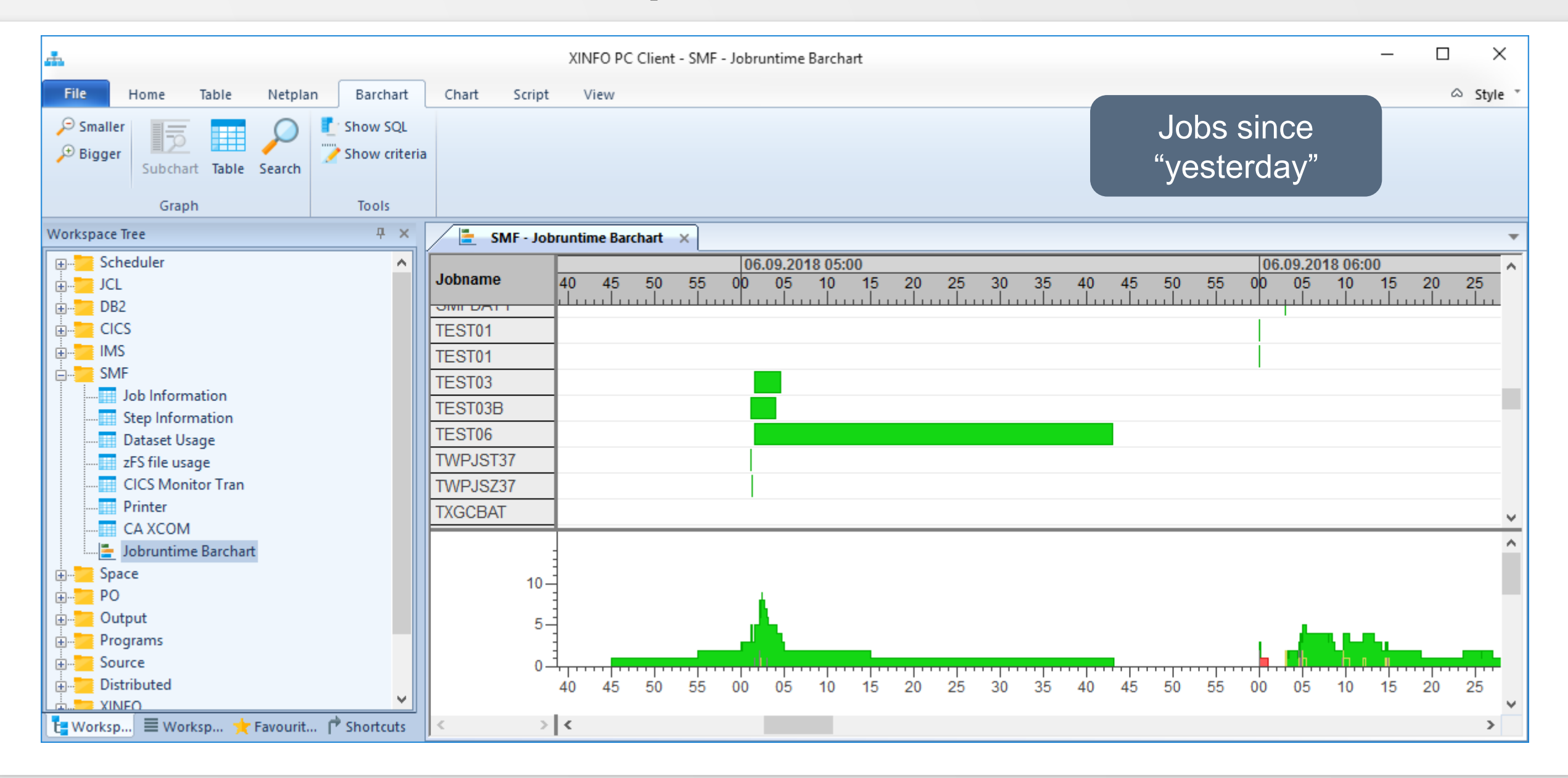

## **Selection Panel - Details & Tips (6)**

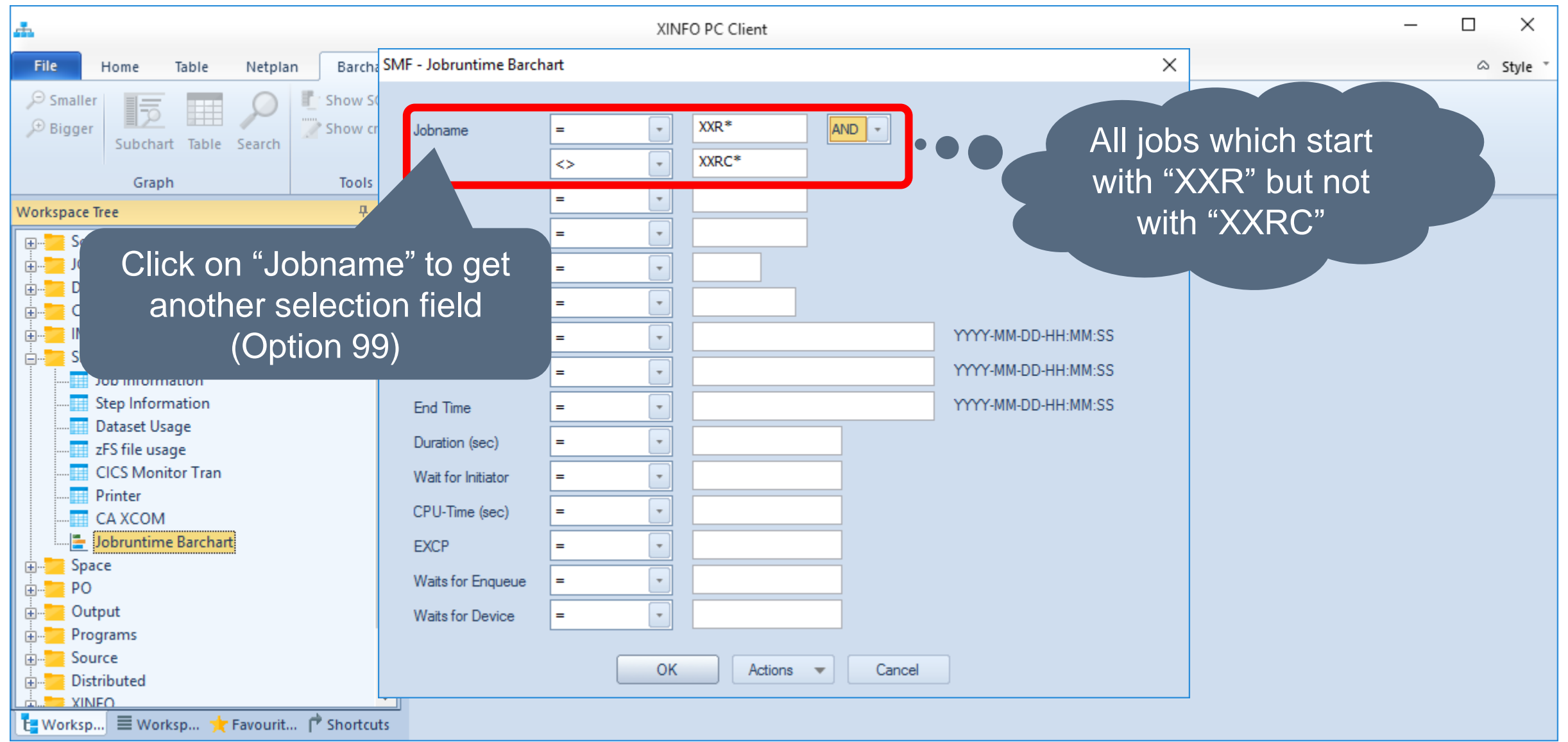

#### **Selection Panel - Details & Tips (7)**

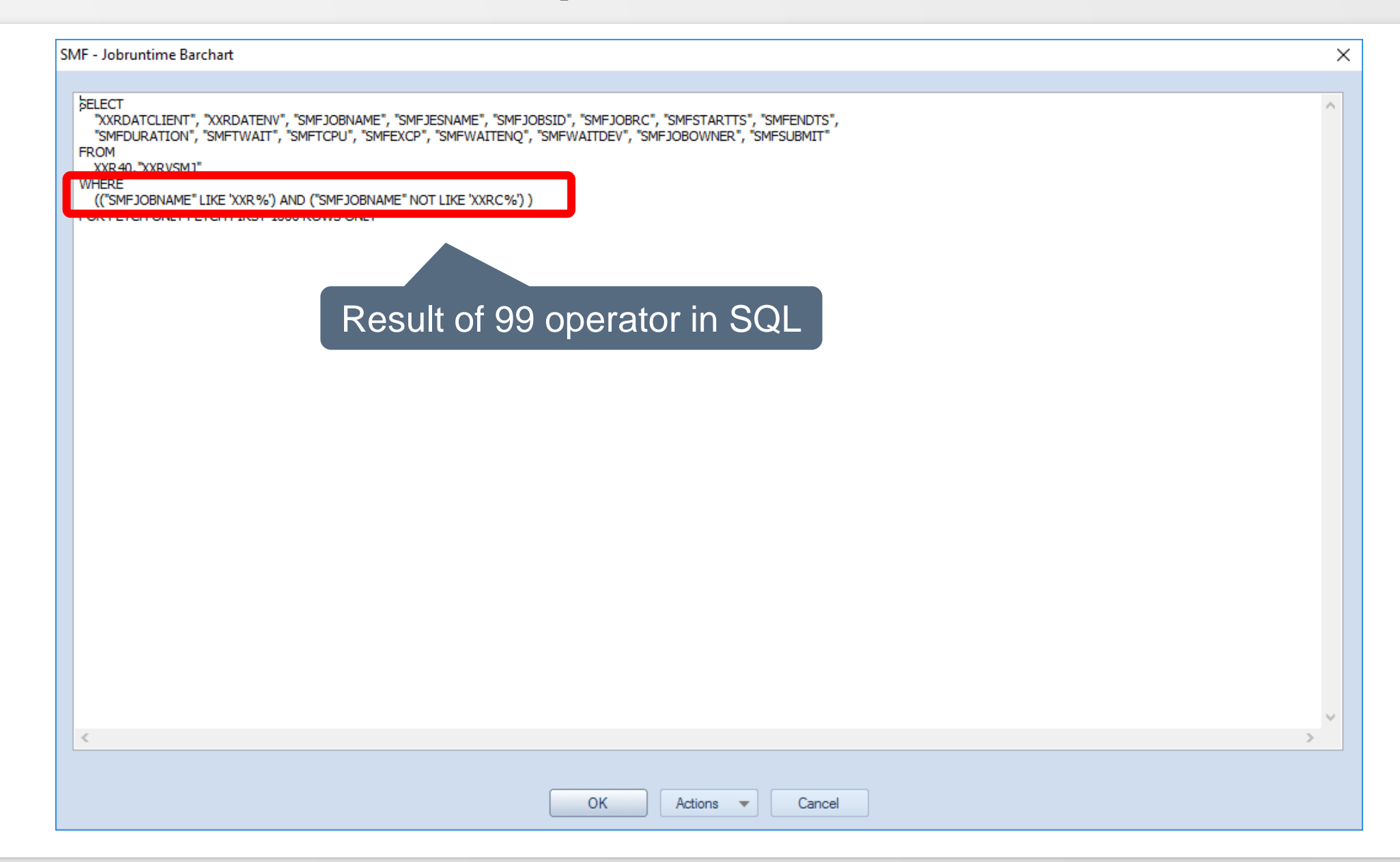

#### **Selection Panel - Details & Tips (8)**

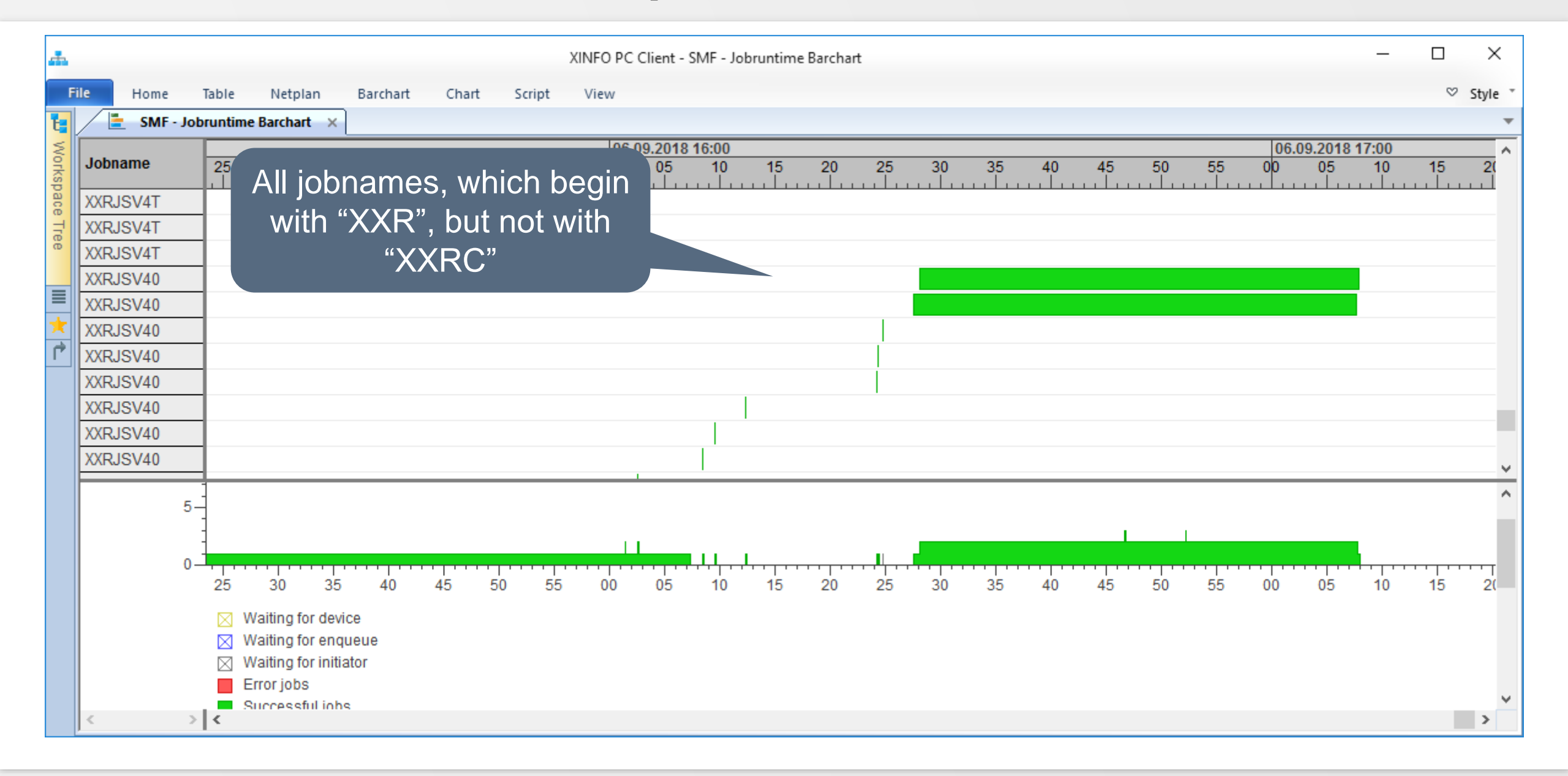

## **PC Client - Options**

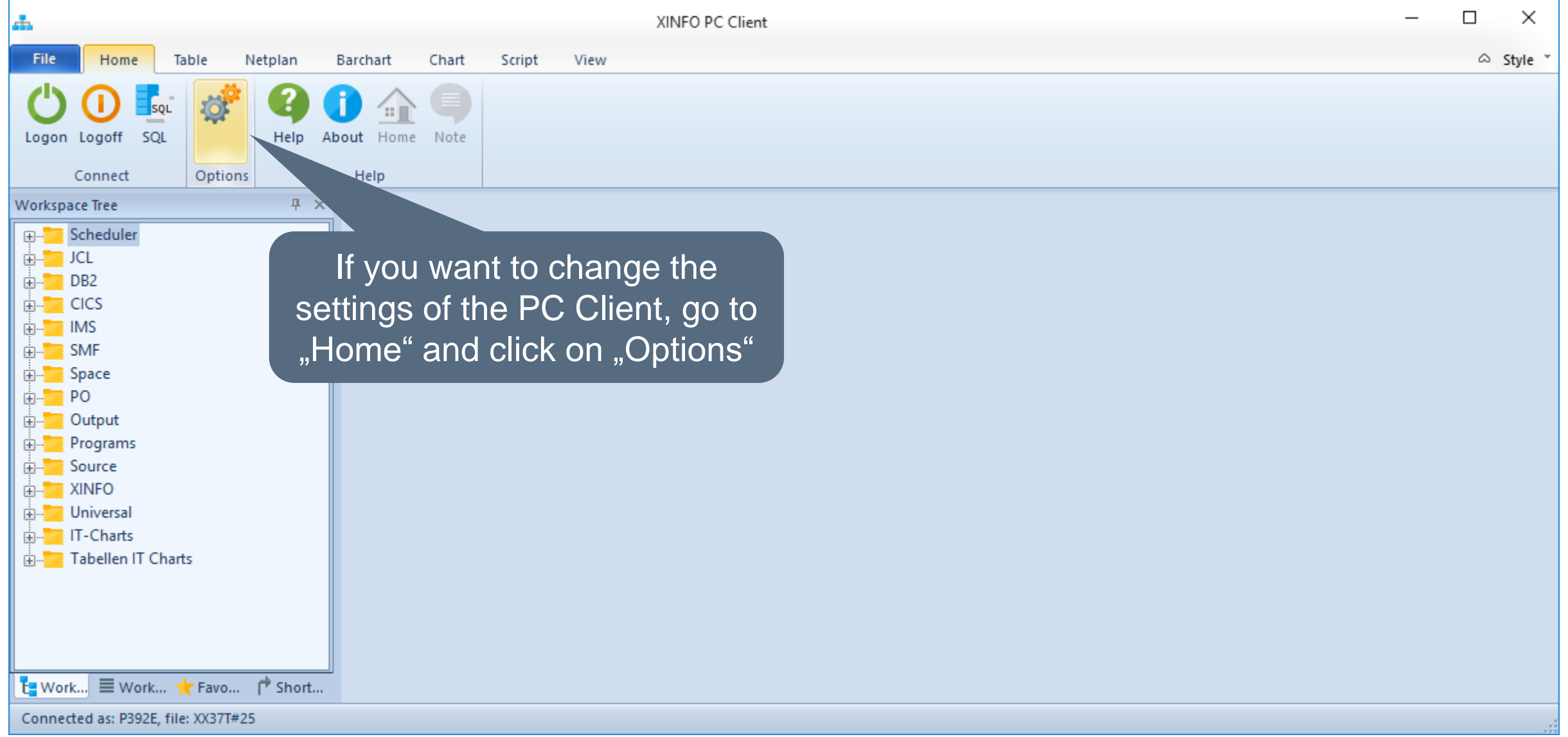

#### **PC Client - General Options (2)**

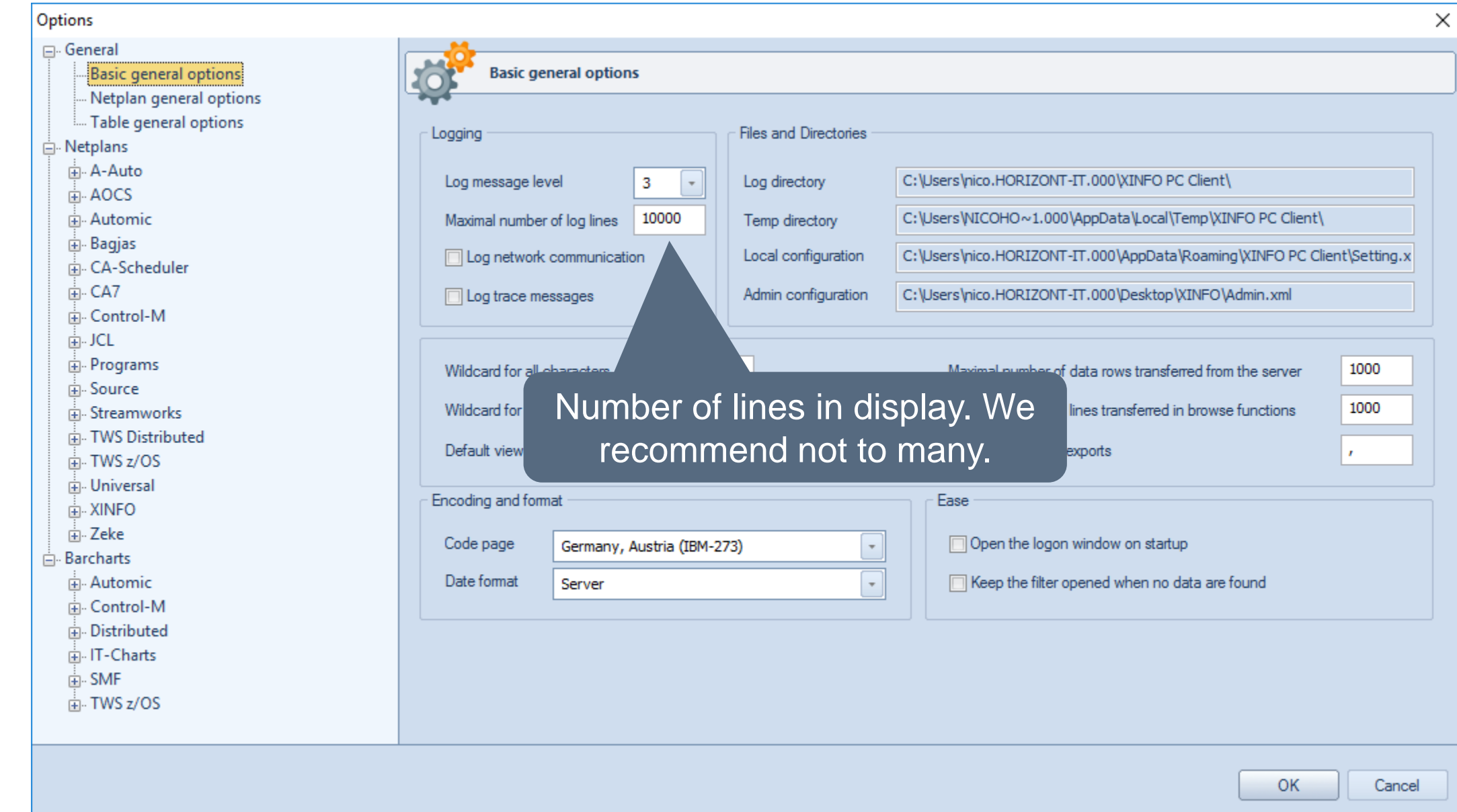

## **PC Client - Options**

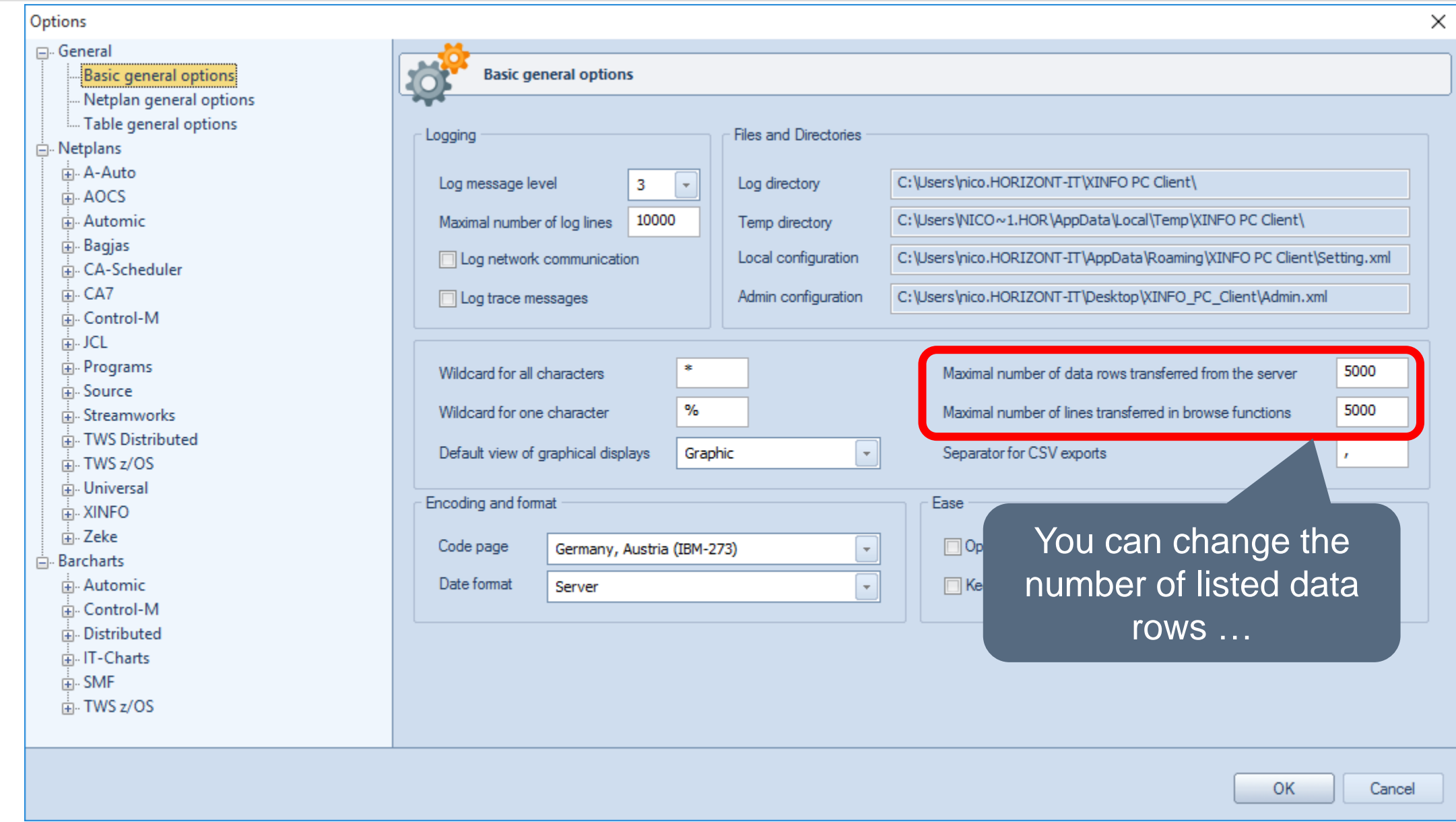

## **PC Client - Options**

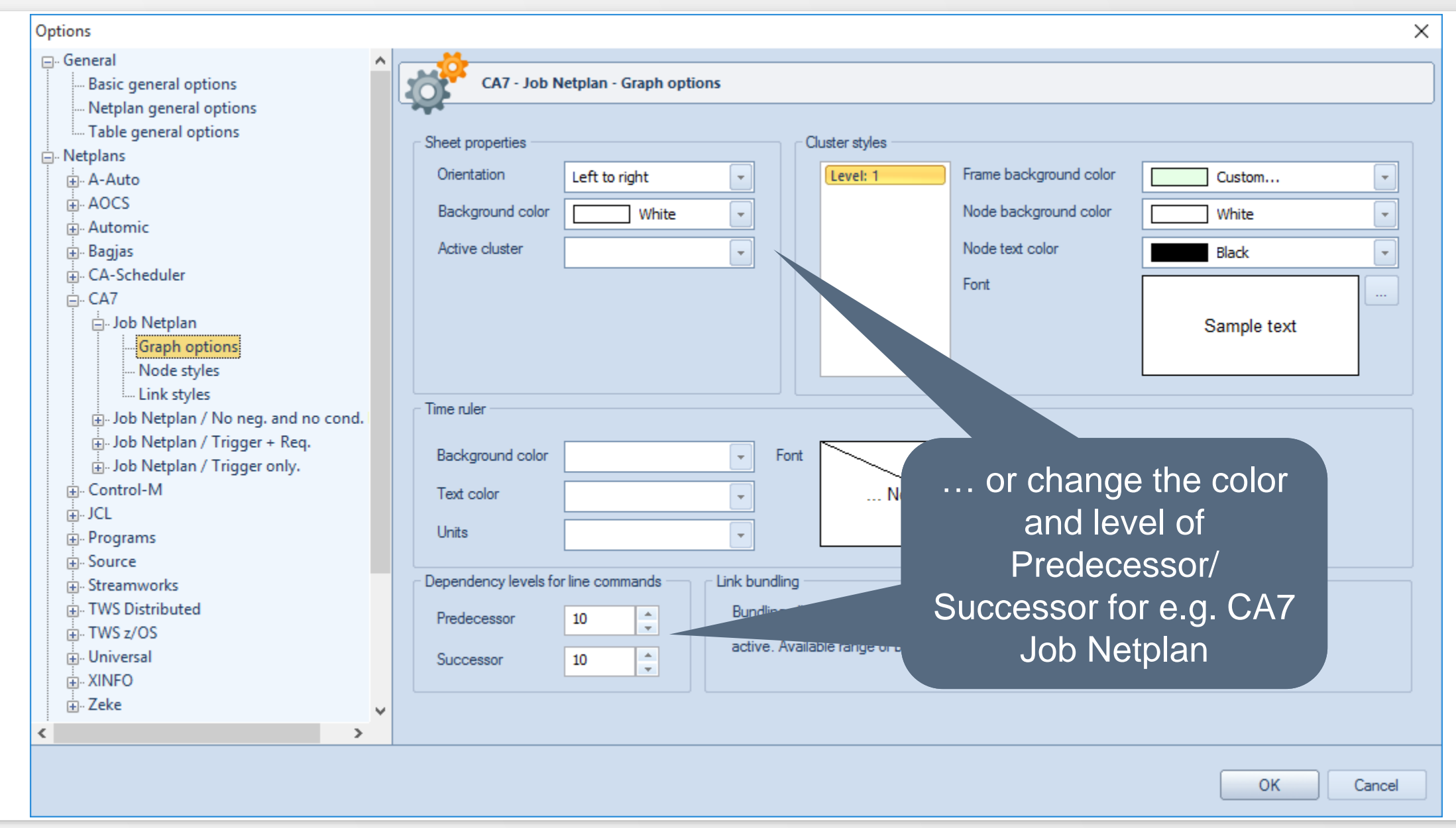

#### **PC Client - Graphics**

#### The XINFO client enables you to create Graphics:

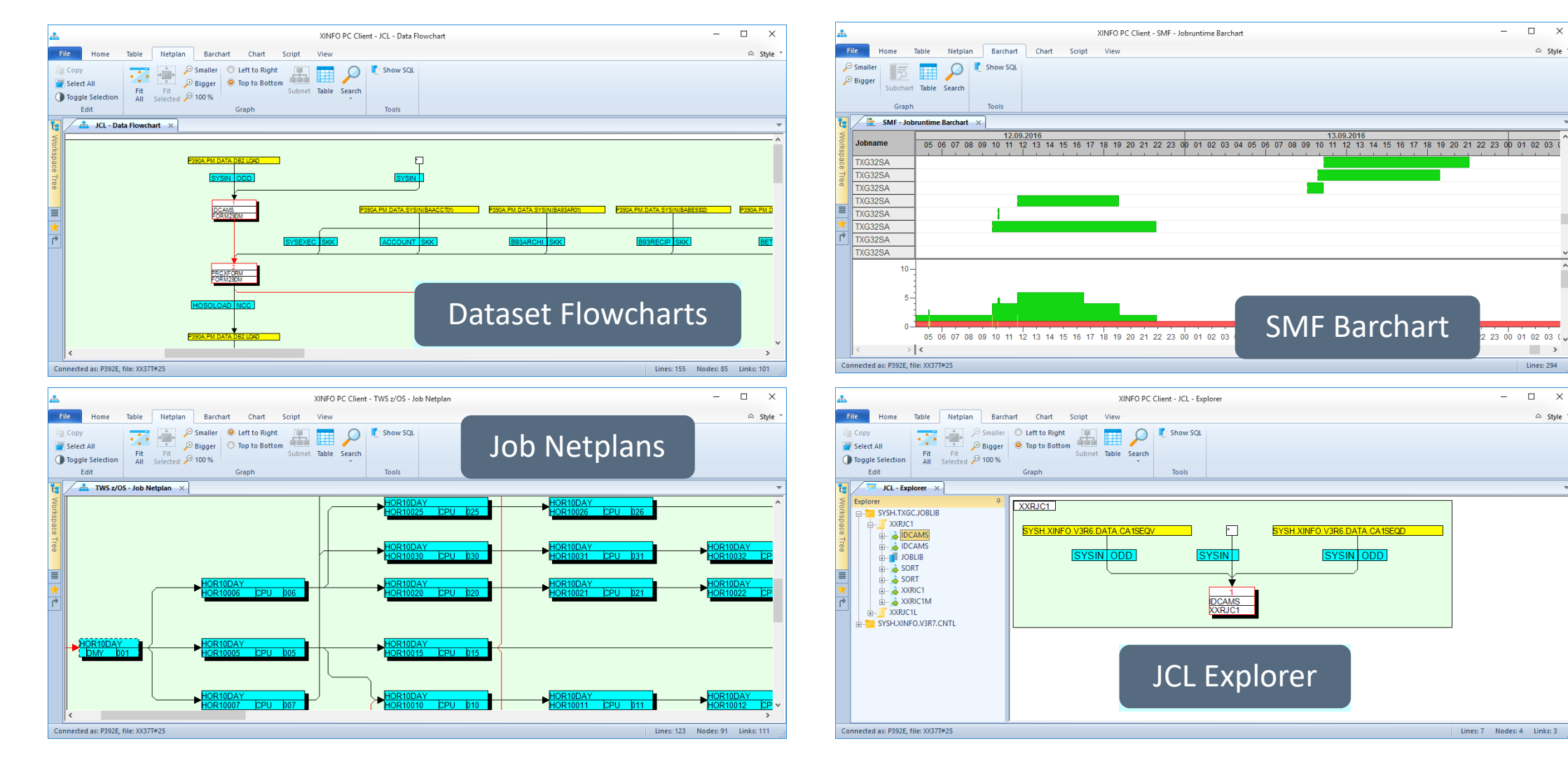

#### **PC Client - Graphics**

#### Graphic [Displays](#page-108-0)

[Selection](#page-110-0) Criteria

[Print Graphics](#page-103-0)

[Dataset Flowchart](#page-83-0)

[Job Netplan](#page-106-0)

[JCL Explorer](#page-147-0)

SMF Barchart

More client functions …

## **PC Client - Graphic Displays**

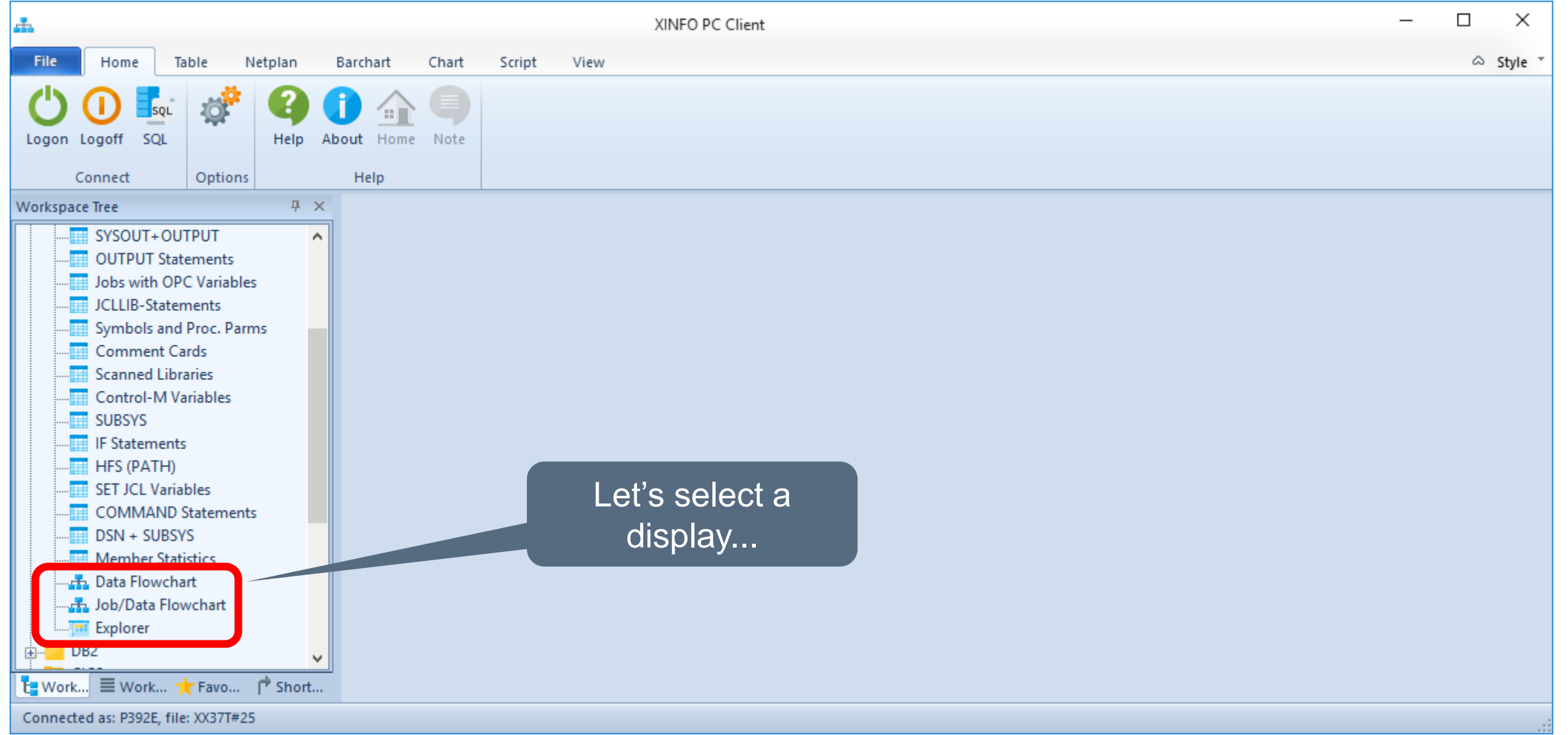

#### **PC Client - Selection Criteria**

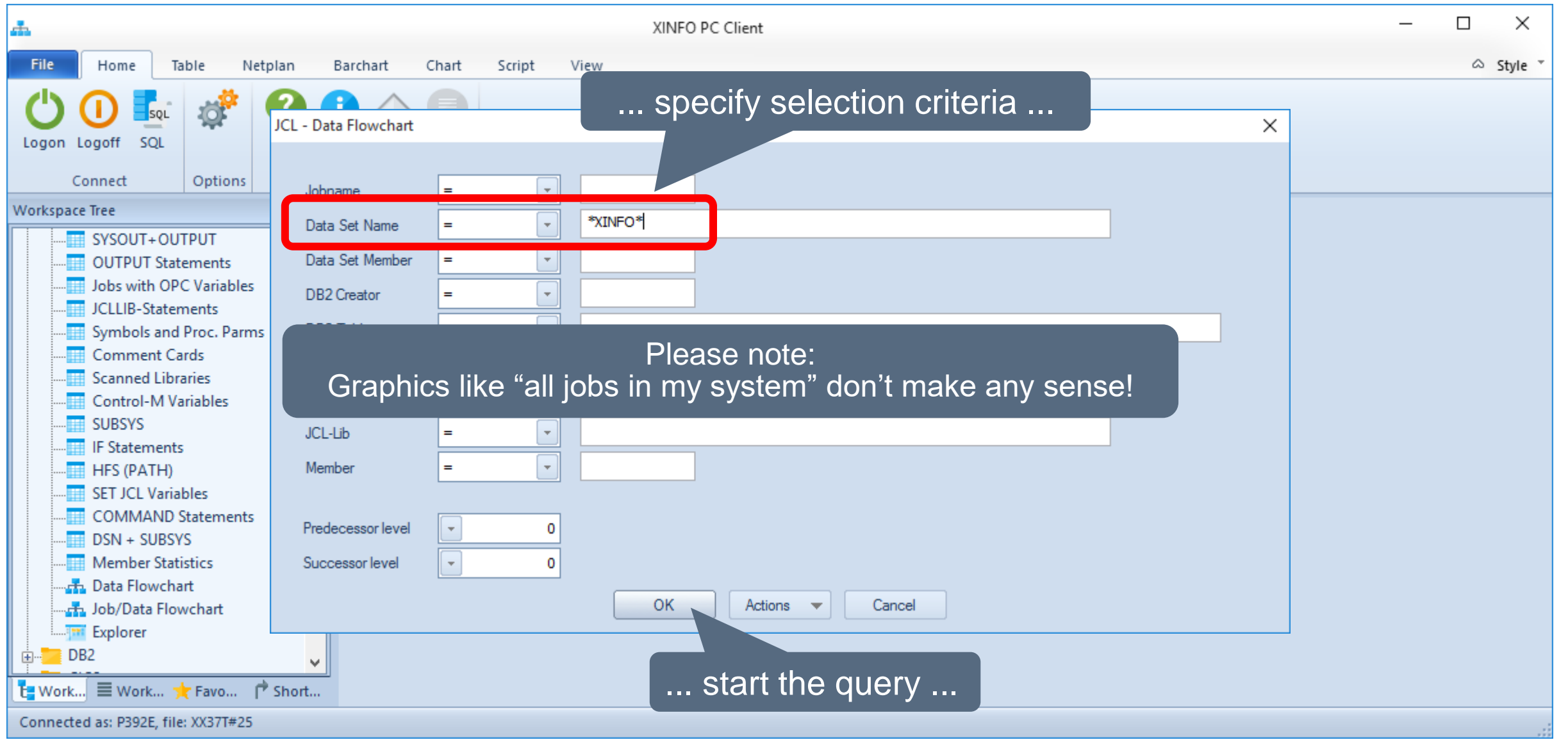

## **PC Client - Resulting Graphics**

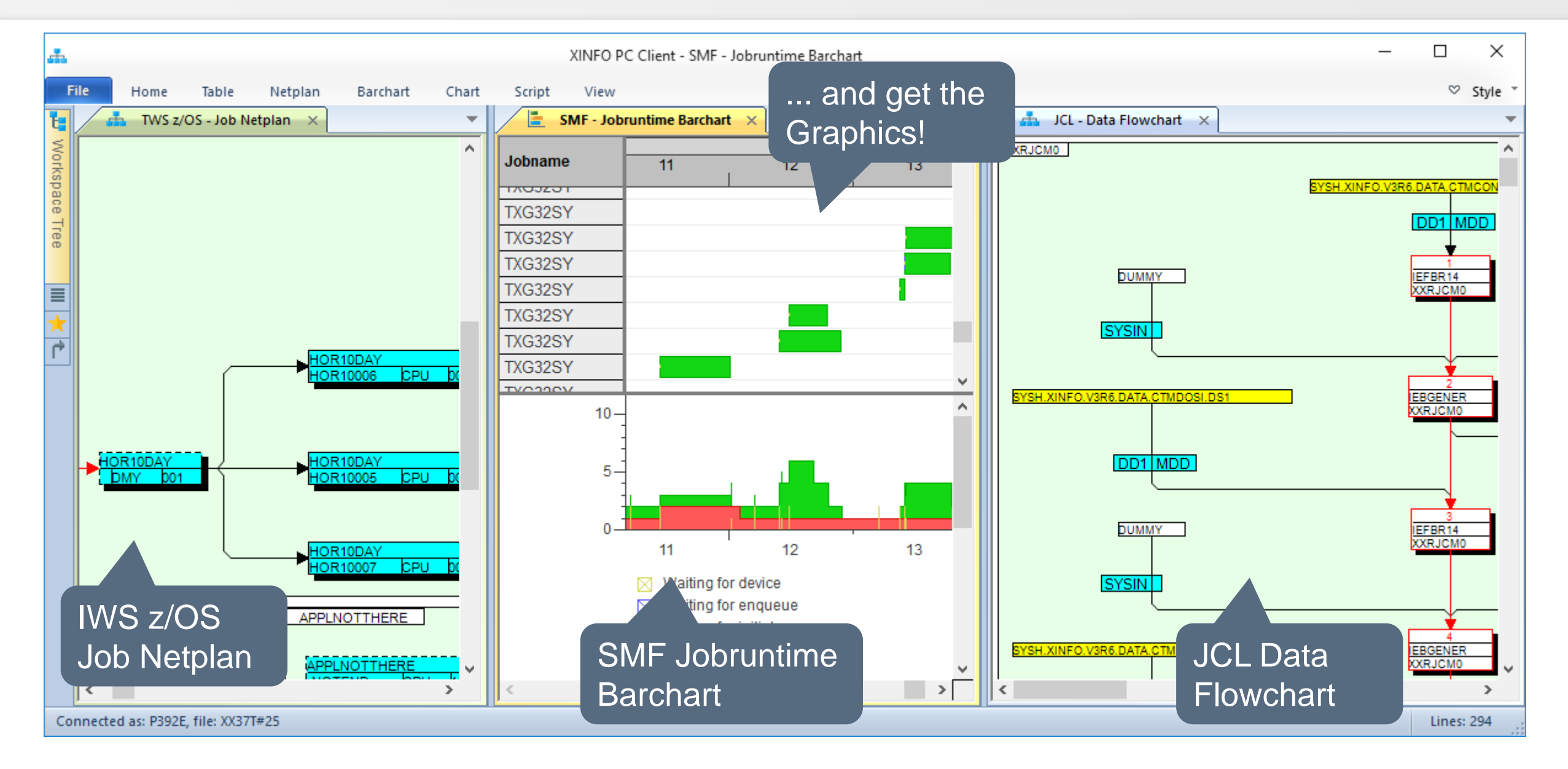

#### **PC Client - Legend**

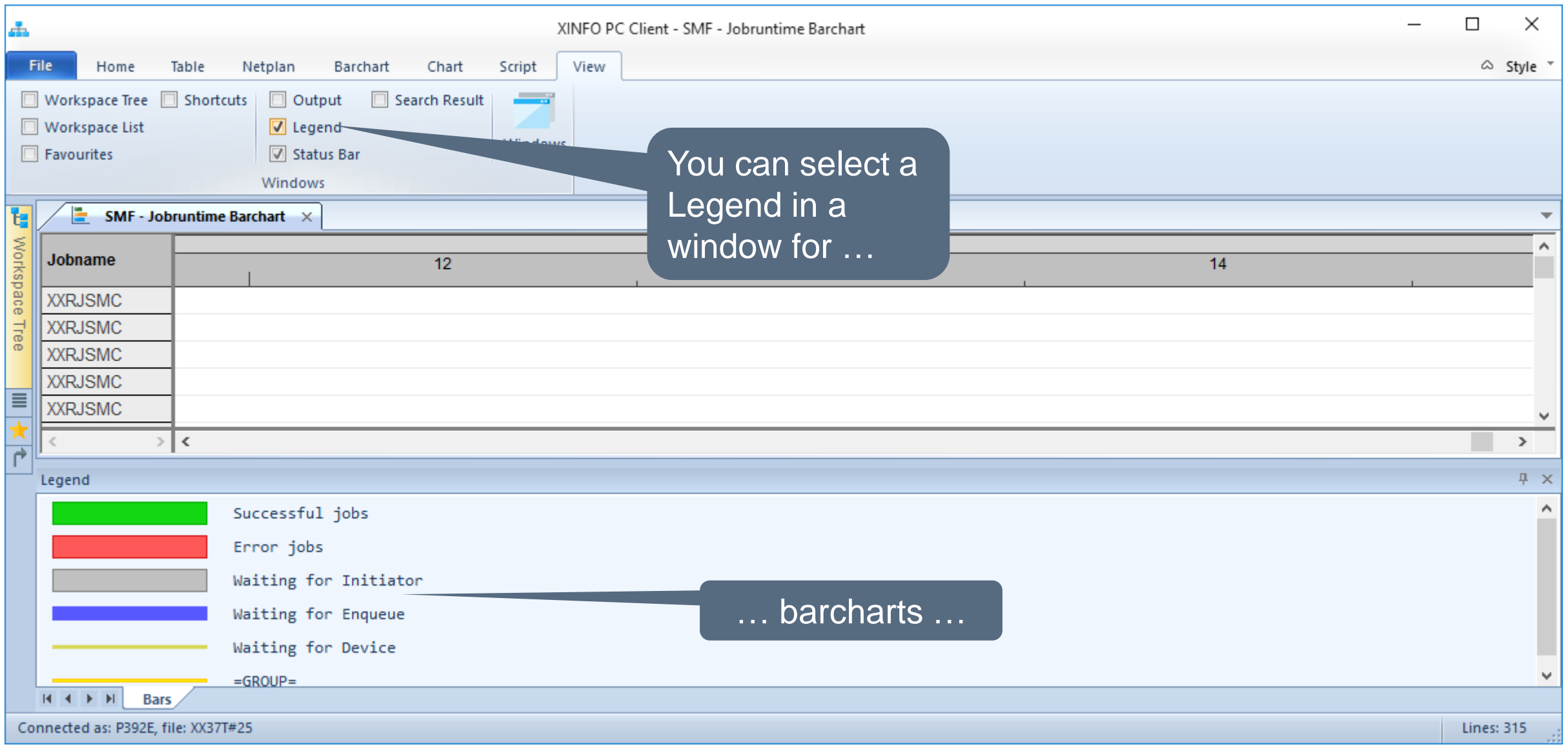

#### **PC Client - Legend**

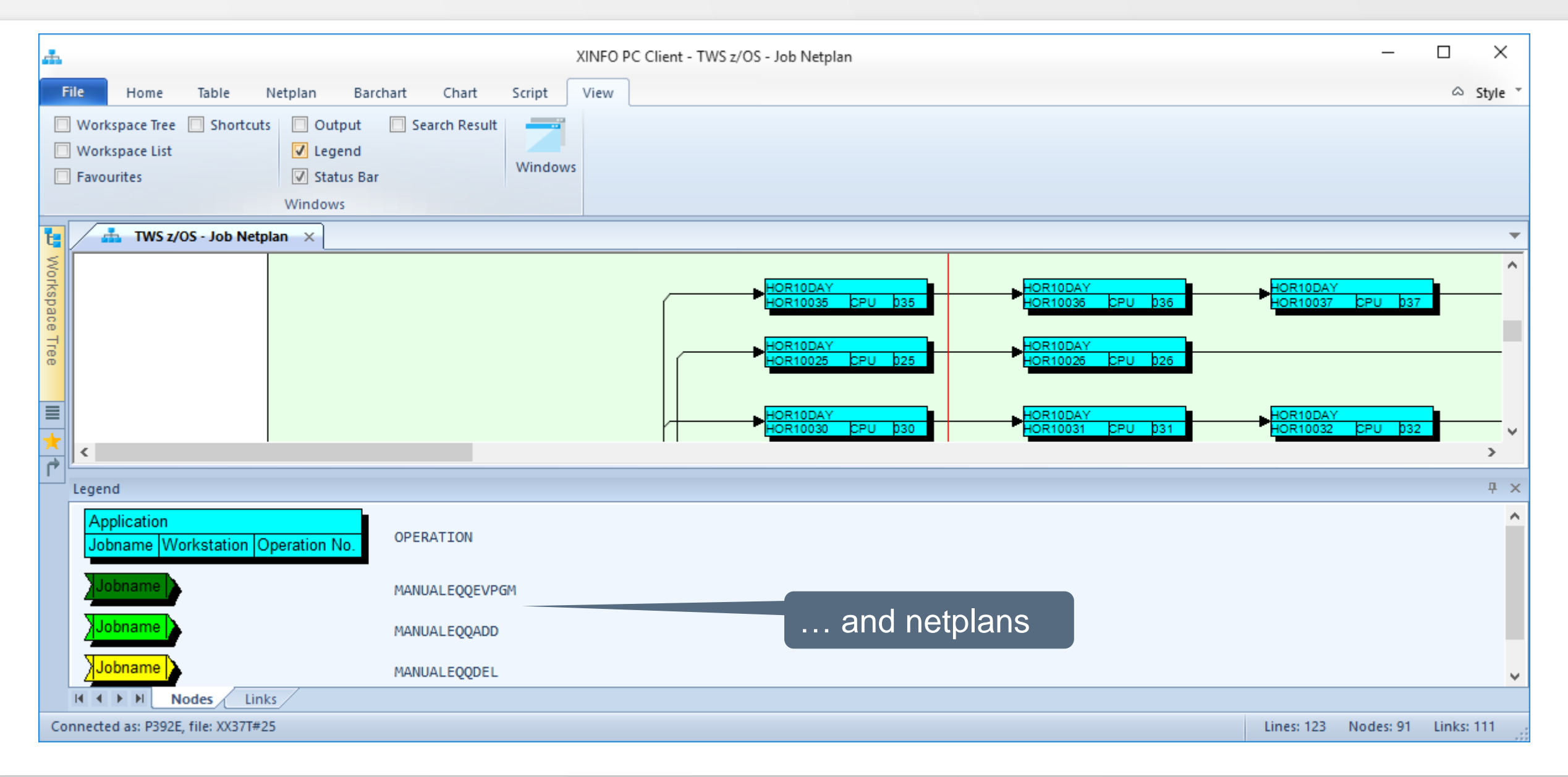

**K4 HORIZONT** 

#### **PC Client - Print Graphics**

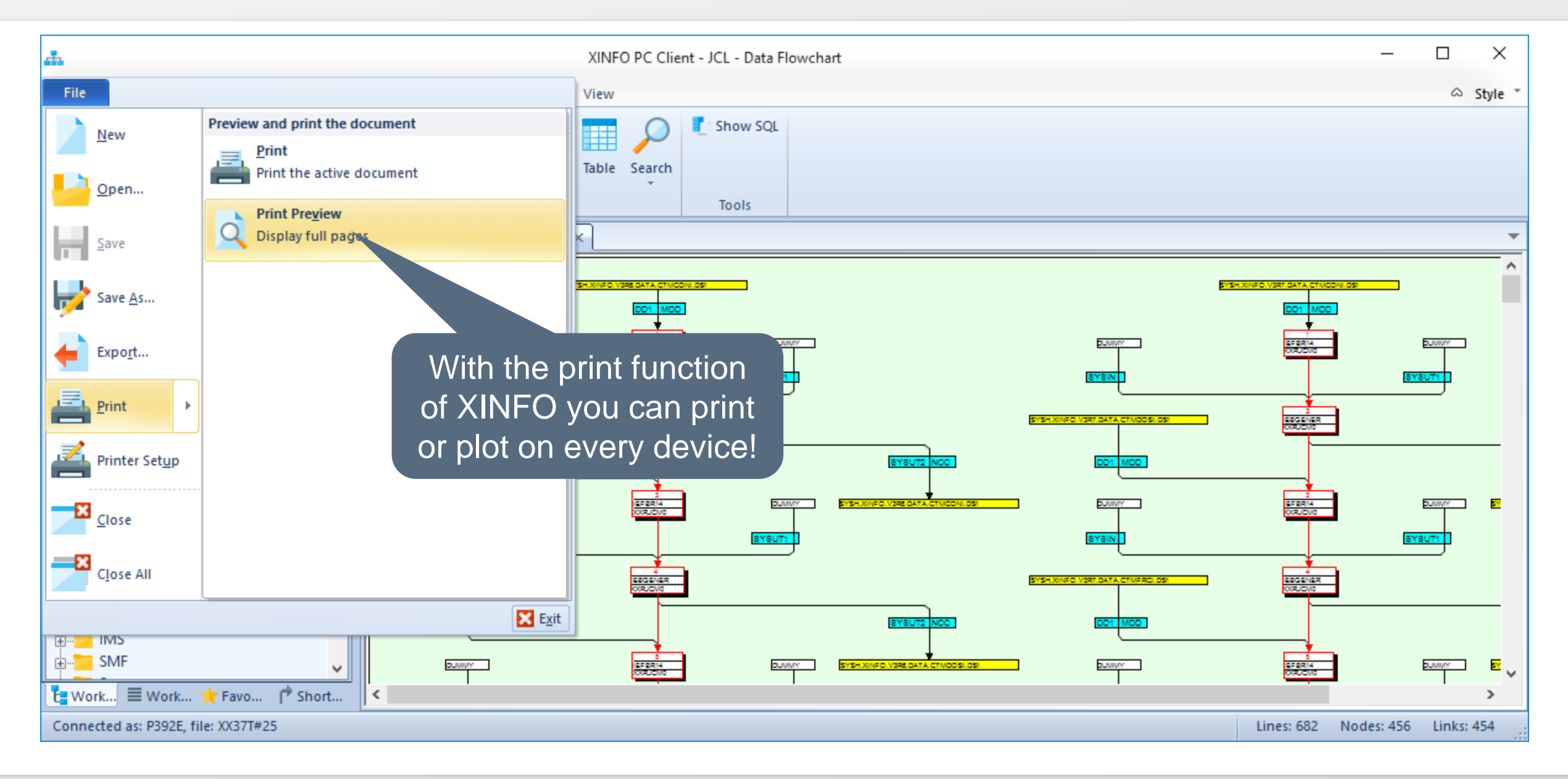

#### <span id="page-103-0"></span>**PC Client - Print Graphics**

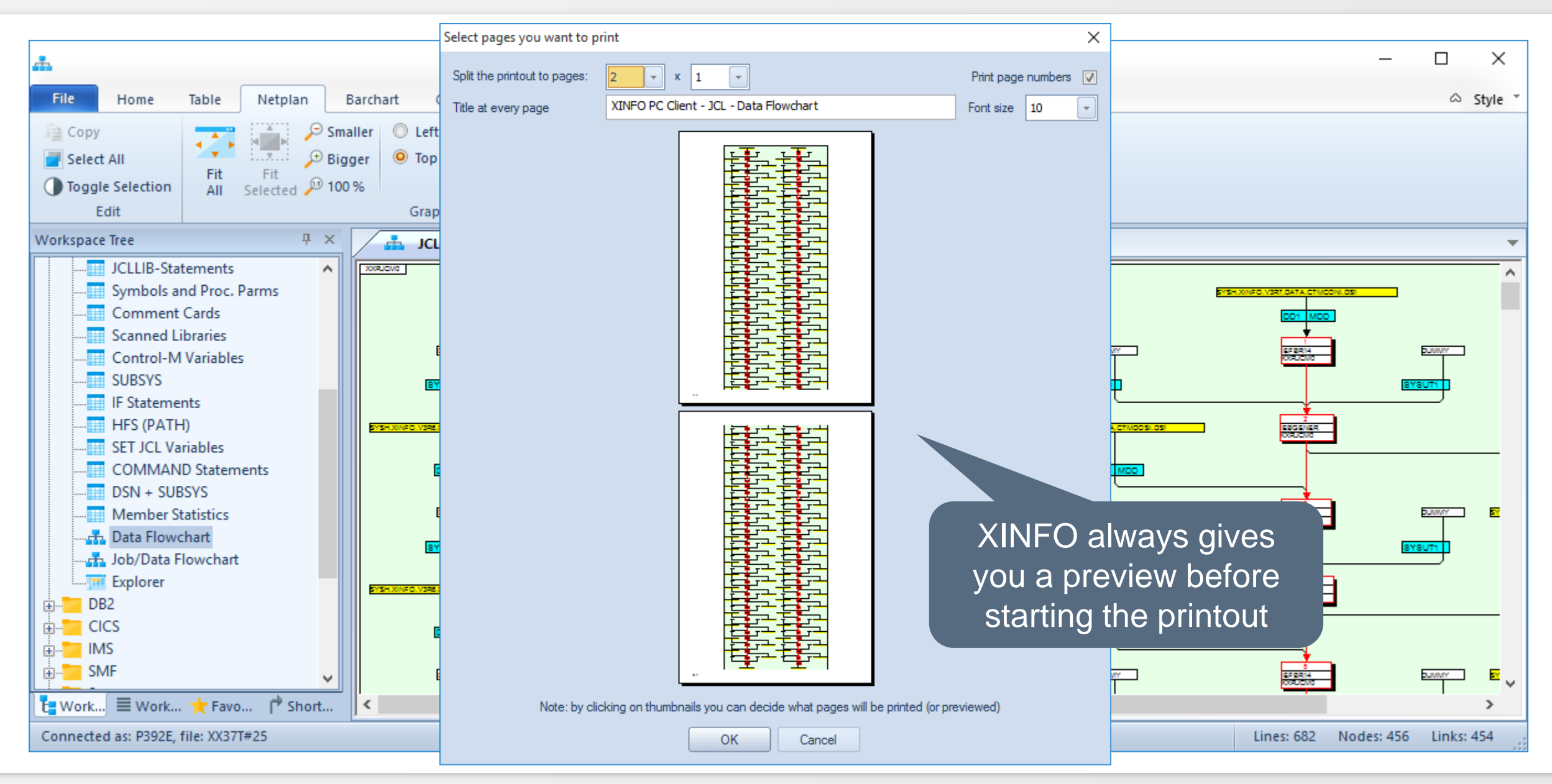

XINFO - Getting Started - Dialog Windows 104

**K4 HORIZONT** 

## **PC Client - Job netplan**

A Job Netplan displays the Jobs which are defined in the Scheduler (IWS, CA7, IWS …) graphically:

- Jobs
- **Predecessors**
- **Successors**
- Trigger (CA7)
- Conditions (Control-M, Zeke)
- Datasets (CA7, Zeke, IWS)

• Prompts (IWS)

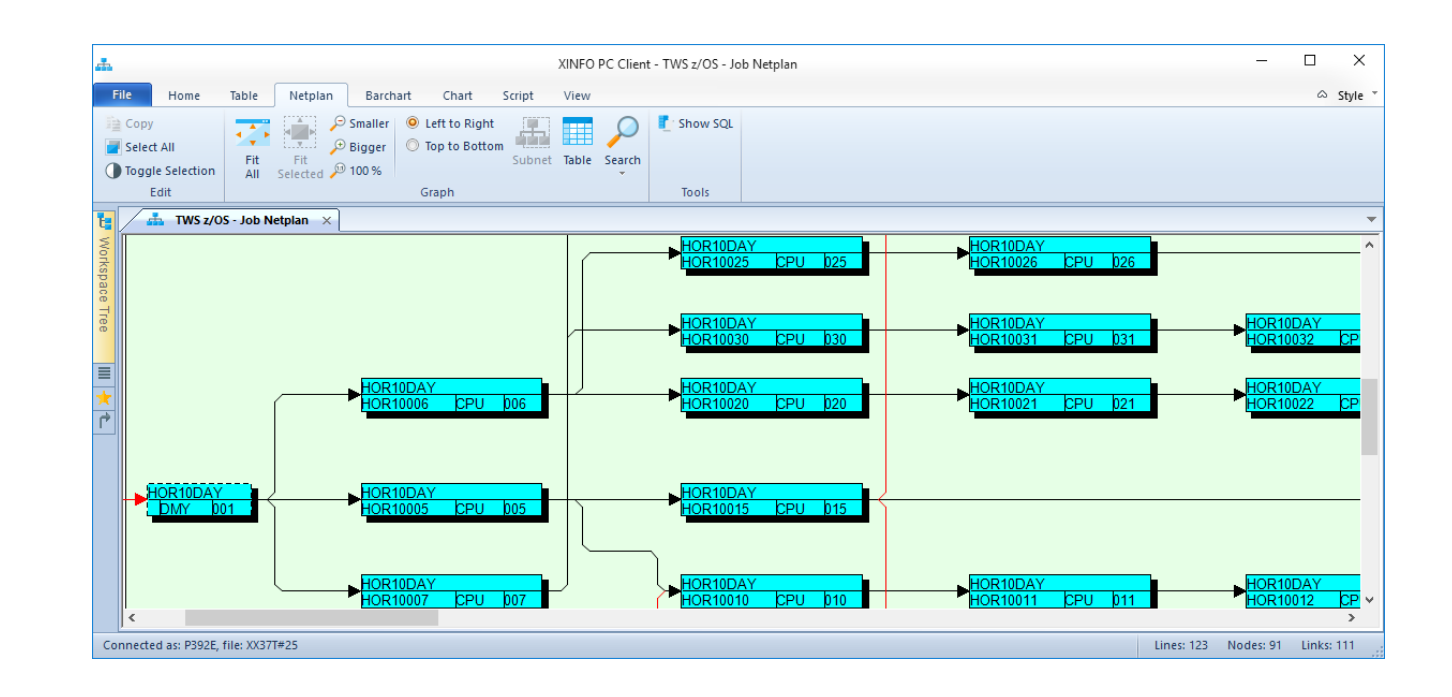

## **PC Client - Job netplan**

- Job netplans can be created through different ways
	- − Over the Workspace list
	- − or over Menu Scheduler, Submenu of your scheduling system and submenu job netplan

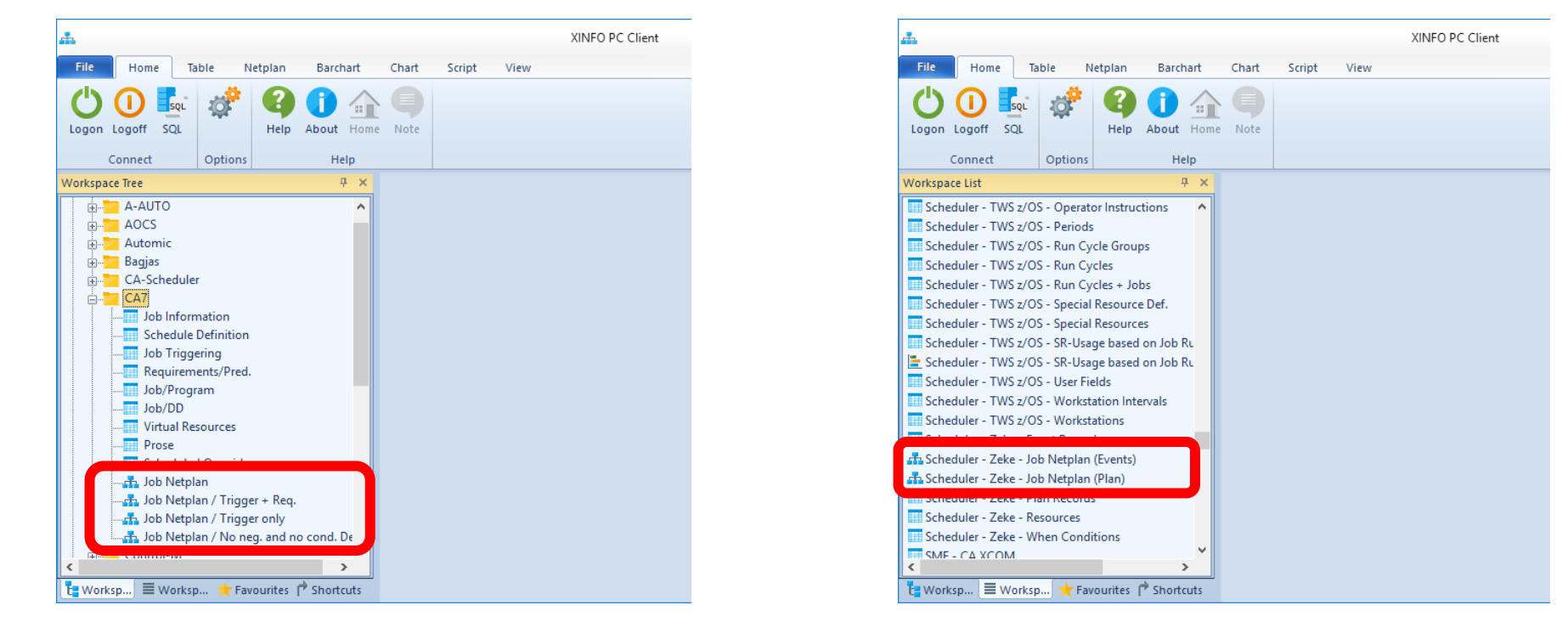

#### <span id="page-106-0"></span>**PC Client - Netplan innovations**

- Improved search for
	- − loops
	- − redundant links
	- − critical path in netplan
- New search for outes between two nodes in netplan
- Performance improvements on netplan rendering
- Support nested clusters in netplans
- (Tooltips for netplan graphics
- Critical path time)

## **PC Client - Graphic Displays**

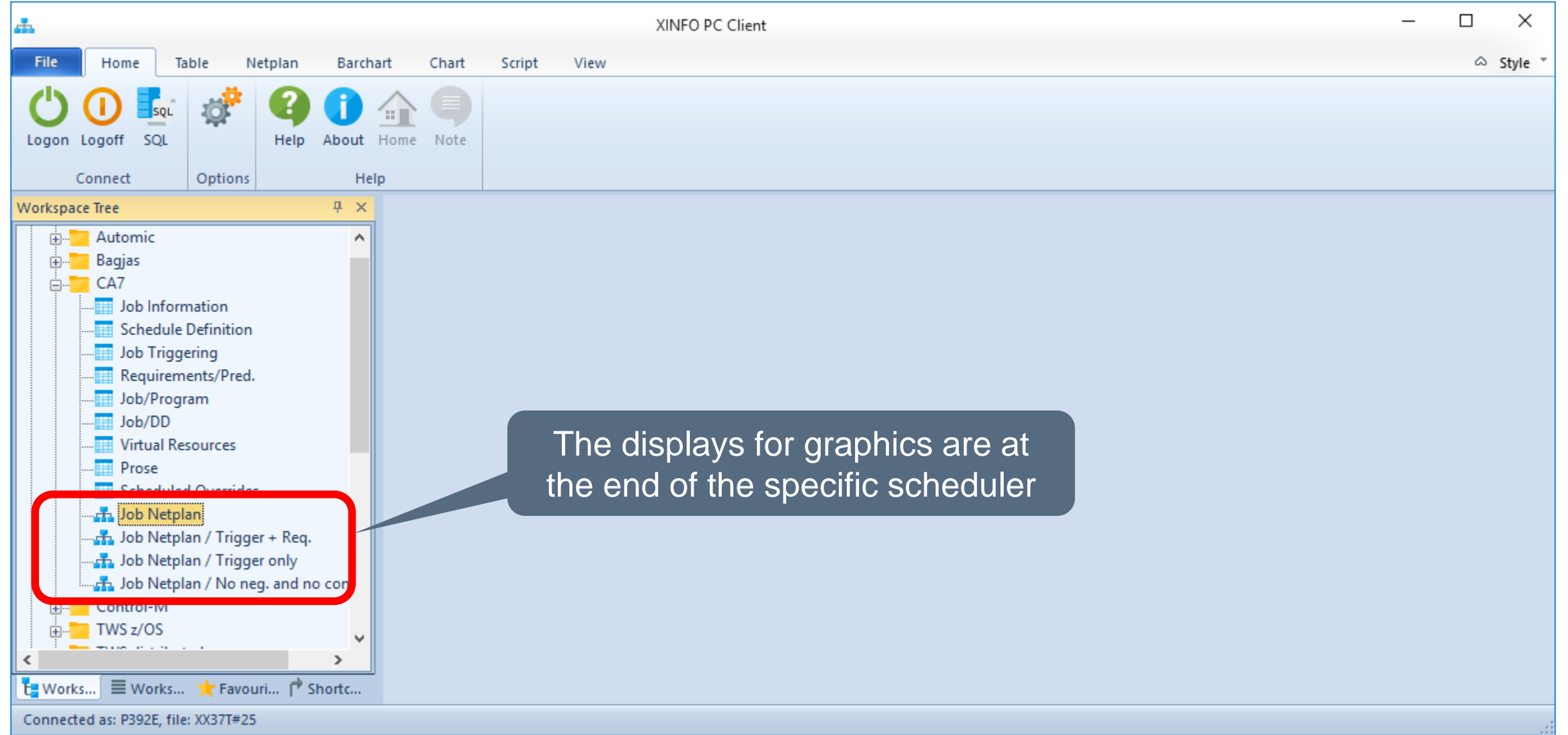
# **PC Client - Graphic Displays**

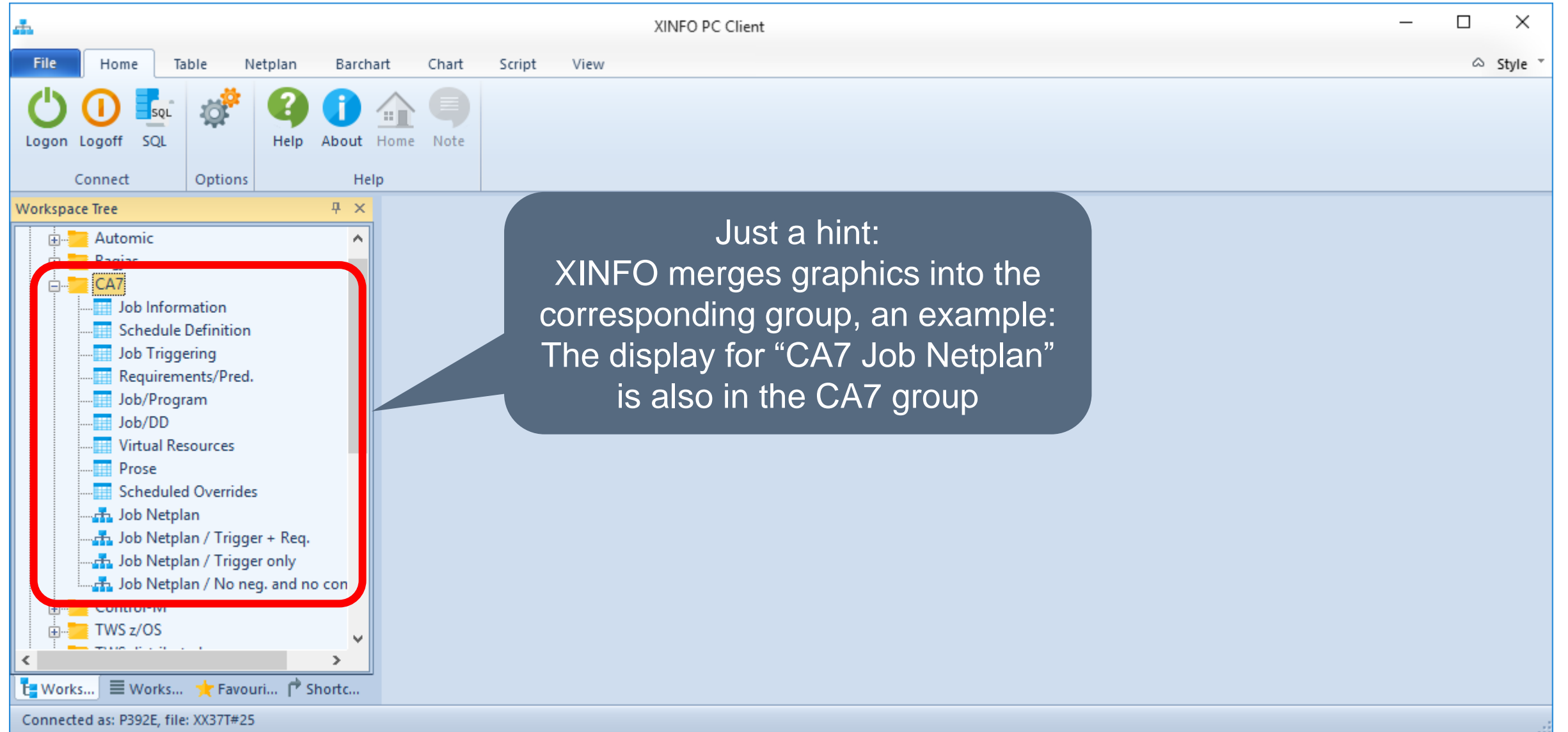

# **PC Client - Selection**

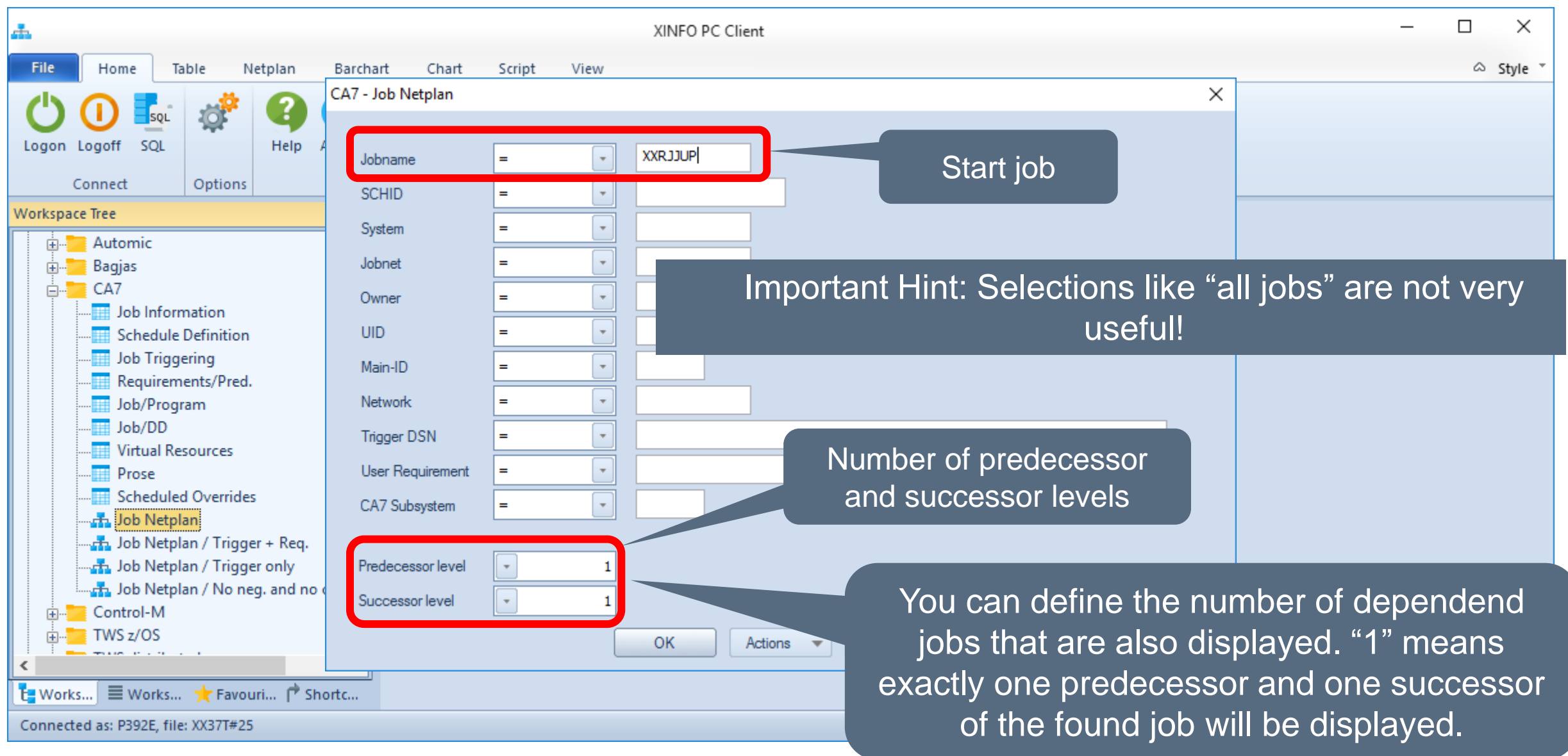

# **PC Client - Result for Pred/Succ = 1**

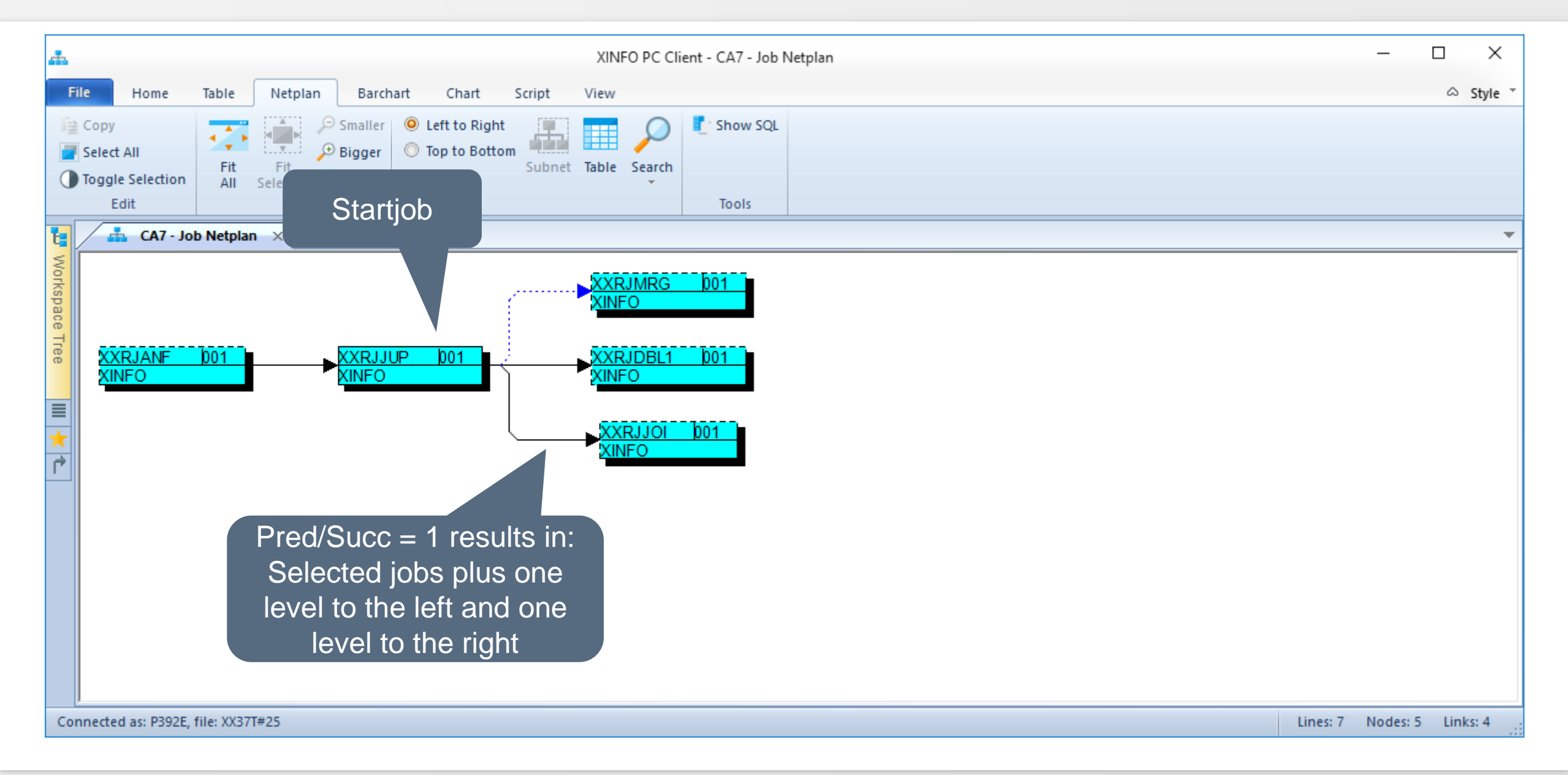

**K4 HORIZONT** 

## **PC Client - Result Pred/Succ = 2**

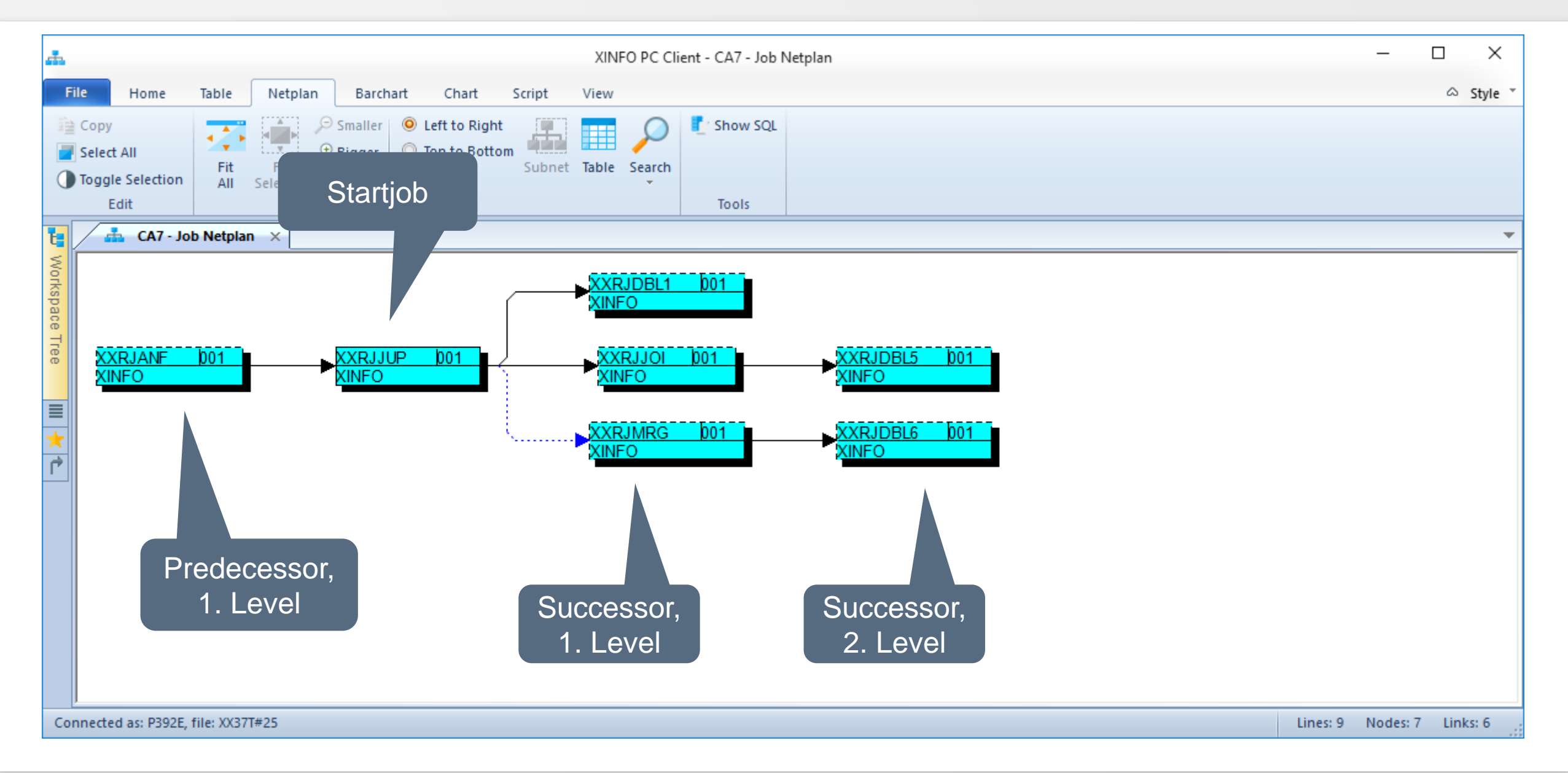

## **PC Client - Job netplan - Node layout**

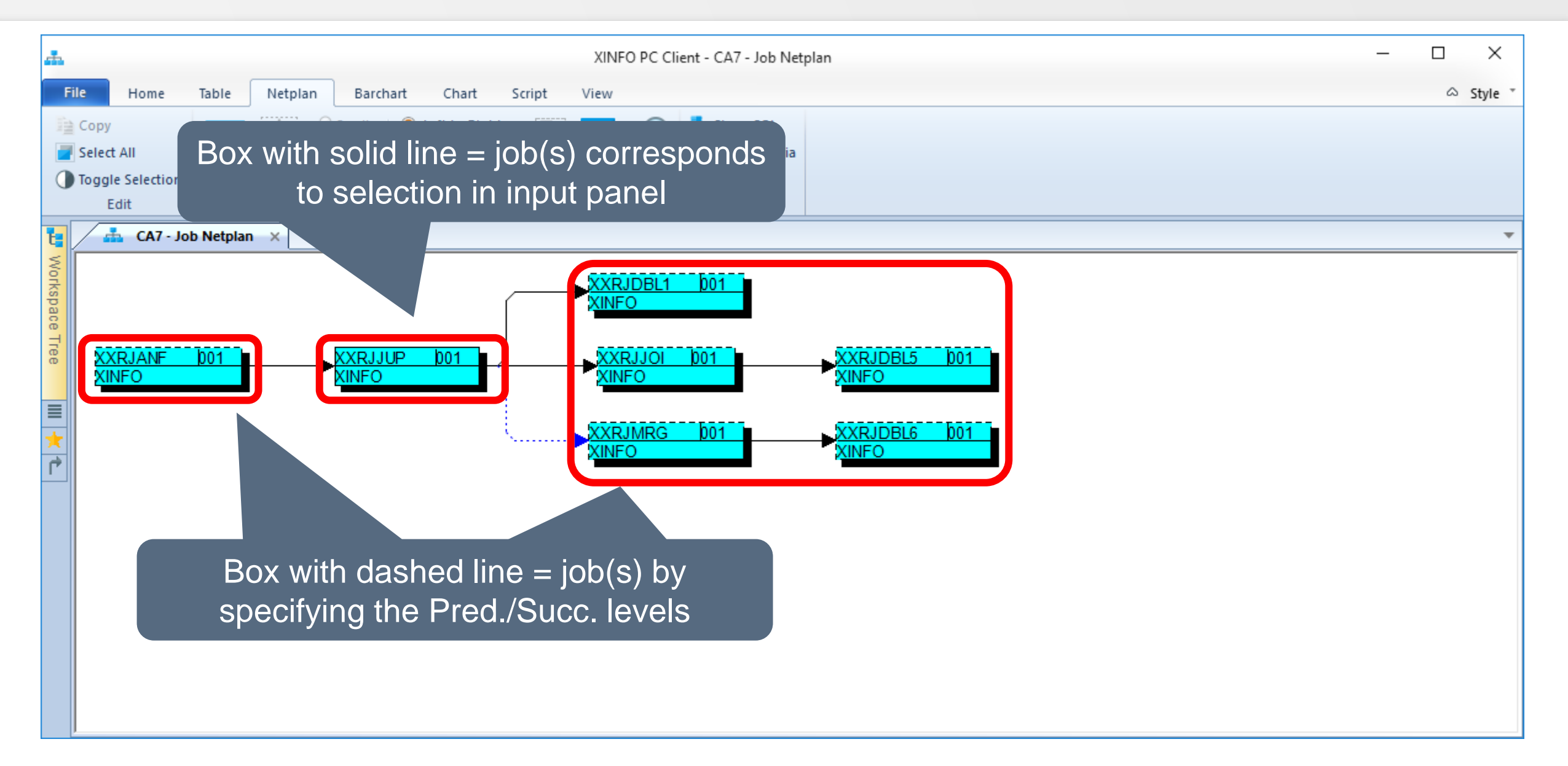

# **PC Client - Successors and Predecessors (1)**

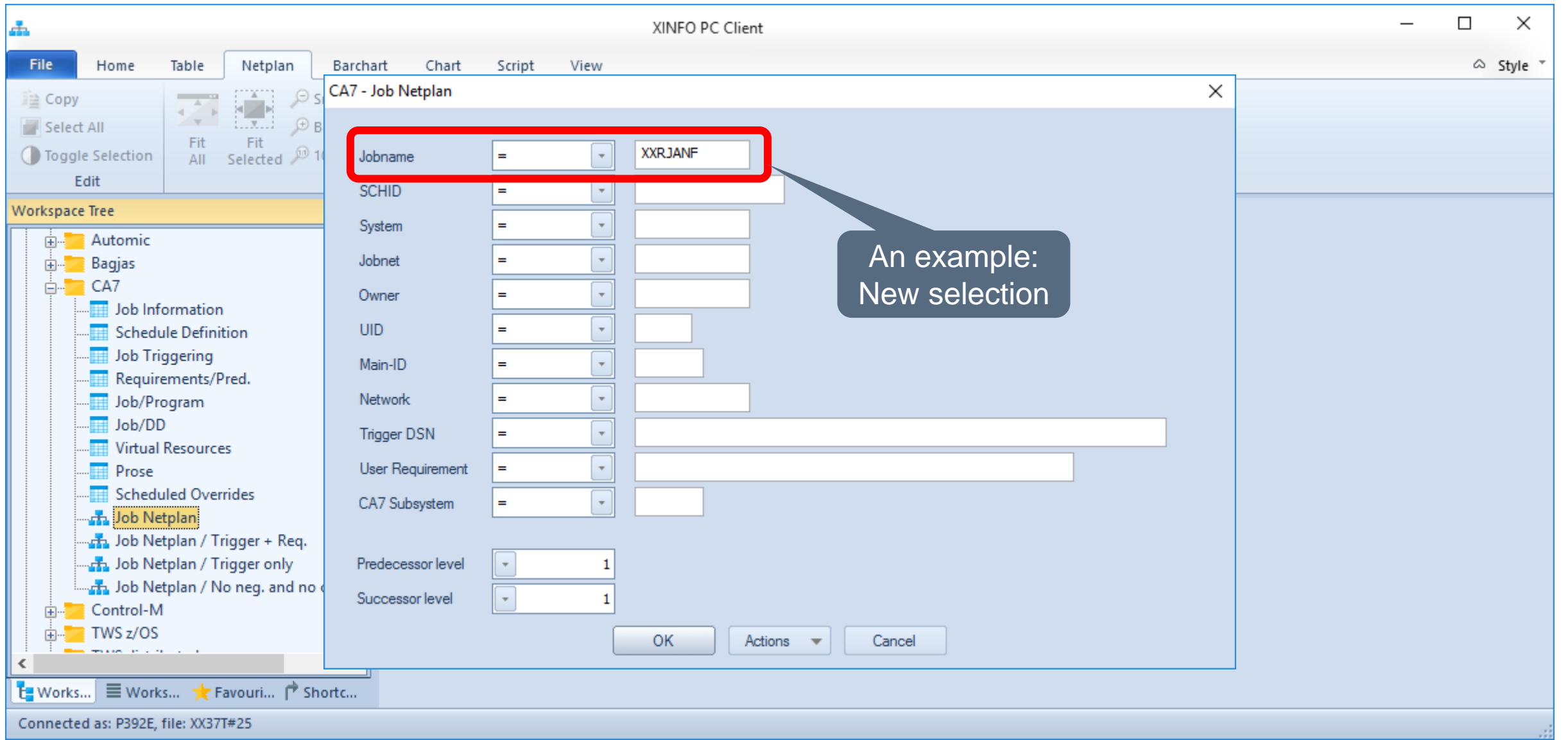

# **PC Client - Successors and Predecessors (2)**

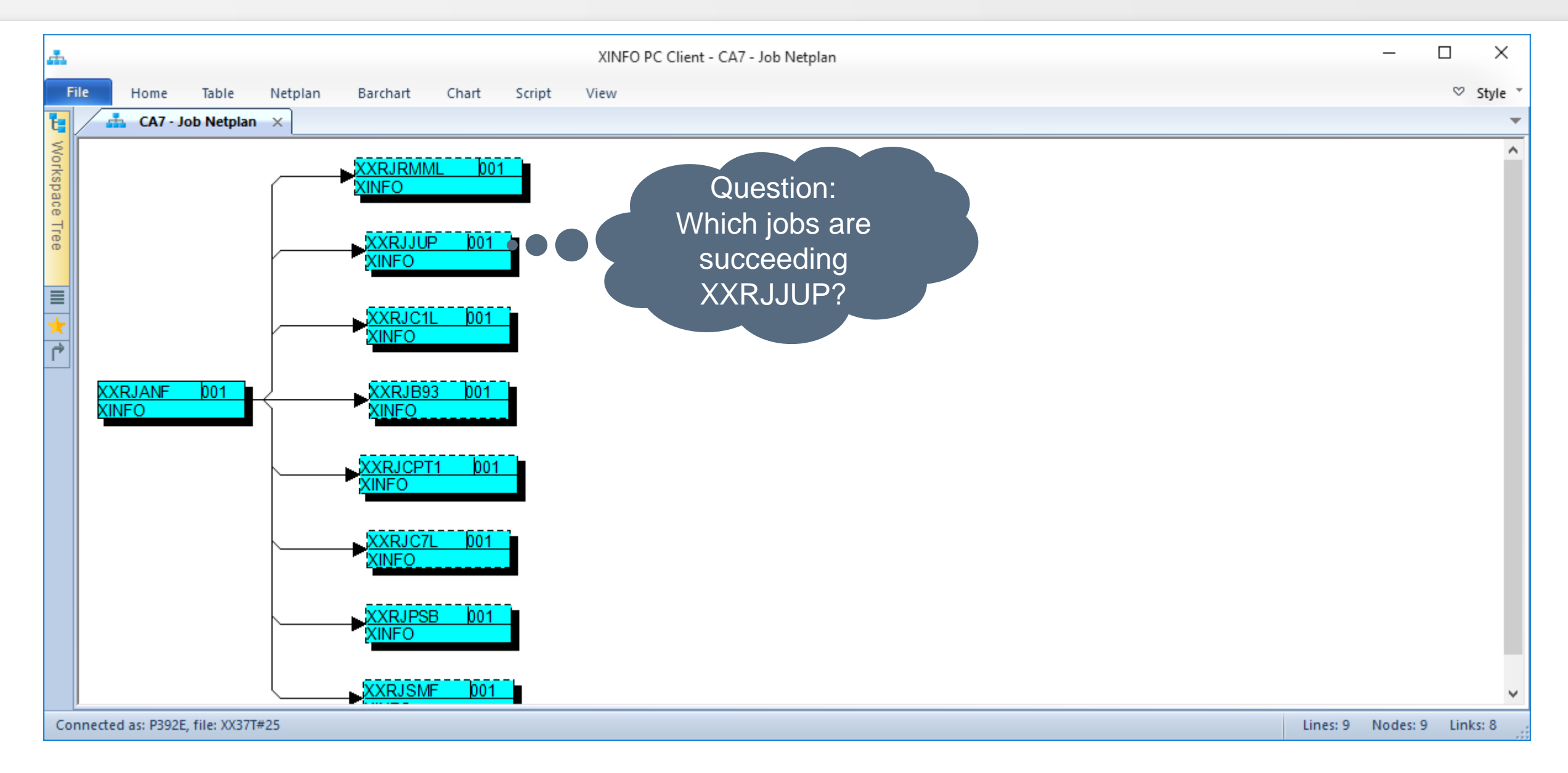

# **PC Client - Successors and Predecessors (3)**

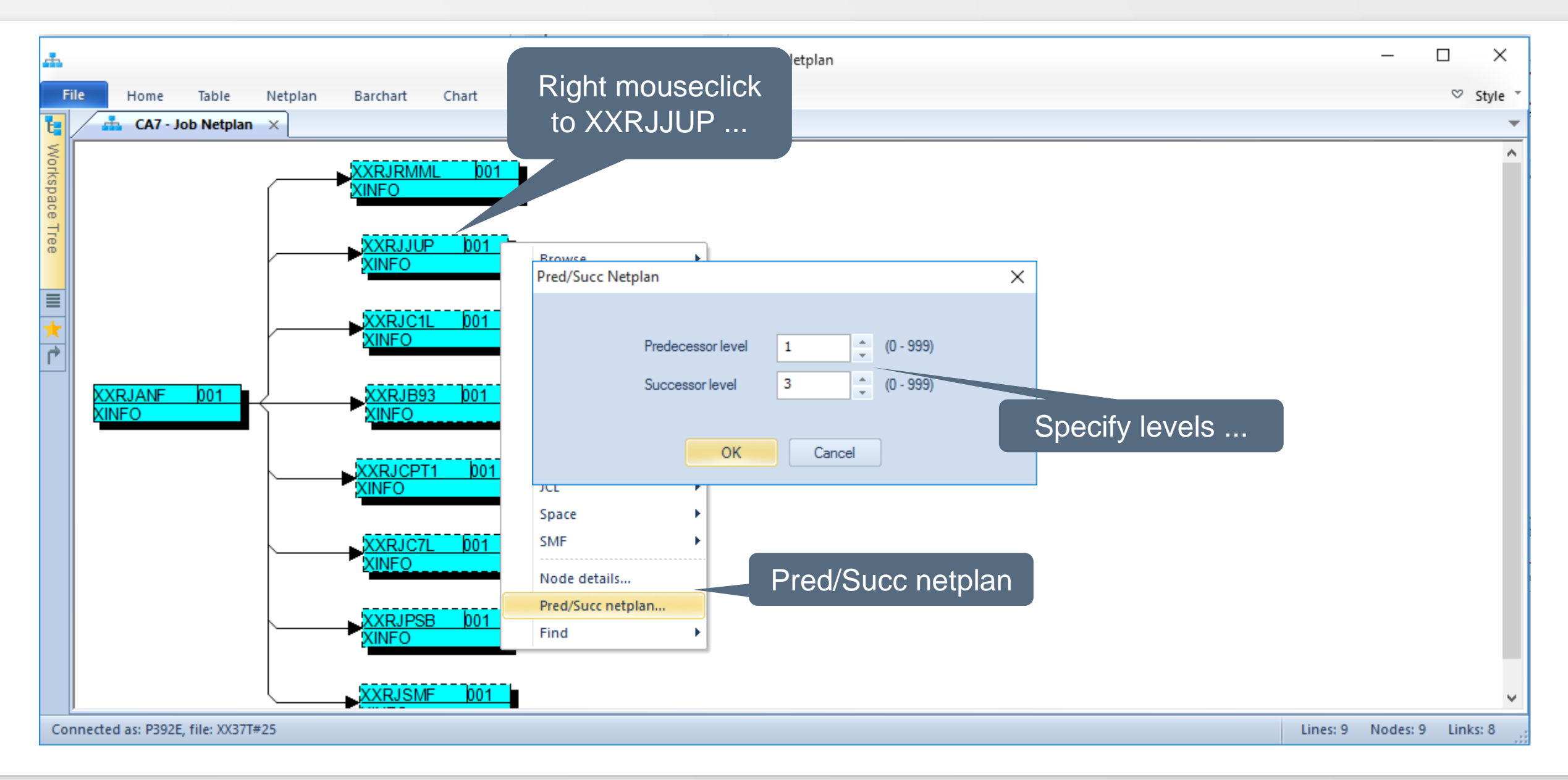

# **PC Client - Successors and Predecessors (4)**

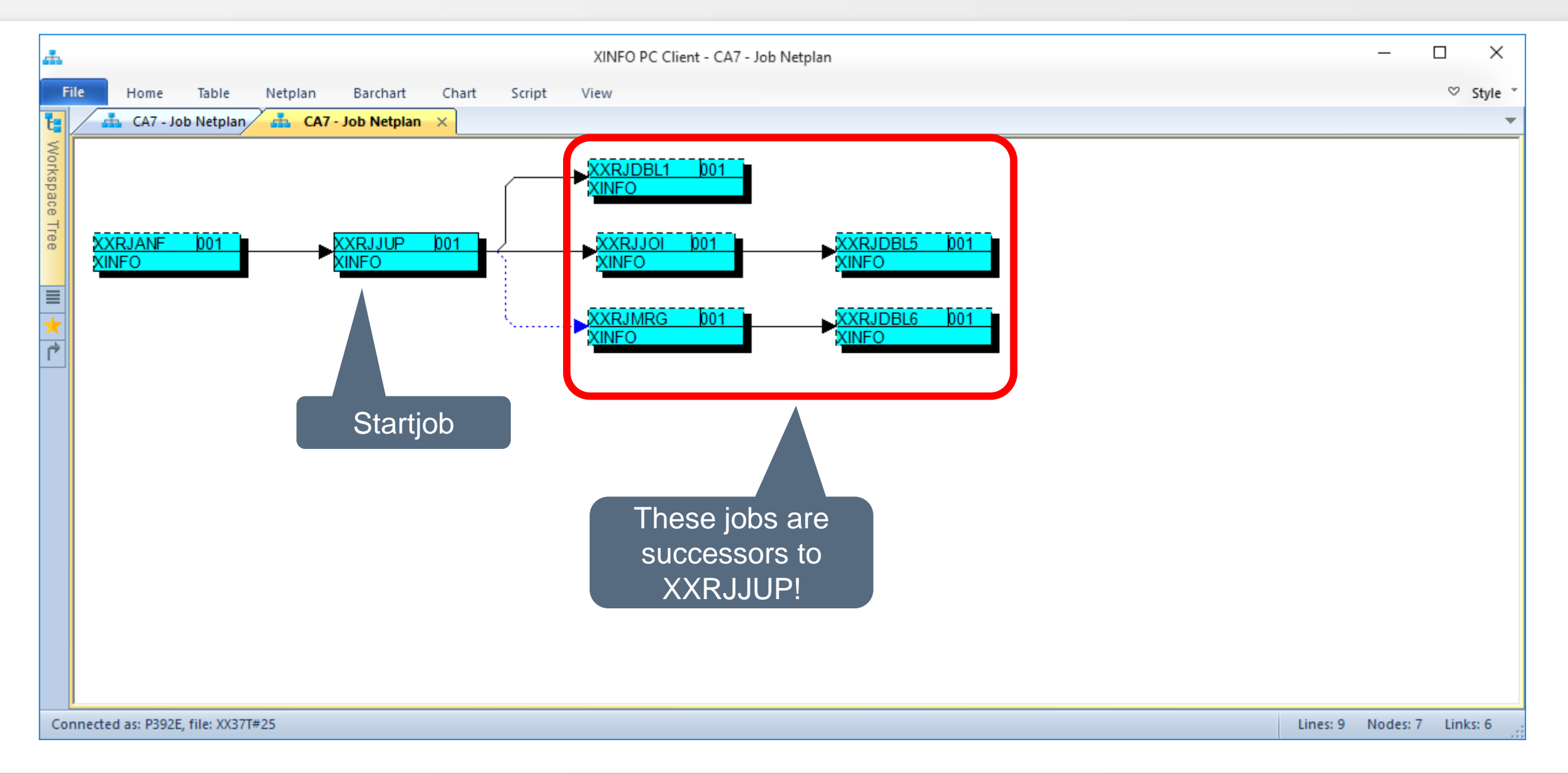

**K4 HORIZONT** 

# **PC Client - Critical Job**

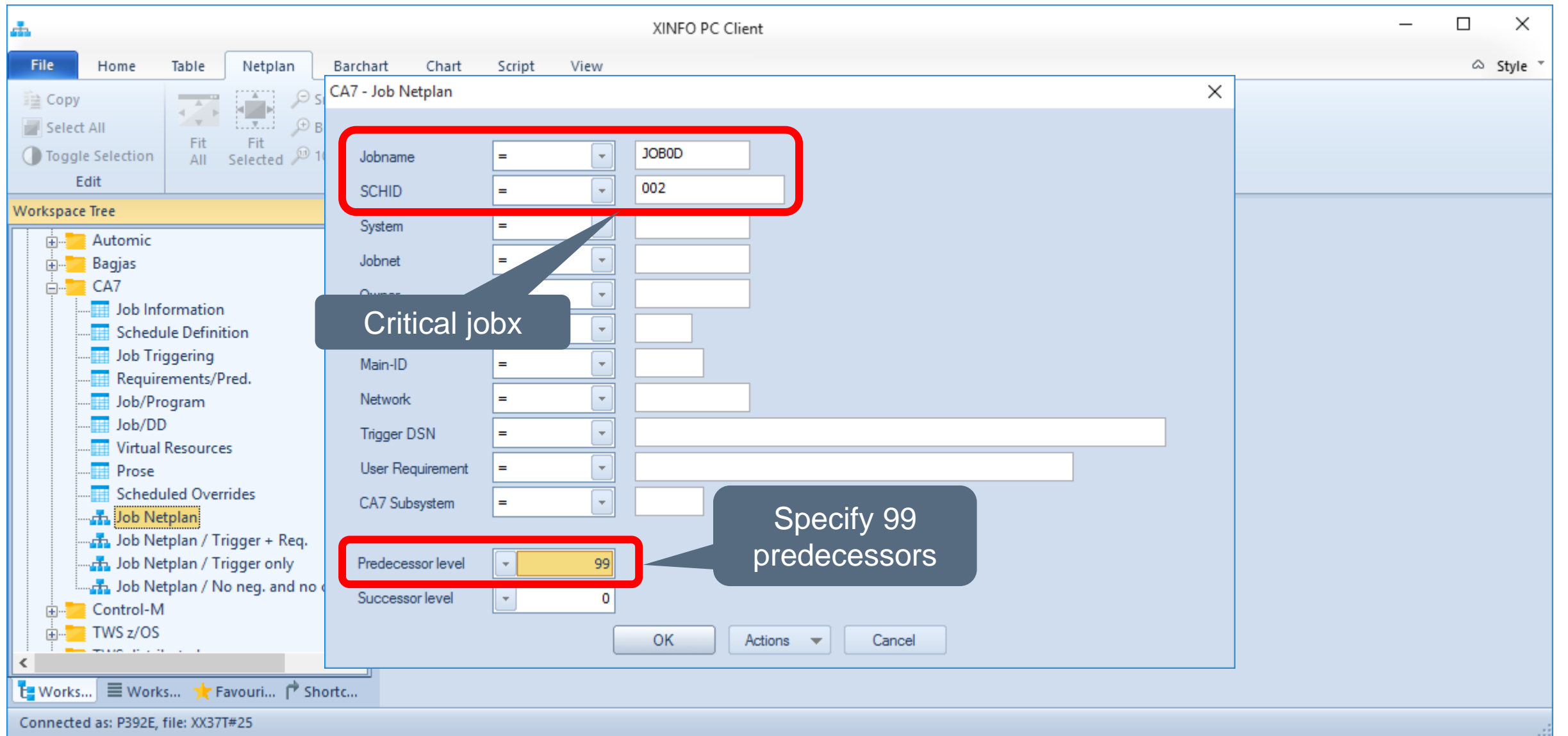

# **PC Client - Critical Job**

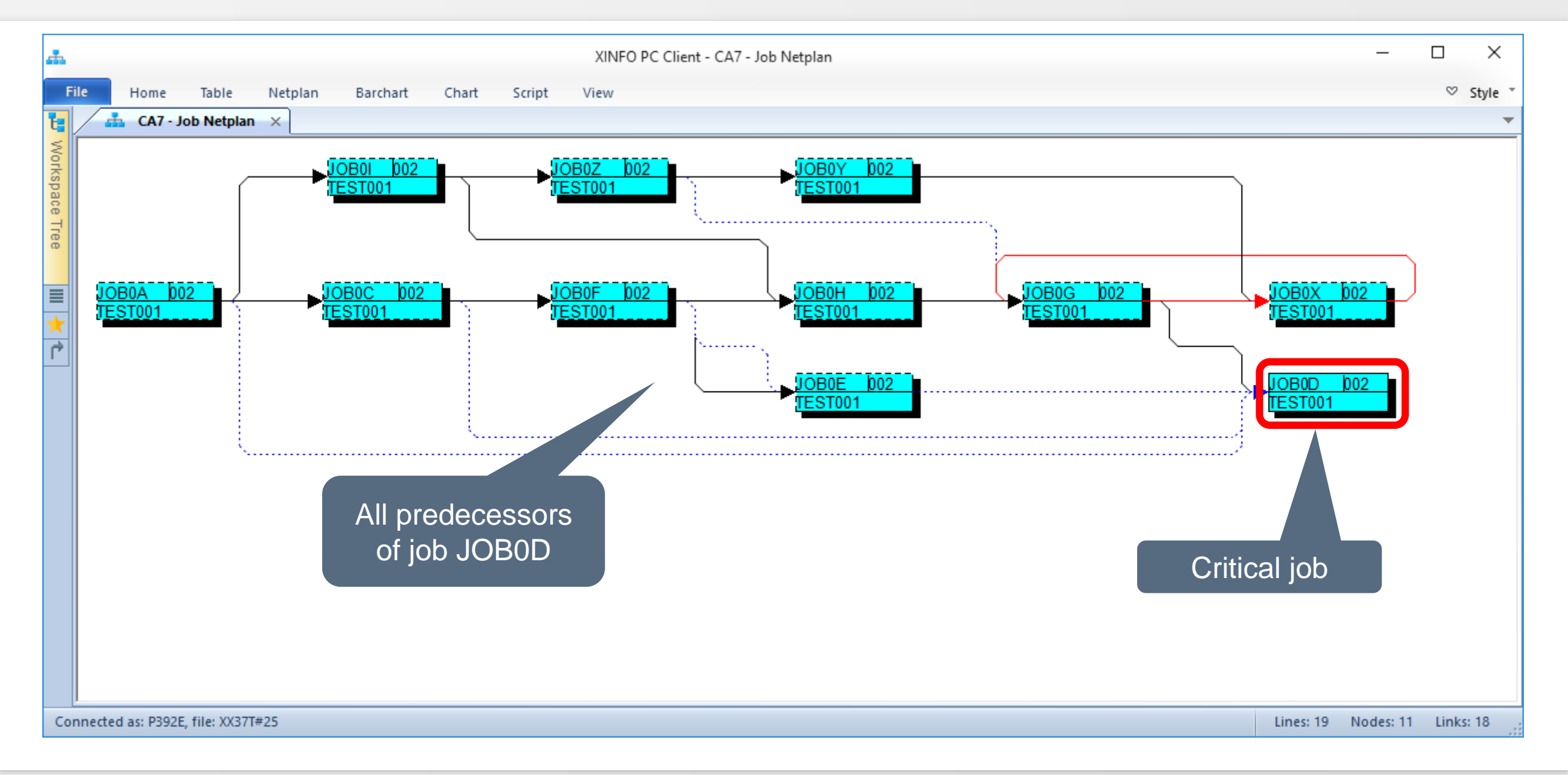

# **PC Client - Critical Path**

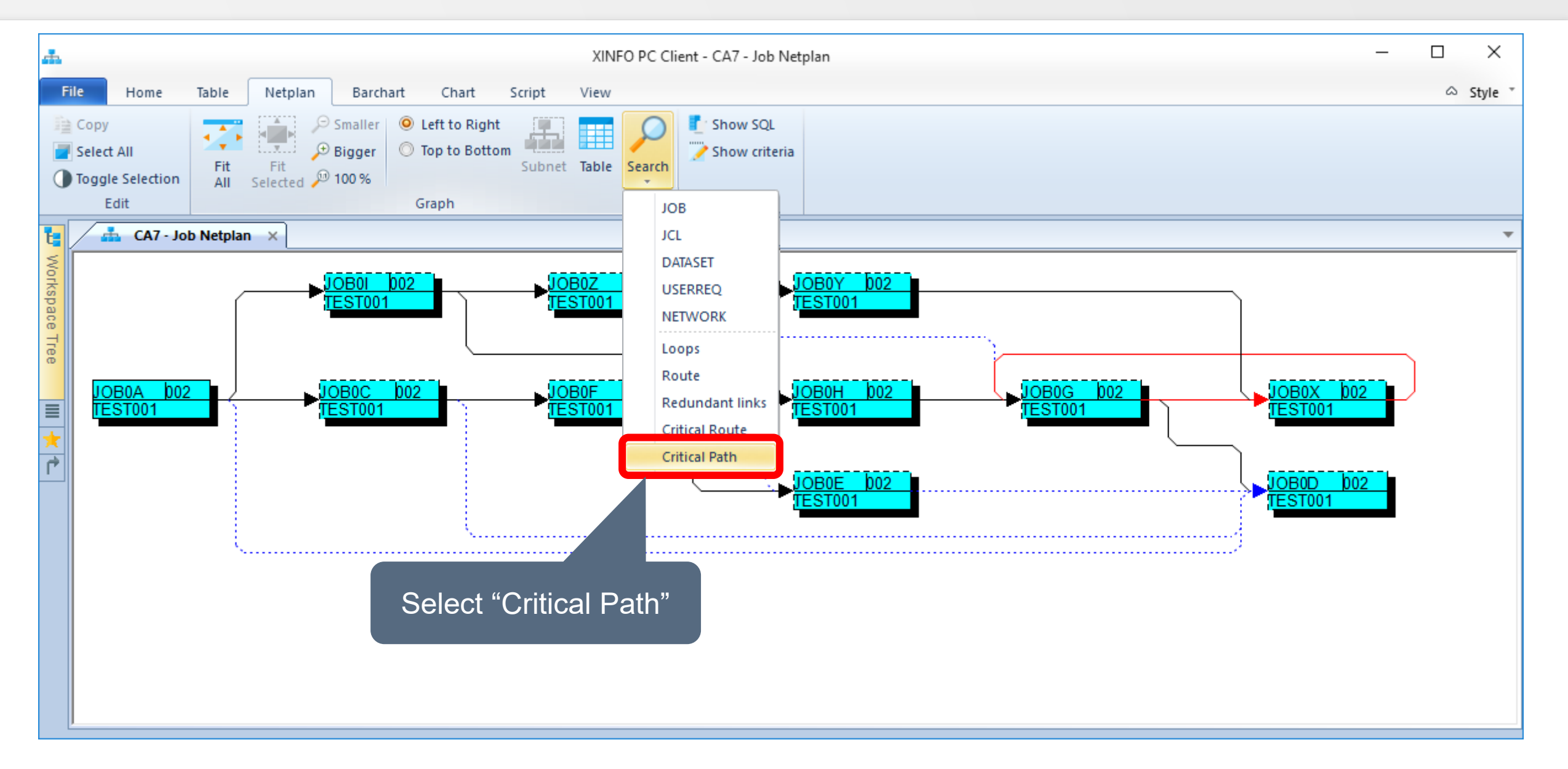

# **PC Client - Critical Path**

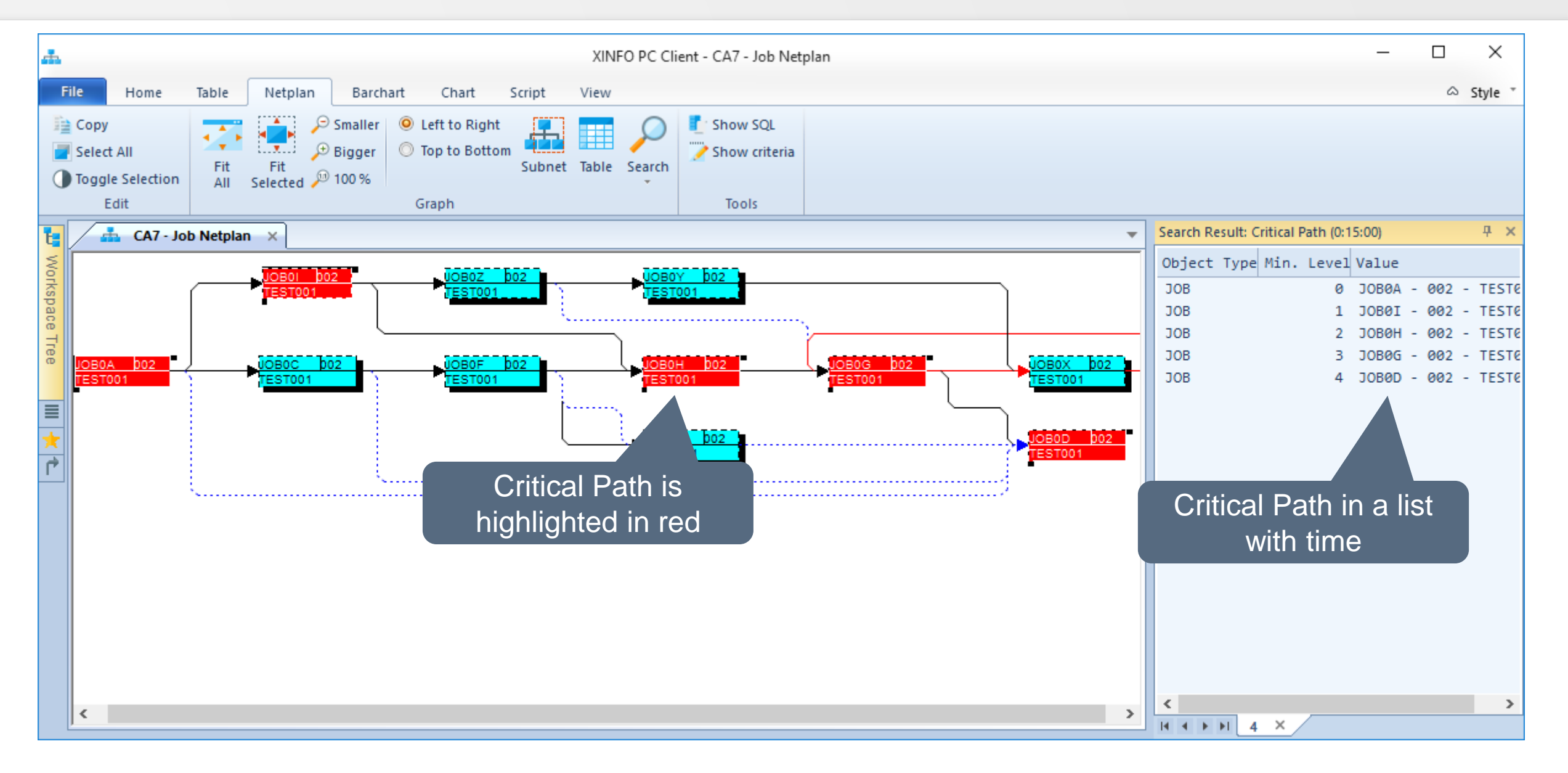

# **PC Client - More Commands (1)**

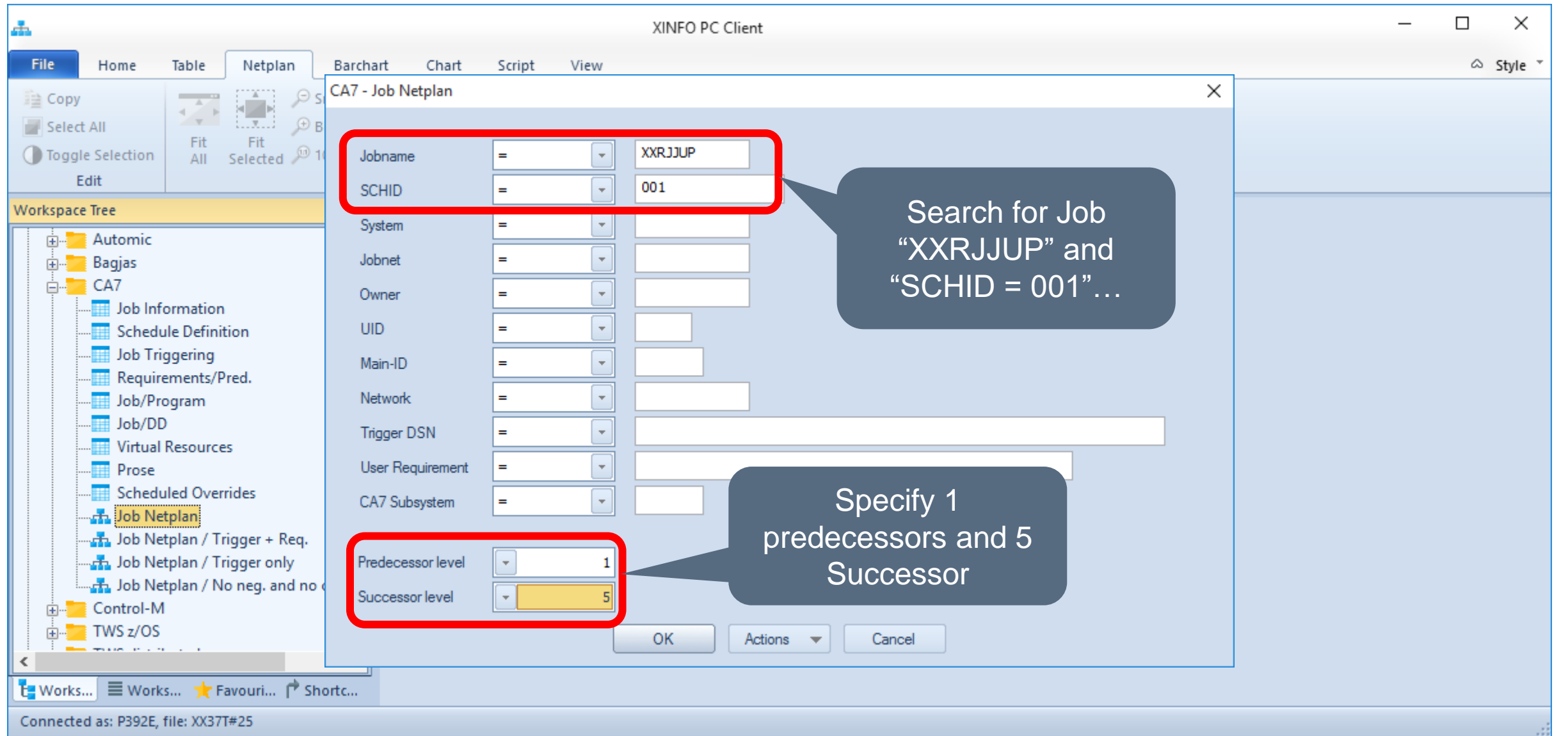

## **PC Client - More Commands (2)**

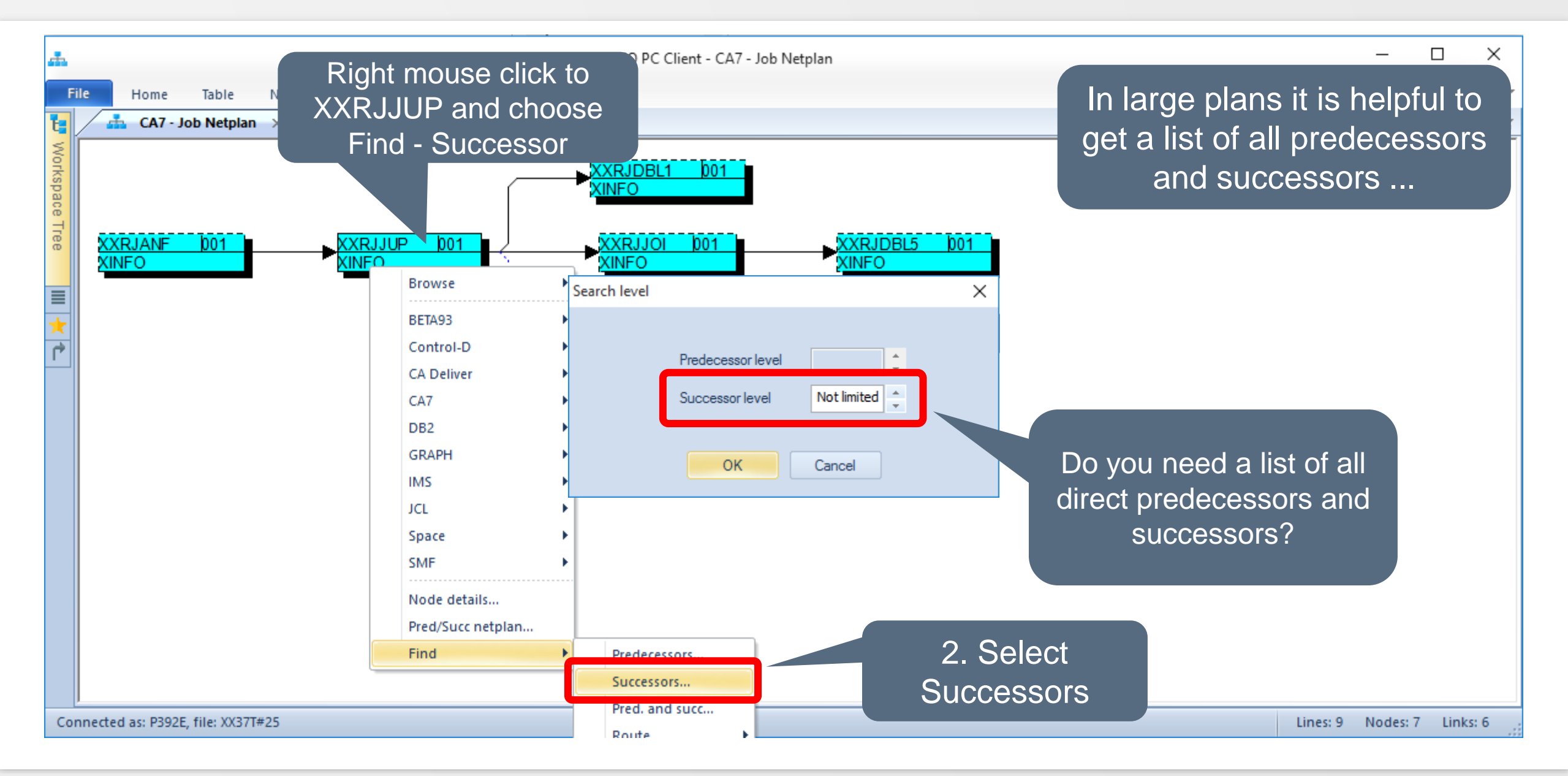

## **PC Client - More Commands (3)**

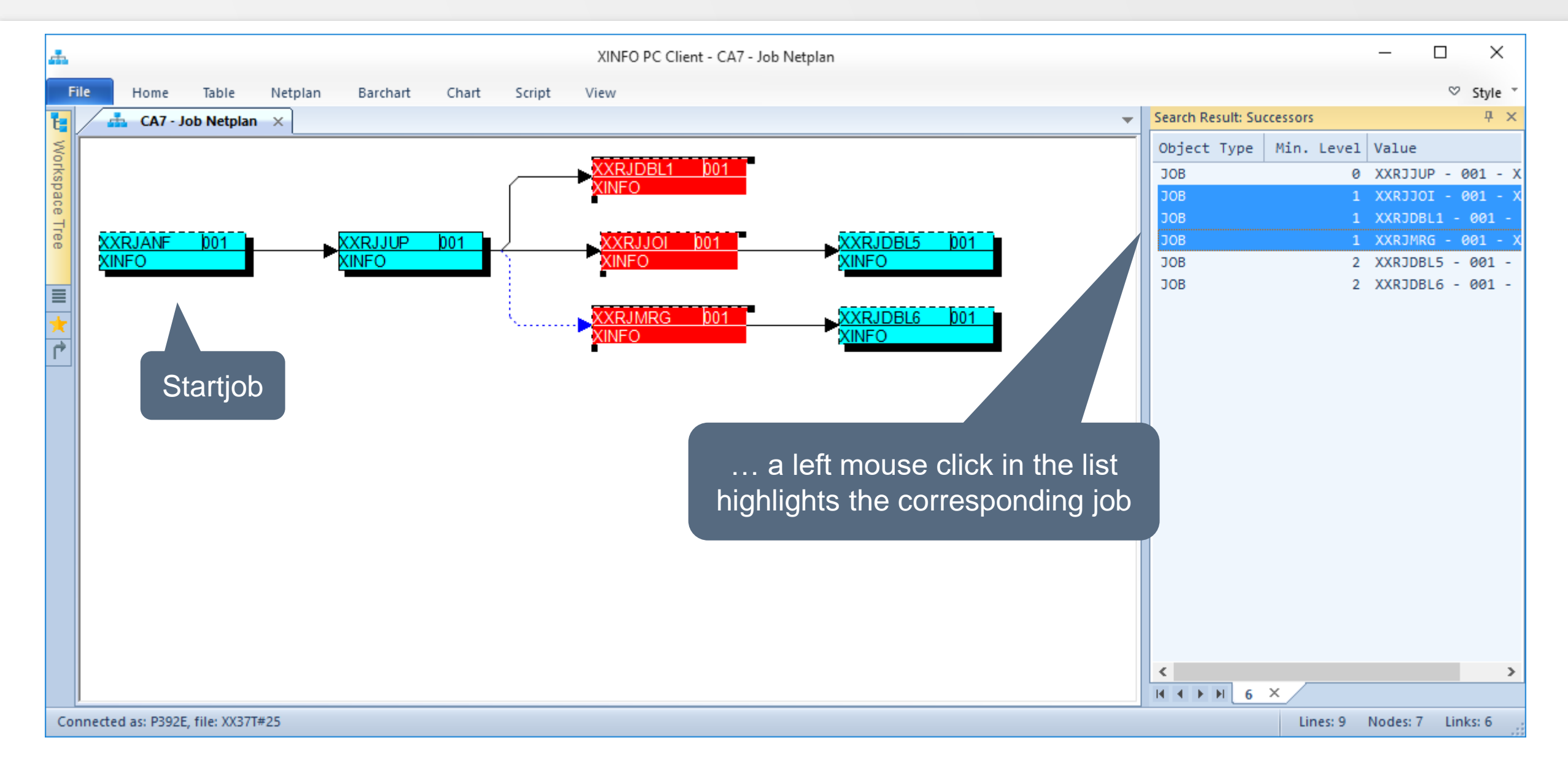

# **PC Client - More Commands (4)**

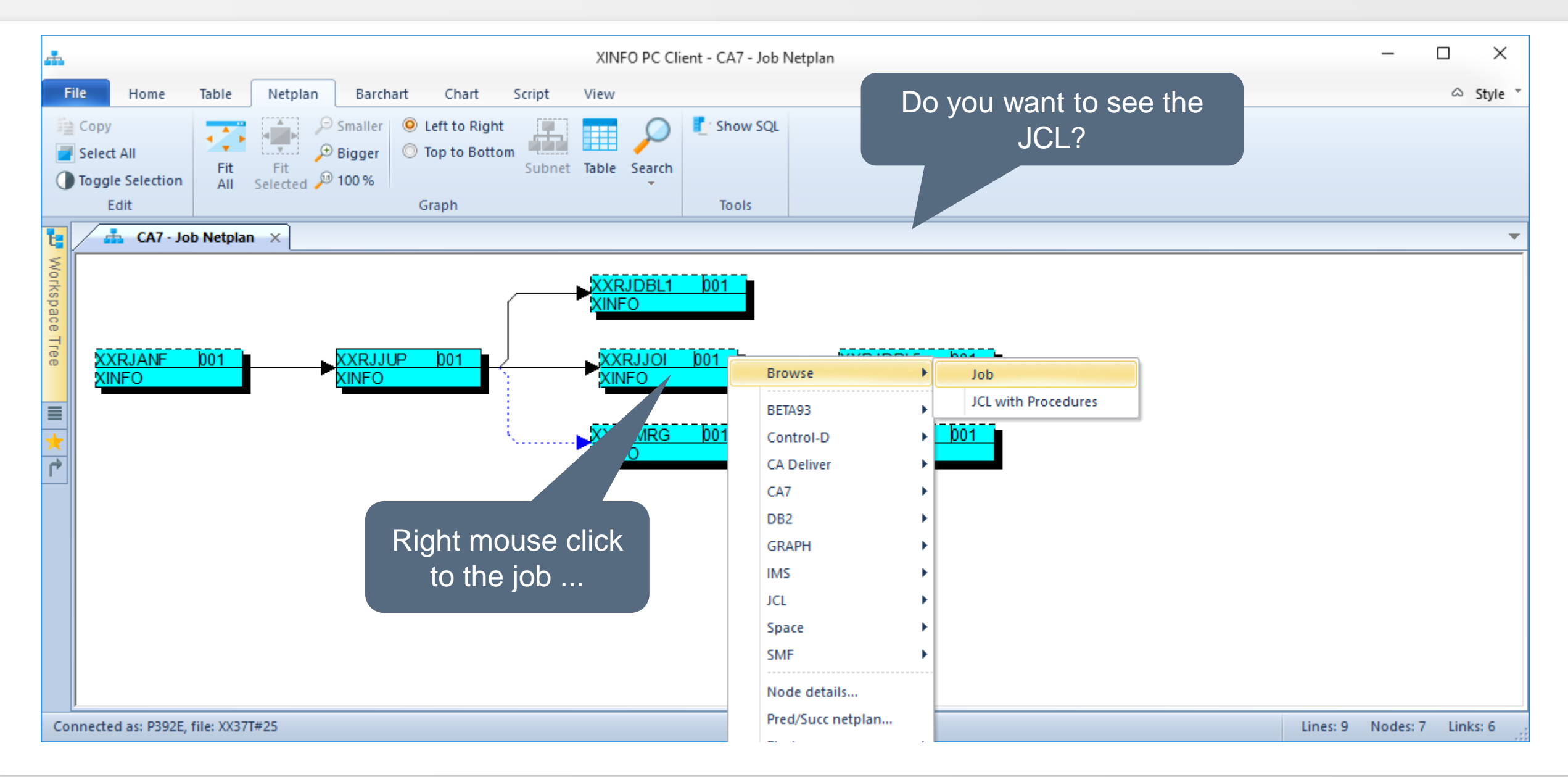

### **PC Client - More Commands (5)**

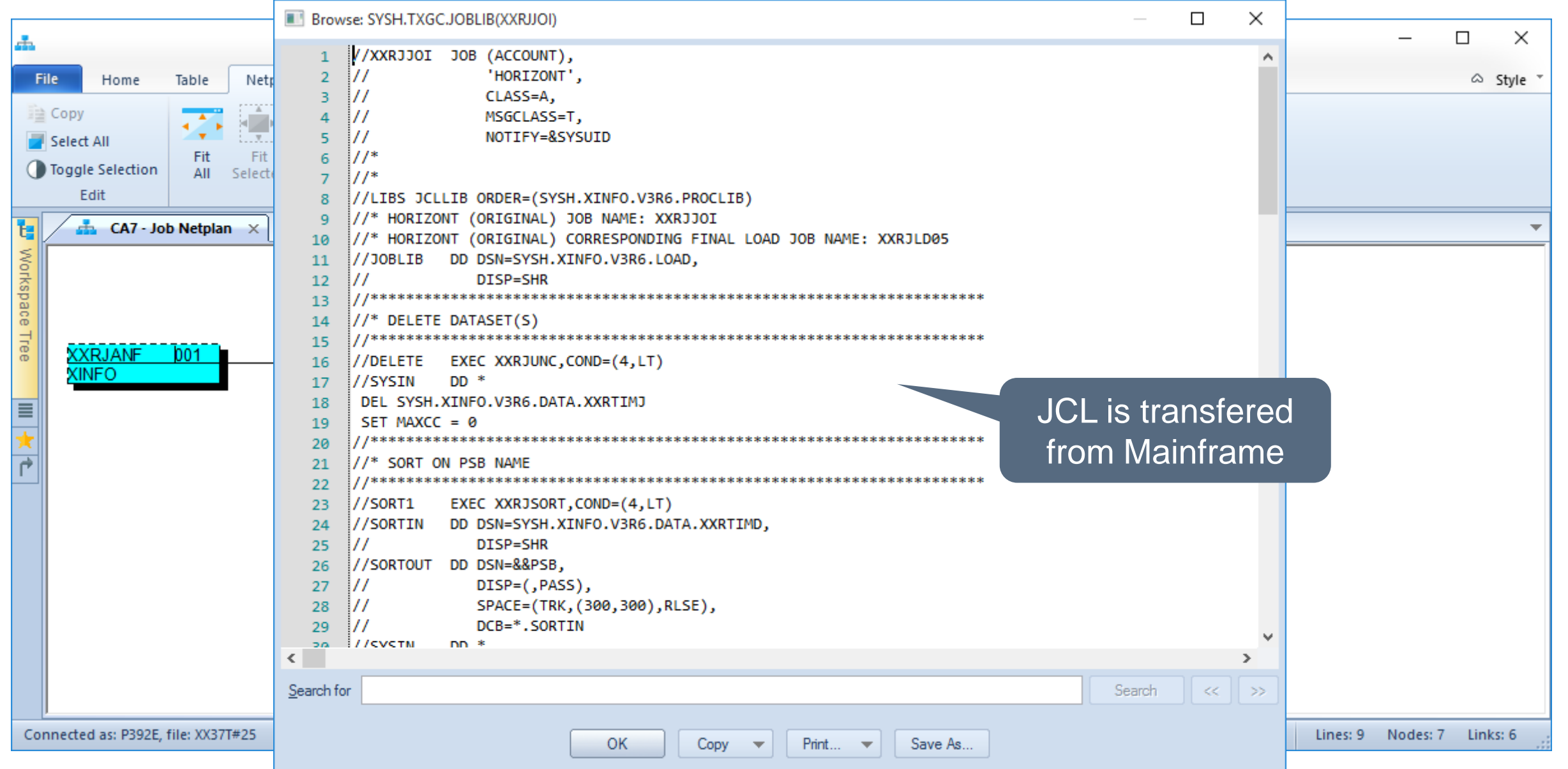

**K4 HORIZONT** 

#### **PC Client - More Commands (6)**

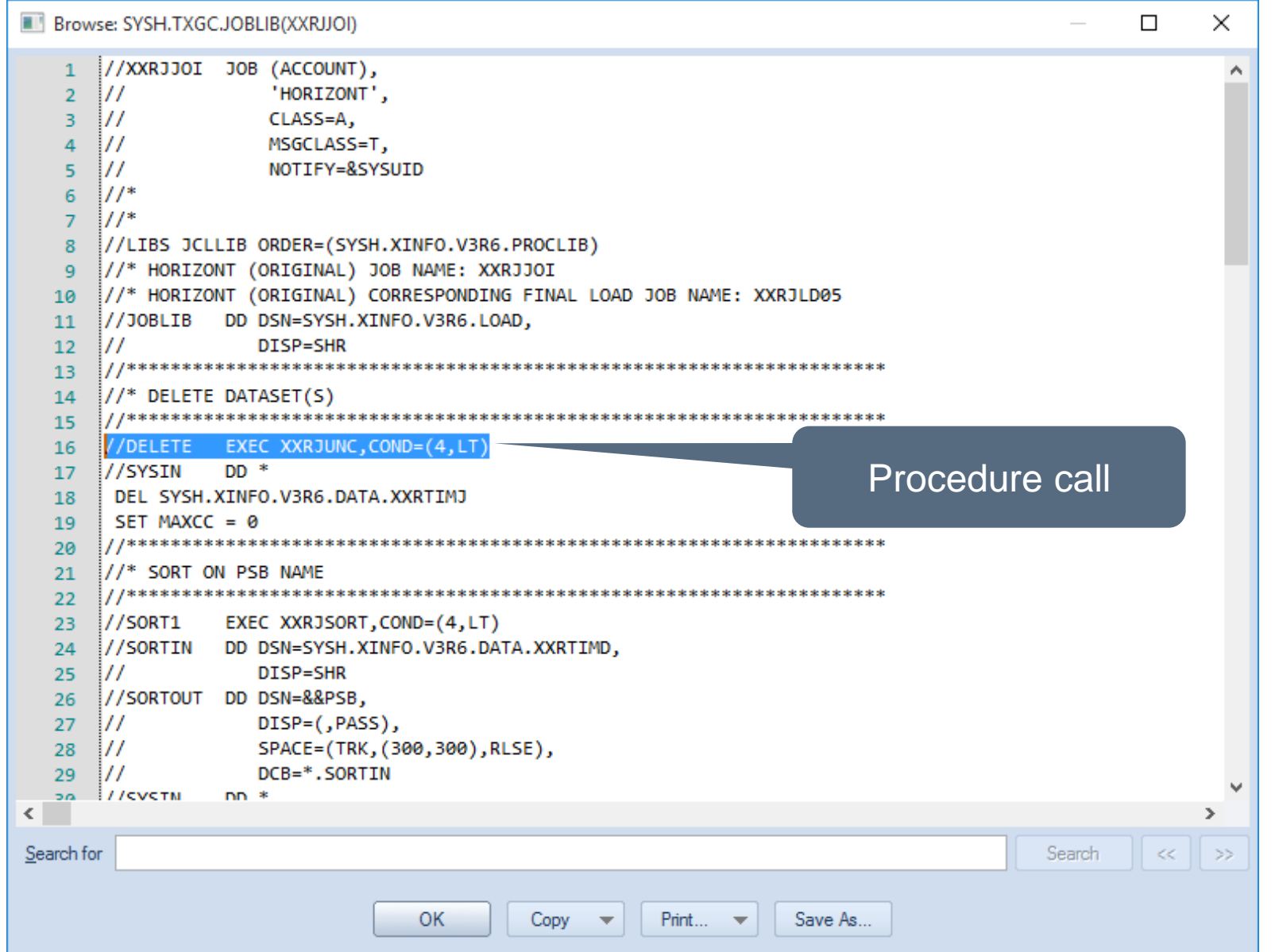

# **PC Client - More Commands (7)**

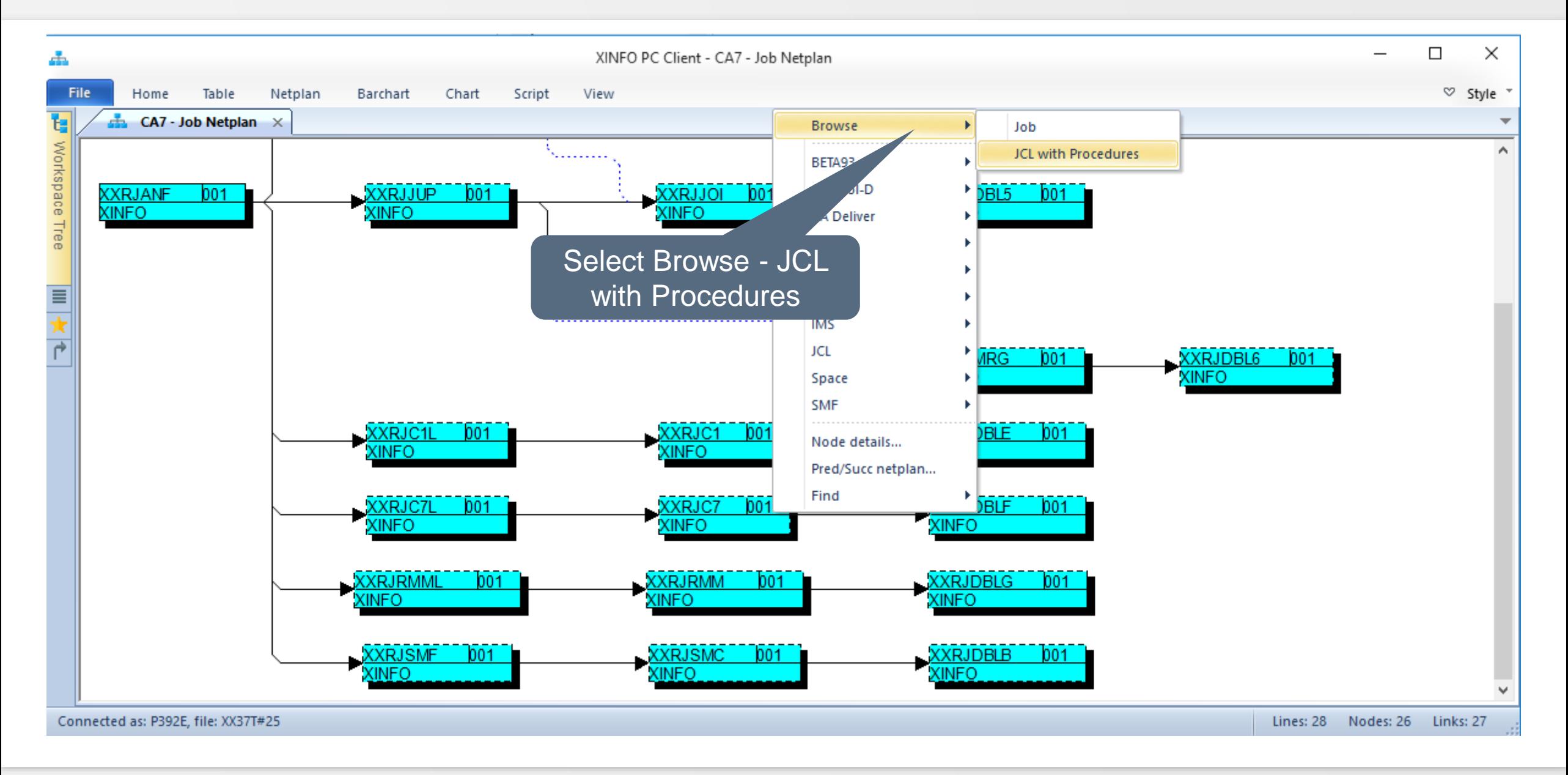

#### **PC Client - More Commands (8)**

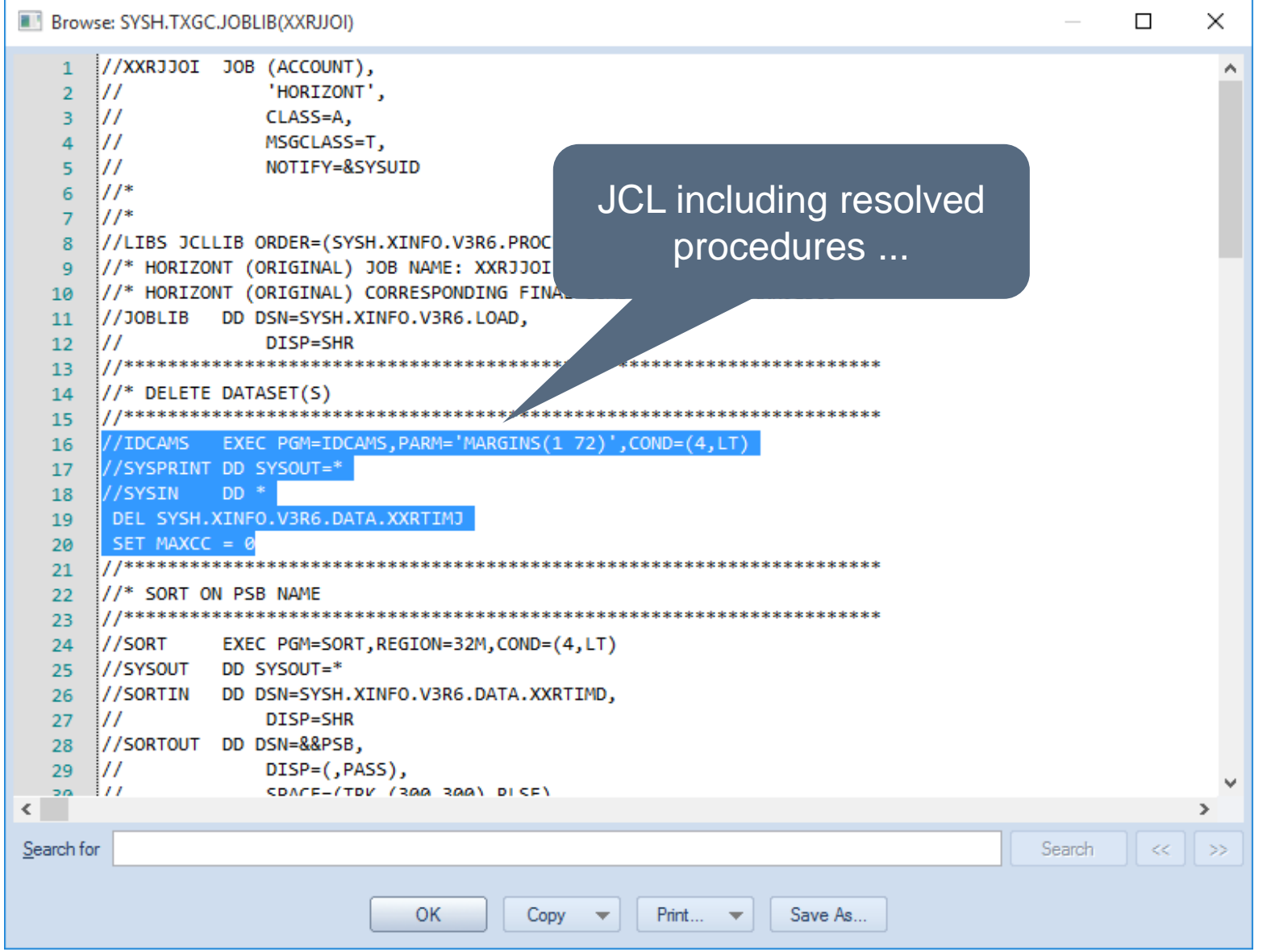

# **PC Client - Dataset Flowchart**

A Dataset Flowchart displays the JCL graphically.

Following information is taken into account:

- Jobs
- Joblibs
- Steps
- Programs
- DD
- DSN

Hint: HORIZONT is working on a version which also displays DB2 tables and IMS databases, but currently DBs are not visible in the Dataset Flowchart!

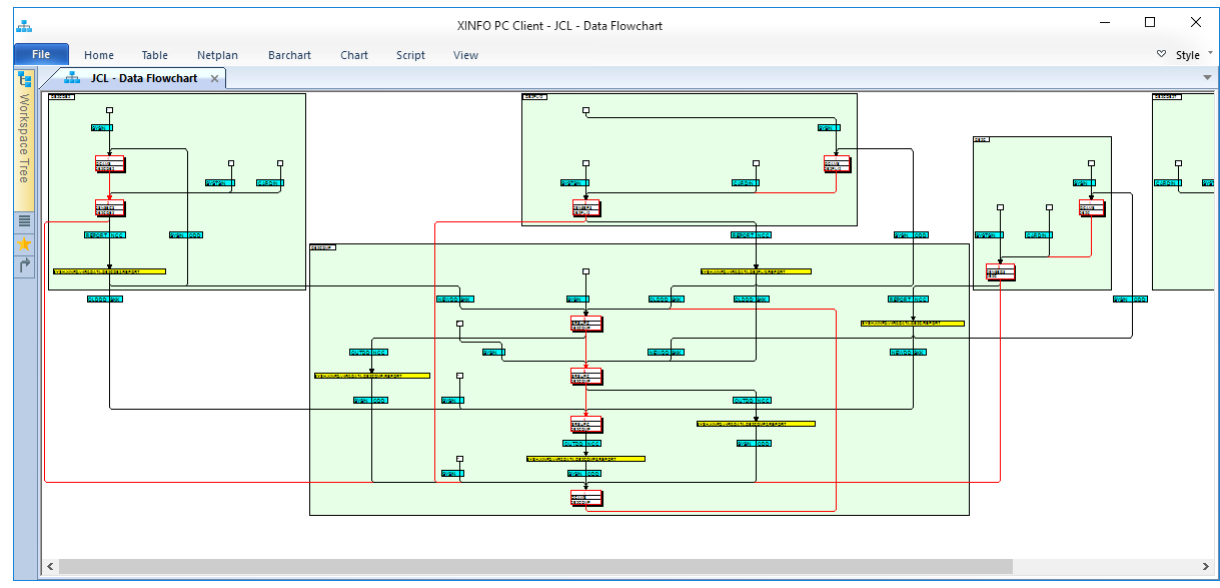

## **PC Client - Dataset Flowchart - Select Display**

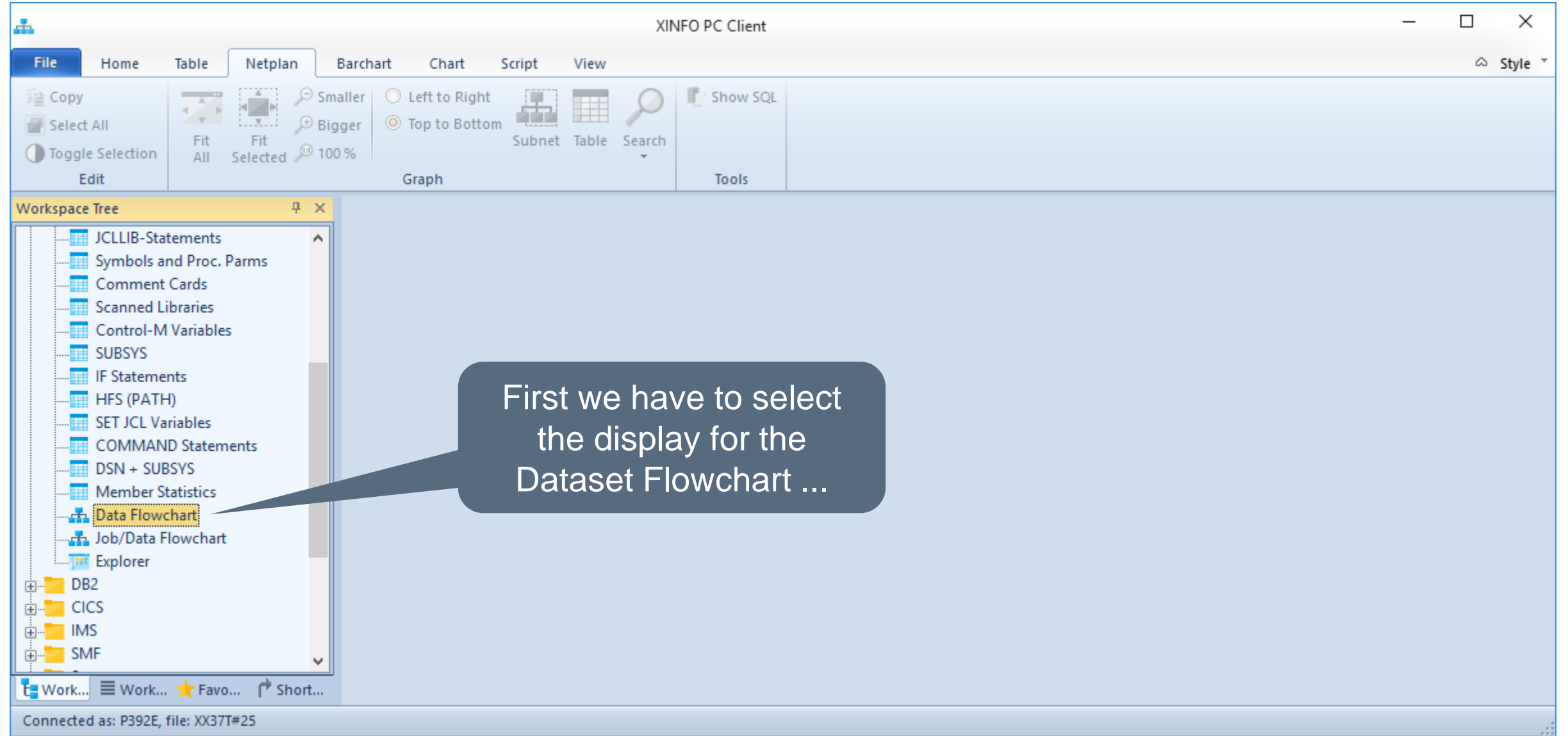

#### **PC Client - Dataset Flowchart - Selection Criteria**

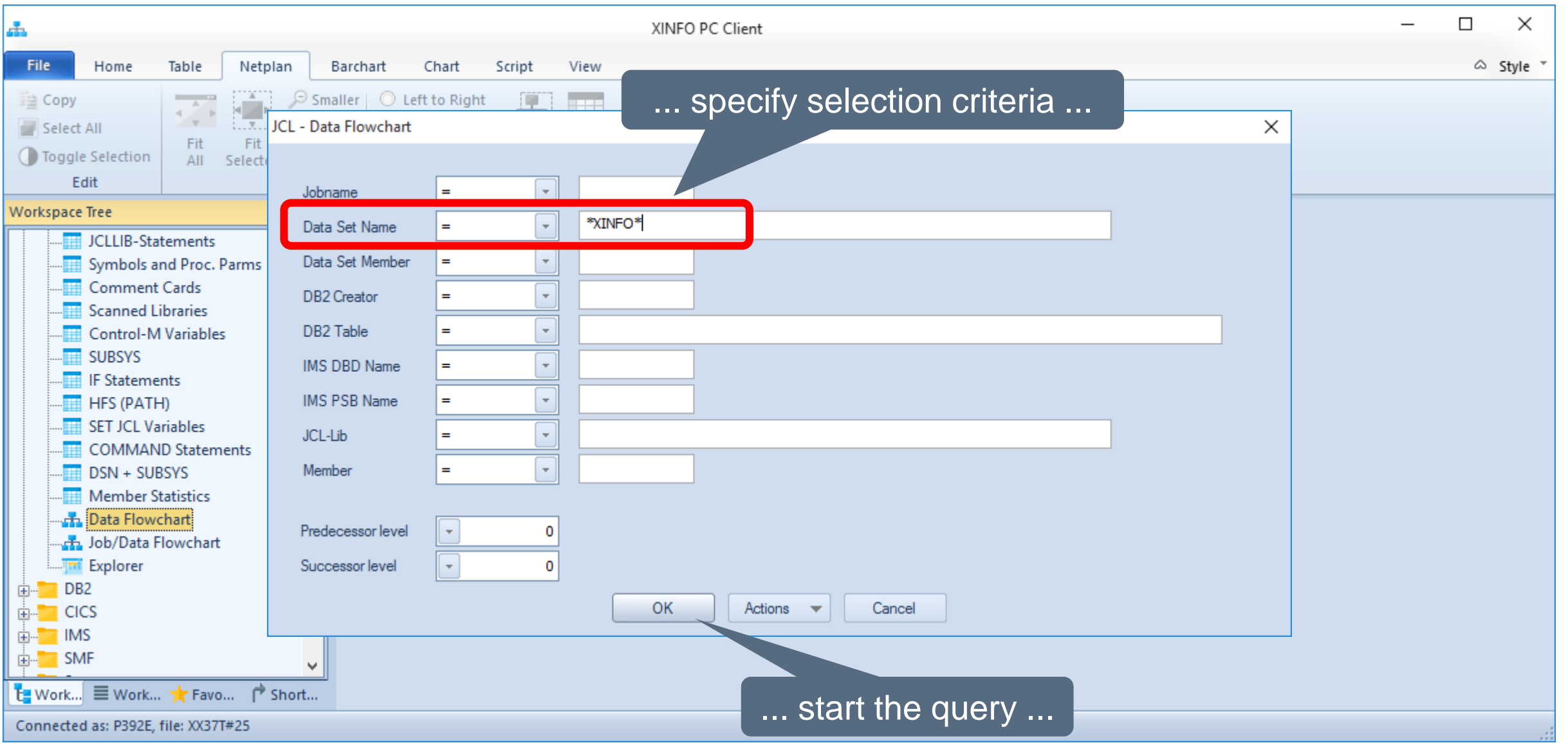

## **PC Client - Dataset Flowchart Overview**

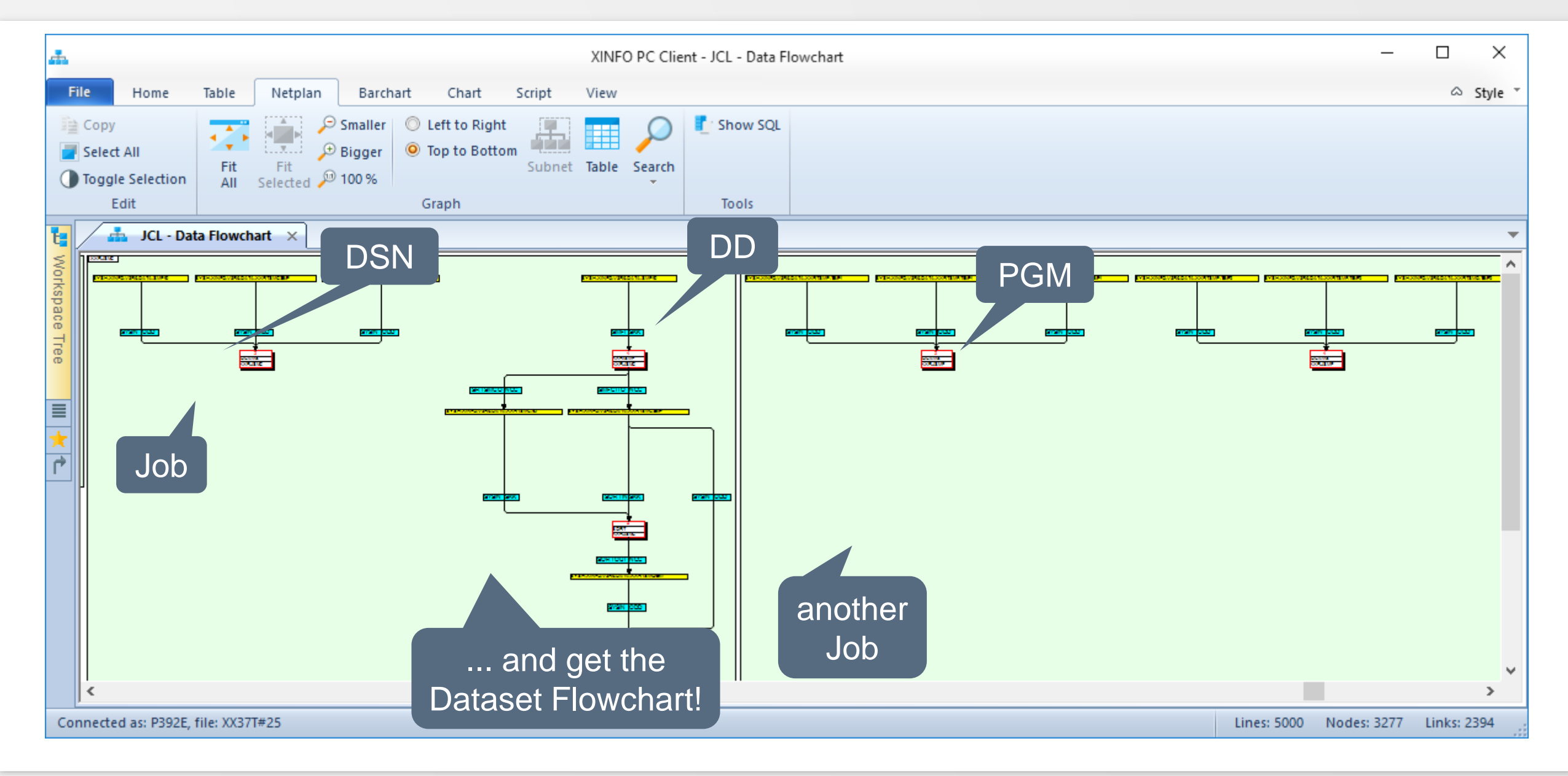

## **PC Client - Dataset Flowchart Line Commands**

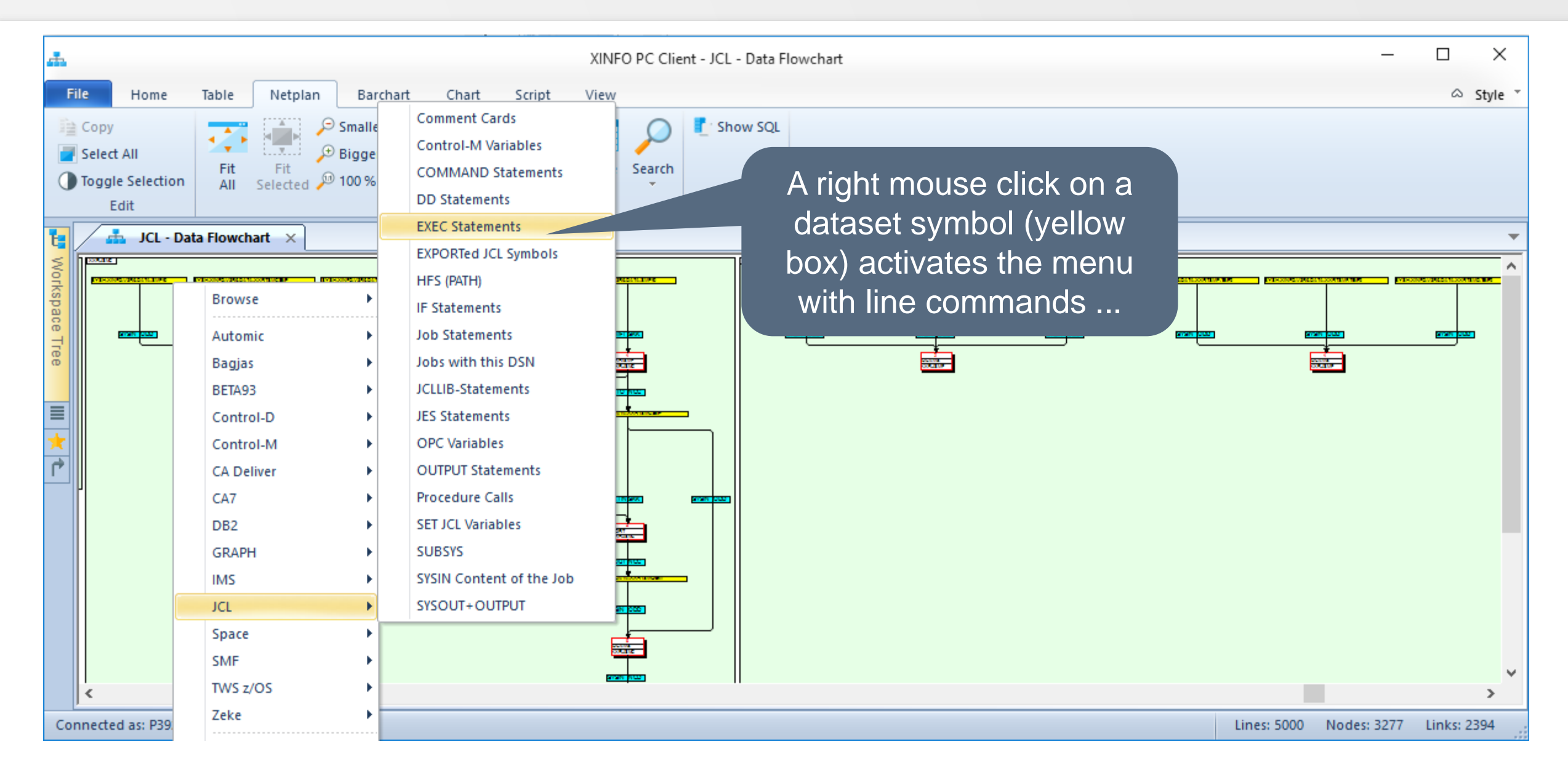

## **PC Client - Dataset Flowchart JCL**

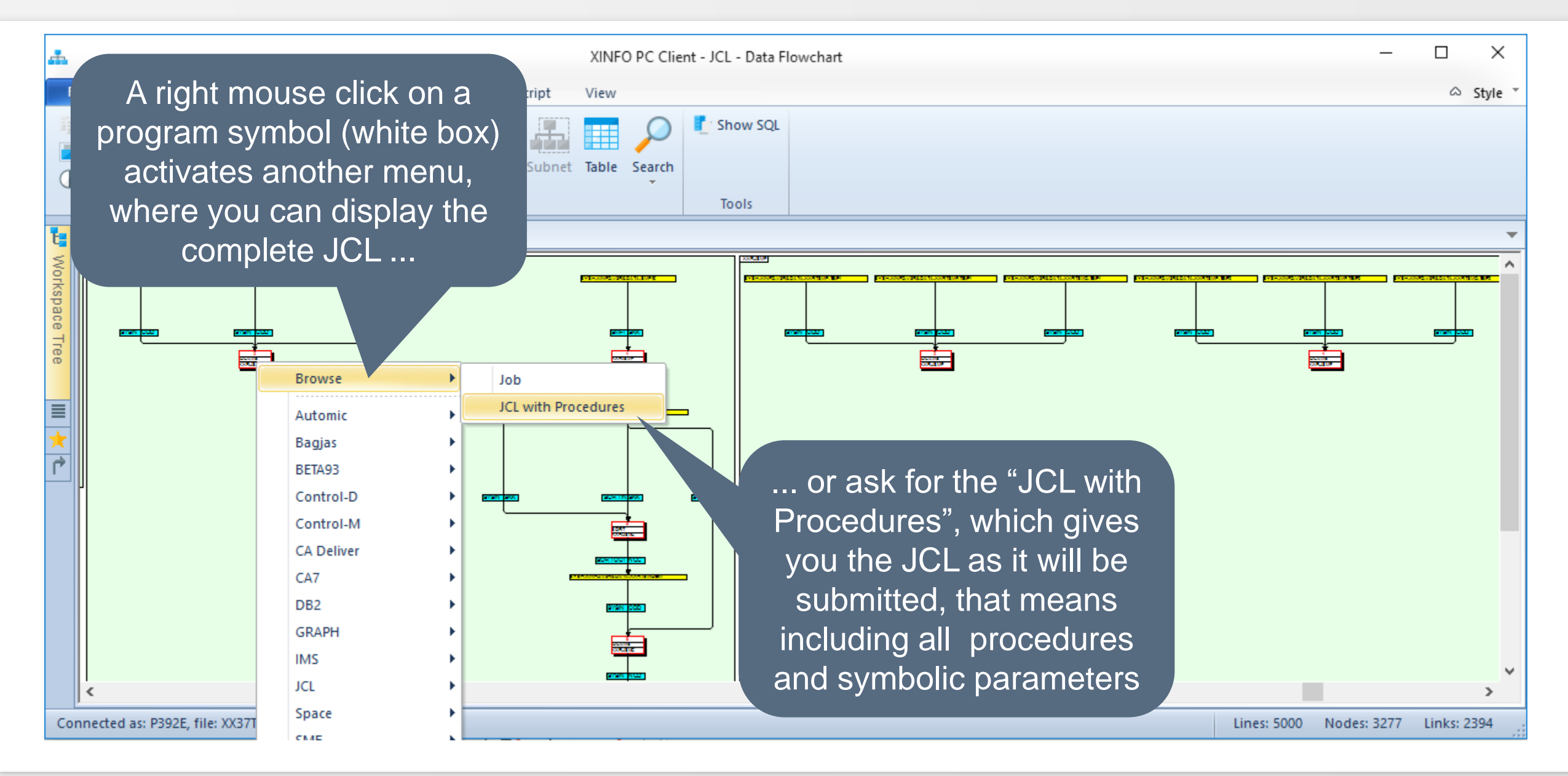

### **PC Client - Dataset Flowchart Preds and Succs**

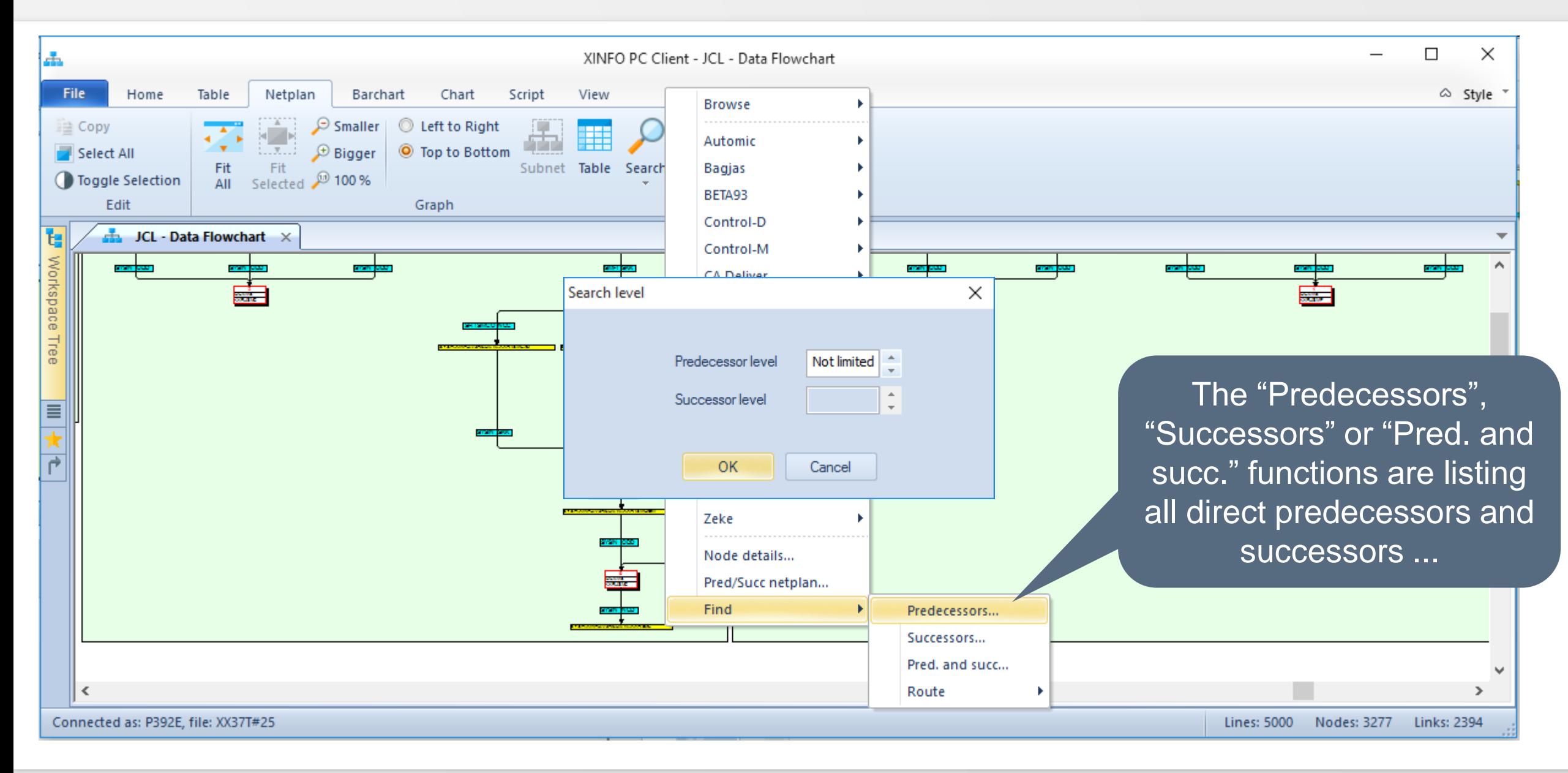

### **PC Client - Dataset Flowchart Preds and Succs**

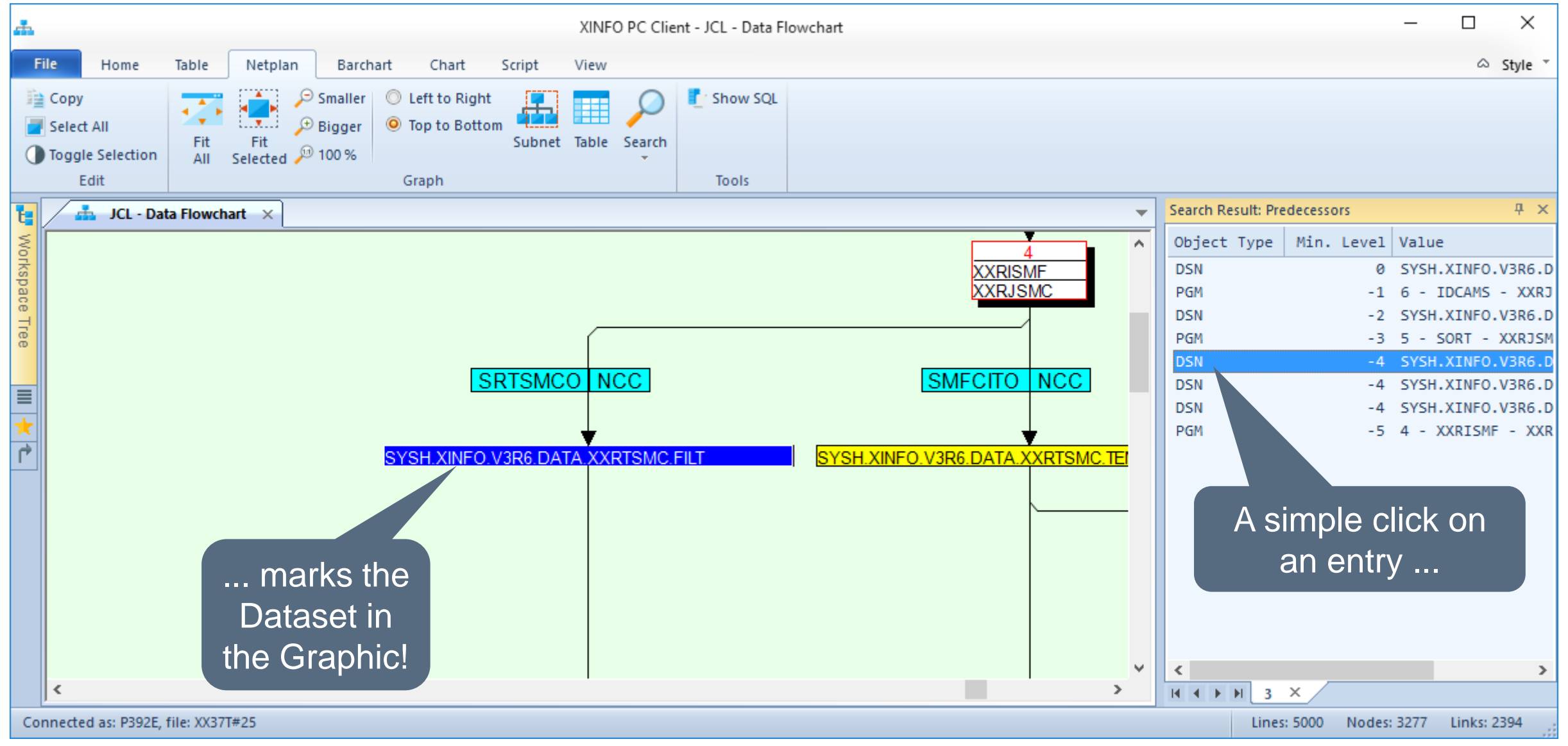

#### **K4 HORIZONT**

# **PC Client - JCL Explorer**

The JCL Explorer displays the JCL (and the called procedures) in a tree containing:

- Jobs
- Joblibs
- **Steps**
- Steplibs
- Programs
- DD
- DSN

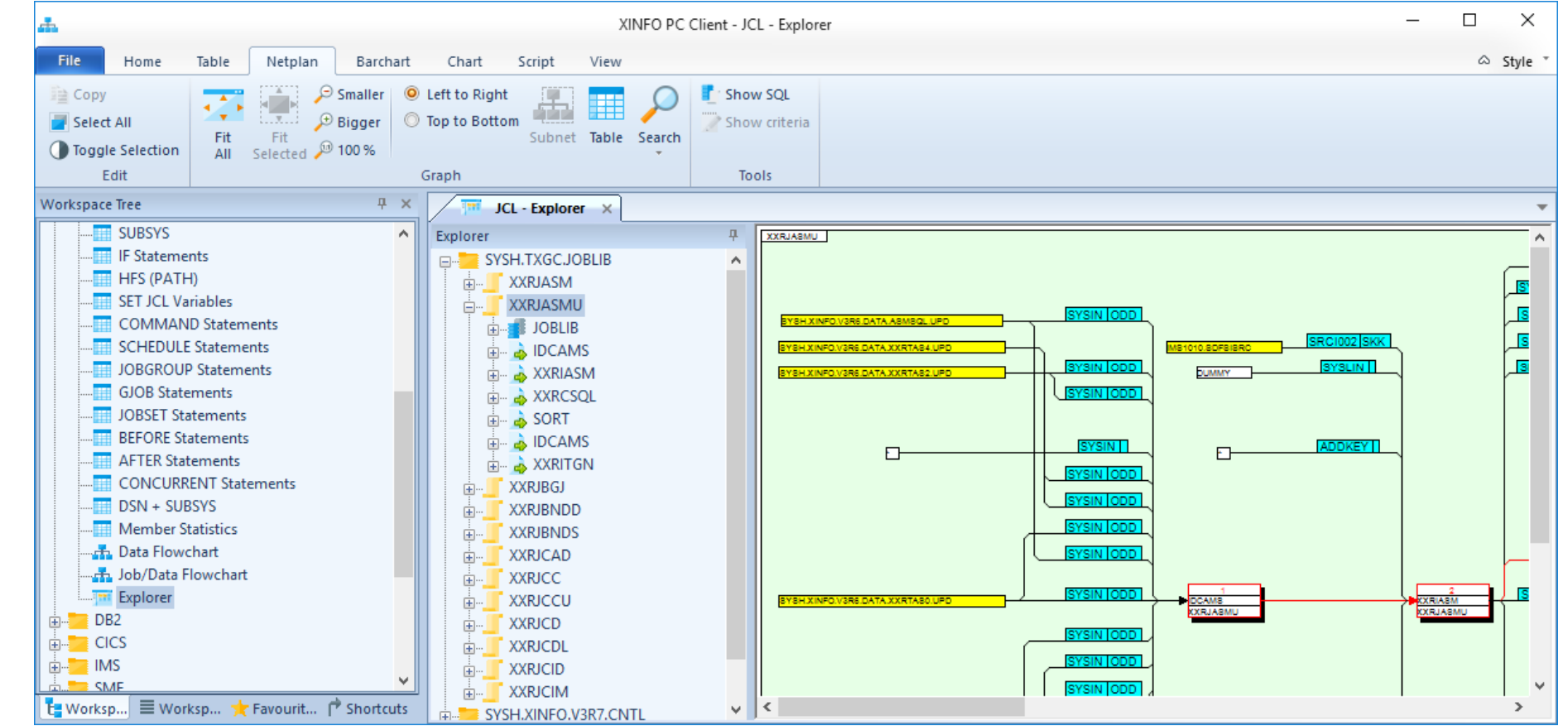

# **PC Client - JCL Explorer - Overview**

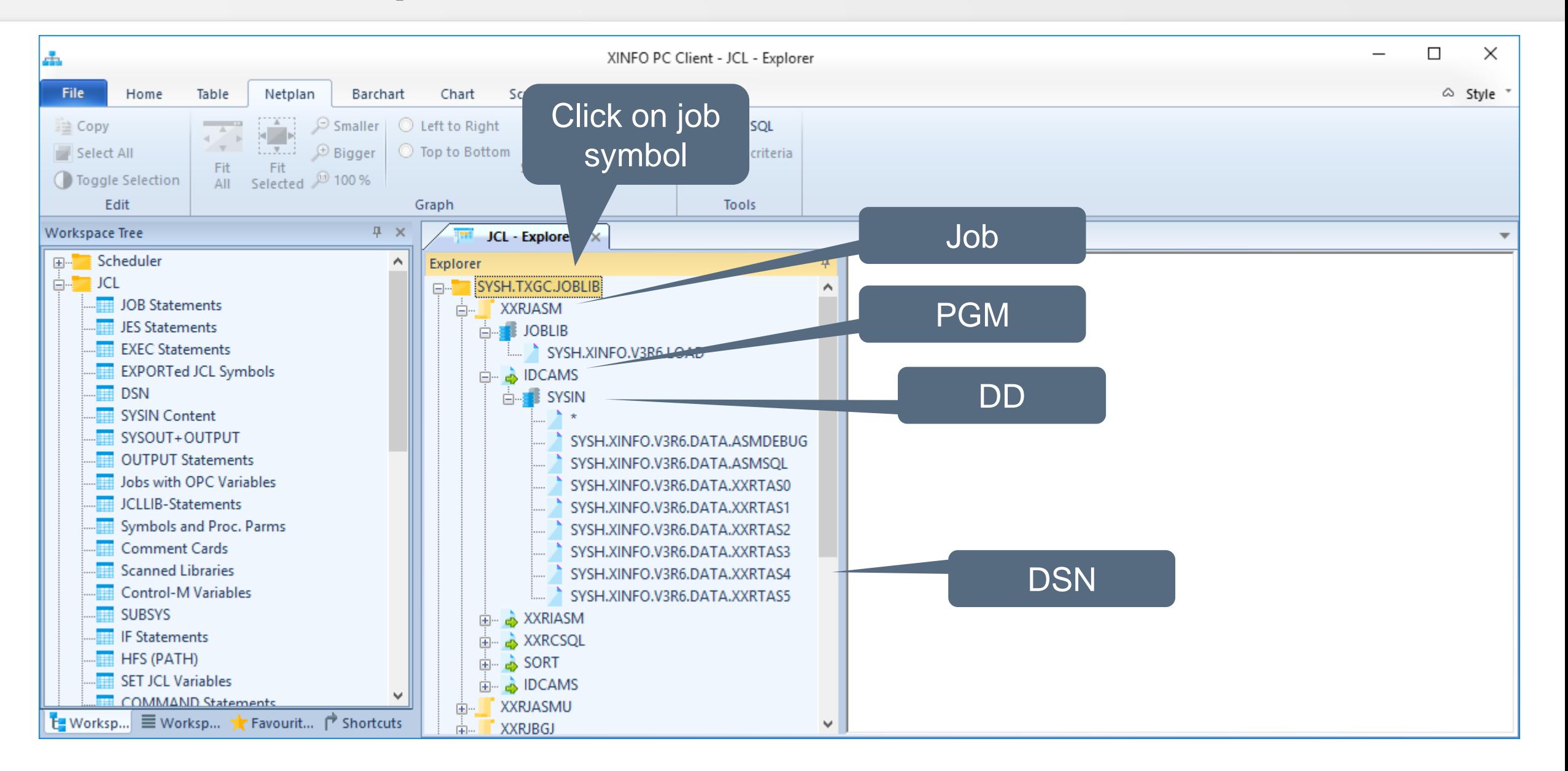

# **PC Client - JCL Explorer - Data flowchart**

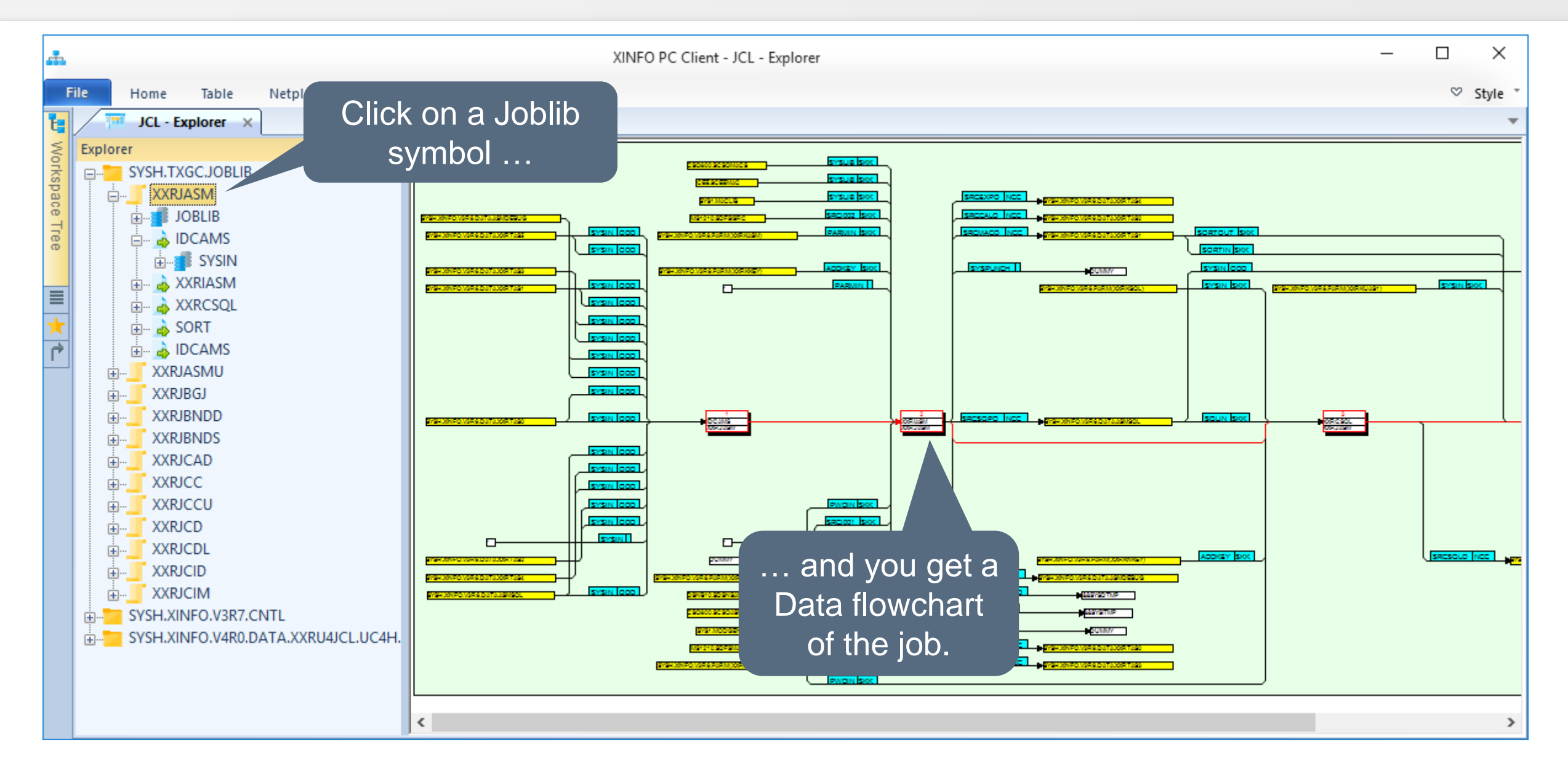

## **PC Client - JCL Explorer - Job netplan**

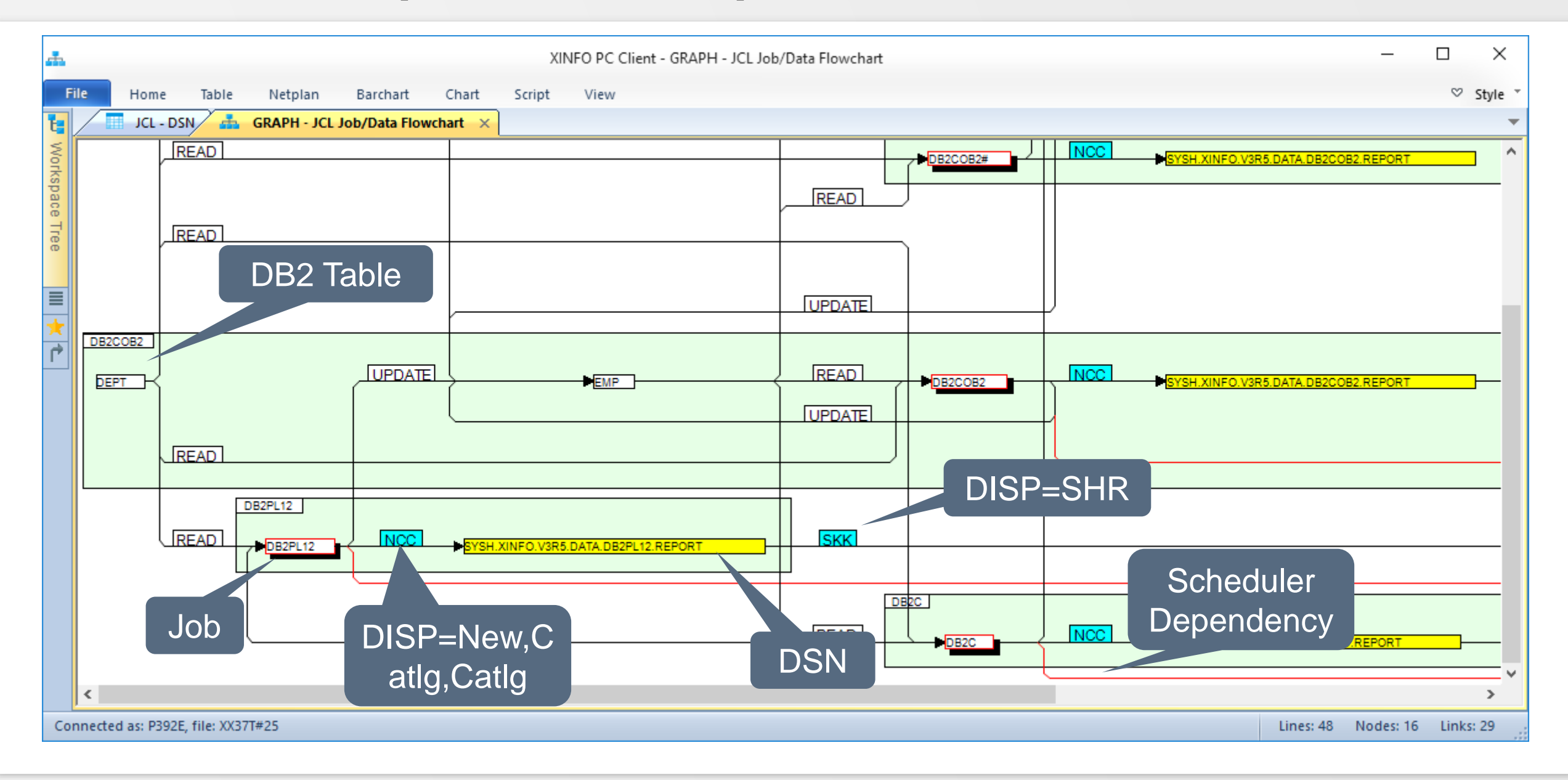

## **PC Client - JCL Explorer - Job netplan**

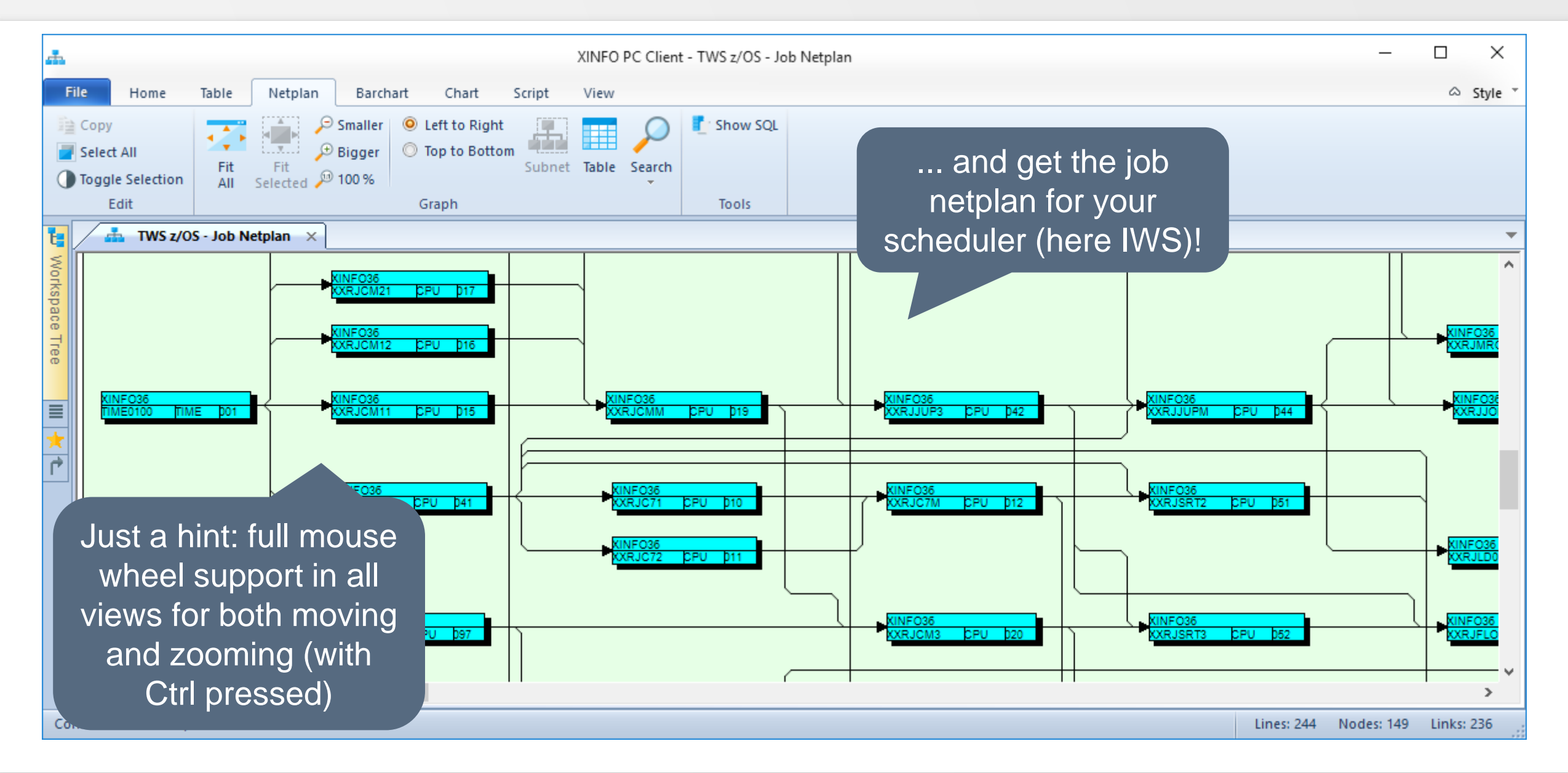

# **PC Client - SMF Barchart**

A SMF Barchart displays SMF Information graphically

- Jobnames
- Starttime
- Endtime
- Waittime
- Errorjobs
- Summary Curve

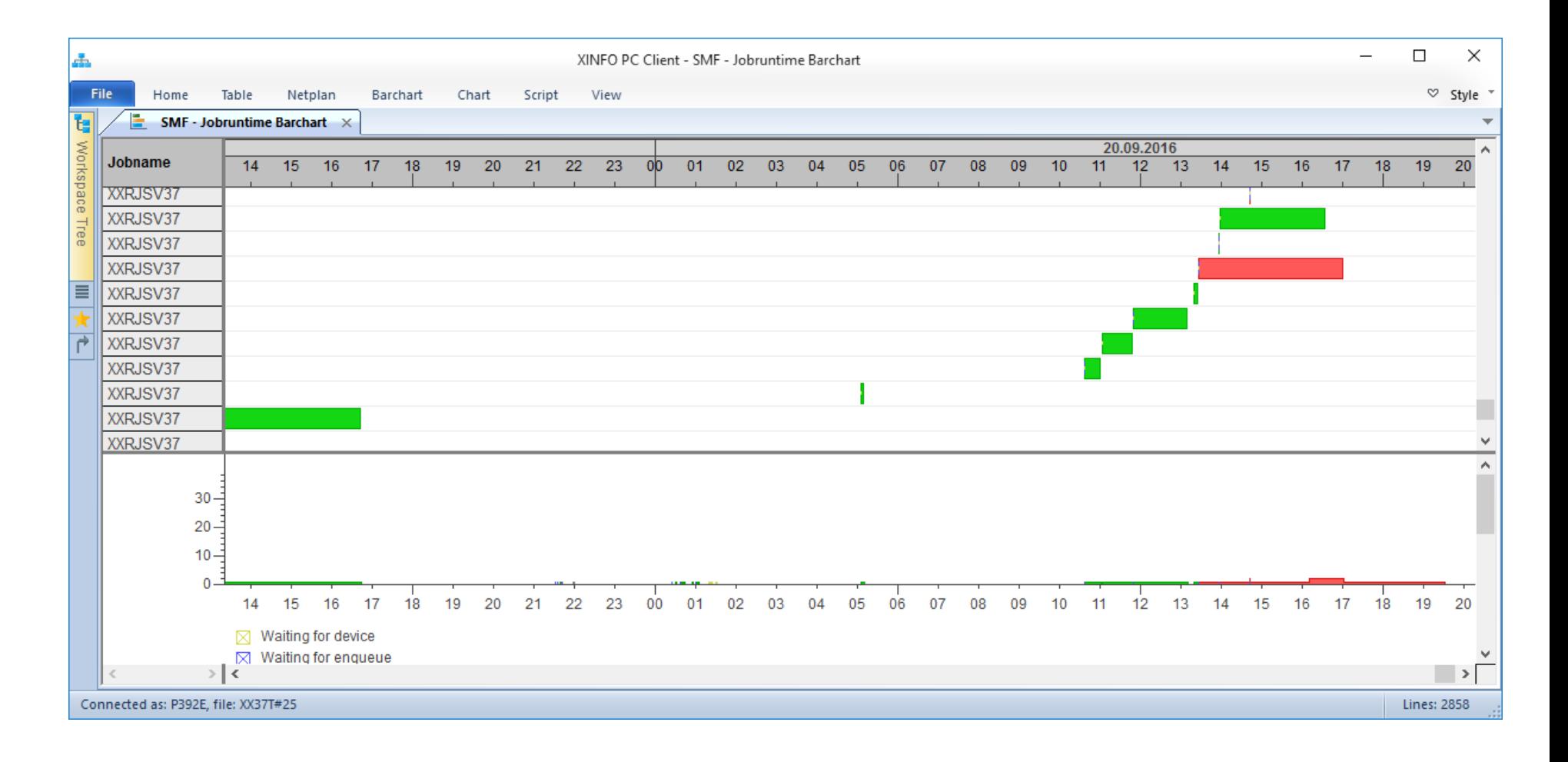

# **PC Client - SMF Barchart**

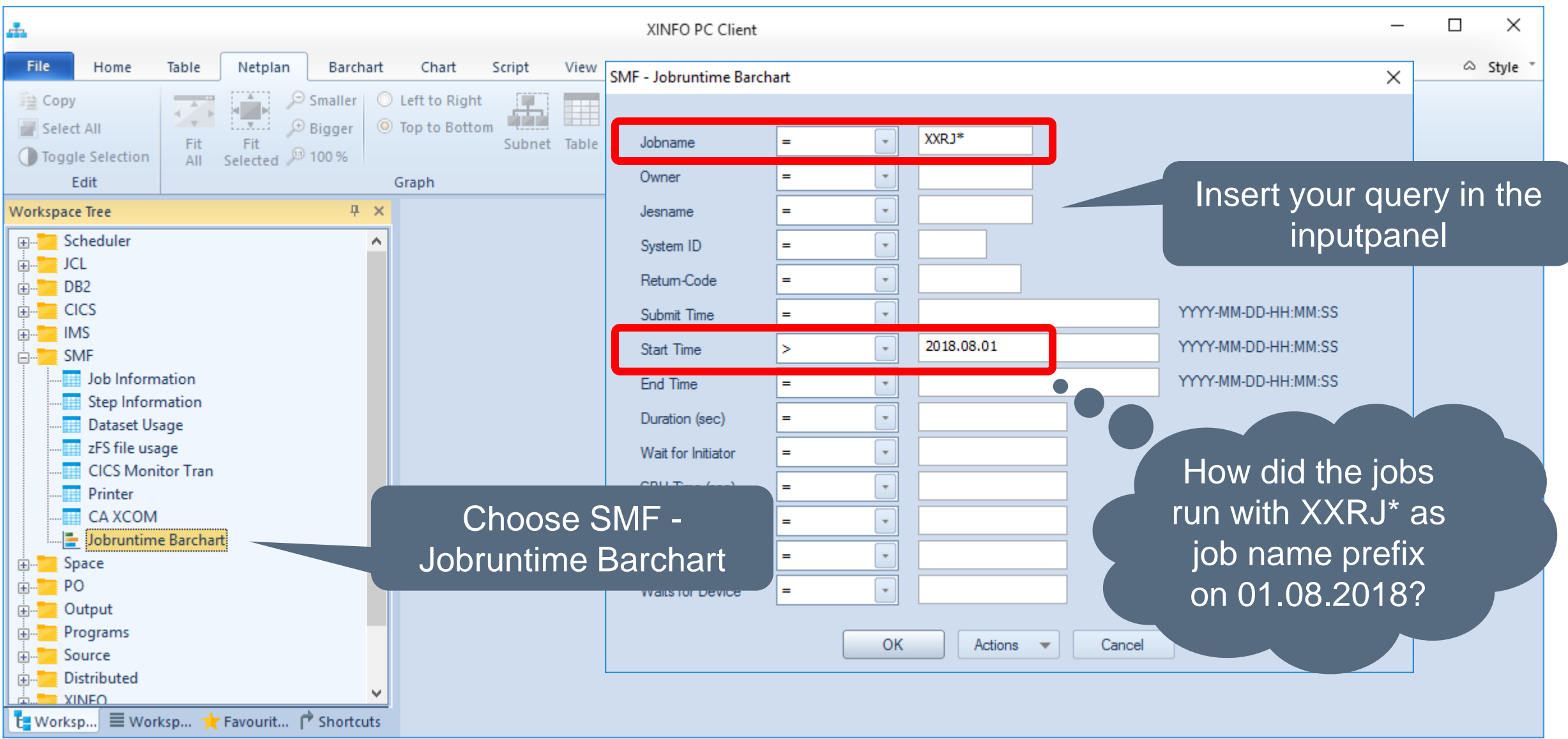
#### **PC Client - SMF Barchart Overview**

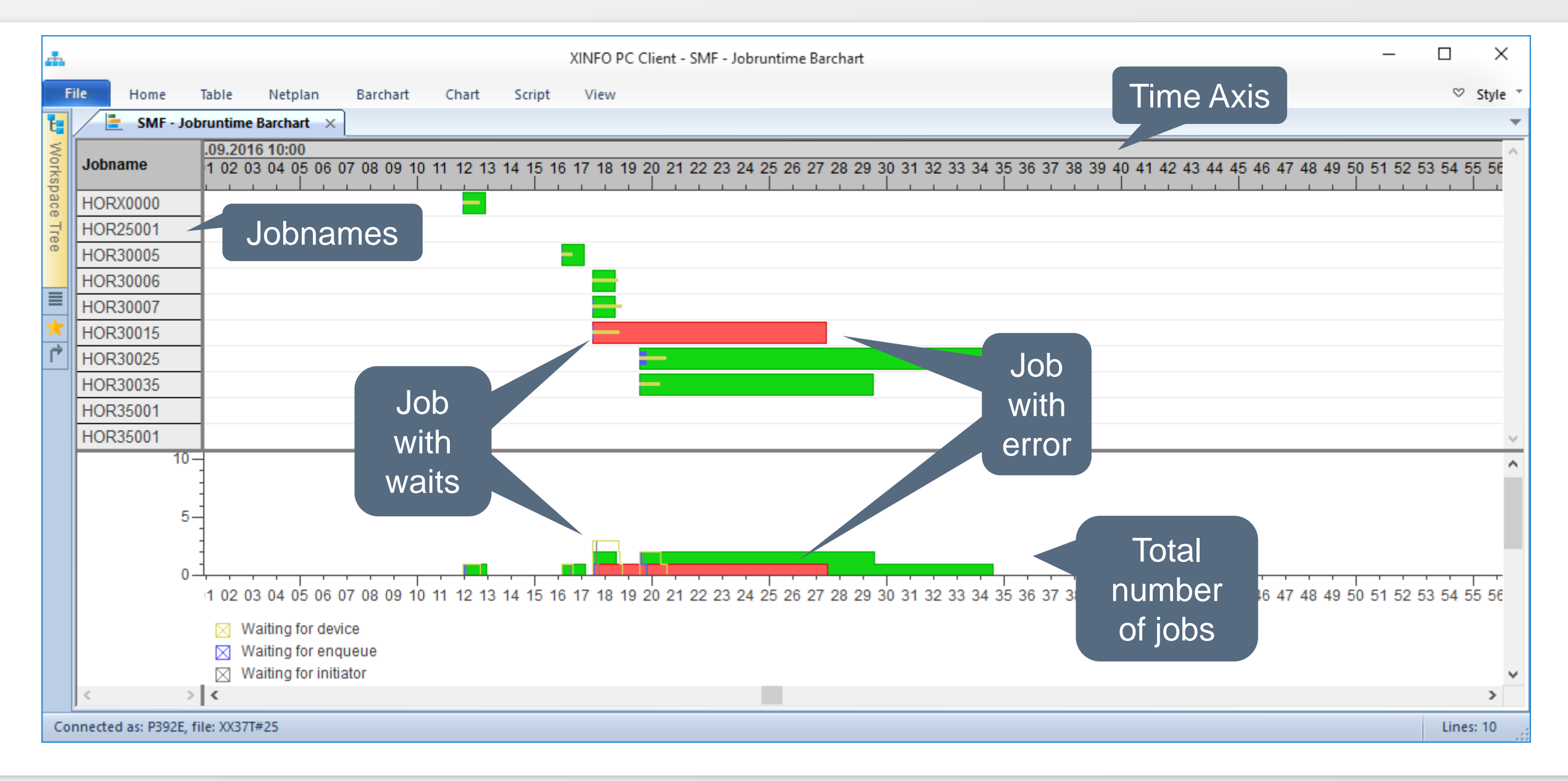

# **PC Client - Barchart**

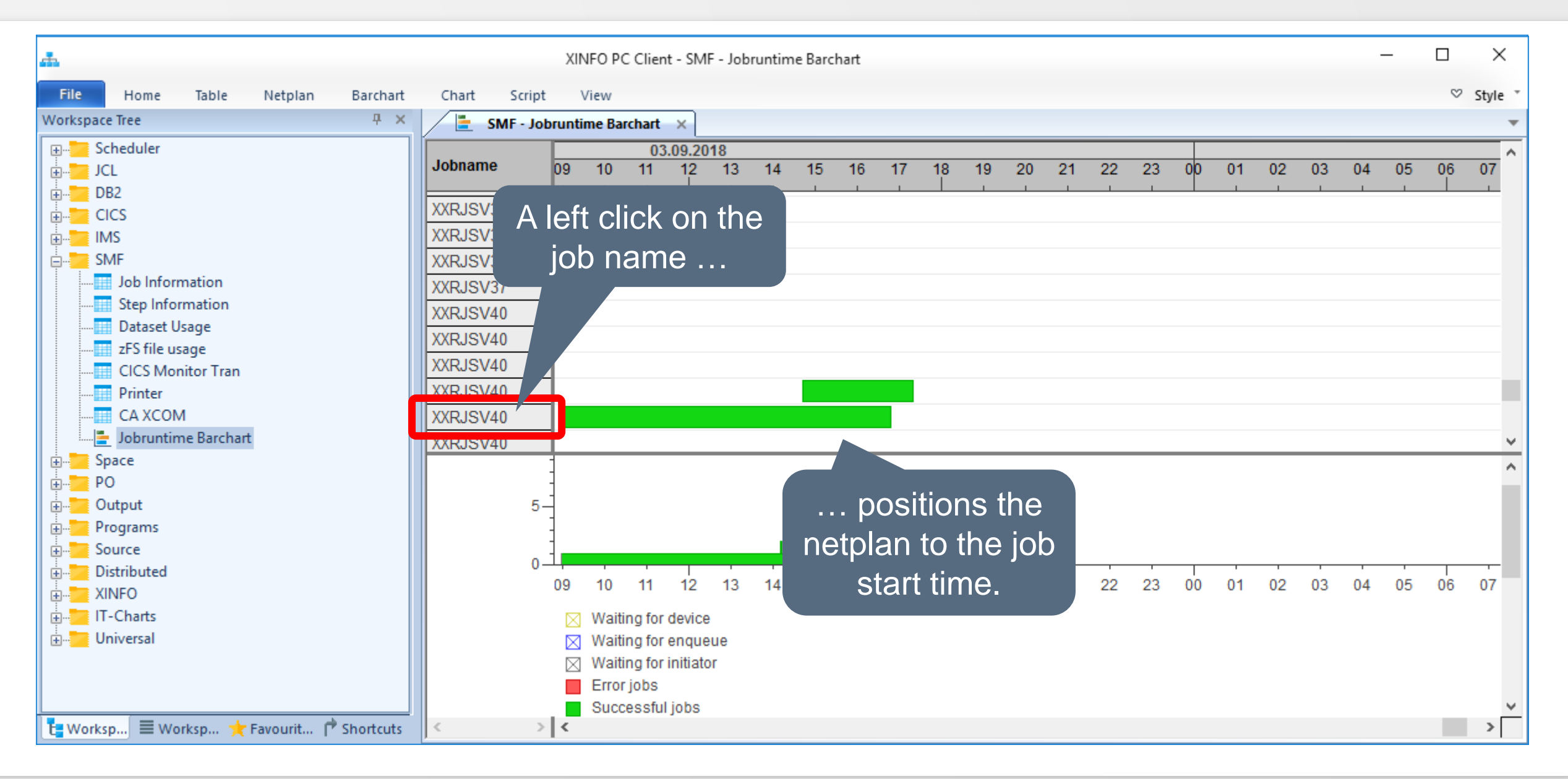

### **PC Client - SMF Barchart Line Commands**

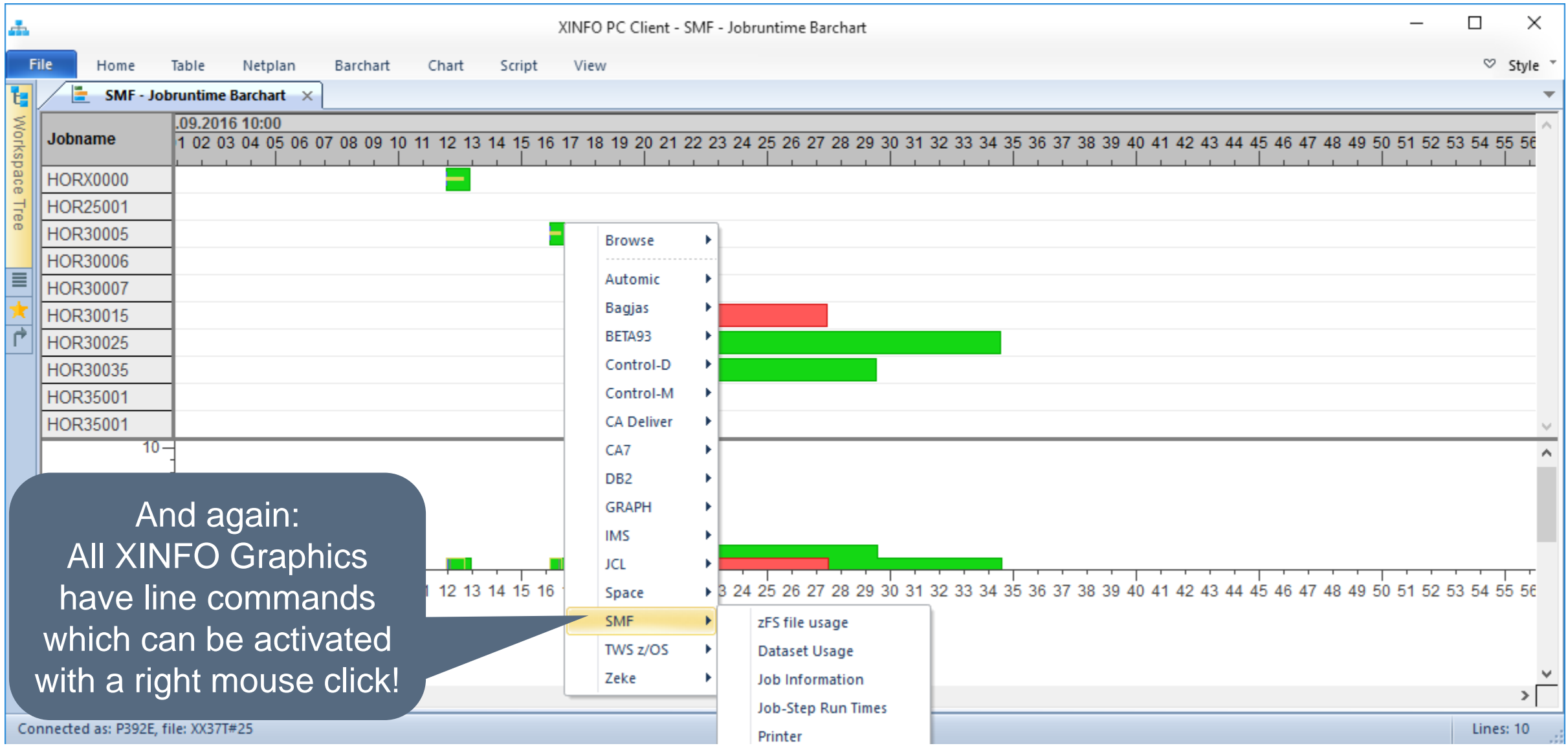

# **PC Client - SMF Barchart Line Commands**

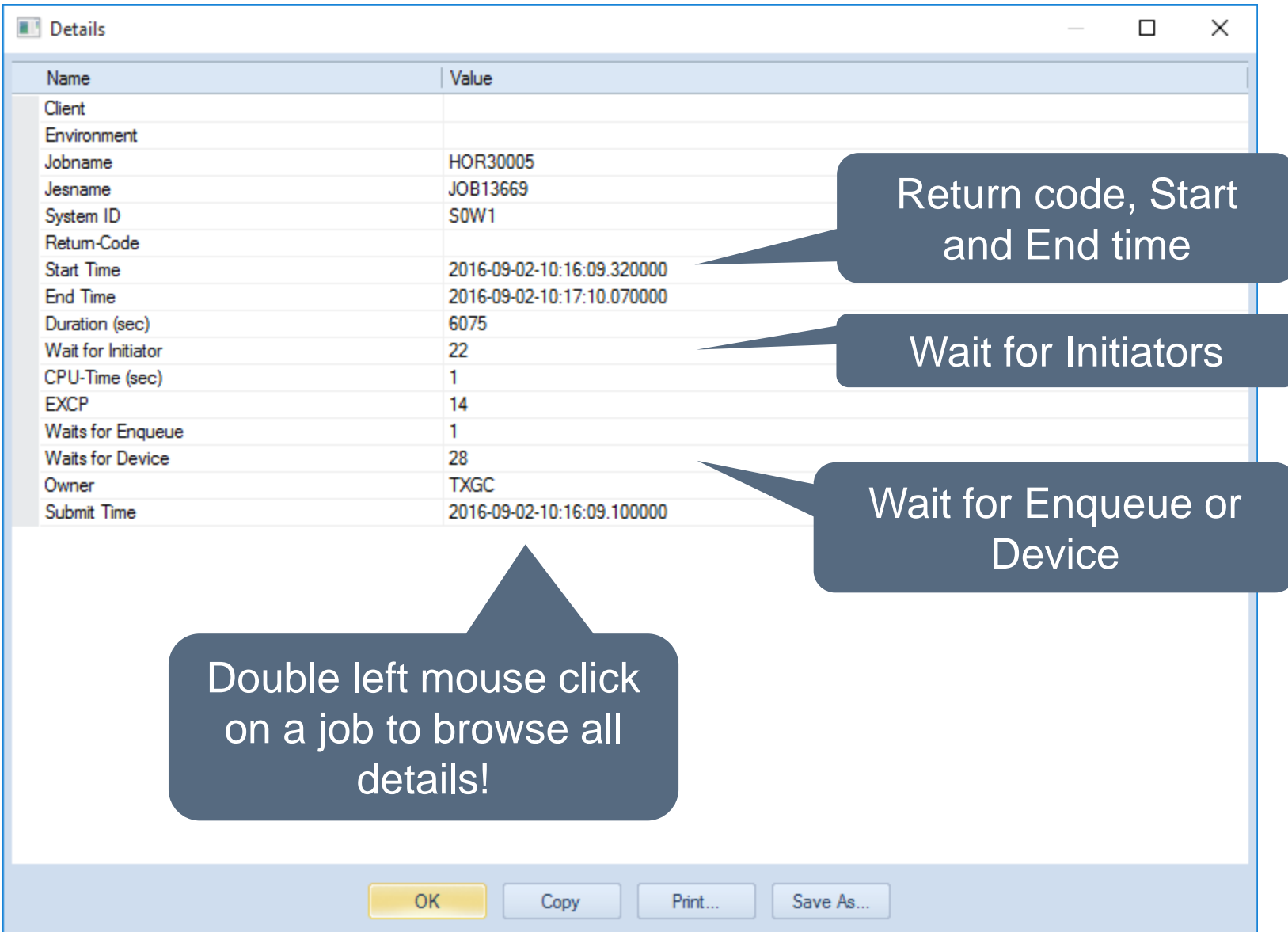

### **PC Client - SMF Barchart Subchart**

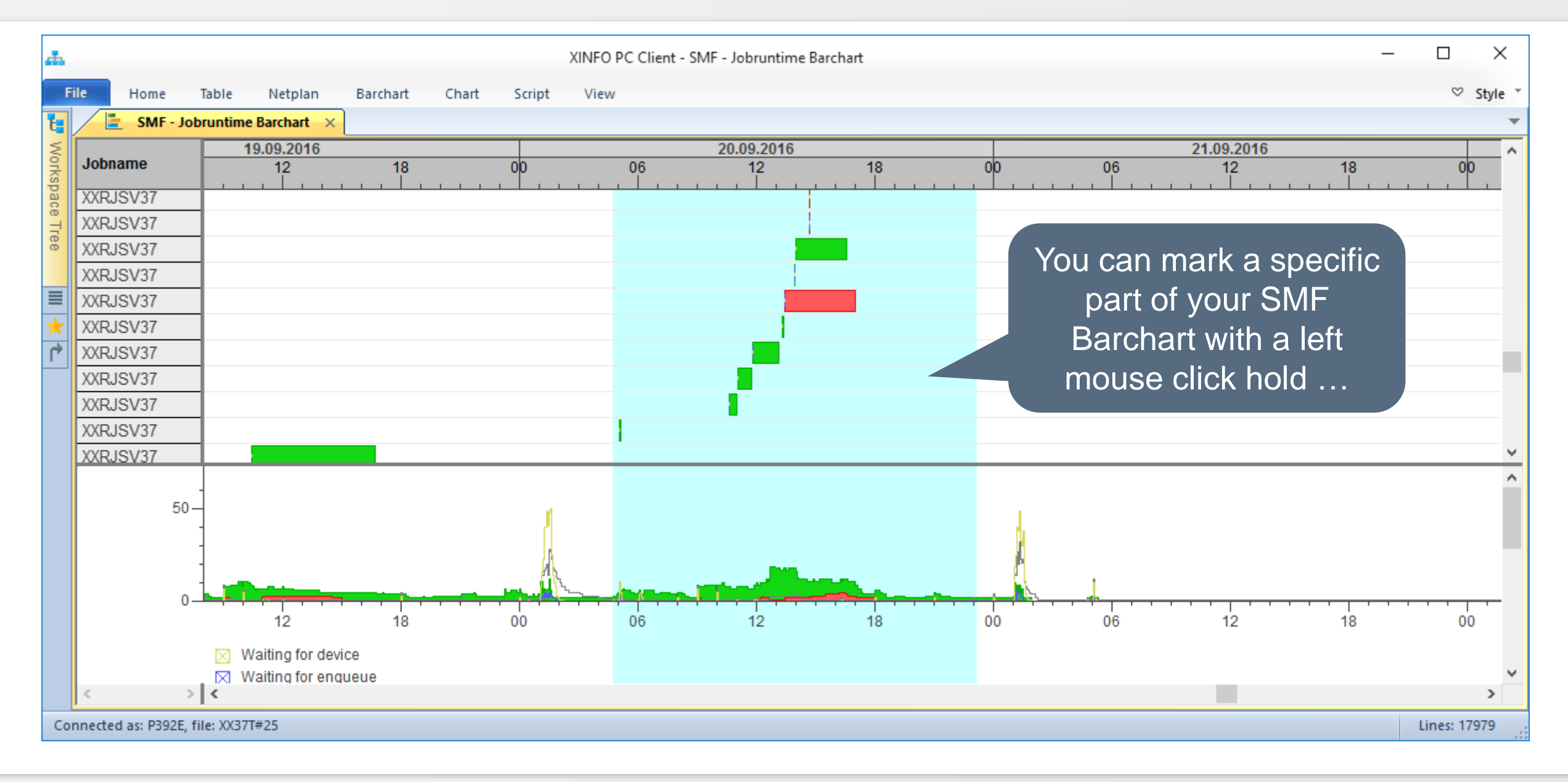

### **PC Client - SMF Barchart Subchart**

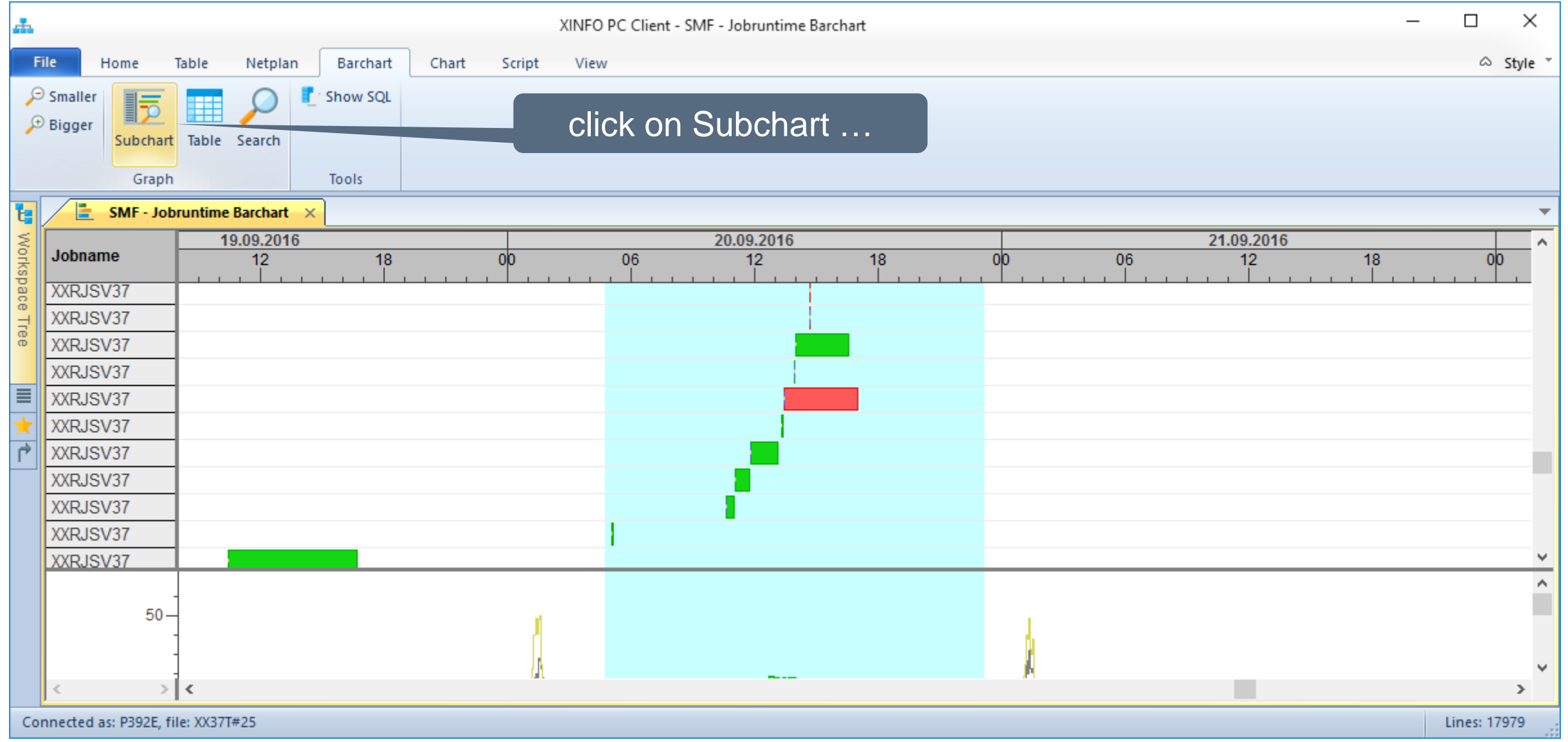

#### **PC Client - SMF Barchart Subchart**

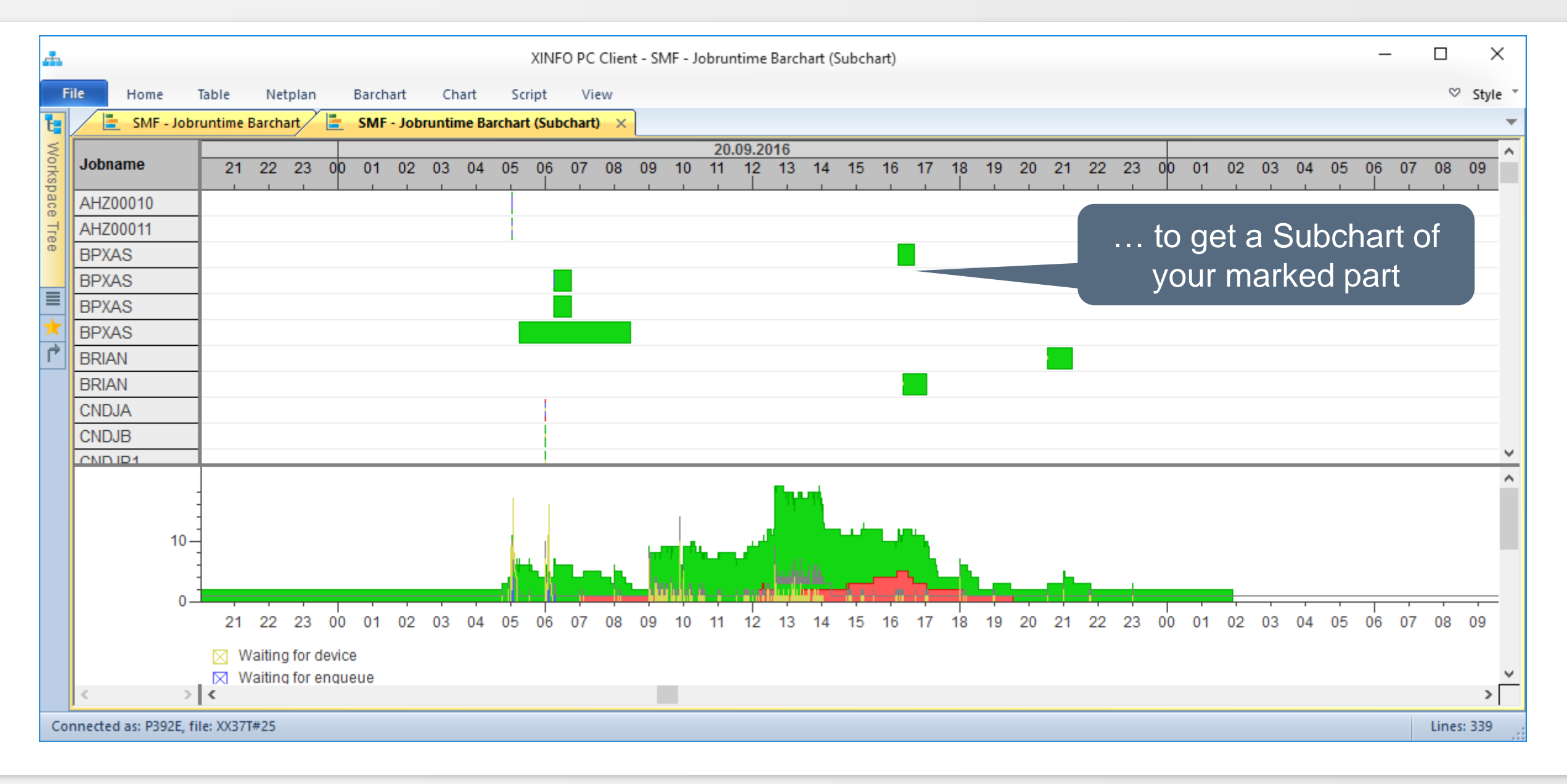

## **PC Client - SMF Barchart**

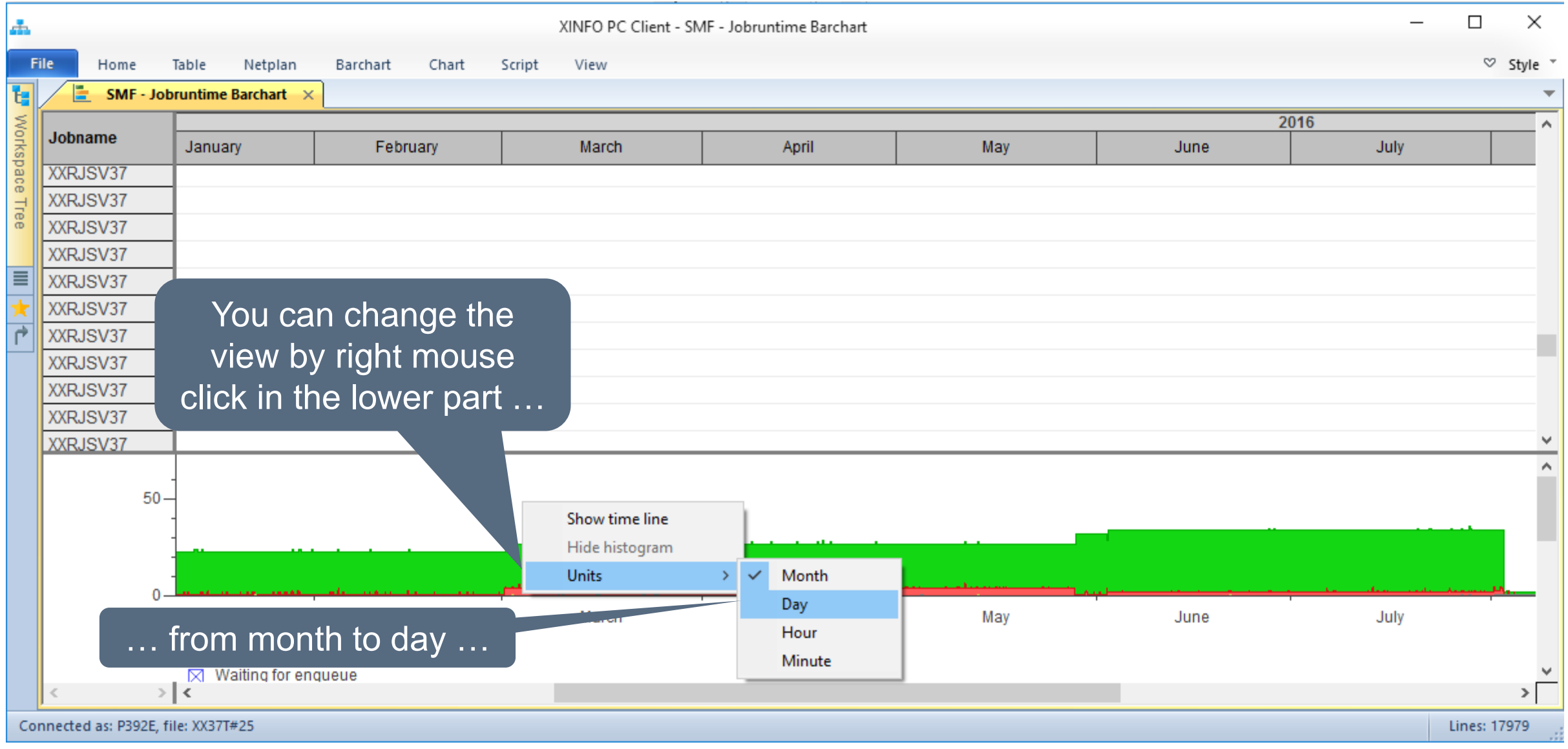

### **PC Client - SMF Barchart**

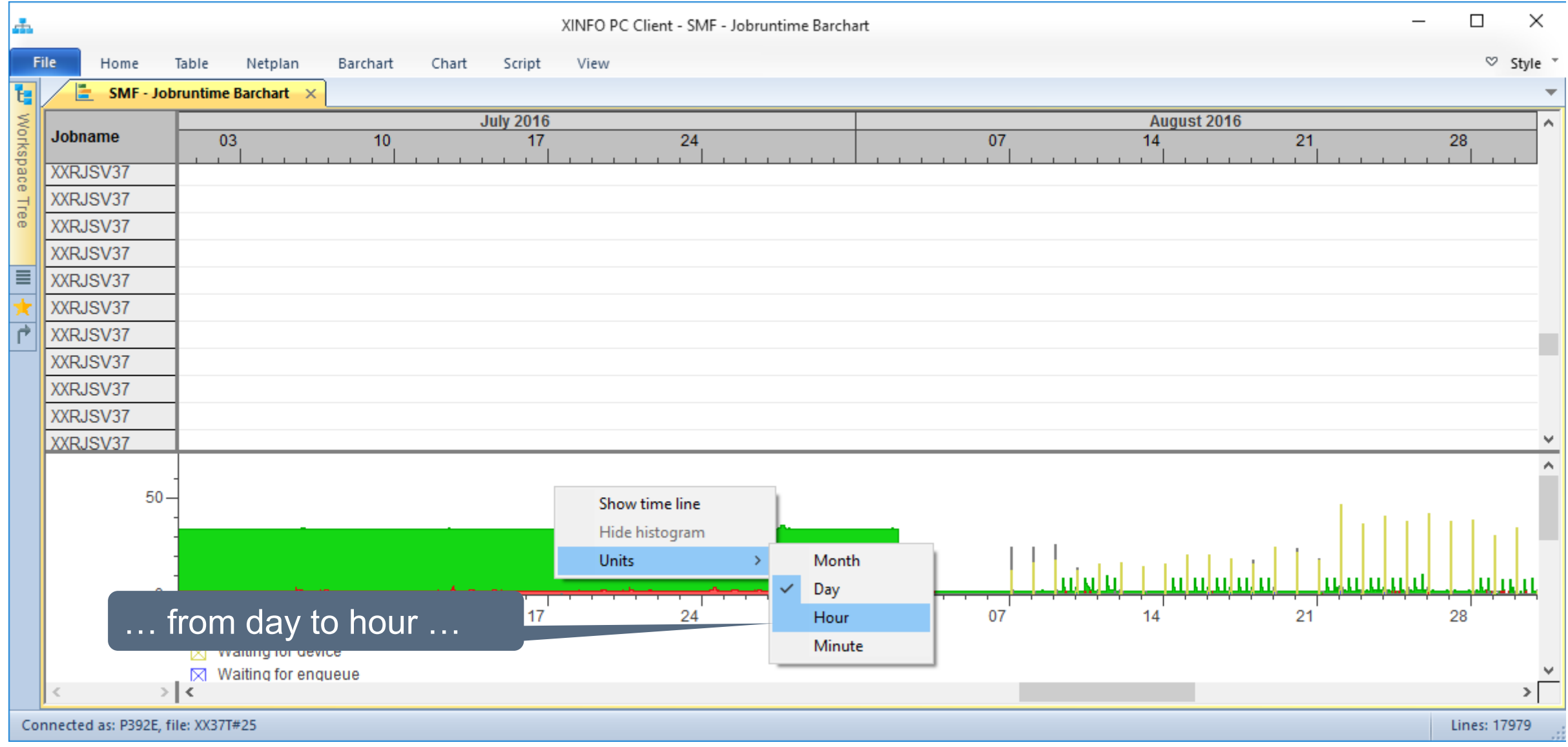

### **PC Client - SMF Barchart**

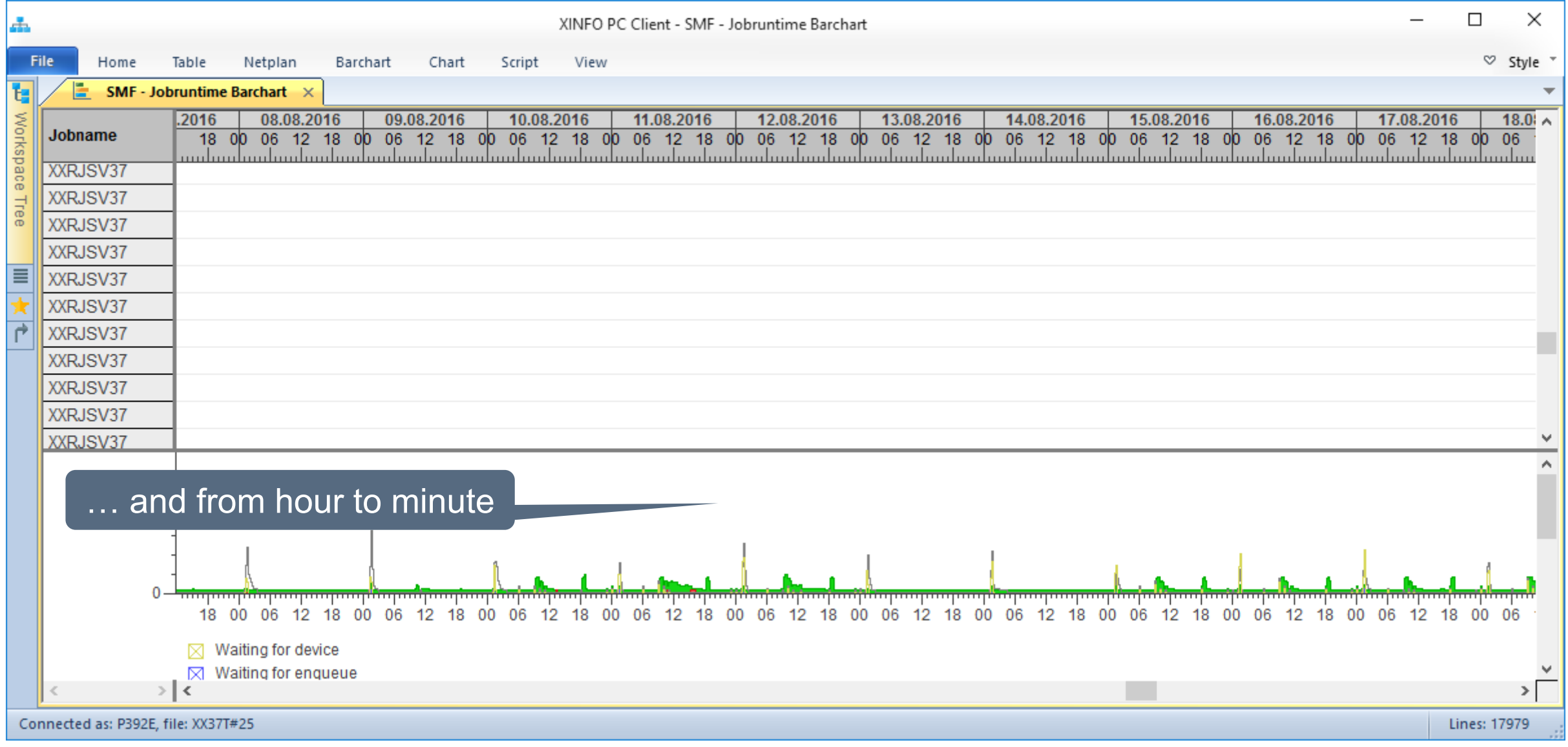

#### **PC Client - SMF Barchart Zoom**

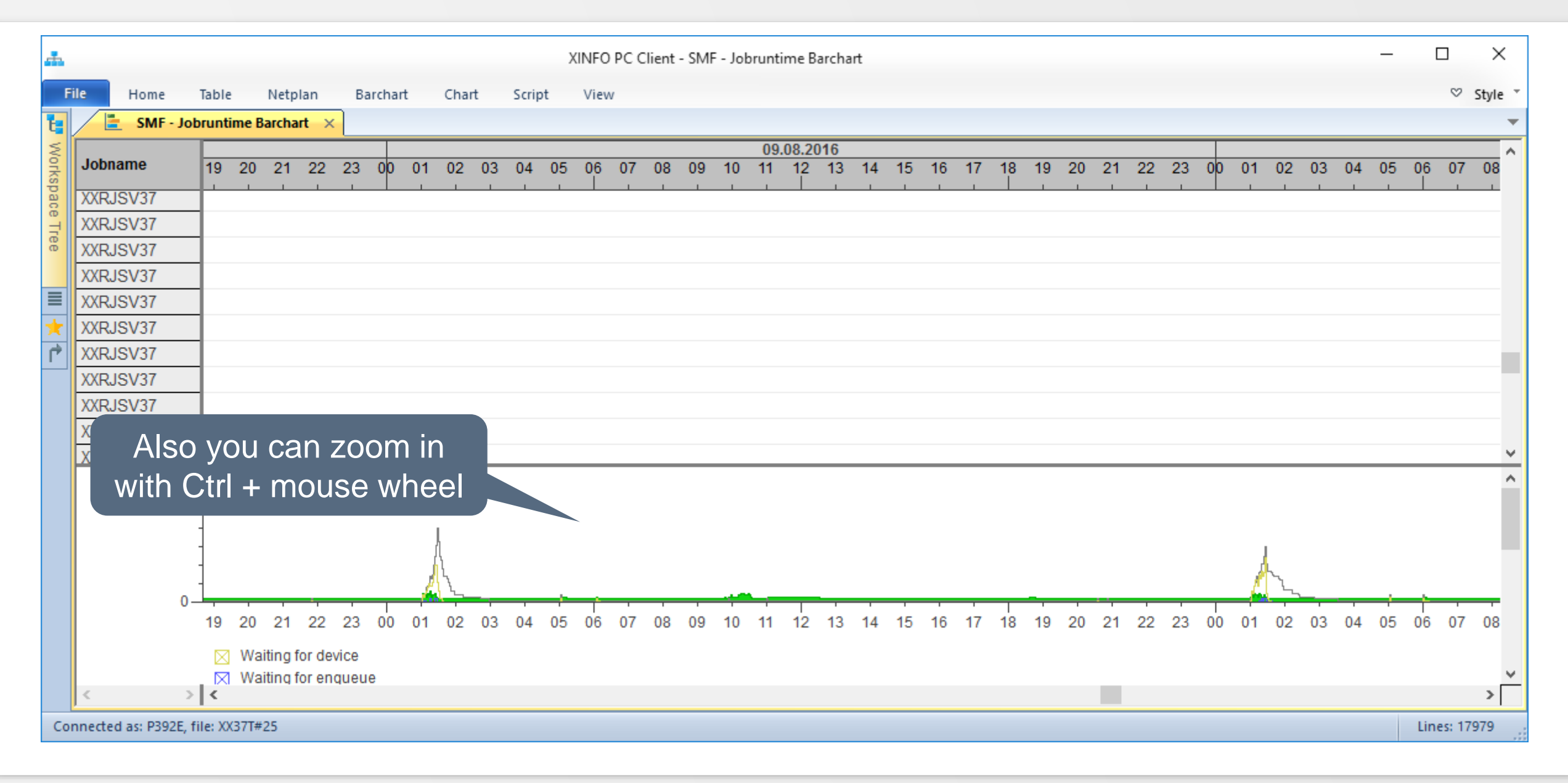

### **PC Client - SMF Barchart Zoom**

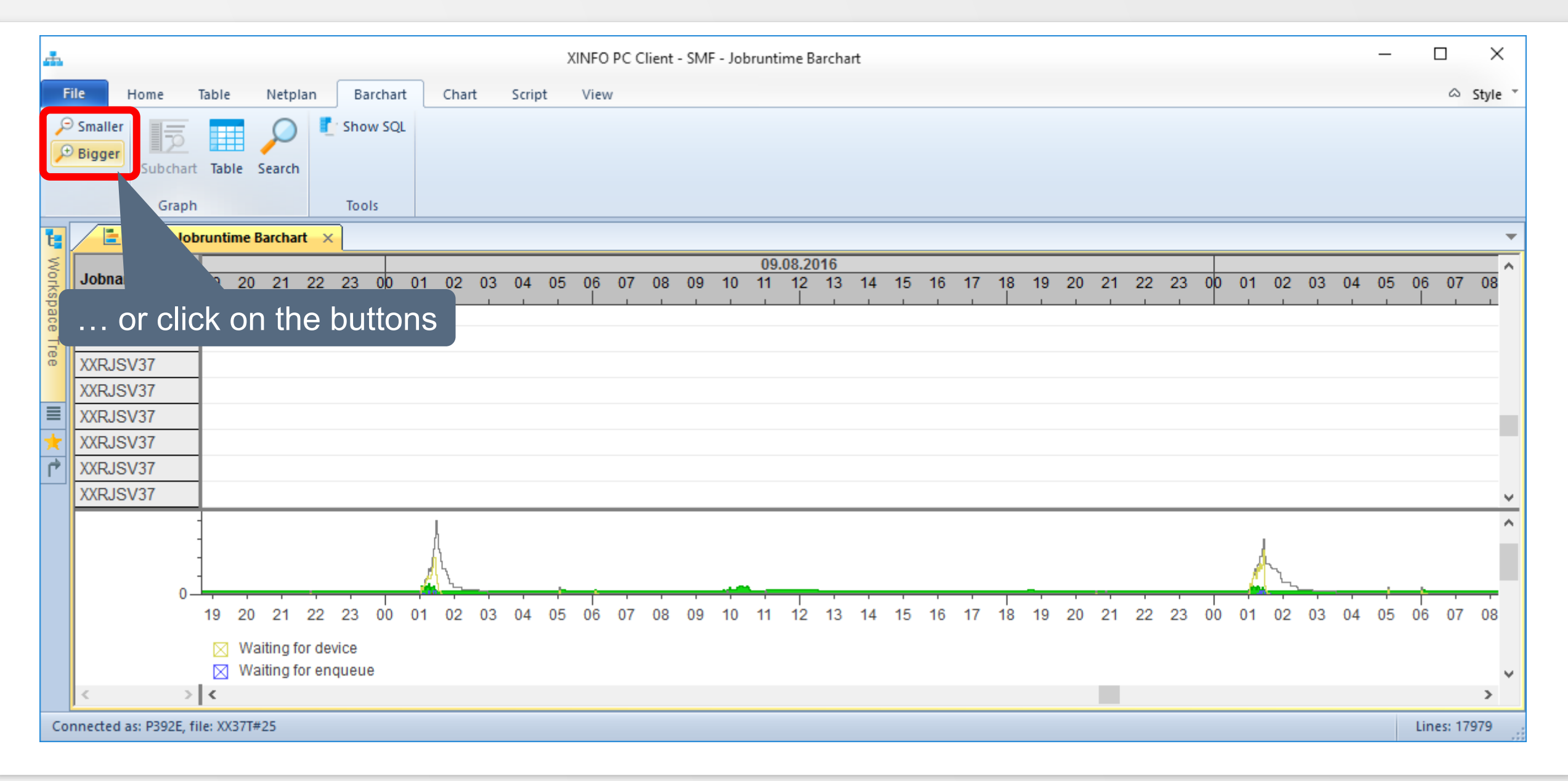

### **PC Client - SMF Barchart Search**

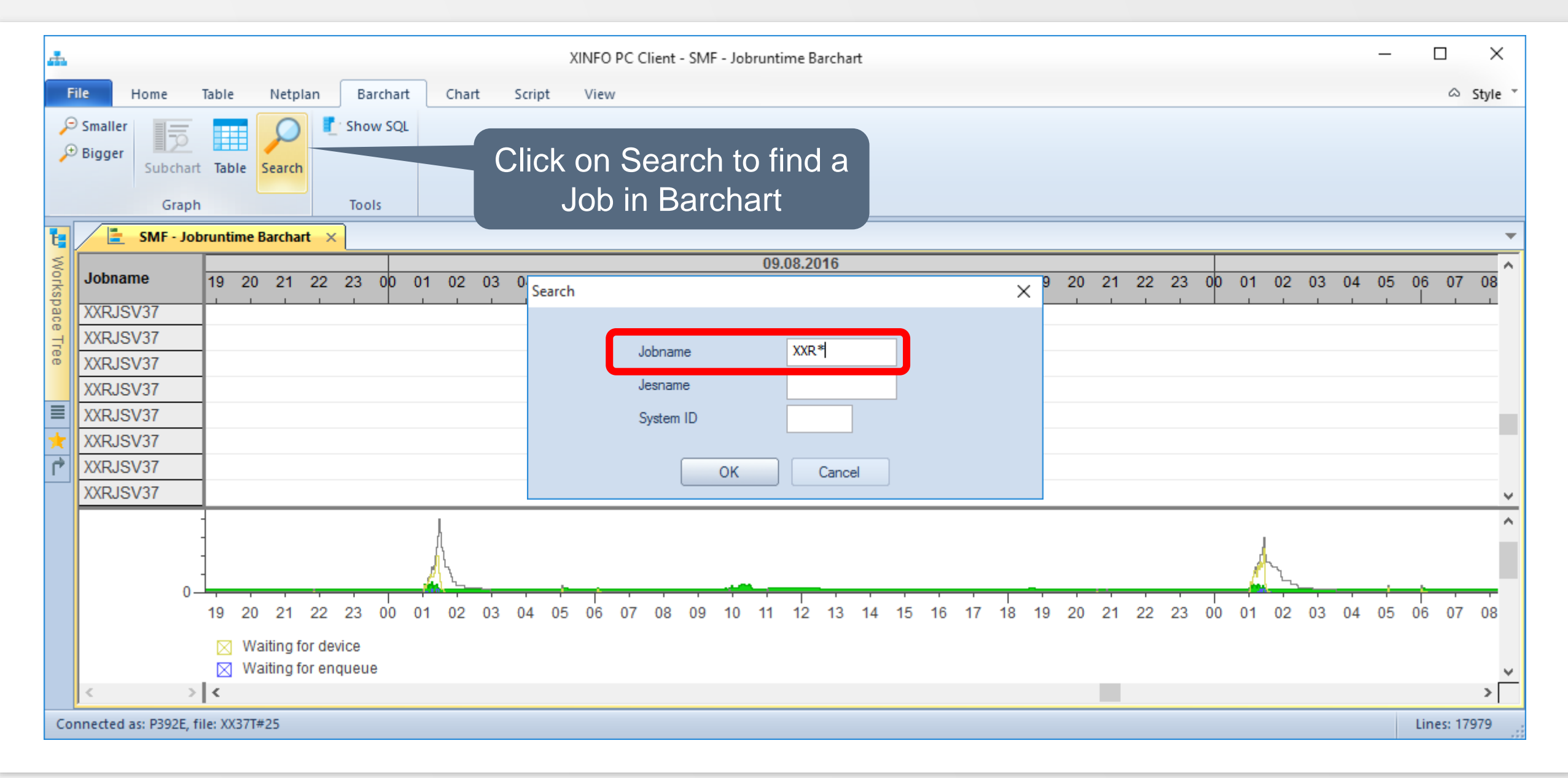

### **PC Client - SMF Barchart Search**

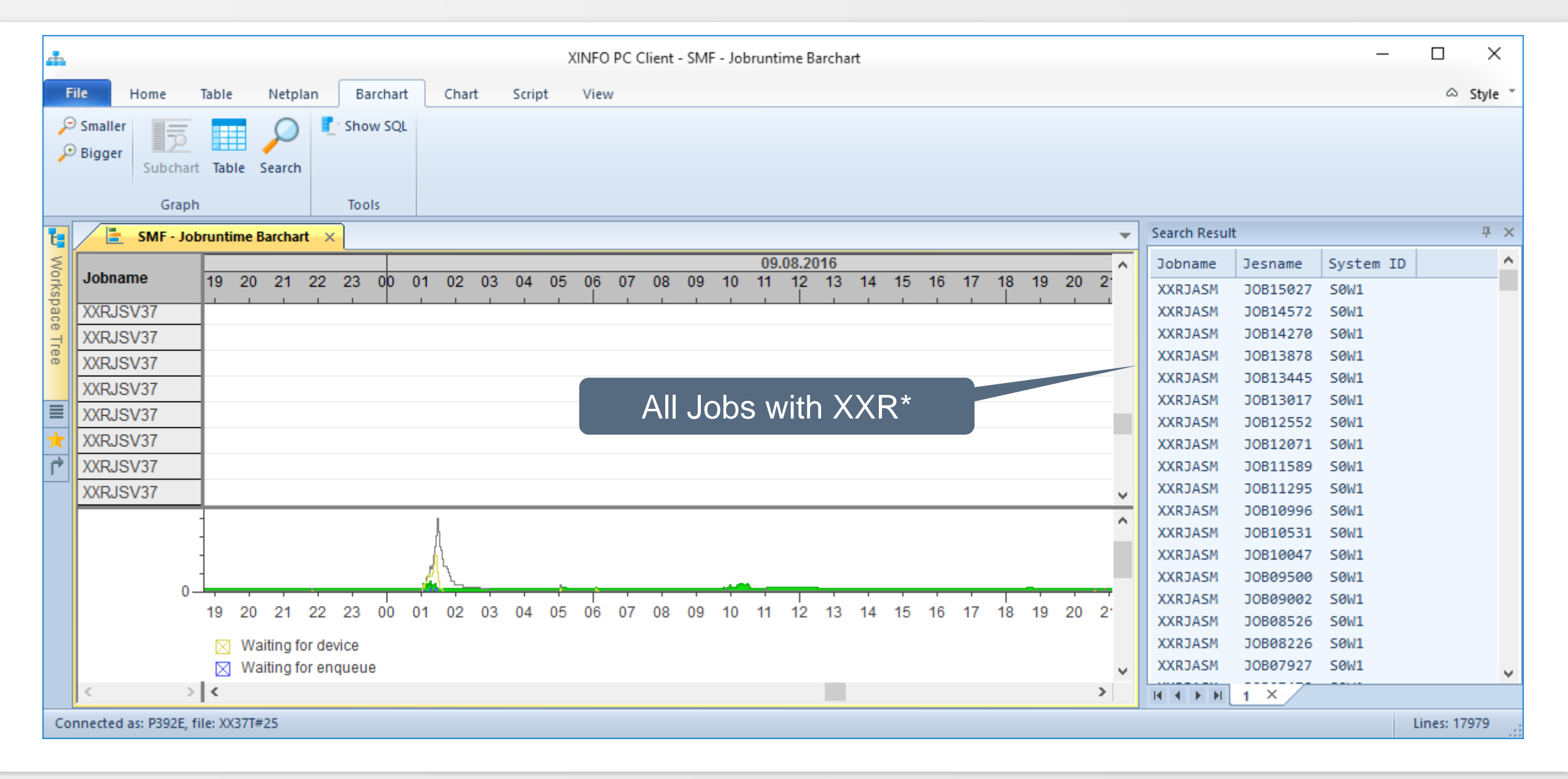

# **PC Client - SMF Barchart Line commands**

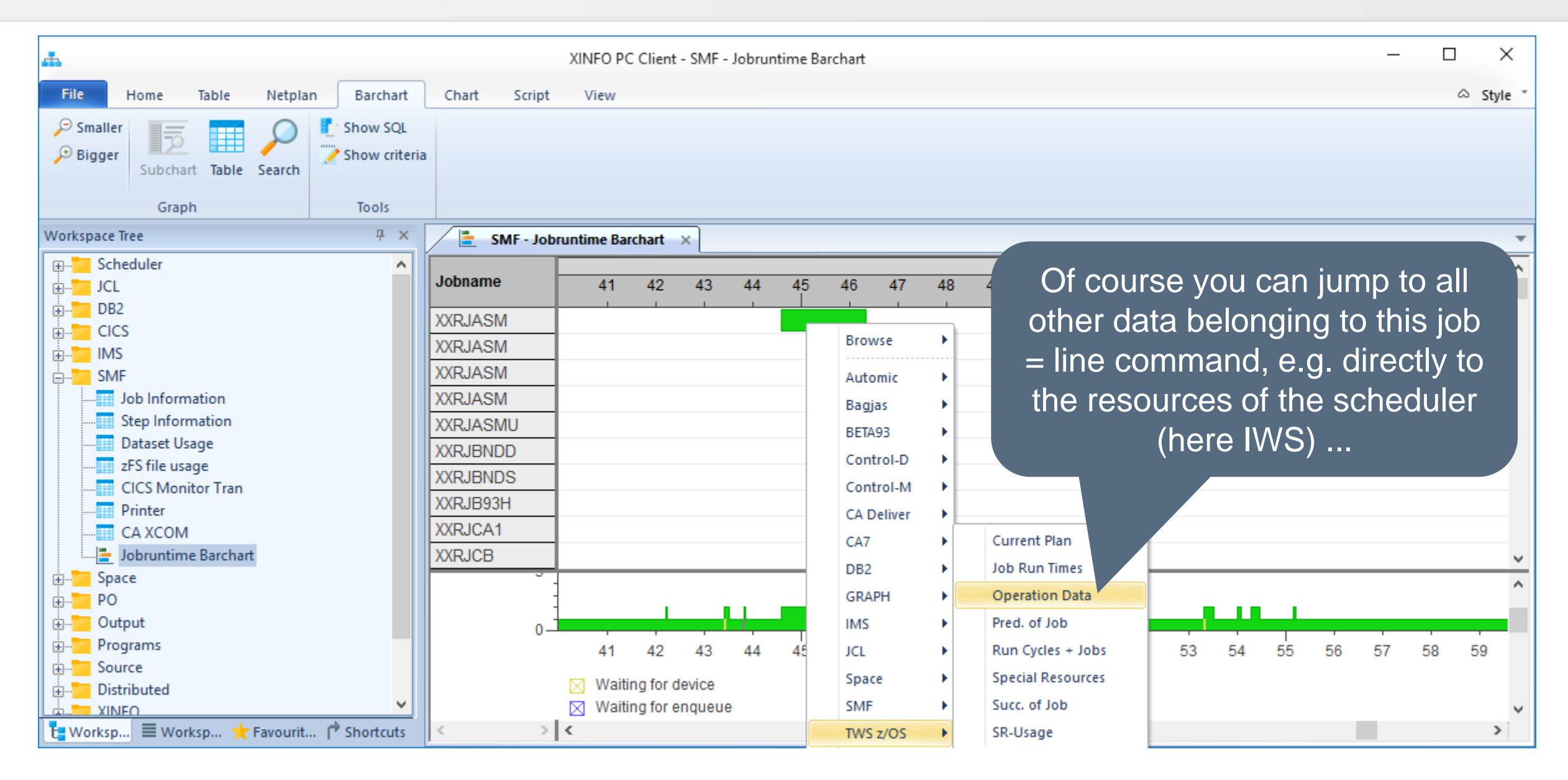

# **PC Client - SMF Barchart Line commands**

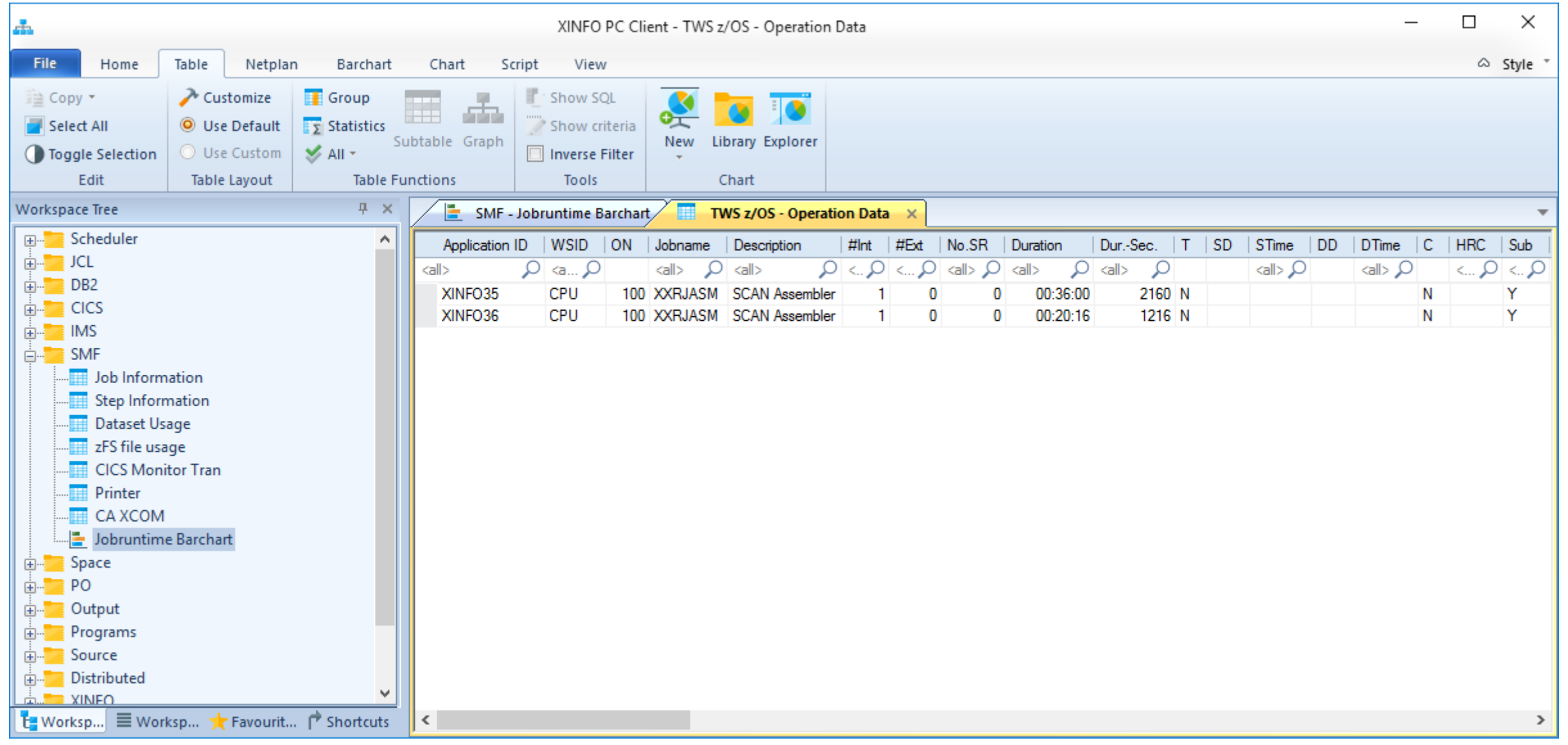

### **PC Client - SMF Barchart Line commands**

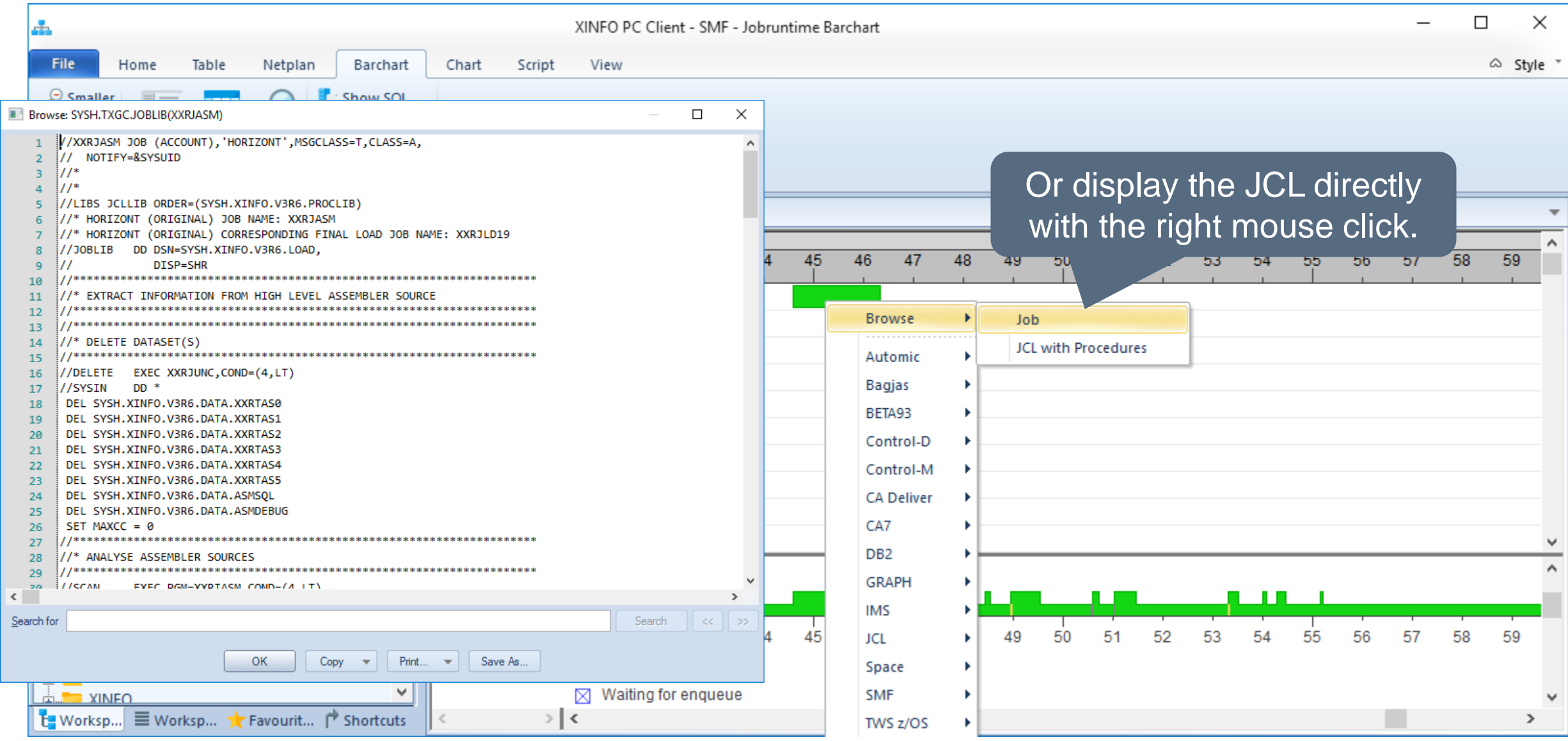

# **PC Client - SMF Barchart of a job**

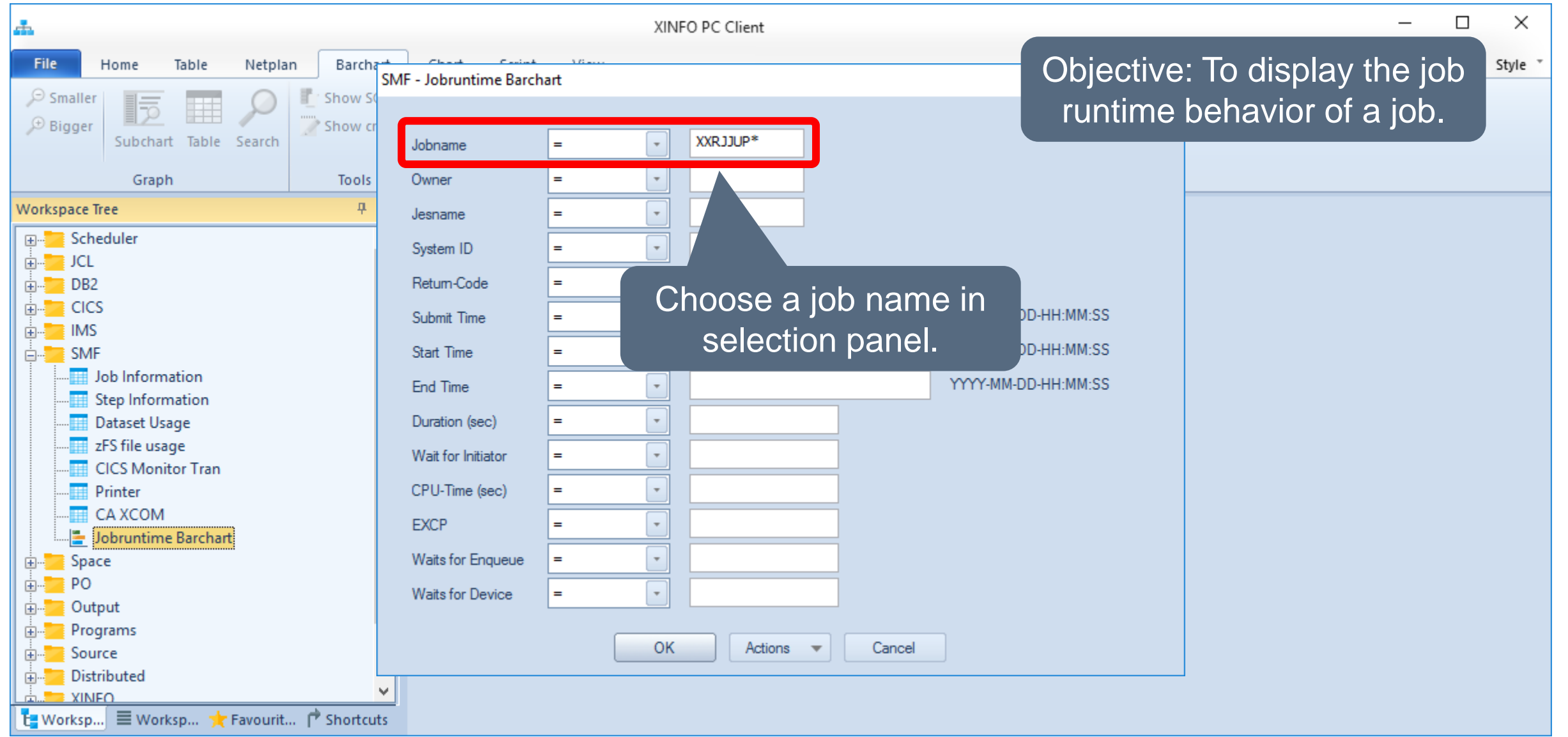

# **PC Client - SMF Barchart of a job**

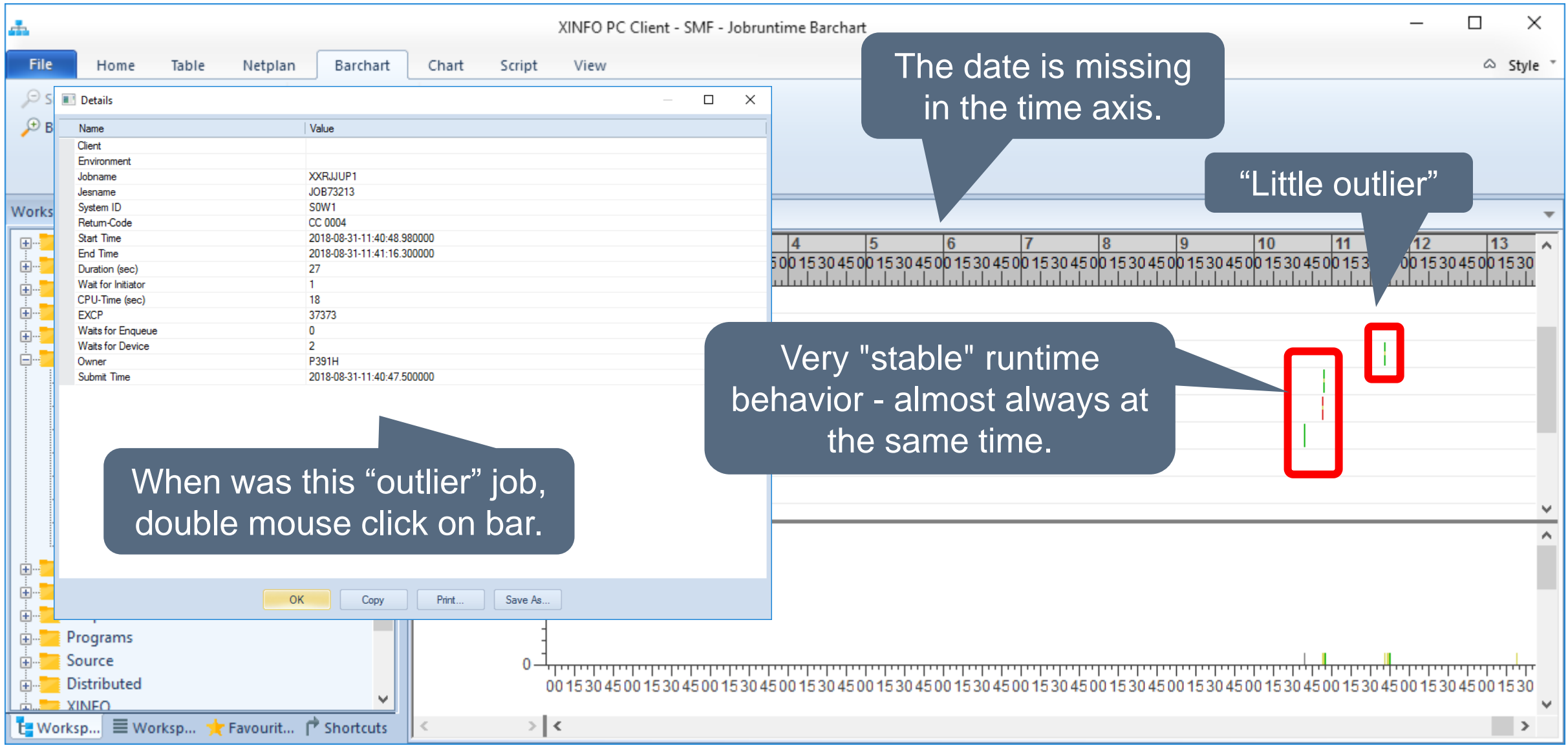

**K4 HORIZONT** 

# **PC Client - Barchart Options**

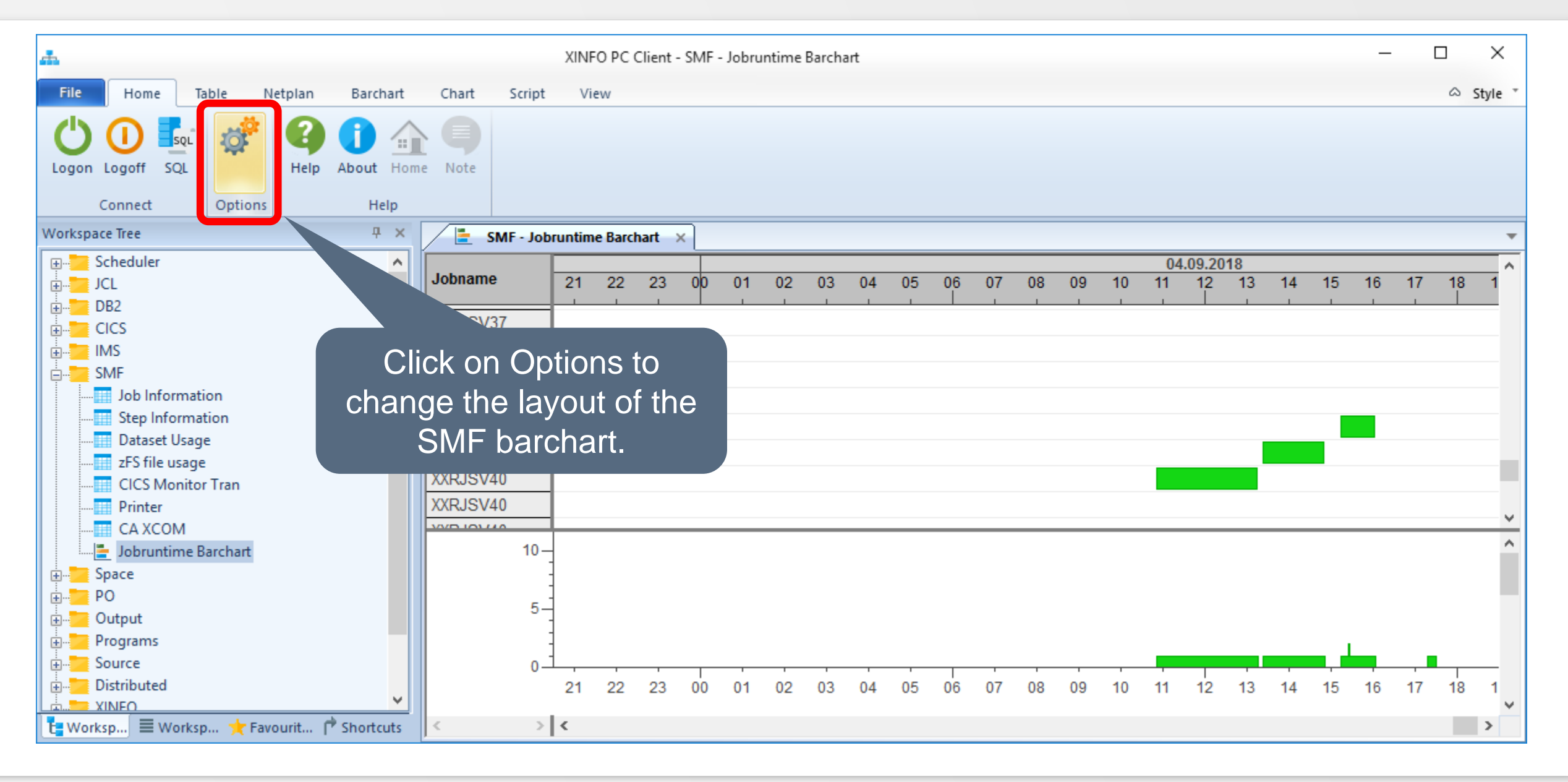

### **PC Client - Barchart Options**

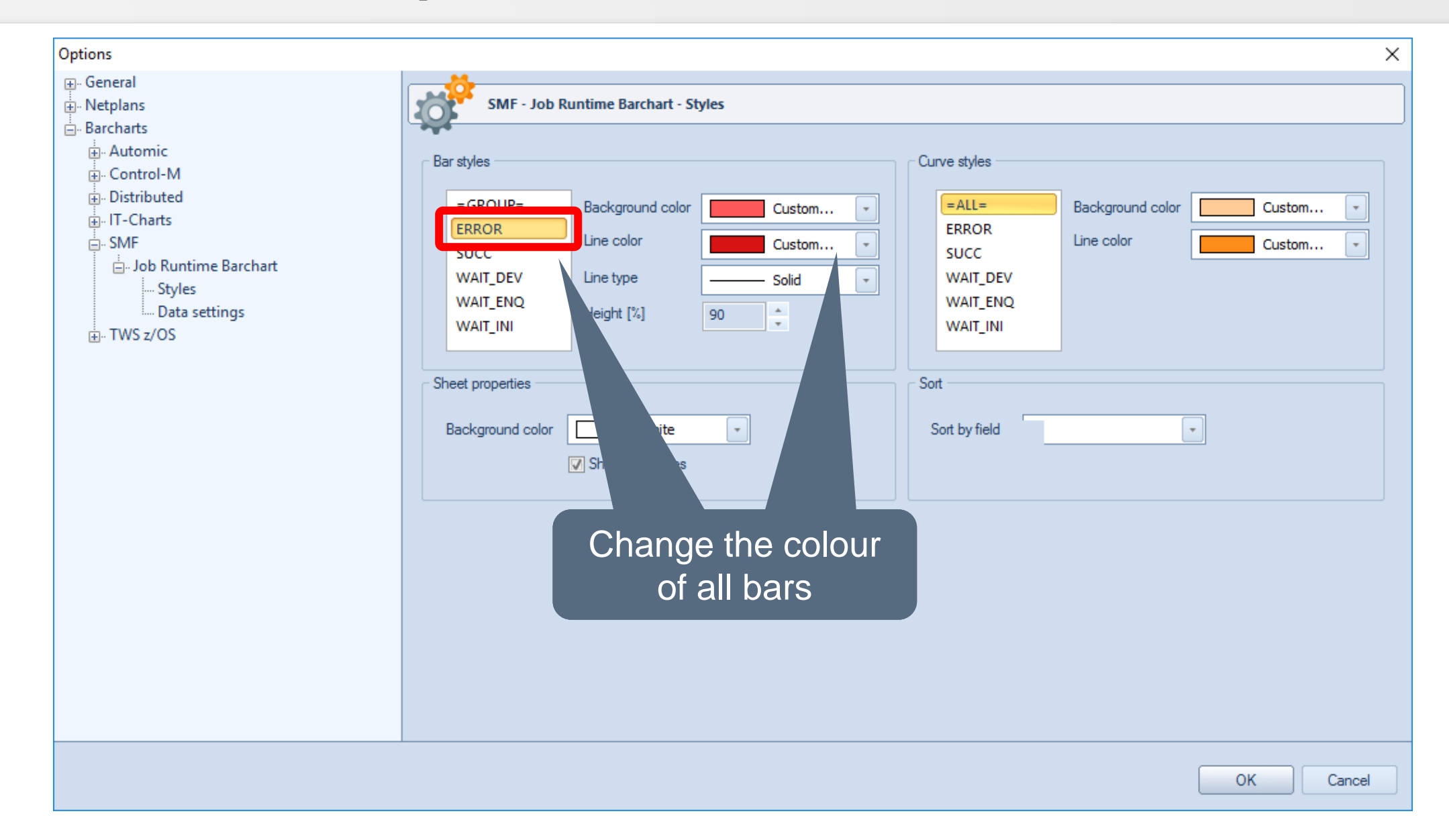

# **PC Client - Call Diagram**

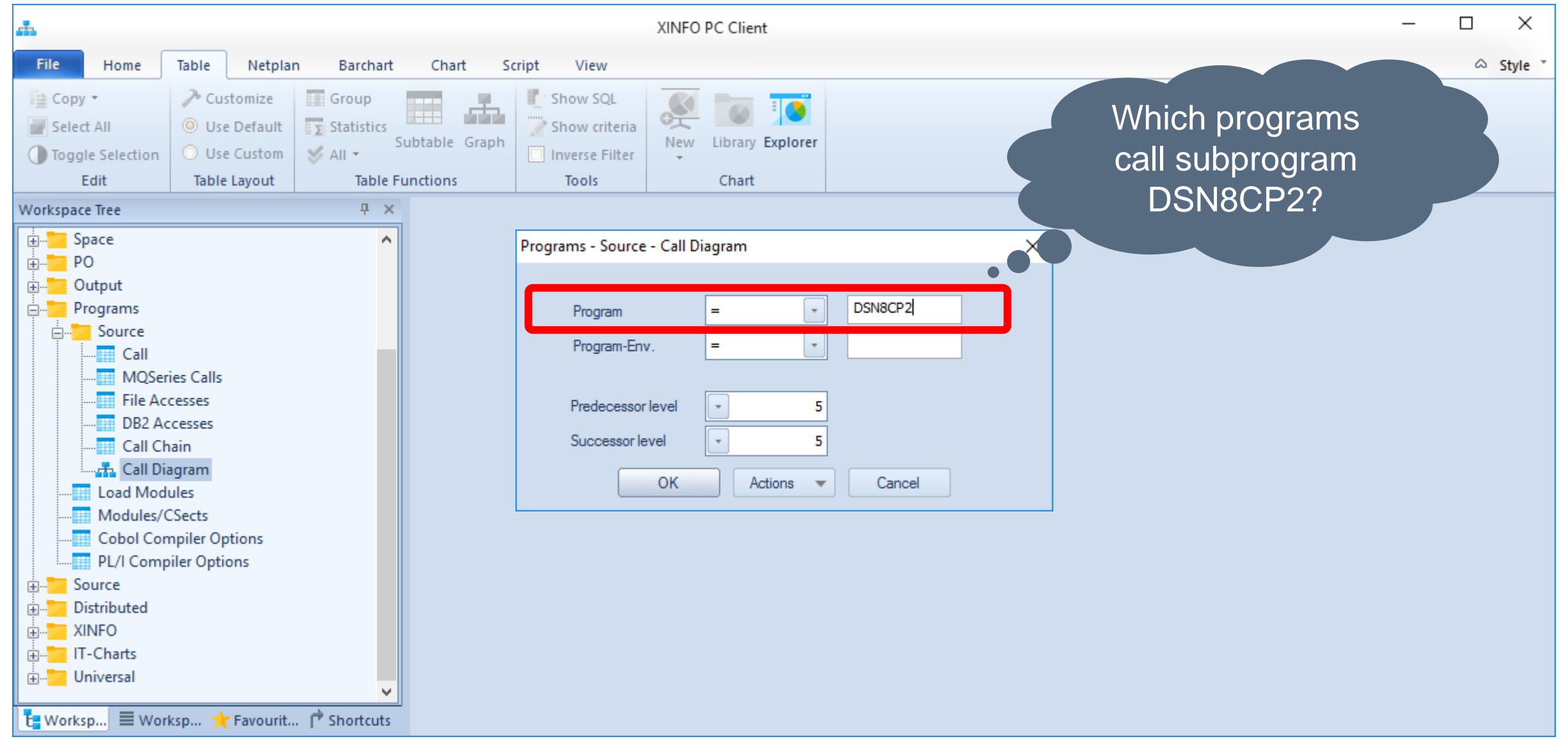

# **PC Client - Call Diagram**

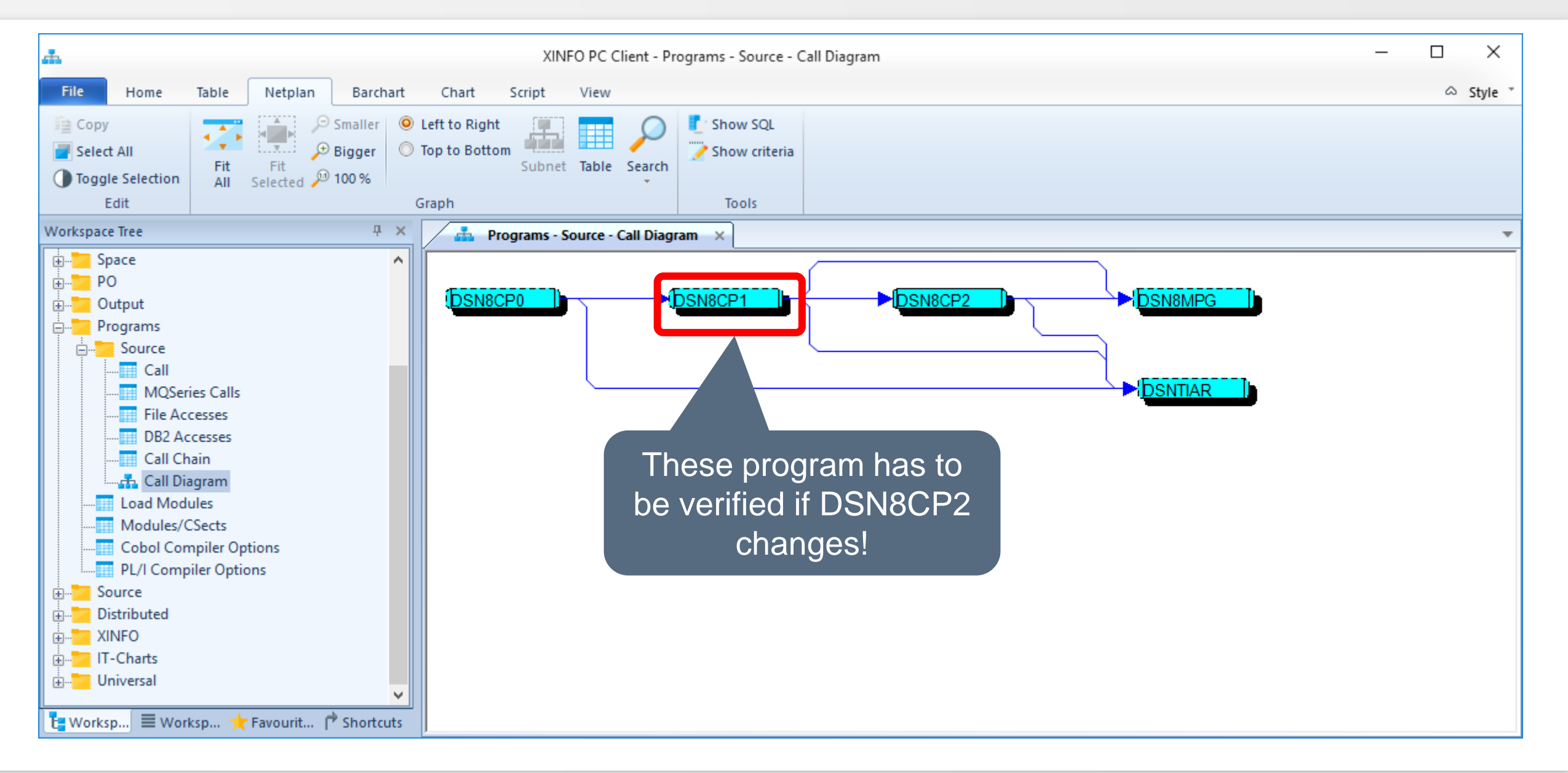

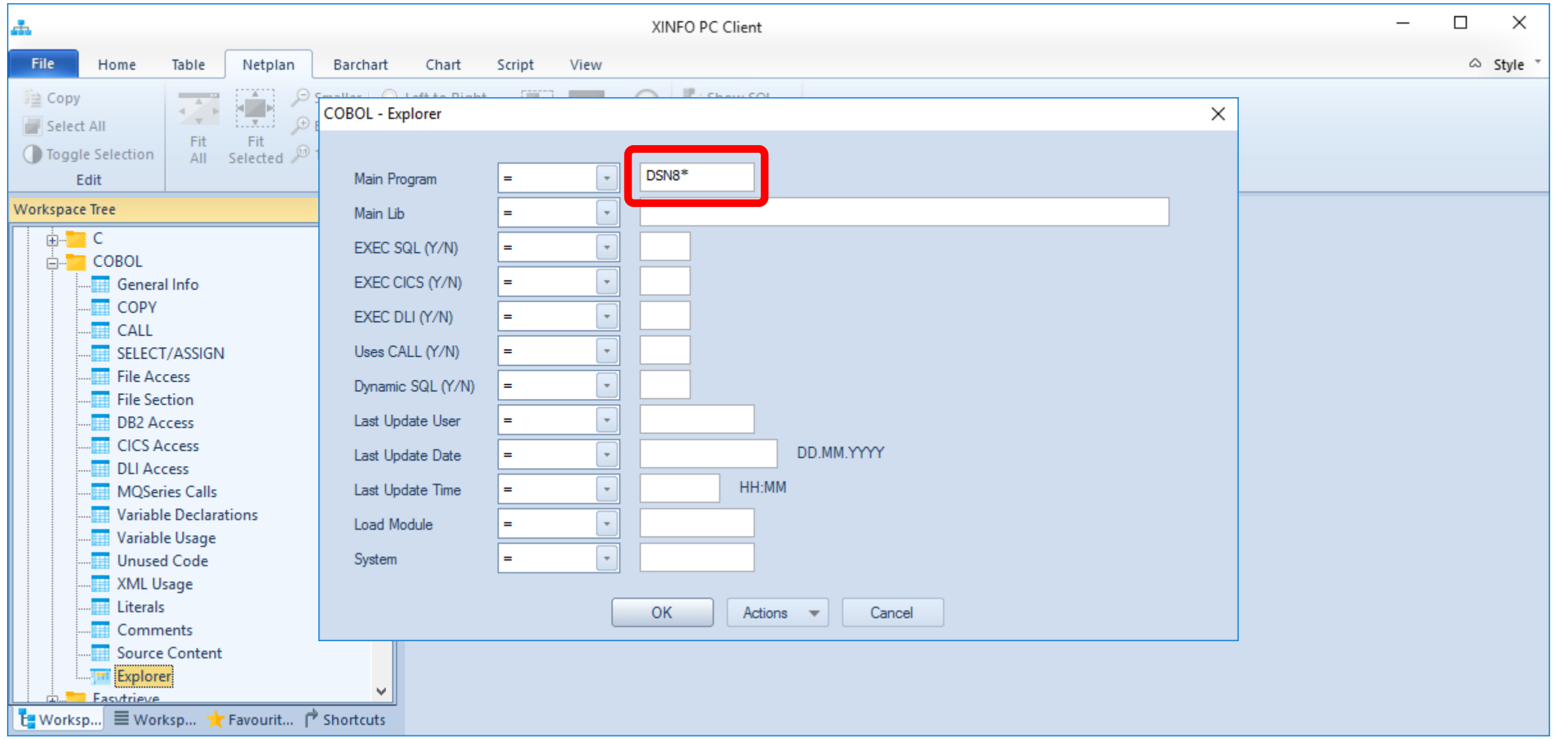

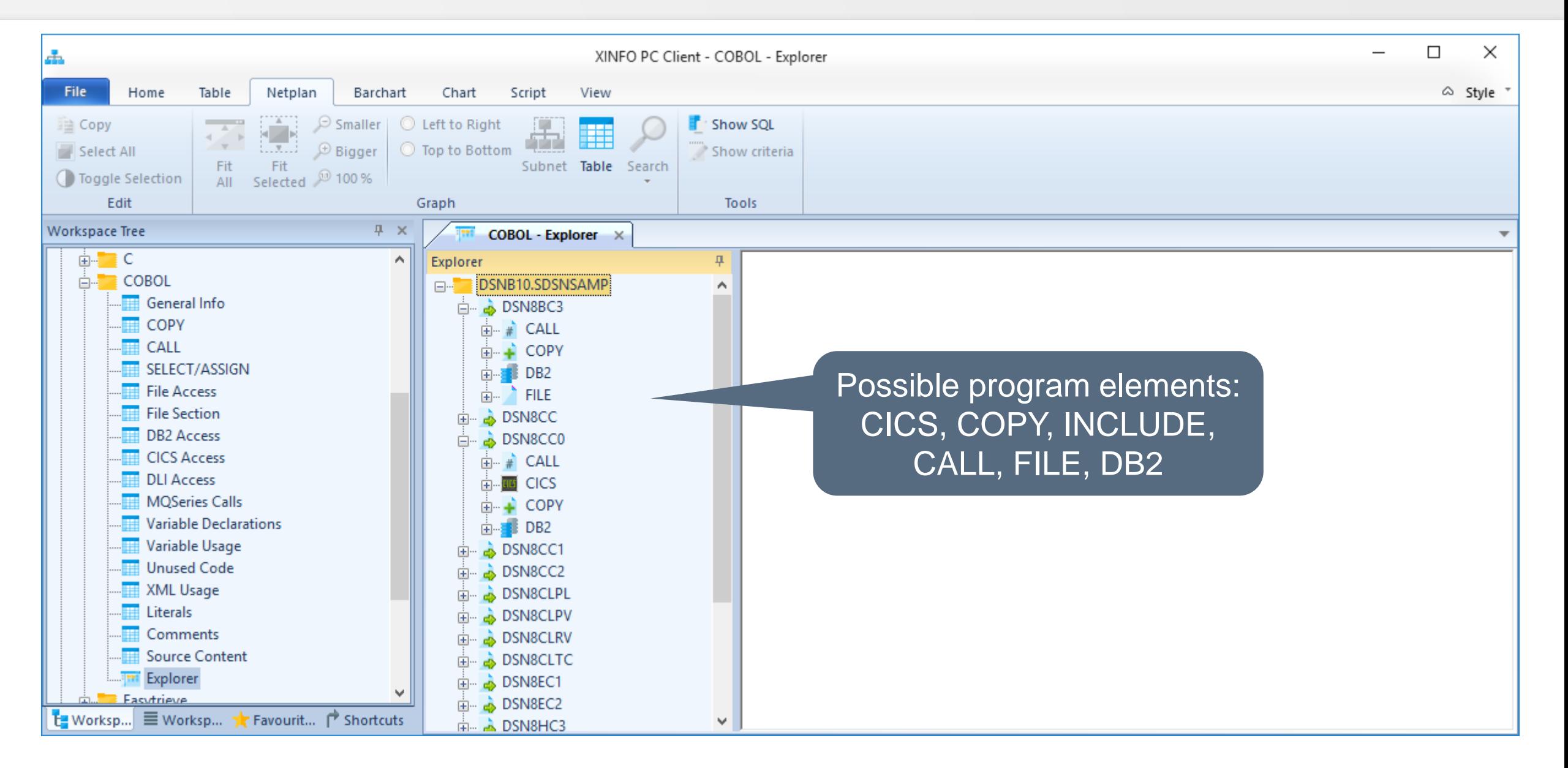

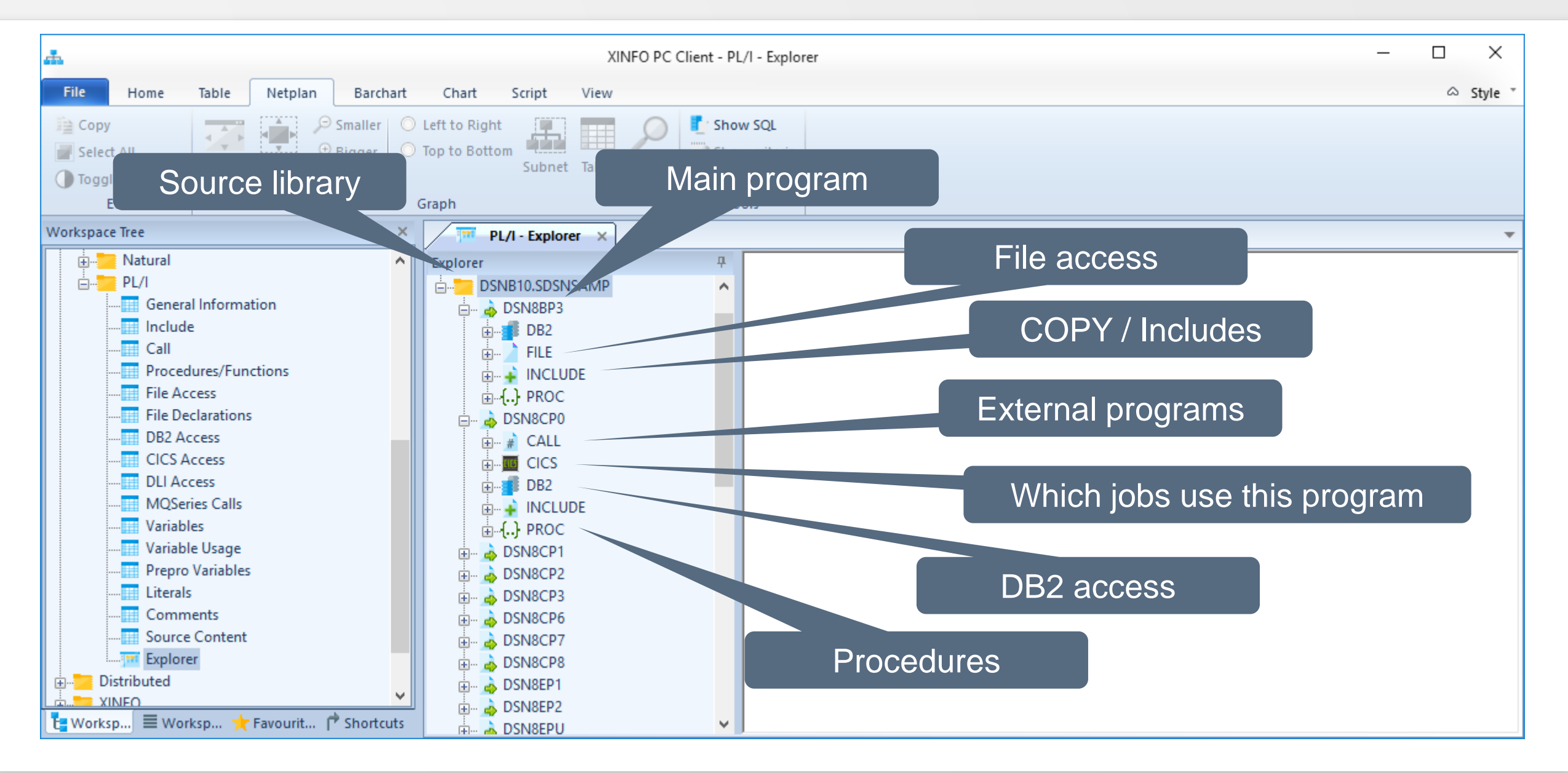

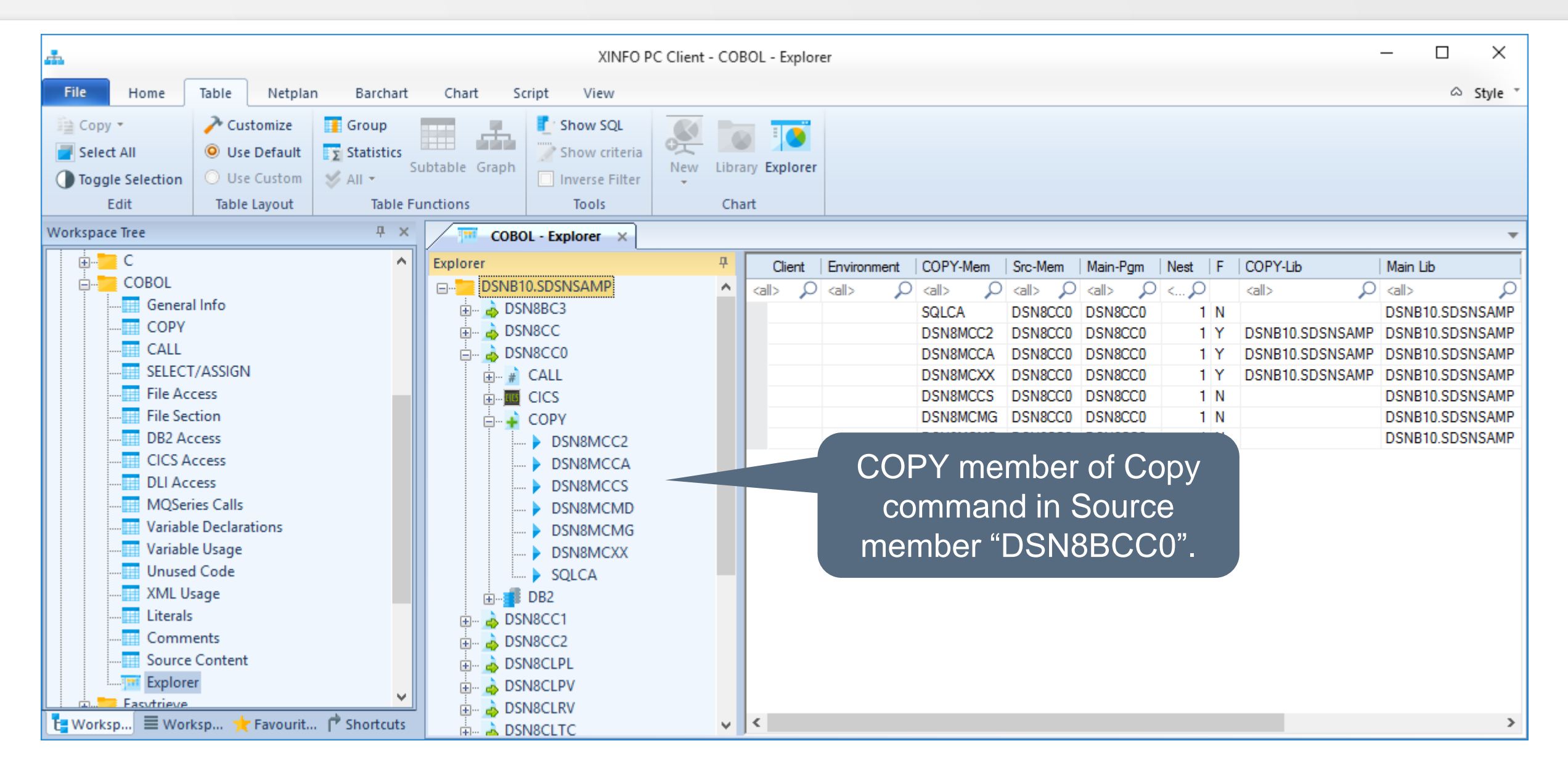

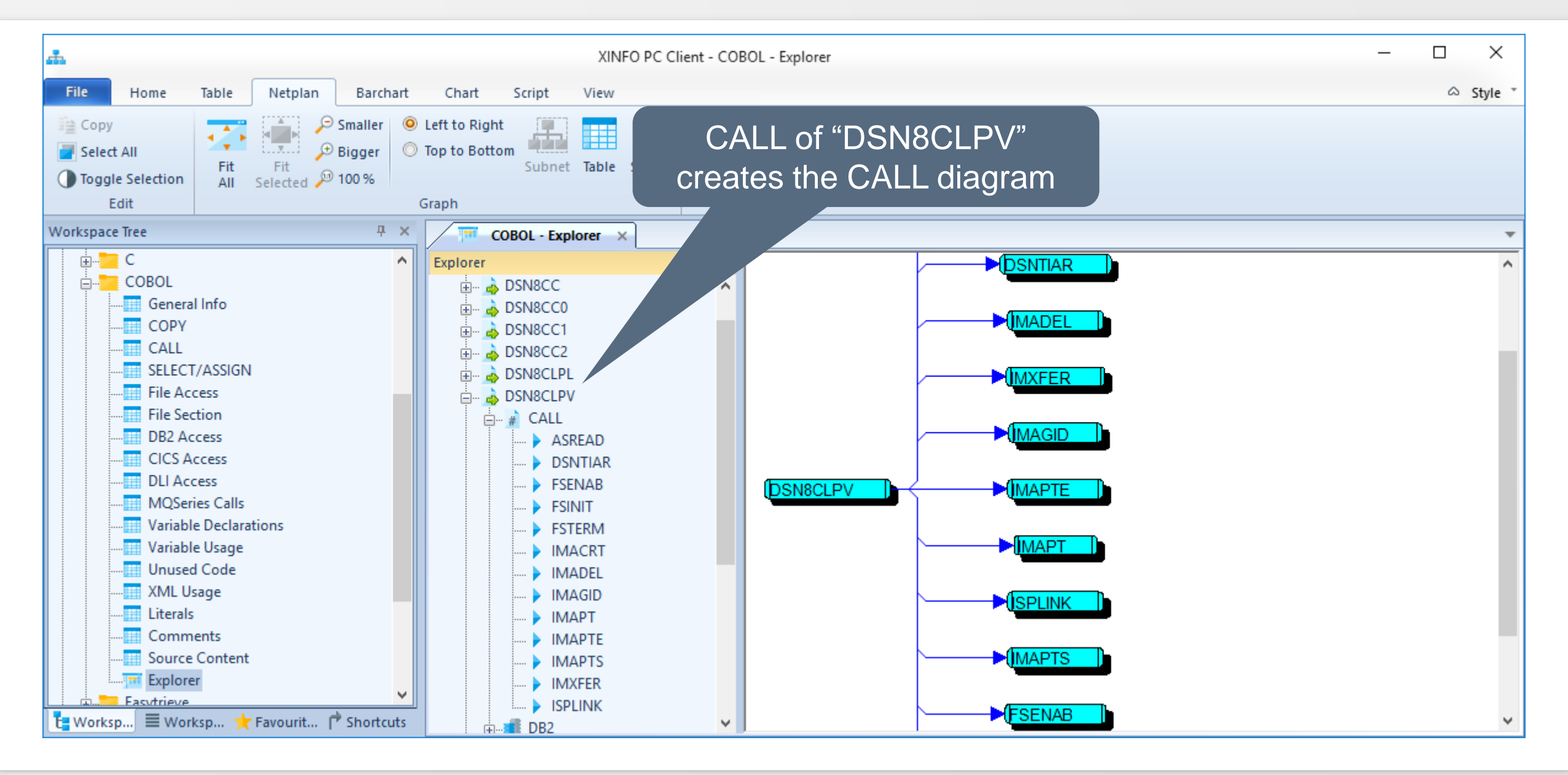

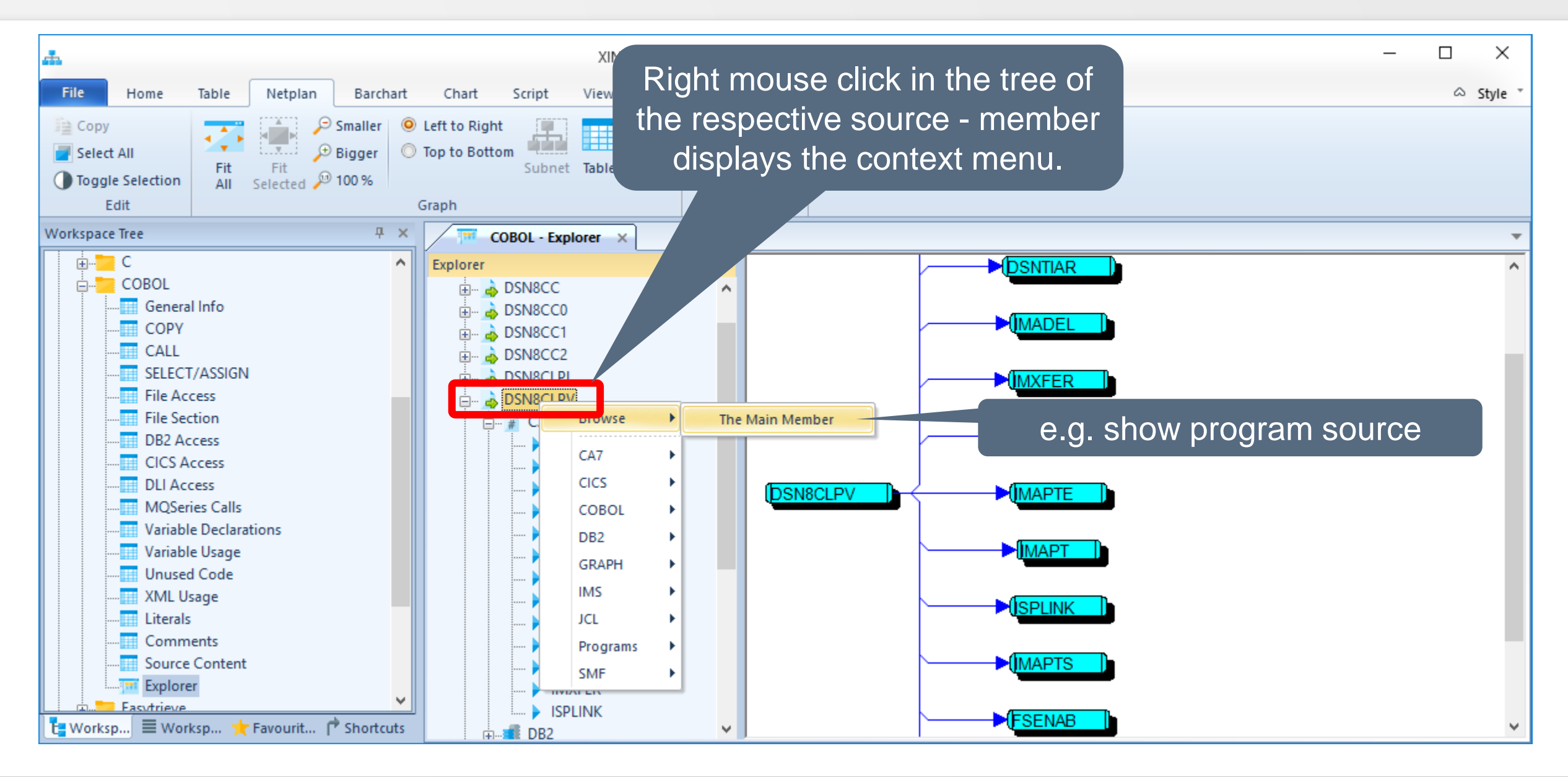

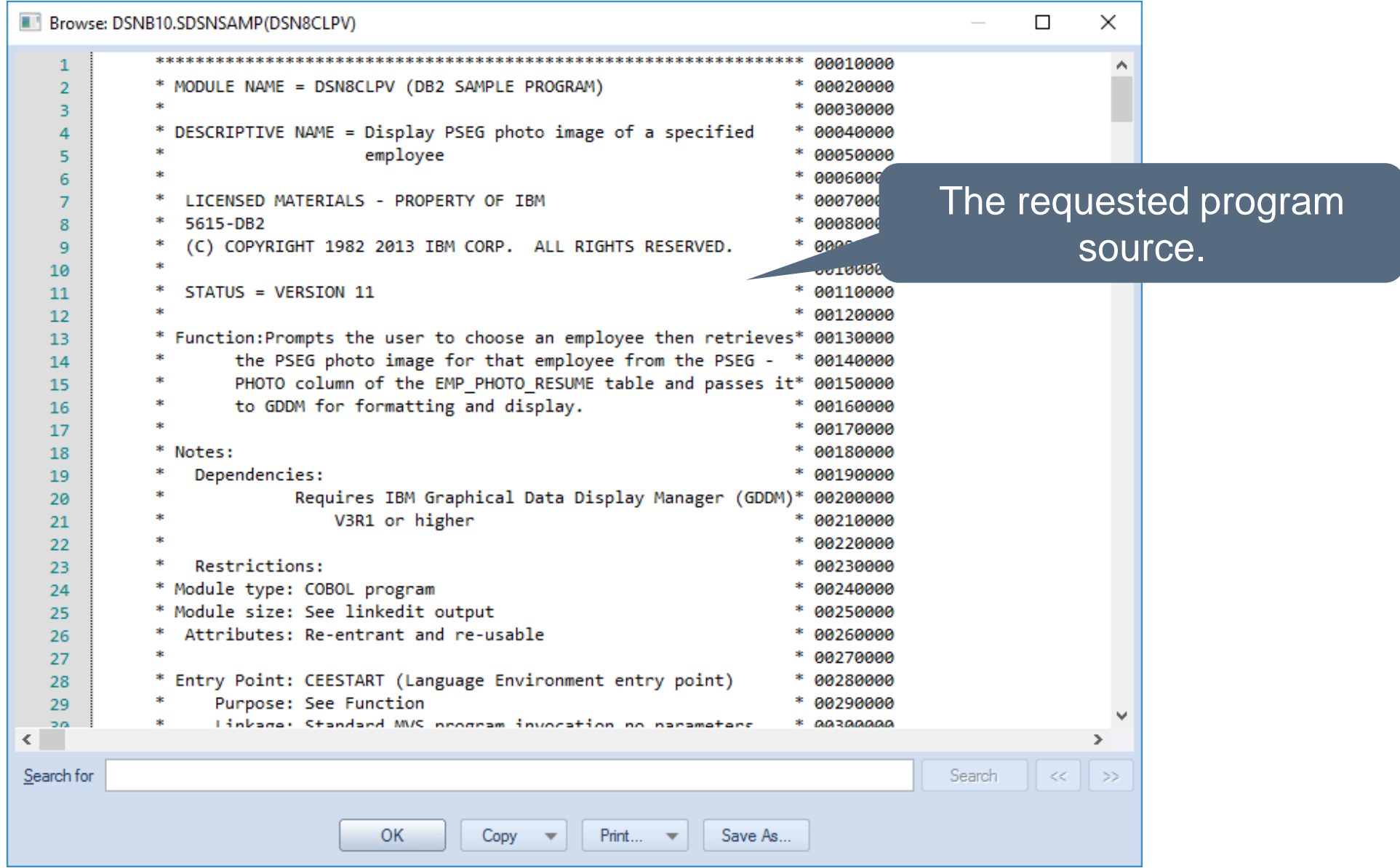

**K4 HORIZONT** 

# **PC Client - Print Function**

All graphics can be printed on printers or plotters with a uniform print function.

- Job netplans
- SMF barcharts
- Data flowcharts
- CALL diagrams

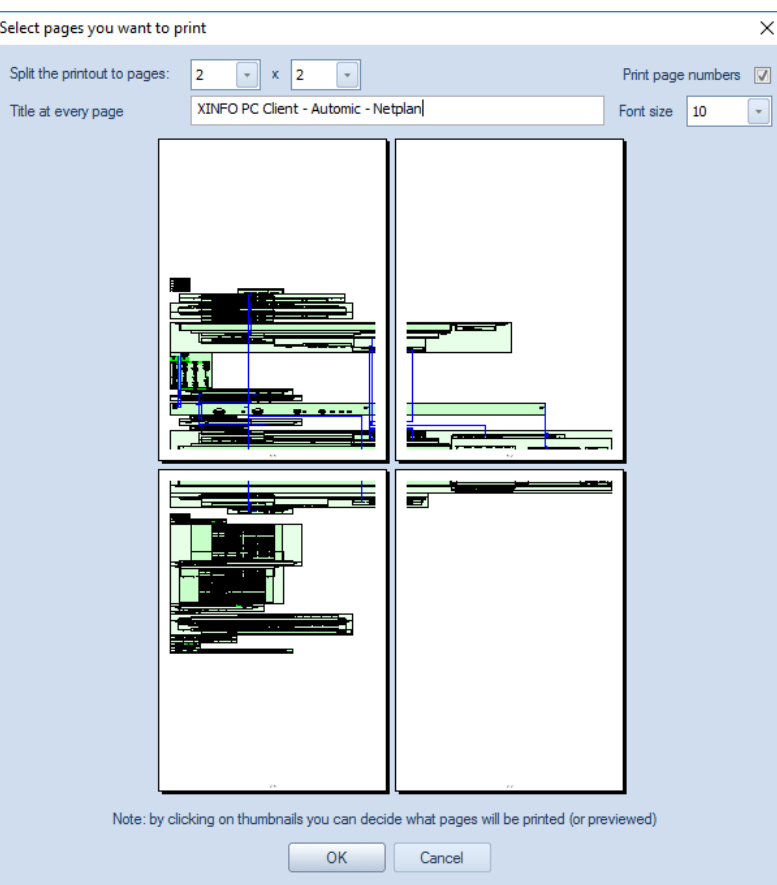

# **PC Client - Print Graphics**

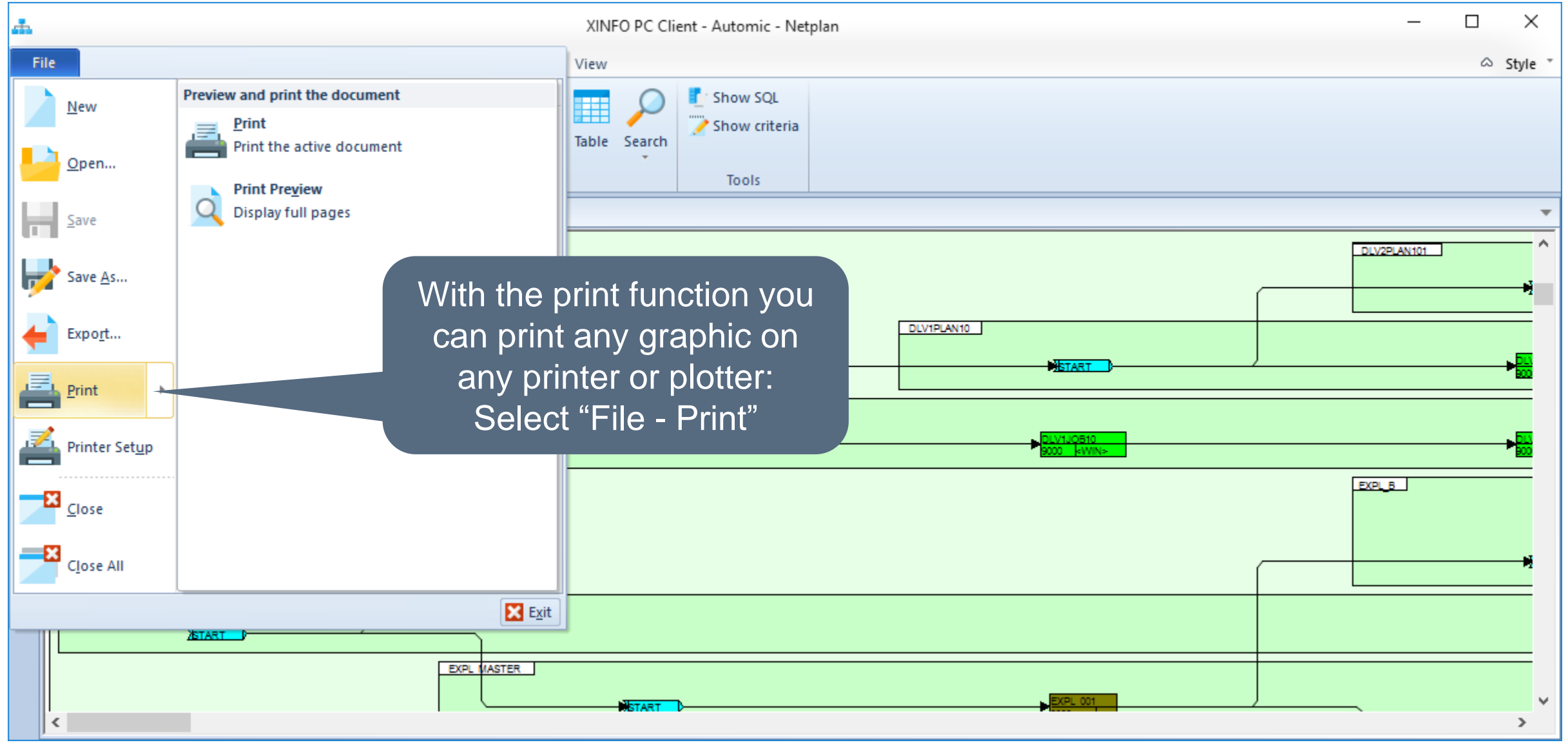

#### **PC Client - Print Preview**

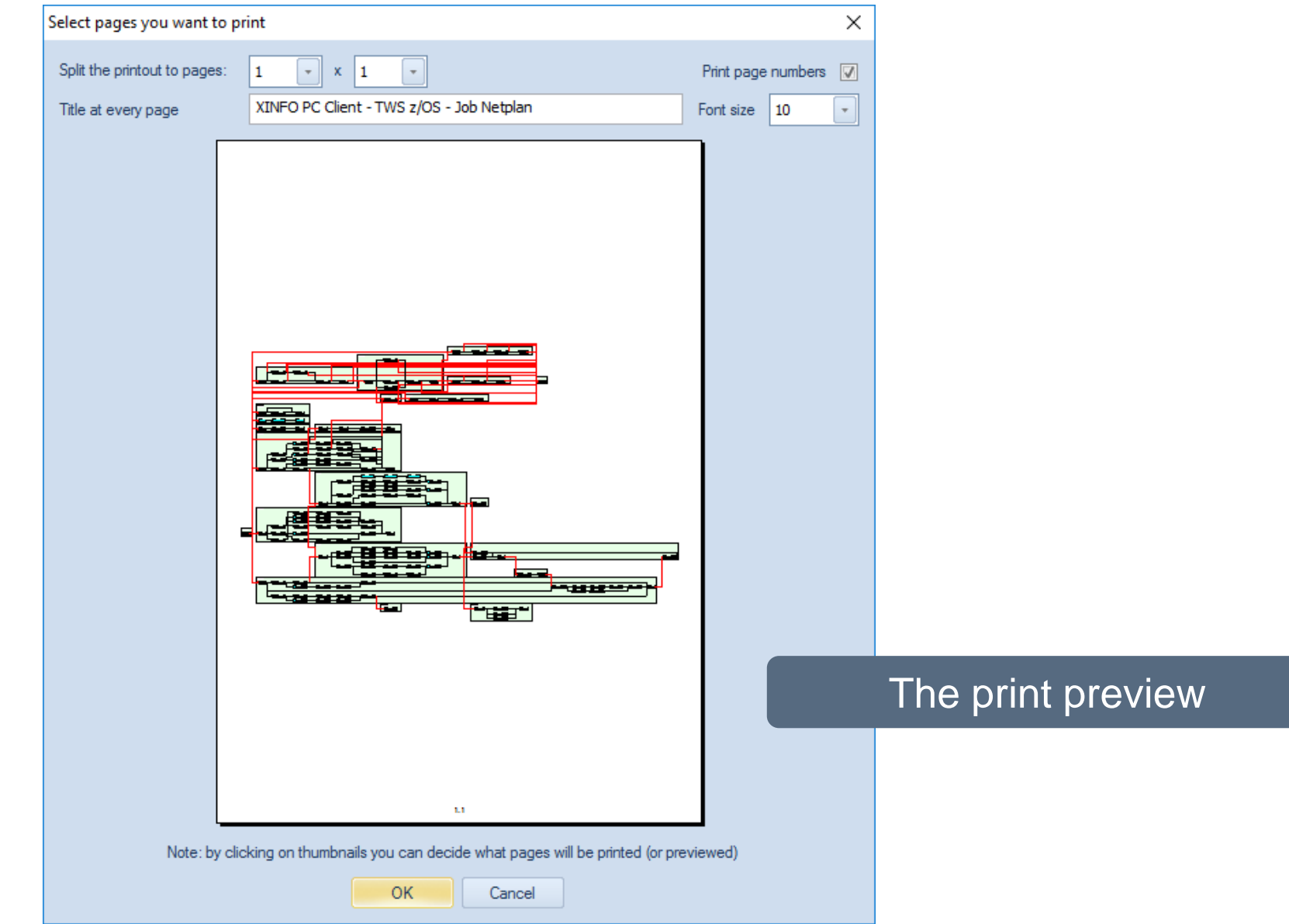

# **PC Client - Page Settings**

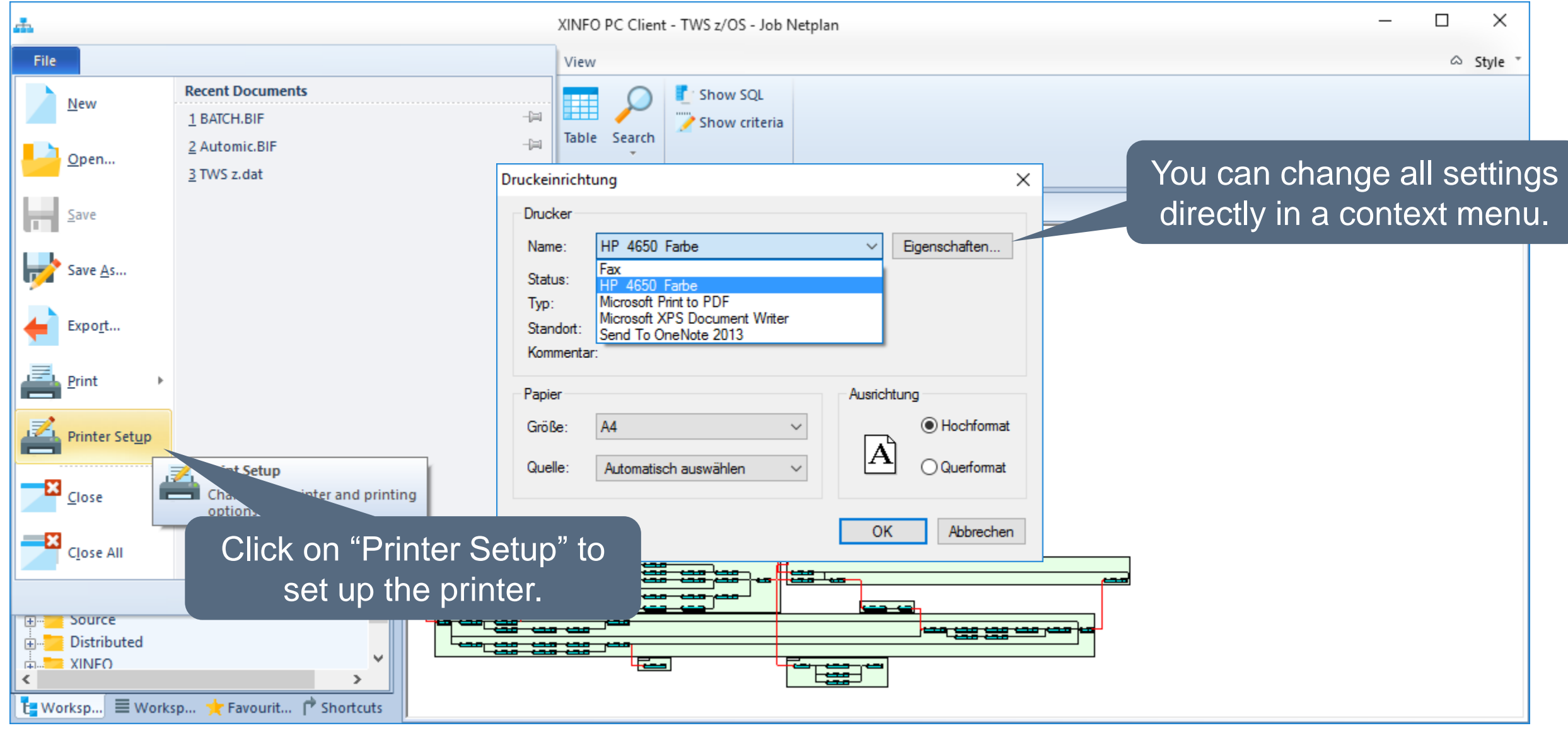

#### **PC Client - More Client functions**

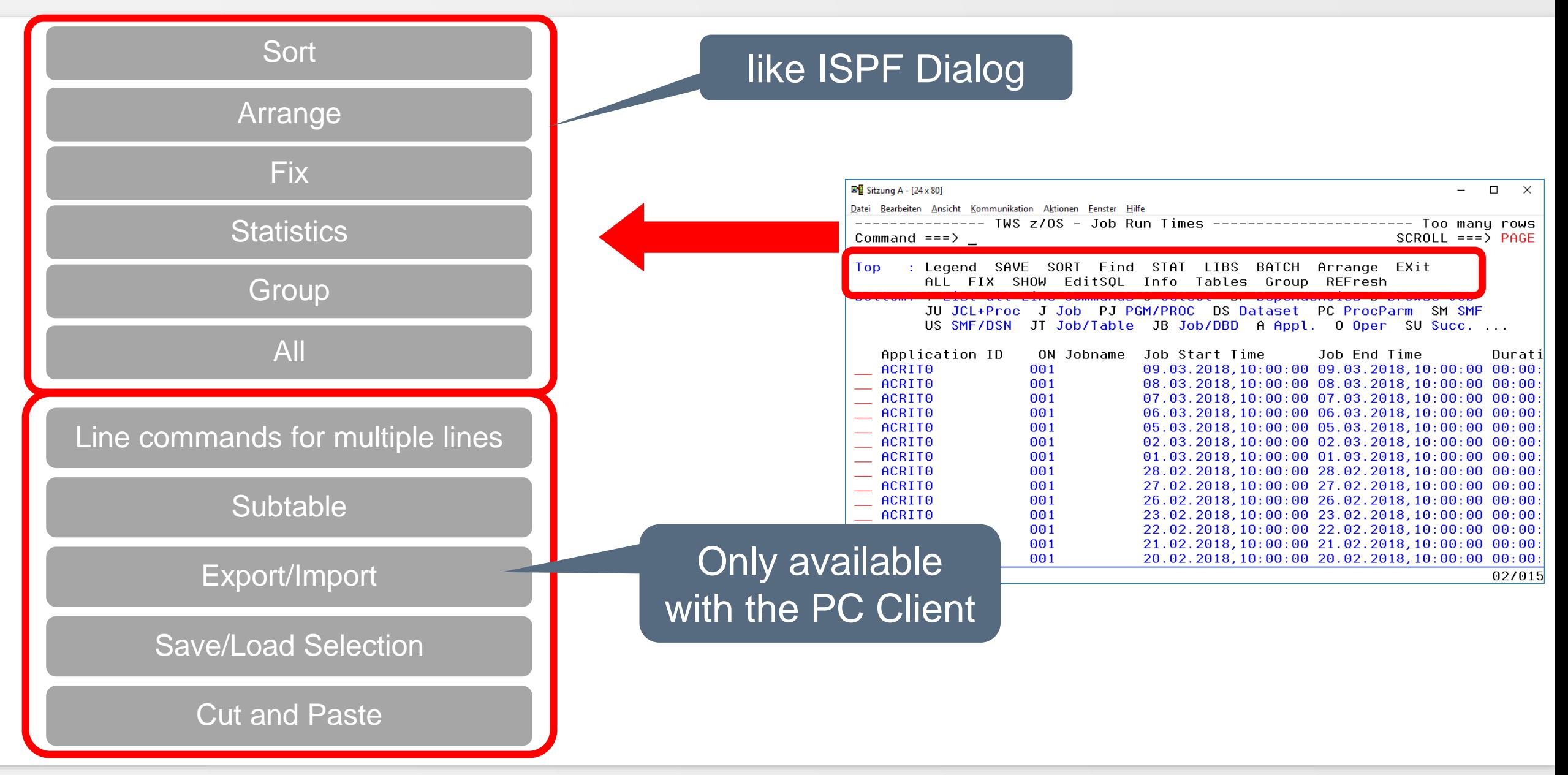

# **PC Client - SORT (1)**

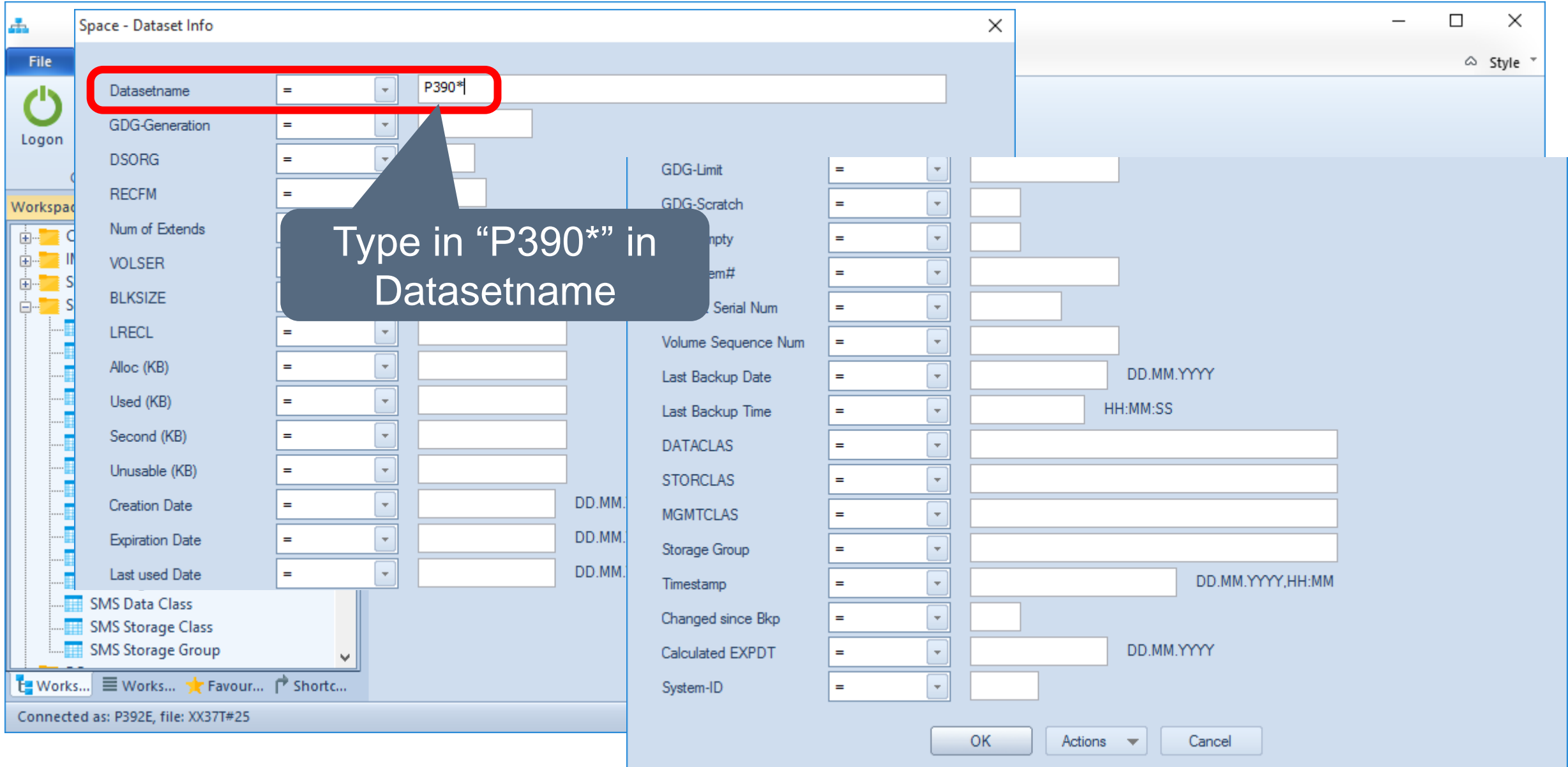

**K4 HORIZONT**
## **PC Client - SORT (2)**

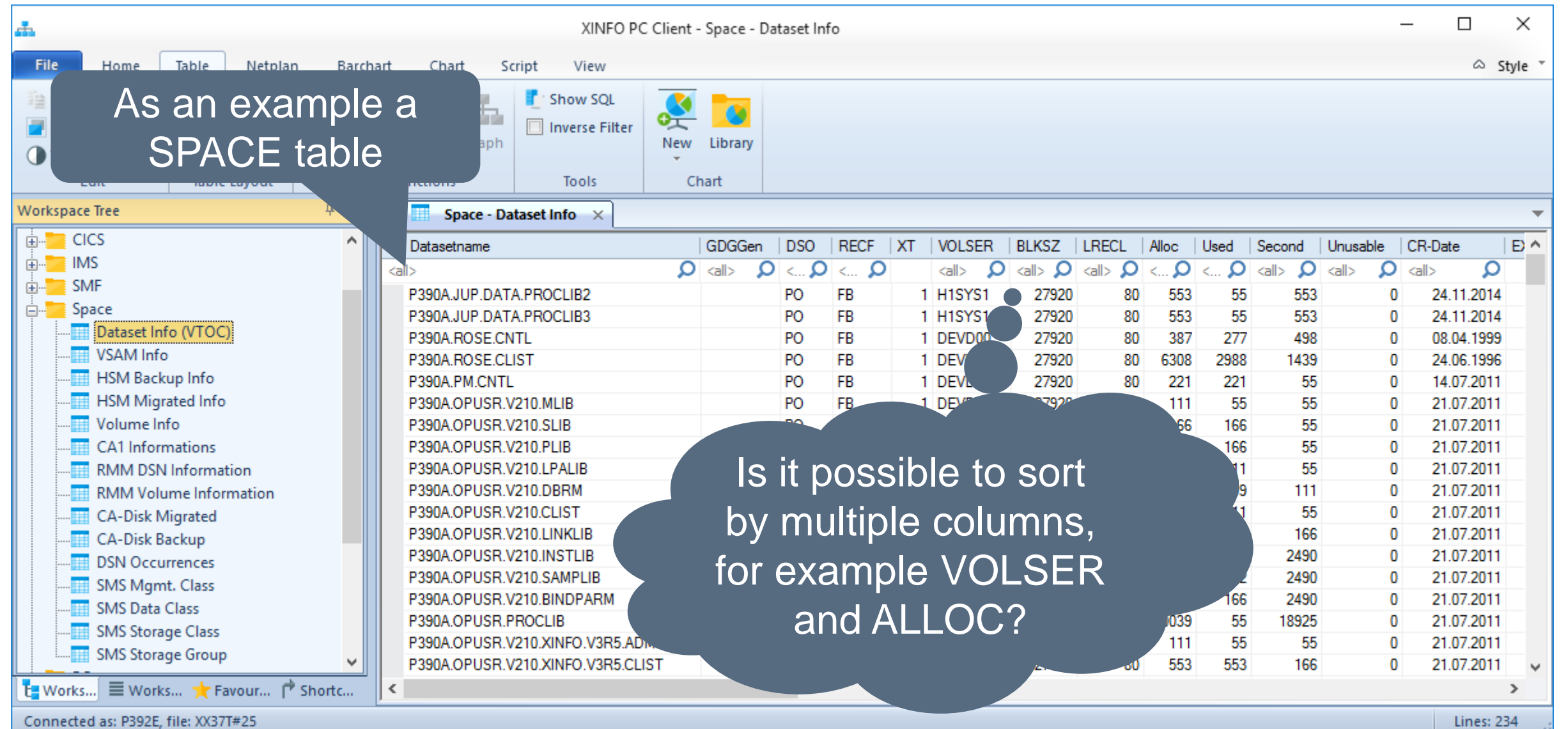

## **PC Client - SORT (3)**

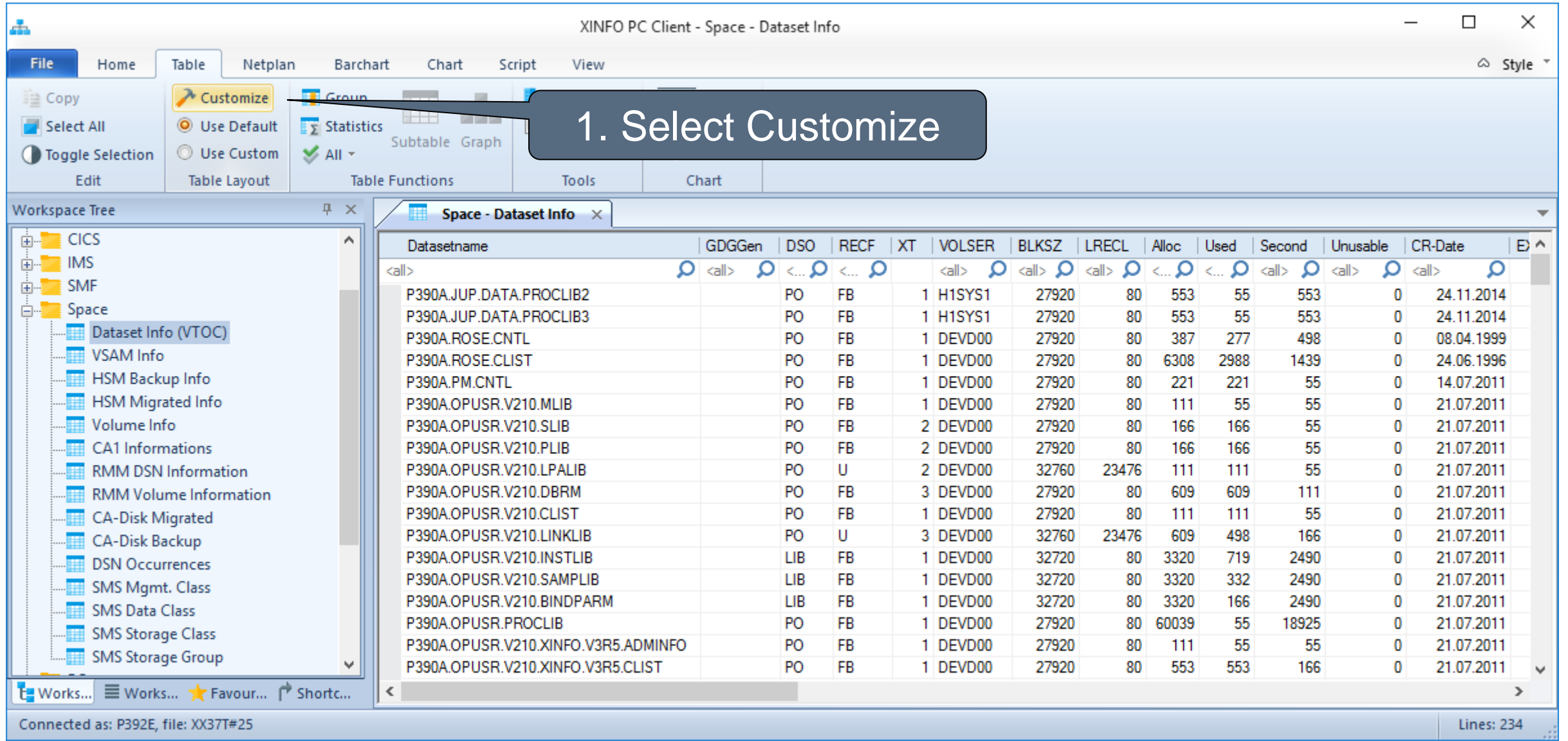

#### **PC Client - Sort (4)**

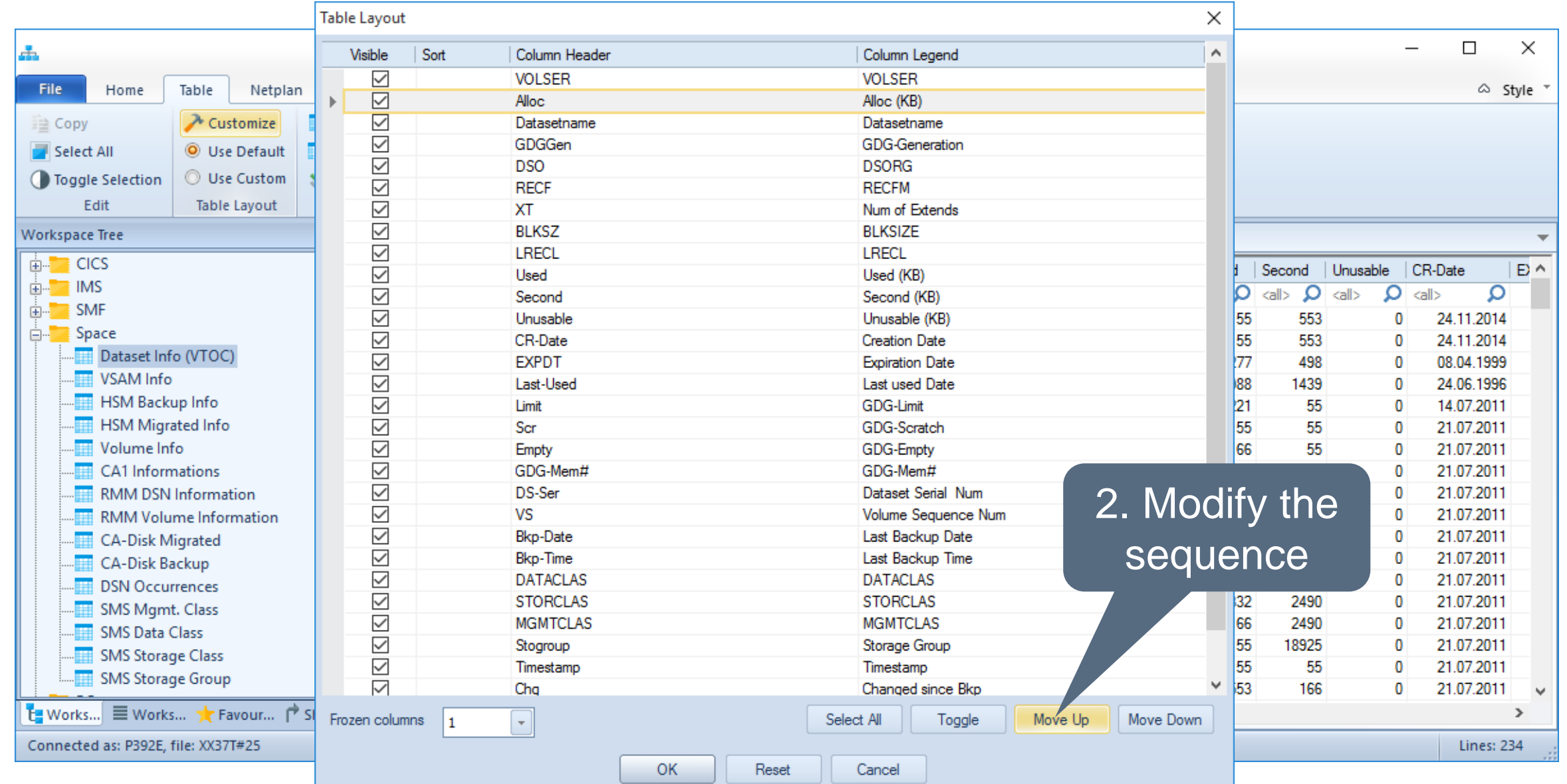

#### **PC Client - SORT (5)**

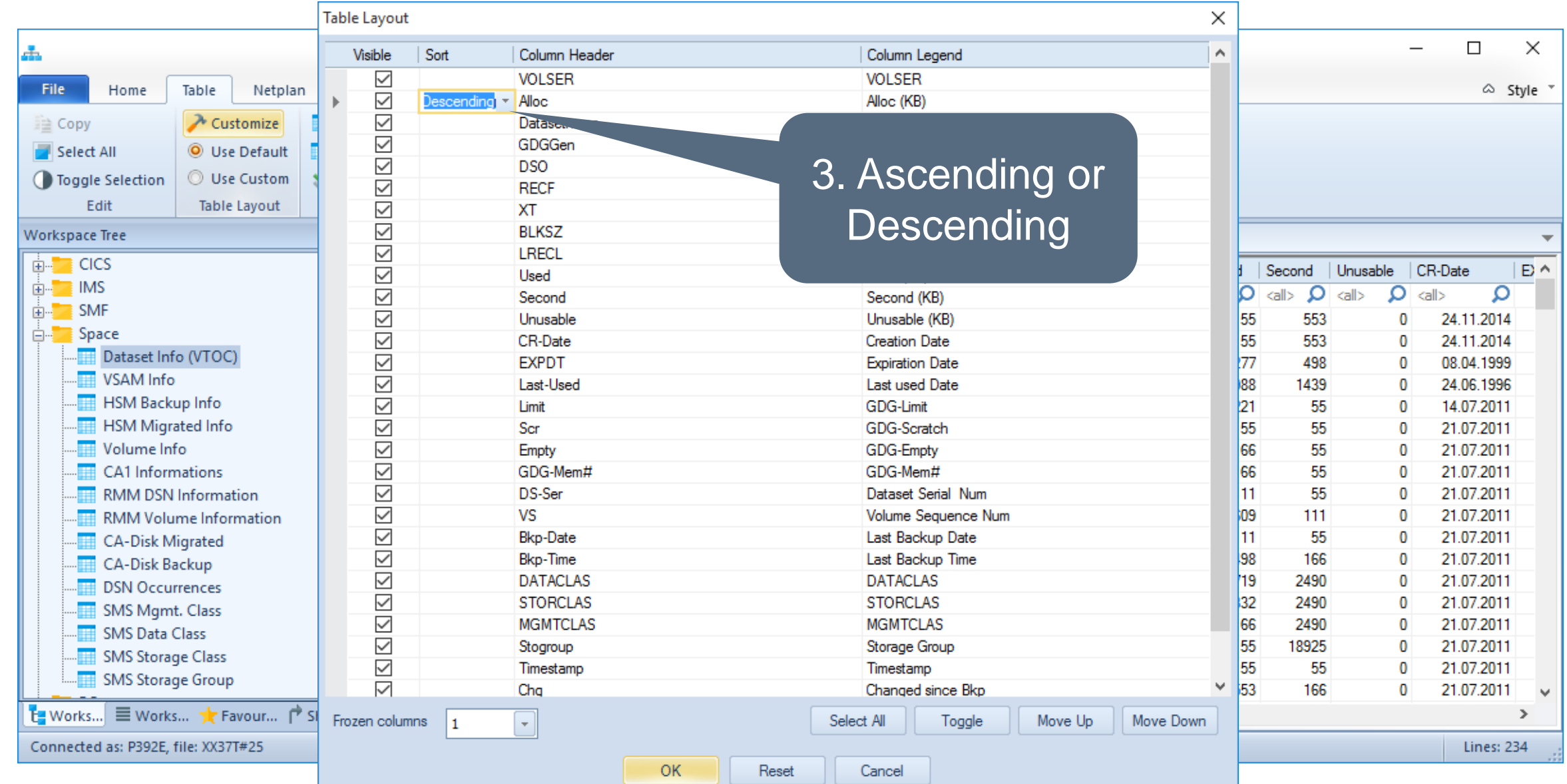

## **PC Client - SORT (6)**

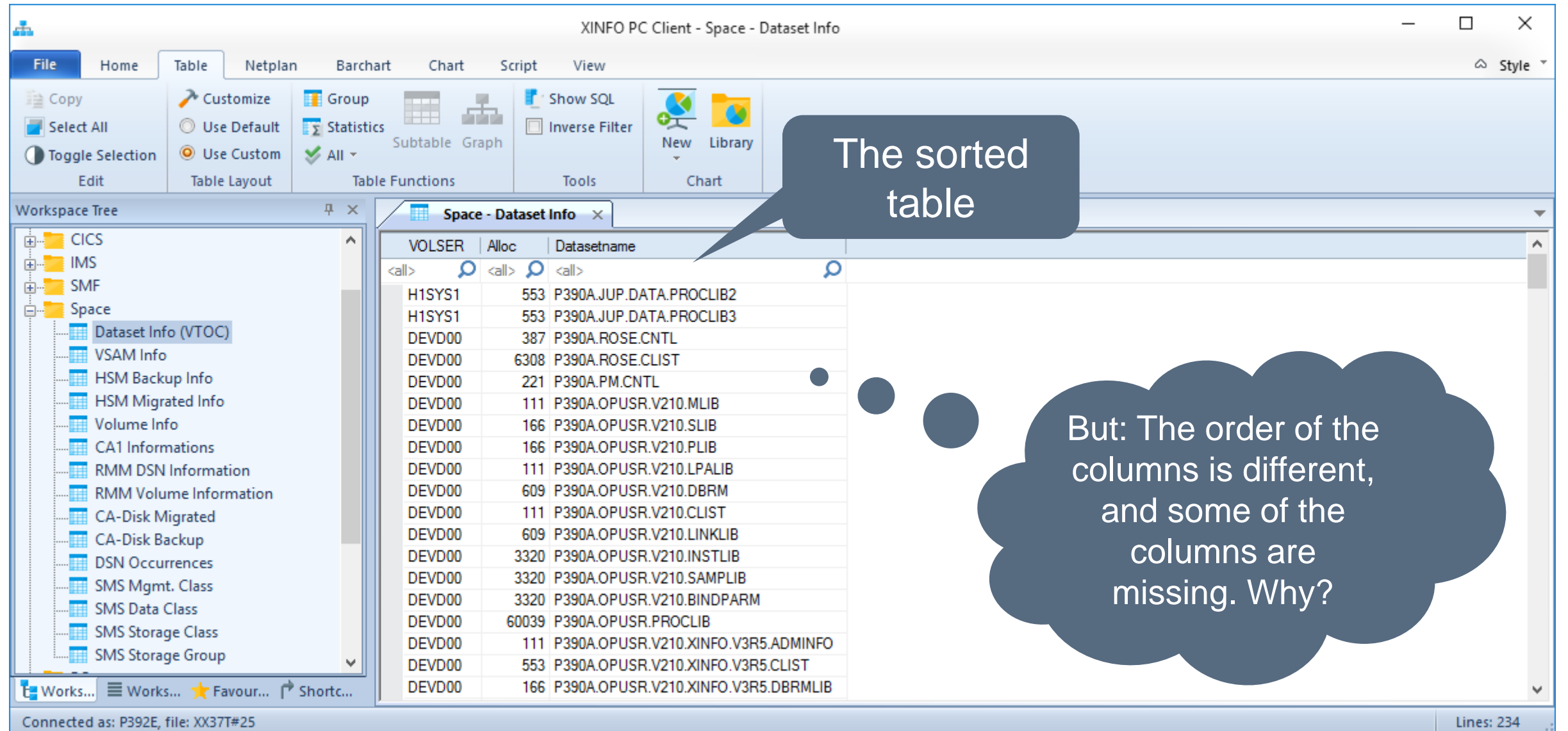

# **PC Client - ARRANGE (1)**

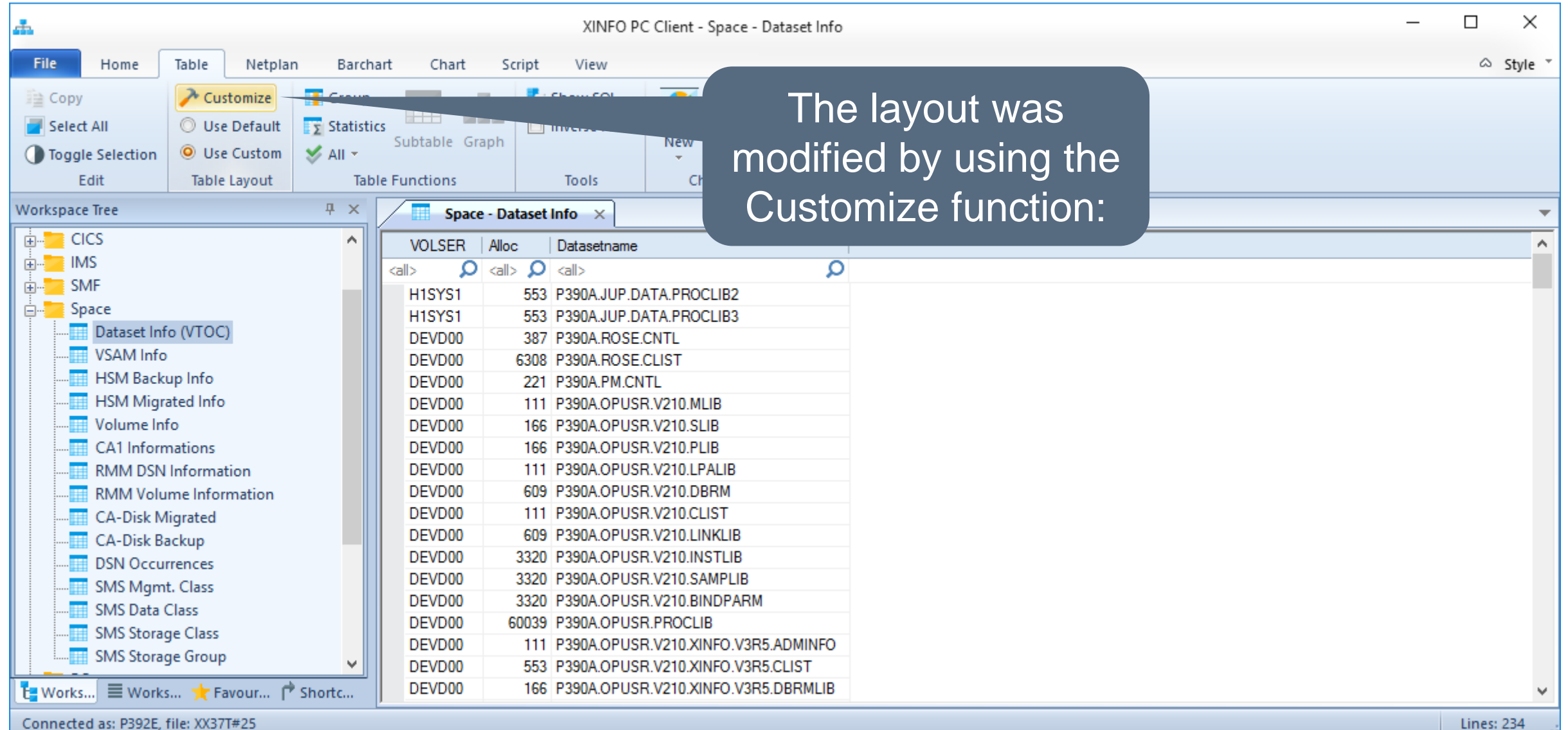

#### **PC Client - ARRANGE (2)**

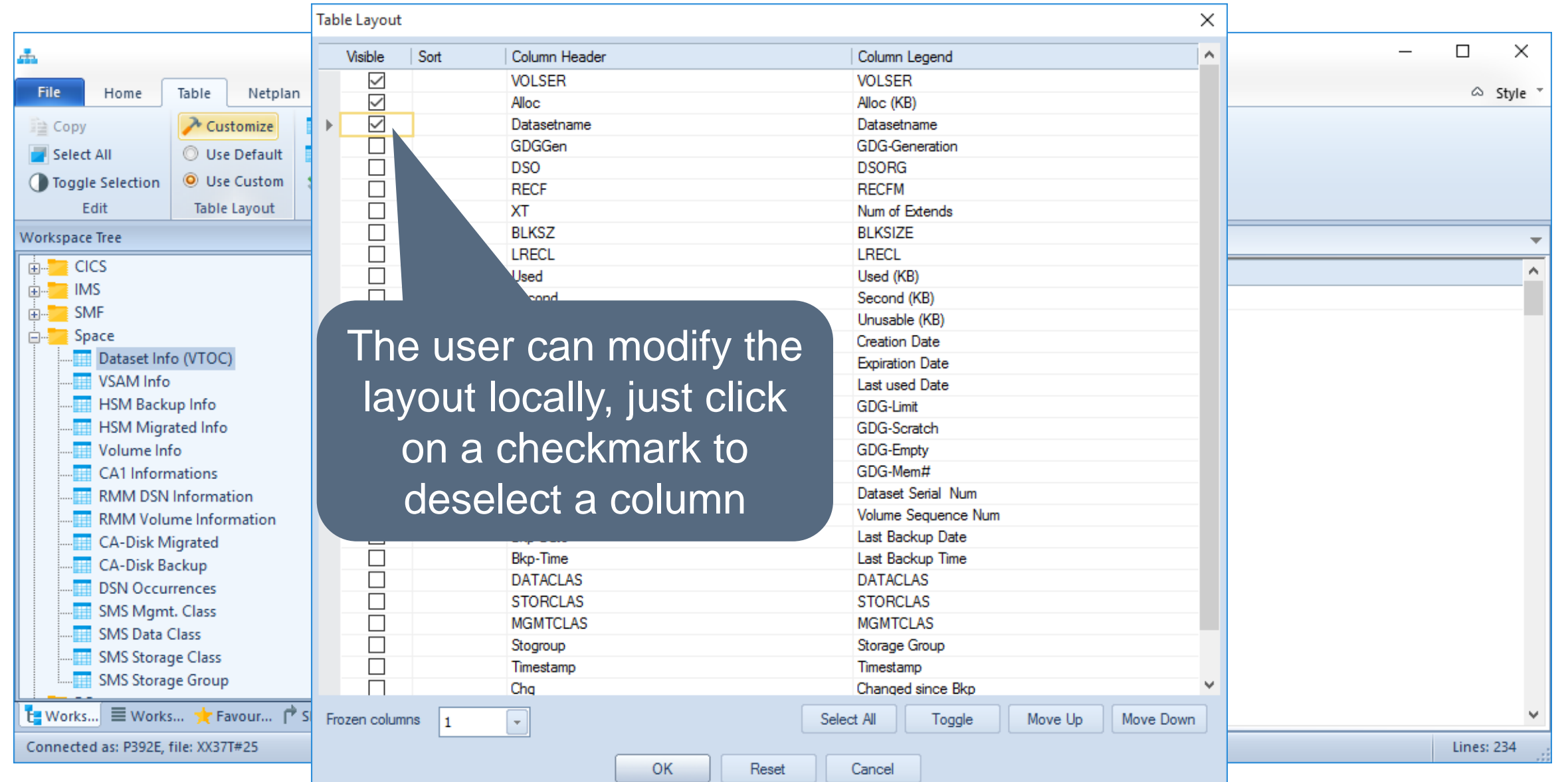

#### **K4 HORIZONT**

## **PC Client - FIX (1)**

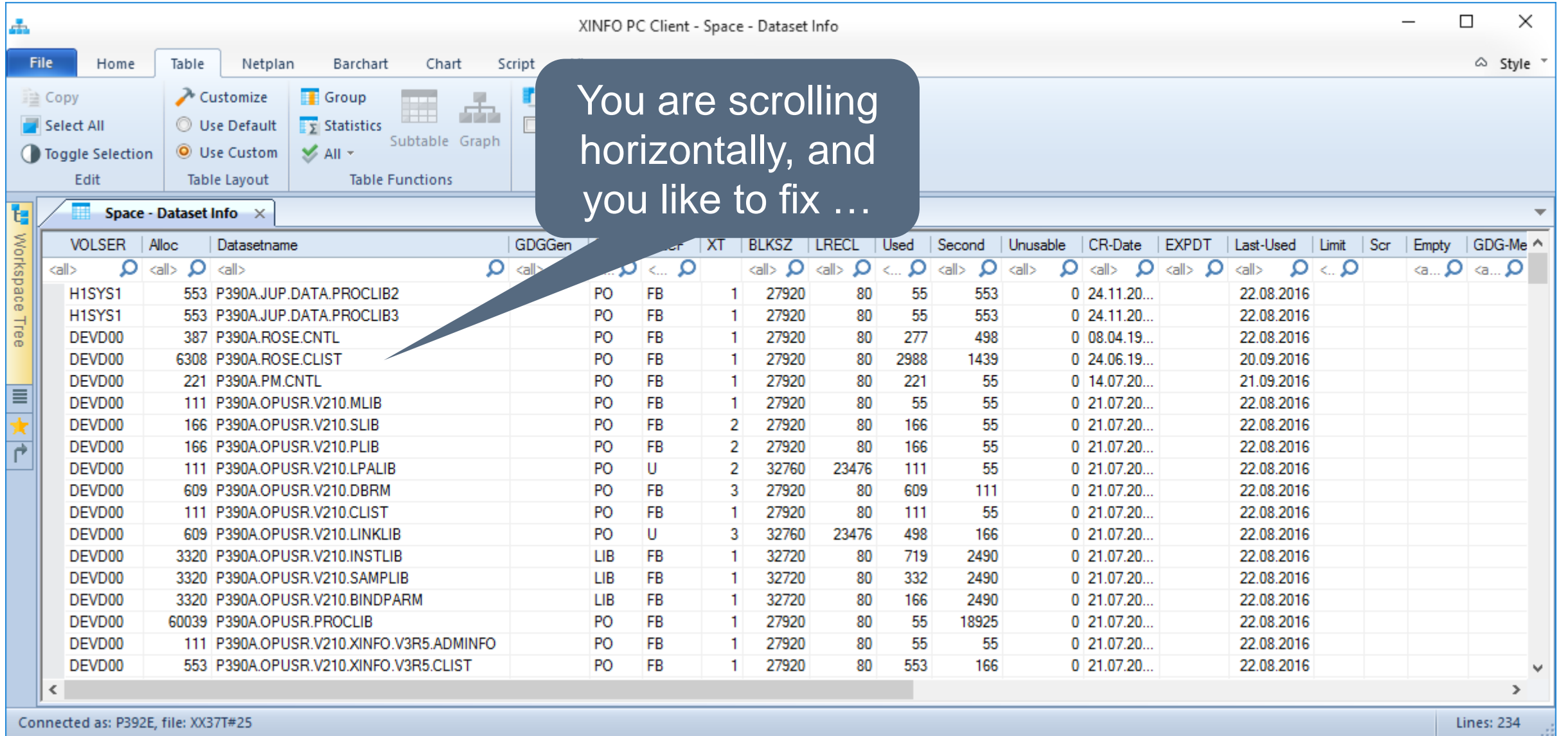

## **PC Client - FIX (2)**

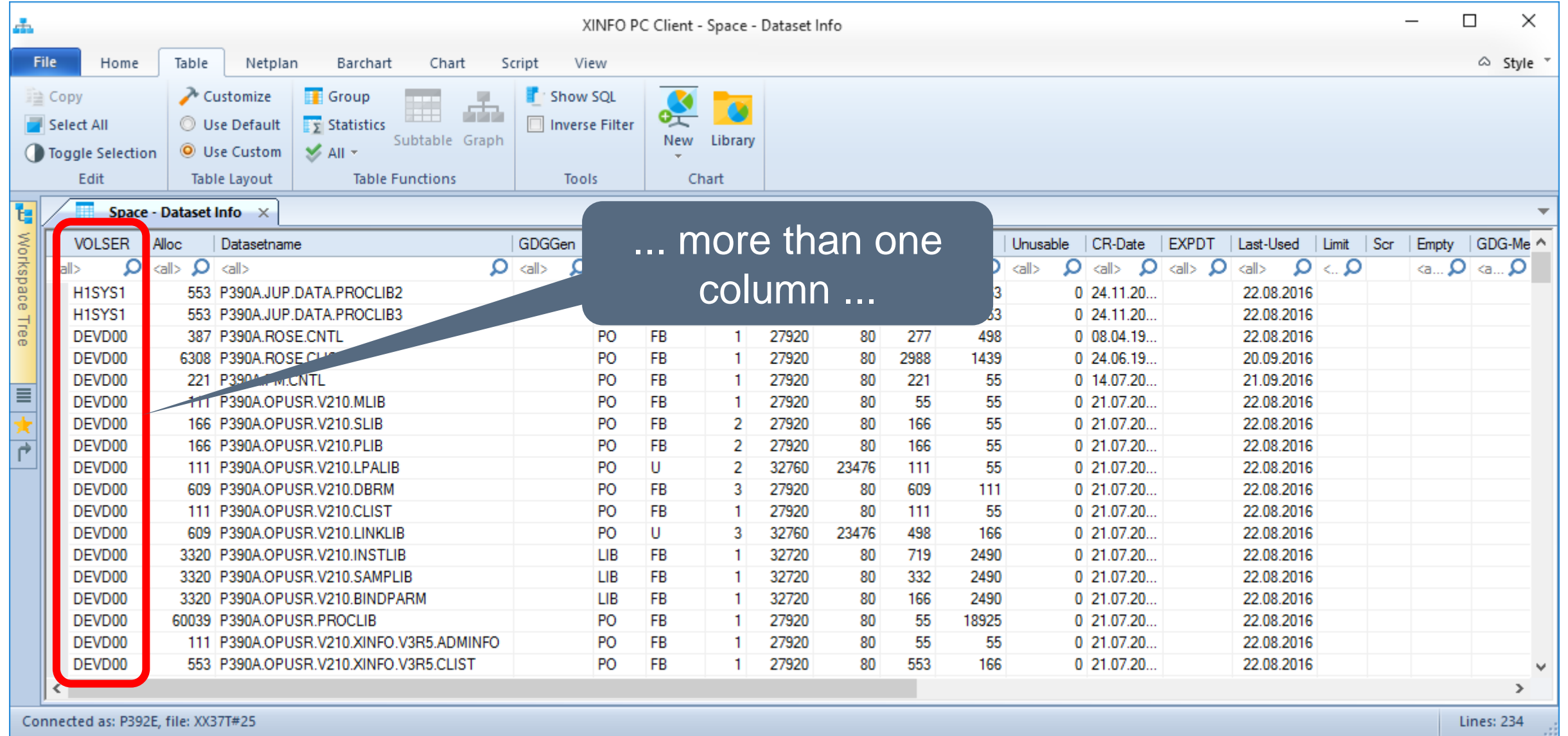

## **PC Client - FIX (3)**

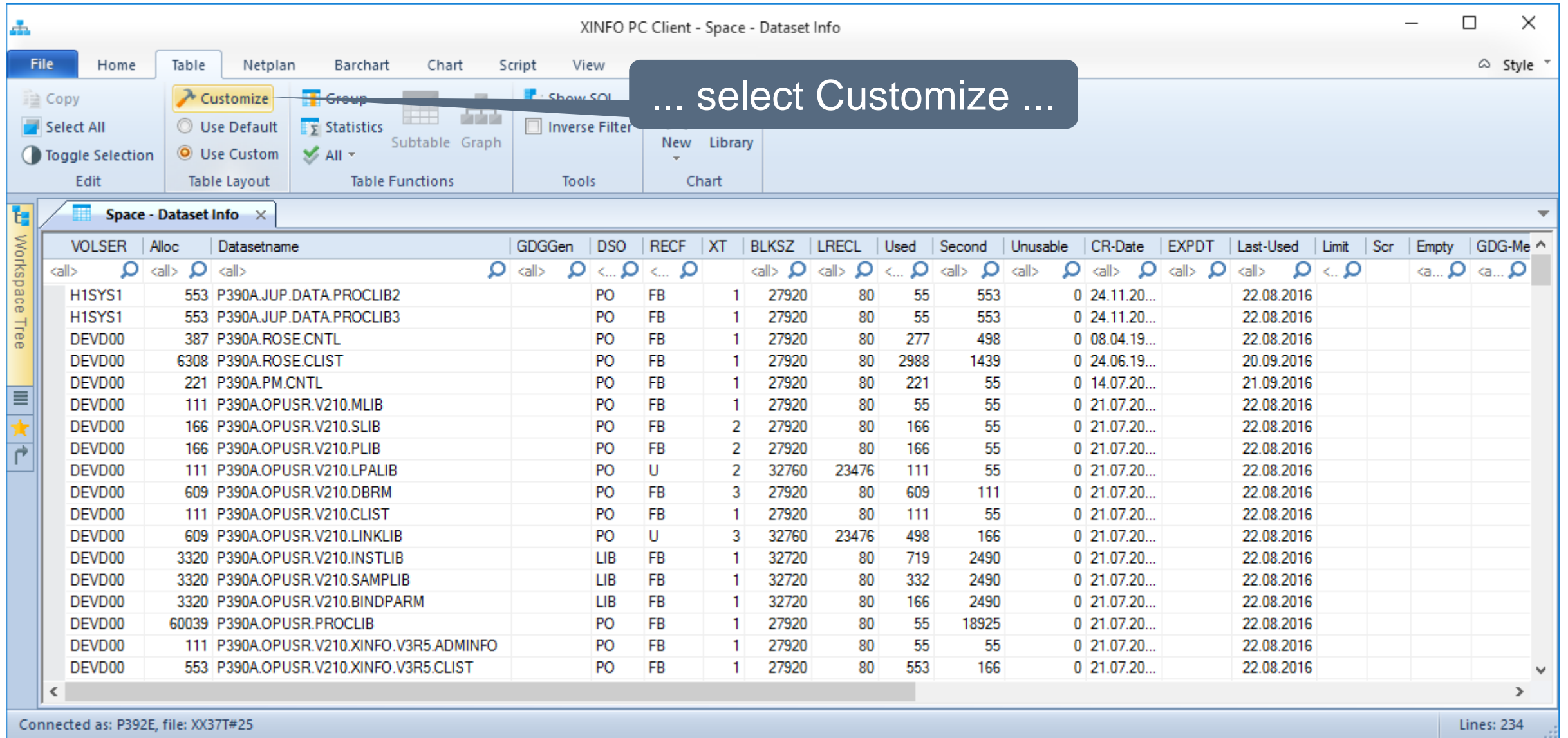

#### **PC Client - FIX (4)**

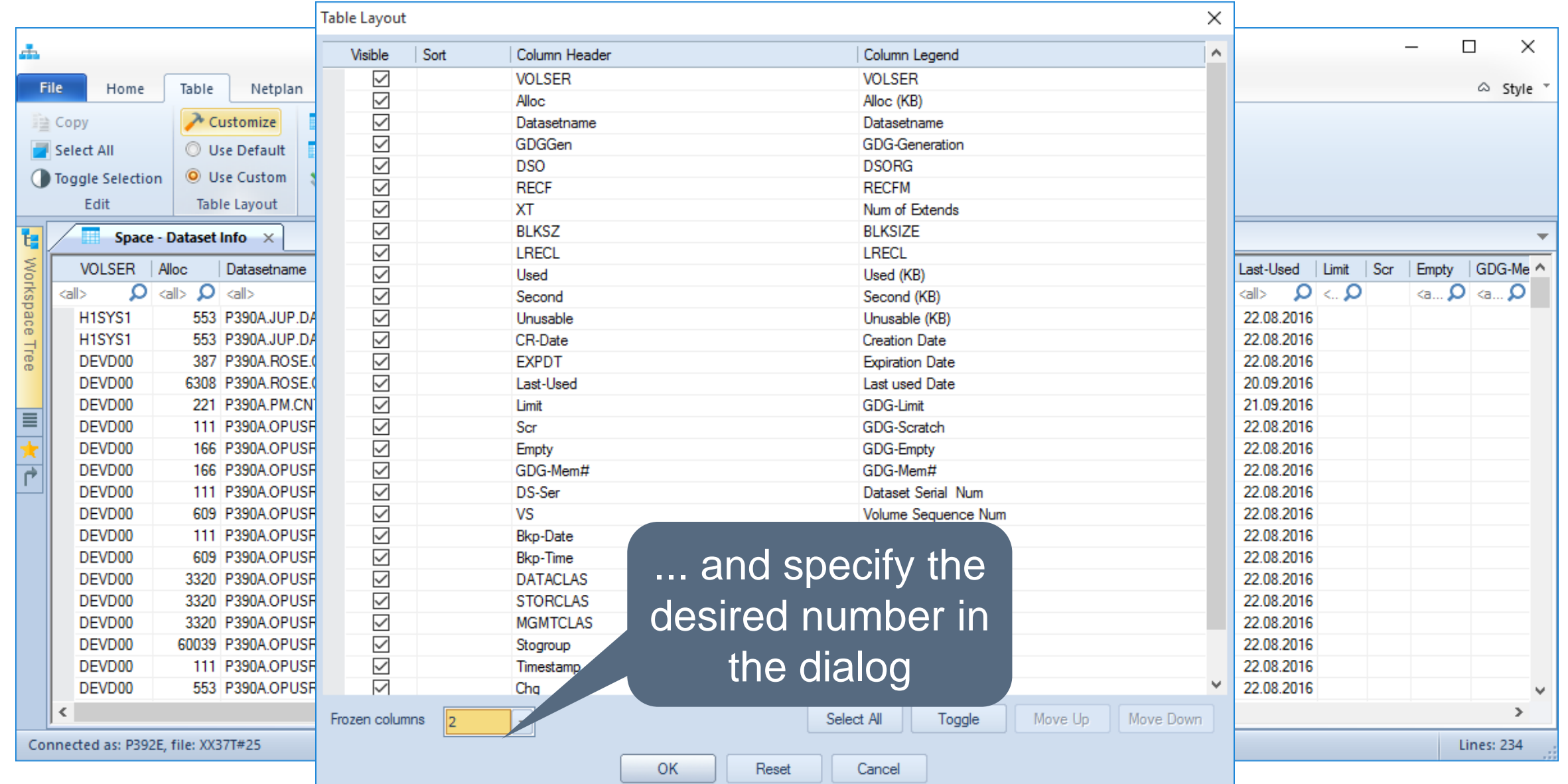

## **PC Client - FIX (5)**

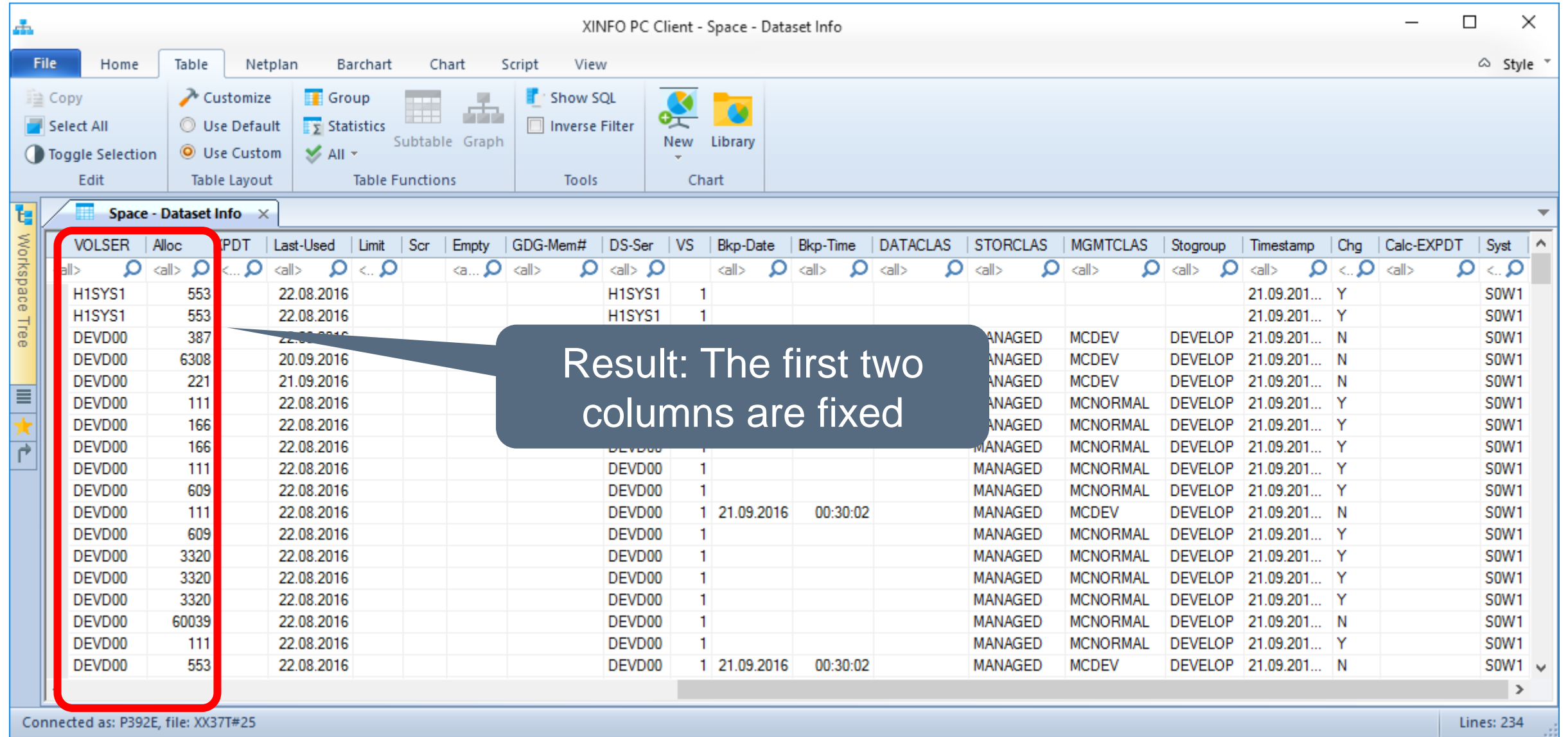

## **PC Client - STATISTICS (1)**

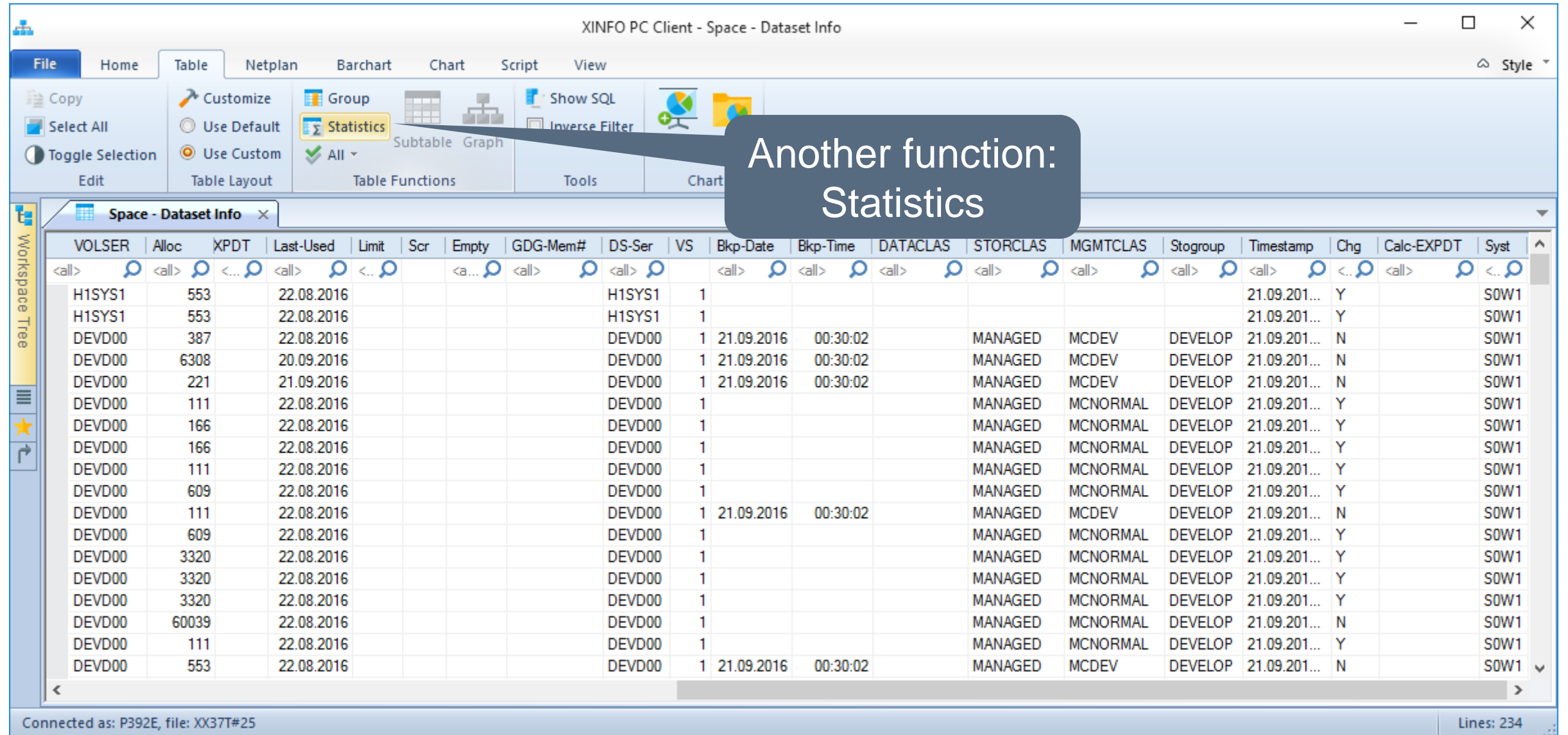

## **PC Client - STATISTICS (2)**

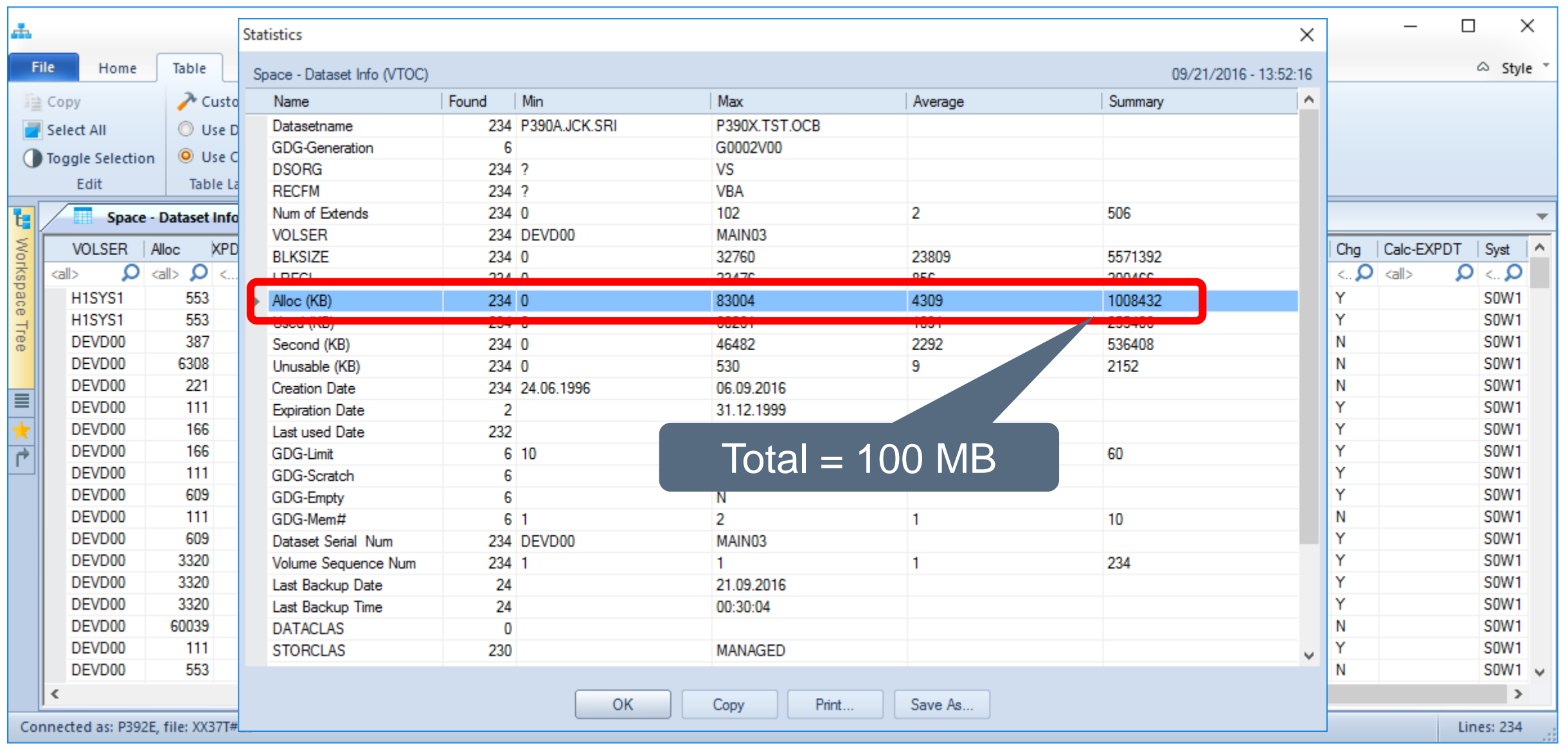

## **PC Client - GROUP (1)**

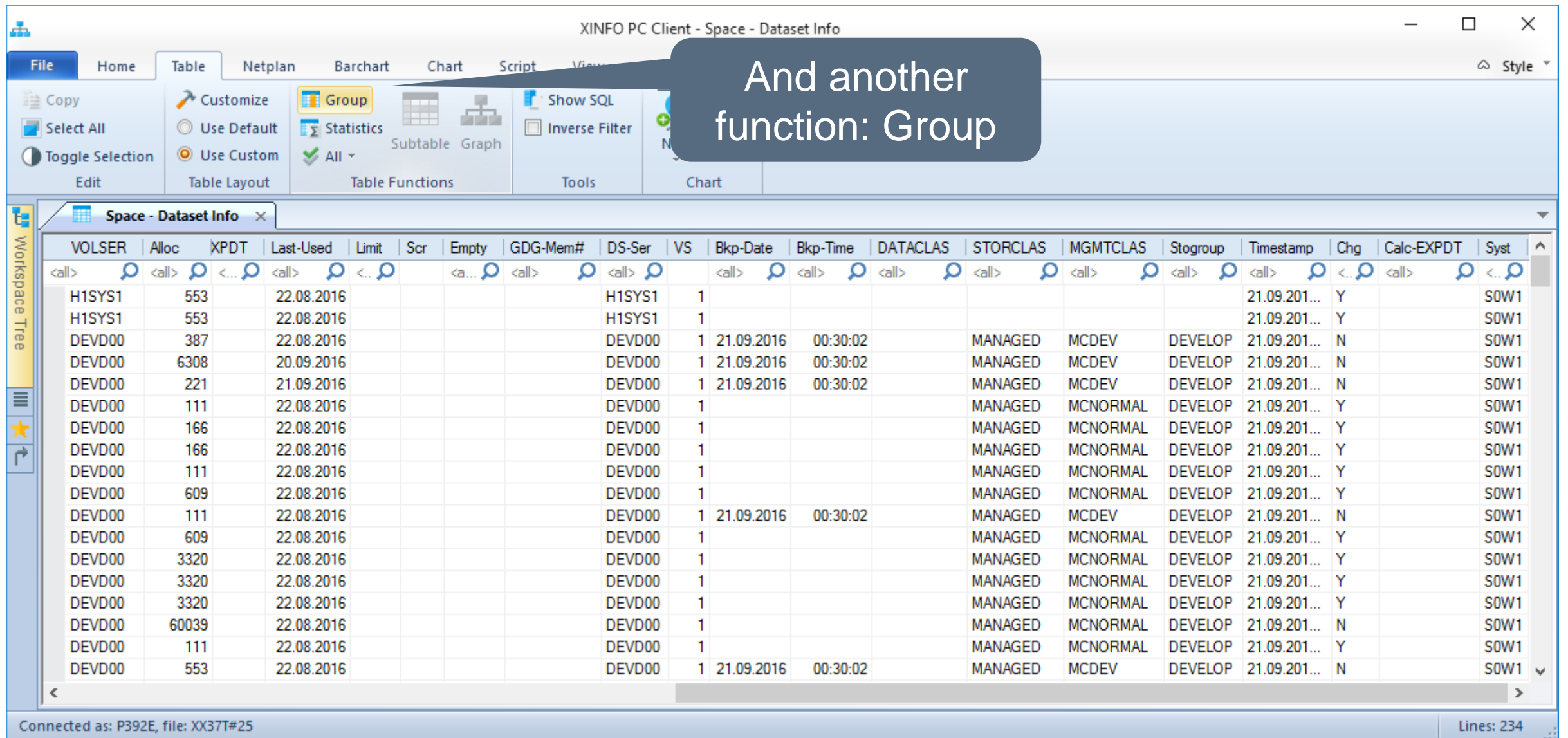

## **PC Client - GROUP (2)**

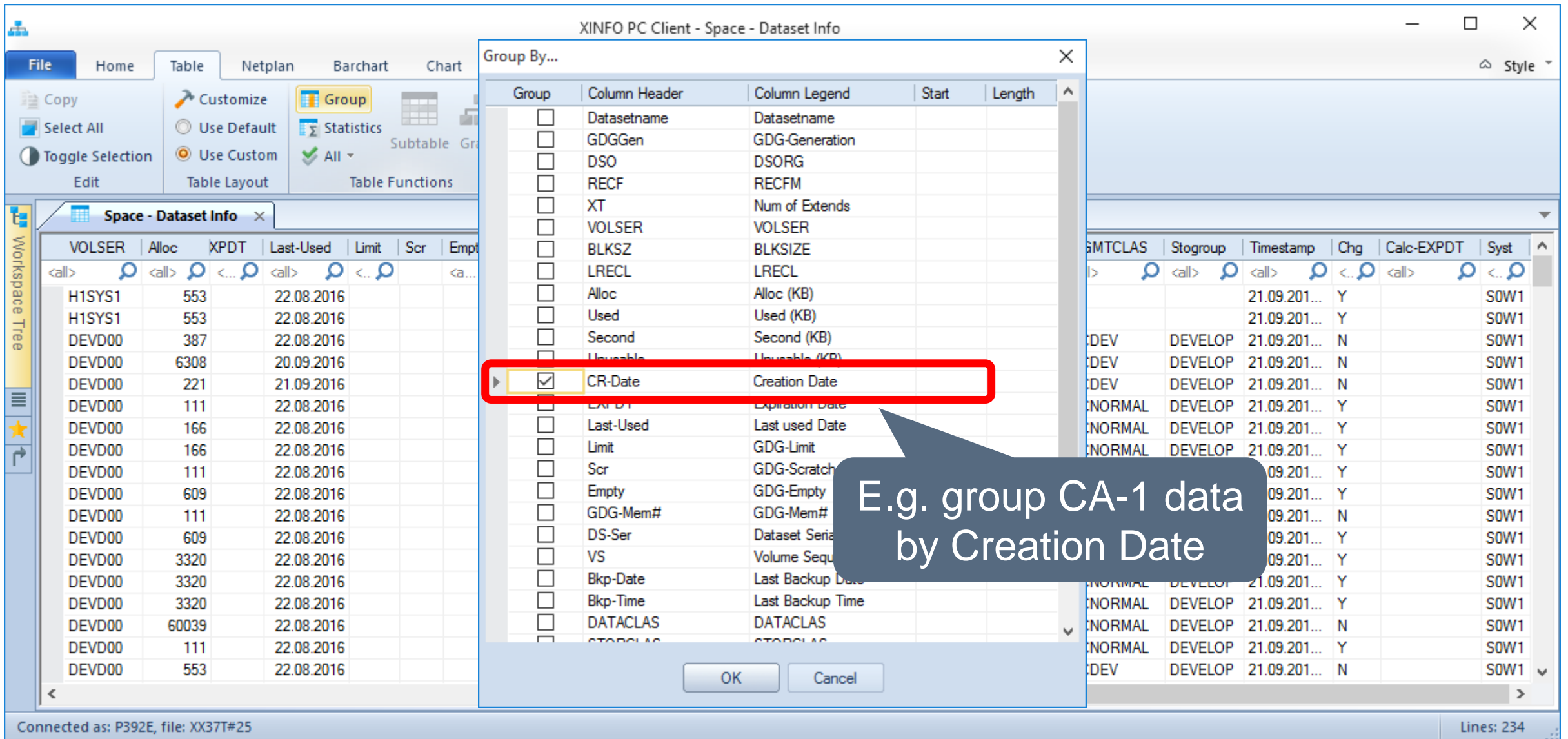

## **PC Client - Group (3)**

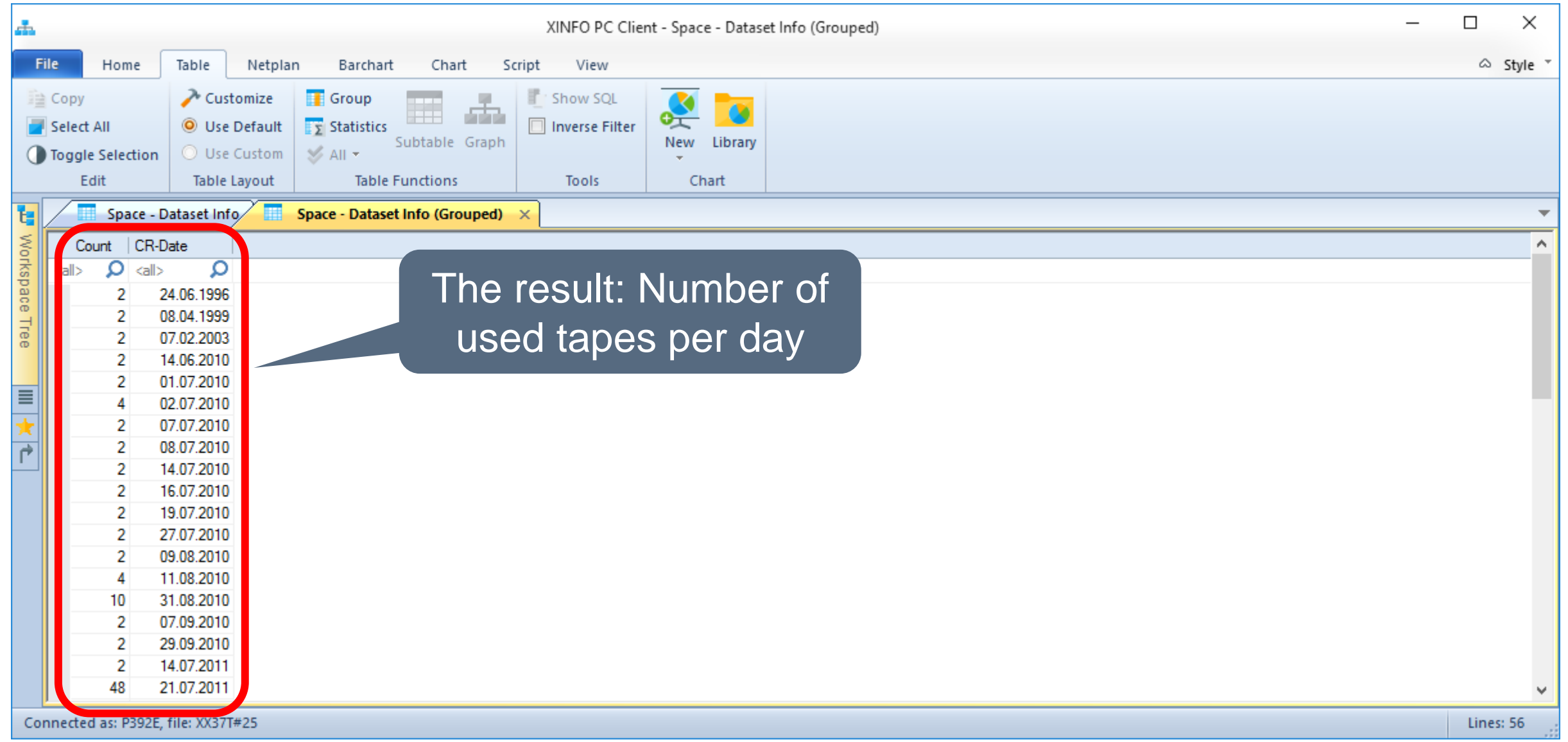

## **PC Client - ALL (1)**

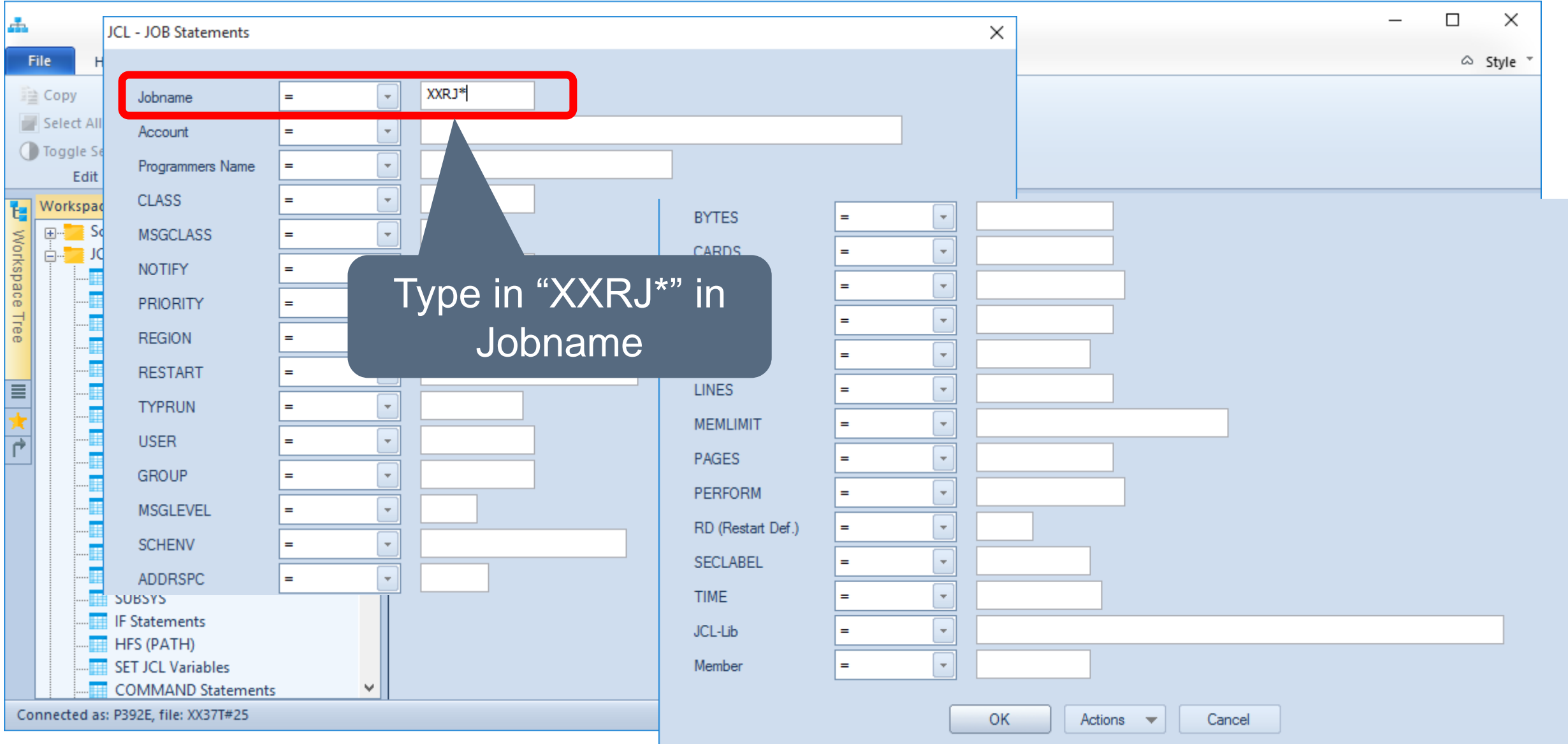

## **PC Client - ALL (2)**

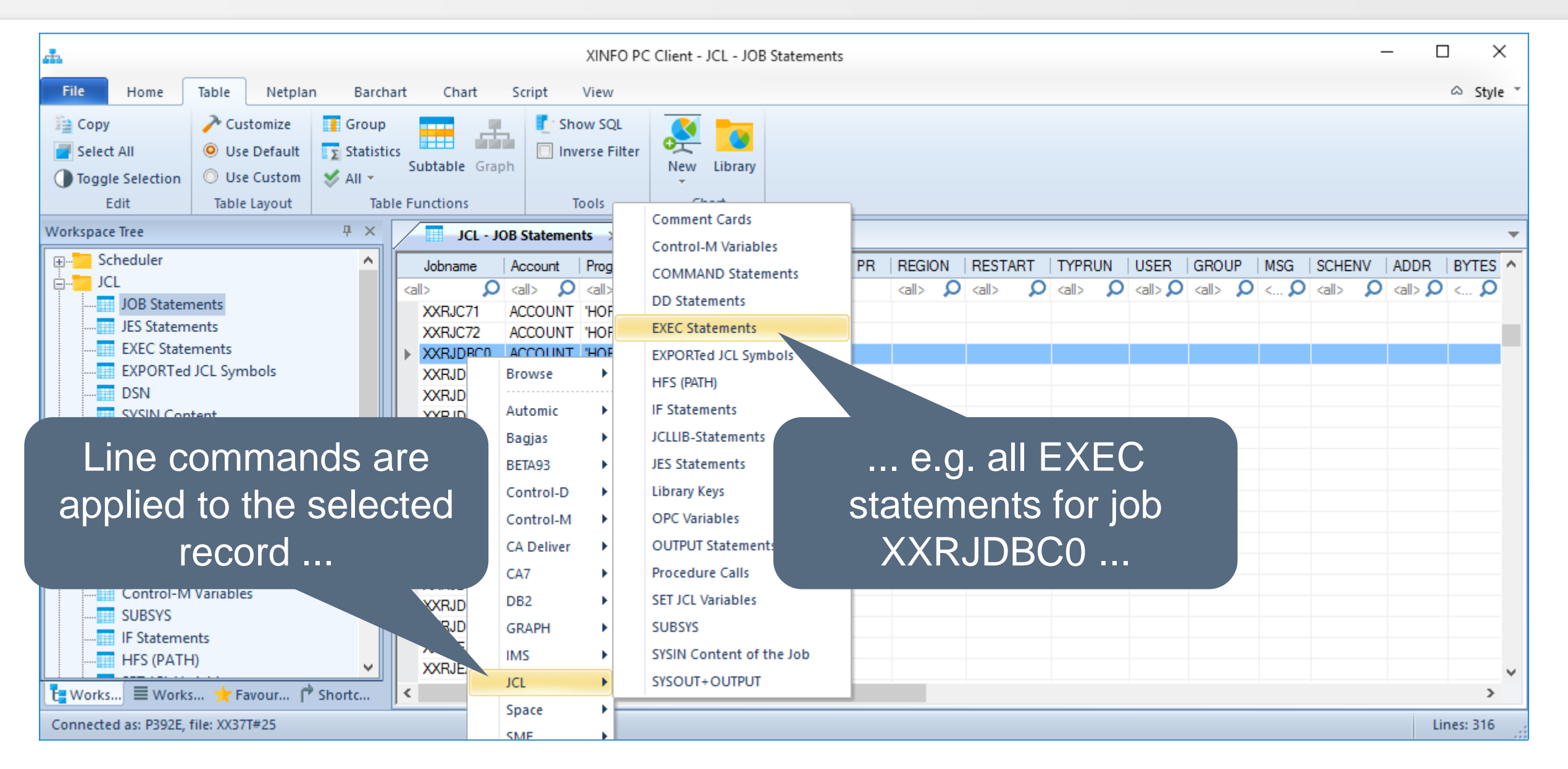

## **PC Client - ALL (3)**

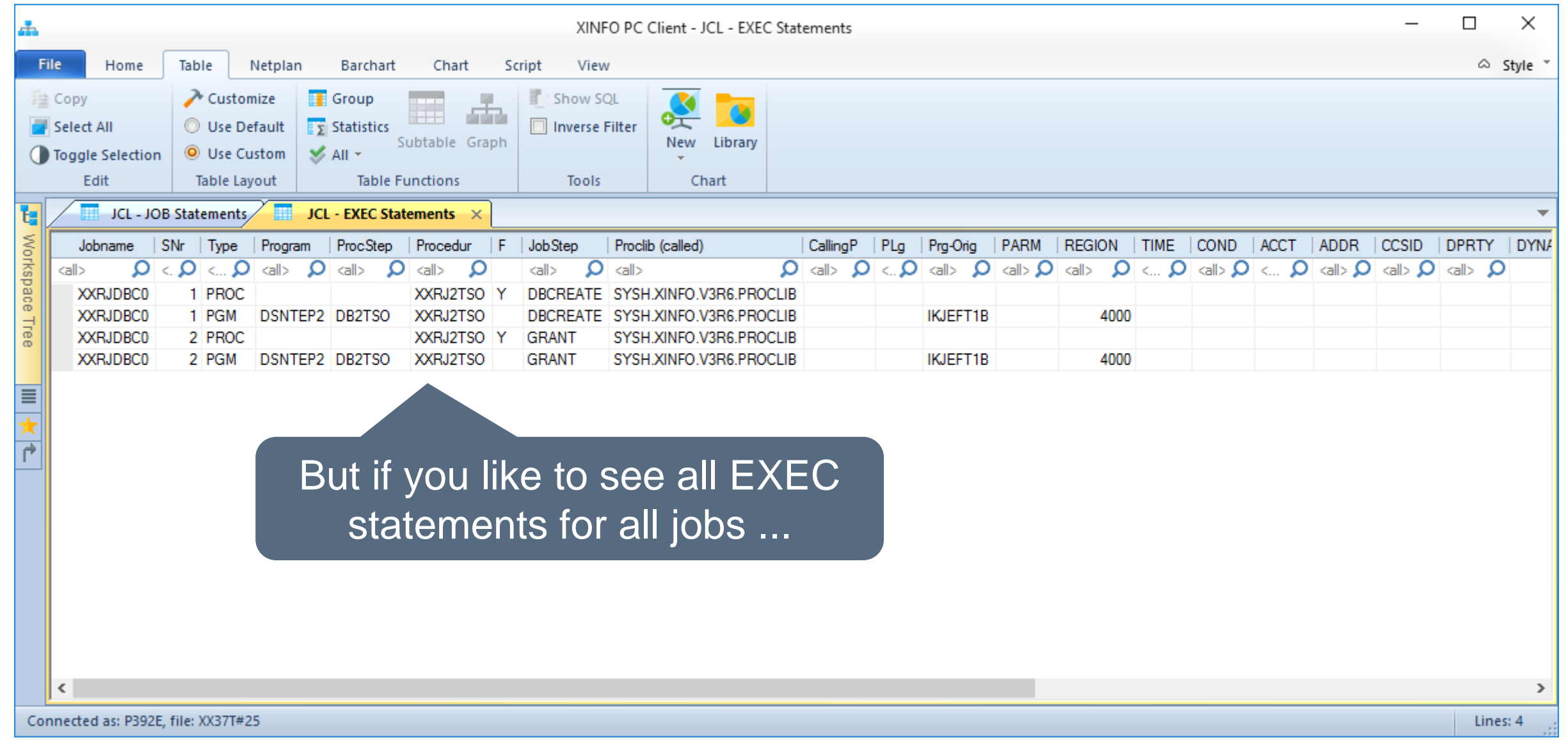

## **PC Client - ALL (4)**

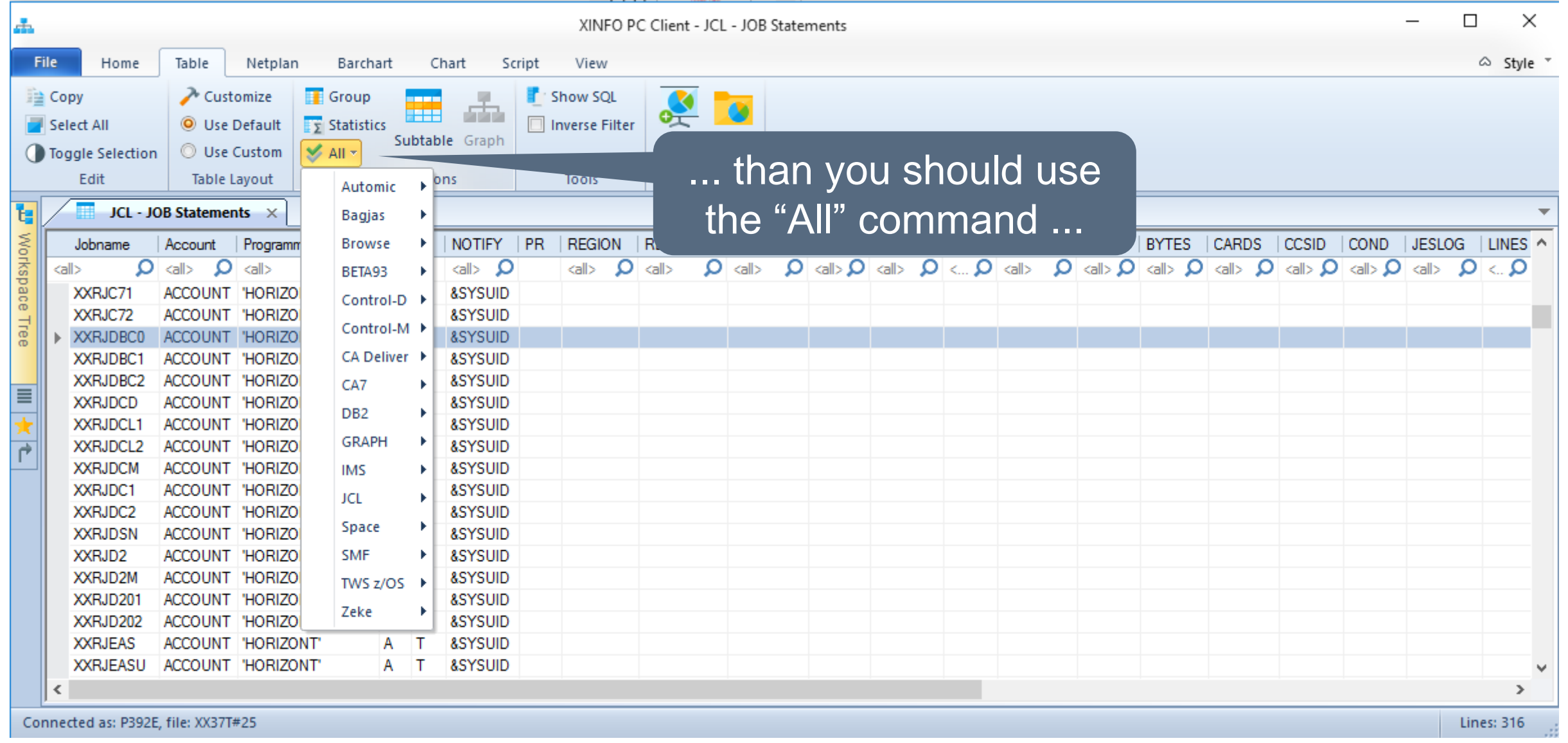

## **PC Client - ALL (5)**

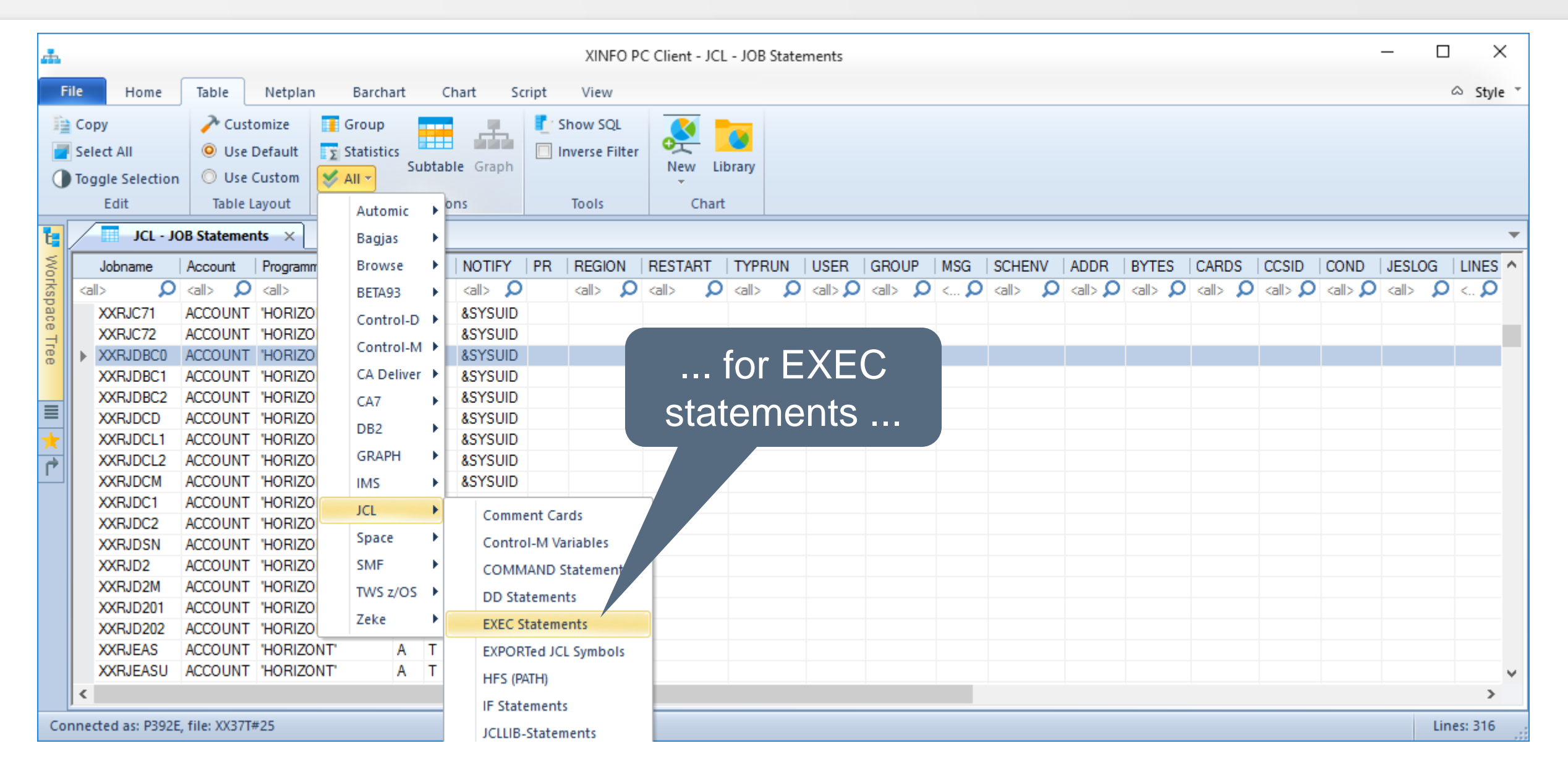

#### **PC Client - ALL (6)**

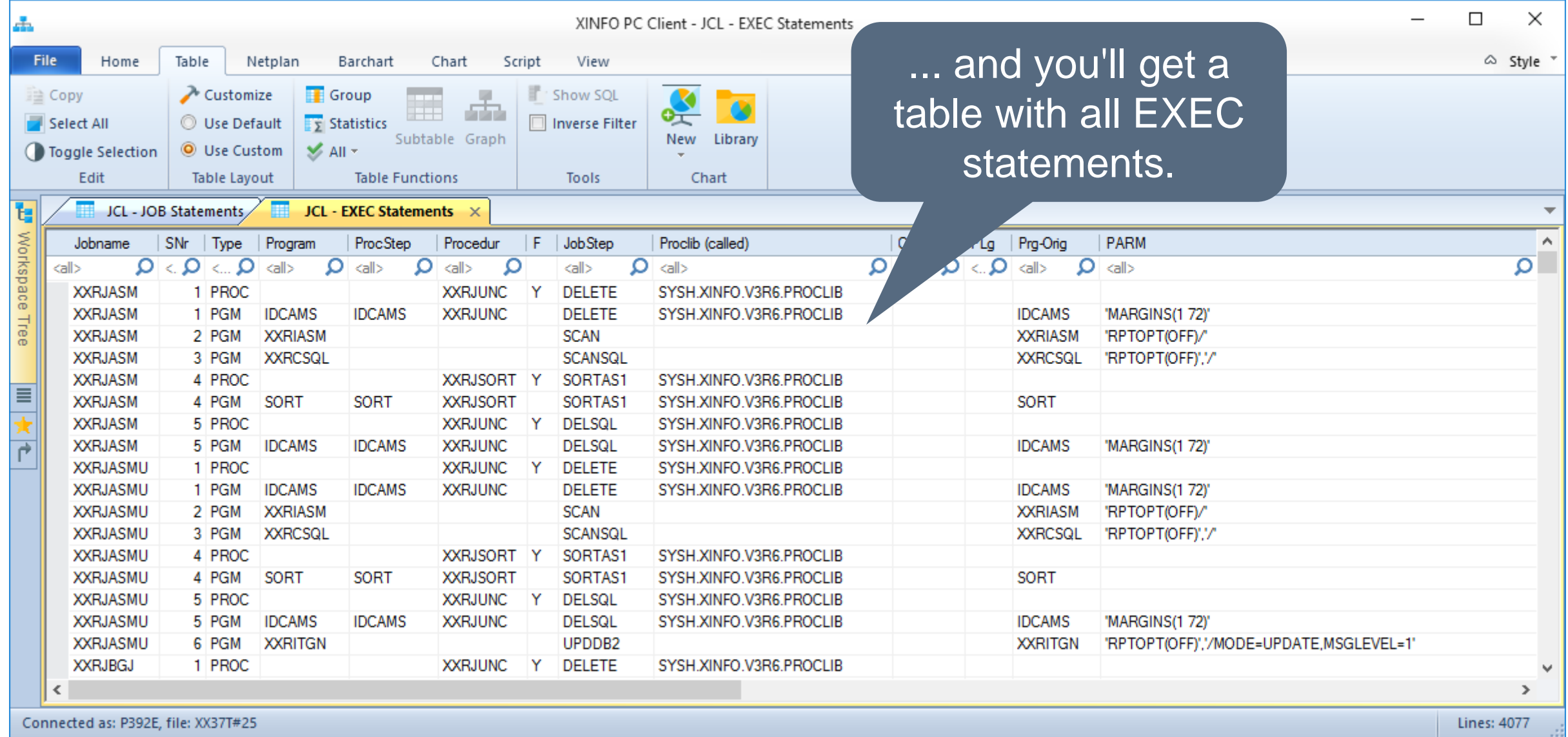

## **PC Client - Line commands for multiple line (1)**

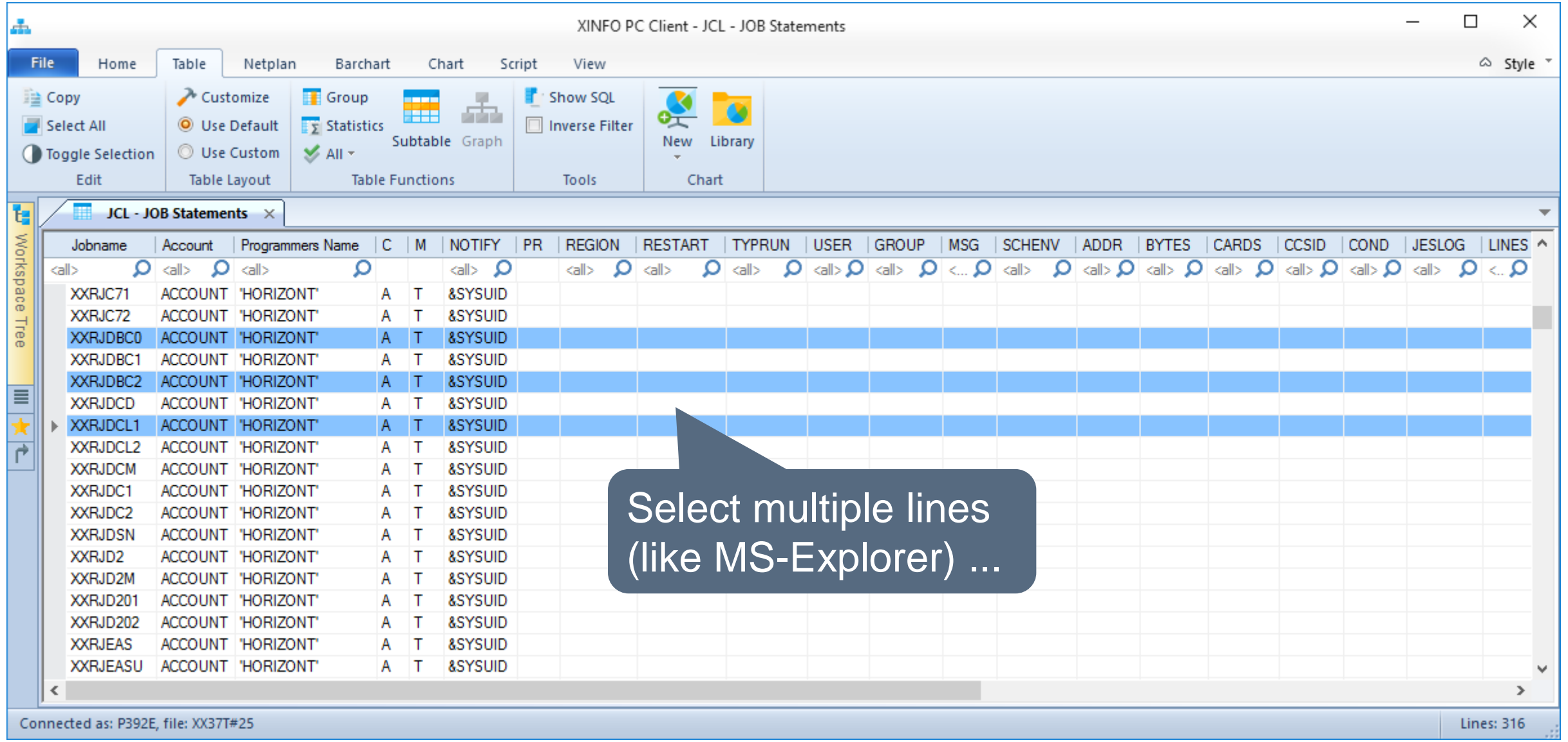

## **PC Client - Line commands for multiple lines (2)**

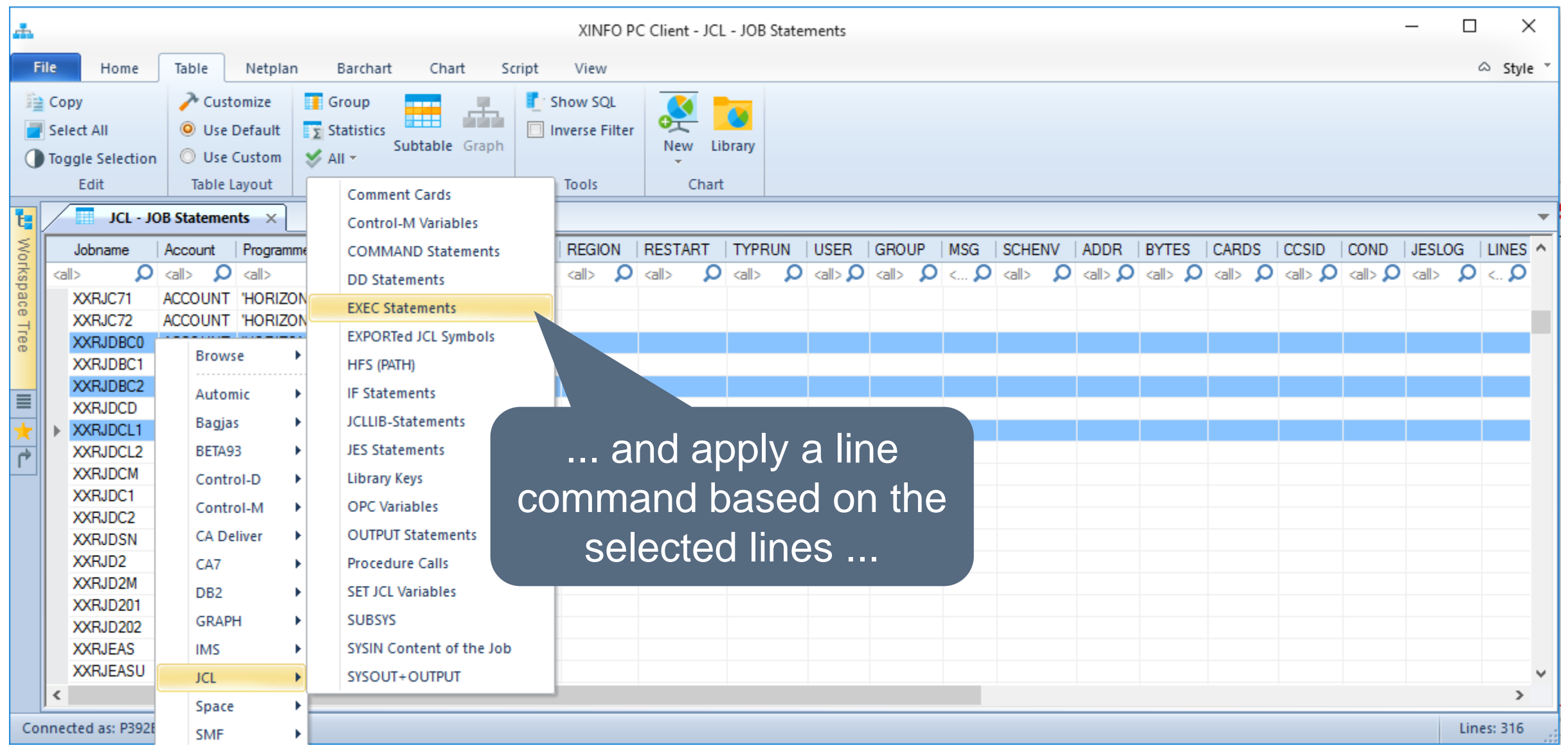

# **PC Client - Toggle function**

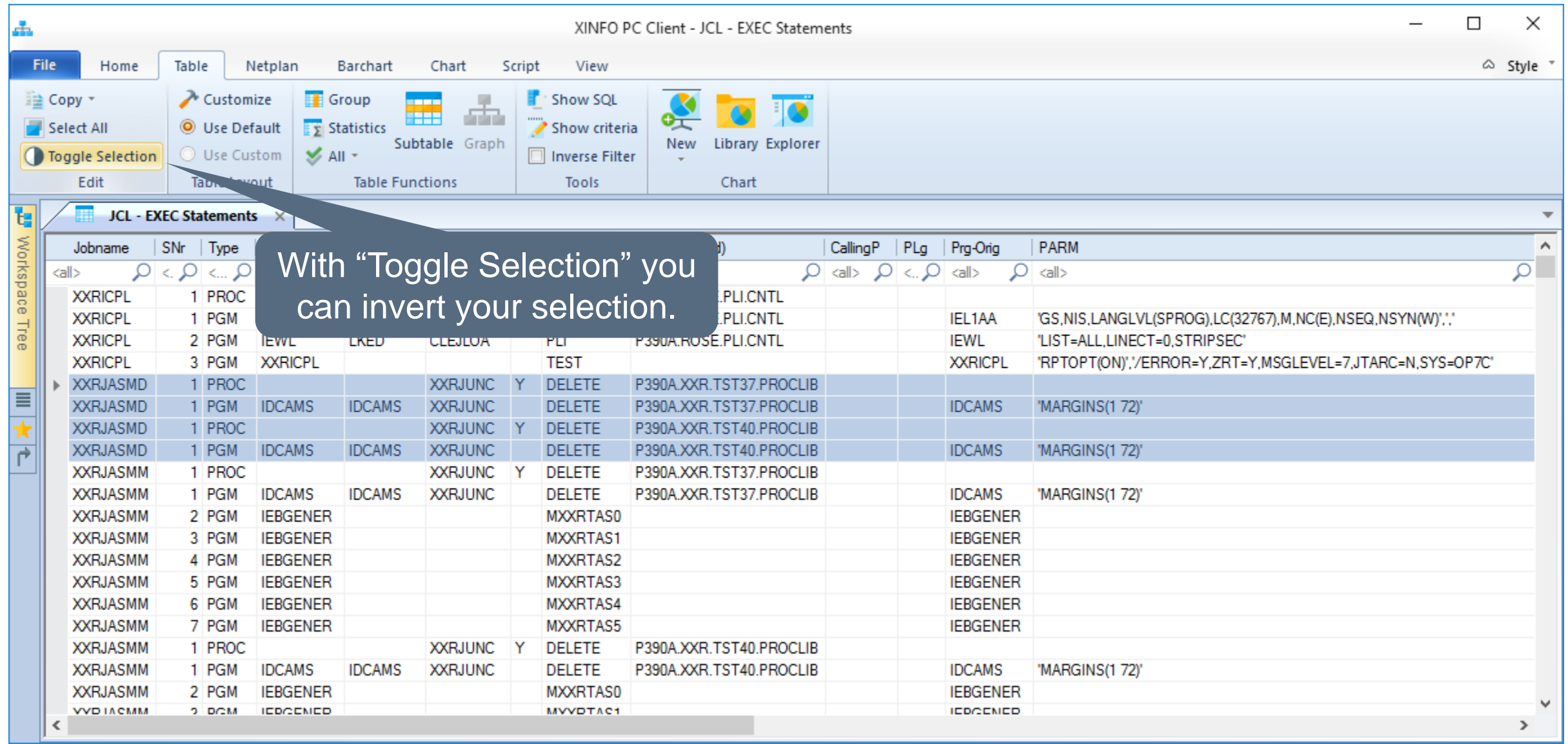

# **PC Client - Toggle function**

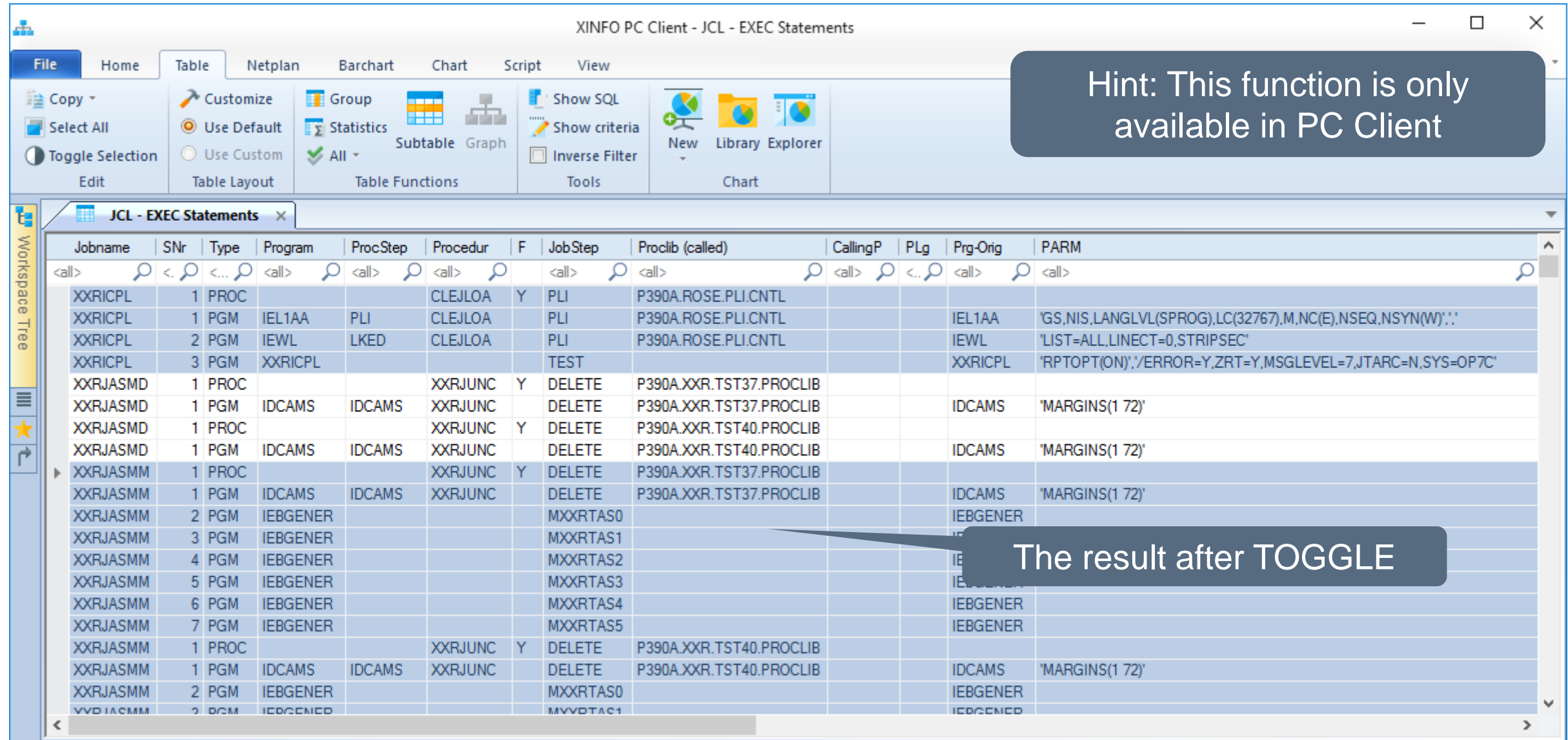

#### **PC Client - MARK all rows**

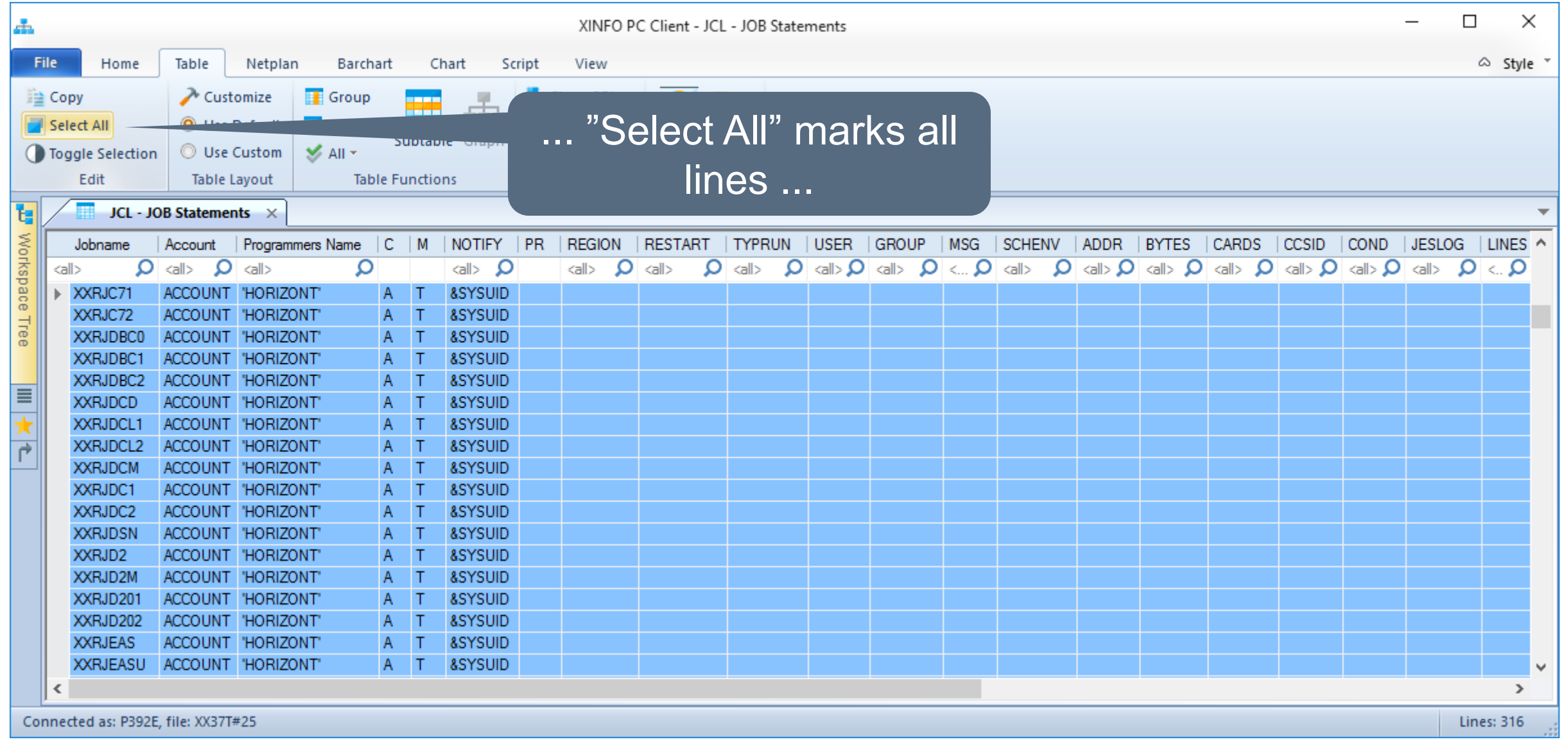

#### **PC Client - REMOVE all marks**

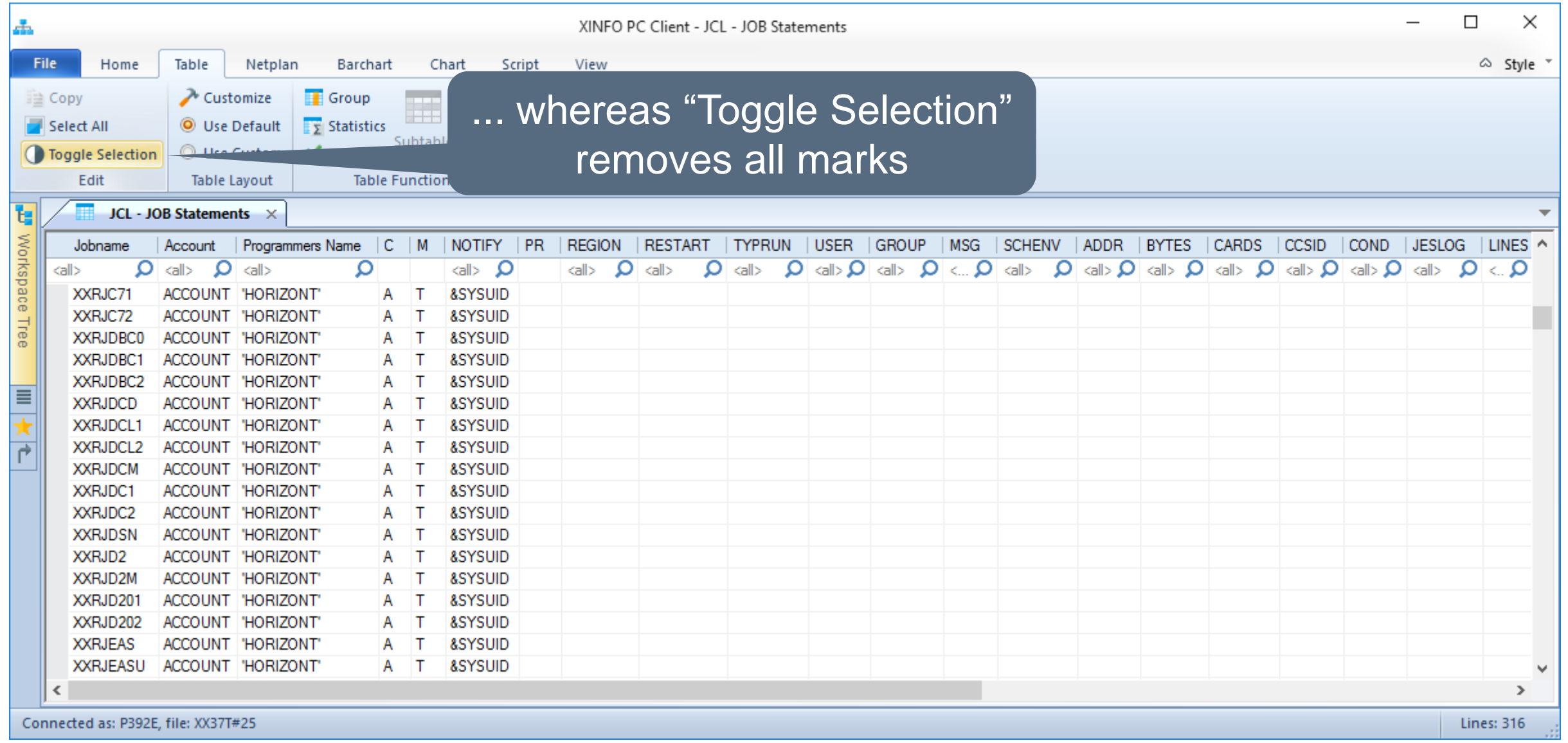

# **PC Client - SUBTABLE (1)**

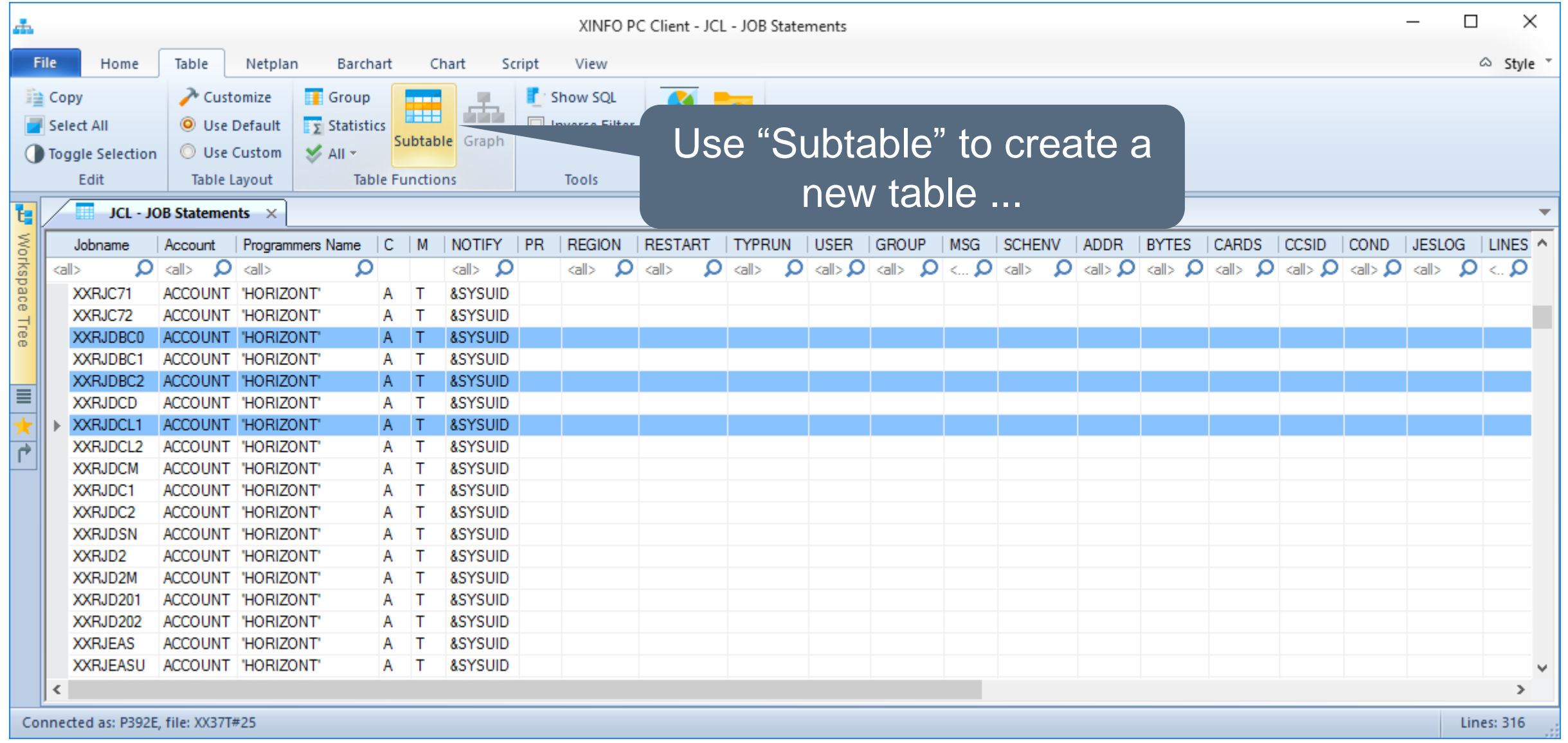

## **PC Client - SUBTABLE (2)**

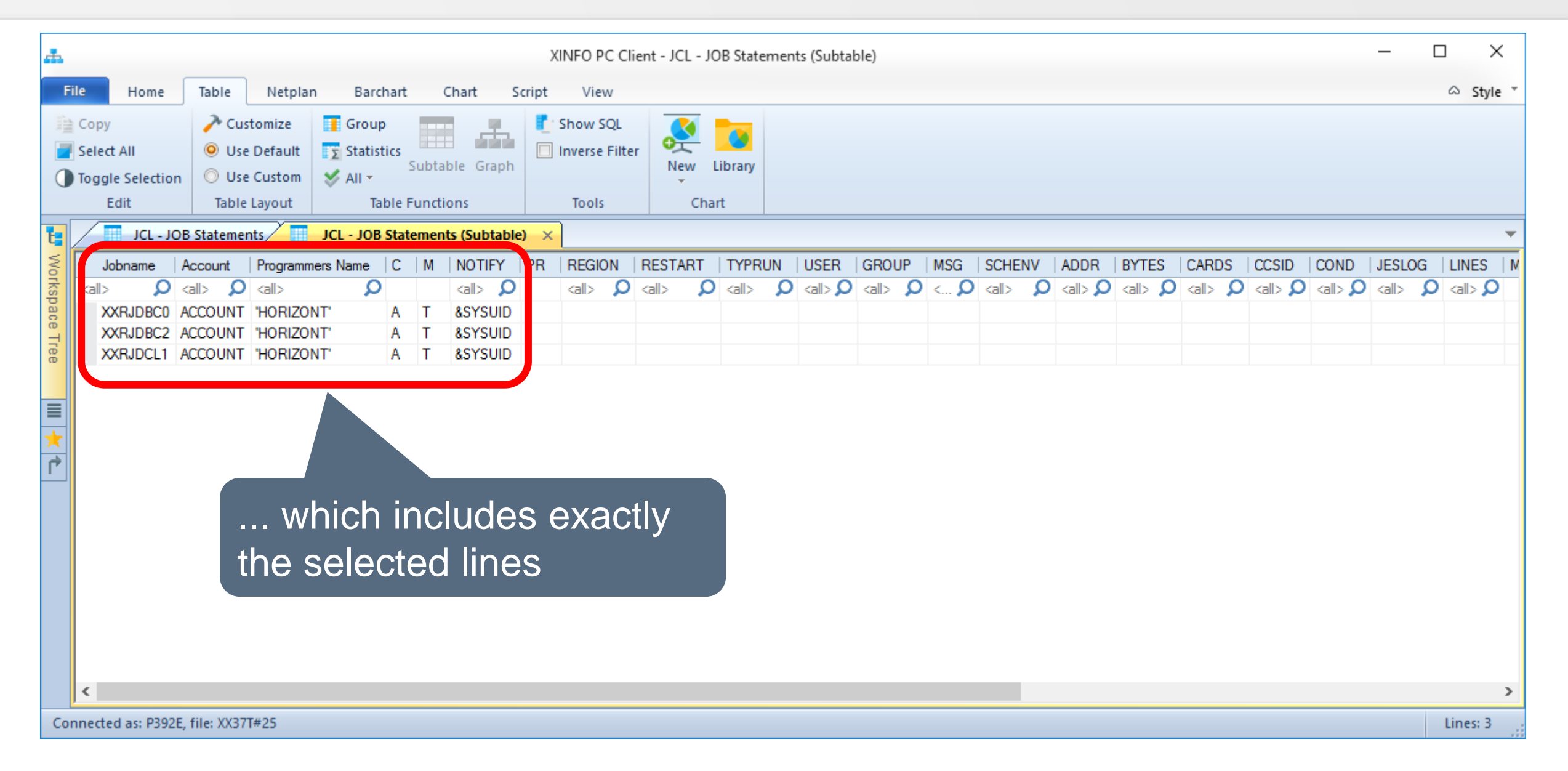

## **PC Client - EXPORT (1)**

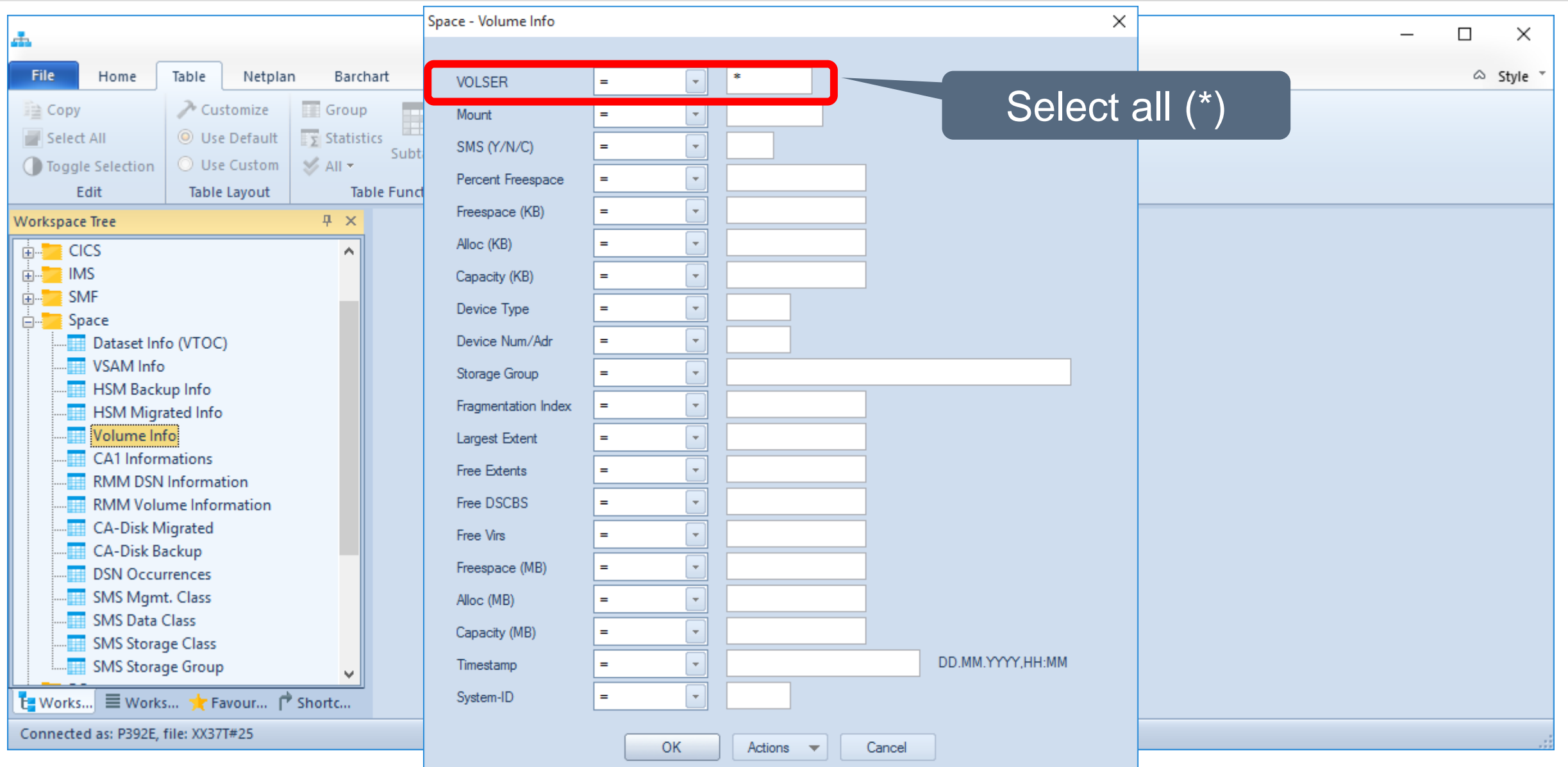

**K4 HORIZONT** 

## **PC Client - EXPORT (2)**

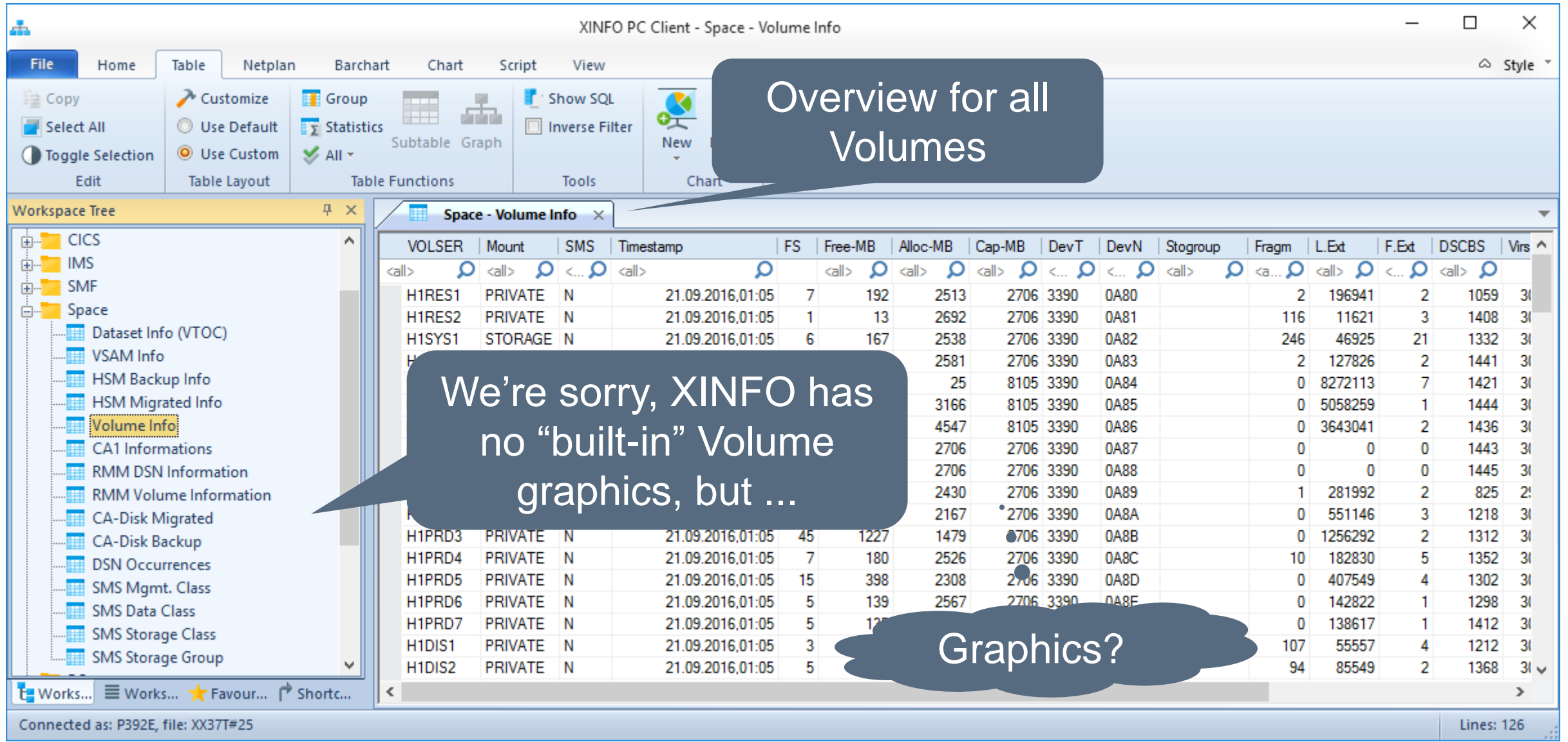

#### **PC Client - EXPORT (3)**

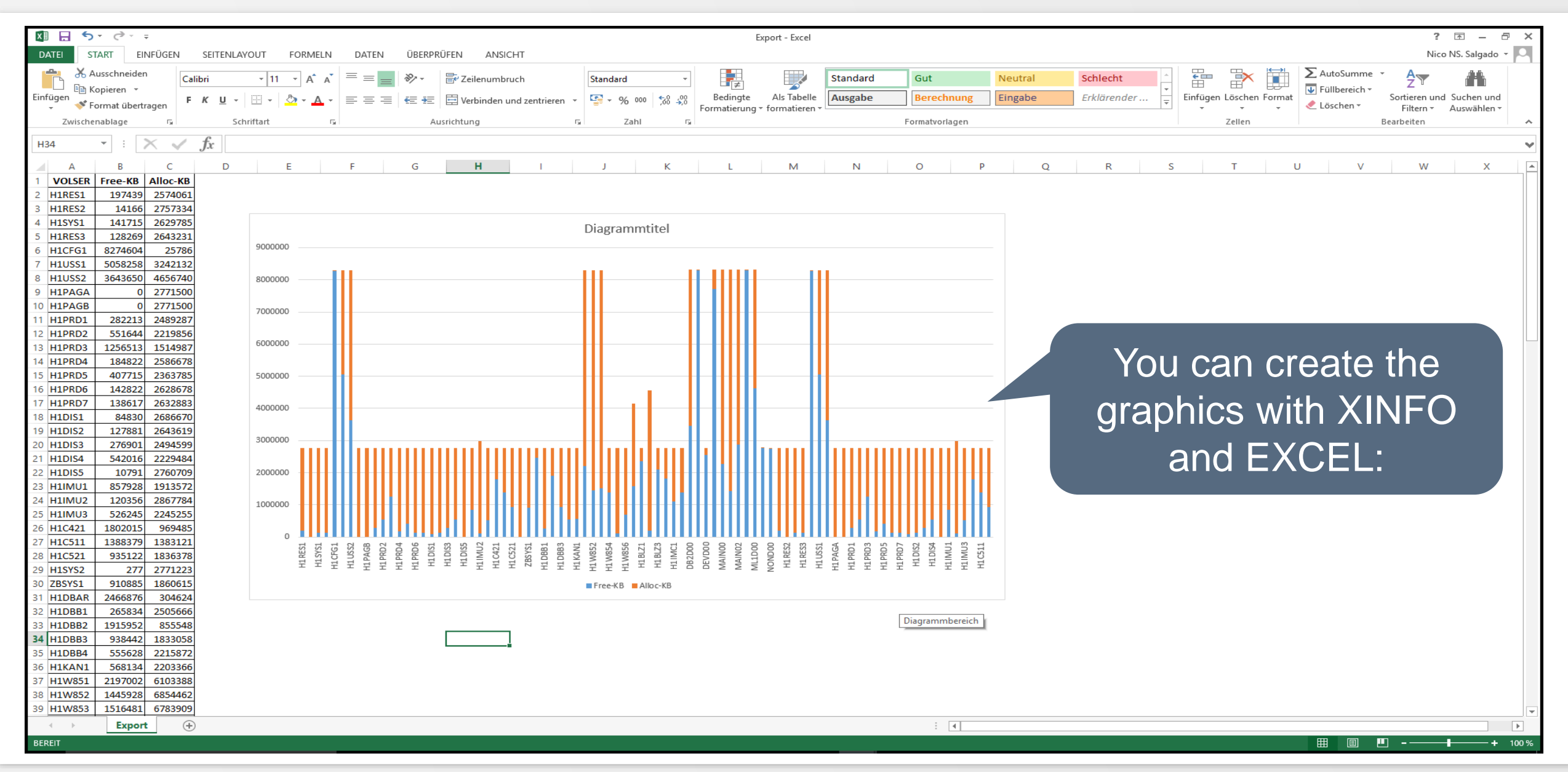

#### **PC Client - EXPORT (4)**

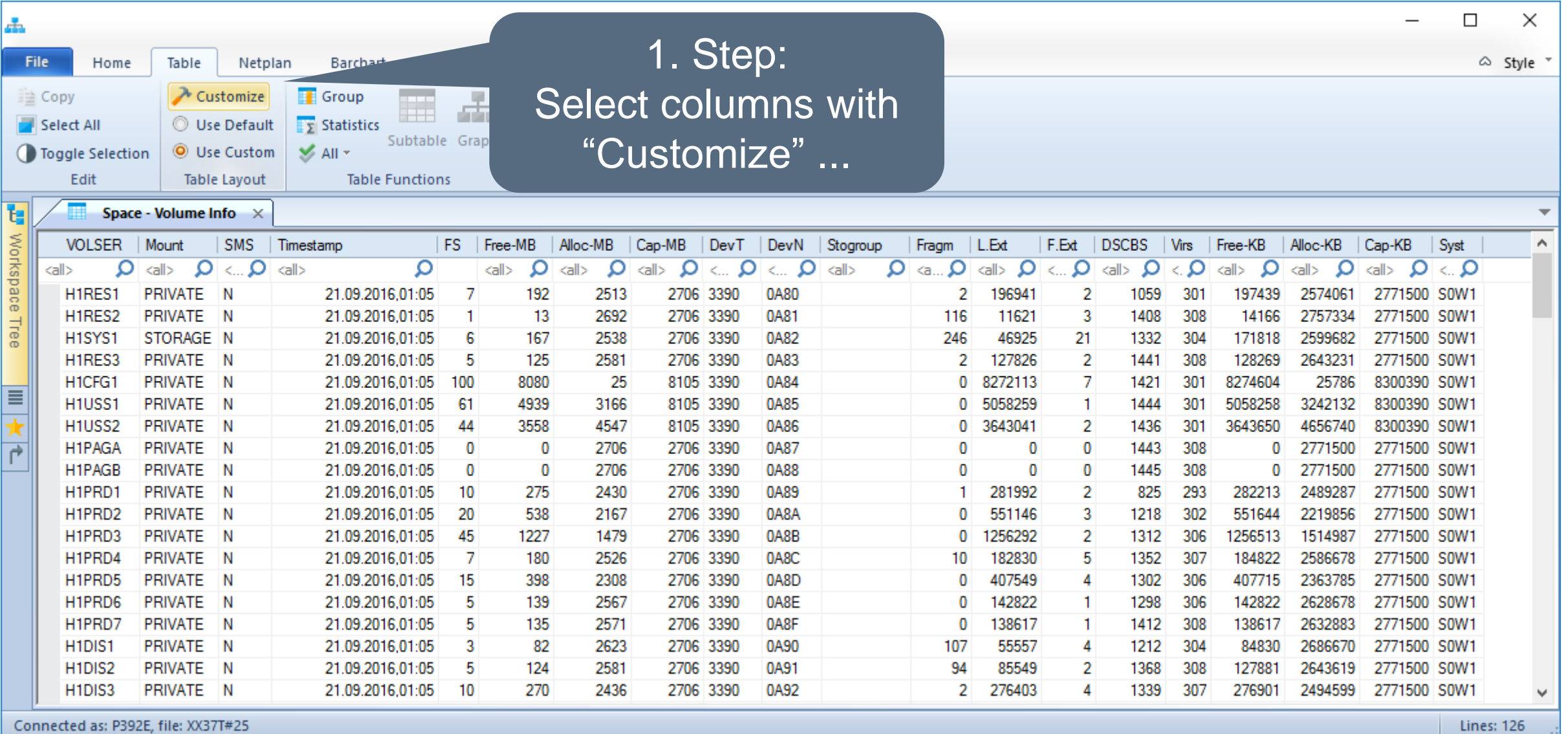

#### **PC Client - EXPORT (5)**

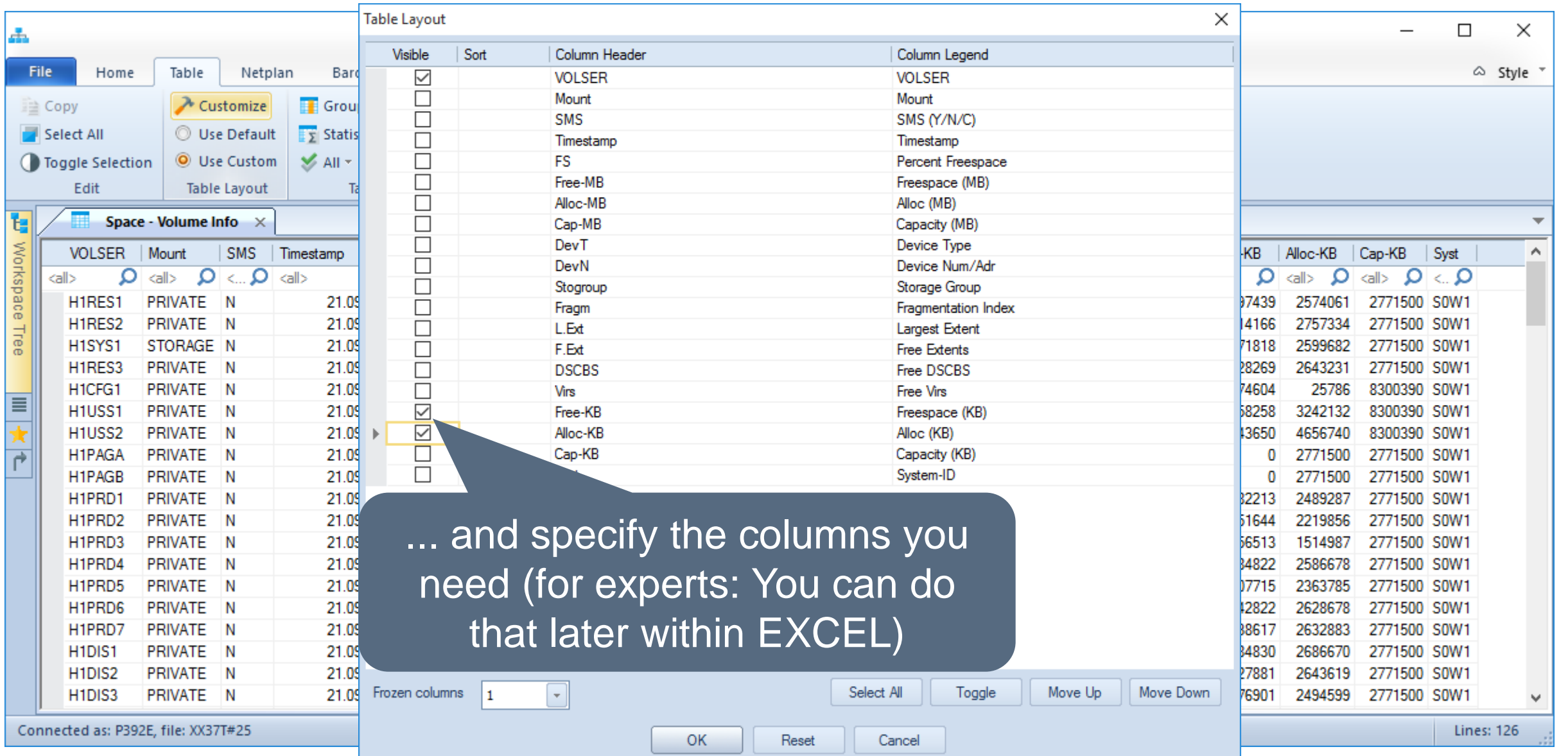
# **PC Client - EXPORT (6)**

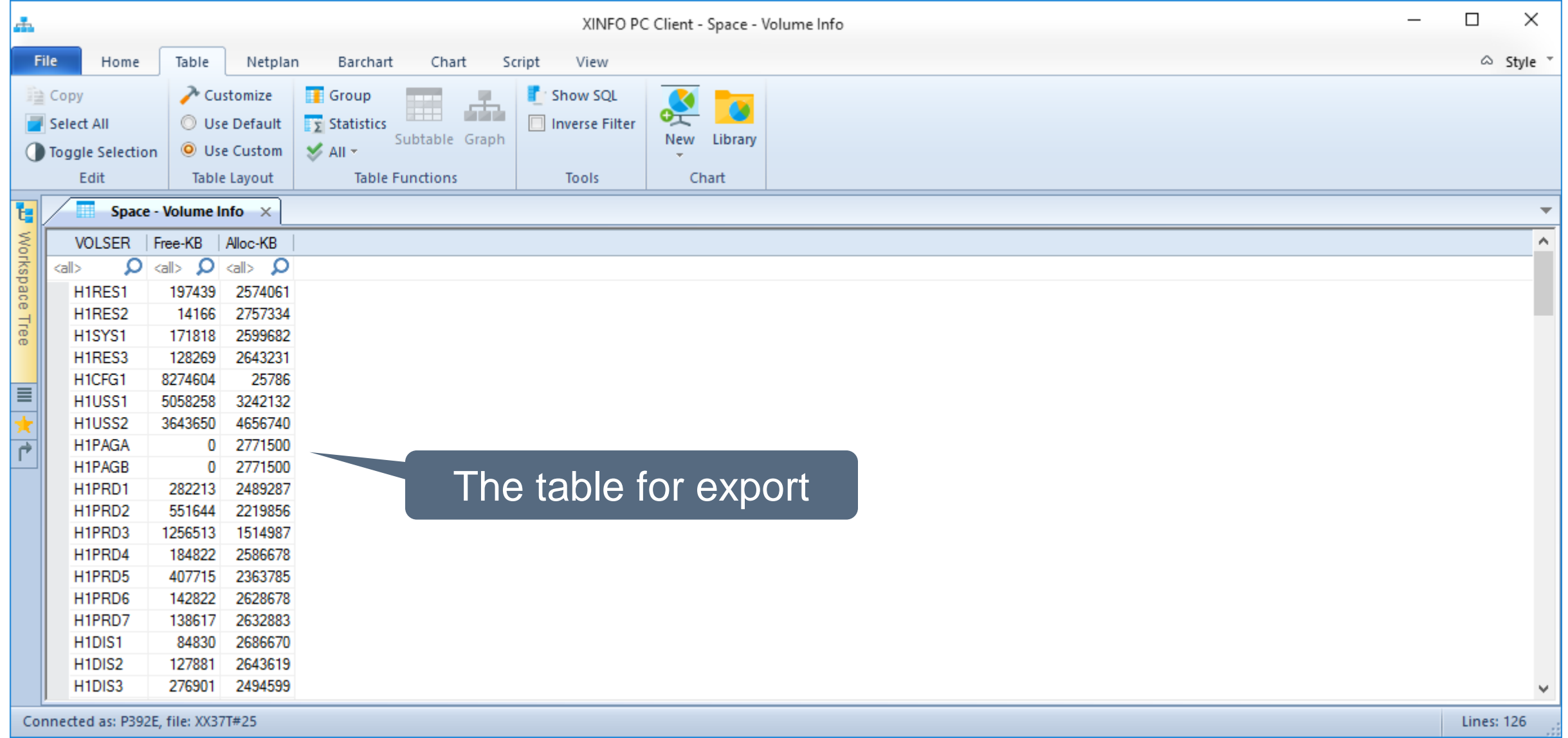

# **PC Client - IMPORT into EXCEL (1)**

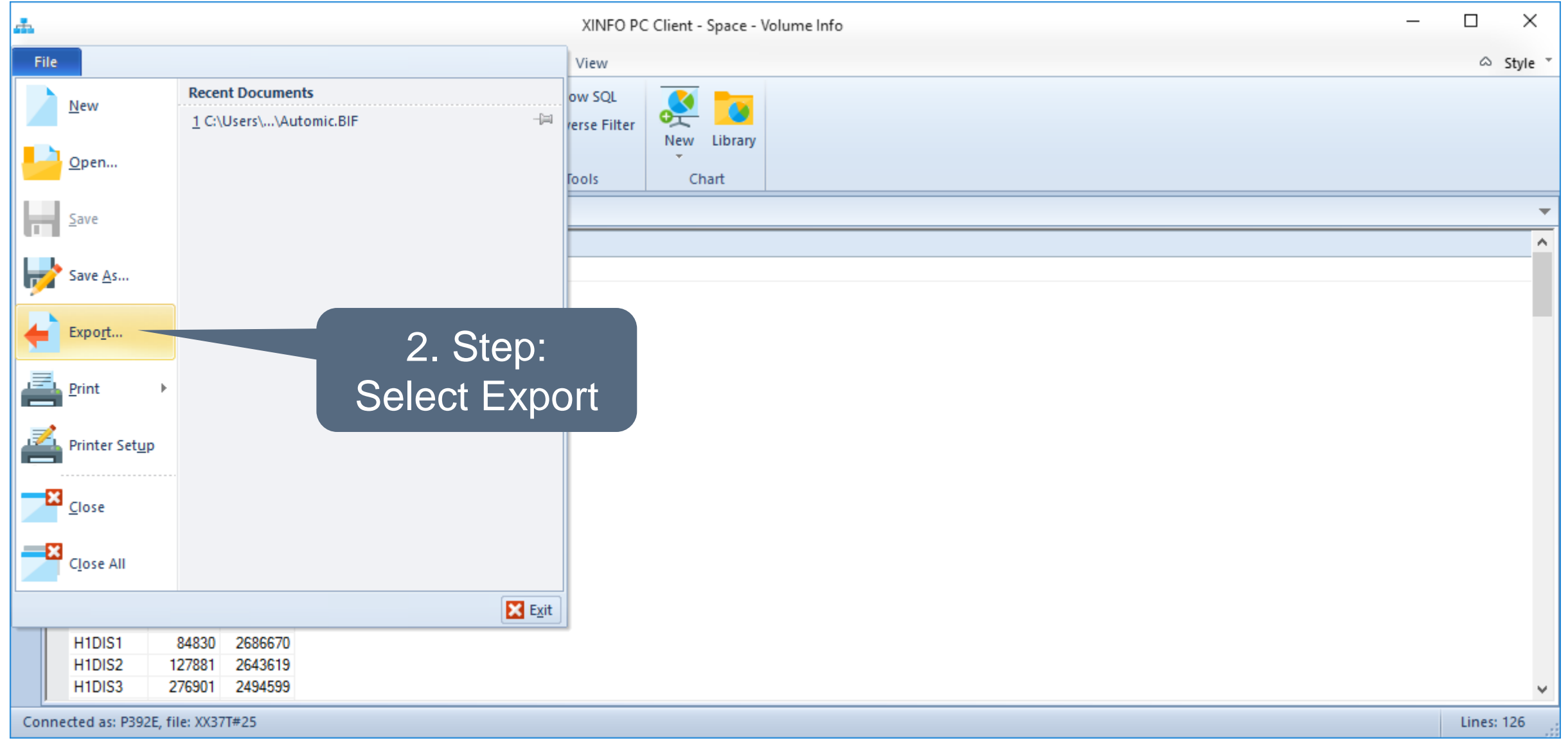

## **PC Client - IMPORT into EXCEL (2)**

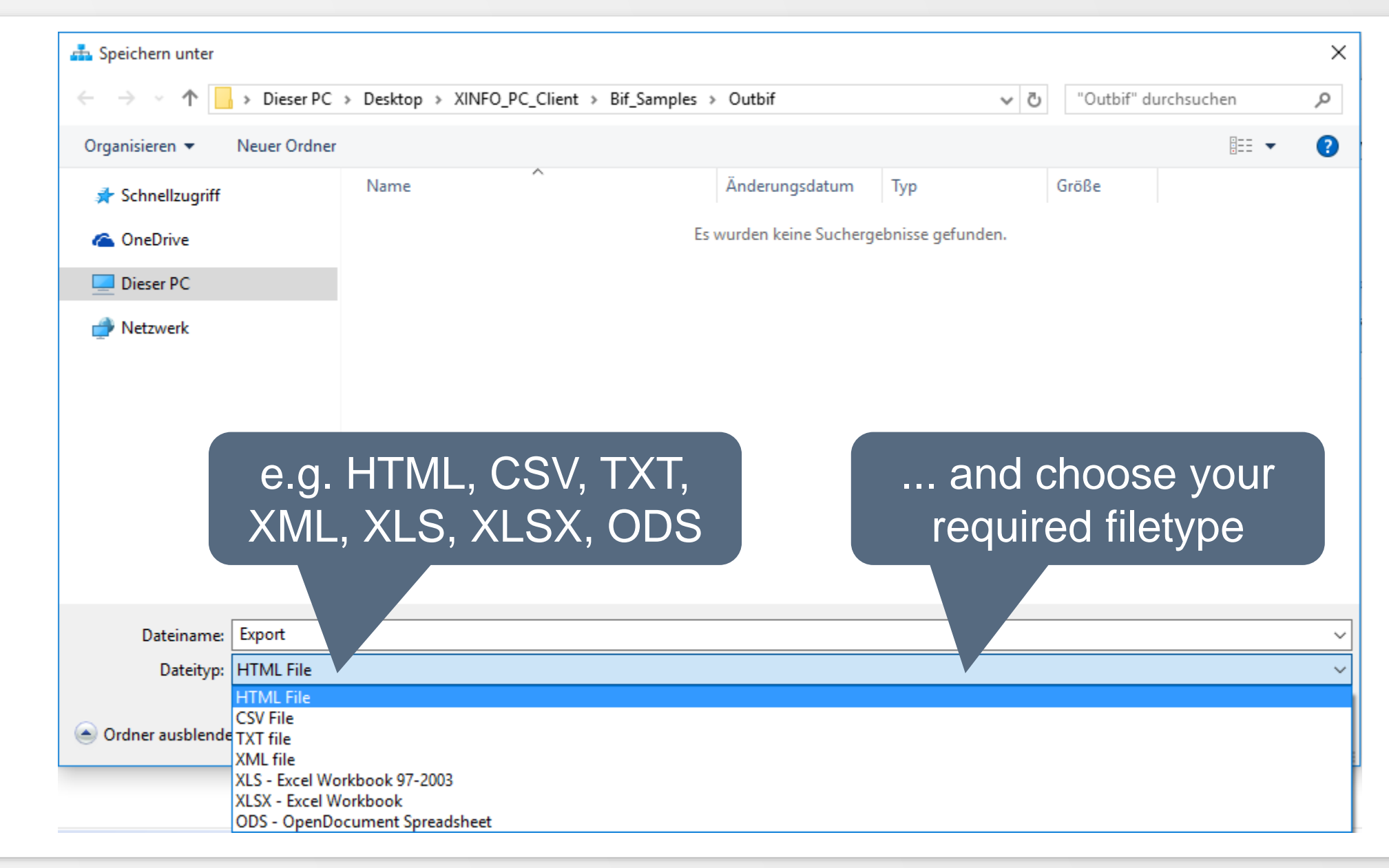

# **PC Client - IMPORT into EXCEL (3)**

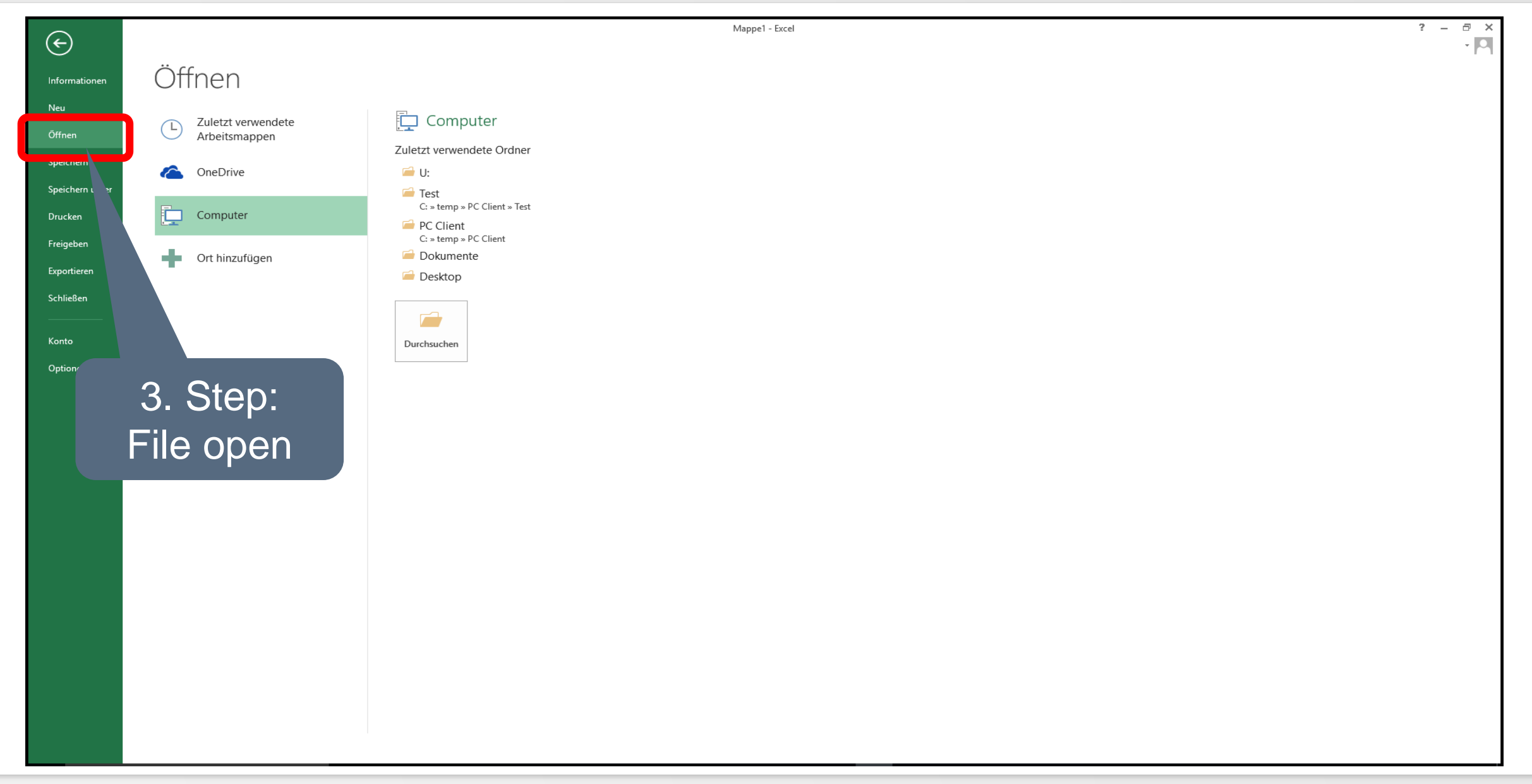

## **PC Client - IMPORT into EXCEL (4)**

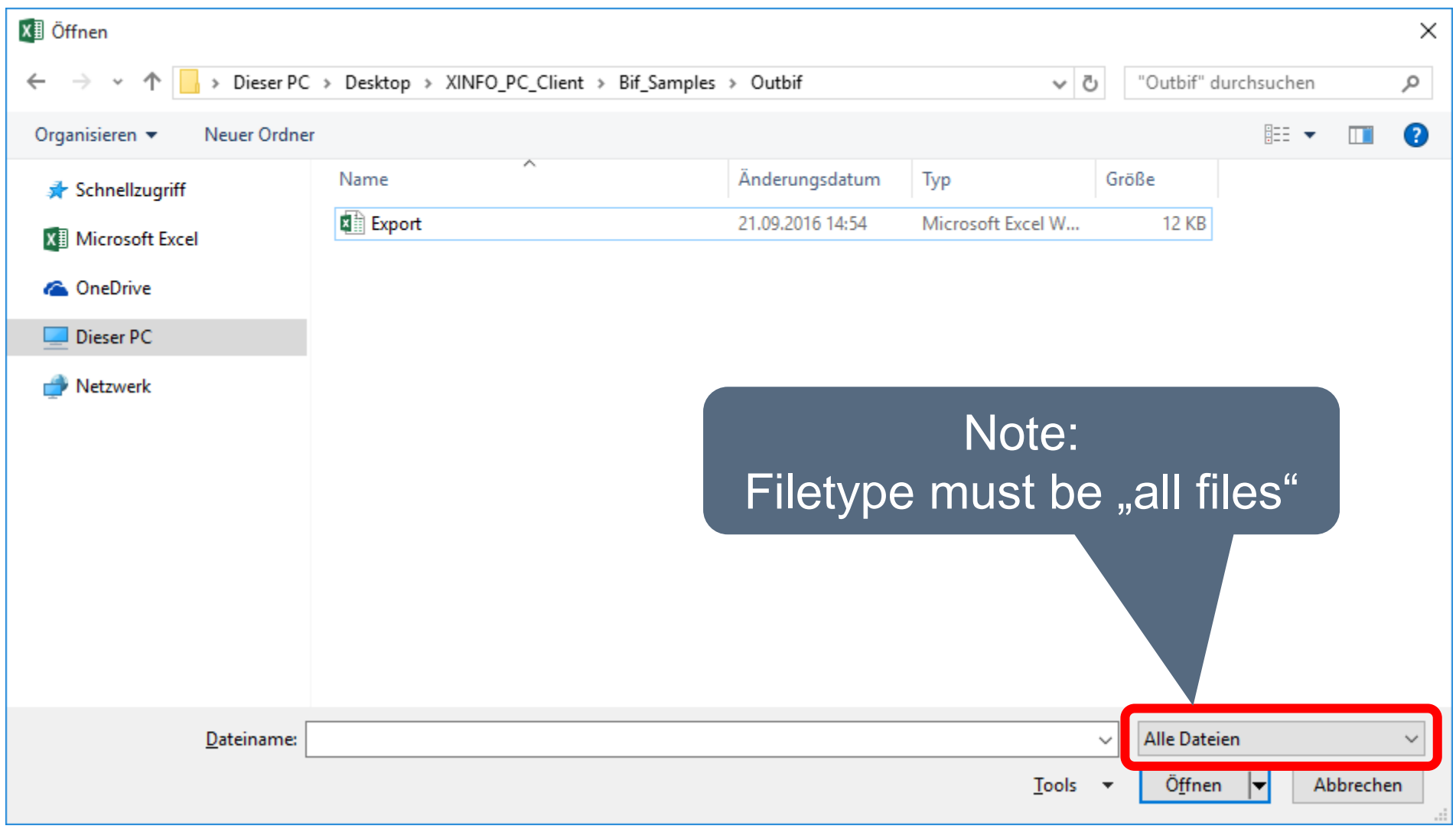

# **PC Client - IMPORT into EXCEL (5)**

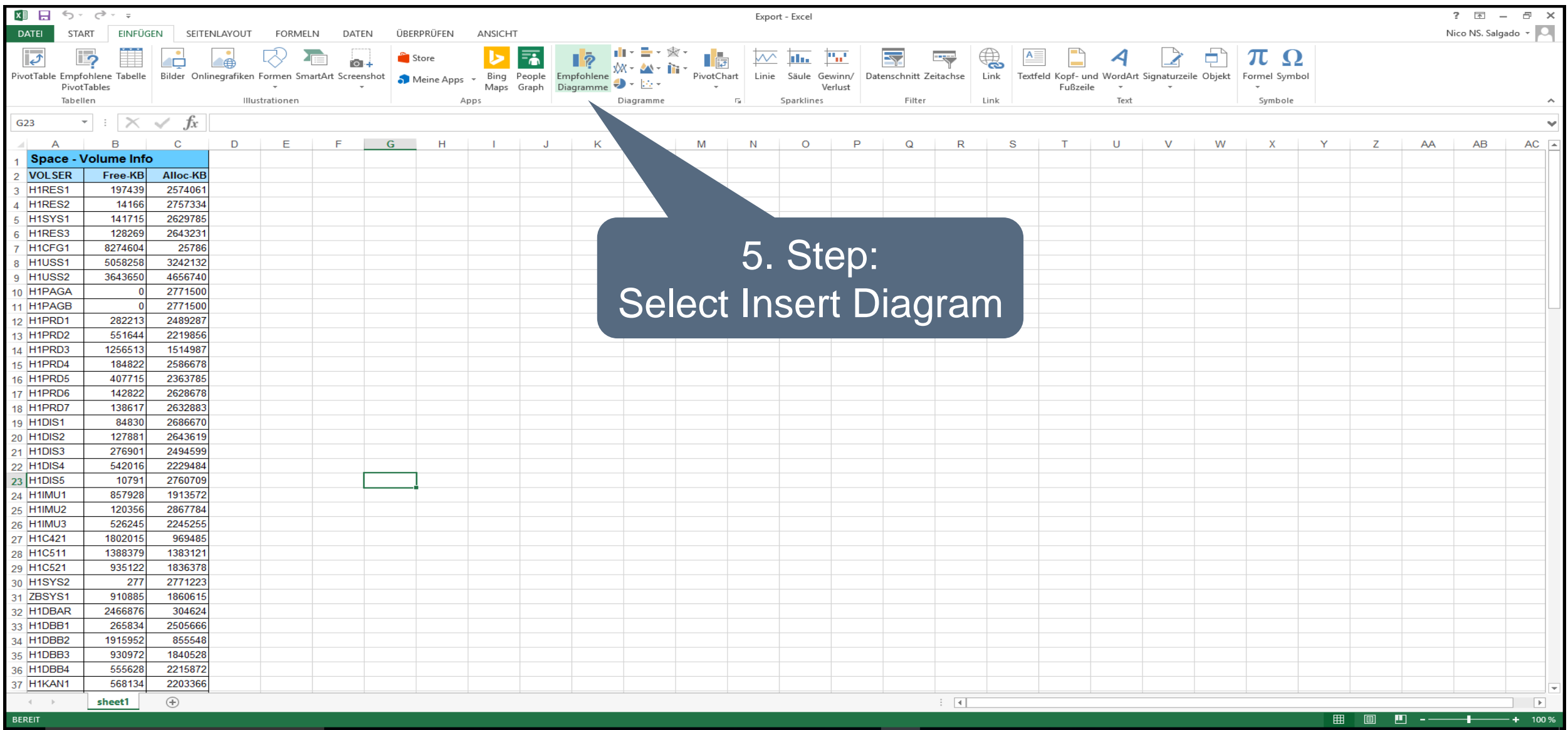

## **PC Client - Select diagram in EXCEL**

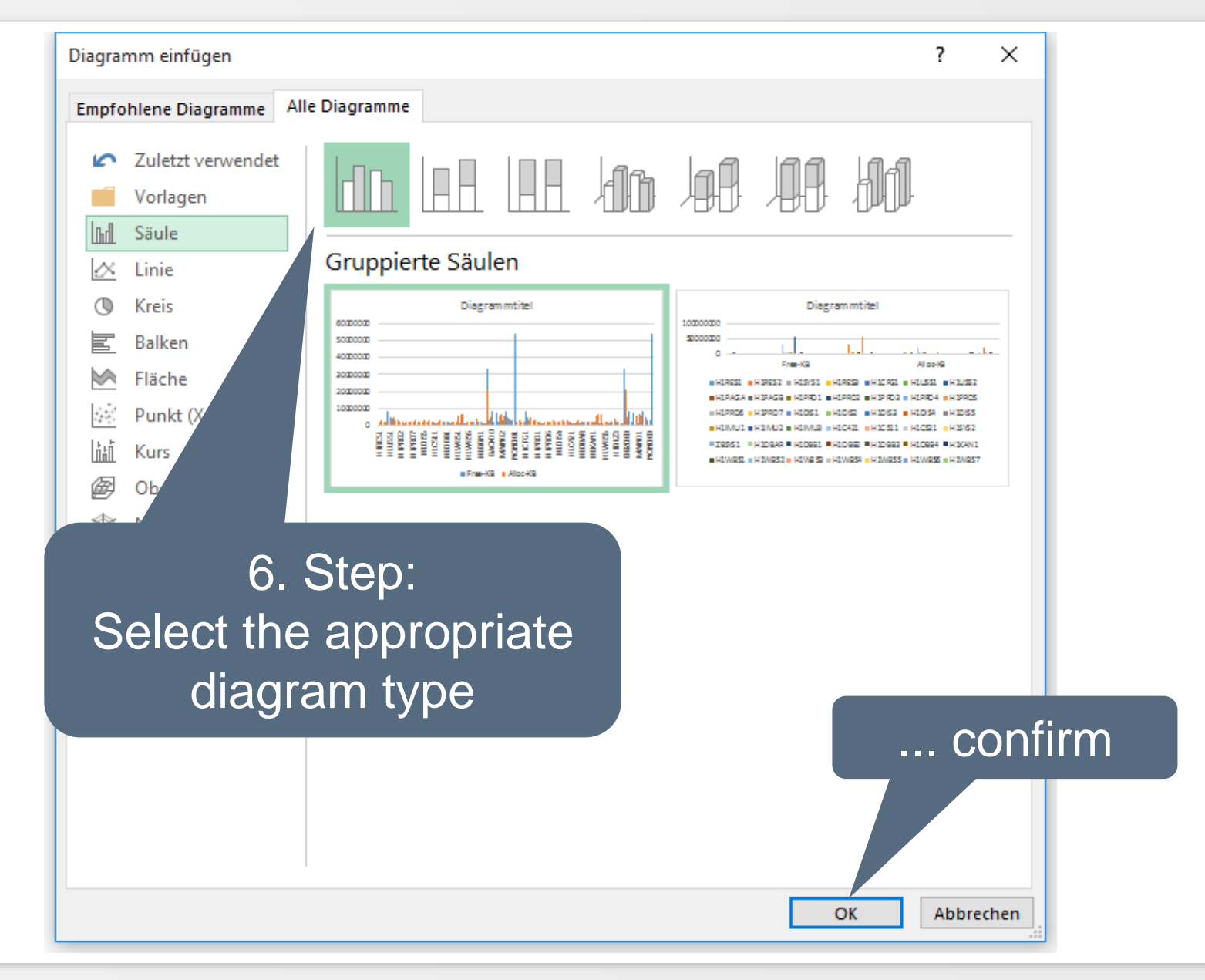

#### **PC Client - Volume Overview**

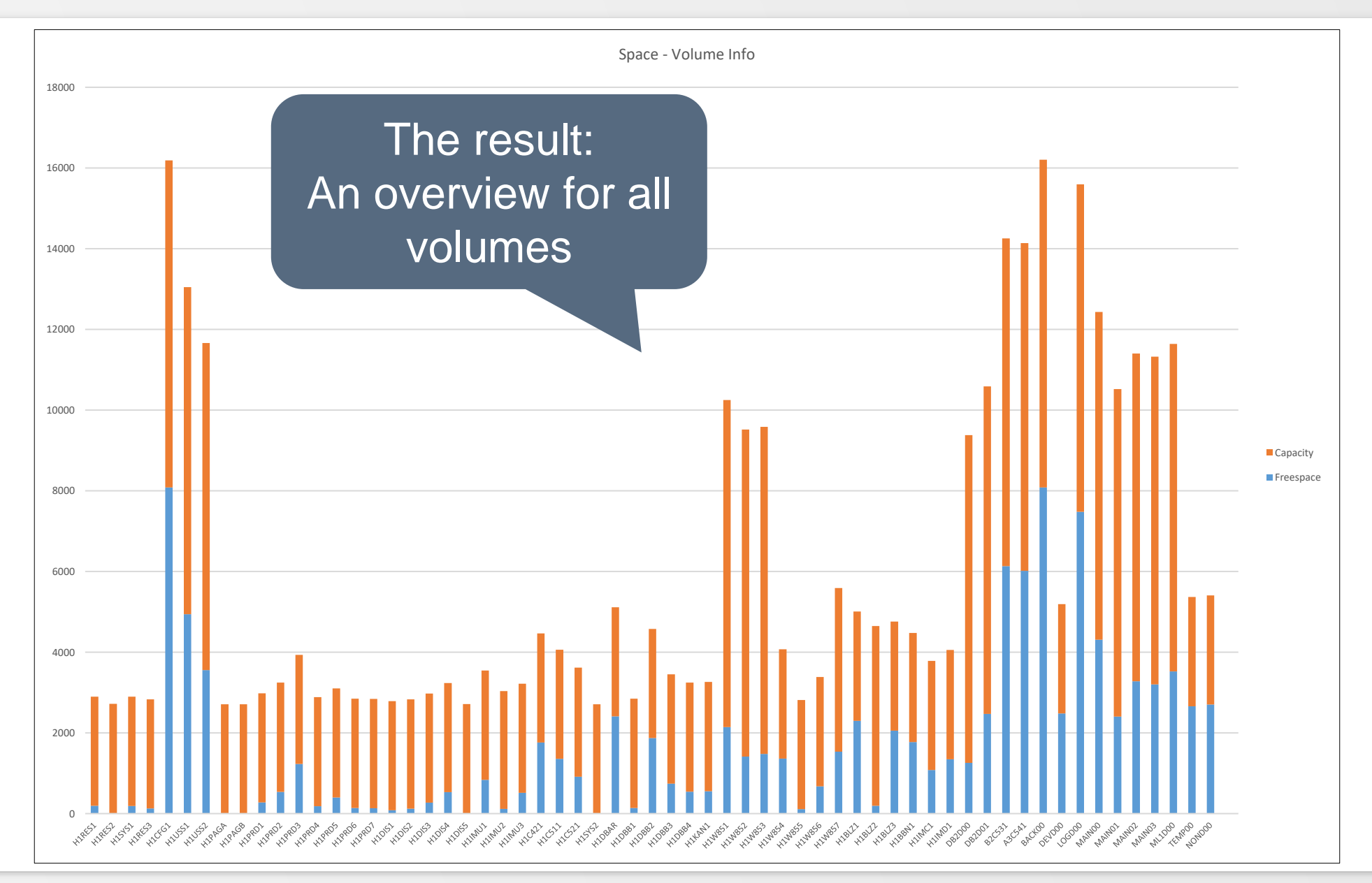

#### **PC Client - Export format, Overview**

- Tables
	- − HTML file, CSV file, XML file
	- − TXT file (plain ASCII Text)
	- − XLS, XLSX (Excel Workbook)
	- − ODS (OpenDocument Spreadsheet)
- Graphics
	- − JPG (JPEG), PNG (Portable Network Graphics); compressed format
	- − BMP (Windows Bitmap); Uncompressed format
	- − TIF (Tagged Image File); high-resolution graphics
	- − WMF (Windows Metafile), EMF (Windows Enhanced Metafile)

#### **PC Client - XINFO table in HTML**

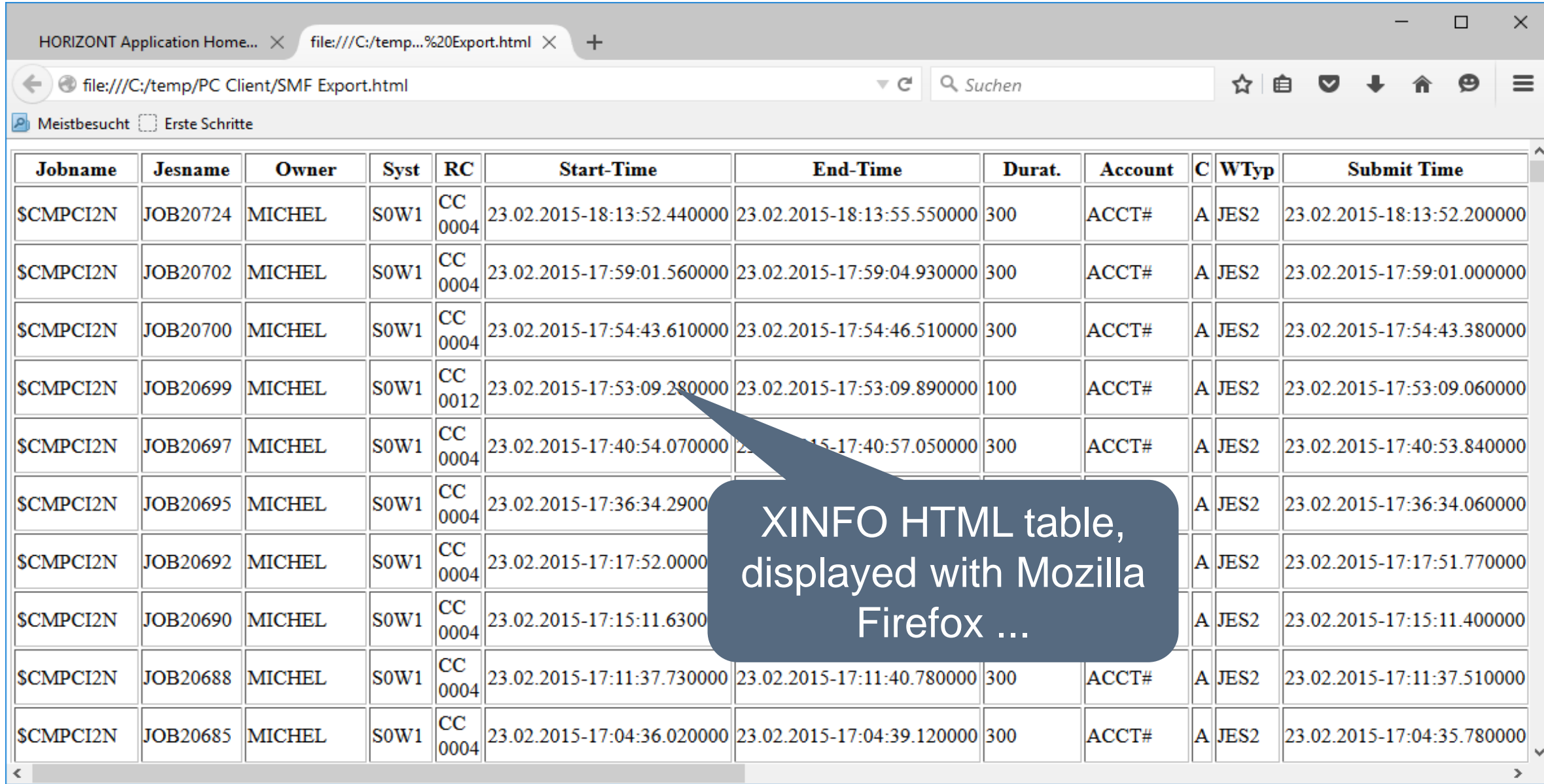

#### **PC Client - JPEG Graphics**

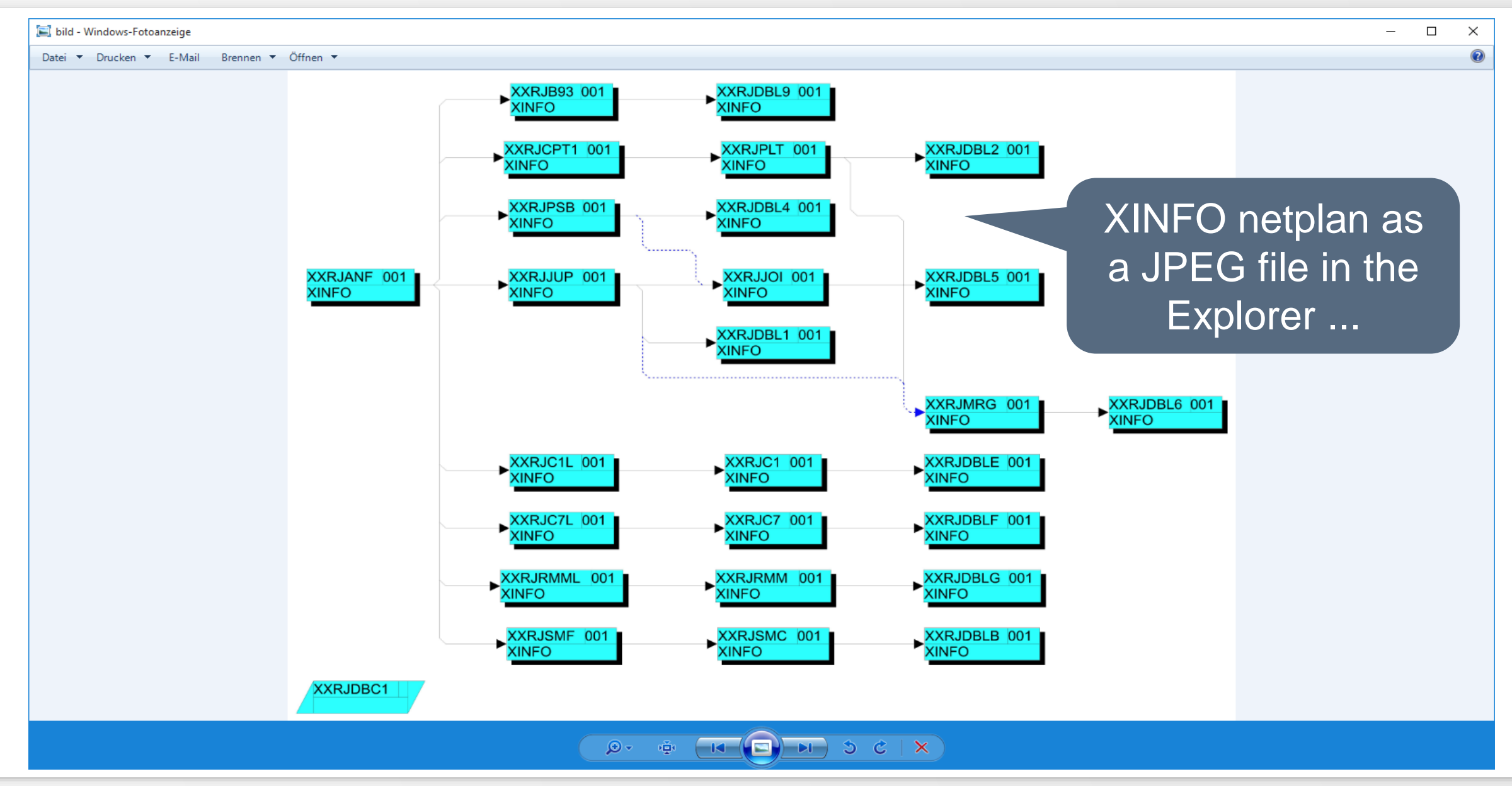

#### **PC Client - BMP Graphics**

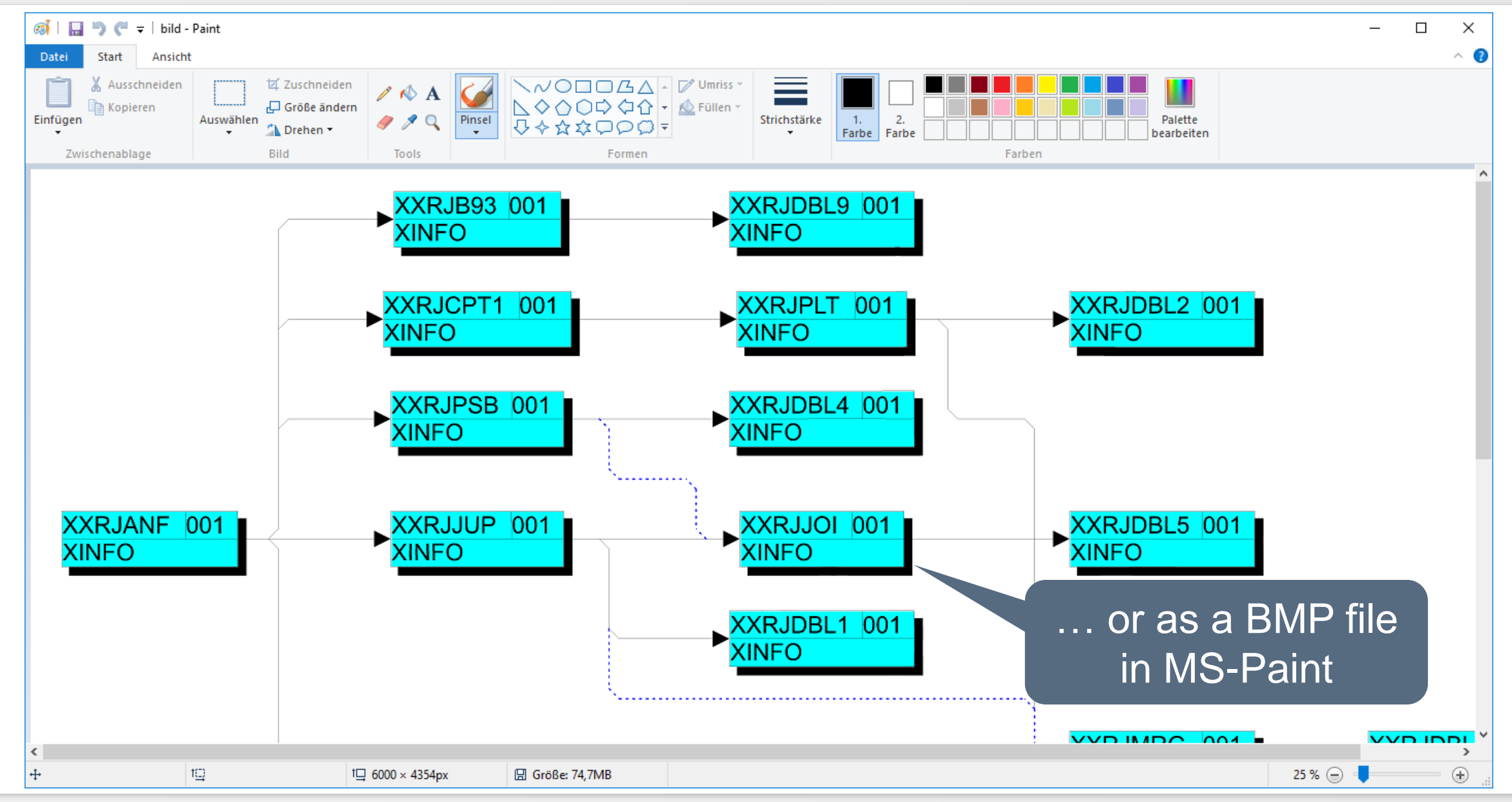

#### **PC Client - Graphics, Filesize**

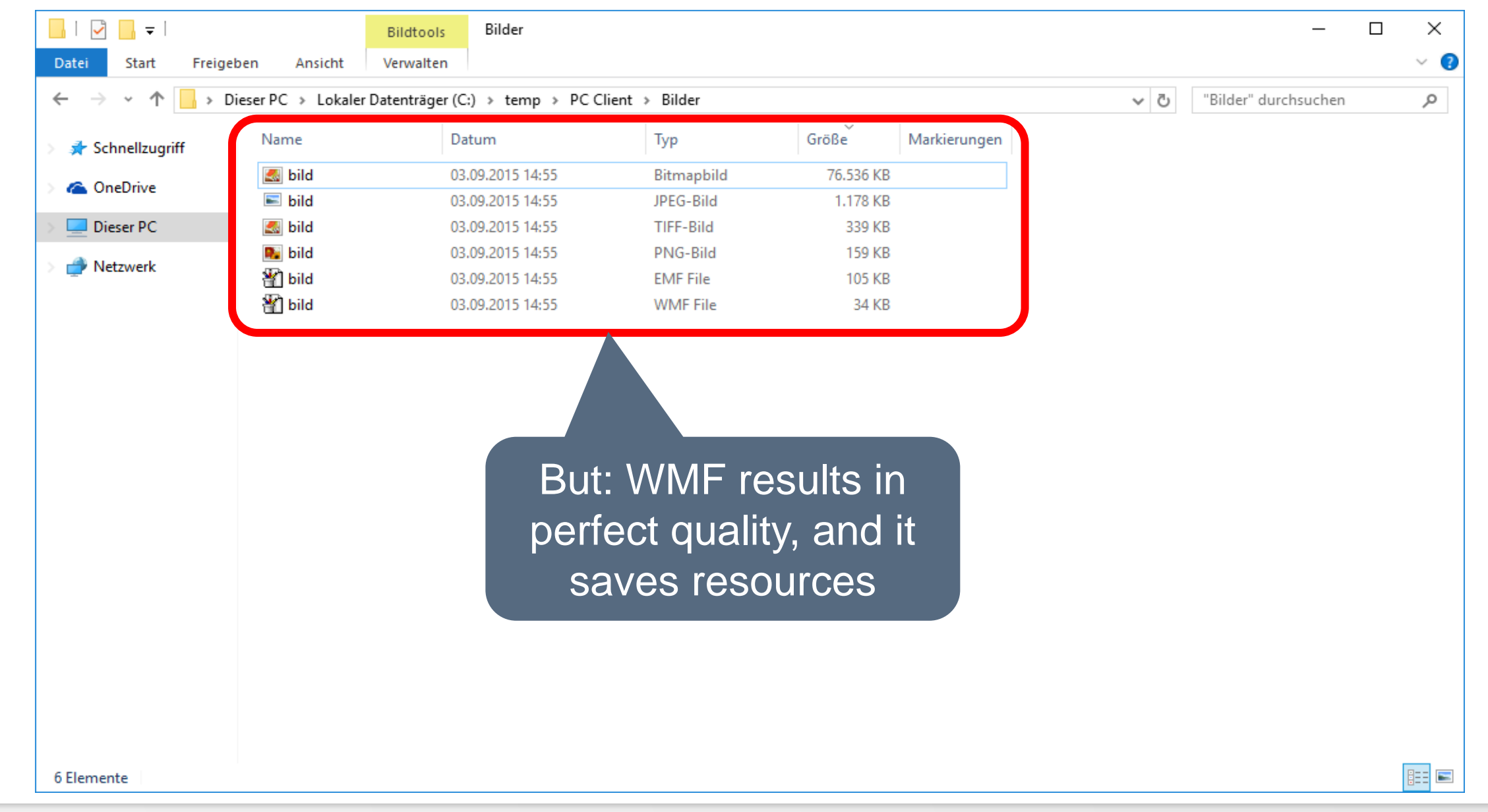

# **PC Client - SAVE and LOAD Selection (1)**

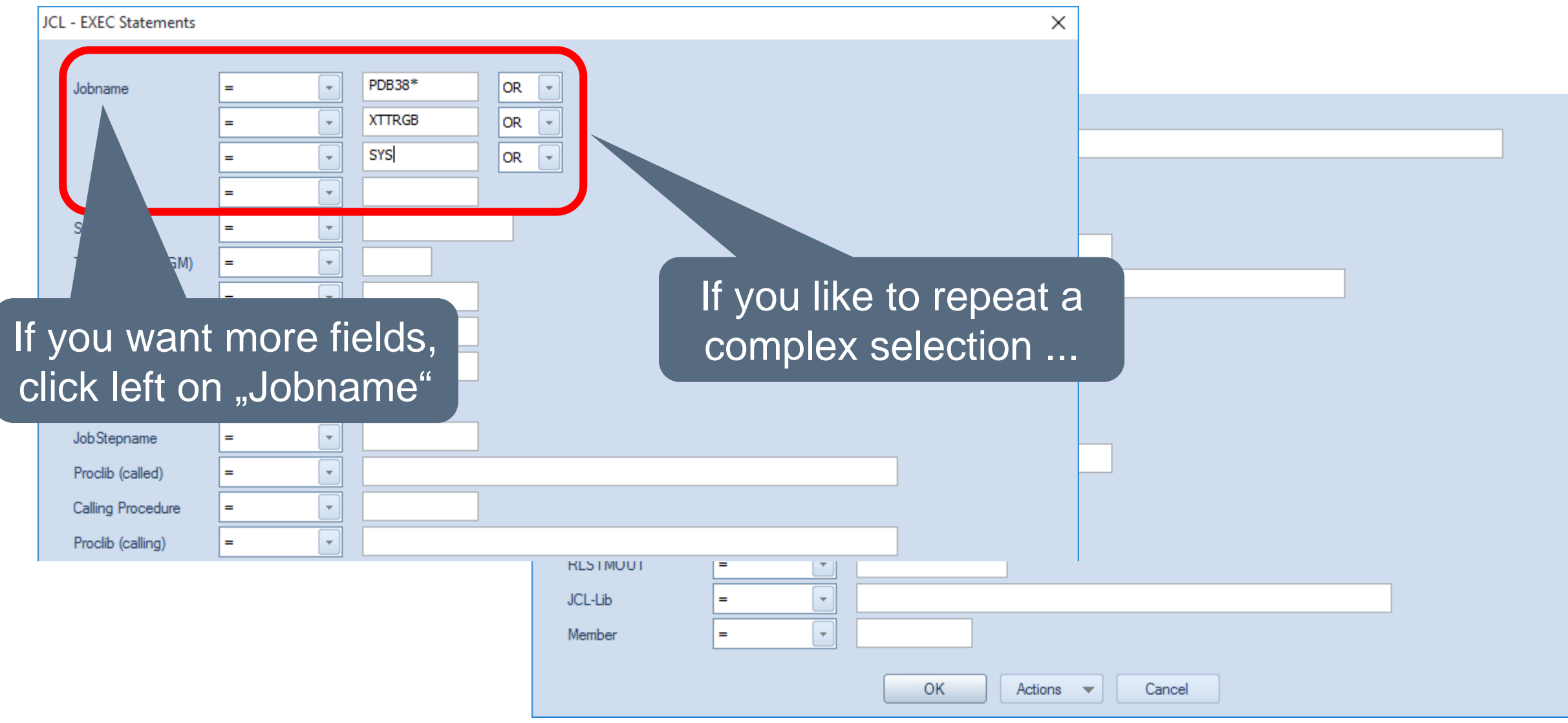

#### **PC Client - SAVE and LOAD Selection (2)**

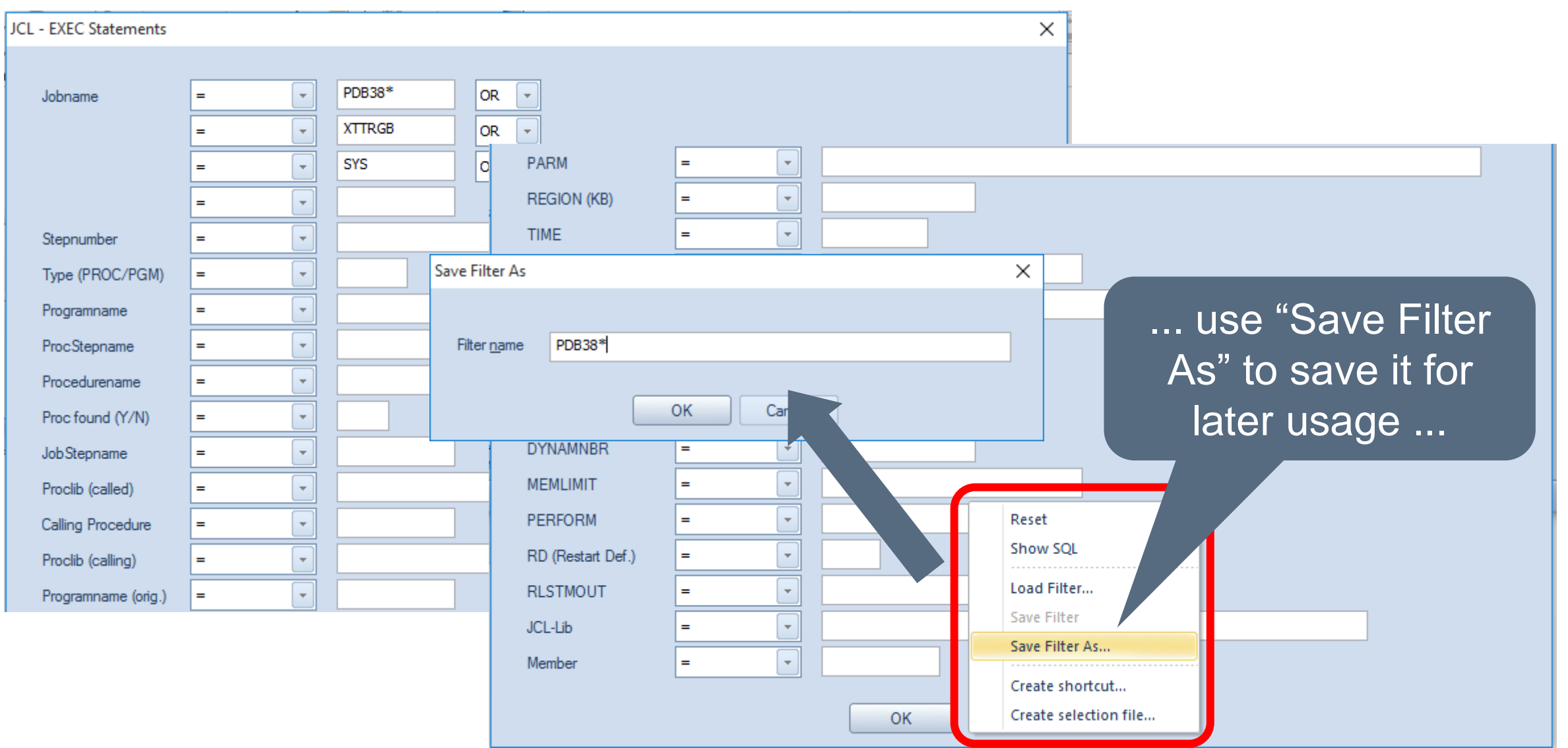

# **PC Client - SAVE and LOAD Selection (3)**

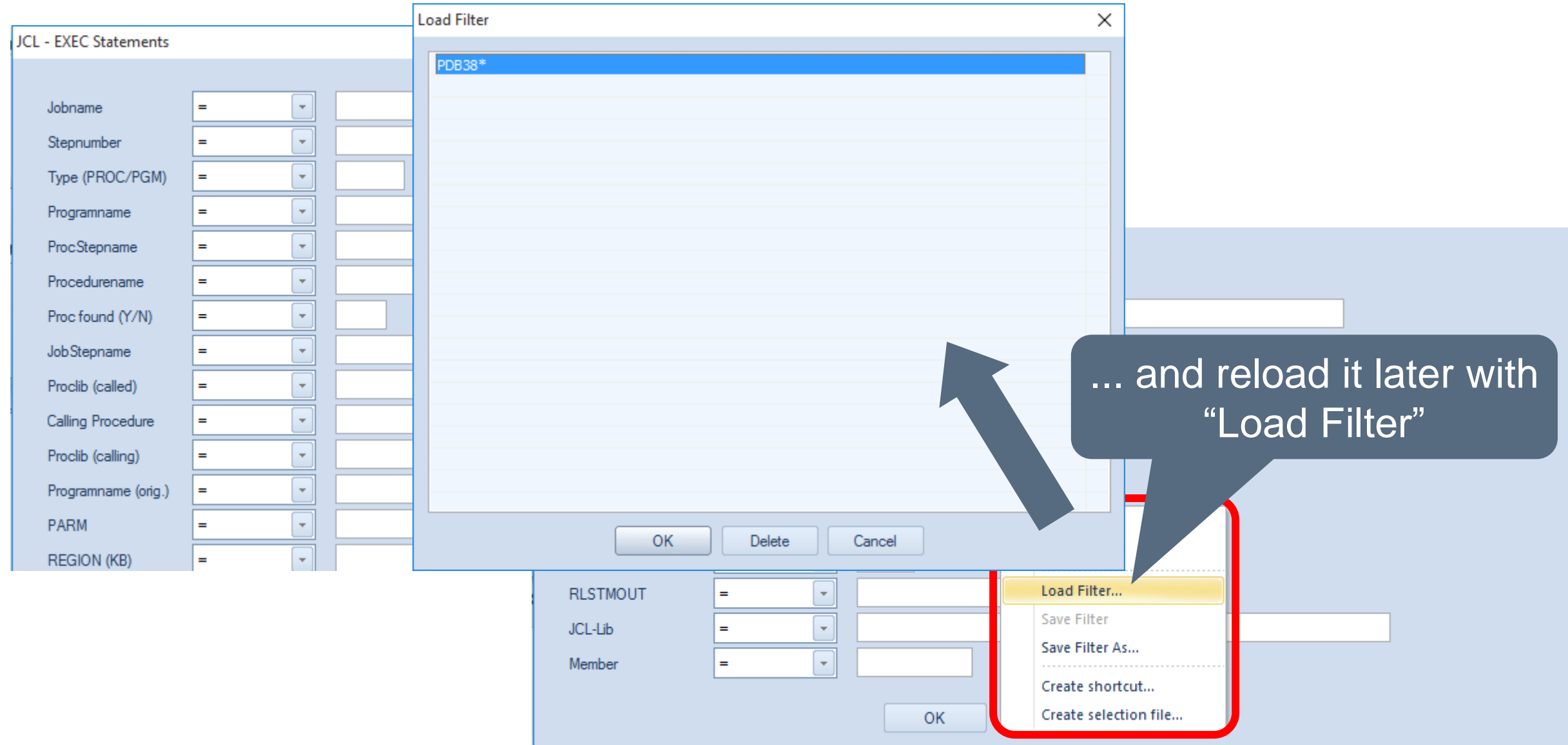

**K4 HORIZONT** 

### **PC Client - SAVE and LOAD SQL (1)**

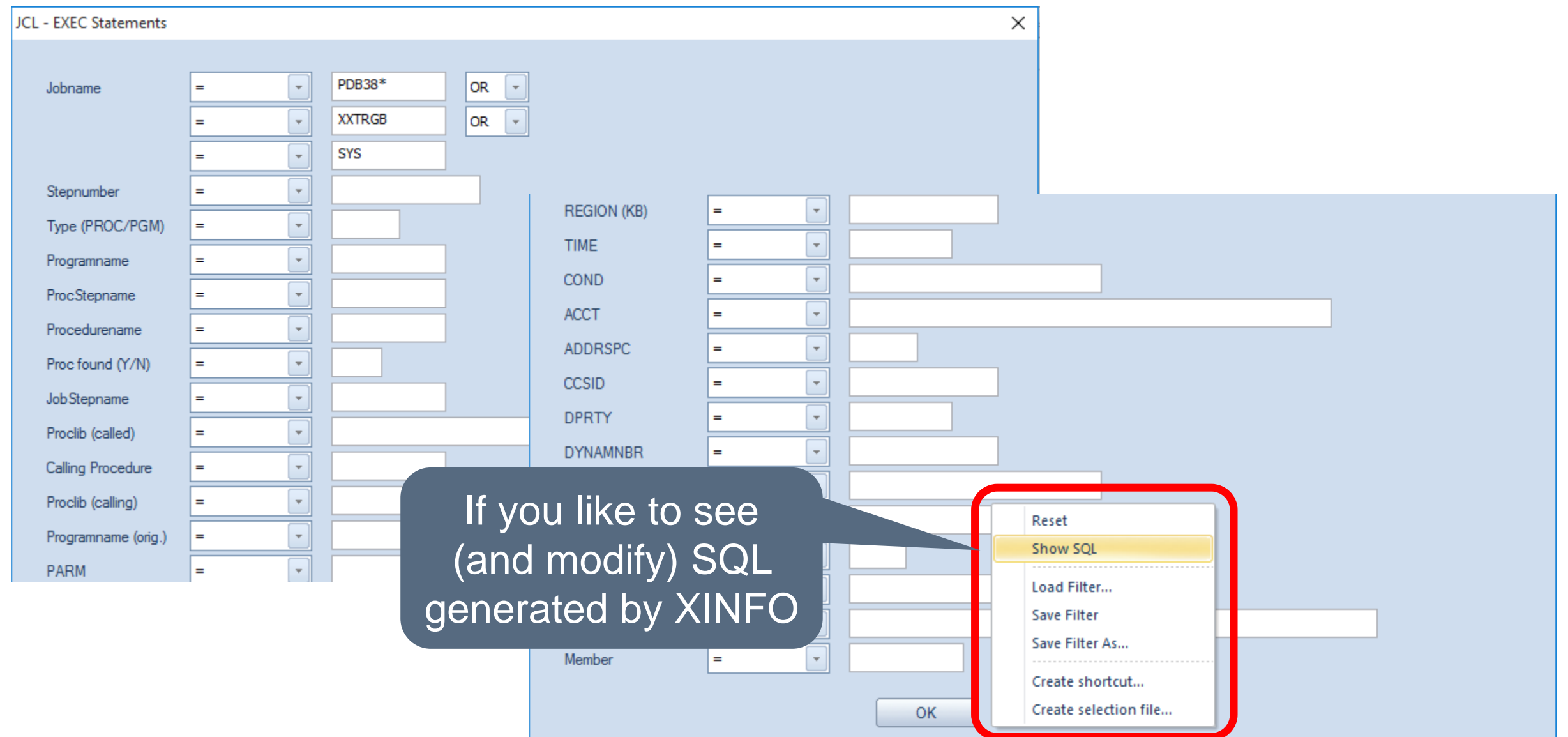

# **PC Client - SAVE and LOAD SQL (2)**

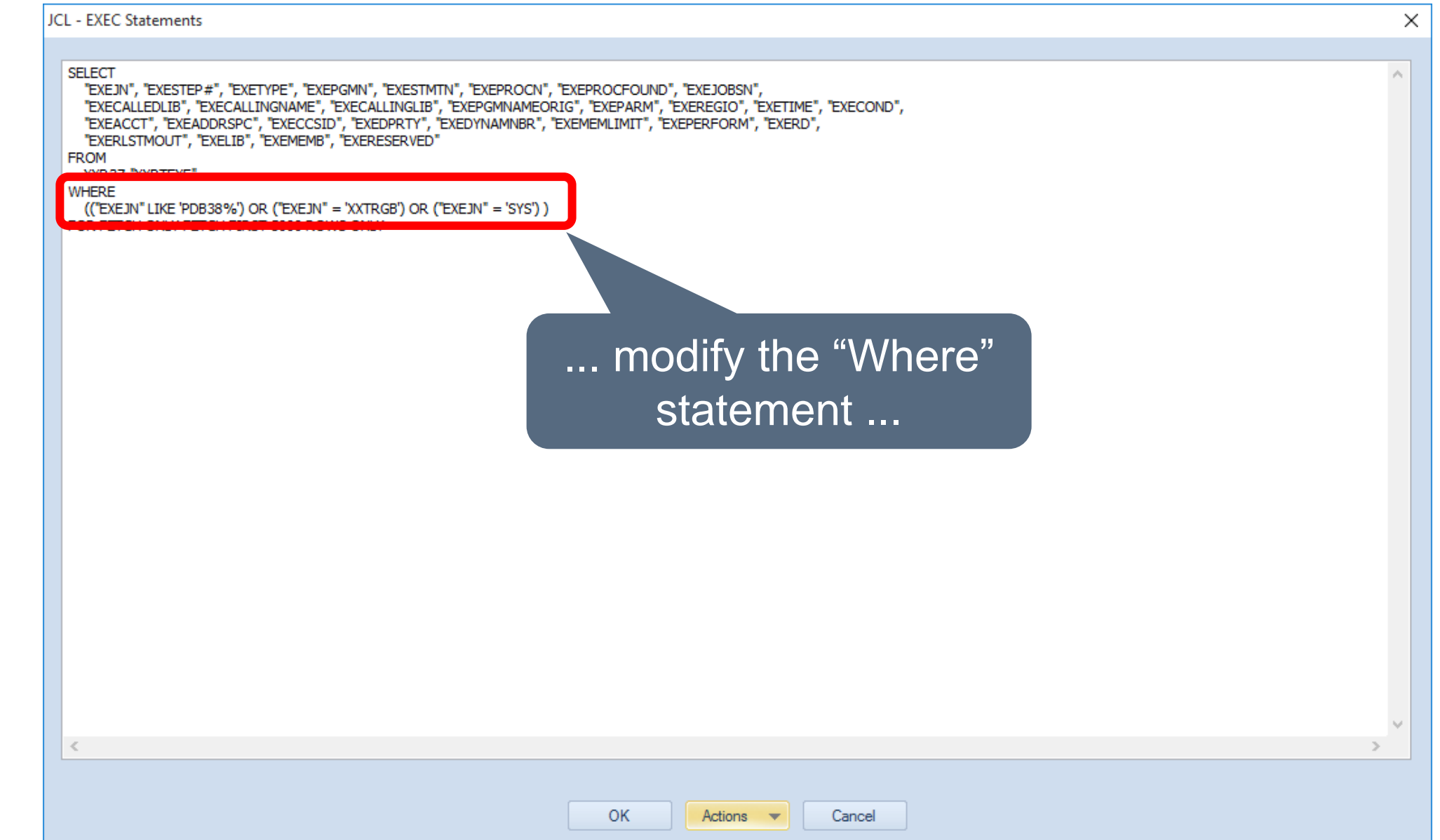

**K4 HORIZONT** 

#### **PC Client - SAVE and LOAD SQL (3)**

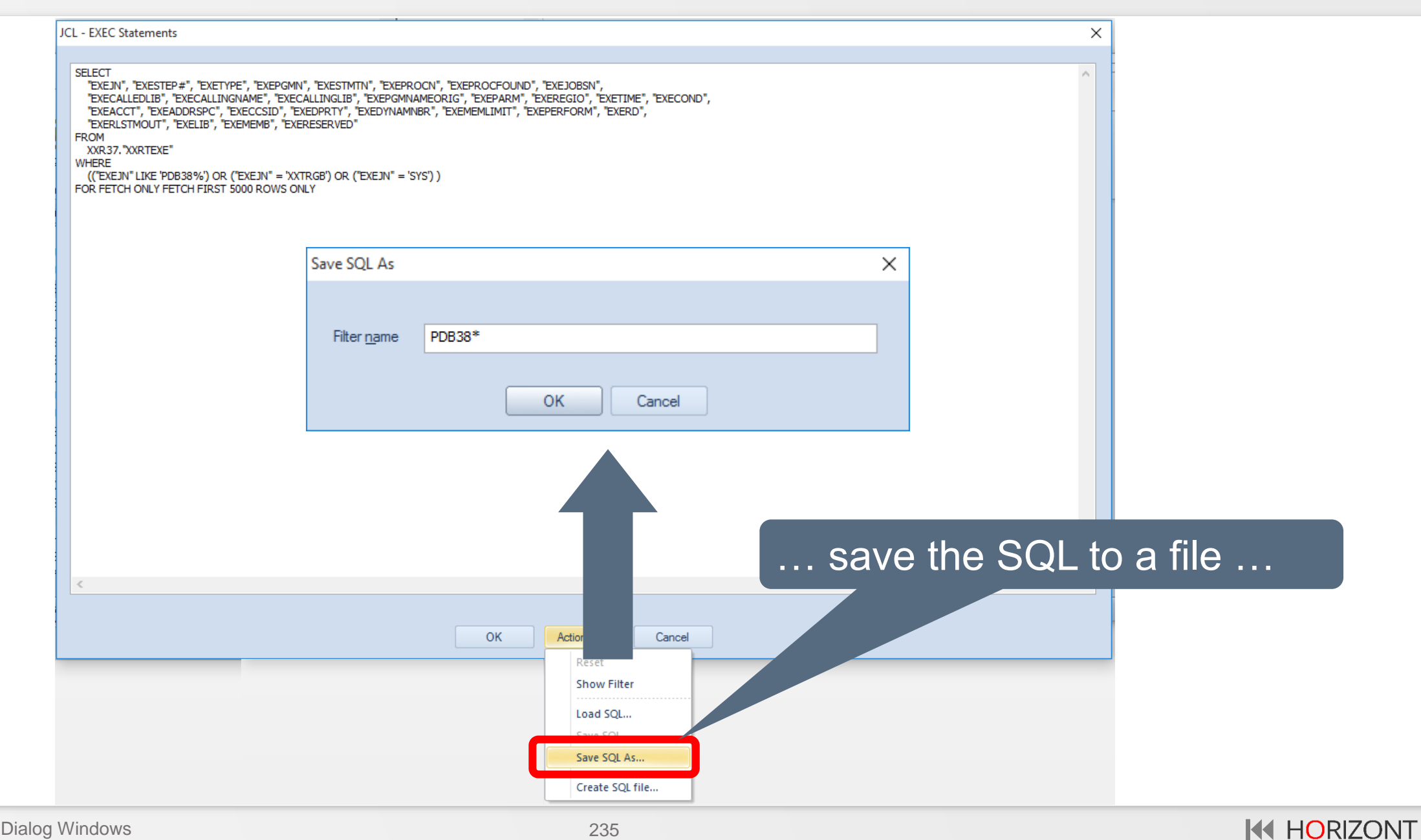

XINFO - Getting Started - Dialog Windows 235

#### **PC Client - SAVE and LOAD SQL (3)**

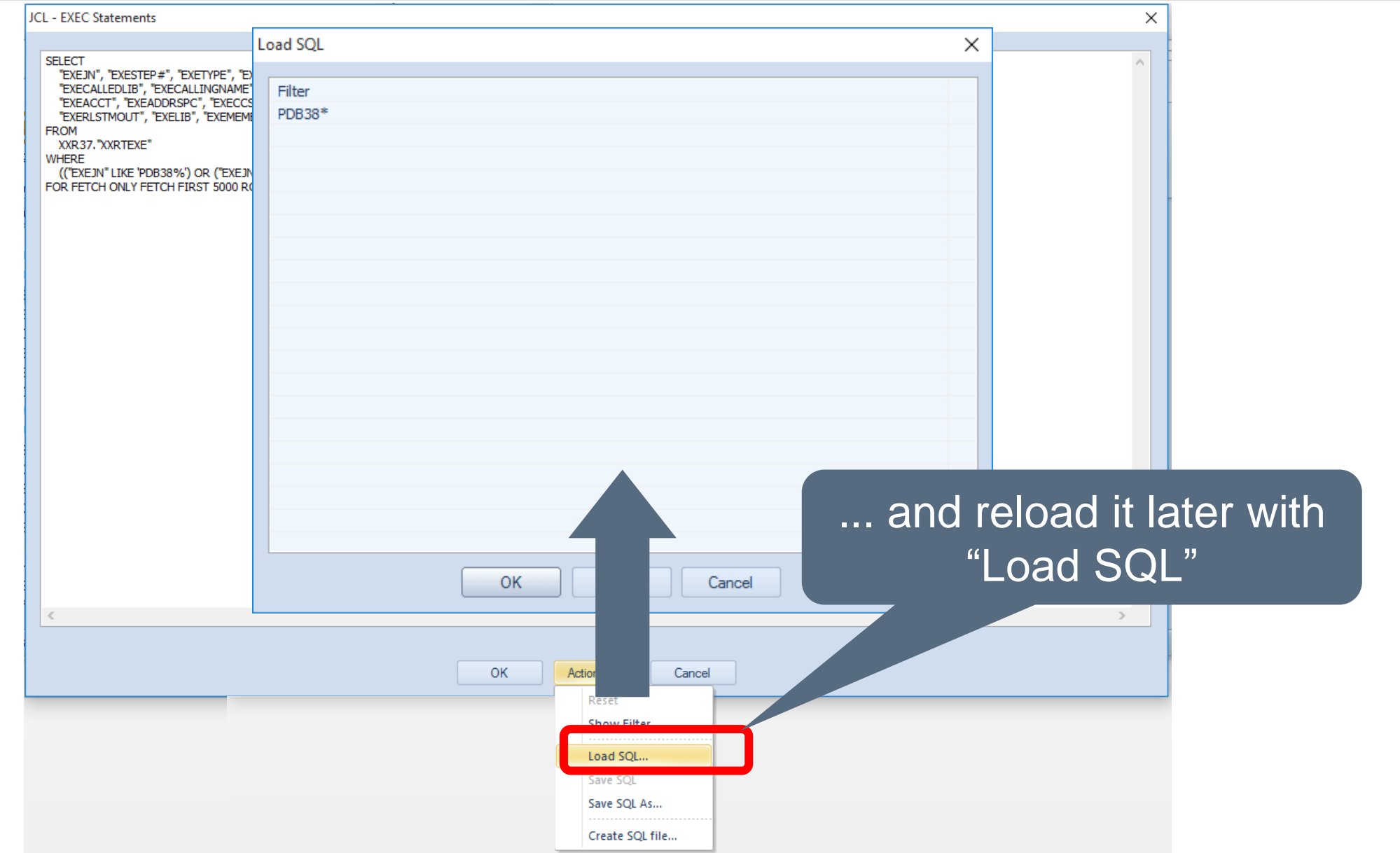

**K4 HORIZONT** 

## **PC Client - SAVE and LOAD Summary**

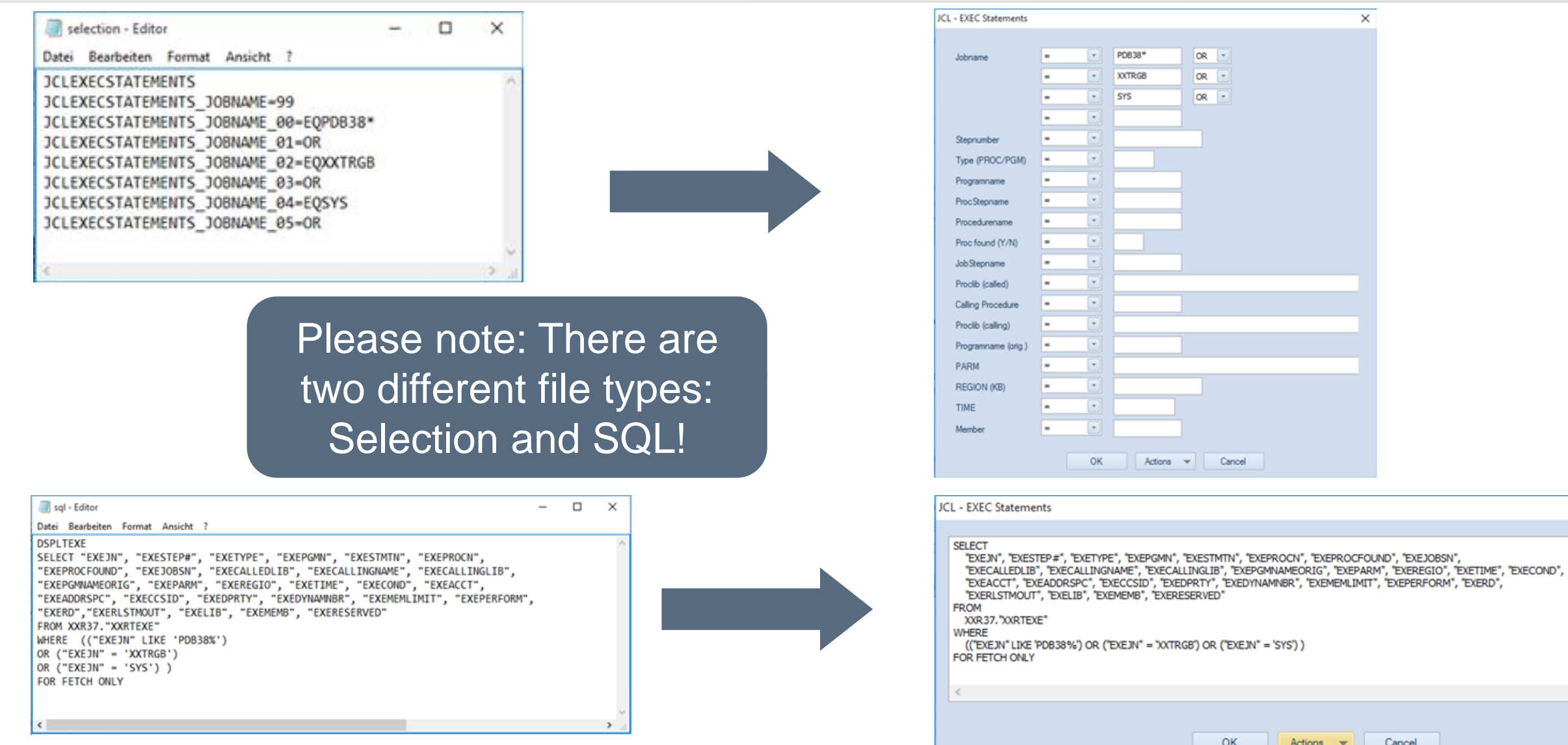

 $\times$ 

## **PC Client - RESET ENTRIES (1)**

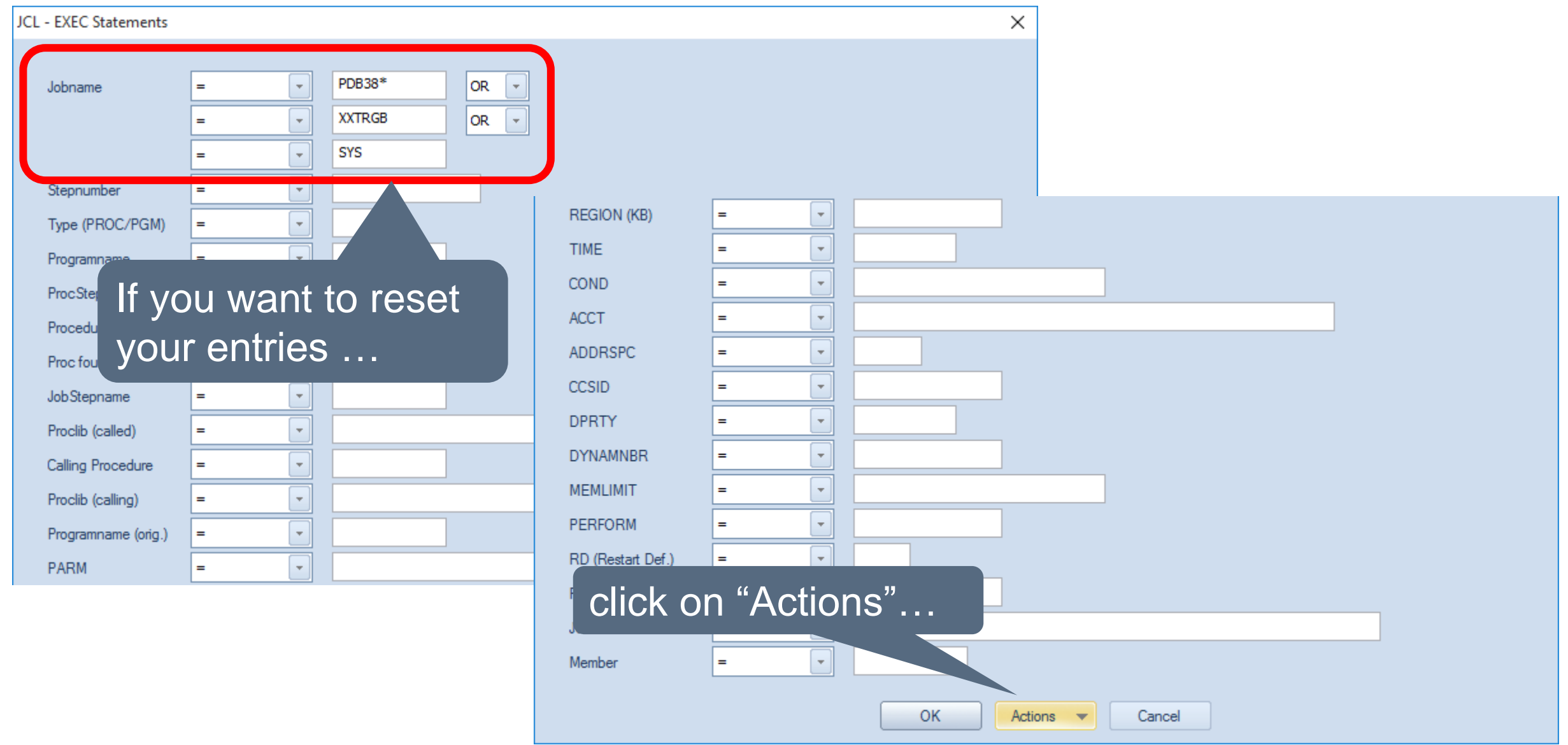

#### **PC Client - RESET ENTRIES (2)**

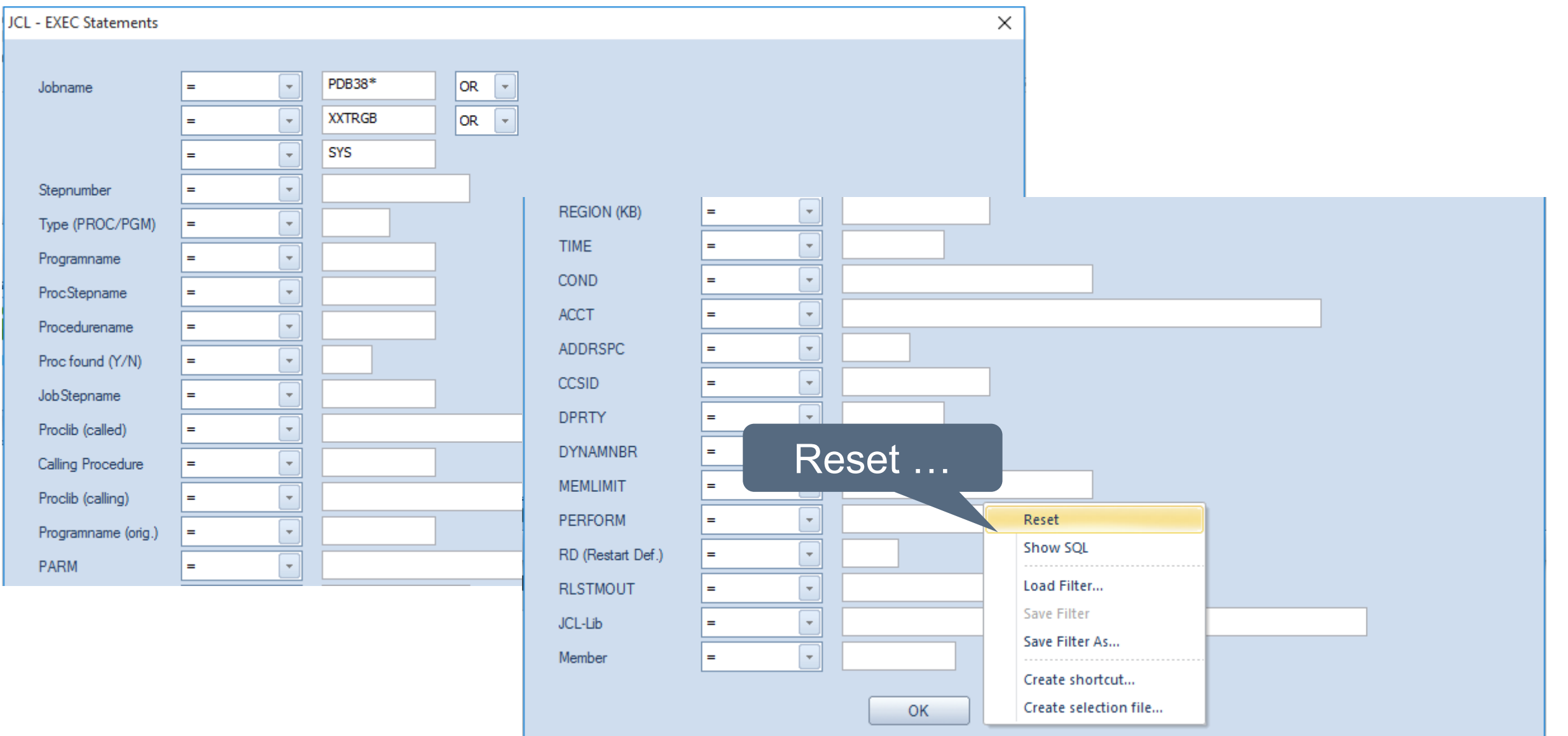

#### **PC Client - RESET ENTRIES (3)**

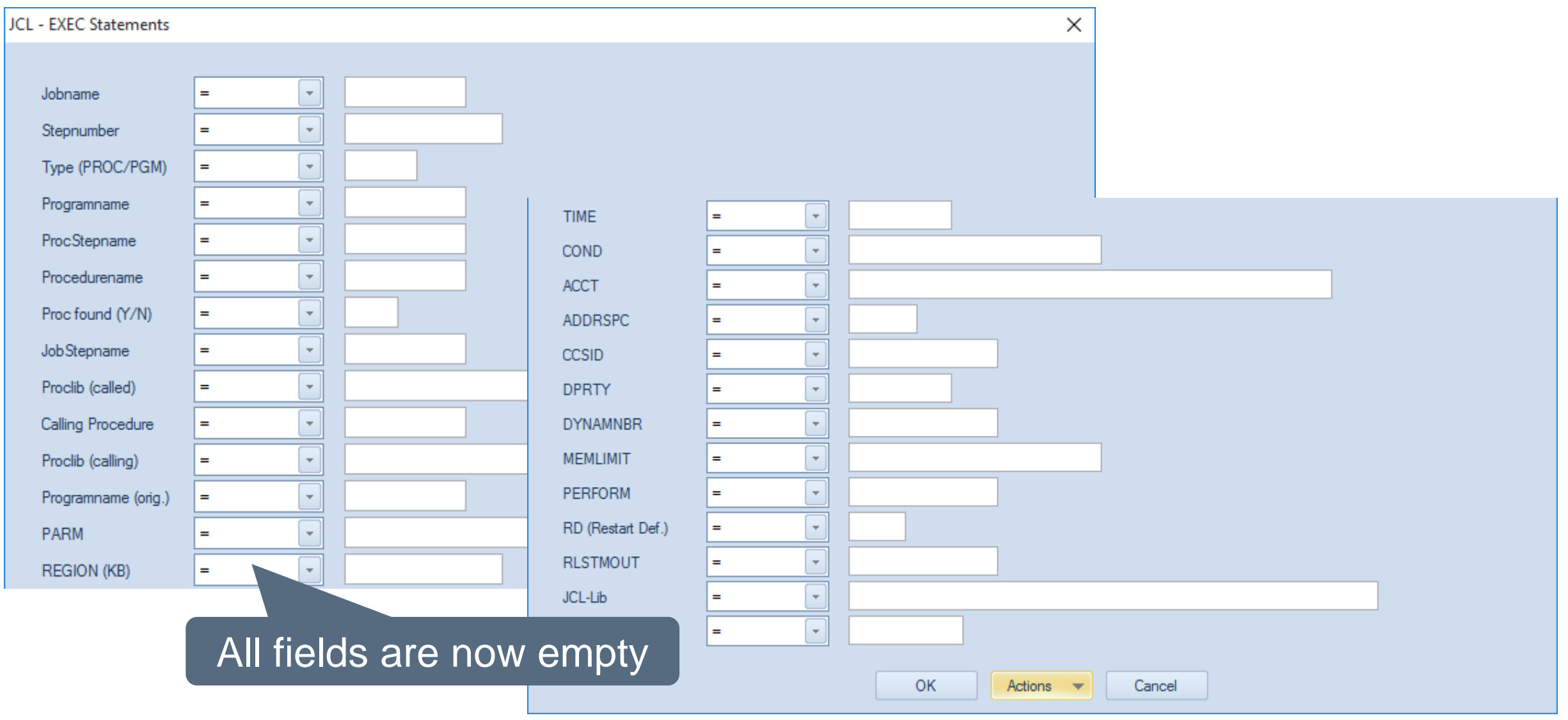

# **PC Client - SHORTCUTS (1)**

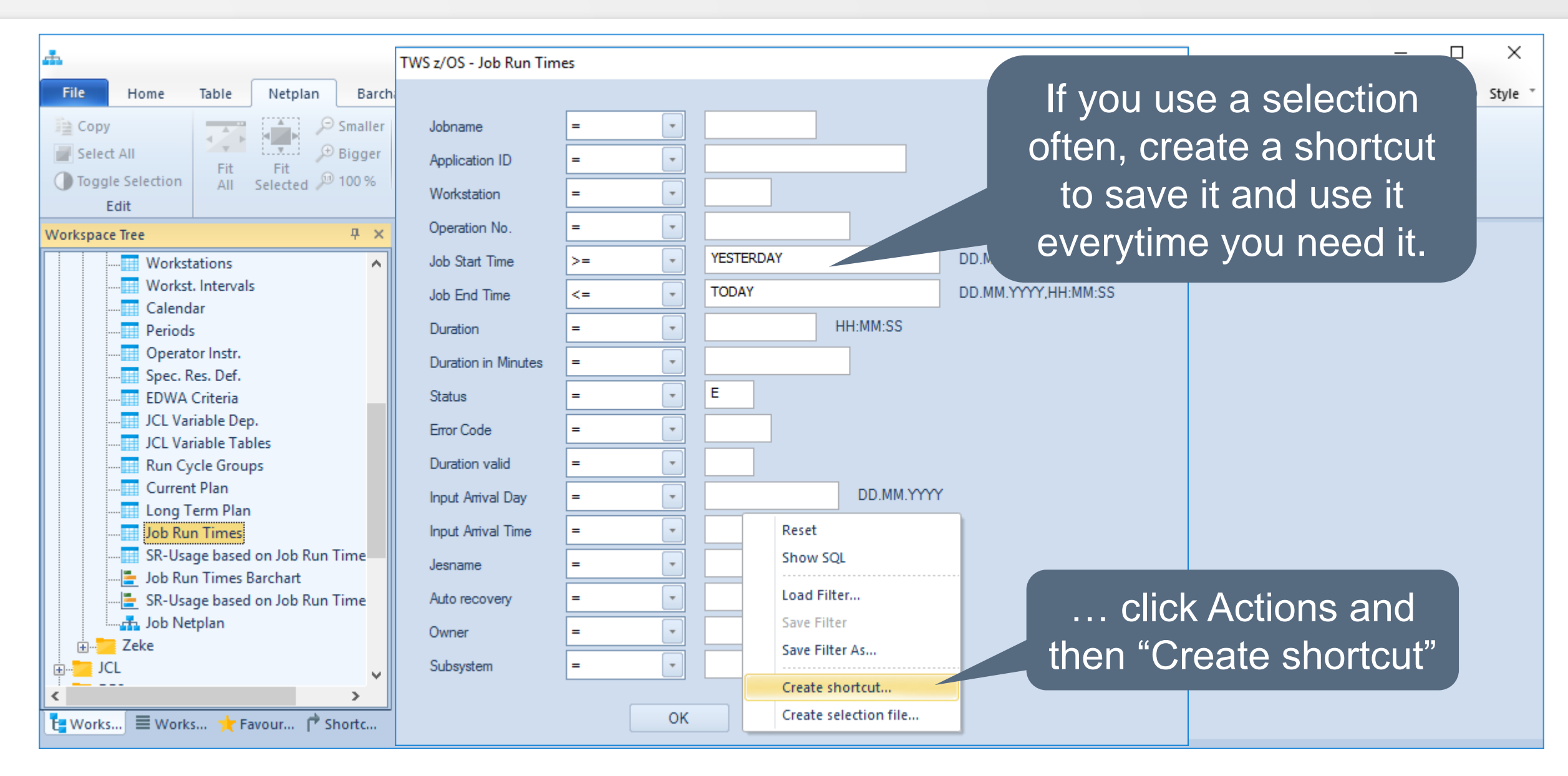

# **PC Client - SHORTCUTS (2)**

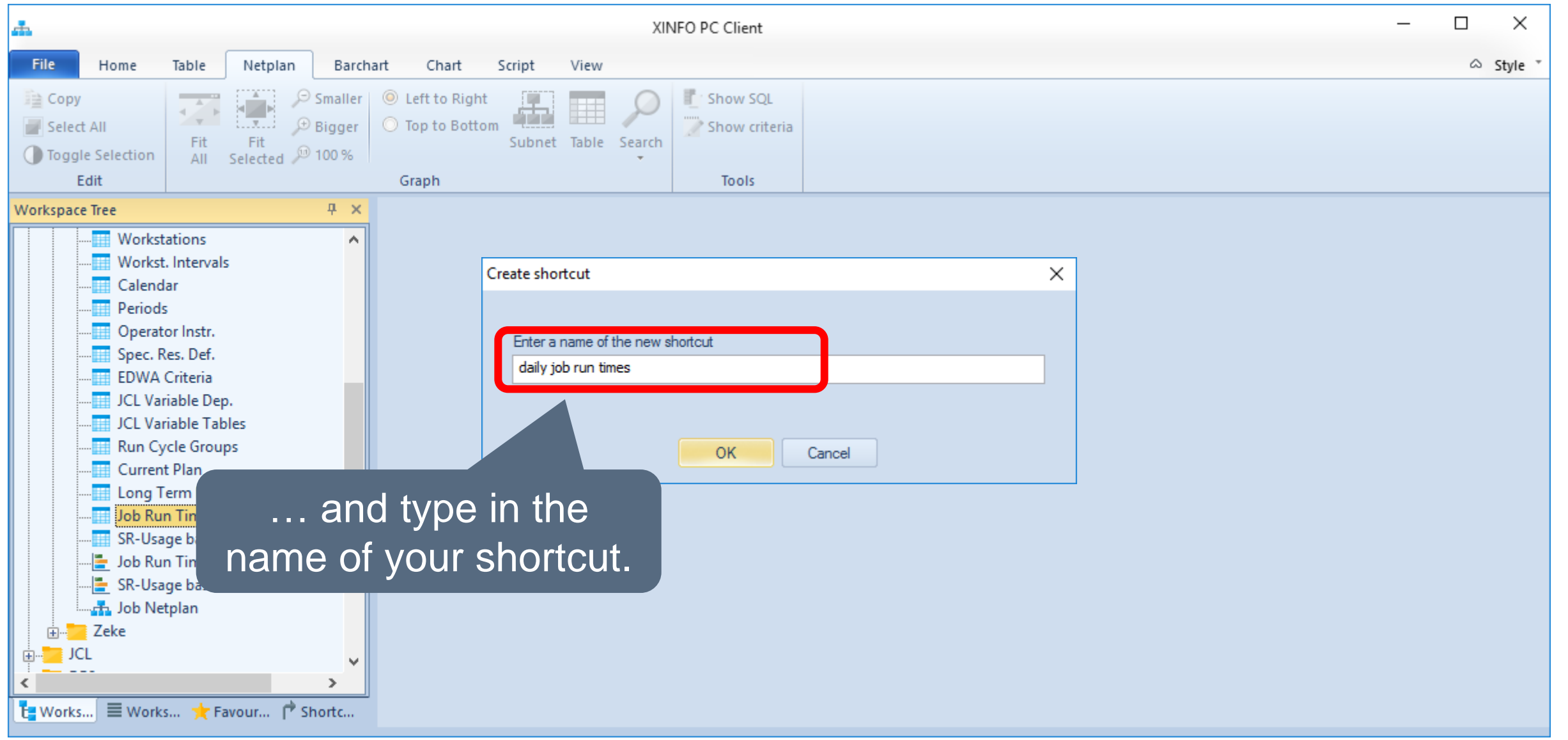

# **PC Client - SHORTCUTS (3)**

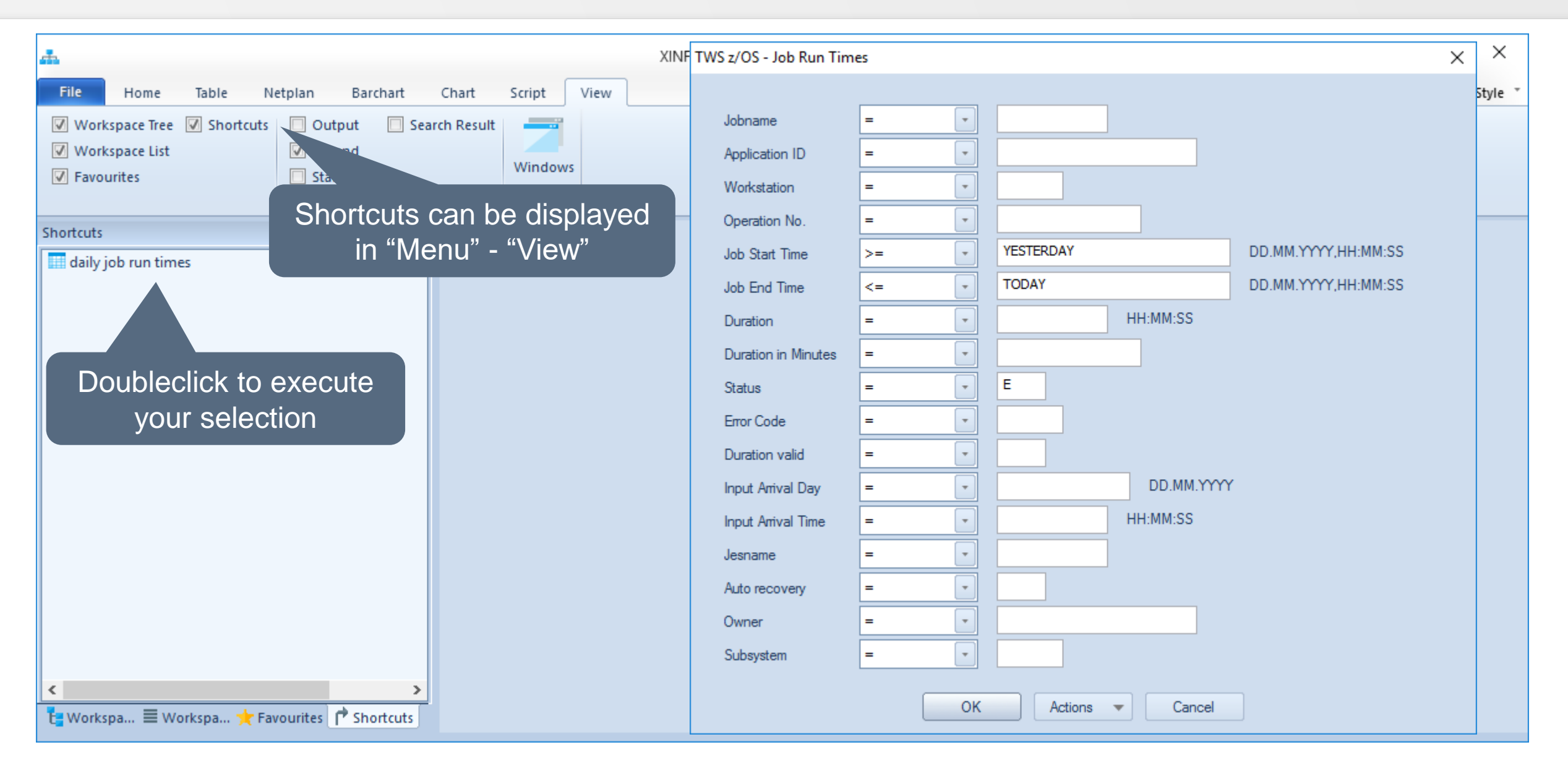

# **PC Client - CUT and PASTE (1)**

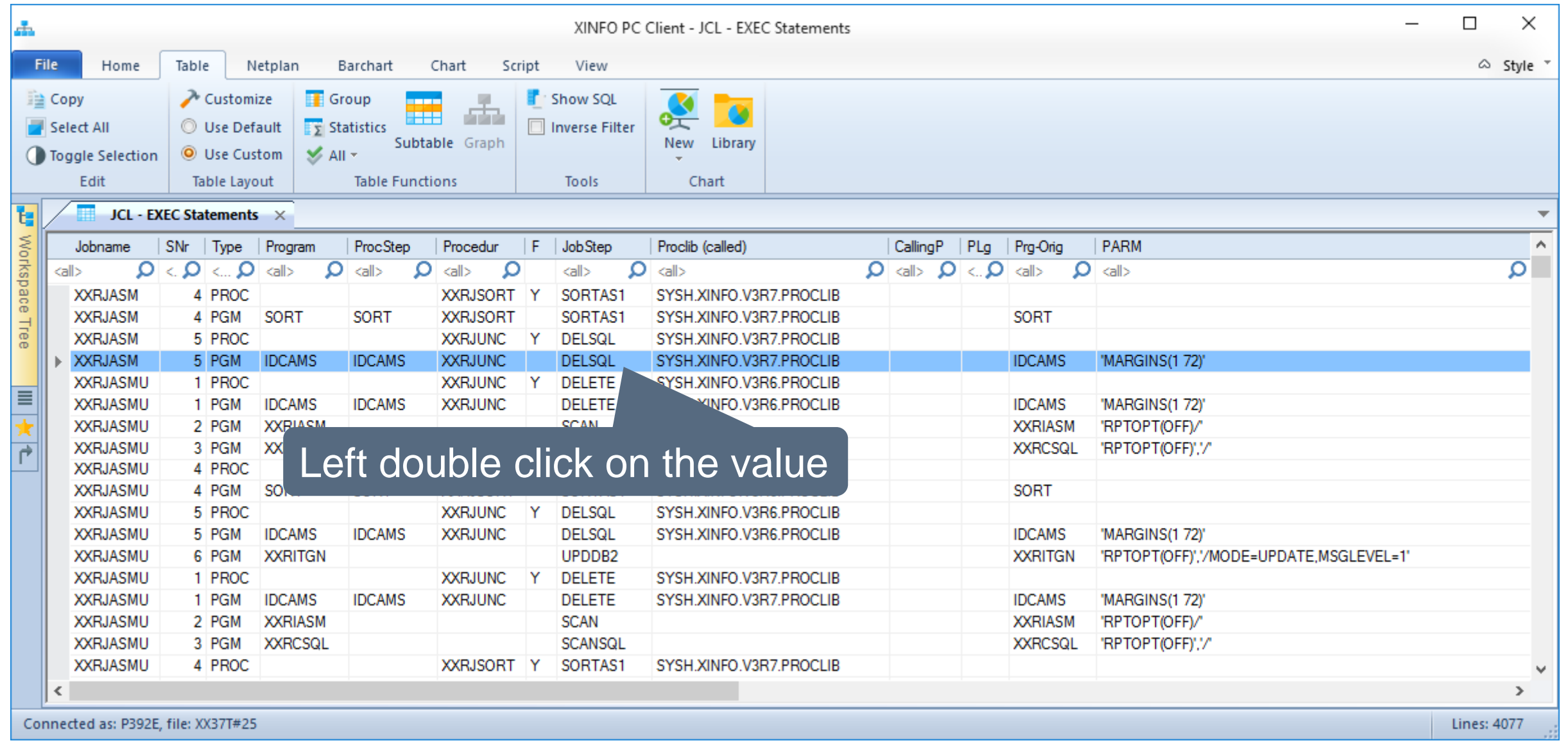

#### **PC Client - CUT and PASTE (2)**

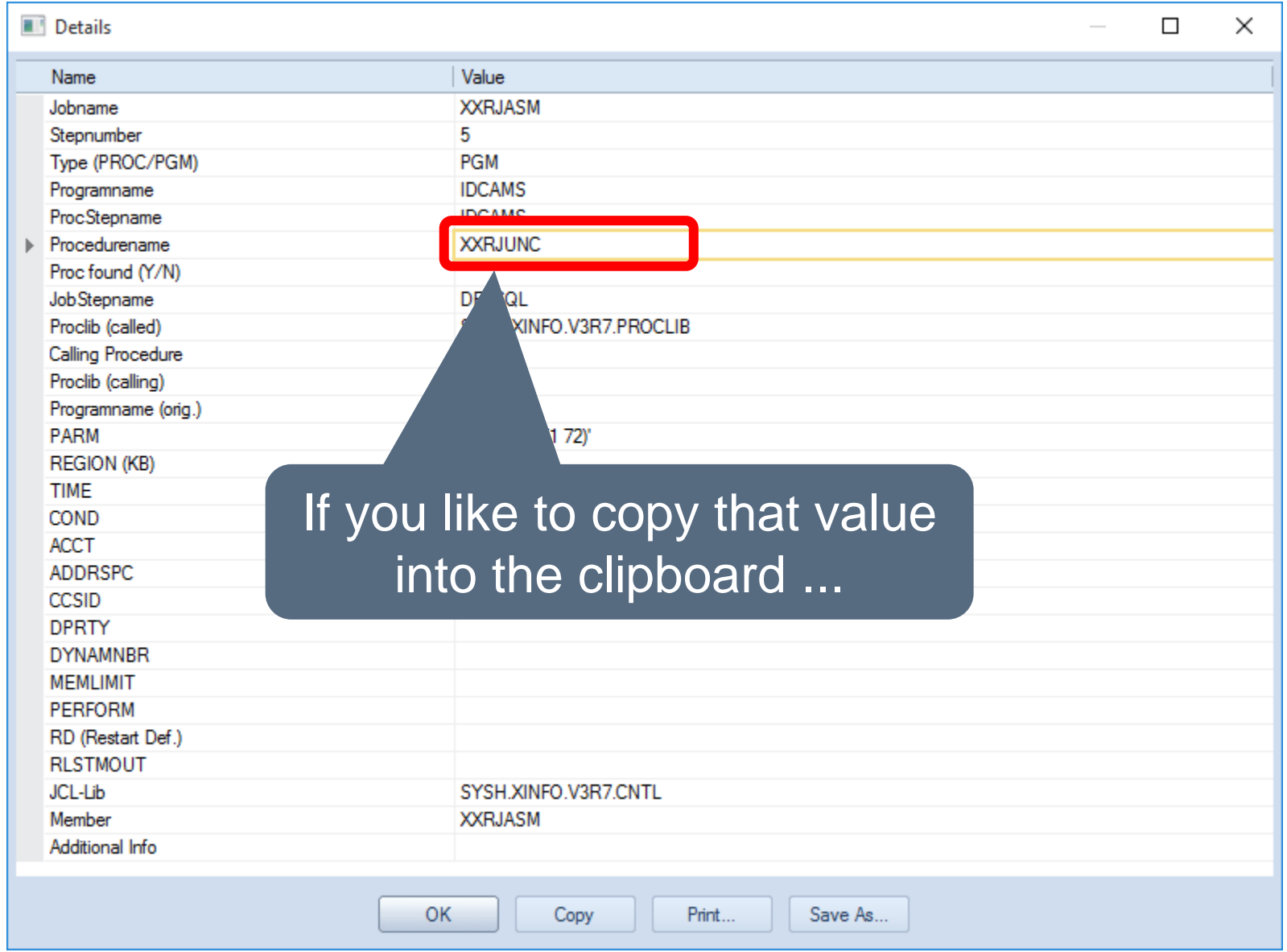

#### **PC Client - CUT and PASTE (3)**

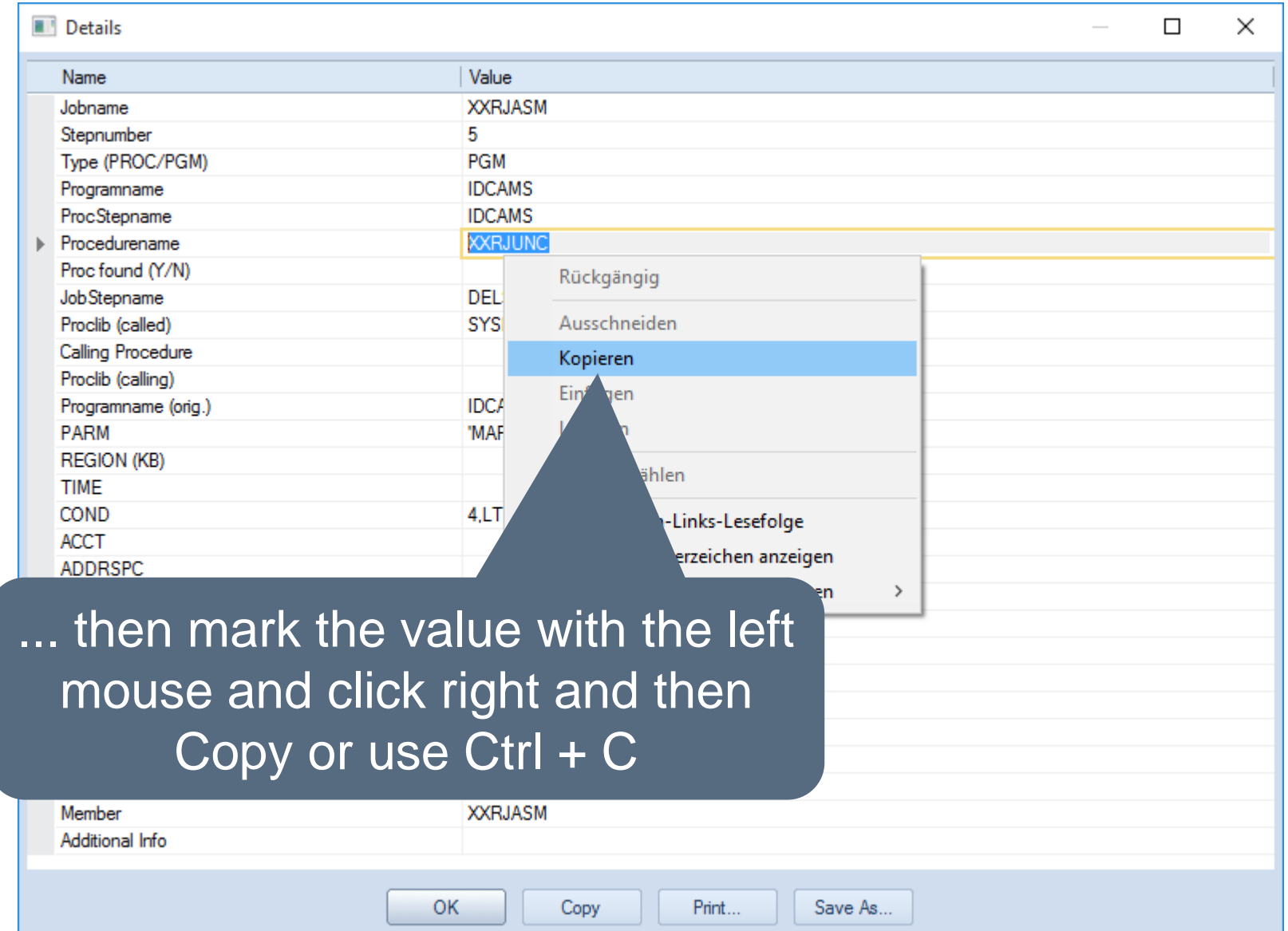

The BIF interface allows you to create automatically files, e.g. to provide information for special user groups, e.g. specialist department.

- HTML
- Excel
- Txt
- VMF for the WebViewer
- JPG, GIF, PCX, BMP etc.

## **PC Client - Why BIF?**

 $+$ 

/C:/temp/PC%20Client/SMF\_Outpu X

 $(+) \rightarrow$  G  $\Omega$ 

(i) file:///C:/temp/PC Client/SMF\_Output\_of\_Jobruntime.html

#### **SMF - Jobruntime Barchart**

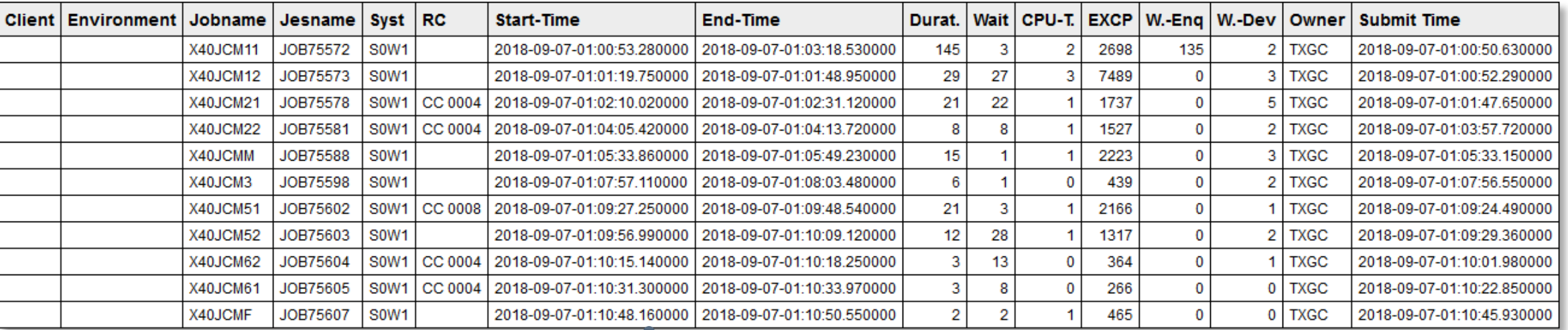

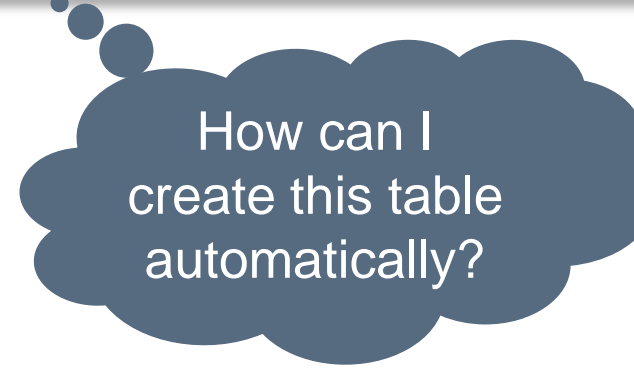

 $\cdots$   $\heartsuit$ 

In the case of automatic processing using BIF, all information that would normally have to be entered manually in the dialog, must be provided.

- 1) Enter selection criteria and save them as a file.
- 2) Enter logon data and save them as a file.
- 3) Create BIF file.

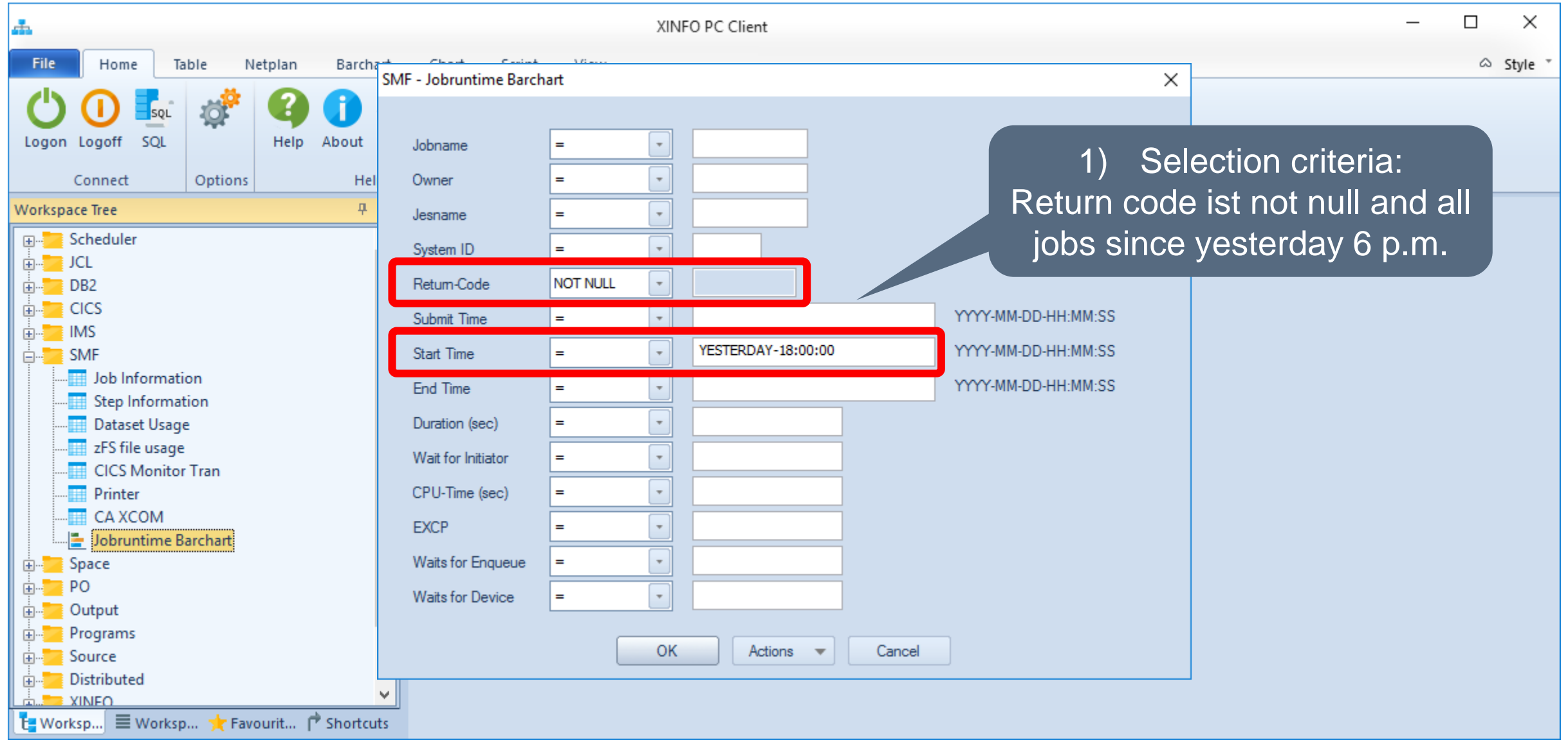

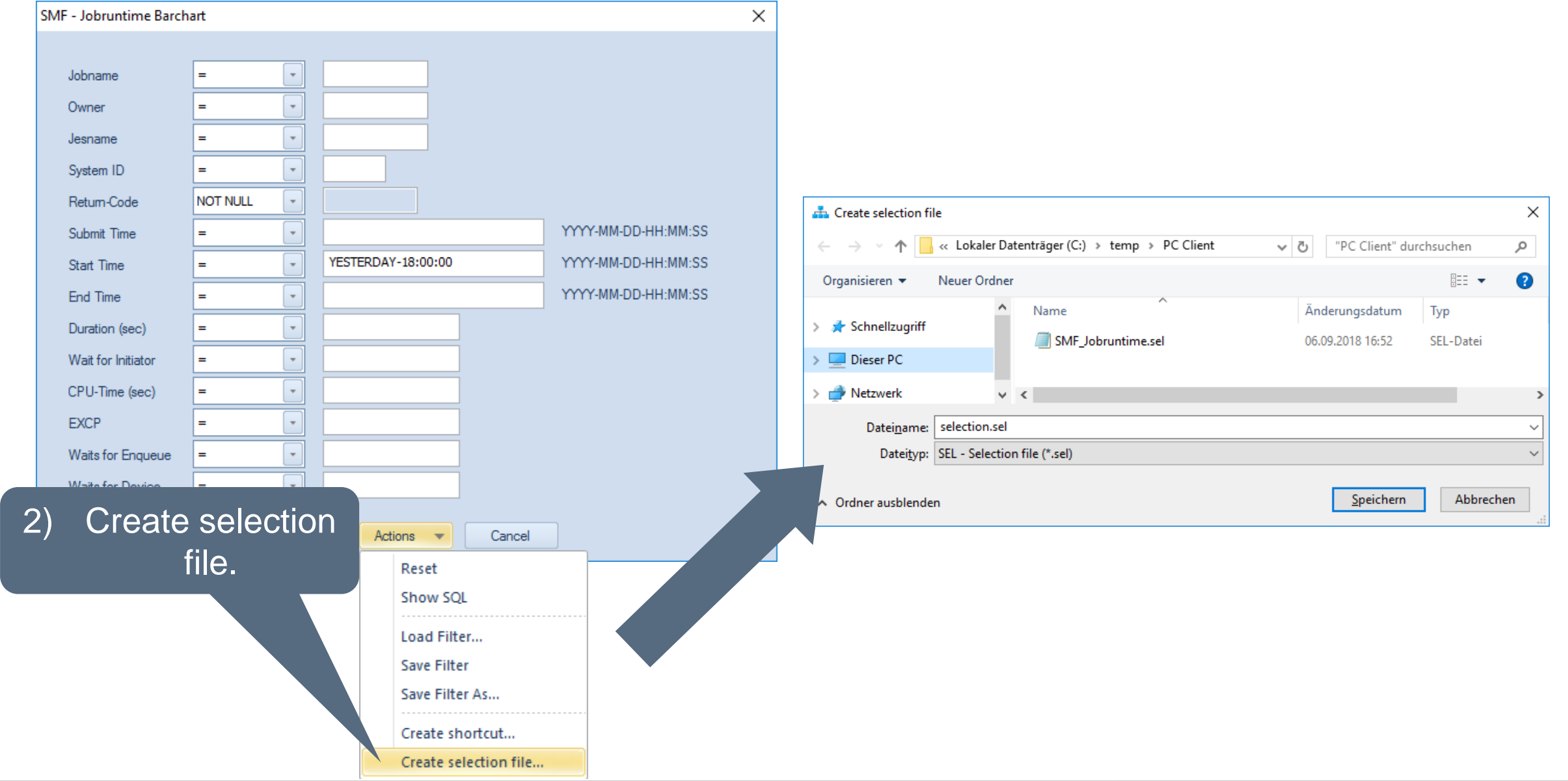

**K4 HORIZONT** 

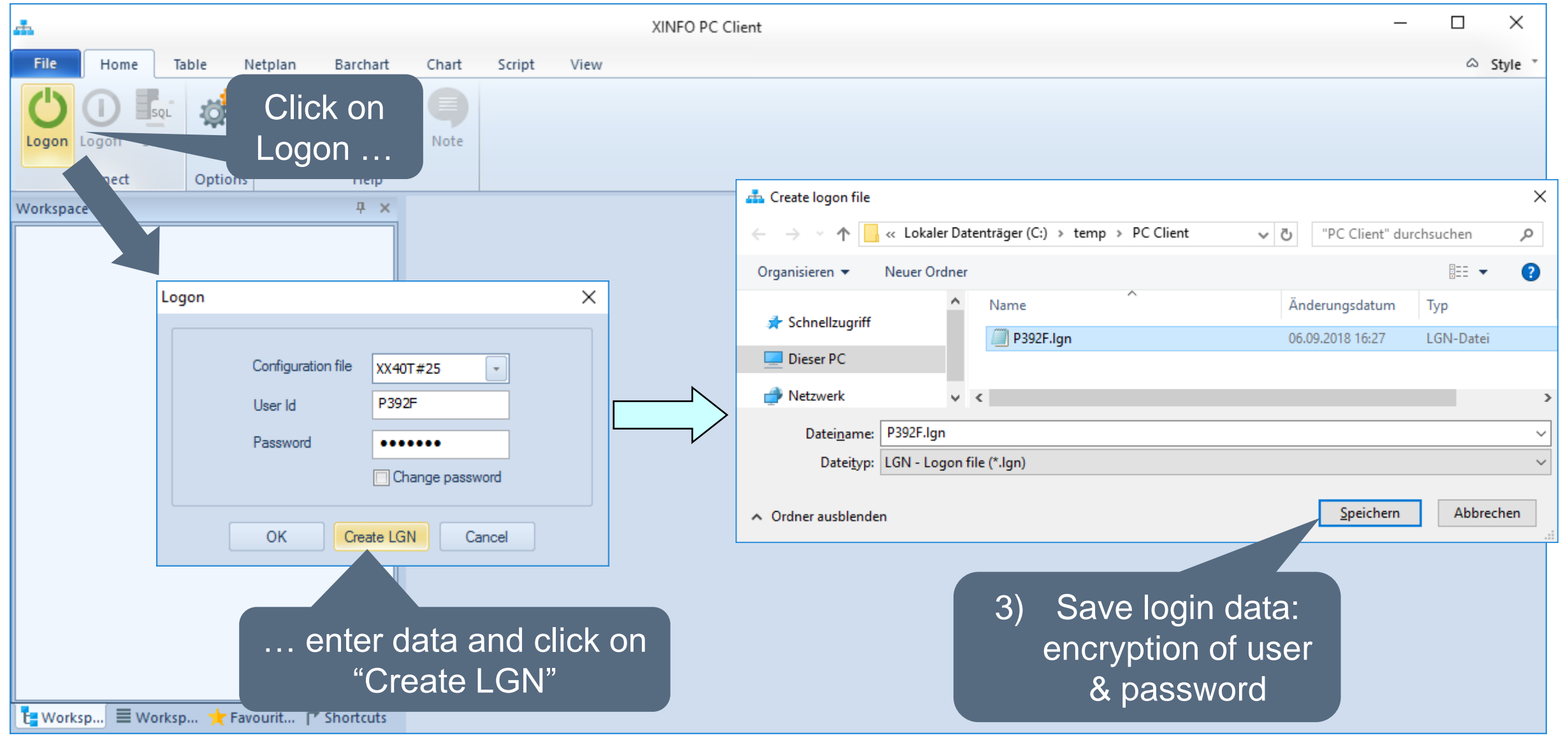
# **PC Client - Batch Interface (BIF)**

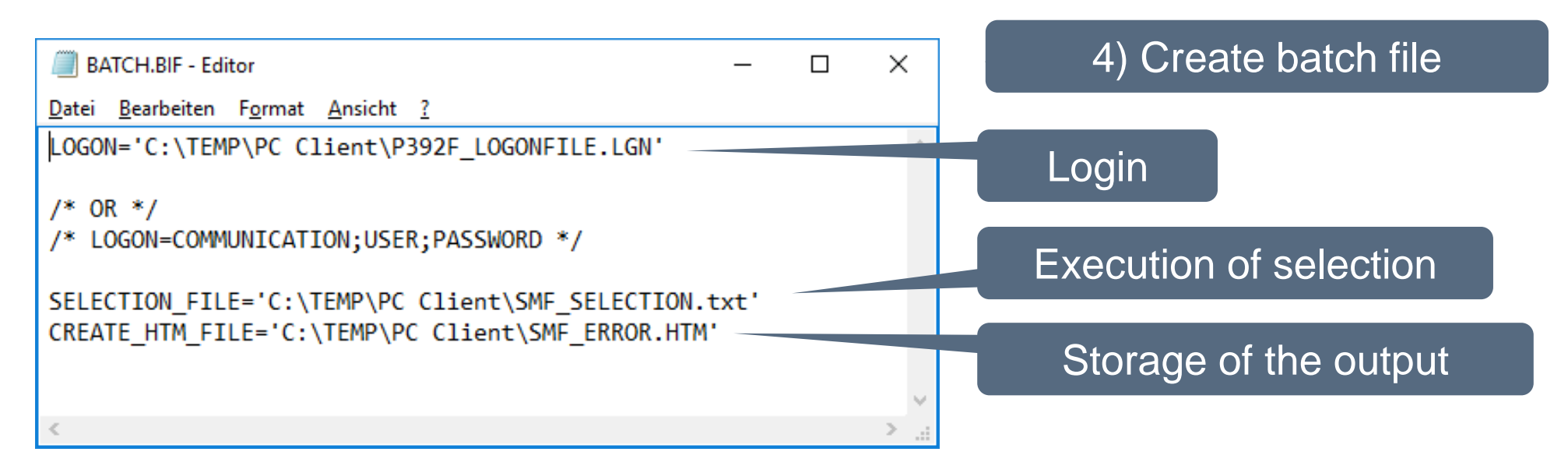

More important BIF - Parameter:

- CLOSE (after CREATE\_???\_FILE, closes current window)
- CLOSE=LOG (closes the Batch monitor)
- CLOSE=ALL (closes all windows)
- EXIT (terminates XINFO)
- and more ... (see user manual)

# **PC Client - Batch Interface (BIF) - Open (1)**

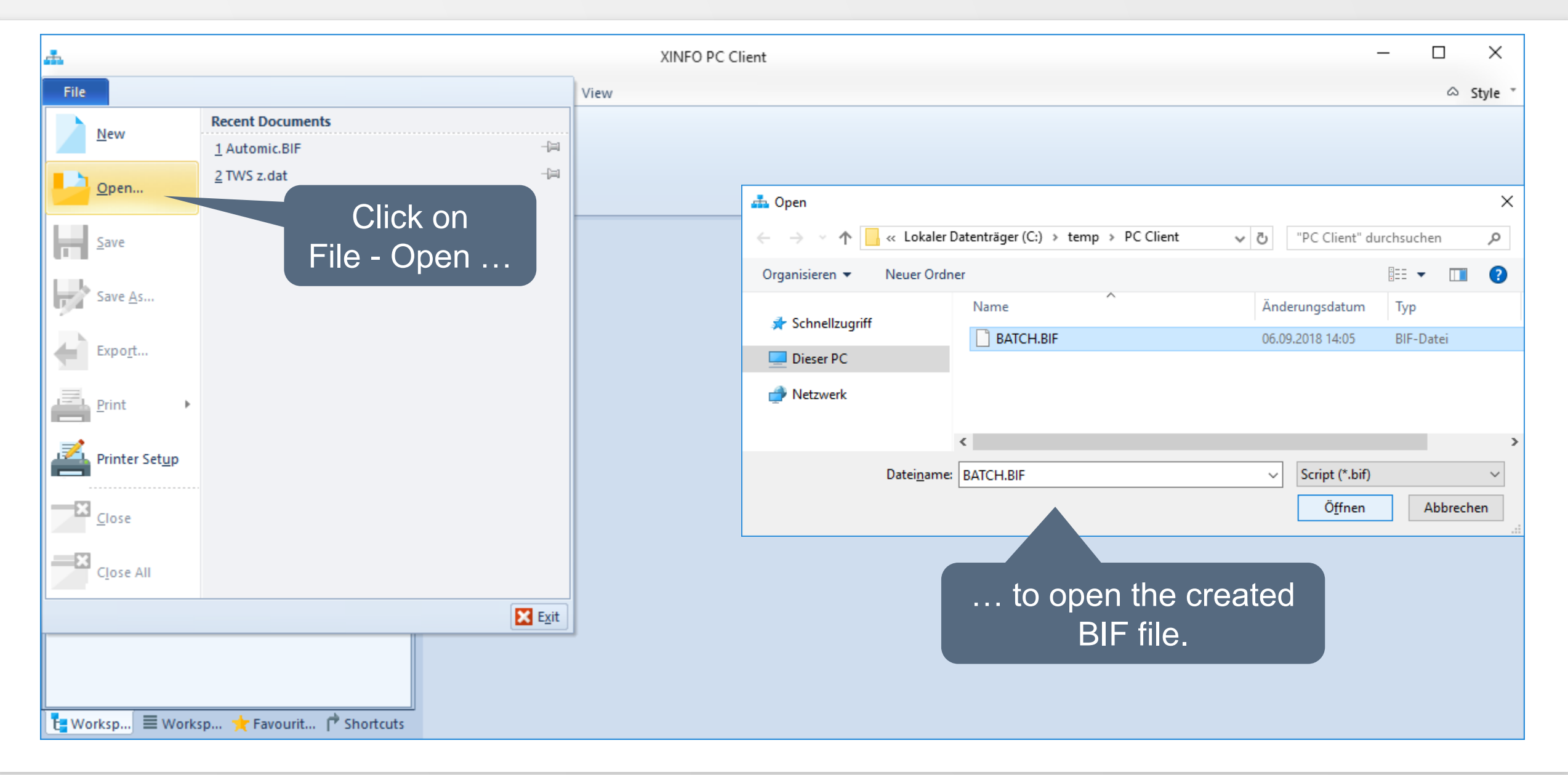

# **PC Client - Batch Interface**

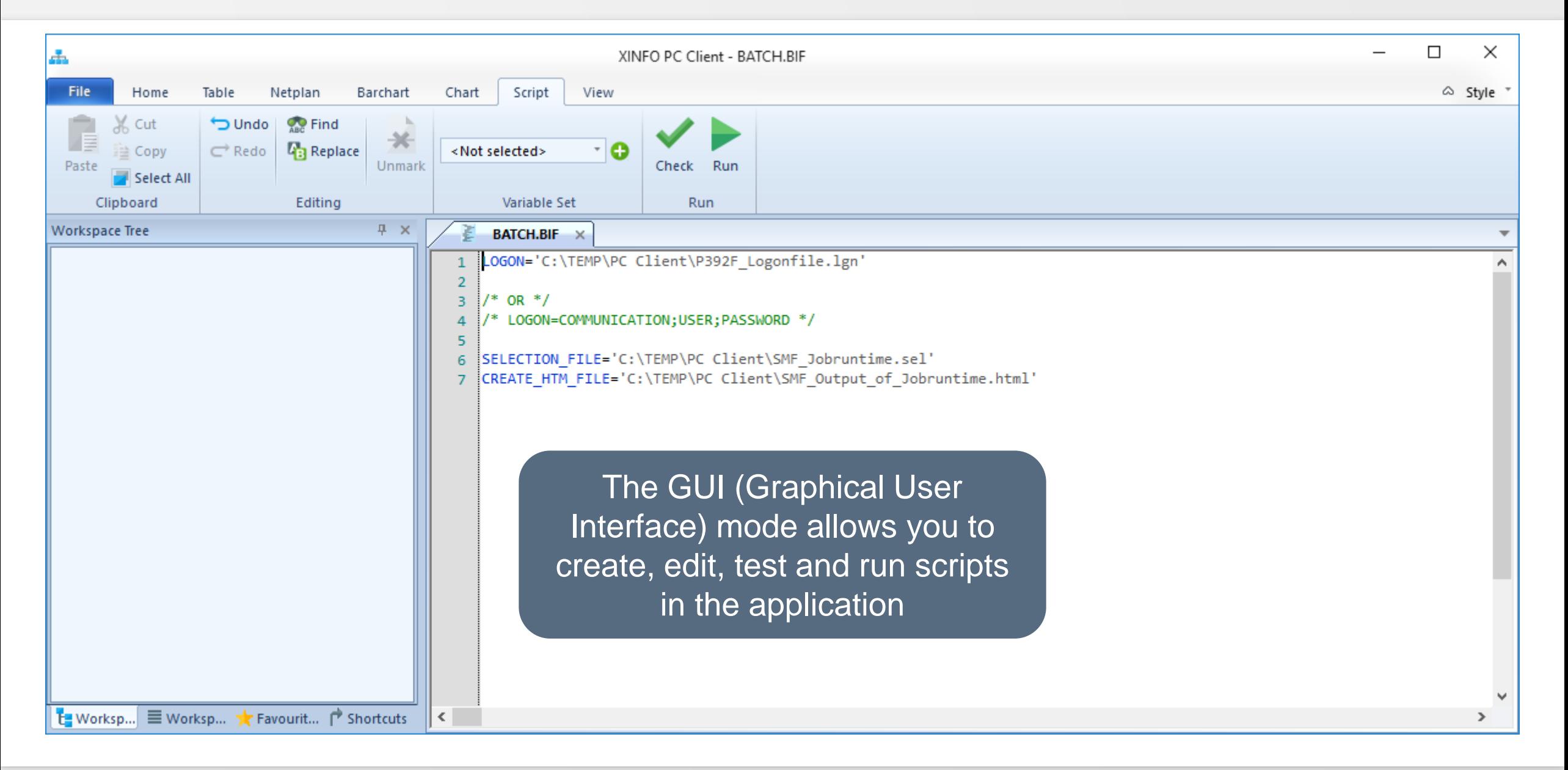

# **PC Client - Batch Interface - Check**

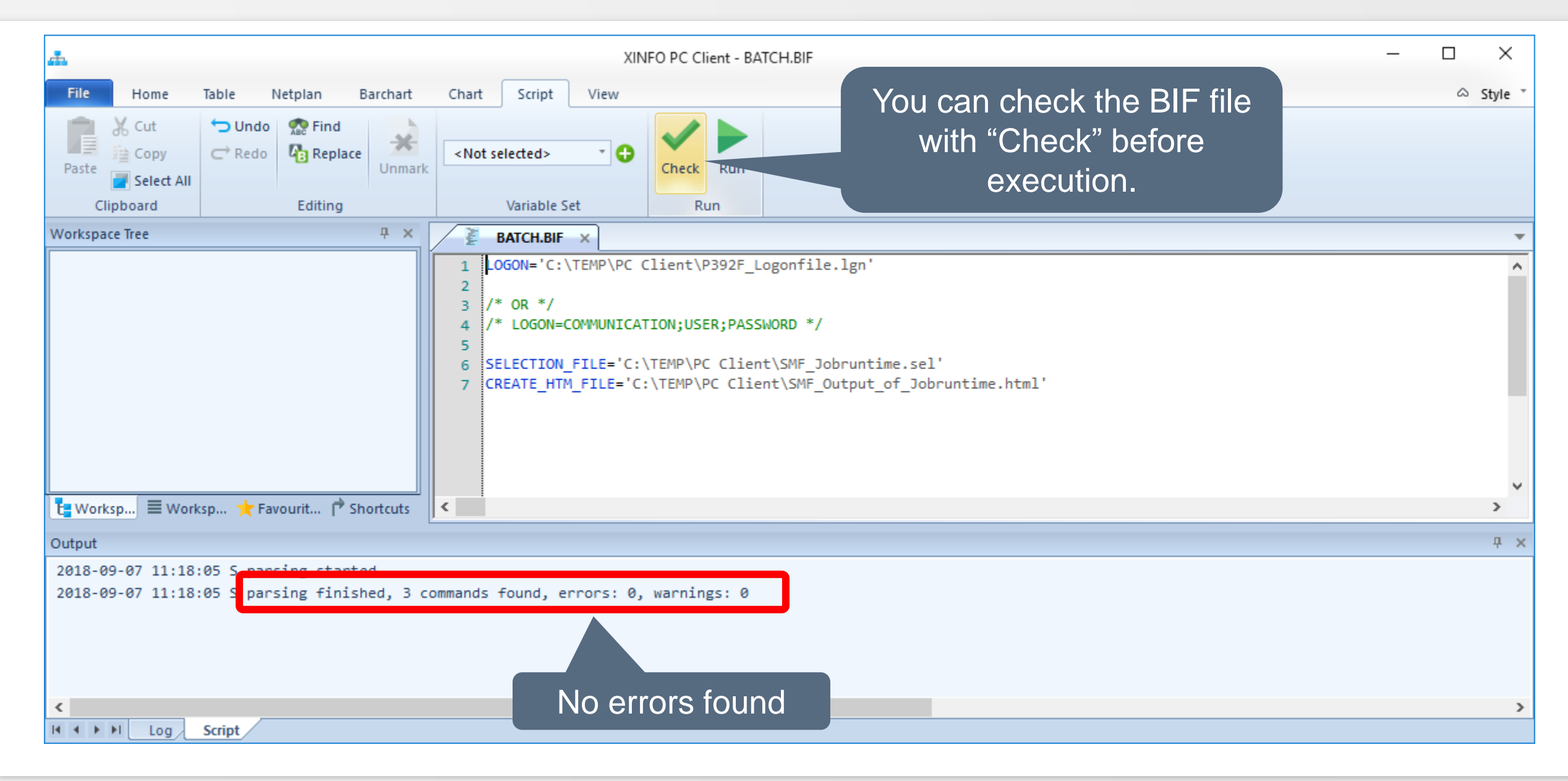

# **PC Client - Batch Interface - Edit**

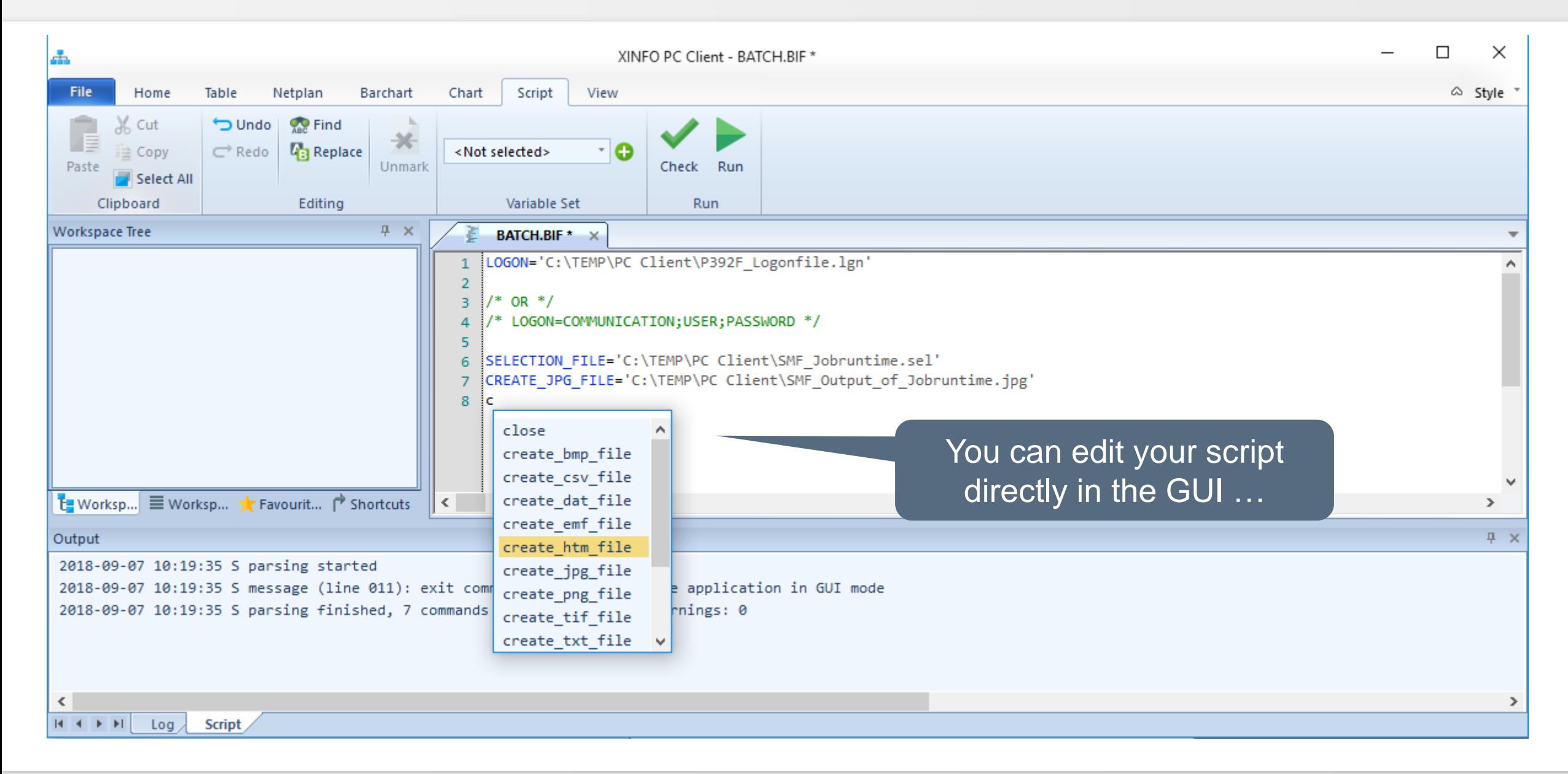

#### **PC Client - Batch Interface - Save**

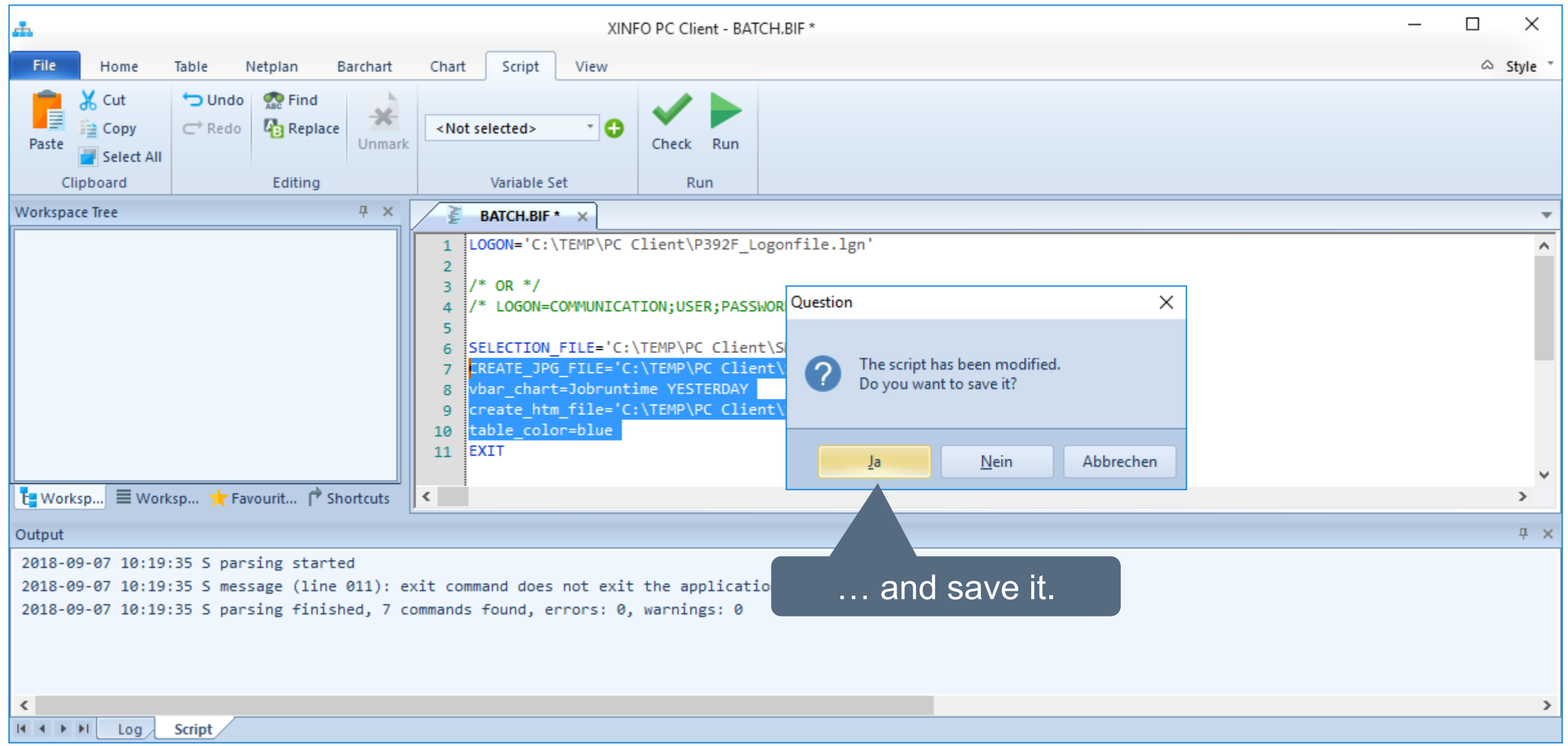

## **PC Client - Batch Interface - Run**

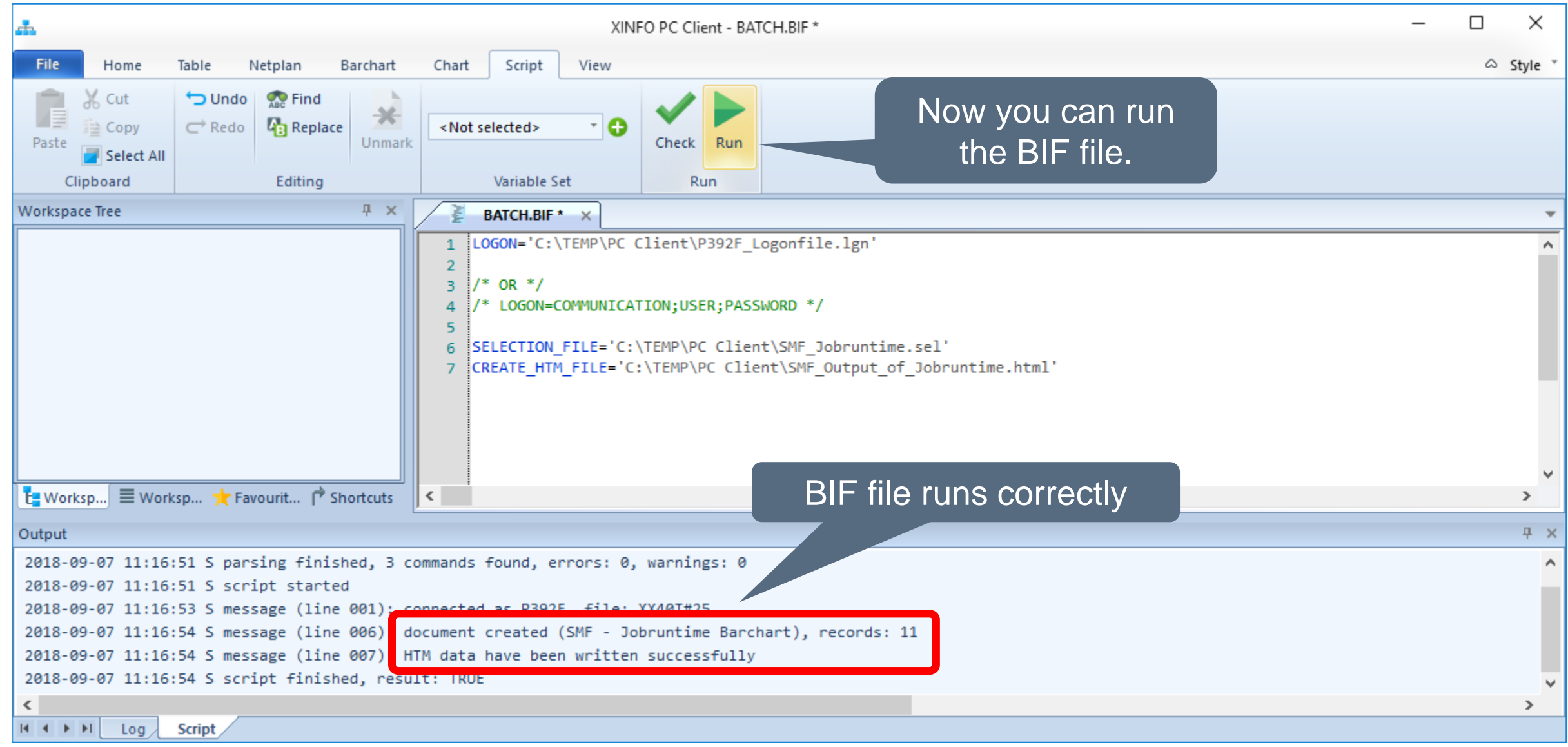

#### **PC Client - Batch Interface**

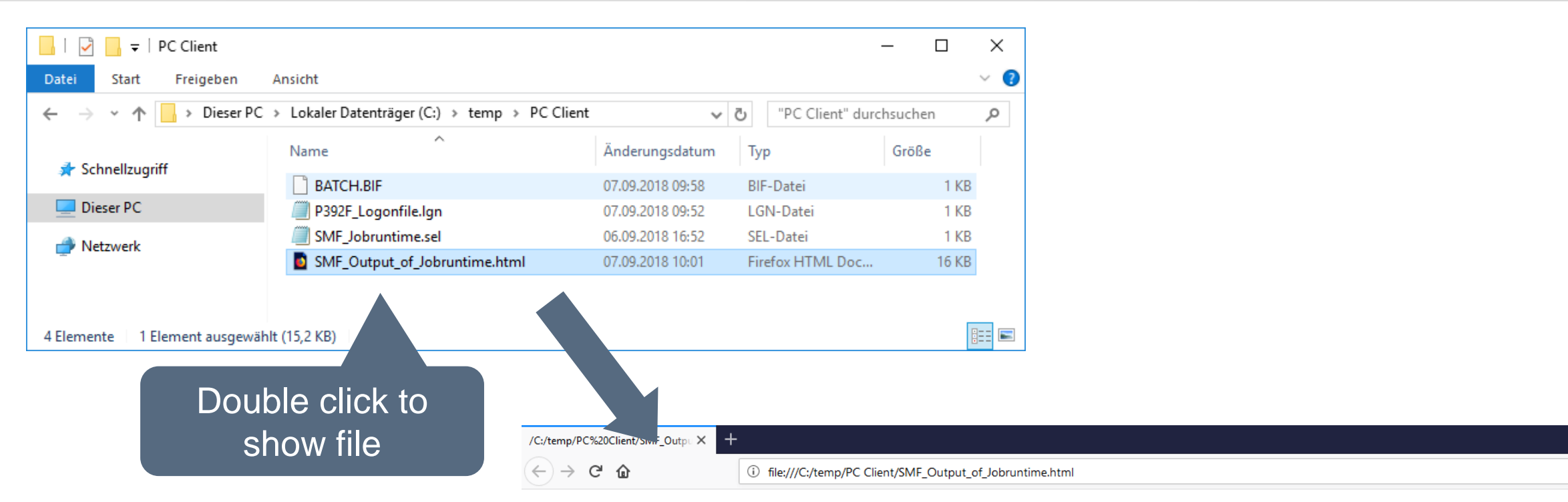

#### **SMF - Jobruntime Barchart**

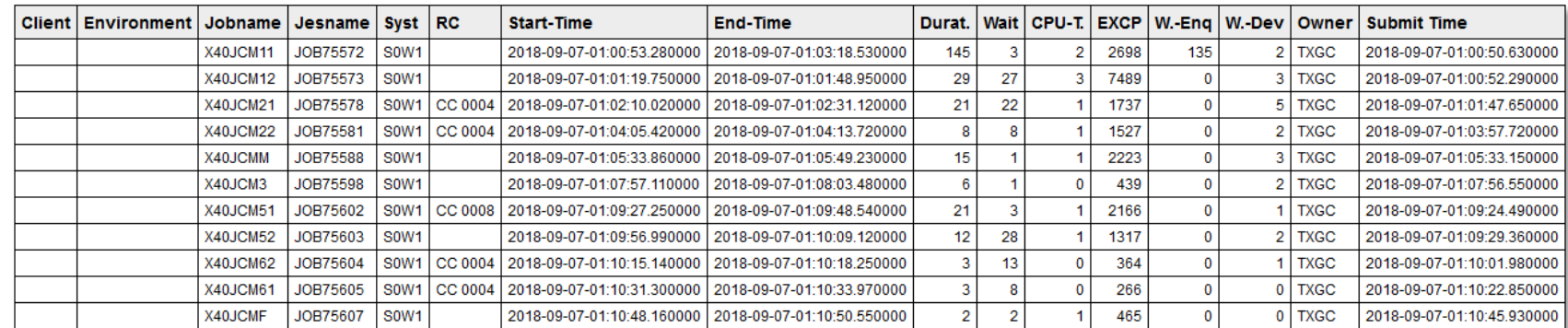

 $\cdots$   $\triangledown$ 

## **PC Client - Batch Interface (BIF) - Command line mode**

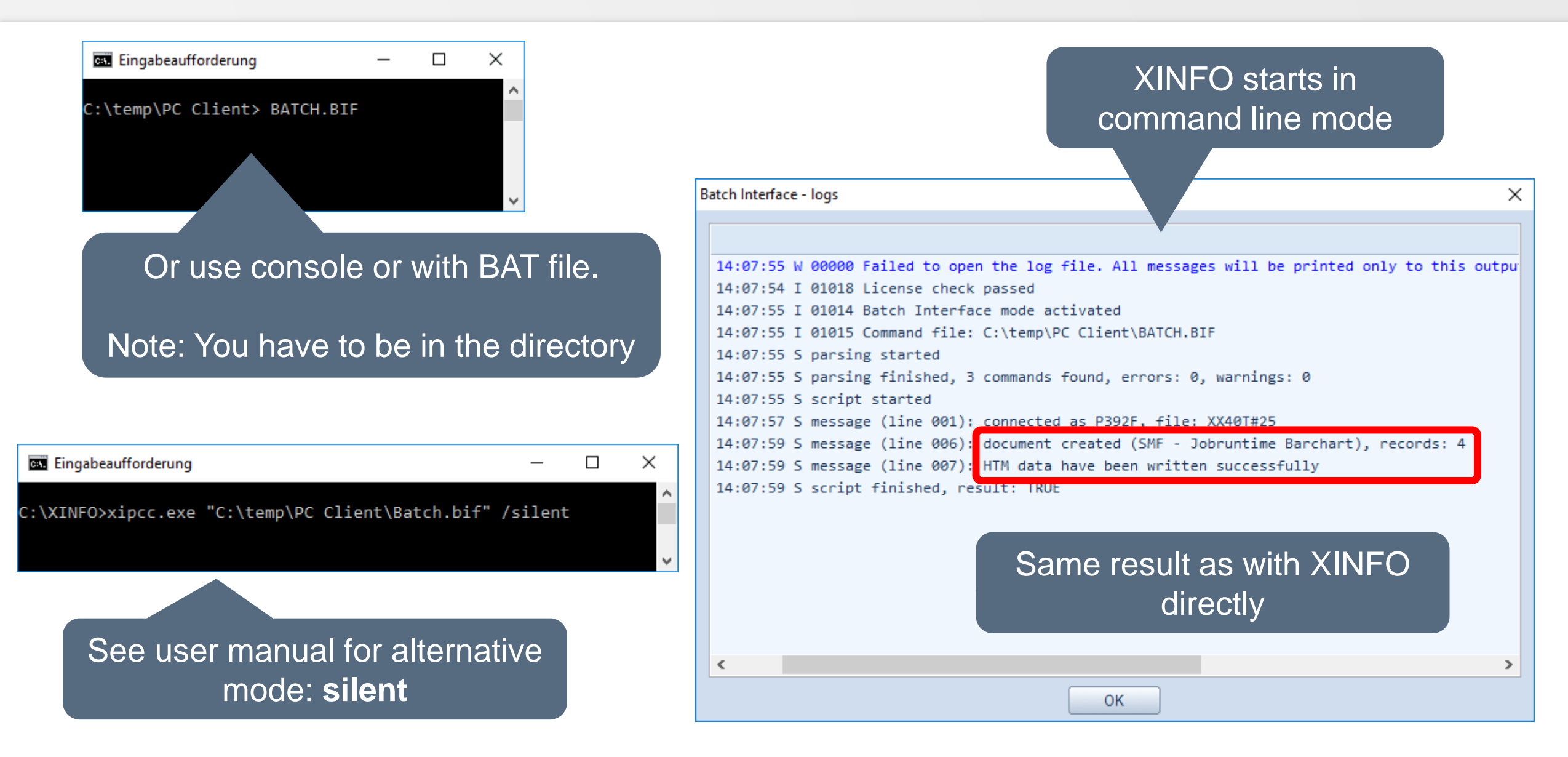

#### **Thanks for your attention! Do you have any questions?**

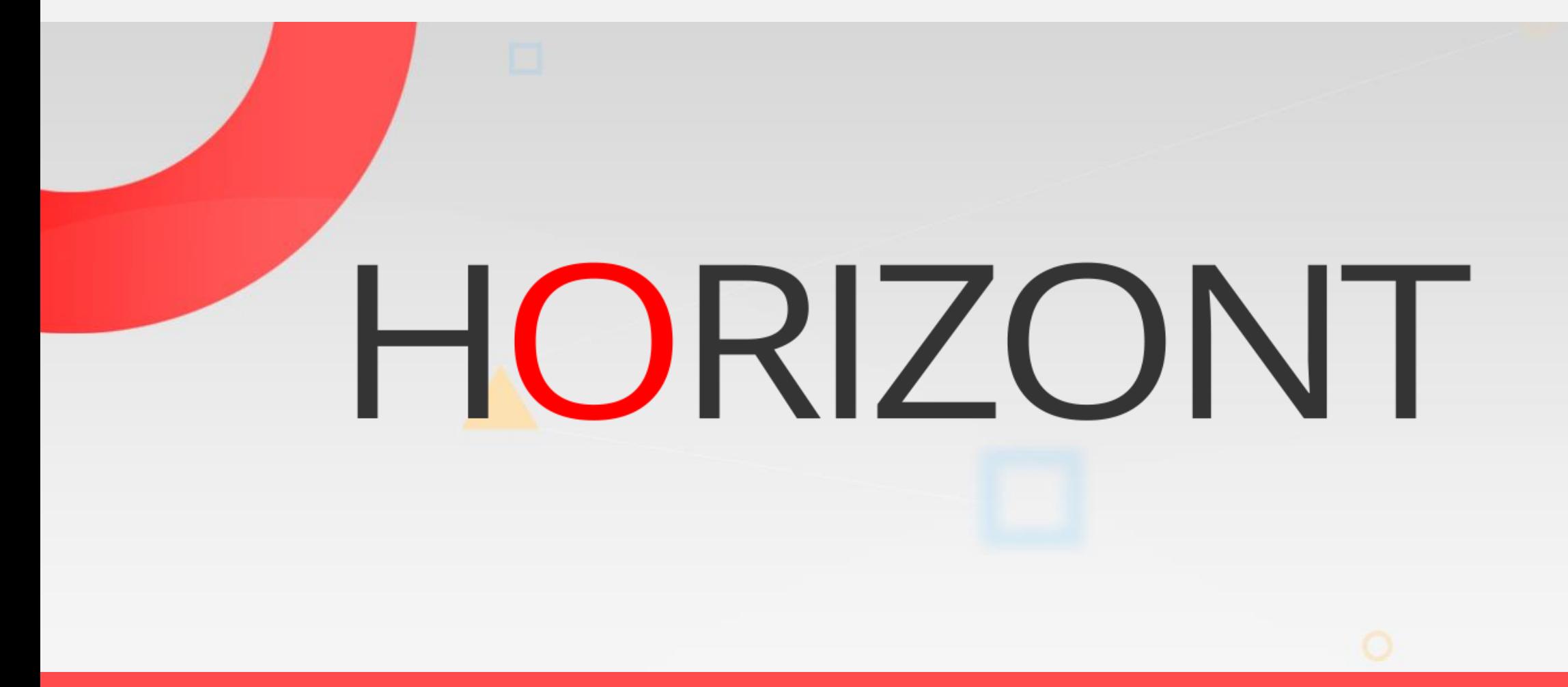

Please feel free to visit us in Munich or send an email to **info@horizont-it.com**